## **Vehicle Network Toolbox™**

User's Guide

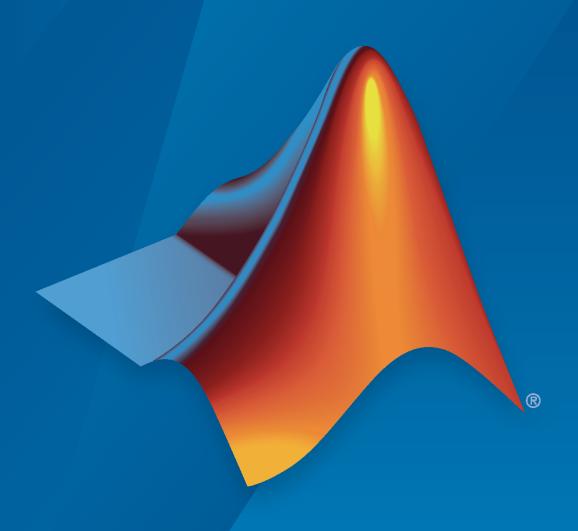

# MATLAB&SIMULINK®

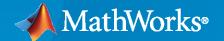

#### **How to Contact MathWorks**

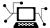

Latest news: www.mathworks.com

Sales and services: www.mathworks.com/sales\_and\_services

User community: www.mathworks.com/matlabcentral

Technical support: www.mathworks.com/support/contact\_us

T

Phone: 508-647-7000

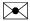

The MathWorks, Inc. 1 Apple Hill Drive Natick, MA 01760-2098

Vehicle Network Toolbox™ User's Guide

© COPYRIGHT 2009-2023 by The MathWorks, Inc.

The software described in this document is furnished under a license agreement. The software may be used or copied only under the terms of the license agreement. No part of this manual may be photocopied or reproduced in any form without prior written consent from The MathWorks, Inc.

FEDERAL ACQUISITION: This provision applies to all acquisitions of the Program and Documentation by, for, or through the federal government of the United States. By accepting delivery of the Program or Documentation, the government hereby agrees that this software or documentation qualifies as commercial computer software or commercial computer software documentation as such terms are used or defined in FAR 12.212, DFARS Part 227.72, and DFARS 252.227-7014. Accordingly, the terms and conditions of this Agreement and only those rights specified in this Agreement, shall pertain to and govern the use, modification, reproduction, release, performance, display, and disclosure of the Program and Documentation by the federal government (or other entity acquiring for or through the federal government) and shall supersede any conflicting contractual terms or conditions. If this License fails to meet the government's needs or is inconsistent in any respect with federal procurement law, the government agrees to return the Program and Documentation, unused, to The MathWorks, Inc.

#### **Trademarks**

MATLAB and Simulink are registered trademarks of The MathWorks, Inc. See www.mathworks.com/trademarks for a list of additional trademarks. Other product or brand names may be trademarks or registered trademarks of their respective holders.

#### Patento

MathWorks products are protected by one or more U.S. patents. Please see www.mathworks.com/patents for more information.

#### **Revision History**

| ,,             |             |                                         |
|----------------|-------------|-----------------------------------------|
| March 2009     | Online only | New for Version 1.0 (Release 2009a)     |
| September 2009 | Online only | Revised for Version 1.1 (Release 2009b) |
| March 2010     | Online only | Revised for Version 1.2 (Release 2010a) |
| September 2010 | Online only | Revised for Version 1.3 (Release 2010b) |
| April 2011     | Online only | Revised for Version 1.4 (Release 2011a) |
| September 2011 | Online only | Revised for Version 1.5 (Release 2011b) |
| March 2012     | Online only | Revised for Version 1.6 (Release 2012a) |
| September 2012 | Online only | Revised for Version 1.7 (Release 2012b) |
| March 2013     | Online only | Revised for Version 2.0 (Release 2013a) |
| September 2013 | Online only | Revised for Version 2.1 (Release 2013b) |
| March 2014     | Online only | Revised for Version 2.2 (Release 2014a) |
| October 2014   | Online only | Revised for Version 2.3 (Release 2014b) |
| March 2015     | Online only | Revised for Version 2.4 (Release 2015a) |
| September 2015 | Online only | Revised for Version 3.0 (Release 2015b) |
| March 2016     | Online only | Revised for Version 3.1 (Release 2016a) |
| September 2016 | Online only | Revised for Version 3.2 (Release 2016b) |
| March 2017     | Online only | Revised for Version 3.3 (Release 2017a) |
| September 2017 | Online only | Revised for Version 3.4 (Release 2017b) |
| March 2018     | Online only | Revised for Version 4.0 (Release 2018a) |
| September 2018 | Online only | Revised for Version 4.1 (Release 2018b) |
| March 2019     | Online only | Revised for Version 4.2 (Release 2019a) |
| September 2019 | Online only | Revised for Version 4.3 (Release 2019b) |
| March 2020     | Online only | Revised for Version 4.4 (Release 2020a) |
| September 2020 | Online only | Revised for Version 4.5 (Release 2020b) |
| March 2021     | Online only | Revised for Version 5.0 (Release 2021a) |
| September 2021 | Online only | Revised for Version 5.1 (Release 2021b) |
| March 2022     | Online only | Revised for Version 5.2 (Release 2022a) |
| September 2022 | Online only | Revised for Version 5.3 (Release 2022b) |
| March 2023     | Online only | Revised for Version 5.4 (Release 2023a) |
|                |             |                                         |

## Contents

| Tool  | hav Characteristics and Canabilities               |        |
|-------|----------------------------------------------------|--------|
| 1001  | box Characteristics and Capabilities               |        |
|       | Interaction Between the Toolbox and Its Components |        |
|       | Prerequisite Knowledge                             |        |
| Mat   | hWorks Virtual Channels                            |        |
|       | Description                                        |        |
|       | Examples                                           |        |
| Vehi  | icle Network Communication in MATLAB               |        |
|       | Transmit Workflow                                  |        |
|       | Receive Workflow                                   |        |
| Tran  | nsmit and Receive CAN Messages                     | 1      |
|       | Discover Installed Hardware                        | 1      |
|       | Create CAN Channels                                | 1<br>1 |
|       | Configure Channel Properties                       | 1      |
|       | Create a Message                                   | 1      |
|       | Pack a Message                                     | 1      |
|       | Transmit a Message                                 | 1      |
|       | Receive a Message                                  | 1      |
|       | Unpack a Message                                   | 1      |
|       | Save and Load CAN Channels                         | 1      |
|       | Disconnect Channels and Clean Up                   | 1      |
| Filte | er Messages                                        | 1      |
| Mul   | tiplex Signals                                     | 1      |
| Con   | figure Silent Mode                                 | 1      |

| CAN Communication Workf                           | lows        |
|---------------------------------------------------|-------------|
|                                                   |             |
| CAN Transmit Workflow                             | 3-2         |
| CAN Receive Workflow                              | 3-3         |
| Using a CAN Datal                                 | oase        |
| Load .dbc Files and Create Messages               | 4-2         |
| Vector CAN Database Support                       | 4-2<br>4-2  |
| Create a CAN Message                              | 4-2         |
| Access Signals in the Constructed CAN Message     | 4-3         |
| Add a Database to a CAN Channel                   | 4-3<br>4-3  |
| Tiew Message Information in a CAN Database        | 4-5         |
|                                                   |             |
| View Signal Information in a CAN Message          | <b>4-</b> 7 |
| Attach a CAN Database to Existing Messages        | 4-8         |
| XCP Communication Workfl                          | lows        |
| XCP Database and Communication Workflow           | 5-2         |
| Universal Measurement & Calibration Protocol (X   | <b>5 -</b>  |
|                                                   |             |
| XCP Hardware Connection                           | 6-2         |
| Create XCP Channel Using CAN Device               | 6-4<br>6-4  |
| Read a Single Value                               | 6-6         |
| Write a Single Value                              | 6-7         |
| Read a Calibrated Measurement                     | 6-8         |
| Acquire Measurement Data via Dynamic DAQ Lists    | 6-9         |
| Stimulate Measurement Data via Dynamic STIM Lists | 6-10        |

|                                                                                                    | J1939                                                   |
|----------------------------------------------------------------------------------------------------|---------------------------------------------------------|
|                                                                                                    |                                                         |
| J1939 Interface                                                                                    | 7-2                                                     |
| J1939 Parameter Group Format                                                                       | 7-3                                                     |
| J1939 Network Management                                                                           |                                                         |
| J1939 Transport Protocols                                                                          | <b>7-</b> 5                                             |
| J1939 Channel Workflow                                                                             | 7-6                                                     |
| CAN Communications in S                                                                            | imulink                                                 |
|                                                                                                    |                                                         |
| Vehicle Network Toolbox Simulink Blocks                                                            | 8-2                                                     |
| CAN Communication Workflows in Simulink  Message Transmission Workflow  Message Reception Workflow | <b>8-</b> 3                                             |
| Open the Vehicle Network Toolbox Block Library                                                     | 8-6                                                     |
|                                                                                                    | 8-7                                                     |
| Build CAN Communication Simulink Models                                                            |                                                         |
|                                                                                                    | 8-9                                                     |
| Build the Message Transmit Part of the Model                                                       | <b>8-9</b><br><b>8-13</b><br><b>8-15</b><br><b>8-15</b> |

Block Sample Time .....

8-18 8-19

8-19

8-21

8-21

8-21

8-22

| Hardward | T | im | ita | \ <b>ti</b> / | 'n | c |
|----------|---|----|-----|---------------|----|---|

**10-2** 

**10-3** 

**10-3** 

**10-3** 

|     | Hardware Limitat                        |
|-----|-----------------------------------------|
| Vec | ctor Hardware Limitations               |
| Kv  | aser Hardware Limitations               |
| Na  | tional Instruments Hardware Limitations |
| Fil | e Format Limitations                    |
|     | MDF-File                                |
|     | CDFX-File                               |
|     | BLF-File                                |
| Pla | tform Support                           |
| Tro | oubleshooting MDF Applications          |
|     | Error When Creating mdf Object          |
|     | Error When Reading an MDF-File          |
|     | Error When Reading an MDFDatastore      |
|     | Unable to Find Specific Channel         |
|     | Unable to Save MDF Attachments          |
|     | Unable to Read Array Channel Structures |
|     | Unable to Read MIME and CANopen Data    |
|     |                                         |
|     | XCP Communications in Sim               |

Using the Simulink Library Browser .....

1

| 1 | 1 | ı |
|---|---|---|
| J | J | L |

| Pro | perties | $\mathbf{bv}$ | Class |
|-----|---------|---------------|-------|
| U   |         | - V           | CIUS  |

**12** 

Blocks

**13** 

## **Vehicle Network Toolbox Examples**

|   | _ |
|---|---|
| - |   |
|   |   |
|   |   |
|   | _ |

| Get Started with CAN Communication in MATLAB                    | <b>14-</b> 3  |
|-----------------------------------------------------------------|---------------|
| Get Started with CAN FD Communication in MATLAB                 | 14-7          |
| Use Message Reception Callback Functions in CAN Communication . | 14-11         |
| Use Message Filters in CAN Communication                        | 14-14         |
| Use DBC-Files in CAN Communication                              | 14-21         |
| Periodic CAN Communication in MATLAB                            | 14-29         |
| Event-Based CAN Communication in MATLAB                         | 14-35         |
| Use Relative and Absolute Timestamps in CAN Communication       | 14-38         |
| Get Started with J1939 Parameter Groups in MATLAB               | 14-45         |
| Get Started with J1939 Communication in MATLAB                  | 14-50         |
| Periodic CAN Message Transmission Behavior in Simulink          | 14-56         |
| Event-Based CAN Message Transmission Behavior in Simulink       | 14-59         |
| Set up Communication Between Host and Target Models             | 14-70         |
| Log and Replay CAN Messages                                     | <b>14-7</b> 3 |
| Get Started with J1939 Communication in Simulink                | 14-77         |
| Get Started with MDF-Files                                      | 14-79         |

| Read Data from MDF-Files                                       | <b>14-8</b> 2  |
|----------------------------------------------------------------|----------------|
| Get Started with MDF Datastore                                 | 14-91          |
| Implement CAN Network for Robotic Arm in Simulink              | 14-98          |
| Implement Distributed ECU Network over CAN in Simulink         | 14-102         |
| Get Started with CAN FD Communication in Simulink              | 14-105         |
| Forward Collision Warning Application with CAN FD and TCP/IP   | 14-108         |
| Data Analytics Application with Many MDF-Files                 | <b>14-11</b> 3 |
| Log and Replay CAN FD Messages                                 | 14-119         |
| Map Channels from MDF-Files to Simulink Model Input Ports      | <b>14-12</b> 3 |
| Get Started with CDFX-Files                                    | 14-129         |
| Use CDFX-Files with Simulink                                   | 14-134         |
| Use CDFX-Files with Simulink Data Dictionary                   | 14-138         |
| Develop an App Designer App for a Simulink Model Using CAN     | 14-142         |
| Programmatically Build Simulink Models for CAN Communication . | 14-165         |
| Class-Based Unit Testing of Automotive Algorithms via CAN      | 14-172         |
| Decode CAN Data from BLF-Files                                 | 14-177         |
| Decode and Write CAN Data in MDF-Files                         | 14-181         |
| Read Physical and Raw Data from MDF-Files                      | 14-192         |
| Receive and Visualize CAN Data Using CAN Explorer              | 14-197         |
| Receive and Visualize CAN FD Data Using CAN FD Explorer        | <b>14-20</b> 3 |
| Decode J1939 Data from BLF-Files                               | 14-209         |
| Decode J1939 Data from MDF-Files                               | 14-214         |
| Replay J1939 Logged Field Data to a Simulation                 | 14-221         |
| Calibrate XCP Characteristics                                  | 14-225         |
| Get Started with A2L-Files                                     | 14-237         |
| Analyze Data Using MDF Datastore and Tall Arrays               | 14-242         |
| Read XCP Measurements with Dynamic DAO Lists                   | 14-253         |

| Get Started with CAN Communication in Simulink                     | 14-259 |
|--------------------------------------------------------------------|--------|
| Work with Unfinalized and Unsorted MDF-Files                       | 14-262 |
| CAN Message Reception Behavior in Simulink                         | 14-266 |
| Read XCP Measurements with Direct Acquisition                      | 14-271 |
| Get Started with Writing Timetable Data to MDF-Files               | 14-275 |
| Write Channel Group Data from an Existing MDF-File to a New MDF-Fi | مان    |
|                                                                    | 14-280 |
| Work with MDF Attachment Files                                     | 14-289 |
| Customize Metadata When Writing Timetable Data to MDF-Files        | 14-293 |
| Overwrite Channel Group Data in an MDF-File                        | 14-302 |

## **Getting Started**

- "Vehicle Network Toolbox Product Description" on page 1-2
- "Toolbox Characteristics and Capabilities" on page 1-3
- "MathWorks Virtual Channels" on page 1-6
- "Vehicle Network Communication in MATLAB" on page 1-8
- "Transmit and Receive CAN Messages" on page 1-10
- "Filter Messages" on page 1-21
- "Multiplex Signals" on page 1-22
- "Configure Silent Mode" on page 1-25

## **Vehicle Network Toolbox Product Description**

Communicate with in-vehicle networks using CAN, J1939, and XCP protocols

Vehicle Network Toolbox provides MATLAB® functions and Simulink® blocks for sending, receiving, encoding, and decoding CAN, CAN FD, J1939, and XCP messages. The toolbox lets you identify and parse specific signals using industry-standard CAN database files and then visualize the decoded signals using the CAN Explorer and CAN FD Explorer apps. Using A2L description files, you can connect to an ECU via XCP on CAN or Ethernet. You can access messages and measurement data stored in MDF files.

The toolbox simplifies communication with in-vehicle networks and lets you monitor, filter, and analyze live CAN bus data or log and record messages for later analysis and replay. You can simulate message traffic on a virtual CAN bus or connect to a live network or ECU. Vehicle Network Toolbox supports CAN interface devices from Vector, Kvaser, PEAK-System, and  $NI^{TM}$ .

## **Toolbox Characteristics and Capabilities**

#### In this section...

"Vehicle Network Toolbox Characteristics" on page 1-3

"Interaction Between the Toolbox and Its Components" on page 1-4

"Prerequisite Knowledge" on page 1-5

#### **Vehicle Network Toolbox Characteristics**

The toolbox is a collection of functions built on the MATLAB technical computing environment.

You can use the toolbox to:

- "Connect to CAN Devices" on page 1-3
- "Use Supported CAN Devices and Drivers" on page 1-3
- "Communicate Between MATLAB and CAN Bus" on page 1-3
- "Simulate CAN Communication" on page 1-3
- "Visualize CAN Communication" on page 1-3

#### **Connect to CAN Devices**

Vehicle Network Toolbox provides host-side CAN connectivity using defined CAN devices. CAN is the predominant protocol in automotive electronics by which many distributed control systems in a vehicle function.

For example, in a common design when you press a button to lock the doors in your car, a control unit in the door reads that input and transmits lock commands to control units in the other doors. These commands exist as data in CAN messages, which the control units in the other doors receive and act on by triggering their individual locks in response.

#### **Use Supported CAN Devices and Drivers**

You can use Vehicle Network Toolbox to communicate over the CAN bus using supported Vector, Kvaser, PEAK-System, or National Instruments™ devices and drivers.

See "Vehicle Network Toolbox Supported Hardware" for more information.

#### Communicate Between MATLAB and CAN Bus

Using a set of well-defined functions, you can transfer messages between the MATLAB workspace and a CAN bus using a CAN device. You can run test applications that can log and record CAN messages for you to process and analyze. You can also replay recorded sequences of messages.

#### **Simulate CAN Communication**

With Vehicle Network Toolbox block library and other blocks from the Simulink library, you can create sophisticated models to connect to a live network and to simulate message traffic on a CAN bus.

#### **Visualize CAN Communication**

Using the **CAN Explorer** or **CAN FD Explorer** app, you can monitor message traffic on a selected device and channel. You can then analyze these messages.

#### Interaction Between the Toolbox and Its Components

Vehicle Network Toolbox is a conduit between MATLAB and the CAN bus.

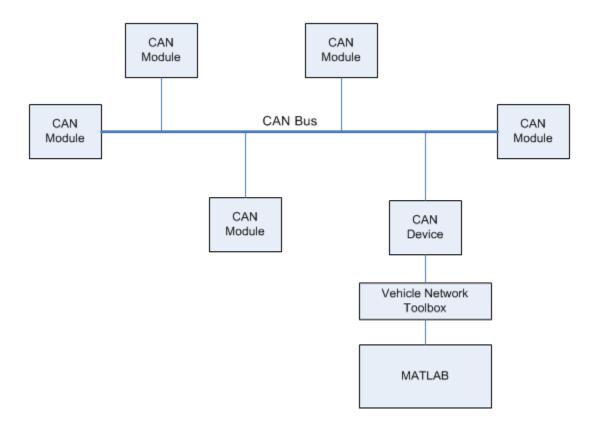

In this illustration:

- · Six CAN modules are attached to a CAN bus.
- One module, which is a CAN device, is attached to the Vehicle Network Toolbox, built on the MATLAB technical computing environment.

Using Vehicle Network Toolbox from MATLAB, you can configure a channel on the CAN device to:

- Transmit messages to the CAN bus.
- · Receive messages from the CAN bus.
- Trigger a callback function to run when the channel receives a message.
- Attach the database to the configured CAN channel to interpret received CAN messages.
- Use the CAN database to construct messages to transmit.
- · Log and record messages and analyze them in MATLAB.
- Replay live recorded sequence of messages in MATLAB.
- Build Simulink models to connect to a CAN bus and to simulate message traffic.
- Monitor CAN traffic with the **CAN Explorer** or **CAN FD Explorer**.

Vehicle Network Toolbox is a comprehensive solution for CAN connectivity in MATLAB and Simulink. Refer to the Functions and Simulink Blocks for more information.

## **Prerequisite Knowledge**

The Vehicle Network Toolbox document set assumes that you are familiar with these products:

- MATLAB To write scripts and functions, and to use functions with the command-line interface.
- Simulink To create simple models to connect to a CAN bus or to simulate those models.
- Vector CANdb To understand CAN databases, along with message and signal definitions.

### **MathWorks Virtual Channels**

#### Description

To facilitate code prototyping and model simulation without hardware, Vehicle Network Toolbox provides a MathWorks® virtual CAN device with two channels. These channels are identified with the vendor "MathWorks" and the device "Virtual 1", and are accessible in both MATLAB and Simulink.

These virtual channels support CAN, CAN FD, and J1939 communication on Windows $^{\$}$ , and support CAN and CAN FD on Linux $^{\$}$ . Many examples throughout the documentation show how to use these virtual channels, so that you can run them on your own system.

The two virtual channels belong to a common device, so you could send a message on channel 1 and have that message received on channel 1 and channel 2. But because the virtual device is an application-level representation of a CAN/CAN FD bus without an actual bus, the following limitations apply:

- The virtual interface does not perform low level protocol activity like arbitration, error frames, acknowledgment, and so on.
- Although you can connect multiple channels of the same virtual device in the same MATLAB session or in Simulink models running in that MATLAB session, you cannot use virtual channels to communicate between different MATLAB sessions.

#### **Examples**

You can view the device and channels in MATLAB with the canChannelList function.

#### canChannelList

```
ans =

2×6 table

Vendor Device Channel DeviceModel ProtocolMode SerialNumber

"MathWorks" "Virtual 1" 1 "Virtual" "CAN, CAN FD" "0"

"MathWorks" "Virtual 1" 2 "Virtual" "CAN, CAN FD" "0"
```

Create a virtual CAN channel.

```
canch = canChannel("MathWorks","Virtual 1",1);
Create a virtual CAN FD channel.
canfdch = canFDChannel("MathWorks","Virtual 1",2);
Create a virtual J1939 channel.
db = canDatabase("/myVNTData/J1939.dbc");
jch = j1939Channel(db,"MathWorks","Virtual 1",1);
```

#### See Also

#### **Functions**

canChannelList | canChannel | j1939Channel

## **More About**

• "Transmit and Receive CAN Messages" on page 1-10

## **Vehicle Network Communication in MATLAB**

Workflows in this section are sequential to help you understand how the communication works.

## **Transmit Workflow**

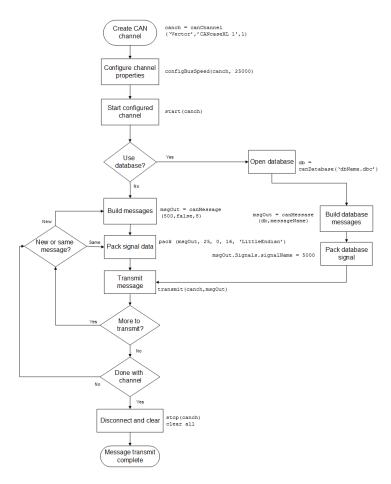

## **Receive Workflow**

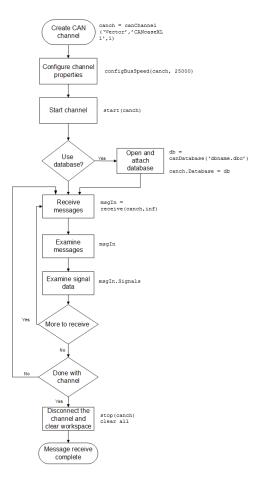

## See Also

### **More About**

"Transmit and Receive CAN Messages" on page 1-10

## **Transmit and Receive CAN Messages**

## In this section... "Discover Installed

"Discover Installed Hardware" on page 1-10

"Create CAN Channels" on page 1-10

"Configure Channel Properties" on page 1-12

"Start the Channels" on page 1-13

"Create a Message" on page 1-14

"Pack a Message" on page 1-15

"Transmit a Message" on page 1-15

"Receive a Message" on page 1-16

"Unpack a Message" on page 1-19

"Save and Load CAN Channels" on page 1-19

"Disconnect Channels and Clean Up" on page 1-19

#### **Discover Installed Hardware**

In the example, you discover your system CAN devices with canChannelList, then create two CAN channels using canChannel. Later, you edit the properties of the first channel and create a message using canMessage, then transmit the message from the first channel using transmit, and receive it on the other channel using receive.

**1** Get information about the CAN hardware devices on your system.

#### info = canChannelList

info =
 14×6 table

| Vendor        | Device                  | Channel | DeviceModel           | ProtocolMode  | SerialNumber |
|---------------|-------------------------|---------|-----------------------|---------------|--------------|
| "MathWorks"   | "Virtual 1"             | 1       | "Virtual"             | "CAN, CAN FD" | " O "        |
| "MathWorks"   | "Virtual 1"             | 2       | "Virtual"             | "CAN, CAN FD" | '' O ''      |
| "Vector"      | "VN1610 1"              | 1       | "VN1610"              | "CAN, CAN FD" | "18959"      |
| "Vector"      | "VN1610 1"              | 2       | "VN1610"              | "CAN, CAN FD" | "18959"      |
| "Vector"      | "Virtual 1"             | 1       | "Virtual"             | "CAN, CAN FD" | " O "        |
| "Vector"      | "Virtual 1"             | 2       | "Virtual"             | "CAN, CAN FD" | '' O ''      |
| "PEAK-System" | "PCAN-USB Pro"          | 1       | "PCAN-USB Pro"        | "CAN, CAN FD" | " O "        |
| "PEAK-System" | "PCAN-USB Pro"          | 2       | "PCAN-USB Pro"        | "CAN, CAN FD" | " O "        |
| "Kvaser"      | "USBcan Professional 1" | 1       | "USBcan Professional" | "CAN"         | "10680"      |
| "Kvaser"      | "USBcan Professional 1" | 1       | "USBcan Professional" | "CAN"         | "10680"      |
| "Kvaser"      | "Virtual 1"             | 1       | "Virtual"             | "CAN, CAN FD" | " O "        |
| "Kvaser"      | "Virtual 1"             | 2       | "Virtual"             | "CAN, CAN FD" | " O "        |
| "NI"          | "9862 CAN/HS (CAN1)"    | 1       | "9862"                | "CAN, CAN FD" | "17F5094"    |
| "NI"          | "9862 CAN/HS (CAN2)"    | 1       | "9862"                | "CAN, CAN FD" | "17F50B2"    |

**Note** To modify this example for a hardware CAN device, make a loopback connection between the two channels.

#### **Create CAN Channels**

Create two MathWorks virtual CAN channels.

```
canch1 = canChannel('MathWorks','Virtual 1',1)
canch2 = canChannel('MathWorks','Virtual 1',2)
canch1 =
 Channel with properties:
   Device Information
            DeviceVendor: 'MathWorks'
                  Device: 'Virtual 1'
      DeviceChannelIndex: 1
      DeviceSerialNumber: 0
            ProtocolMode: 'CAN'
   Status Information
                 Running: 0
      MessagesAvailable: 0
       MessagesReceived: 0
    MessagesTransmitted: 0
    InitializationAccess: 1
        InitialTimestamp: [0×0 datetime]
           FilterHistory: 'Standard ID Filter: Allow All | Extended ID Filter: Allow All'
   Channel Information
               BusStatus: 'N/A'
              SilentMode: 0
         TransceiverName: 'N/A'
        TransceiverState: 'N/A'
       ReceiveErrorCount: 0
      TransmitErrorCount: 0
                BusSpeed: 500000
                     SJW: []
                   TSEG1: []
                   TSEG2: []
            NumOfSamples: []
   Other Information
                Database: []
                UserData: []
canch2 =
 Channel with properties:
   Device Information
            DeviceVendor: 'MathWorks'
                  Device: 'Virtual 1'
      DeviceChannelIndex: 2
      DeviceSerialNumber: 0
            ProtocolMode: 'CAN'
   Status Information
                 Running: 0
      MessagesAvailable: 0
       MessagesReceived: 0
    MessagesTransmitted: 0
```

```
InitializationAccess: 1
     InitialTimestamp: [0×0 datetime]
        FilterHistory: 'Standard ID Filter: Allow All | Extended ID Filter: Allow All'
Channel Information
            BusStatus: 'N/A'
           SilentMode: 0
     TransceiverName: 'N/A'
     TransceiverState: 'N/A'
   ReceiveErrorCount: 0
   TransmitErrorCount: 0
             BusSpeed: 500000
                  SJW: []
                TSEG1: []
                TSEG2: []
         NumOfSamples: []
Other Information
             Database: []
             UserData: []
```

For each channel, notice that its initial Running value is 0 (stopped), and its bus speed is 500000.

**Note** You cannot use the same variable to create multiple channels sequentially. Clear any channel before using the same variable to construct a new CAN channel.

You cannot create arrays of CAN channel objects. Each object you create must be assigned to its own scalar variable.

## **Configure Channel Properties**

You can set the behavior of your CAN channel by configuring its property values. For this exercise, change the bus speed of channel 1 to 250000 using the configBusSpeed function.

**Tip** Configure property values before you start the channel.

1 Change the bus speed of both channels to 250000, then view the channel BusSpeed property to verify the setting.

```
configBusSpeed(canch1,250000)
canch1.BusSpeed

ans =
    250000
```

**2** You can also see the updated bus speed in the channel display.

```
canch1 =
```

```
Channel with properties:
 Device Information
          DeviceVendor: 'MathWorks'
                Device: 'Virtual 1'
    DeviceChannelIndex: 1
    DeviceSerialNumber: 0
          ProtocolMode: 'CAN'
 Status Information
               Running: 0
    MessagesAvailable: 0
     MessagesReceived: 0
  MessagesTransmitted: 0
  InitializationAccess: 1
      InitialTimestamp: [0×0 datetime]
         FilterHistory: 'Standard ID Filter: Allow All | Extended ID Filter: Allow All'
 Channel Information
             BusStatus: 'N/A'
            SilentMode: 0
       TransceiverName: 'N/A'
      TransceiverState: 'N/A'
     ReceiveErrorCount: 0
    TransmitErrorCount: 0
              BusSpeed: 250000
                   SJW: []
                 TSEG1: []
                 TSEG2: []
          NumOfSamples: []
 Other Information
              Database: []
              UserData: []
```

3 In a similar way, change the bus speed of the second channel.

```
configBusSpeed(canch2,250000)
```

#### **Start the Channels**

After you configure their properties, start both channels. Then view the updated status information of the first channel.

```
DeviceChannelIndex: 1
   DeviceSerialNumber: 0
         ProtocolMode: 'CAN'
Status Information
              Running: 1
   MessagesAvailable: 0
    MessagesReceived: 0
 MessagesTransmitted: 0
 InitializationAccess: 1
     InitialTimestamp: 23-May-2019 15:43:40
        FilterHistory: 'Standard ID Filter: Allow All | Extended ID Filter: Allow All'
Channel Information
            BusStatus: 'N/A'
           SilentMode: 0
     TransceiverName: 'N/A'
     TransceiverState: 'N/A'
   ReceiveErrorCount: 0
   TransmitErrorCount: 0
             BusSpeed: 250000
                  SJW: []
                TSEG1: []
                TSEG2: []
         NumOfSamples: []
Other Information
             Database: []
             UserData: []
```

Notice that the channel Running property value is now 1 (true).

## **Create a Message**

After you set all the property values as desired and your channels are running, you are ready to transmit and receive messages on the CAN bus. For this exercise, transmit a message using canch1 and receive it using canch2. To transmit a message, create a message object and pack the message with the required data.

Build a CAN message with a standard type ID of 500, and a data length of 8 bytes.

```
Data: [0 0 0 0 0 0 0 0 0]
Signals: []
Length: 8

Protocol Flags
Error: 0
Remote: 0

Other Information
Database: []
UserData: []
```

Some of the properties of the message indicate:

- Error A logical 0 (false) because the message is not an error.
- Remote A logical O (false) because the message is not a remote frame.
- ID The ID you specified.
- Extended A logical 0 (false) because you did not specify an extended ID.
- Data A uint8 array of 0s, with size specified by the data length.

Refer to the canMessage function to understand more about its input arguments.

#### Pack a Message

After you create the message, pack it with the required data.

1 Use the pack function to pack your message with these input parameters: a Data value of 25, start bit of 0, signal size of 16, and byte order using little-endian format. View the message Data property to verify the settings.

```
pack(messageout,25,0,16,'LittleEndian')
messageout.Data

ans =
  1×8 uint8 row vector
  25  0  0  0  0  0  0  0
```

The only message property that changes from packing is Data. Refer to the pack function to understand more about its input arguments.

## **Transmit a Message**

Now you can transmit the packed message. Use the transmit function, supplying the channel canchl and the message as input arguments.

```
transmit(canch1, messageout)
canch1
canch1 =
```

```
Channel with properties:
Device Information
          DeviceVendor: 'MathWorks'
                Device: 'Virtual 1'
    DeviceChannelIndex: 1
    DeviceSerialNumber: 0
          ProtocolMode: 'CAN'
Status Information
               Running: 1
    MessagesAvailable: 1
     MessagesReceived: 0
  MessagesTransmitted: 1
  InitializationAccess: 1
      InitialTimestamp: 23-May-2019 15:43:40
         FilterHistory: 'Standard ID Filter: Allow All | Extended ID Filter: Allow All'
Channel Information
             BusStatus: 'N/A'
            SilentMode: 0
      TransceiverName: 'N/A'
      TransceiverState: 'N/A'
    ReceiveErrorCount: 0
    TransmitErrorCount: 0
              BusSpeed: 250000
                   SJW: []
                 TSEG1: []
                 TSEG2: []
          NumOfSamples: []
Other Information
              Database: []
              UserData: []
```

MATLAB displays the updated channel. In the Status Information section, the MessagesTransmitted value increments by 1 each time you transmit a message. The message to be received is available to all devices on the bus, so it shows up in the MessagesAvailable property even for the transmitting channel.

Refer to the transmit function to understand more about its input arguments.

## Receive a Message

canch2

Use the receive function to receive the available message on canch2.

**1** To see messages available to be received on this channel, type:

```
canch2 =
  Channel with properties:
```

```
Device Information
         DeviceVendor: 'MathWorks'
               Device: 'Virtual 1'
   DeviceChannelIndex: 2
   DeviceSerialNumber: 0
         ProtocolMode: 'CAN'
Status Information
              Running: 1
   MessagesAvailable: 1
    MessagesReceived: 0
 MessagesTransmitted: 0
InitializationAccess: 1
     InitialTimestamp: 23-May-2019 15:43:40
        FilterHistory: 'Standard ID Filter: Allow All | Extended ID Filter: Allow All'
Channel Information
            BusStatus: 'N/A'
           SilentMode: 0
     TransceiverName: 'N/A'
     TransceiverState: 'N/A'
   ReceiveErrorCount: 0
   TransmitErrorCount: 0
             BusSpeed: 250000
                  SJW: []
                TSEG1: []
                TSEG2: []
         NumOfSamples: []
Other Information
             Database: []
             UserData: []
```

The channel status information indicates 1 for  ${\tt MessagesAvailable}$ .

2 Receive one message on canch2 and assign it to messagein.

messagein = receive(canch2,1)

```
Remote: 0

Other Information
Database: []
UserData: []
```

Note the received message Data property. This matches the data transmitted from canch1.

Refer to the receive function to understand more about its input arguments.

3 To check if the channel received the message, view the channel display.

#### canch2

```
canch2 =
 Channel with properties:
  Device Information
            DeviceVendor: 'MathWorks'
                  Device: 'Virtual 1'
      DeviceChannelIndex: 2
     DeviceSerialNumber: 0
            ProtocolMode: 'CAN'
   Status Information
                 Running: 1
       MessagesAvailable: 0
       MessagesReceived: 1
    MessagesTransmitted: 0
    InitializationAccess: 1
        InitialTimestamp: 23-May-2019 15:43:40
           FilterHistory: 'Standard ID Filter: Allow All | Extended ID Filter: Allow All'
   Channel Information
               BusStatus: 'N/A'
              SilentMode: 0
         TransceiverName: 'N/A'
        TransceiverState: 'N/A'
       ReceiveErrorCount: 0
      TransmitErrorCount: 0
                BusSpeed: 250000
                     SJW: []
                   TSEG1: []
                   TSEG2: []
            NumOfSamples: []
   Other Information
                Database: []
                UserData: []
```

The channel status information indicates 1 for  ${\tt MessagesReceived}$ , and 0 for  ${\tt MessagesAvailable}$ .

#### **Unpack a Message**

After your channel receives a message, specify how to unpack the message and interpret the data in the message. Use unpack to specify the parameters for unpacking a message; these should correspond to the parameters used for packing.

```
value = unpack(messagein,0,16,'LittleEndian','int16')
value =
  int16
  25
```

Refer to the unpack function to understand more about its input arguments.

#### Save and Load CAN Channels

You can save a CAN channel object to a file using the save function anytime during the CAN communication session.

To save canch1 to the MATLAB file mycanch.mat, type:

```
save mycanch.mat canch1
```

If you have saved a CAN channel in a MATLAB file, you can load the channel into MATLAB using the load function. For example, to reload the channel from mycanch.mat which was created earlier, type:

```
load mycanch.mat
```

The loaded CAN channel object reconnects to the specified hardware and reconfigures itself to the specifications when the channel was saved.

## **Disconnect Channels and Clean Up**

- "Disconnect the Configured Channels" on page 1-19
- "Clean Up the MATLAB Workspace" on page 1-20

#### **Disconnect the Configured Channels**

When you no longer need to communicate with your CAN bus, use the stop function to disconnect the CAN channels that you configured.

**1** Stop the first channel.

```
stop(canch1)
```

2 Check the channel status.

```
canch1
```

•

```
Status Information
Running: 0
MessagesAvailable: 1
MessagesReceived: 0
MessagesTransmitted: 1
```

**3** Stop the second channel.

```
stop(canch2)
```

4 Check the channel status.

## canch2

```
.
.
.
Status Information
Running: 0
MessagesAvailable: 0
MessagesReceived: 1
MessagesTransmitted: 0
```

#### Clean Up the MATLAB Workspace

When you no longer need these objects and variables, remove them from the MATLAB workspace with the clear command.

1 Clear each channel.

```
clear canch1
clear canch2
```

**2** Clear the CAN messages.

```
clear messageout
clear messagein
```

**3** Clear the unpacked value.

```
clear value
```

#### See Also

## **Related Examples**

- "Filter Messages" on page 1-21
- "Multiplex Signals" on page 1-22
- "Configure Silent Mode" on page 1-25

#### **More About**

• "MathWorks Virtual Channels" on page 1-6

## **Filter Messages**

You can set up filters on your channel to accept messages based on the filtering parameters you specify. Set up your filters before putting your channel online. For more information on message filtering, see these functions:

- filterAllowAll
- filterBlockAll
- filterAllowOnly

To specify message names you want to filter, create a CAN channel and attach a database to the channel.

```
canch1 = canChannel('Vector','CANcaseXL 1',1);
canch1.Database = canDatabase('demoVNT_CANdbFiles.dbc');
```

Set a filter on the channel to allow only the message EngineMsg, and display the channel FilterHistory property.

```
filterAllowOnly(canch1, 'EngineMsg');
canch1.FilterHistory

Standard ID Filter: Allow Only | Extended ID Filter: Allow All
```

When you start the channel and receive messages, only those marked EngineMsg pass through the filter.

#### See Also

## **Related Examples**

- "Transmit and Receive CAN Messages" on page 1-10
- "Load .dbc Files and Create Messages" on page 4-2
- "View Message Information in a CAN Database" on page 4-5
- "Attach a CAN Database to Existing Messages" on page 4-8

## **Multiplex Signals**

Use multiplexing to represent multiple signals in one signal's location in a CAN message's data. A multiplexed message can have three types of signals:

- Standard signal This signal is always active. You can create one or more standard signals.
- **Multiplexor signal** Also called the mode signal, it is always active and its value determines which multiplexed signal is currently active in the message data. You can create only one multiplexor signal per message.
- **Multiplexed signal** This signal is active when its multiplex value matches the value of the multiplexor signal. You can create one or more multiplexed signals in a message.

Multiplexing works only with a CAN database with message definitions that already contain multiplex signal information. This example shows you how to access the different multiplex signals using a database constructed specifically for this purpose. This database has one message with these signals:

- SigA A multiplexed signal with a multiplex value of 0.
- SigB Another multiplexed signal with a multiplex value of 1.
- MuxSig A multiplexor signal, whose value determines which of the two multiplexed signals are
  active in the message.

For example,

1 Create a CAN database.

```
d = canDatabase('Mux.dbc')
```

**Note** This is an example database constructed for creating multiplex messages. To try this example, use your own database.

**2** Create a CAN message.

**3** To display the signals, type:

```
m.Signals
```

```
ans =
    SigB: 0
    SigA: 0
    MuxSig: 0
```

MuxSig is the multiplexor signal, whose value determines which of the two multiplexed signals are active in the message. SigA and SigB are the multiplexed signals that are active in the message if their multiplex values match MuxSig. In the example shown, SigA is active because its current multiplex value of 0 matches the value of MuxSig (which is 0).

4 If you want to make SigB active, change the value of the MuxSig to 1.

```
m.Signals.MuxSig = 1
```

To display the signals, type:

```
m.Signals
```

```
ans =

SigB: 0
SigA: 0
MuxSig: 1
```

SigB is now active because its multiplex value of 1 matches the current value of MuxSig (which is 1).

5 Change the value of MuxSig to 2.

```
m.Signals.MuxSig = 2
```

Here, neither of the multiplexed signals are active because the current value of MuxSig does not match the multiplex value of either SigA or SigB.

```
m.Signals
```

```
ans =
    SigB: 0
    SigA: 0
    MuxSig: 2
```

Always check the value of the multiplexor signal before using a multiplexed signal value.

```
if (m.Signals.MuxSig == 0)
% Feel free to use the value of SigA however is required.
end
```

This ensures that you are not using an invalid value, because the toolbox does not prevent or protect reading or writing inactive multiplexed signals.

**Note** You can access both active and inactive multiplexed signals, regardless of the value of the multiplexor signal.

Refer to the canMessage function to learn more about creating messages.

## See Also

## **Related Examples**

"Transmit and Receive CAN Messages" on page 1-10  $\,$ 

# **Configure Silent Mode**

The SilentMode property of a CAN channel specifies that the channel can only receive messages and not transmit them. Use this property to observe all message activity on the network and perform analysis without affecting the network state or behavior.

1 Change the SilentMode property of the first CAN channel, canch1 to true.

```
canch.SilentMode = true
```

**2** To see the changed property value, type:

```
canch1.SilentMode
ans =
    1
```

#### See Also

#### **Functions**

canChannel

#### **Properties**

can. Channel Properties

# **Related Examples**

"Transmit and Receive CAN Messages" on page 1-10

# **Hardware Support Package Installation**

# Install Hardware Support Package for Device Driver

#### In this section...

"Install Support Packages" on page 2-2

"Update or Uninstall Support Packages" on page 2-2

To communicate with a CAN device, you must install the required driver on your system.

The drivers are available in the support packages for the following vendors:

- National Instruments (NI-XNET CAN)
- Kvaser
- Vector
- PEAK-System

**Note** For deployed applications, the target machine also needs the appropriate drivers installed. If the target machine does not have MATLAB on it, you must install the vendor drivers manually.

#### Install Support Packages

To install the support package for the required driver:

- On the MATLAB **Home** tab, in the **Environment** section, click **Add-Ons > Get Hardware Support Packages**.
- In the left pane of the Add-On Explorer, scroll to **Filter by Type** and check **Hardware Support Packages**.
- Under **Filter by Hardware Type** check **CAN Devices**. The Add-On Explorer displays all the support packages for the supported vendors of CAN devices. Click the support package for your device vendor.
- 4 Click Install > Install. Sign in to your MathWorks account if necessary, and proceed.

## **Update or Uninstall Support Packages**

To uninstall support packages:

On the MATLAB **Home** tab, in the **Environment** section, click **Add-Ons > Manage Add-Ons**.

To update existing support packages:

On the MATLAB **Home** tab, in the **Environment** section, click **Add-Ons > Check for Updates > Hardware Support Packages**.

#### See Also

#### More About

"Get and Manage Add-Ons"

• "Vendor Limitations"

# **CAN Communication Workflows**

- "CAN Transmit Workflow" on page 3-2
- "CAN Receive Workflow" on page 3-3

# **CAN Transmit Workflow**

This workflow helps you create a CAN channel and transmit messages.

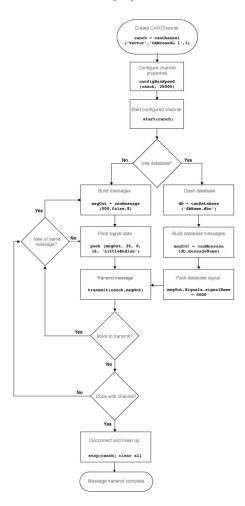

#### See Also

#### **Functions**

canChannel | configBusSpeed | start | canMessage | canDatabase | pack | transmit | stop |
canMessageImport | transmitConfiguration | transmitEvent | transmitPeriodic

#### **Properties**

can.Channel Properties | can.Message Properties

#### **Blocks**

CAN Pack | CAN Transmit | CAN Replay

# **CAN Receive Workflow**

Use this workflow to receive and unpack CAN messages.

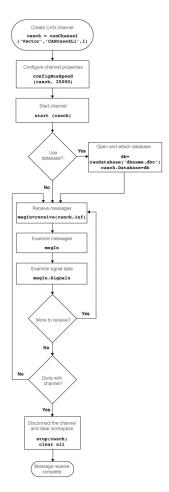

#### See Also

#### **Functions**

receive | configBusSpeed | attachDatabase | canDatabase | stop | unpack | extractAll |
extractRecent | extractTime

#### **Properties**

can. Channel Properties | can. Message Properties

#### **Blocks**

CAN Receive | CAN Unpack | CAN Log

# **Using a CAN Database**

- "Load .dbc Files and Create Messages" on page 4-2
- "View Message Information in a CAN Database" on page 4-5
- "View Signal Information in a CAN Message" on page 4-7
- "Attach a CAN Database to Existing Messages" on page 4-8

# **Load .dbc Files and Create Messages**

#### In this section...

"Vector CAN Database Support" on page 4-2

"Load the CAN Database" on page 4-2

"Create a CAN Message" on page 4-2

"Access Signals in the Constructed CAN Message" on page 4-3

"Add a Database to a CAN Channel" on page 4-3

"Update Database Information" on page 4-3

#### **Vector CAN Database Support**

Vehicle Network Toolbox allows you to use a Vector CAN database. The database .dbc file contains definitions of CAN messages and signals. Using the information defined in the database file, you can look up message and signal information, and build messages. You can also represent message and signal information in engineering units so that you do not need to manipulate raw data bytes.

#### Load the CAN Database

To use a CAN database file, load the database into your MATLAB session. At the MATLAB command prompt, type:

```
db = canDatabase('filename.dbc')
```

Here *db* is a variable you chose for your database handle and *filename.dbc* is the actual file name of your CAN database. If your CAN database is not in the current working directory, type the path to the database:

```
db = canDatabase('path\filename.dbc')
```

**Tip** CAN database file names containing non-alphanumeric characters such as equal signs, ampersands, and so forth are incompatible with Vehicle Network Toolbox. You can use periods in your database name. Rename any CAN database files with non-alphanumeric characters before you use them.

This command returns a database object that you can use to create and interpret CAN messages using information stored in the database. Refer to the canDatabase function for more information.

# Create a CAN Message

This example shows you how to create a message using a database. This database has a message named EngineMsg. To try this example, create messages and signals using definitions in your own database.

1 Create the CAN database object.

```
d = canDatabase("C:\myVNTData\demoVNT_CANdbFiles.dbc");
```

**2** Create a CAN message using the message name in the database.

```
message = canMessage(d, 'EngineMsg');
```

#### Access Signals in the Constructed CAN Message

You can access the two signals defined for the message you created in the example database, message. You can also change the values for some signals.

**1** To display signals in your message, type:

```
sig = message.Signals
sig =
    struct with fields:
        VehicleSpeed: 0
        EngineRPM: 250
```

2 Change the value of the EngineRPM signal:

```
message.Signals.EngineRPM = 300;
```

**3** Reassign the signals and display them again to see the change.

```
sig = message.Signals
sig =
   struct with fields:
     VehicleSpeed: 0
        EngineRPM: 300
```

#### Add a Database to a CAN Channel

To add a database a CAN channel, set the channel Database property. For example:

```
canch = canChannel("MathWorks","Virtual 1",1);
d = canDatabase("C:\myVNTData\demoVNT_CANdbFiles.dbc");
canch.Database = d;
canch.Database.Name

ans =
   'demoVNT_CANdbFiles'
```

# **Update Database Information**

When you make changes to a database file:

- 1 Reload the database file into your MATLAB session using the canDatabase function.
- 2 Reattach the database to messages using the attachDatabase function.

#### See Also

#### **Functions**

canDatabase

#### **Properties**

can.Database Properties

## **Related Examples**

"Use DBC-Files in CAN Communication" on page 14-21

- "View Message Information in a CAN Database" on page 4-5
- "View Signal Information in a CAN Message" on page 4-7
- "Attach a CAN Database to Existing Messages" on page 4-8

# **View Message Information in a CAN Database**

You can look up information on message definitions by a single message by name, or a single message by ID. You can also look up information on all message definitions in the database by typing:

```
msgInfo = messageInfo(database name)
```

This returns the message structure of information about messages in the database. For example:

```
msgInfo = messageInfo(db)
msgInfo =

5x1 struct array with fields:
    Name
    Comment
    ID
    Extended
    Length
    Signals
```

To get information on a single message by message name, type:

```
msgInfo = messageInfo(database name, 'message name')
```

This returns information about the message as defined in the database. For example:

```
msgInfo = messageInfo(db,'EngineMsg')
msgInfo =

    Name: 'EngineMsg'
    Comment: ''
        ID: 100
Extended: 0
    Length: 8
    Signals: {2x1 cell}
```

Here the function returns information about message with name EngineMsg in the database db. You can also use the message ID to get information about a message. For example, to view the example message given here by inputting the message ID, type:

```
msqInfo = messageInfo(db,100,false)
```

This command provides the database name, the message ID, and a Boolean value for the extended value of the ID.

#### See Also

#### **Functions**

messageInfo

#### More About

"Load .dbc Files and Create Messages" on page 4-2

- "View Signal Information in a CAN Message" on page 4-7
- "Attach a CAN Database to Existing Messages" on page 4-8

# **View Signal Information in a CAN Message**

You can get signal definition information on a specific signal or all signals in a CAN message with database definitions attached. Provide the message name or the ID as a parameter in the command:

```
sigInfo = signalInfo(db, 'EngineMsg')
```

You can also get information about a specific signal by providing the signal name:

```
sigInfo = signalInfo(db, 'EngineMsg', 'EngineRPM')
```

To learn how to use this property and work with the database, see the signalInfo function.

You can also access the Signals property of the message to view physical signal information. When you create physical signals using database information, you can directly write to and read from these signals to pack or unpack data from the message. When you write directly to the signal name, the value is translated, scaled, and packed into the message data.

#### See Also

# Functions signalInfo

- "Load .dbc Files and Create Messages" on page 4-2
- "View Message Information in a CAN Database" on page 4-5
- "Attach a CAN Database to Existing Messages" on page 4-8

# Attach a CAN Database to Existing Messages

You can attach a .dbc file to messages and apply the message definition defined in the database. Attaching a database allows you to view the messages in their physical form and use a signal-based interaction with the message data.

To attach a database to a message, type:

attachDatabase(message name, database name)

**Note** If your message is an array, all messages in the array are associated with the database that you attach.

You can also dissociate a message from a database so that you can view the message in its raw form. To clear the attached database from a message, type:

```
attachDatabase(message name, [])
```

**Note** The database gets attached even if the database does not find the specified message. Even though the database is still attached to the message, the message is displayed in its raw mode.

#### See Also

#### **Functions**

attachDatabase

- "Load .dbc Files and Create Messages" on page 4-2
- "View Message Information in a CAN Database" on page 4-5
- "View Signal Information in a CAN Message" on page 4-7

# **XCP Communication Workflows**

# **XCP Database and Communication Workflow**

This workflow helps you:

- Manage an A2L database
- · Connect to an XCP device
- Create an XCP channel
- Acquire and stimulate data
- Read and write to memory

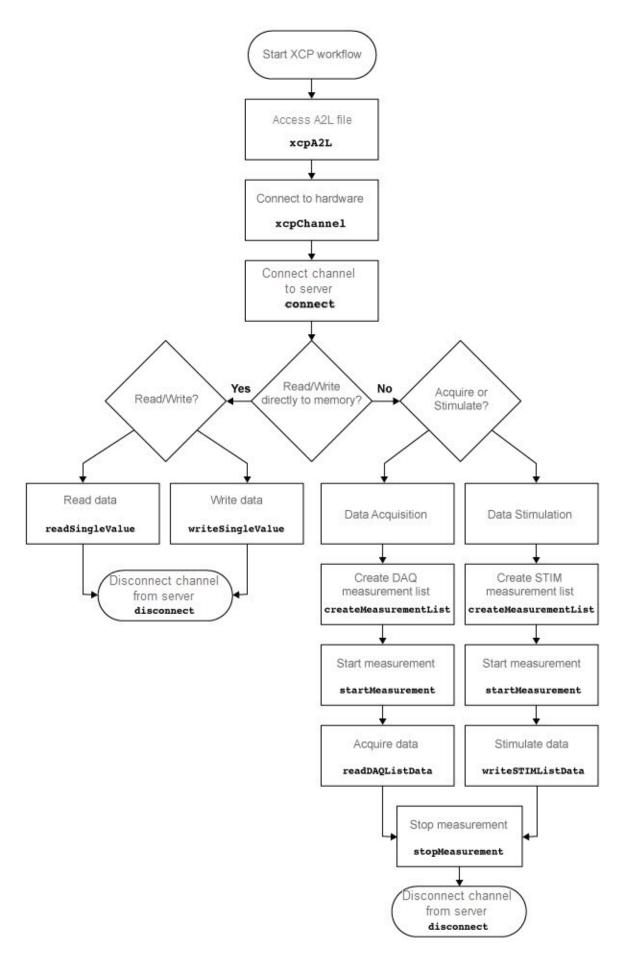

#### See Also

#### **Functions**

xcpA2L | getEventInfo | getMeasurementInfo | xcpChannel | connect | disconnect | isConnected | createMeasurementList | viewMeasurementLists | freeMeasurementLists | startMeasurement|isMeasurementRunning|readDAQListData|writeSTIMListData| stopMeasurement | readSingleValue | writeSingleValue

#### **Properties**

xcp.A2L Properties | xcp.Channel Properties

XCP CAN Configuration | XCP CAN Transport Layer | XCP CAN Data Acquisition | XCP CAN Data Stimulation | XCP UDP Configuration | XCP UDP Data Acquisition | XCP UDP Data Stimulation

# Universal Measurement & Calibration Protocol (XCP)

- "XCP Hardware Connection" on page 6-2
- "Read a Single Value" on page 6-6
- "Write a Single Value" on page 6-7
- "Read a Calibrated Measurement" on page 6-8
- "Acquire Measurement Data via Dynamic DAQ Lists" on page 6-9
- "Stimulate Measurement Data via Dynamic STIM Lists" on page 6-10

# **XCP Hardware Connection**

You can connect your XCP client to a server module using the CAN protocol. This allows you to use events and access measurements on the server module.

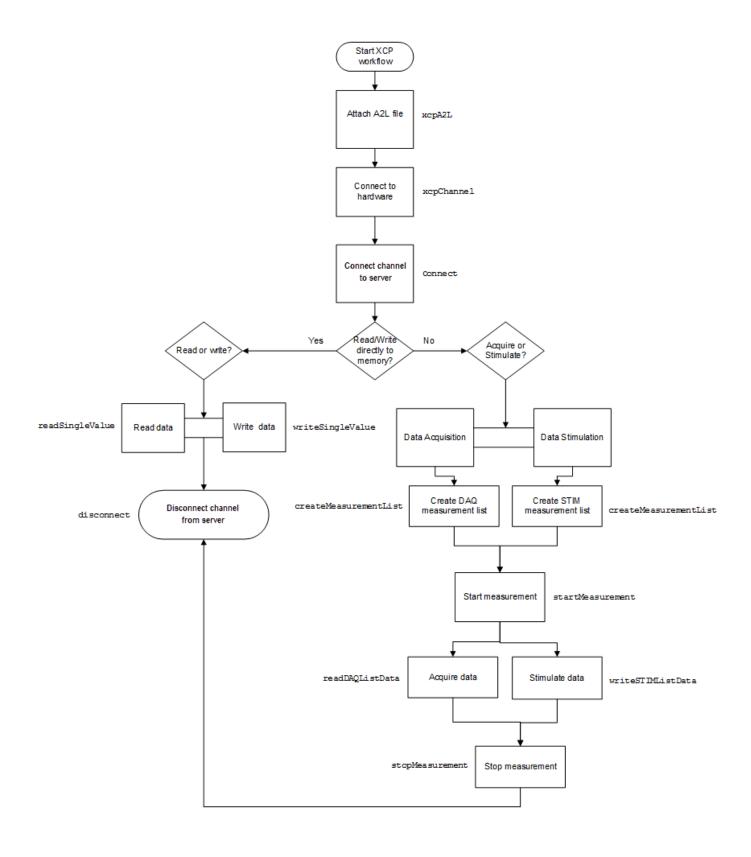

#### **Create XCP Channel Using CAN Device**

This example shows how to create an XCP CAN channel connection and access channel properties. The example also shows how to unlock the server using seed key security.

Access an A2L file that describes the server module.

```
a2lfile = xcpA2L('C:\work\XCPServerSineWaveGenerator.a2l')
a2lfile =
 A2L with properties:
  File Details
                FileName: 'XCPServerSineWaveGenerator.a2l'
              FilePath: 'C:\work\XCPServerSineWaveGenerator.a2l' ServerName: 'ModuleName'
                Warnings: [0×0 string]
  Parameter Details
               Events: {'100 ms'}
EventInfo: [1×1 xcp.a2l.Event]
         Measurements: {1×6 cell}
MeasurementInfo: [6×1 containers.Map]
      Characteristics: {'Gain' 'ydata'}
CharacteristicInfo: [2×1 containers.Map]
               AxisInfo: [1×1 containers.Map]
           RecordLayouts: [4×1 containers.Map]
            CompuMethods: [3×1 containers.Map]
               CompuTabs: [0×1 containers.Map]
              CompuVTabs: [0×1 containers.Map]
  XCP Protocol Details
       ProtocolLayerInfo: [1×1 xcp.a2l.ProtocolLayer]
                 DAQInfo: [1×1 xcp.a2l.DAQ]
   TransportLayerCANInfo: [0×0 xcp.a2l.XCPonCAN]
    TransportLayerUDPInfo: [0×0 xcp.a2l.XCPonIP]
   TransportLayerTCPInfo: [1×1 xcp.a2l.XCPonIP]
Create an XCP channel using MathWorks virtual CAN channel 1.
xcpch = xcpChannel(a2lfile, 'CAN', 'MathWorks', 'Virtual 1',1)
xcpch =
  Channel with properties:
                   ServerName: 'ModuleName'
                 A2LFileName: 'XCPServerSineWaveGenerator.a2l'
             TransportLayer: 'CAN'
     TransportLayerDevice: [1×1 struct]
                   SeedKeyDLL: []
```

## Configure the Channel to Unlock the Server

This example shows how to configure the channel to unlock the server using a dll that contains a seed and key security algorithm when your module is locked for Stimulation operations.

Create your XCP channel and set the channel SeedKeyDLL property.

```
xcpch.SeedKeyDLL = ('C:\work\SeedNKeyXcp.dll')
xcpch =
Channel with properties:
```

ServerName: 'ModuleName'

A2LFileName: 'XCPServerSineWaveGenerator.a2l'
TransportLayer: 'CAN'
TransportLayerDevice: [1×1 struct]
SeedKeyDLL: 'C:\work\SeedNKeyXcp.dll'

# **Read a Single Value**

This example shows how to access a single value by name. The value is read directly from memory.

Create an XCP channel with access to an A2L file.

```
a2lfile = xcpA2L('C:\work\XCPSIM.a2l');
xcpch = xcpChannel(a2lfile,'CAN','Vector','Virtual 1',1);
Connect the server.
connect(xcpch)
Read a single value of the Triangle measurement directly from memory.
readSingleValue(xcpch,'Triangle')
ans =
50
```

# Write a Single Value

This example shows how to write a single value by name. The value is written directly to memory.

Create an XCP channel linked to an A2L file.

```
a2lfile = xcpA2L('C:\work\XCPSIM.a2l');
xcpch = xcpChannel(a2lfile,'CAN','Vector','Virtual 1',1);
Connect the server.
connect(xcpch)
Write a single value.
writeSingleValue(xcpch,'Triangle',50)
```

### **Read a Calibrated Measurement**

This example shows a typical workflow for reading a calibration file and using a translation table to calibrate a measurement reading.

Read the engine management ECU calibration file.

```
a2lobj = xcpA2L('ems.a2l');
Connect to the ECU.
ch = xcpChannel(a2lobj,'UDP','192.168.1.55',5555);
Set the table that translates a pedal position to a torque demand.
writeCharacteric(ch,'tq_accel_request', ...
[0 2 4 9 14 24 48 72 96 144 192 204 216 228 240]);
Set the pedal position to 50%.
writeMeasurement(ch,'pedal_position',50);
Read the demand.
value = readMeasurement(ch,'tq_demand')
value = 96
```

#### See Also

#### **Functions**

readCharacteristic | writeCharacteristic | readMeasurement | writeMeasurement |
readAxis | writeAxis

# **Acquire Measurement Data via Dynamic DAQ Lists**

This example shows how to create a dynamic data acquisition list and read measurements from the list events. You can acquire data for measurements in this list from the server.

Create an XCP channel linked to an A2L file and connect it to the server.

```
a2lfile = xcpA2L('C:\work\XCPSIM.a2l');
xcpch = xcpChannel(a2lfile, 'CAN', 'Vector', 'Virtual 1',1);
connect(xcpch)
Create a DAQ list for the '10 ms' event with 'PWMFiltered' and 'Triangle' measurements.
createMeasurementList(xcpch, 'DAQ', '10 ms', {'PWMFiltered', 'Triangle'});
Start measurement activity.
startMeasurement(xcpch)
Read 10 samples of data from the configured measurement list for the 'Triangle' measurement.
readDAQListData(xcpch, 'Triangle', 10)
18
     18
           18
                18
                      18
                            18
                                 18
                                       18
                                            18
                                                  18
```

# Stimulate Measurement Data via Dynamic STIM Lists

This example shows how to create a dynamic data stimulation list and assign measurements to the list events. You can stimulate data for specific measurements in this list.

Create an XCP channel linked to an A2L file and connect it.

```
a2lfile = xcpA2L('C:\work\XCPSIM.a2l');
xcpch = xcpChannel(a2lfile, 'CAN','Vector','Virtual 1',1);
connect(xcpch)
```

**Note** If your module is locked for STIM operations, configure the channel to unlock the server.

```
Create a STIM list for the '100ms' event with 'PWMFiltered'and 'Triangle' measurements.

createMeasurementList(xcpch,'STIM','100ms',{'PWMFiltered','Triangle'});

Start the measurement.

startMeasurement(xcpch)

Write 10 to the configured measurement list for the 'Triangle' measurement.

writeSTIMListData(xcpch,'Triangle',10);
```

# J1939

- "J1939 Interface" on page 7-2
- "J1939 Parameter Group Format" on page 7-3
- "J1939 Network Management" on page 7-4
- "J1939 Transport Protocols" on page 7-5
- "J1939 Channel Workflow" on page 7-6

# J1939 Interface

J1939 is a high-level protocol built on the CAN bus that provides serial data communication between electronic control units (ECUs) in heavy-duty vehicles. Applications of J1939 include:

- Diesel power-train applications
- · In-vehicle networks for buses and trucks
- · Agriculture and forestry machinery
- Truck-trailer connections
- · Military vehicles
- Fleet management systems
- · Recreational vehicles
- Marine navigation systems

The J1939 protocol uses CAN as the physical layer, which defines the communication between ECUs in the vehicle network. The protocol has a second data-link layer that defines rules of communication and error detection. A third application layer defines the data transferred over the network.

#### See Also

- "J1939 Parameter Group Format" on page 7-3
- "J1939 Network Management" on page 7-4
- "J1939 Transport Protocols" on page 7-5
- "J1939 Channel Workflow" on page 7-6

# J1939 Parameter Group Format

The application layer deals with parameter groups (PGs) sent and received over the network. J1939 protocol uses broadcast messages, or messages sent over the CAN bus without a defined destination. Devices on the same network can access these messages without permission or special requests. If a device requires a specific message, include the device destination address in the message identifier.

The message contains a group of parameters that define related messages. For example, a message sent to the engine controller can contain both engine speed and RPM. These parameters are represented in the CAN identifier by a parameter group number (PGN). Parameter groups use 29-bit identifiers with this message structure:

| Parameter | Priority | Reserved | Data Page | PDU Format |        | Source<br>Address |
|-----------|----------|----------|-----------|------------|--------|-------------------|
| Size      | 3 bits   | 1 bit    | 1 bit     | 8 bits     | 8 bits | 8 bits            |

- First three bits represent the priority of the message on the network. Zero is the highest priority.
- The next bit is reserved for future use. For transmit messages, set this to zero.
- The next bit is the data page, which extends the maximum number of possible PGs in the identifier.
- The next 8 bits are the protocol data unit (PDU) format, which specifies whether the message is targeted for a single device or is broadcast. If the PDU is less than 240, then the message is sent to a specific device and if it over 240, it is sent to the entire network.
- The next 8 bits are the PDU specific, which contains the address of the device when the PDU format is less than 240. If PDU format is greater than 240, PDU specific contains group extension, or the number of extended broadcast messages in this parameter group.
- The last 8 bits contain the source address, which is the address of the device sending the parameter groups.

The protocol application layer transmits the PG on the CAN network. PG length can be up to 1785 bytes and is not limited by the length of a CAN message. However, PGs larger than 8 bytes must be transmitted using a transport protocol.

#### See Also

- "J1939 Interface" on page 7-2
- "J1939 Network Management" on page 7-4
- "J1939 Transport Protocols" on page 7-5
- "J1939 Channel Workflow" on page 7-6

# J1939 Network Management

Each device on a J1939 network has a unique address. The PDU Specific uses device addresses to send parameter groups (PG) to a specific device. Static addresses between zero and 253 are assigned for every device on the network. You can also assign 254, which is a null and 255, which is a global address.

#### **Address Claiming**

The application sending a PG must claim an ECU address. The application sends an address claiming PG first, and resumes sending other PGs if there is not address conflict. If the source application encounters an address conflict, it can send a PG to the global (255) address to request all devices to declare their addresses. It can then claim one of the unused addresses.

#### See Also

- "J1939 Interface" on page 7-2
- "J1939 Parameter Group Format" on page 7-3
- "J1939 Transport Protocols" on page 7-5
- "J1939 Channel Workflow" on page 7-6

# **J1939 Transport Protocols**

J1939 transport protocol breaks up PGs larger than 8 data bytes and up to 1785 bytes, into multiple packets. The transport protocol defines the rules for packaging, transmitting, and reassembling the data.

- Messages that have multiple packets are transmitted with a dedicated PGN, and have the same message ID and similar functionality.
- The length of each message in the packet must be 8 bytes or fewer.
- The first byte in the data field of a message specifies the sequence of the message (one to 255) and the next seven bytes contain the original data.
- · All unused bytes in the data field are set to zero.
- A different PGN controls the message flow.

The data package is passed to the application layer after it is reassembled in the order specified by the first data-field byte.

## See Also

- "J1939 Interface" on page 7-2
- "J1939 Parameter Group Format" on page 7-3
- "J1939 Network Management" on page 7-4
- "J1939 Channel Workflow" on page 7-6

# J1939 Channel Workflow

Transmit and receive parameter groups (PGs) using j1939Channel via a CAN network.

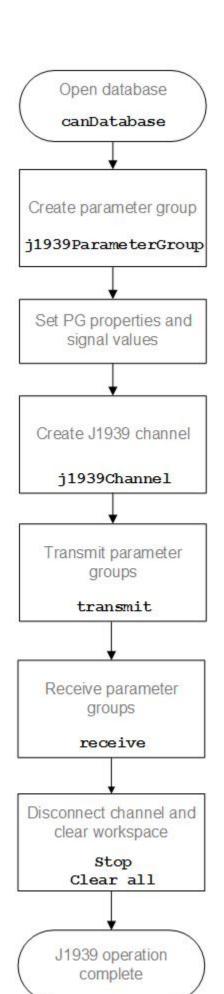

# See Also

- "J1939 Interface" on page 7-2
- "J1939 Parameter Group Format" on page 7-3
- "J1939 Network Management" on page 7-4
- "J1939 Transport Protocols" on page 7-5

# **CAN Communications in Simulink**

- "Vehicle Network Toolbox Simulink Blocks" on page 8-2
- "CAN Communication Workflows in Simulink" on page 8-3
- "Open the Vehicle Network Toolbox Block Library" on page 8-6
- "Build CAN Communication Simulink Models" on page 8-7
- "Create Custom CAN Blocks" on page 8-15
- "Supported Block Features" on page 8-18
- "Timing in Hardware Interface Models" on page 8-21

# **Vehicle Network Toolbox Simulink Blocks**

This section describes how to use the Vehicle Network Toolbox CAN Communication block library. The library contains these blocks:

- **CAN Configuration** Configure the settings of a CAN device.
- **CAN Log** Logs messages to file.
- **CAN Pack** Pack signals into a CAN message.
- **CAN Receive** Receive CAN messages from a CAN bus.
- **CAN Replay** Replays logged messages to CAN bus or output port.
- **CAN Transmit** Transmit CAN messages to a CAN bus.
- **CAN Unpack** Unpack signals from a CAN message.

The CAN FD Communication block library contains similar blocks for the CAN FD protocol.

The Vehicle Network Toolbox block library is a tool for simulating message traffic on a CAN network, as well for using the CAN bus to send and receive messages. You can use blocks from the block library with blocks from other Simulink libraries to create sophisticated models.

To use the Vehicle Network Toolbox block library, you require Simulink, a tool for simulating dynamic systems. Simulink is a model definition environment. Use Simulink blocks to create a block diagram that represents the computations of your system or application. Simulink is also a model simulation environment. Run the block diagram to see how your system behaves. If you are new to Simulink, see "Get Started with Simulink" (Simulink) to understand its functionality better.

For more detailed information about the blocks in the Vehicle Network Toolbox block library see "Communication in Simulink".

# **CAN Communication Workflows in Simulink**

### In this section...

"Message Transmission Workflow" on page 8-3

"Message Reception Workflow" on page 8-4

# **Message Transmission Workflow**

This workflow represents the most common CAN Transmit model. Adjust your model as needed. For more workflow examples, see "Build CAN Communication Simulink Models" on page 8-7 and the "Simulink Tutorials" in the Vehicle Network Toolbox examples.

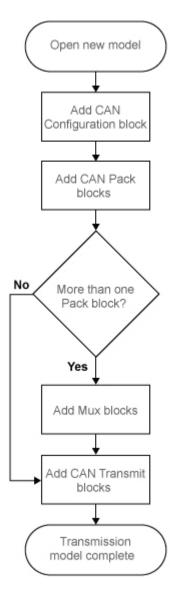

## **Using Mux Blocks**

- Use a Mux block to combine every message from the source if they are transmitted at the same rate.
- Use one CAN Transmit block for each configured Mux block.

# **Message Reception Workflow**

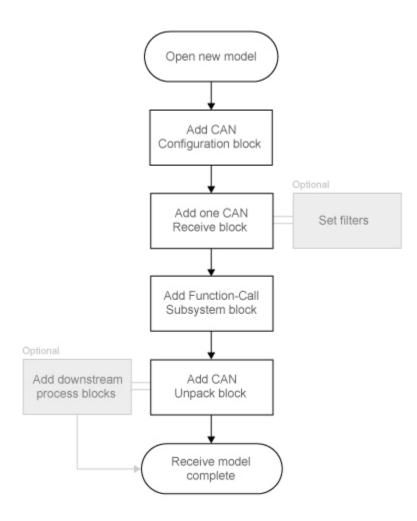

## **Message Filtering**

Set up filters to process only relevant messages. This ensures optimal simulation performance.

Do not set up filters if you need to parse all bus communications.

## **Function-Call Triggered Message Processing**

Set up your CAN Unpack block:

• In a function-call triggered subsystem if you want to unpack every message received by your CAN Receive block.

 Without a function-call triggered subsystem if you want to unpack only the most recent message received by your CAN Receive block.
 Set up this system if your receive block is filtering for a single message.

## **Downstream Processing**

For any downstream processing using received messages, include blocks:

- Within the function-call subsystem if your downstream process must respond to all messages received in a single timestep in this model.
- Outside the function-call subsystem if your downstream process responds only to the most recent message received in a given timestep in this model.
   In this case, the CAN Unpack block will not respond to any other messages received, irrespective of the messages ID.

# **Open the Vehicle Network Toolbox Block Library**

### In this section...

"Using the Simulink Library Browser" on page 8-6

"Using the MATLAB Command Window" on page 8-6

## **Using the Simulink Library Browser**

To open the Vehicle Network Toolbox block library, start Simulink by entering the following at the MATLAB command prompt:

simulink

In the Simulink start page dialog, click **Blank Model**, and then **Create Model**. An empty, Editor window opens.

In the model Editor toolstrip **Simulation** tab, click **Library Browser**.

The Simulink Library Browser opens. Its left pane contains a tree of available block libraries in alphabetical order. Expand the Vehicle Network Toolbox node and click CAN Communication.

## **Using the MATLAB Command Window**

To open the Vehicle Network Toolbox CAN Communications block library, enter canlib in the MATLAB Command window.

MATLAB displays the contents of the library in a separate window.

# **Build CAN Communication Simulink Models**

## **Build the Message Transmit Part of the Model**

This section shows how to build the part of the model to transmit CAN messages, using Vehicle Network Toolbox blocks with other blocks in the Simulink library.

Building a model to transmit CAN messages is detailed in the following steps:

- "Step 1: Create a New Model" on page 8-7
- "Step 2: Open the Block Library" on page 8-7
- "Step 3: Drag Vehicle Network Toolbox Blocks into the Model" on page 8-7
- "Step 4: Drag Other Blocks to Complete the Model" on page 8-8
- "Step 5: Connect the Blocks" on page 8-8
- "Step 6: Specify the Block Parameter Values" on page 8-8

For this portion of the example

- Use a MathWorks virtual CAN channel to transmit messages.
- Use the CAN Configuration block to configure your CAN channel.
- · Use the Constant block to provide data to the CAN Pack block.
- Use the CAN Transmit block to send the data to the virtual CAN channel.

Use this section with "Build the Message Receive Part of the Model" on page 8-9 and "Save and Run the Model" on page 8-13 to build your complete model and run the simulation.

### Step 1: Create a New Model

- 1 To start Simulink and create a new model, enter the following at the MATLAB command prompt: simulink
  - In the Simulink start page dialog, click **Blank Model**, and then **Create Model**. An empty Editor window opens.
- In the Editor toolstrip **Simulation** tab, click **Save > Save As** to assign a name to your new model.

### Step 2: Open the Block Library

- 1 In the model Editor toolstrip **Simulation** tab, click **Library Browser**.
- The Simulink Library Browser opens. Its left pane contains a tree of available block libraries in alphabetical order. Expand the Vehicle Network Toolbox node and click CAN Communication.

### Step 3: Drag Vehicle Network Toolbox Blocks into the Model

To place a block into your model, click a block in the library and drag it into the editor. For this example, you need in your model one instance each of the following blocks:

CAN Configuration

- · CAN Pack
- CAN Transmit

**Note** The default configuration of each block in your model uses MathWorks Virtual 1 Channel 1. You can configure the blocks in your model to use virtual channels or hardware devices from other vendors.

**Note** By default, block names are not shown in the model. To display the block names while working in the model Editor, in the toolstrip **Format** tab click **Auto** and clear the **Hide Automatic Block Names** selection.

## Step 4: Drag Other Blocks to Complete the Model

This example uses a Constant block as a source of data. From the Simulink > Commonly Used Blocks library, add a Constant block to your model.

## **Step 5: Connect the Blocks**

Make a connection between the Constant block and the CAN Pack block input. When you move the pointer near the output port of the Constant block, the pointer becomes a crosshair. Click the Constant block output port and, holding the mouse button, drag the pointer to the input port of the CAN Pack block. Then release the button.

In the same way, make a connection between the output port of the CAN Pack block and the input port of the CAN Transmit block.

The CAN Configuration block does not connect to any other block. This block configures its CAN channel for communication.

### **Step 6: Specify the Block Parameter Values**

You set parameters for each block in your model by double-clicking the block.

### Configure the CAN Configuration Block

Double-click the CAN Configuration block to open its parameters dialog box. Verify or set the following parameters:

- **Device** to MathWorks Virtual 1 (Channel 1).
- **Bus speed** to 500000.
- Acknowledge Mode to Normal.
- · Click OK.

### **Configure the CAN Pack Block**

Double-click the CAN Pack block to open its parameters dialog box. Verify or set the following parameters:

- Data is input as to raw data.
- Name to the default value CAN Msg.

- Identifier type to the default Standard (11-bit identifier) type.
- **Identifier** to 500.
- **Length (bytes)** to the default length of 8.
- · Click OK.

## **Configure the CAN Transmit Block**

Double-click the CAN Transmit block to open its parameters dialog box. Verify or set the following parameters:

• **Device** to MathWorks Virtual 1 (Channel 1).

Click **OK**.

### **Configure the Constant Block**

Double-click the Constant block to open its parameters dialog box.

On the Main tab, set:

- Constant value to [1 2 3 4 5 6 7 8].
- Sample time to 0.01 seconds.

On the **Signal Attributes** tab, set:

• Output data type to uint8.

Click OK.

Your model looks like this figure.

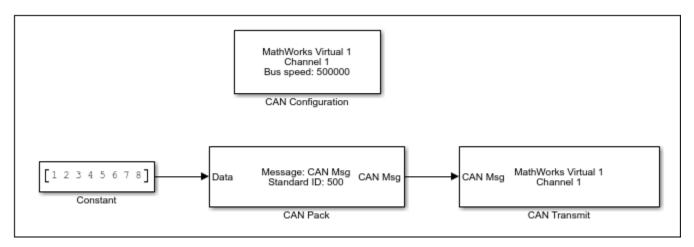

# **Build the Message Receive Part of the Model**

This section shows how to build the part of the model to receive CAN messages, using the Vehicle Network Toolbox blocks with other blocks in the Simulink library. This example illustrates how to receive data via a CAN network, in the following steps:

• "Step 7: Drag Vehicle Network Toolbox Blocks into the Model" on page 8-10

- "Step 8: Drag Other Blocks to Complete the Model" on page 8-10
- "Step 9: Connect the Blocks" on page 8-11
- "Step 10: Specify the Block Parameter Values" on page 8-12

For this portion of the example

- Use a MathWorks virtual CAN channel to receive messages.
- Use a CAN Configuration block to configure your virtual CAN channel.
- Use a CAN Receive block to receive the message.
- Use a Function-Call Subsystem block that contains the CAN Unpack block. This function takes the data from the CAN Receive block and uses the parameters of the CAN Unpack block to unpack your message data.
- Use a Scope block to display the received data.

### Step 7: Drag Vehicle Network Toolbox Blocks into the Model

For this part of the example, start with one instance each of the following blocks from the Vehicle Network Toolbox CAN Communication block library:

- CAN Configuration
- · CAN Receive

**Tip** Configure separate CAN channels for the CAN Receive and CAN Transmit blocks. Each channel needs its own CAN Configuration block.

### Step 8: Drag Other Blocks to Complete the Model

Use the Function-Call Subsystem block from the Simulink **Ports & Subsystems** block library to build your CAN Message pack subsystem.

- **1** Drag the Function-Call Subsystem block into the model.
- 2 Double-click the Function-Call Subsystem block to open the subsystem editor.
- **3** Double-click the **In1** port label to rename it to **CAN Msg**.
- 4 Double-click the **Out1** port label to rename it to **Data**.
- Drag and drop the CAN Unpack block from the Vehicle Network Toolbox block library into this subsystem. If placed between the input and output lines, they will automatically connect.

The inside of your Function-Call Subsystem block should now look like this figure.

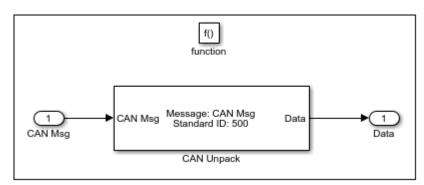

The reason to place the CAN Unpack inside a Function-Call Subsystem is so that it can capture all possible messages.

**6** Click the back-arrow in the toolstrip to return to your model view.

## **Step 9: Connect the Blocks**

- 1 Rename the Function-Call Subsystem block to **CAN Unpack Subsystem**.
- Connect the CAN Msg output port of the CAN Receive block to the In1 input port of the CAN Unpack Subsystem block.
- 3 Connect the **f()** output port of the CAN Receive block to the **function()** input port of the **CAN Unpack Subsystem** block.
- **4** For a visual display of the simulation results, drag the Scope block from the Simulink block library into your model.
- 5 Connect the **CAN Msg** output port of your **CAN Unpack Subsystem** block to the input port of the Scope block.

The CAN Configuration block does not connect to any other block. This block configures the CAN channel used by the CAN Receive block to receive the CAN message.

Your model looks like this figure.

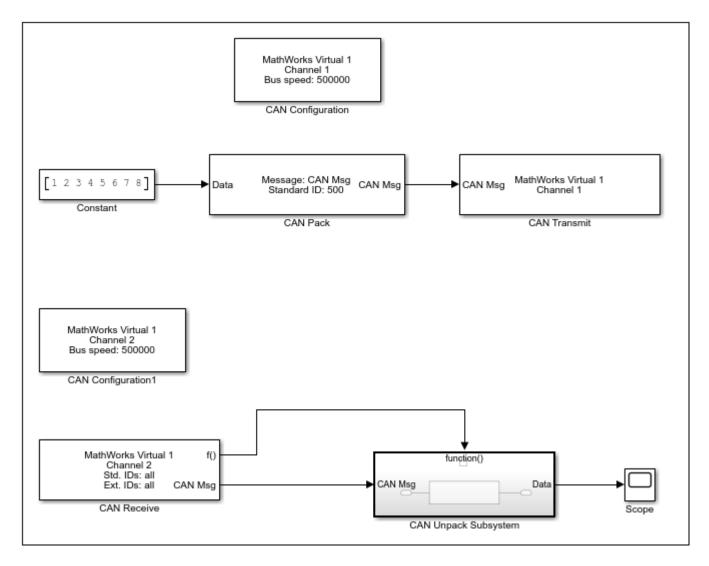

**Step 10: Specify the Block Parameter Values** 

Set parameters for the blocks in your model by double-clicking the block.

## Configure the CAN Configuration 1 Block

Double-click the CAN Configuration block to open its parameters dialog box. Set the:

- Device to MathWorks Virtual 1 (Channel 2).
- **Bus speed** to 500000.
- Acknowledge Mode to Normal.

Click **OK**.

## **Configure the CAN Receive Block**

Double-click the CAN Receive block to open its Parameters dialog box. Set the:

• **Device** to MathWorks Virtual 1 (Channel 2).

- Sample time to 0.01.
- Number of messages received at each timestep to all.

Click **OK**.

### Configure the CAN Unpack Subsystem

Double-click the CAN Unpack subsystem to open the Function-Call Subsystem editor. In the model, double-click the CAN Unpack block to open its parameters dialog box. Set the:

- Data to be output as to raw data.
- Name to the default value CAN Msg.
- Identifier type to the default Standard (11-bit identifier).
- Identifier to 500.
- **Length (bytes)** to the default length of 8.

Click **OK**.

## Save and Run the Model

This section shows you how to save the model you built, "Build the Message Transmit Part of the Model" on page 8-7 and "Build the Message Receive Part of the Model" on page 8-9.

- "Step 11: Save the Model" on page 8-13
- "Step 12: Change Configuration Parameters" on page 8-13
- "Step 13: Run the Simulation" on page 8-13
- "Step 14: View the Results" on page 8-14

## **Step 11: Save the Model**

Before you run the simulation, save your model by clicking the **Save** icon or selecting **Save** from the Editor toolstrip **Simulation** tab.

## **Step 12: Change Configuration Parameters**

- In your model Editor toolstrip **Modeling** tab, click **Model Settings**. The Configuration Parameters dialog box opens.
- **2** In the Solver Options section, select:
  - **Fixed-step** from the **Type** list.
  - Discrete (no continuous states) from the Solver list.

### Step 13: Run the Simulation

To run the simulation, click the **Run** button in the **Simulation** or **Modeling** tab of the Editor toolstrip.

When you run the simulation, the CAN Transmit block gets the message from the CAN Pack block. It then transmits it via Virtual Channel 1. The CAN Receive block on Virtual Channel 2 receives this message and hands it to the CAN Unpack Subsystem block to unpack the message.

While the simulation is running, the status bar at the bottom of the model window updates the progress of the simulation.

## **Step 14: View the Results**

Double-click the Scope block to view the message transfer on a graph. If you cannot see all the data on the graph, click the **Autoscale** toolbar button, which automatically scales the axes to display all stored simulation data.

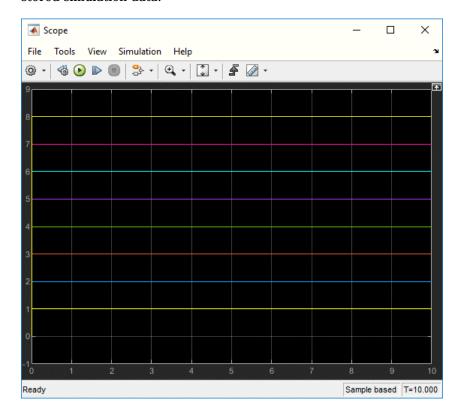

In the graph, the horizontal axis represents the simulation time in seconds and the vertical axis represents the received data value. You configured the model to pack and transmit an array of constant values, [1 2 3 4 5 6 7 8], every 0.01 seconds of simulation time. These values are received and unpacked. The output in the Scope window represents the received data values.

### See Also

### **More About**

• "Open Models" (Simulink)

## **Create Custom CAN Blocks**

### In this section...

"Blocks Using Simulink Buses" on page 8-15

"Blocks Using CAN Message Data Types" on page 8-16

You can create custom Receive and Transmit blocks to use with hardware currently not supported by Vehicle Network Toolbox. Choose one of the following work flows.

- "Blocks Using Simulink Buses" on page 8-15 (recommended) Use Simulink bus signals to connect blocks. Create functions and blocks with S-Function Builder and S-Function blocks.
- "Blocks Using CAN Message Data Types" on page 8-16 Use CAN message data types to share information. Write and compile your own C++ code to define functions, and MATLAB code to create blocks.

## **Blocks Using Simulink Buses**

To create custom blocks for Vehicle Network Toolbox that use Simulink CAN buses, you can use the S-function builder. For full instructions on building S-functions and blocks this way, see "Use a Bus with S-Function Builder to Create an S-Function" (Simulink). The following example uses the steps outlined in that topic.

This example shows you how to build two custom blocks for transmitting and receiving CAN messages. These blocks use a Simulink message bus to interact with CAN Pack and CAN Unpack blocks.

1 Create a Simulink message bus in the MATLAB workspace for CAN or CAN FD.

canMessageBusType

or

canFDMessageBusType

Each of these functions creates a variable in the workspace named CAN\_MESSAGE\_BUS or CAN FD MESSAGE BUS, respectively. You use this variable later for building your S-functions.

- Open a new blank model in Simulink, and add to your model an S-Function Builder block from the block library.
- 3 Double-click the S-Function Builder block to open its dialog box. The first function you build is for transmitting.
- 4 Among the settings in the dialog box, define a function name and specify usage of a Simulink bus.
  - S-function name: CustomCANTransmit
  - Data Properties: Input Ports: Bus: On, Bus Name: CAN\_MESSAGE\_BUS, as shown in the following figure.

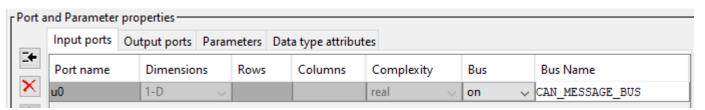

For CAN FD, set the bus name to CAN\_FD\_MESSAGE\_BUS.

In your function and block building, use the other tabs in the dialog box to define the code for interaction with your device driver, and remove unnecessary ports.

- 5 Click **Build**. The code files are placed in the current working folder of MATLAB.
- Place a new S-Function Builder block in your model, and repeat the steps to build an S-function named CustomCANReceive. Use the same settings, except for input and output ports. The receive block output port uses the same bus name as the transmit function input.
- **7** Build the receive function, and remove both S-Function Builder blocks from your model. At this point, you can use the files generated by the S-Function Builder as a set of templates, which you can further edit and compile with your own tools. Alternatively, you can use S-Function blocks to run your functions.
- **8** Add two S-Function blocks to your model. Open each block, and set its Model Parameters S-function name field, so you have one each of CustomCANTransmit and CustomCANReceive.

At this point you could create a mask for each block to allow access to parameters for your hardware. This example does not need masks for these blocks.

- **9** Add other necessary blocks to your model, including:
  - · CAN Pack or CAN FD Pack
  - CAN Unpack or CAN FD Unpack
- **10** Set the block parameters and connections.

A typical model might look like this. Here a Constant block and a Display block allow verification of connections and model behavior.

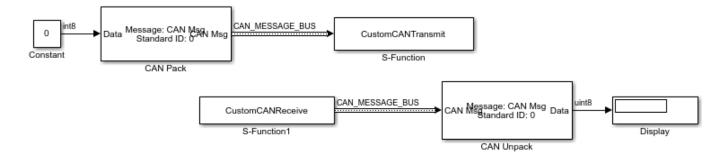

# **Blocks Using CAN Message Data Types**

**Note** For ease of design and to take advantage or more Simulink features, it is recommended that you use Simulink buses instead of CAN message data types when possible. See "Blocks Using Simulink Buses" on page 8-15.

To create your own blocks for use with other Vehicle Network Toolbox blocks, can use a custom CAN data type. Register this custom CAN data type in a C++ S-function.

**Note** You must use a C++ file type S-function (.cpp) to create custom blocks that use CAN message data types. Using a C-file type S-function (.c) might cause linker errors.

To register and use the custom CAN data type, in your S-function:

Define the IMPORT\_SCANUTIL identifier that imports the required symbols when you compile the S-function:

```
#define IMPORT_SCANUTIL
```

Include the can\_datatype.h header located in matlabroot\toolbox\vnt\vntblks
\include\candatatype at the top of the S-function:

```
#include "can_datatype.h"
```

**Note** The header can\_message.h included by can\_datatype.h is located in *matlabroot* \toolbox\shared\can\src\scanutil\. See the can\_message.h file for information on the CAN\_MESSAGE and CAN\_DATATYPE structures.

- Link your S-function during build to the scanutil.lib located in the matlabroot\toolbox \vnt\vntblks\lib\ARCH folder. The shared library scanutil.dll is located in the matlabroot\bin\ARCH
- 4 Call this function in mdlInitializeSizes to initialize the custom CAN data type:

```
mdlInitialize_CAN_datatype(S);
```

**5** Get custom data type ID using ssGetDataTypeId:

```
dataTypeID = ssGetDataTypeId(S,SL_CAN_MESSAGE_DTYPE_NAME);
```

- **6** Do one of the following:
  - To create a receive block, set output port data type to CAN MESSAGE:

```
ssSetOutputPortDataType(S,portID,dataTypeID);
```

• To create a transmit block, set the input port type to CAN MESSAGE:

```
ssSetInputPortDataType(S,portID,dataTypeID);
```

### See Also

### **Functions**

canMessageBusType | canFDMessageBusType

- "C/C++ S-Function Basics" (Simulink)
- "Use a Bus with S-Function Builder to Create an S-Function" (Simulink)

# **Supported Block Features**

The blocks of the Vehicle Network Toolbox block library support the following features.

# **CAN Communication**

| Block                | Platforms      | Simulink<br>Accelerator™<br>and Rapid<br>Accelerator | Code<br>Generation                                           | Additional<br>Supporting<br>Products           | Simulink Bus<br>Objects |
|----------------------|----------------|------------------------------------------------------|--------------------------------------------------------------|------------------------------------------------|-------------------------|
| CAN<br>Configuration | Windows, Linux | Yes                                                  | For host computer only                                       |                                                | Not applicable          |
| CAN Receive          | Windows, Linux | Yes                                                  | For host computer only                                       |                                                | Recommended             |
| CAN Transmit         | Windows, Linux | Yes                                                  | For host computer only                                       |                                                | Recommended             |
| CAN Pack             | Windows, Linux | Yes                                                  | Portable for<br>signal<br>information up<br>to 32-bit length | Simulink Real-<br>Time™,<br>Embedded<br>Coder® | Recommended             |
| CAN Unpack           | Windows, Linux | Yes                                                  | Portable for signal information up to 32-bit length          | Simulink Real-<br>Time,<br>Embedded<br>Coder   | Recommended             |
| CAN Replay           | Windows, Linux | Yes                                                  | For host computer only                                       |                                                | Recommended             |
| CAN Log              | Windows, Linux | Yes                                                  | For host computer only                                       |                                                | Recommended             |

# **CAN FD Communication**

| Block                   | Platforms      | Simulink<br>Accelerator<br>and Rapid<br>Accelerator | Code<br>Generation                                  | Additional<br>Supporting<br>Products | Simulink Bus<br>Object |
|-------------------------|----------------|-----------------------------------------------------|-----------------------------------------------------|--------------------------------------|------------------------|
| CAN FD<br>Configuration | Windows, Linux | Yes                                                 | For host computer only                              |                                      | Not applicable         |
| CAN FD<br>Receive       | Windows, Linux | Yes                                                 | For host computer only                              |                                      | Required               |
| CAN FD<br>Transmit      | Windows, Linux | Yes                                                 | For host computer only                              |                                      | Required               |
| CAN FD Pack             | Windows, Linux | Yes                                                 | Portable for signal information up to 32-bit length | Simulink Real-<br>Time               | Required               |

| Block            | Platforms      | Simulink<br>Accelerator<br>and Rapid<br>Accelerator | Code<br>Generation                                  | Additional<br>Supporting<br>Products | Simulink Bus<br>Object |
|------------------|----------------|-----------------------------------------------------|-----------------------------------------------------|--------------------------------------|------------------------|
| CAN FD<br>Unpack | Windows, Linux | Yes                                                 | Portable for signal information up to 32-bit length | Simulink Real-<br>Time               | Required               |
| CAN FD Replay    | Windows, Linux | Yes                                                 | For host computer only                              |                                      | Required               |
| CAN FD Log       | Windows, Linux | Yes                                                 | For host computer only                              |                                      | Required               |

# **XCP Communication**

| Block                       | Platforms | Simulink<br>Accelerator<br>and Rapid<br>Accelerator | Code<br>Generation     | Additional<br>Supporting<br>Products | Simulink Bus<br>Object |
|-----------------------------|-----------|-----------------------------------------------------|------------------------|--------------------------------------|------------------------|
| XCP CAN Configuration       | Windows   | Yes                                                 | For host computer only | Simulink Real-<br>Time               | Not applicable         |
| XCP CAN<br>Transport Layer  | Windows   | Yes                                                 | For host computer only |                                      | Not applicable         |
| XCP CAN Data<br>Acquisition | Windows   | Yes                                                 | For host computer only | Simulink Real-<br>Time               | Not applicable         |
| XCP CAN Data<br>Stimulation | Windows   | Yes                                                 | For host computer only | Simulink Real-<br>Time               | Not applicable         |
| XCP UDP<br>Configuration    | Windows   | Yes                                                 | For host computer only | Simulink Real-<br>Time               | Not applicable         |
| XCP UDP Data<br>Acquisition | Windows   | Yes                                                 | For host computer only | Simulink Real-<br>Time               | Not applicable         |
| XCP UDP Data<br>Stimulation | Windows   | Yes                                                 | For host computer only | Simulink Real-<br>Time               | Not applicable         |
| XCP UDP<br>Bypass           | Windows   | Yes                                                 | For host computer only | Simulink Real-<br>Time               | Not applicable         |

# J1939 Communication

| Block                          | Platforms      | Simulink<br>Accelerator<br>and Rapid<br>Accelerator | Code<br>Generation                   |                        | Simulink Bus<br>Object |
|--------------------------------|----------------|-----------------------------------------------------|--------------------------------------|------------------------|------------------------|
| J1939 Network<br>Configuration | Windows, Linux |                                                     | For Windows<br>host computer<br>only | Simulink Real-<br>Time | Not applicable         |

| Block                        | Platforms      | Simulink<br>Accelerator<br>and Rapid<br>Accelerator | Code<br>Generation                   | Additional<br>Supporting<br>Products | Simulink Bus<br>Object |
|------------------------------|----------------|-----------------------------------------------------|--------------------------------------|--------------------------------------|------------------------|
| J1939 Node<br>Configuration  | Windows, Linux | Yes                                                 | For Windows<br>host computer<br>only | Simulink Real-<br>Time               | Not applicable         |
| J1939 CAN<br>Transport Layer | Windows, Linux | Yes                                                 | For Windows<br>host computer<br>only | Simulink Real-<br>Time               | Not applicable         |
| J1939 Transmit               | Windows, Linux | Yes                                                 | For Windows<br>host computer<br>only | Simulink Real-<br>Time               | Not applicable         |
| J1939 Receive                | Windows, Linux | Yes                                                 | For Windows<br>host computer<br>only | Simulink Real-<br>Time               | Not applicable         |

# See Also

- "Platform Support" on page 9-6
- "Communication Protocols" (Simulink Real-Time)
- "Blocks for Embedded Targets" (Embedded Coder)

# **Timing in Hardware Interface Models**

## **Simulation Time**

When blocks in your Simulink model must interface with hardware devices, you might have to consider how long the simulation takes to run in real time versus simulation time, and how often and how many times the hardware interface blocks execute during a simulation. Usually your hardware communication rates are relative to real-world or "wall clock" time. You can adjust the duration of a simulation, the execution rate of the blocks, and the pacing of the model to accommodate your hardware requirements. This topic discusses basic timing concepts in hardware interface models, using fixed steps for block execution.

A model simulation has a duration defined by a start time and a stop time. The default duration is 10 units of simulation time (or simulated seconds). These simulation seconds are not necessarily equivalent to a real-time second as measured by a wall clock.

To adjust the model duration, open the model Configuration Parameters by clicking the **Model Settings** icon in the Modeling tab of the model editor toolstrip. Select **Solver** in the left pane. The **Start time** and **Stop time** settings define the duration. In most cases, **Start time** should be 0.0, and you can set **Stop time** to reflect the duration you want the model to have.

As a simulation runs, the clocking for block execution is performed by a series of timesteps. With a setting for an automatic solver with fixed timestep sizes, during compilation Simulink calculates the timestep frequency to accommodate the **Sample time** parameter settings of all the blocks in the model. For example, if all the timed blocks in the model have a Sample time setting of 0.01 or a multiple of that, then a timestep size of 0.01 works for the whole model.

## **Block Sample Time**

For models that interface with hardware devices, you might prefer fixed timesteps of a specified rate. For example, you might need millisecond resolution to control the timing relationship of your blocks. Set the timing options as follows:

Start time: 0.0
Stop time: 10.0
Type: Fixed-step
Solver: discrete
Fixed-step size: 0.001

The dialog settings look like this figure:

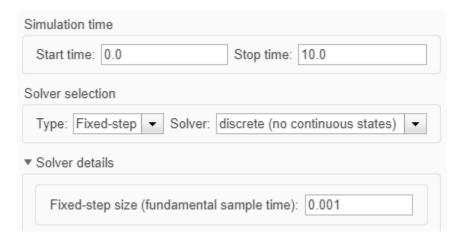

In this model, a block with a default **Sample time** setting of 0.01 executes every tenth timestep, or 1001 times in a 10 second simulation. Another block that must run at twice the rate should have **Sample time** set to 0.005.

**Note** In most cases, you can leave the **Fixed-step size** setting to auto, allowing Simulink to calculate the appropriate fundamental sample time based on all the block settings.

Because the simulation duration is 10 simulated seconds, and the **Sample time** period of the block is 0.01 simulated seconds, that block executes 1001 times in a complete simulation (including first and last step). The simulation runs as fast as its blocks can perform, and those 1001 executions might take significantly less than 10 seconds of wall clock time. So the simulation in real time is determined by how fast it can execute the blocks in the model for the required number of iterations. Often the purpose of simulation is to model behavior in a way that takes less time than it would in a real-world situation. In these cases, the sequence and repetition of block execution is important, while the actual span of real-world time might not be.

# **Pacing Model Simulation**

You might have a requirement for a model to interact with a hardware device by repeating some operation at fixed intervals of real-world time. For example, a block might repeatedly read data from a thermometer or send triggers for an external signal generator to output a pulse train.

If you set the block **Sample time** to 0.1, that would control the rate of block execution only in simulation time. To correlate simulation time to real time, you can use Simulation Pacing to slow down a simulation to run at the pace of real-world time. Access the Simulation Pacing Options dialog by clicking **Run** > **Simulation Pacing** in the Simulation tab of the model editor toolstrip

Check **Enable pacing to slow down simulation**, and set the slider ratio to 1 (the default). This causes simulation time to track as closely as possible with wall clock time, so 1 simulation second is approximately equal to 1 wall clock second.

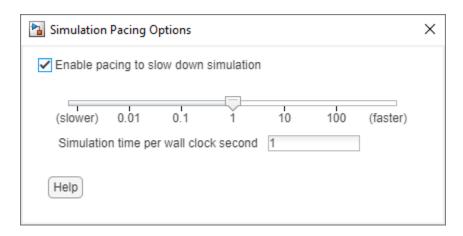

With this pacing setting, a block **Sample time** of 0.1 is approximately equal to 0.1 wall clock seconds, resulting in ten block executions per second. So a block that generates a device output pulse every 0.1 simulation seconds, now puts out 10 pulses per wall clock second.

## See Also

- "What Is Sample Time?" (Simulink)
- "Simulation Pacing" (Simulink)

# **Hardware Limitations**

This topic describes limitations of using hardware in the Vehicle Network Toolbox based on limitations placed by the hardware vendor:

- "Vector Hardware Limitations" on page 9-2
- "Kvaser Hardware Limitations" on page 9-3
- "National Instruments Hardware Limitations" on page 9-4
- "File Format Limitations" on page 9-5
- "Platform Support" on page 9-6
- "Troubleshooting MDF Applications" on page 9-7

# **Vector Hardware Limitations**

You cannot have more than 64 physical or 32 virtual simultaneous connections using a Vector CAN device.

If you use more than the number of connections Vector allows, you might get an error:

- In MATLAB R2013a and later:
  - Unable to query hardware information for the selected CAN channel object.
- In MATLAB R2012b:
  - boost thread resource allocation error.
- In MATLAB R2012a and earlier:
  - An unhandled error occurred with CAN device.

To work around this issue in Simulink:

- Use only a single Receive block for message reception in Simulink and connect all downstream Unpack blocks to it.
- Use a Mux block to combine CAN messages from Unpack blocks transmitting at the same rate into a single Transmit block.

To work around this issue in MATLAB:

Try reusing channels you have already created for your application in MATLAB.

# **Kvaser Hardware Limitations**

You must connect your Kvaser device before starting MATLAB.

The normal workflow with a Kvaser device is to connect the device before starting MATLAB. If you connect a Kvaser device while MATLAB is already running, you might see the following message.

Vehicle Network Toolbox has detected a supported Kvaser device.

To enable the device, shut down MATLAB. Then with the device connected, restart MATLAB.

# **National Instruments Hardware Limitations**

Limited number of connections to an NI-XNET channel

When using NI-XNET for CAN or CAN FD communication, there is a limit to the total number of connections to the channel from MATLAB or Simulink.

To work around this issue in Simulink:

- Use only a single Receive block for message reception in Simulink and connect all downstream Unpack blocks to it.
- Use a Mux block to combine CAN messages from Unpack blocks transmitting at the same rate into a single Transmit block.

To work around this issue in MATLAB:

• Try reusing channels you have already created for your application.

# **File Format Limitations**

### **MDF-File**

The following restrictions apply to MDF-file operations.

- mdfVisualize supports only integer and floating point data types in MDF-file channels.
- The following MDF-file functions do not support the full range of international characters that are supported by the other MDF functions:
  - mdfSort
  - mdfVisualize

### CDFX-File

When using CDFX-files, the following limitations apply:

- SW-AXIS-CONT elements with the category COM\_AXIS, CURVE\_AXIS, or RES\_AXIS must use the SW-INSTANCE-REF element, and the axis must be defined in a separate instance.
- Instances with the category VAL\_BLK, CUBOID, CUBE\_4, or CUBE\_5 that represent multidimensional arrays must use the VG element to group the physical values.

## **BLF-File**

Although Vector BLF-files support many networks, Vehicle Network Toolbox support of BLF-files is limited to only CAN and CAN FD on Windows and Linux operating systems.

## See Also

### **Functions**

blfread|blfwrite|cdfx|mdf|mdfDatastore

- "Platform Support" on page 9-6
- "Troubleshooting MDF Applications" on page 9-7

# **Platform Support**

The following tables indicate which toolbox features are available for each operating system platform.

| Vendor                              | Windows | Linux |
|-------------------------------------|---------|-------|
| MathWorks (virtual device channels) | ✓       | ✓     |
| Vector                              | ✓       |       |
| PEAK-System                         | ✓       | ✓     |
| Kvaser                              | ✓       | ✓     |
| National Instruments                | ✓       |       |

| File Format | Windows | Linux |
|-------------|---------|-------|
| BLF         | ▼       | ▼     |
| CDF         | ▼       | ▼     |
| MDF         | ✓       | ✓     |

# See Also

- "Vendor Limitations"
- "File Format Limitations" on page 9-5
- "Supported Block Features" on page 8-18

# **Troubleshooting MDF Applications**

## **Error When Creating mdf Object**

### Issue

You might see an error when you try to create an object for access to the MDF-file with the mdf function.

### **Possible Solutions**

A likely cause is an MDF-file that is improperly formatted or that includes unsupported elements.
 For checking an MDF-file, Vector provides an MDF Validator tool, which you can download from Tool Support MDF.

## **Error When Reading an MDF-File**

#### Issue

You might see an error when you try to read data from an MDF-file with the read function.

### **Possible Solutions**

- A possible cause is an MDF-file that is improperly formatted or that includes unsupported elements. For checking an MDF-file, Vector provides an MDF Validator tool, which you can download from Tool Support MDF.
- Another possible cause is an unsorted MDF-file. Beginning in R2019b, accessing an unsorted MDF-file generates a recognizable error, and you can sort the file using the mdfSort function.
- When unable to read the entire file, you can read data one channel at a time. Use the read function with the form data = read(mdf0bj,chanGroupIndex,chanName)

# **Error When Reading an MDFDatastore**

### Issue

You might see an error when you try to read data from an MDFDatastore with the read function.

### **Possible Solutions**

• Those channels targeted for reading must have the same name and belong to the same channel group in each file of the MDF datastore. Assure uniformity across the MDF-files in the database for the channels you are reading.

# **Unable to Find Specific Channel**

### Issue

You might be unable to find and read a channel of interest in the MDF-file.

### **Possible Solutions**

• To identify channels in the MDF-file, use the channelList function.

## **Unable to Save MDF Attachments**

### Issue

The saveAttachment function fails to save a file attached to the MDF-file.

### **Possible Solutions**

- The saveAttachment function works only with embedded attachments; external files are not saved because they are already on disk.
- If the attachment does not exist, check with the provider of the MDF-file.

## **Unable to Read Array Channel Structures**

### Issue

Vehicle Network Toolbox does not support array channel structures.

### **Possible Solutions**

To read these channels, you must write a composition function to repackage the data.

# **Unable to Read MIME and CANopen Data**

### Issue

Reading MDF-file channels with MIME or CANopen data generates an error.

### **Possible Solutions**

• MIME and CANopen data are not supported by Vehicle Network Toolbox.

### Table Column Names Do Not Match Channel Names

### Issue

When reading an MDF-file, the column names of the output timetable correspond to the channel names in the file, but they might not be identical. Table column names must be compliant with MATLAB variable names, so they are altered to limit their size and characters. Most unsupported characters are converted to underscores.

## **Possible Solutions**

- The returned timetable preserves the ordering of the channels. So you can access data in the table with numerical indexing.
- The original names of the channels are embedded in the timetable properties. For example:

```
m = mdf('File01.mf4');
tt = read(m);
```

### See Also

#### **Functions**

mdf|mdfSort|channelList

### **More About**

- "Standard File Formats"
- "File Format Limitations" on page 9-5

### **External Websites**

• Tool Support MDF

## **XCP Communications in Simulink**

- "Vehicle Network Toolbox XCP Simulink Blocks" on page 10-2
- "Open the Vehicle Network Toolbox XCP Block Libraries" on page 10-3

### Vehicle Network Toolbox XCP Simulink Blocks

Vehicle Network Toolbox provides two sets of XCP block libraries, which provide blocks for handling XCP message traffic on a CAN network or by UDP. The CAN and UDP libraries contain the following blocks:

#### CAN:

- XCP CAN Transport Layer— Transmit and Receive XCP messages over CAN bus.
- **XCP CAN Configuration** Configure XCP settings for CAN.
- **XCP CAN Data Acquisition** Acquire XCP data over CAN.
- XCP CAN Data Stimulation Stimulate XCP data over CAN.

#### UDP:

- **XCP UPD Configuration** Configure XCP settings for UDP.
- **XCP UDP Data Acquisition** Acquire XCP data over UDP.
- **XCP UDP Data Stimulation** Stimulate XCP data over UDP.

You can use these blocks with blocks from other Simulink libraries to create sophisticated models.

To use the Vehicle Network Toolbox XCP block libraries, you require Simulink, a tool for simulating dynamic systems. Simulink is a model definition environment. Use Simulink blocks to create a block diagram that represents the computations of your system or application. Simulink is also a model simulation environment. Run the block diagram to see how your system behaves. If you are new to Simulink, read "Get Started with Simulink" (Simulink) to understand its functionality better.

#### See Also

#### **Blocks**

XCP CAN Configuration | XCP CAN Transport Layer | XCP CAN Data Acquisition | XCP CAN Data Stimulation | XCP UDP Configuration | XCP UDP Data Acquisition | XCP UDP Data Stimulation

#### **More About**

"Open the Vehicle Network Toolbox XCP Block Libraries" on page 10-3

### **Open the Vehicle Network Toolbox XCP Block Libraries**

### **Using the MATLAB Command Window**

To open the Vehicle Network Toolbox XCP block libraries, enter vntxcplib in the MATLAB Command window.

The Simulink Library Browser opens in a separate window and displays two libraries for XCP blocks. Double-click either CAN or UDP for the protocol you want.

### **Using the Simulink Library Browser**

To open the Vehicle Network Toolbox XCP block libraries using Simulink windows and menus, use the following steps.

- 1 Click **Simulink** in the MATLAB toolstrip **Home** tab.
- In the Simulink Start Page hover over **Blank Model** and click **Create Model**, or open one of your existing models.
- In the model Editor toolstrip **Simulation** tab, click **Library Browser**.
- 4 The left pane of the browser lists all available block libraries. Expand the Vehicle Network Toolbox and XCP Communication trees, then select either CAN or UDP for the protocol you want.

#### See Also

#### **Blocks**

XCP CAN Configuration | XCP CAN Transport Layer | XCP CAN Data Acquisition | XCP CAN Data Stimulation | XCP UDP Configuration | XCP UDP Data Acquisition | XCP UDP Data Stimulation

#### **More About**

"Vehicle Network Toolbox XCP Simulink Blocks" on page 10-2

# **Functions**

### attachDatabase

Package: can

Attach CAN database to messages and remove CAN database from messages

### **Syntax**

```
attachDatabase (message,database)
attachDatabase (message,[])
```

### Description

attachDatabase (message, database) attaches the specified database to the specified message. You can then use signal-based interaction with the message data, interpreting the message in its physical form.

attachDatabase (message, []) removes any attached database from the specified message. You can then interpret messages in their raw form.

### **Examples**

#### Attach CAN Database to Message

Attach Database.dbc to a received CAN message.

```
candb = canDatabase('C:\Database.dbc')
message = receive(canch,Inf)
attachDatabase(message,candb)
```

### **Input Arguments**

#### message — CAN message for attaching or removing database

CAN message object

The name of the CAN message that you want to attach the database to or remove the database from, specified as a CAN message object.

```
Example: message = receive(canch,Inf)
```

#### database — Handle of database to attach or remove

canDatabase handle

Handle of database (.dbc file) that you want to attach to the message or remove from the message, specified as a canDatabase handle.

```
Example: candb = canDatabase('C:\Database.dbc')
```

### **Tips**

If the specified message is an array, then the database attaches itself to each entry in the array. The database attaches itself to the message even if the message you specified does not exist in the database. The message then appears and operates like a raw message. To attach the database to the CAN channel directly, edit the Database property of the channel object.

## **Version History**

Introduced in R2009a

#### See Also

Functions
canDatabase | receive

### attributeInfo

Information about CAN database attributes

### **Syntax**

```
info = attributeInfo(db,'Database',AttrName)
info = attributeInfo(db,'Node',AttrName,NodeName)
info = attributeInfo(db,'Message',AttrName,MsgName)
info = attributeInfo(db, 'Signal', AttrName, MsgName, SignalName)
```

### **Description**

info = attributeInfo(db,'Database',AttrName) returns a structure containing information for the specified database attribute.

If no matches are found in the database, attributeInfo returns an empty attribute information structure.

info = attributeInfo(db,'Node',AttrName,NodeName) returns a structure containing information for the specified node attribute.

info = attributeInfo(db,'Message',AttrName,MsgName) returns a structure containing information for the specified message attribute.

info = attributeInfo(db,'Signal',AttrName,MsgName,SignalName) returns a structure containing information for the specified signal attribute.

### **Examples**

#### View Database Attribute Information

Create a CAN database object, and view information about its bus type and database version.

```
db = canDatabase('J1939DB.dbc');
db.Attributes
    'BusType'
    'DatabaseVersion'
    'ProtocolType'
info = attributeInfo(db, 'Database', 'BusType')
            Name: 'BusType'
      ObjectType: 'Database'
        DataType: 'Double'
    DefaultValue: 'CAN-test'
Value: 'CAN'
info = attributeInfo(db, 'Database', 'DatabaseVersion')
             Name: 'DatabaseVersion'
      ObjectType: 'Database'
```

```
DataType: 'Double'
DefaultValue: '1.0'
Value: '8.1'
```

#### **View Node Attribute Information**

View node attribute information from CAN database.

#### **View Message Attribute Information**

View message attribute information from CAN database.

```
DefaultValue: 0
       Value: 500
```

#### **View Signal Attribute Information from Message**

View message signal attribute information from CAN database.

```
db = canDatabase('J1939DB.dbc');
s = signalInfo(db,'A1')
S =
2x1 struct array with fields:
    Name
    Comment
    StartBit
    SignalSize
    Byte0rder
    Signed
    ValueType
    Class
    Factor
    Offset
    Minimum
    Maximum
    Units
    ValueTable
    Multiplexor
    Multiplexed
    MultiplexMode
    RxNodes
    Attributes
    AttributeInfo
s(1).Name
EngBlowerBypassValvePos
s(1).Attributes
    'GenSigEVName'
    'GenSigILSupport'
    'GenSigInactiveValue'
info = attributeInfo(db,'Signal','GenSigInactiveValue','A1','EngBlowerBypassValvePos')
             Name: 'GenSigInactiveValue'
      ObjectType: 'Signal'
DataType: 'Undefined'
    DefaultValue: 0
            Value: 0
```

### **Input Arguments**

#### db — CAN database

CAN database object

CAN database, specified as a CAN database object.

Example: db = canDatabase(\_\_\_\_\_)

#### AttrName — Attribute name

char vector | string

Attribute name, specified as a character vector or string.

Example: 'BusType'

Data Types: char | string

#### NodeName — Node name

char vector | string

Node name, specified as a character vector or string.

Example: 'AerodynamicControl'

Data Types: char | string

#### MsgName — Message name

char vector | string

Message name, specified as a character vector or string.

Example: 'A1'

Data Types: char | string

#### SignalName — Signal name

char vector | string

Signal name, specified as a character vector or string.

Example: 'EngBlowerBypassValvePos'

Data Types: char | string

### **Output Arguments**

#### info — Attribute information

structure

Attribute information, returned as a structure with these fields:

| Field        | Description                         |
|--------------|-------------------------------------|
| Name         | Attribute name                      |
| ObjectType   | Type of attribute                   |
| DataType     | Data class of attribute value       |
| DefaultValue | Default value assigned to attribute |
| Value        | Current value of attribute          |

## **Version History**

Introduced in R2015b

### See Also

### **Functions**

nodeInfo | messageInfo | signalInfo | canDatabase | valueTableText

### **Properties**

can.Database Properties

### blfinfo

Get information about Vector BLF file

### **Syntax**

```
binf = blfinfo(blfFile)
```

### **Description**

binf = blfinfo(blfFile) parses general information about the format and contents of a Vector Binary Logging Format BLF-file and returns the information in the structure binf.

### **Examples**

#### **View Information about BLF-File**

Retrieve and view information about a BLF-file.

4

#### binf.ChannelList

"CAN"

### **Input Arguments**

2

```
blfFile — Path to BLF-file
```

string | char

Path to BLF-file, specified as a string or character vector. The value can specify a file in the current folder, or a relative or full path name.

Example: "MultipleChannelFile.blf"

Data Types: char | string

### **Output Arguments**

#### binf — Information from BLF-file

struct

Information from BLF-file, returned as a structure with the following fields.

Name Path Application **ApplicationVersion** Objects StartTime EndTime ChannelList

### **Version History**

Introduced in R2019a

#### See Also

#### **Functions**

blfread|blfwrite

### **blfread**

Read data from Vector BLF-file

### **Syntax**

```
mdata = blfread(blfFile)
bdata = blfread(blfFile,chanID)
bdata = blfread(____,Name,Value)
```

### **Description**

mdata = blfread(blfFile) reads all the data from the specified BLF-file and returns a cell array of timetables to the variable bdata. The index of each element in the cell array corresponds to the channel number of the data in the file.

bdata = blfread(blfFile, chanID) reads message data for the specified channel from the BLFfile and returns a timetable.

bdata = blfread(\_\_\_\_, Name, Value) reads message data filtered by parameter options for CAN
database and message IDs.

### **Examples**

#### **Read Data from BLF-File**

Read message data from a BLF-file, applying optional filters.

### Input Arguments

#### blfFile - Path to BLF-file

```
string | char
```

Path to BLF-file, specified as a string or character vector. The value can specify a file in the current folder, or a relative or full path name.

```
Example: "MultipleChannelFile.blf"
Data Types: string | char
```

#### chanID — Channel ID

numeric

Channel ID, specified as a numeric scalar value, for which to read data from the BLF-file. If not specified, all channels are read.

Example: 2

Data Types: single | double | int8 | int16 | int32 | int64 | uint8 | uint16 | uint32 | uint64

#### Name-Value Pair Arguments

Specify optional pairs of arguments as Name1=Value1, ..., NameN=ValueN, where Name is the argument name and Value is the corresponding value. Name-value arguments must appear after other arguments, but the order of the pairs does not matter.

Before R2021a, use commas to separate each name and value, and enclose Name in quotes.

Example: "CANStandardFilter", 1:8

#### Database — CAN database

can.Database

CAN database to use for message decoding, specified as a can.Database object.

Example: candb()

#### CANStandardFilter — Message standard IDs

numeric array

Message standard IDs, specified as an array of numeric values identifying which messages to import. Message IDs are general, and apply to both CAN and CAN FD bus types. The value can specify a scalar or an array of either a range or noncontiguous IDs. By default, all standard ID messages are imported.

Example: [1:10 45 100:123] Data Types: string | char

#### CANExtendedFilter — Message extended IDs

numeric array

Message extended IDs, specified as an array of numeric values identifying which messages to import. Message IDs are general, and apply to both CAN and CAN FD bus types. The value can specify a scalar or an array of either a range or noncontiquous IDs. By default, all extended ID messages are imported.

Example: [1 8:10 1001:1080] Data Types: string | char

### **Output Arguments**

#### mdata — Message data from BLF-file

cell array of timetables | timetable

Message data from BLF-file, returned as a cell array of timetables. If you specify a single channel to read, this returns a timetable.

## **Version History**

**Introduced in R2019a** 

### **See Also**

#### **Functions**

blfinfo|blfwrite|canDatabase

#### Topics

"File Format Limitations" on page 9-5

### **blfwrite**

Write data to Vector BLF-file

### **Syntax**

blfwrite(blfFile,data,chanID,prot)

### **Description**

blfwrite(blfFile,data,chanID,prot) writes the specified timetables in data to the specified BLF-file. The function allows writing only to new files, so you cannot overwrite existing files or data.

### **Examples**

#### Write Data to a BLF-File

Write timetables of data to specified channels.

Write one data set to a single channel.

```
blfwrite("newfile.blf",data,1,"CAN")
```

Write two data sets to the same channel.

```
blfwrite("newfile.blf",{data1,data2},[1,1],["CAN FD","CAN FD"])
```

Write two data sets to separate channels with different protocols.

```
blfwrite("newfile.blf",{data1,data2},[1,2],["CAN","CAN FD"])
```

### **Input Arguments**

#### blfFile — Path to BLF-file

string | char

Path to BLF-file to write, specified as a string or character vector. The value can specify a file in the current folder, or a relative or full path name.

```
Example: "MultipleChannelFile.blf"
Data Types: string | char
```

#### data — Data to write to BLF-file

timetable

Data to write to BLF-file, specified as a timetable or cell array of timetables. You can write multiple tables for the same channel if the protocol is the same.

```
Data Types: timetable
```

#### chanID — Channel IDs

numeric

Channel IDs, specified as a numeric scalar or array value, identifying the channels on which the data is written.

Example: [1,2,4]

Data Types: single | double | int8 | int16 | int32 | int64 | uint8 | uint16 | uint32 | uint64

#### prot — Message protocol

"CAN""CAN FD"

Message protocol, specified as "CAN", "CAN FD". When writing multiple sets of data, specify protocol as an array of strings corresponding to the data sets being written.

Example: ["CAN", "CAN FD", "CAN"]

Data Types: char | string

### **Version History**

Introduced in R2019a

#### See Also

#### **Functions**

blfinfo|blfread

#### **Topics**

"File Format Limitations" on page 9-5

### canChannel

Construct CAN channel connected to specified device

### **Syntax**

```
canch = canChannel(vendor,device,devicechannelindex)
canch = canChannel(vendor,device)
canch = canChannel( ,'ProtocolMode','CAN FD')
```

### **Description**

canch = canChannel(vendor,device,devicechannelindex) returns a CAN channel connected to a device from a specified vendor.

For Vector products, device is a character vector that combines the device type and a device index, such as 'CANCaseXL 1'. For example, if there are two CANcardXL devices, device can be 'CANcardXL 1' or 'CANcardXL 2'.

Use canch = canChannel(vendor, device) for National Instruments and PEAK-System devices.

For National Instruments, vendor is the character vector 'NI', and the devicenumber is interface number defined in the NI Measurement & Automation Explorer.

For PEAK-System devices vendor is the character vector 'PEAK-System', and the devicenumber is device number defined for the channel.

canch = canChannel(\_\_\_\_, 'ProtocolMode', 'CAN FD') returns a channel connected to a device supporting CAN FD. The default ProtocolMode setting is 'CAN', indicating standard CAN support. A channel configured for 'CAN' cannot transmit or receive CAN FD messages.

### **Examples**

#### **Create CAN Channels for Various Vendors**

Create CAN channels for each of several vendors.

```
canch1 = canChannel('Vector','CANCaseXL 1',1);
canch2 = canChannel('Vector','Virtual 1',2);
canch3 = canChannel('NI','CAN1');
canch4 = canChannel('PEAK-System', 'PCAN USBBUS1');
canch5 = canChannel('MathWorks','Virtual 1',2)
canch5 =
 Channel with properties:
  Device Information
          DeviceVendor: 'MathWorks'
                Device: 'Virtual 1'
     DeviceChannelIndex: 2
     DeviceSerialNumber: 0
```

```
ProtocolMode: 'CAN'
Status Information
              Running: 0
    MessagesAvailable: 0
    MessagesReceived: 0
  MessagesTransmitted: 0
 InitializationAccess: 1
     InitialTimestamp: [0×0 datetime]
        FilterHistory: 'Standard ID Filter: Allow All | Extended ID Filter: Allow All'
Channel Information
            BusStatus: 'N/A'
           SilentMode: 0
      TransceiverName: 'N/A'
     TransceiverState: 'N/A'
    ReceiveErrorCount: 0
   TransmitErrorCount: 0
             BusSpeed: 500000
SJW: []
                TSEG1: []
                TSEG2: []
         NumOfSamples: []
Other Information
             Database: []
             UserData: []
```

#### **Create CAN FD Channel**

Create a CAN FD channel on a MathWorks virtual device.

```
canch6 = canChannel('MathWorks','Virtual 1',2,'ProtocolMode','CAN FD')
canch6 =
 Channel with properties:
  Device Information
            DeviceVendor: 'MathWorks'
                   Device: 'Virtual 1'
      DeviceChannelIndex: 2
      DeviceSerialNumber: 0
            ProtocolMode: 'CAN FD'
  Status Information
                 Running: 0
       MessagesAvailable: 0
        MessagesReceived: 0
     MessagesTransmitted: 0
    InitializationAccess: 1
        InitialTimestamp: [0×0 datetime]
   FilterHistory: 'Standard ID Filter: Allow All | Extended ID Filter: Allow All'
  Bit Timing Information
               BusStatus: 'N/A'
              SilentMode: 0
        TransceiverName: 'N/A'
TransceiverState: 'N/A'
       ReceiveErrorCount: 0
      TransmitErrorCount: 0
     ArbitrationBusSpeed: []
            DataBusSpeed: []
  Other Information
                Database: []
UserData: []
```

### **Input Arguments**

```
vendor — CAN device vendor
'MathWorks' | 'Kvaser' | 'NI' | 'PEAK-System' | 'Vector'
```

CAN device vendor, specified as 'MathWorks', 'Kvaser', 'NI', 'PEAK-System', or 'Vector'.

Example: 'MathWorks' Data Types: char | string

#### device — CAN to connect channel to

character vector | string

CAN device to connect channel to, specified as a character vector or string. Valid values depend on the specified vendor.

Example: 'Virtual 1' Data Types: char | string

#### devicechannelindex — CAN device channel port or index

numeric value

CAN device channel port or index, specified as a numeric value.

Example: 1

Data Types: single | double | int8 | int16 | int32 | int64 | uint8 | uint16 | uint32 | uint64

### **Output Arguments**

#### canch — CAN device channel

CAN channel object

CAN device channel, returned as a can. Channel object, with can. Channel Properties.

### Tips

- Use canChannelList to obtain a list of available devices.
- You cannot have more than one canChannel configured on the same NI-XNET or PEAK-System device channel.
- You cannot use the same variable to create multiple channels sequentially. Clear any channel in use before using the same variable to construct a new CAN channel.
- You cannot create arrays of CAN channel objects. Each object you create must exist as its own individual variable.

### **Version History**

Introduced in R2009a

#### See Also

#### **Functions**

canChannelList

#### **Properties**

can. Channel Properties

### can.ChannelInfo

(Not recommended) Display device channel information

**Note** can.ChannelInfo is not recommended, and will be removed in a future release. Use canChannelList instead. See "Compatibility Considerations".

## **Description**

The ChannelInfo object displays information for a specified CAN channel.

### Creation

### **Syntax**

vendor.ChannelInfo(index)

#### Description

vendor.ChannelInfo(index) displays channel information for the device vendor with the specified index. Obtain the vendor information using CAN.VendorInfo.

#### **Input Arguments**

#### index — Device channel index

numeric value

Device channel index specified as a numeric value.

### **Properties**

#### Device — CAN device name

char

Name of the device.

#### DeviceChannelIndex — Channel index number

numeric

Index number of the specified device channel.

#### DeviceSerialNumber — CAN device serial number

numeric

Serial number of the specified device.

#### **ObjectConstructor** — Function to create CAN channel

char

Information on how to construct a CAN channel object using this device.

### **Examples**

#### **Examine Kvaser Device Channel Information**

Get information on installed CAN devices.

```
info = canHWInfo
info =
CAN Devices Detected
 Vendor | Device | Channel | Serial Number |
                                       Constructor
             Kvaser | Virtual 1 | 1
 Kvaser | Virtual 1 | 2
Vector | Virtual 1 | 1
 Vector | Virtual 1 | 2
```

Save the Kvaser device information in an object.

```
vendor = info.VendorInfo(1);
```

Get information on the first channel of the specified device.

```
vendor.ChannelInfo(1)
ans =
 ChannelInfo with properties:
                Device: 'Virtual 1'
   DeviceChannelIndex: 1
   DeviceSerialNumber: 0
    ObjectConstructor: 'canChannel('Kvaser', 'Virtual 1', 1)'
```

## **Version History**

Introduced in R2009a

#### **R2017b: Function to Be Removed**

Not recommended starting in R2017b

can. Channel Info is not recommended, and will be removed in a future release. Use canChannelList instead.

#### See Also

#### **Functions**

canHWInfo | can.VendorInfo

### canChannelList

Information on available CAN devices

### **Syntax**

chans = canChannelList

### **Description**

chans = canChannelList returns a table of information about available CAN devices.

### **Examples**

#### **View Available CAN Devices**

View available CAN devices and programmatically read a device's supported protocol modes.

```
chans = canChannelList
```

```
chans =
  4×6 table
      Vendor
                      Device
                                     Channel
                                                   DeviceModel
                                                                    ProtocolMode
                                                                                         SerialNumber
    "MathWorks" "Virtual 1" 1
"MathWorks" "Virtual 1" 2
"Vector" "Virtual 1" 1
"Vector" "Virtual 1" 2
                                                   "Virtual"
                                                   "Virtual"
"Virtual"
"Virtual"
                                                                     "CAN, CAN FD"
                                                                                         '' O ''
                                                                     "CAN"
                                                                                         " O "
                                                                     "CAN"
pm = chans{3,5}
pm =
      "CAN"
pm = chans{3,'ProtocolMode'}
pm =
      "CAN"
```

### **Output Arguments**

#### chans — Information on available CAN devices

table

Information on available CAN devices, returned as a table. To access specific elements, you can index into the table.

### **Version History**

Introduced in R2017b

### See Also

**Functions** canChannel

### canDatabase

Create handle to CAN database file

### **Syntax**

```
candb = canDatabase('dbfile.dbc')
```

### **Description**

candb = canDatabase('dbfile.dbc') creates a handle to the specified database file
dbfile.dbc. You can specify a file name, a full path, or a relative path. MATLAB looks for
dbfile.dbc on the MATLAB path. Vehicle Network Toolbox supports Vector CAN database (.dbc)
files.

### **Examples**

#### **Create CAN Database Object**

Create objects for example database files.

```
candb = canDatabase("C:\myVNTData\demoVNT_CANdbFiles.dbc");
candb =
  Database with properties:
             Name: 'demoVNT_CANdbFiles'
             Path: 'C:\myVNTData\demoVNT CANdbFiles.dbc'
            Nodes: {}
         NodeInfo: [0×0 struct]
         Messages: {5×1 cell}
      MessageInfo: [5×1 struct]
       Attributes: {}
    AttributeInfo: [0×0 struct]
         UserData: []
candb = canDatabase("C:\myVNTData\J1939.dbc")
candb =
  Database with properties:
             Name: 'J1939'
             Path: 'C:\myVNTData\J1939.dbc'
            Nodes: {2×1 cell}
         NodeInfo: [2×1 struct]
         Messages: {2×1 cell}
      MessageInfo: [2×1 struct]
       Attributes: {3×1 cell}
```

AttributeInfo: [3×1 struct] UserData: []

### **Input Arguments**

#### dbfile.dbc — Database file name

char vector | string

Database file name, specified as a character vector or string.. You can specify just the name or the full path of the database file.

Example: 'J1939.dbc' Data Types: char | string

### **Output Arguments**

#### candb — CAN database

database object

CAN database, returned as a database object with can.Database Properties.

### **Version History**

Introduced in R2009a

#### See Also

#### **Functions**

canMessage

#### **Properties**

can.Database Properties

## **CAN Explorer**

Acquire and visualize CAN data

### **Description**

The **CAN Explorer** app allows you to acquire and visualize CAN data, filtering on specified signals and messages.

Using this app, you can:

- Configure device channels and acquisition properties.
- Apply CAN database configurations.
- Preview data.
- · Export data to the MATLAB workspace
- Export the app setup to a MATLAB script.

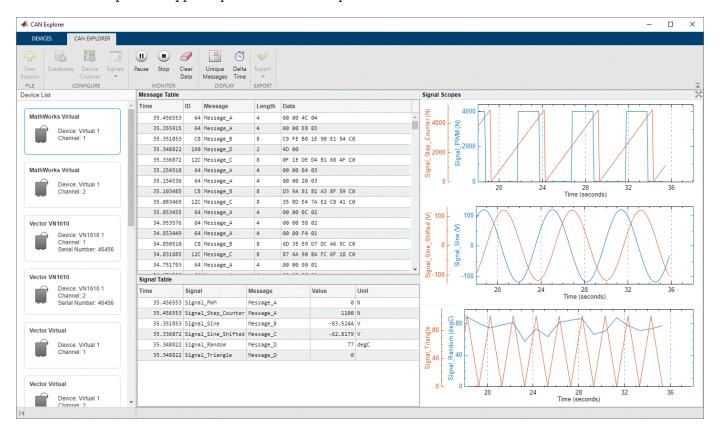

### **Open the CAN Explorer App**

- MATLAB Toolstrip: On the Apps tab, under Test and Measurement, click the app.
- MATLAB command prompt: Enter canExplorer.

### **Examples**

"Receive and Visualize CAN Data Using CAN Explorer" on page 14-197

#### Limitations

- For performance reasons, there are limitations on the number of messages saved or displayed in the app.
- Although the app configuration is saved for the next time the same user opens it, you cannot save or export the app configuration to share with other users.
- The CAN Explorer supports only the CAN protocol. For CAN FD protocol data, use the CAN FD Explorer.
- The apps does not support J1939 data.

### **Version History**

Introduced in R2021a

#### See Also

#### **Apps CAN FD Explorer**

"Receive and Visualize CAN Data Using CAN Explorer" on page 14-197

### canFDChannel

Construct CAN FD channel connected to specified device

### **Syntax**

```
canch = canFDChannel(vendor,device,devicechannelindex)
canch = canFDChannel(vendor,device)
```

### Description

canch = canFDChannel(vendor, device, devicechannelindex) returns a CAN FD channel
connected to a device from a specified vendor.

For Vector and Kvaser products, device combines the device type and a device index, such as 'CANCaseXL 1'. For example, if there are two Vector devices, device can be 'VN1610 1' or 'VN1610 2'.

canch = canFDChannel(vendor, device) returns a CAN FD channel connected to a National Instruments or PEAK-System device.

For National Instruments, vendor is the character vector 'NI', and the devicenumber is the interface number defined in the NI Measurement & Automation Explorer.

For PEAK-System devices vendor is the character vector 'PEAK-System', and devicenumber is the device number defined for the channel.

### **Examples**

#### **Create CAN FD Channels for Various Vendors**

Create CAN FD channels for each of several vendors.

```
ch1 = canFDChannel('Vector','VN1610 1',1);
ch2 = canFDChannel('Kvaser', 'USBcan Pro 1',1);
ch3 = canFDChannel('NI', 'CANO');
ch4 = canFDChannel('PEAK-System', 'PCAN_USBBUS1');
ch5 = canFDChannel('MathWorks','Virtual 1',1)
ch5 =
 Channel with properties:
  Device Information
         DeviceVendor: 'MathWorks'
               Device: 'Virtual 1'
     DeviceChannelIndex: 1
     DeviceSerialNumber: 0
          ProtocolMode: 'CAN FD'
  Status Information
              Running: 0
     MessagesAvailable: 0
      MessagesReceived: 0
    MessagesTransmitted: 0
   InitializationAccess: 1
```

```
InitialTimestamp: [0 \times 0 \text{ datetime}]
        FilterHistory: 'Standard ID Filter: Allow All | Extended ID Filter: Allow All'
Bit Timing Information
            BusStatus: 'N/A'
           SilentMode: 0
      TransceiverName: 'N/A'
     TransceiverState: 'N/A'
    ReceiveErrorCount: 0
   TransmitErrorCount: 0
  ArbitrationBusSpeed: []
         DataBusSpeed: []
Other Information
             Database: []
             UserData: []
```

### Input Arguments

#### vendor - CAN device vendor

```
'MathWorks'|'Kvaser'|'NI'|'PEAK-System'|'Vector'
```

CAN device vendor, specified as 'MathWorks', 'Kvaser', 'NI', 'PEAK-System', or 'Vector'.

```
Example: 'MathWorks'
Data Types: char | string
```

#### device - CAN FD device to connect channel to

character vector | string

CAN FD device to connect channel to, specified as a character vector or string. Valid values depend on the specified vendor.

```
Example: 'Virtual 1'
Data Types: char | string
```

#### device channelindex — CAN FD device channel port or index

numeric value

CAN FD device channel port or index, specified as a numeric value.

```
Example: 1
```

Data Types: single | double | int8 | int16 | int32 | int64 | uint8 | uint16 | uint32 | uint64

### **Output Arguments**

#### canch — CAN FD device channel

can. Channel object

CAN FD device channel, returned as a can. Channel object, with can. Channel Properties.

### **Tips**

- Use canFDChannelList to obtain a list of available device channels.
- You cannot have more than one CAN FD channel configured on the same NI-XNET or PEAK-System device channel.
- You cannot use the same variable to create multiple channels sequentially. Clear any channel in use before using the same variable to construct a new channel object.

• You cannot create arrays of channel objects. Each object you create must exist as its own individual variable.

## **Version History**

Introduced in R2018b

### **See Also**

#### **Functions**

 $can FD Channel List \mid start \mid stop \mid receive \mid transmit \mid replay \mid filter Allow All \mid filter Allow Only \mid filter Block All$ 

### canFDChannelList

Information on available CAN FD device channels

### **Syntax**

chans = canFDChannelList

### **Description**

chans = canFDChannelList returns a table of information about available CAN FD devices.

### **Examples**

#### **View Available CAN FD Device Channels**

View available CAN FD device channels and programmatically read supported protocol modes.

```
chans = canFDChannelList
```

```
chans =
 2×6 table
     Vendor Device Channel DeviceModel ProtocolMode SerialNumber
   "MathWorks" "Virtual 1" 1 "Virtual" "CAN, CAN FD" "MathWorks" "Virtual 1" 2 "Virtual" "CAN, CAN FD"
                                                                          " 0 "
pm = chans{2,5}
pm =
     "CAN, CAN FD"
pm = chans{2,'ProtocolMode'}
     "CAN, CAN FD"
```

### **Output Arguments**

#### chans — Information on available CAN FD devices

table

Information on available CAN FD device channels, returned as a table. To access specific elements, you can index into the table.

### **Version History**

Introduced in R2018b

### See Also

**Functions** canFDChannel

## **CAN FD Explorer**

Acquire and visualize CAN FD data

## **Description**

The **CAN FD Explorer** app allows you to acquire and visualize CAN FD data, filtering on specified signals and messages.

Using this app, you can:

- Configure device channels and acquisition properties.
- · Apply CAN FD database configurations.
- Preview data.
- Export data to the MATLAB workspace
- Export the app setup to a MATLAB script.

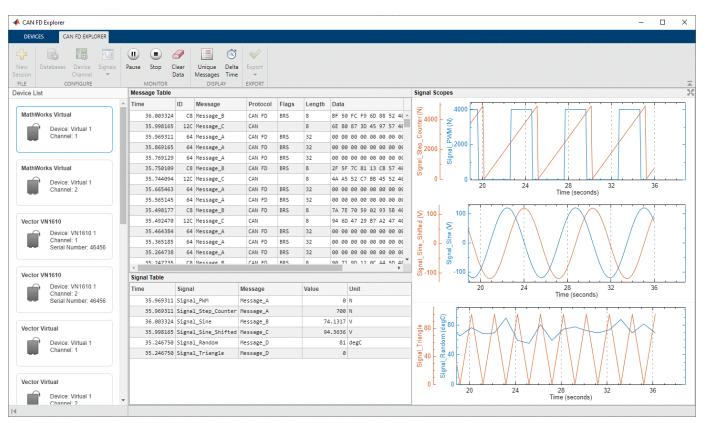

## **Open the CAN FD Explorer App**

- MATLAB Toolstrip: On the Apps tab, under Test and Measurement, click the app.
- MATLAB command prompt: Enter canFDExplorer.

## **Examples**

• "Receive and Visualize CAN FD Data Using CAN FD Explorer" on page 14-203

#### Limitations

- For performance reasons, there are limitations on the number of messages saved or displayed in the app.
- Although the app configuration is saved for the next time the same user opens it, you cannot save or export the app configuration to share with other users.
- The **CAN FD Explorer** supports only the CAN FD protocol. For CAN protocol data, use the **CAN Explorer**.
- The apps does not support J1939 data.

## **Version History**

Introduced in R2021a

#### See Also

**Apps CAN Explorer** 

#### Topics

"Receive and Visualize CAN FD Data Using CAN FD Explorer" on page 14-203

## canFDMessage

Build CAN FD message based on user-specified structure

### **Syntax**

```
message = canFDMessage(id,extended,datalength)
message = canFDMessage(candb,messagename)
```

### **Description**

message = canFDMessage(id,extended,datalength) creates a CAN FD message object from the raw message information.

message = canFDMessage(candb, messagename) creates a message using the message definition in the specified database. Because ProtocolMode is defined in the message database, you cannot specify it as an argument to canFDMessage when using a database.

### **Examples**

#### Create a CAN FD Message with Database Definitions

Create a CAN FD message using the definitions of a CAN database.

```
candb = canDatabase("C:\myVNTData\CANFDExample.dbc");
message3 = canFDMessage(candb, "CANFDMessage")
message3 =
  Message with properties:
   Message Identification
    ProtocolMode: 'CAN FD'
              ID: 1
        Extended: 0
            Name: 'CANFDMessage'
   Data Details
       Timestamp: 0
            Data: [1x48 uint8]
         Signals: []
          Length: 48
             DLC: 14
   Protocol Flags
              BRS: 1
              ESI: 0
           Error: 0
   Other Information
        Database: [1×1 can.Database]
```

```
UserData: []
```

#### **Create a CAN FD Message**

Create a CAN FD message with a standard ID format.

```
message2 = canFDMessage(1000, false, 64)
message2 =
  Message with properties:
   Message Identification
    ProtocolMode: 'CAN FD'
              ID: 1000
        Extended: 0
            Name: ''
   Data Details
       Timestamp: 0
            Data: [1×64 uint8]
         Signals: []
          Length: 64
             DLC: 15
   Protocol Flags
             BRS: 0
             ESI: 0
           Error: 0
   Other Information
        Database: []
        UserData: []
```

### **Input Arguments**

#### id — ID of message

numeric value

ID of the message, specified as a numeric value. If this ID used an extended format, set the extended argument true.

```
Example: 2500
```

Data Types: single | double | int8 | int16 | int32 | int64 | uint8 | uint16 | uint32 | uint64

#### extended — Specify if message ID is extended

```
true | false
```

Specifies whether the message ID is of standard or extended type, specified as true or false. The logical value true indicates that the ID is of extended type (29 bits), false indicates standard type (11 bits).

Example: true

Data Types: logical

#### datalength — Length of message data

integer value 0 to 64

The length of the message data, specified as an integer value of 0 through 64, inclusive.

Example: 64

Data Types: single | double | int8 | int16 | int32 | int64 | uint8 | uint16 | uint32 | uint64

#### candb — CAN database

CAN database object

CAN database, specified as a database object. The database contains the message definition.

Example: candb = canDatabase('CANDatabase.dbc')

#### messagename — Name of message

char vector | string

The name of the message definition in the database, specified as a character vector or string.

Example: 'VehicleDataMulti'

Data Types: char | string

### **Output Arguments**

#### message — CAN FD message

CAN message object

CAN FD message, returned as a CAN message object, with the following properties:

| Property     | Purpose                                                          |
|--------------|------------------------------------------------------------------|
| BRS          | CAN FD bit rate switch, as true or false                         |
| Data         | Data of CAN message or J1939 parameter group                     |
| Database     | CAN database information                                         |
| DLC          | Data length code value                                           |
| Error        | CAN message error frame, as true or false                        |
| ESI          | CAN FD error state indicator, as true or false                   |
| Extended     | True of false indication of extended CAN Identifier type         |
| ID           | Identifier for CAN message                                       |
| Length       | Message length in bytes                                          |
| Name         | CAN message name                                                 |
| ProtocolMode | Protocol mode defined as CAN or CAN FD                           |
| Remote       | Specify if CAN message is remote frame                           |
| Signals      | Physical signals defined in CAN message or J1939 parameter group |

| Property  | Purpose                    |
|-----------|----------------------------|
| Timestamp | Message received timestamp |
| UserData  | Custom data                |

# **Version History**

Introduced in R2018b

### See Also

### **Functions**

attachDatabase | canDatabase | extractAll | extractRecent | extractTime | pack | unpack

## canFDMessageBusType

Create Simulink CAN FD message bus

### **Syntax**

```
canFDMessageBusType
canFDMessageBusType(modelName)
```

### **Description**

canFDMessageBusType creates a Simulink CAN FD message bus object named CAN\_FD\_MESSAGE\_BUS in the base workspace. The values of the object properties are read-only, but useful for showing the structure of its data.

canFDMessageBusType(modelName) creates a Simulink CAN FD message bus object named CAN FD MESSAGE BUS in the data dictionary associated with the specified model, modelName.

### **Examples**

#### Create CAN FD Message Bus Object

Create and view the properties of a Simulink CAN FD message bus object.

```
canFDMessageBusType
CAN_FD_MESSAGE_BUS
CAN FD MESSAGE BUS =
  Bus with properties:
    Description: ''
     DataScope: 'Auto'
HeaderFile: ''
      Alignment: -1
       Elements: [12×1 Simulink.BusElement]
```

View the Elements properties of the bus.

```
CAN FD MESSAGE BUS.Elements
```

```
ans =
 12×1 BusElement array with properties:
   Max
   DimensionsMode
    SampleTime
   Description
   Unit
   Name
```

DataType Complexity Dimensions

### **Input Arguments**

#### modelName — Name of model

char vector | string

Name of model, specified as a character vector or string, whose data dictionary is updated with the bus object.

Example: 'CANFDModel'
Data Types: char | string

## **Version History**

Introduced in R2018a

#### See Also

#### **Blocks**

CAN FD Pack | CAN FD Receive | CAN FD Replay

#### Topics

"Create Custom CAN Blocks" on page 8-15

"Composite Interfaces" (Simulink)

## canFDMessageReplayBlockStruct

Convert CAN FD messages for use as CAN Replay block output

### **Syntax**

msgstructofarrays = canFDMessageReplayBlockStruct(msgs)

### Description

msgstructofarrays = canFDMessageReplayBlockStruct(msgs) formats the specified CAN FD messages for use with the CAN FD Replay block. The CAN FD Replay block requires a specific format for CAN FD messages, defined by a structure of arrays containing the ID, Extended, Data, and other message elements.

Use this function to assign the formatted message structure to a variable. Then save that variable to a MAT-file. The CAN FD Replay block mask allows selection of this MAT file and the variable within it, to replay the messages in a Simulink model.

### **Examples**

#### Create Message Structure for CAN FD Replay Block

Create a message structure for the CAN FD Replay block, and save it to a MAT-file.

```
canMsgs = canFDMessageReplayBlockStruct(messages);
save('ReplayBlockMessages.mat','canMsgs');
```

### Input Arguments

#### msgs — Original CAN FD messages

CAN message objects | CAN FD message timetable

Original CAN FD messages, specified as a CAN FD message timetable or an array of CAN message objects.

## Output Arguments

#### msgstructofarrays — Formatted CAN FD messages

struct

Formatted CAN FD messages, returned as structure of arrays containing the ID, Extended, Data, and other elements of the messages.

## **Version History**

Introduced in R2018b

## **See Also**

**Functions** 

canFDMessageTimetable|save

**Blocks** 

**CAN Replay** 

## canFDMessageTimetable

Convert CAN or CAN FD messages into timetable

### **Syntax**

```
msqtimetable = canFDMessageTimetable(msg)
msqtimetable = canFDMessageTimetable(msg,database)
```

### Description

msgtimetable = canFDMessageTimetable(msg) creates a CAN FD message timetable from an existing CAN FD message timetable, an array of CAN message objects, or a CAN FD message structure from the CAN FD Log block. The output message timetable contains the raw message information (ID, Extended, Data, etc.) from the messages. If CAN message objects are input which contain decoded information, that decoding is retained in the CAN FD message timetable.

msgtimetable = canFDMessageTimetable(msg,database) uses the database to decode the message names and signals for the timetable along with the raw message information. Specify multiple databases in an array to decode message names and signals in the timetable within a single call.

The input msq can also be a timetable of data created by using read on an mdfDatastore object. In this case, the function converts the timetable of ASAM standard logging format data to a Vehicle Network Toolbox CAN FD message timetable.

### **Examples**

#### **Convert Log Block Output to Timetable**

Convert log block output to a CAN FD message timetable.

```
load LogBlockOutput.mat;
db = canDatabase('mvDatabase.dbc');
msgTimetable = canFDMessageTimetable(canMsgs,db);
```

#### Convert Message Objects to CAN FD Message Timetable

Convert an array of CAN message objects to a CAN FD message timetable.

```
msgTimetable = canFDMessageTimetable(canMsgs);
```

### **Decode Message Timetable with Database**

Decode an existing CAN FD message timetable with a database.

```
db = canDatabase('myDatabase.dbc')
msgTimetable = canFDMessageTimetable(msgTimetable,db)
```

The result is returned to the original timetable variable.

#### Convert an ASAM MDF Message Timetable

Convert an existing ASAM format message timetable, and decode using a database.

```
m = mdf('CANandCANFD.MF4');
db = canDatabase('CustomerDatabase.dbc');
mdfData = read(m);
msgTimetable = canFDMessageTimetable(mdfData{2},db);
```

Compare the two timetables.

#### mdfData{2}(1:4,1:6)

ans =  $4 \times 6$  timetable

| Time        | CAN_DataFrame_BusChannel | CAN_DataFrame_FlagsEx | CAN_DataFrame_Dir | CAN_DataFrame_SingleWire | CAN_DataFrame |
|-------------|--------------------------|-----------------------|-------------------|--------------------------|---------------|
| 0.30022 sec | 1                        | 2.1095e+06            | 1                 | 0                        | 0             |
| 0.45025 sec | 1                        | 2.0972e+06            | 1                 | 0                        | 0             |
| 0.60022 sec | 1                        | 2.1095e+06            | 1                 | 0                        | 0             |
| 0.75013 sec | 1                        | 2.1095e+06            | 1                 | 0                        | 0             |

#### msgTimetable(1:4,1:8)

ans =

4×8 timetable

| Time        | ID   | Extended | Name | ProtocolMode | Data         | Length | DLC | Signals      |
|-------------|------|----------|------|--------------|--------------|--------|-----|--------------|
|             |      |          |      |              |              |        |     |              |
| 0.30022 sec | 768  | false    | 1.1  | 'CAN FD'     | [1×64 uint8] | 64     | 15  | [0×0 struct] |
| 0.45025 sec | 1104 | false    | 1.1  | 'CAN'        | [1×8 uint8]  | 8      | 8   | [0×0 struct] |
| 0.60022 sec | 768  | false    | 1.1  | 'CAN FD'     | [1×64 uint8] | 64     | 15  | [0×0 struct] |
| 0.75013 sec | 1872 | false    | 1.1  | 'CAN FD'     | [1×24 uint8] | 24     | 12  | [0×0 struct] |

### **Input Arguments**

#### msg — Raw CAN messages

timetable, array, or structure

Raw CAN messages, specified as one of the following:

- Array of can.Message objects
- Timetable of CAN FD messages
- Timetable of ASAM MDF CAN FD messages
- Struct of CAN FD messages from a CAN FD Log block

Example: canFDMessage()

#### database — CAN database

database object

CAN database, specified as a database object.

Example: database = canDatabase('CANDatabase.dbc')

### **Output Arguments**

### msgtimetable — CAN FD message timetable

timetable

CAN FD messages returned as a timetable.

## **Version History**

**Introduced in R2018b** 

### **See Also**

#### **Functions**

canSignalTimetable | canDatabase | mdfDatastore | read (MDFDatastore)

### canHWInfo

(Not recommended) Information on available CAN devices

**Note** canHWInfo is not recommended, and will be removed in a future release. Use canChannelList instead. See "Compatibility Considerations".

### **Syntax**

hw = canHWInfo

### **Description**

hw = canHWInfo returns information about CAN devices, and displays the information organized by vendors and channels.

## **Examples**

#### **Detect CAN Devices**

Detect the available CAN devices and investigate a device channel.

```
hw = canHWInfo
```

hw =

CAN Devices Detected

| Vendor                                                                                      | Device                                                                                                    | Channel                                             | Serial Number                                                       | Constructor |
|---------------------------------------------------------------------------------------------|----------------------------------------------------------------------------------------------------|-----------------------------------------------------|---------------------------------------------------------------------|-------------|
| MathWorks   MathWorks   Kvaser   Kvaser   NI   NI   NI   Vector   PEAK-System   PEAK-System | Virtual 1 Virtual 1 Virtual 1 Virtual 1 Virtual 1 Virtual (CAN256) Virtual (CAN257) Series 847X Sync USB (CAN0) 9862 CAN/HS (CAN1) Virtual 1 Virtual 1 PCAN-USB Pro (PCAN_USBBUS1) PCAN-USB Pro (PCAN_USBBUS2) | 1<br>2<br>1<br>2<br>1<br>2<br>1<br>1<br>1<br>1<br>2 | 0<br>  0<br>  0<br>  0<br>  0<br>  12345C<br>  12345A<br>  0<br>  0 |             |

View the Vector properties to see its VendorDriverVersion.

View the first Vector channel information.

```
c1 = hw.VendorInfo(4).ChannelInfo(1)
c1 =
 ChannelInfo with properties:
               Device: 'Virtual 1'
   DeviceChannelIndex: 1
   DeviceSerialNumber: 0
    ObjectConstructor: 'canChannel('Vector','Virtual 1',1)'
```

### **Output Arguments**

#### hw — CAN devices detected

can.HardwareInfo object

CAN devices detected, returned as a can. Hardware Info object. You can programmatically access vendor and channel information by indexing into the output object VendorInfo property.

## **Version History**

Introduced in R2009a

#### R2023a: canHWInfo Warns of Future Removal

Warns starting in R2023a

The canHWInfo function warns that it will be removed in a future release.

You should update your code to use canChannelList instead. The following table shows how to transition code for several common tasks.

| Task                       | Using canHWInfo Object                                 | Using canChannelList Table                                                    |
|----------------------------|--------------------------------------------------------|-------------------------------------------------------------------------------|
| Get CAN device information | infoObj = canHWInfo                                    | listTable = canChannelList                                                    |
| Get vendor name            | <pre>vendorName = info0bj.VendorInfo(1).Vendor</pre>   | <pre>vendorName = listTable.Vendor(1) orName</pre>                            |
| Get device name            | <pre>deviceNameInfo = infoObj.VendorInfo(1).Chan</pre> | <pre>deviceName = listTable.Device(1) nelInfo(1).Device</pre>                 |
| Get device model           | <pre>deviceModel = infoObj.VendorInfo(1).Chan</pre>    | <pre>deviceModel = listTable.Devi nelInfo(1).DeviceType</pre>                 |
| Get channel number         | <pre>channelNumber = infoObj.VendorInfo(1).Chan</pre>  | <pre>channelNumber = listTable.Channel(1) nelInfo(1).DeviceChannelIndex</pre> |
| Get serial number          | <pre>serialNumber = infoObj.VendorInfo(1).Chan</pre>   | serialNumber = listTable.SerialNumber(1<br>nelInfo(1).DeviceSerialNumber      |

#### See Also

#### **Functions**

canChannelList | canChannel

## canMessage

Build CAN message based on user-specified structure

### **Syntax**

```
message = canMessage(id,extended,datalength)
message = canMessage(id,extended,datalength,'ProtocolMode','CAN FD')
message = canMessage(candb,messagename)
```

### **Description**

message = canMessage(id,extended,datalength) creates a CAN message object from the
raw message information.

message = canMessage(id,extended,datalength,'ProtocolMode','CAN FD') creates a
CAN FD message. The default ProtocolMode is standard 'CAN'.

message = canMessage(candb, messagename) creates a message using the message definition in the specified database. Because ProtocolMode is defined in the message database, you cannot specify it as an argument to canMessage when using a database.

### **Examples**

#### **Create a CAN Message**

Create a CAN message with an extended ID format.

```
message1 = canMessage(2500,true,4)
message1 =
  Message with properties:
   Message Identification
    ProtocolMode: 'CAN'
              ID: 2500
        Extended: 1
            Name: ''
   Data Details
       Timestamp: 0
            Data: [0 0 0 0]
         Signals: []
          Length: 4
   Protocol Flags
           Error: 0
          Remote: 0
   Other Information
```

```
Database: []
UserData: []
```

#### **Create a CAN FD Message**

Create a CAN FD message with a standard ID format.

```
message2 = canMessage(1000, false, 64, 'ProtocolMode', 'CAN FD')
message2 =
 Message with properties:
   Message Identification
    ProtocolMode: 'CAN FD'
              ID: 1000
        Extended: 0
            Name: ''
   Data Details
       Timestamp: 0
            Data: [1×64 uint8]
         Signals: []
          Length: 64
             DLC: 15
   Protocol Flags
             BRS: 0
             ESI: 0
           Error: 0
   Other Information
        Database: []
        UserData: []
```

#### **Create a Message with Database Definitions**

Create a message using the definitions of a CAN database.

```
candb = canDatabase("C:\myVNTData\VehicleInfo.dbc")
message3 = canMessage(candb, "WheelSpeeds")
message3 =
 Message with properties:
   Message Identification
    ProtocolMode: 'CAN'
               ID: 1200
        Extended: 0
             Name: 'WheelSpeeds'
   Data Details
       Timestamp: 0
             Data: [0 0 0 0 0 0 0 0]
```

```
Signals: [1×1 struct]
Length: 8

Protocol Flags
Error: 0
Remote: 0

Other Information
Database: [1×1 can.Database]
UserData: []
```

### **Input Arguments**

#### id — ID of message

numeric value

ID of the message, specified as a numeric value. If this ID used an extended format, set the extended argument true.

Example: 2500

Data Types: single | double | int8 | int16 | int32 | int64 | uint8 | uint16 | uint32 | uint64

#### extended — Indicate if message ID is extended

true | false

Indicates whether the message ID is of standard or extended type, specified as true or false. The logical value true indicates that the ID is of extended type, false indicates standard type.

Example: true

Data Types: logical

#### datalength — Length of message data

integer value 0-8

The length of the message data, specified as an integer value of 0 through 8, inclusive.

Example: 8

Data Types: single | double | int8 | int16 | int32 | int64 | uint8 | uint16 | uint32 | uint64

#### candb — CAN database

CAN database object

CAN database, specified as a database object. The database contains the message definition.

Example: candb = canDatabase('CANdb.dbc')

#### messagename — Name of message

char vector | string

The name of the message definition in the database, specified as a character vector or string.

Example: 'VehicleDataMulti'

Data Types: char | string

### **Output Arguments**

### message — CAN message

CAN message object

CAN message, returned as a CAN message object, with can.Message Properties.

## **Version History**

Introduced in R2009a

### See Also

#### **Functions**

attachDatabase | canDatabase | extractAll | extractRecent | extractTime | pack | unpack

### **Properties**

can.Message Properties

## canMessageBusType

Create Simulink CAN message bus

### **Syntax**

```
canMessageBusType
canMessageBusType(modelName)
```

### **Description**

canMessageBusType creates a Simulink CAN message bus object named CAN\_MESSAGE\_BUS in the base workspace. The values of the object properties are read-only, but useful for showing the structure of its data.

canMessageBusType(modelName) creates a Simulink CAN message bus object of type CAN\_MESSAGE\_BUS in the data dictionary associated with the specified model, modelName.

### **Examples**

canMessageBusType

#### **Create CAN Message Bus Object**

Create and view the properties of a Simulink CAN message bus object.

```
CAN_MESSAGE_BUS

CAN_MESSAGE_BUS =

Bus with properties:

   Description: ''
    DataScope: 'Auto'
   HeaderFile: ''
   Alignment: -1
    Elements: [7×1 Simulink.BusElement]

View the Elements properties.
```

```
CAN_MESSAGE_BUS.Elements
ans =
```

```
7×1 BusElement array with properties:
    Min
    Max
    DimensionsMode
    SampleTime
    Description
    Unit
    Name
```

DataType Complexity Dimensions

### **Input Arguments**

#### modelName — Name of model

char vector | string

Name of model, specified as a character vector or string, whose data dictionary is updated with the bus object.

Example: 'CANModel'

Data Types: char | string

## **Version History**

**Introduced in R2017b** 

### See Also

#### **Blocks**

CAN Pack | CAN Receive | CAN Replay

"Create Custom CAN Blocks" on page 8-15

"Composite Interfaces" (Simulink)

## canMessageImport

Import CAN messages from third-party log file

### **Syntax**

```
message = canMessageImport(file,vendor)
message = canMessageImport(file,vendor,candb)
message = canMessageImport(____,'OutputFormat','timetable')
```

### **Description**

message = canMessageImport(file,vendor) imports CAN messages from the log file, file, from a third-party vendor, vendor. All the messages in the log file are imported as an array of CAN message objects.

After importing, you can analyze, transmit, or replay these messages.

canMessageImport assumes that the information in the imported log file is in a hexadecimal format, and that the timestamps in the imported log file are absolute values.

message = canMessageImport(file,vendor,candb) applies the information in the specified
database to the imported CAN log messages.

To import Vector log files with symbolic message names, specify an appropriate database file.

message = canMessageImport(\_\_\_\_, 'OutputFormat', 'timetable') returns a timetable of messages. This is the recommended output format for optimal performance and representation of CAN messages within MATLAB.

### **Examples**

#### **Import Raw Messages**

Import raw messages from a log file.

```
message = canMessageImport('MsgLog.asc','Vector','OutputFormat','timetable');
```

#### **Import Messages with Database**

Import messages from a log file, using database information for physical messages.

```
candb = canDatabase('myDatabase.dbc');
message = canMessageImport('MsgLog.txt','Kvaser',candb,'OutputFormat','timetable');
```

### **Input Arguments**

#### file — Name of CAN message log file

char vector | string

Name of CAN message log file, specified as a character vector or string.

Example: 'MsgLog.asc' Data Types: char | string

#### vendor — Name of vendor

char vector | string

Name of vendor, specified as a character vector or string, whose CAN message log file you are importing from.

You can import message logs only in certain file formats: ASCII files from Vector, and text files from Kvaser.

Example: 'Vector'

Data Types: char | string

#### candb — CAN database

database object

CAN database, specified as a database object. This is the database whose information is applied to the imported log file messages.

Example: candb = canDatabase('CANdb.dbc')

### **Output Arguments**

#### message — Imported messages

array of CAN message objects | timetable

Imported messages, returned as an array of CAN message objects or as a timetable of messages.

## **Version History**

Introduced in R2010b

### See Also

#### **Functions**

canDatabase | receive | transmit

## canMessageReplayBlockStruct

Convert CAN messages for use as CAN Replay block output

### **Syntax**

msgstructofarrays = canMessageReplayBlockStruct(msgs)

### **Description**

msgstructofarrays = canMessageReplayBlockStruct(msgs) formats specified CAN messages for use with the CAN Replay block. The CAN Replay block requires a specific format for CAN messages, defined by a structure of arrays containing the ID, Extended, Data, and other message elements.

Use this function to assign the formatted message structure to a variable. Then save this variable to a MAT-file. The CAN Replay block mask allows selection of this MAT file and the variable within it, to define the messages to replay in a Simulink model.

### **Examples**

#### **Create CAN Replay Block Message Structure**

Create a message structure for the CAN Replay block, and save it to a MAT-file.

```
canMsgs = canMessageReplayBlockStruct(messages);
save('ReplayBlockMessages.mat','canMsgs');
```

### **Input Arguments**

#### msgs — Original CAN messages

CAN message objects | CAN message timetable

Original CAN messages, specified as a CAN message timetable or an array of CAN message objects.

### **Output Arguments**

#### msgstructofarrays — Formatted CAN messages

struct

Formatted CAN messages, returned as structure of arrays containing the ID, Extended, Data, and other elements of the messages.

## **Version History**

Introduced in R2017a

### See Also

### **Functions**

canMessageTimetable | save

### **Blocks**

**CAN Replay** 

## canMessageTimetable

Convert CAN messages into timetable

### **Syntax**

```
msgtimetable = canMessageTimetable(msg)
msgtimetable = canMessageTimetable(msg,database)
```

### **Description**

msgtimetable = canMessageTimetable(msg) creates a CAN message timetable from existing raw messages. The output message timetable contains the raw message information (ID, Extended, Data, etc.) from the messages. If CAN message objects are input which contain decoded information, that decoding is retained in the CAN message timetable. A timetable of CAN message data can often provide better performance than using CAN message objects.

msgtimetable = canMessageTimetable(msg,database) uses the database to decode the message names and signals for the timetable along with the raw message information. Specify multiple databases in an array to decode message names and signals in the timetable within a single call.

The input msg can also be a timetable of data created by using read on an mdf object. In this case, the function converts the timetable of ASAM standard logging format data to a Vehicle Network Toolbox CAN message timetable.

## **Examples**

#### **Convert Log Block Output to Timetable**

Convert log block output to a CAN message timetable.

```
load LogBlockOutput.mat
db = canDatabase('myDatabase.dbc')
msgTimetable = canMessageTimetable(canMsgs,db)
```

#### **Convert CAN Message Objects to Timetable**

Convert legacy CAN message objects to a CAN message timetable.

```
msgTimetable = canMessageTimetable(canMsgs);
```

#### **Decode Message Timetable with Database**

Decode an existing CAN message timetable with a database.

```
db = canDatabase('myDatabase.dbc')
msgTimetable = canMessageTimetable(msgTimetable,db)
```

#### **Convert an ASAM MDF Message Timetable**

Convert an existing ASAM format message timetable, and decode using a database.

```
m = mdf('mdfFiles\CANonly.MF4');
db = canDatabase('dbFiles\dGenericVehicle.dbc');
mdfData = read(m);
msgTimetable = canMessageTimetable(mdfData{1},db);
```

Compare the two timetables.

```
mdfData{1}(1:4,1:6)
```

ans = 4×6 timetable

| Time         | CAN_DataFrame_DataLength | CAN_DataFrame_WakeUp | CAN_DataFrame_SingleWire | CAN_DataFrame_IDE | CAN_DataFram |
|--------------|--------------------------|----------------------|--------------------------|-------------------|--------------|
| 0.019968 sec | 4                        | Θ                    | Θ                        | 0                 | 100          |
| 0.029964 sec | 4                        | 0                    | 0                        | 0                 | 100          |
| 0.039943 sec | 4                        | 0                    | 0                        | 0                 | 100          |
| 0.049949 sec | 4                        | Θ                    | 0                        | 0                 | 100          |

#### msgTimetable(1:4,1:6)

4×6 timetable

| Time                                                         | ID                       | Extended                         | Name | Data                                                     | Length           | Signals                                                      |
|--------------------------------------------------------------|--------------------------|----------------------------------|------|----------------------------------------------------------|------------------|--------------------------------------------------------------|
| 0.019968 sec<br>0.029964 sec<br>0.039943 sec<br>0.049949 sec | 100<br>100<br>100<br>100 | false<br>false<br>false<br>false |      | [1×4 uint8]<br>[1×4 uint8]<br>[1×4 uint8]<br>[1×4 uint8] | 4<br>4<br>4<br>4 | [0×0 struct]<br>[0×0 struct]<br>[0×0 struct]<br>[0×0 struct] |

### **Input Arguments**

#### msg — CAN message data

timetable, array, or structure

CAN message data, specified as one of the following:

- Array of can.Message objects
- Timetable of CAN messages
- Timetable of ASAM MDF CAN messages
- Struct of CAN messages from a CAN Log block

#### database — CAN database

database handle

CAN database, specified as a database handle.

## **Output Arguments**

### msgtimetable — CAN message timetable

timetable

CAN messages returned as a timetable.

## **Version History**

Introduced in R2017a

### **See Also**

#### **Functions**

canSignalTimetable | canDatabase | mdf

## canSignalImport

Import CAN log file into decoded signal timetables

### **Syntax**

```
sigtimetable = canSignalImport(file, vendor, database)
sigtimetable = canSignalImport(file,vendor,database,msgnames)
```

### Description

sigtimetable = canSignalImport(file,vendor,database) imports a CAN message log file from the specified vendor directly into decoded signal value timetables using the provided database. The function returns a structure with a field for each unique message in the timetable. Each field value is a timetable of all the signals in all instances of that message. Use this form of syntax to convert an entire set of messages in a single function call.

sigtimetable = canSignalImport(file,vendor,database,msgnames) returns signal timetables for only the messages specified by msgnames, which can specify one or more message names. Use this syntax form to import signals from only a subset of messages.

### **Examples**

#### Import Signals from Log for All Messages

Create signal timetables from all messages in a log file.

```
db = canDatabase('MyDatabase.dbc');
sigtimetable = canSignalImport('MsgLog.asc','Vector',db);
```

#### Import Signals from Log for Specified Messages

Create signal timetables from specified messages in a log file.

```
db = canDatabase('MyDatabase.dbc');
sigtimetable1 = canSignalImport('MsgLog.asc','Vector',db,'Message1');
sigtimetable2 = canSignalImport('MsgLog.asc','Vector',db,{'Message1','Message2'});
```

### **Input Arguments**

#### file — CAN message log file

```
character vector | string
```

CAN message log file, specified as a character vector or string.

```
Example: 'MyDatabase.dbc'
Data Types: char | string
```

#### vendor - Vendor file format

'Kvaser' | 'Vector'

Vendor file format, specified as a character vector or string. The supported file formats are those defined by Vector and Kvaser.

Example: 'Vector'

Data Types: char | string

#### database — CAN database

database handle

CAN database, specified as a database handle.

#### msgnames — Message names

char | string | cell

Message names, specified as a character vector, string, or array.

Example: 'message1'

Data Types: char | string | cell

### **Output Arguments**

#### sigtimetable — CAN signals

structure

CAN signals, returned as a structure. The structure field names correspond to the messages of the input, and each field value is a timetable of CAN signals.

Data Types: struct

## **Version History**

Introduced in R2017a

### See Also

#### **Functions**

canMessageImport | canSignalTimetable | canDatabase

## canSignalTimetable

Create CAN signal timetable from CAN message timetable

### **Syntax**

```
sigtimetable = canSignalTimetable(msgtimetable)
sigtimetable = canSignalTimetable(msgtimetable,msgnames)
```

### Description

sigtimetable = canSignalTimetable(msgtimetable) converts a timetable of CAN message information into individual timetables of signal values. The function returns a structure with a field for each unique message in the timetable. Each field value is a timetable of all the signals in that message. Use this syntax form to convert an entire set of messages in a single function call.

sigtimetable = canSignalTimetable(msgtimetable,msgnames) returns signal timetables for only the messages specified by msgnames, which can specify one or more message names. Use this syntax form to quickly convert only a subset of messages into signal timetables.

### **Examples**

#### **Create CAN Signal Timetables from All Messages**

Create CAN signal timetables from all messages in a CAN message timetable.

```
sigTable = canSignalTimetable(msgTimetable);
```

#### **Create CAN Signal Timetable from Specified Messages**

Create CAN signal timetables from only specified messages in a CAN message timetable.

```
sigTable1 = canSignalTimetable(msgTimetable, 'Message1');
sigTable2 = canSignalTimetable(msgTimetable,{'Message1','Message2'});
```

### Input Arguments

#### msgtimetable — CAN message timetable

timetable

CAN messages, specified as a timetable.

```
msgnames — Message names
```

```
char | string | cell
```

Message names, specified as a character vector, string, or array.

```
Data Types: char | string | cell
```

### **Output Arguments**

### sigtimetable — CAN signals

structure

CAN signals, returned as a structure. The structure field names correspond to the messages of the input, and each field value is a timetable of CAN signals.

Data Types: struct

## **Version History**

**Introduced in R2017a** 

### See Also

#### **Functions**

canMessageTimetable | canSignalImport

## canSupport

Generate technical support log

### **Syntax**

canSupport

### **Description**

canSupport generates diagnostic information for all installed CAN devices and saves the results to the text file cansupport.txt in the current working folder. The MATLAB Editor opens the file for you to view.

For online support, see the **Product Resources** section of the Vehicle Network Toolbox web page.

### **Examples**

#### **Generate Support Log**

Generate a technical support log file and view it in the MATLAB editor.

canSupport

## **Version History**

Introduced in R2009a

#### See Also

#### **Functions**

canChannelList

#### **External Websites**

Vehicle Network Toolbox

## can.VendorInfo

(Not recommended) Display available device vendor information

**Note** can. VendorInfo will be removed in a future release. Use canChannelList instead. See "Compatibility Considerations".

## **Description**

The can. VendorInfo object displays device vendor information for a specified CAN device.

### Creation

### **Syntax**

info = canHWInfo
info.VendorInfo(index)

#### **Description**

info = canHWInfo creates an object with information of all available CAN hardware devices.

info.VendorInfo(index) displays available vendor information obtained from canHWInfo for the
device with the specified index.

#### **Input Arguments**

#### index — Device channel index

numeric

Device channel index specified as a numeric value.

### **Properties**

#### VendorName — Vendor name

char

Name of the device vendor, as a character vector.

#### VendorDriverDescription — Driver description

char

Description of the device driver installed for this vendor.

#### VendorDriverVersion — Driver version

char

Version of the device driver installed for this vendor.

#### Channel Info — Channel information

can.ChannelInfo object

Information on the device channels available for this vendor.

### **Examples**

#### **Examine Kvaser Vendor Information**

Get information on installed CAN devices.

```
info = canHWInfo
```

info =

CAN Devices Detected

| Vendor | Device    | Channel | Serial Number | Constructor                                     |
|--------|-----------|---------|---------------|-------------------------------------------------|
|        |           |         |               |                                                 |
| Kvaser | Virtual 1 | 1       | 0             | <pre>canChannel('Kvaser', 'Virtual 1', 1)</pre> |
| Kvaser | Virtual 1 | 2       | 0             | <pre>canChannel('Kvaser', 'Virtual 1', 2)</pre> |
| Vector | Virtual 1 | 1       | 0             | <pre>canChannel('Vector', 'Virtual 1', 1)</pre> |
| Vector | Virtual 1 | 2       | 0             | <pre>canChannel('Vector', 'Virtual 1', 2)</pre> |

Use GET on the output of canHWInfo for more information.

View the VendorInfo property list.

#### info.VendorInfo

ans =

1x2 heterogeneous VendorInfo (VendorInfo, VendorInfo) array with properties:

VendorName VendorDriverDescription VendorDriverVersion ChannelInfo

## **Version History**

Introduced in R2009a

#### **R2017b: Function to Be Removed**

Not recommended starting in R2017b

can. VendorInfo is not recommended, and will be removed in a future release. Use canChannelList instead.

#### See Also

#### **Functions**

canHWInfo | CAN.ChannelInfo

### cdfx

Access information contained in CDFX-file

### **Syntax**

```
cdfx0bj = cdfx(CDFXfile)
```

### **Description**

cdfx0bj = cdfx(CDFXfile) creates an asam. cdfx object and imports the calibration data from the specified CDFX-file.

### **Examples**

#### **Access CDFX-File**

Create an asam.cdfx object containing the calibration data from a CDFX-file.

```
cdfxObj = cdfx('c:\DataFiles\AllCategories_VCD.cdfx')
cdfxObj =
   CDFX with properties:
        Name: "AllCategories_VCD.cdfx"
        Path: "c:\DataFiles\AllCategories_VCD.cdfx"
        Version: "CDF20"
```

### **Input Arguments**

#### CDFXfile — Calibration data format CDFX-file

```
char | string
```

Calibration data format CDFX-file, specified as a character vector or string. CDFXFile can specify the file name in the current folder, or the full or relative path to the CDFX-file. For restrictions on the file content, see "File Format Limitations" on page 9-5.

```
Example: 'ASAMCDFExample.cdfx'
Data Types: char | string
```

### **Output Arguments**

#### cdfx0bj — CDFX-file object

```
asam.cdfx object
```

CDFX-file object, returned as an asam.cdfx object. Use the object to access the calibration data.

## **Version History**

Introduced in R2019a

### **See Also**

#### **Functions**

instanceList|systemList|getValue|setValue|write

### channelList

Package: asam

Information on available MDF groups and channels

### **Syntax**

```
chans = channelList(mdfobj)
channelList(mdf0bj,chanName)
channelList(mdf0bj,chanName,'ExactMatch',true)
```

### **Description**

chans = channelList(mdfobj) returns a table of information about channels and groups in the specified MDF-file.

channelList(mdf0bj,chanName) searches the MDF-file to generate a list of channels matching the specified channel name. The search by default is case-insensitive and identifies partial matches. A table is returned containing information about the matched channels and the containing channel groups. If no matches are found, an empty table is returned.

ChannelGroupNumSamples

10000

10000 10000

10000

channelList(mdfObj, chanName, 'ExactMatch', true) searches the channels for an exact match, including case sensitivity. This is useful if a channel name is a substring of other channel names.

### **Examples**

#### **View Available MDF Channels**

View all available MDF channels.

#### **View Specific MDF Channels**

Filter on channel names.

```
chans = channelList(mdf0bj,'Float')
```

"Unsigned\_UInt32\_LE\_Primary\_Offset\_0"

```
chans =
 2×9 table
           ChannelName
                                  ChannelGroupNumber
                                                       ChannelGroupNumSamples
   "Float_32_LE_Offset_64"
                                                              10000
   "Float 64 LE Primary Offset 0"
                                                              10000
chans = channelList(mdf0bj,'Float','ExactMatch',true)
chans =
 0×9 empty table
```

### **Input Arguments**

#### mdf0bj — MDF-file

MDF-file object

MDF-file, specified as an MDF-file object.

Example: mdf('File01.mf4')

#### chanName - Name of channel

char vector | string

Name of channel, specified as a character vector or string. By default, case-insensitive and partial matches are returned.

```
Example: 'Channel1'
Data Types: char | string
```

### **Output Arguments**

#### chans — Information on available MDF channels

table

Information on available MDF channels, returned as a table. To access specific elements, you can index into the table.

## **Version History**

**Introduced in R2018b** 

#### See Also

#### **Functions**

mdf

## configBusSpeed

Package: can

Set bit timing rate of CAN channel

### **Syntax**

```
configBusSpeed(canch, busspeed, SJW, TSeg1, TSeg2, numsamples)
configBusSpeed(canch, arbbusspeed, databusspeed)
configBusSpeed(canch, arbbusspeed, arbSJW, arbTSeg1, arbTSeg2, databusspeed, dataSJW, dataTSeg1, dataTSeg2)
configBusSpeed(canch, clockfreq, arbBRP, arbSJW, arbTSeg1, arbTSeg2, dataBRP, dataSJW, dataTSeg1, dataTSeg2)
```

### **Description**

configBusSpeed(canch, busspeed) sets the speed of the CAN channel in a direct form that uses baseline bit timing calculation factors.

- Unless you have specific timing requirements for your CAN connection, use the direct form of configBusSpeed. Also note that you can set the bus speed only when the CAN channel is offline. The channel must also have initialization access to the CAN device.
- Synchronize all nodes on the network for CAN to work successfully. However, over time, clocks on different nodes will get out of sync, and must resynchronize. SJW specifies the maximum width (in time) that you can add to TSeg1 (in a slower transmitter), or subtract from TSeg2 (in a faster transmitter) to regain synchronization during the receipt of a CAN message.

configBusSpeed(canch, busspeed, SJW, TSeg1, TSeg2, numsamples) sets the speed of the CAN channel canch to busspeed using the specified bit timing calculation factors to control the timing in an advanced form.

configBusSpeed(canch, arbbusspeed, databusspeed) sets the arbitration and data bus speeds of canch using default bit timing calculation factors for CAN FD. This syntax supports NI and MathWorks virtual devices.

configBusSpeed(canch, arbbusspeed, arbSJW, arbTSeg1, arbTSeg2, databusspeed, dataSJW, dataTSeg1, dataTSeg2) sets the data and arbitration bus speeds of canch using the specified bit timing calculation factors in an advanced form for CAN FD. This syntax supports Kvaser and Vector devices.

configBusSpeed(canch,clockfreq,arbBRP,arbSJW,arbTSeg1,arbTSeg2,dataBRP,dataSJW,dataTSeg1,dataTSeg2) sets the data and arbitration bus speeds of canch using the specified bit timing calculation factors in an advanced form for CAN FD. This syntax supports PEAK-System devices.

### **Examples**

#### **Configure Bus Speed**

Configure the bus speed using baseline bit timing calculation.

```
Configure for CAN.
```

```
canch = canChannel('Vector', 'CANCaseXL 1',1);
configBusSpeed(canch, 250000)
```

Configure CAN FD on a MathWorks virtual channel.

```
canch = canChannel('MathWorks','Virtual 1',1,'ProtocolMode','CAN FD');
configBusSpeed(canch,1000000,2000000)
```

Configure CAN FD on an NI device.

```
canch = canChannel('NI', 'CAN1', 'ProtocolMode', 'CAN FD');
configBusSpeed(canch, 1000000, 2000000)
```

#### **Specify Bit Timing Parameters**

Configure the bus speed, specifying the bit timing parameters.

Configure CAN timing on a Kvaser device.

```
canch = canChannel('Kvaser', 'USBcan Professional 1',1);
configBusSpeed(canch,500000,1,4,3,1)
```

Configure CAN FD on a Kvaser device.

```
canch = canChannel('Kvaser', 'USBcan Pro 1',1, 'ProtocolMode', 'CAN FD');
configBusSpeed(canch, 1e6, 2, 6, 3, 2e6, 2, 6, 3)
```

Configure CAN FD on a Vector device.

```
canch = canChannel('Vector','VN1610 1',1,'ProtocolMode','CAN FD');
configBusSpeed(canch, 1e6, 2, 6, 3, 2e6, 2, 6, 3)
```

Configure CAN FD on a PEAK-System device.

```
canch = canChannel('PEAK-System', 'PCAN_USBBUS1', 'ProtocolMode', 'CAN FD');
configBusSpeed(canch, 20, 5, 1, 2, 1, 2, 1, 3, 1)
```

### **Input Arguments**

#### canch — CAN channel

CAN channel object

CAN channel, specified as a CAN channel object.

#### busspeed — Bit rate for channel

500000 (default) | double

Bit rate for channel, specified as a double. Provide the speed of the network in bits per second.

```
Example: 500000
Data Types: double
```

#### SJW — Synchronization jump width

1 (default) | double

Synchronization jump width, specified as a double. Define the length of a bit on the network.

Data Types: double

#### TSeg1 — Time segment 1

4 (default) | double

Time segment 1, specified as a double, which defines the section before a bit is sampled on the network.

Data Types: double

#### TSeg2 — Time segment 2

3 (default) | double

Time segment 2, specified as a double, which defines the section after a bit is sampled on a network.

Data Types: double

#### numsamples — Number of samples for bit state

double

Number of samples for bit state, specified as a double. Specify the number of samples used for determining the bit state of a network.

Data Types: double

#### arbbusspeed — Arbitration bit rate for channel

500000 (default) | double

Arbitration bit rate for channel, specified as a double. Provide the speed of the network in bits per second.

Example: 500000

Data Types: double

#### arbSJW — Arbitration synchronization jump width

double

Arbitration synchronization jump width, specified as a double. Define the length of a bit on the network. Default value is 2 for Vector, 1 for PEAK-System.

Data Types: double

#### arbTSeg1 — Arbitration time segment 1

double

Arbitration time segment 1, specified as a double, which defines the section before a bit is sampled on the network. Default value is 6 for Vector, 5 for PEAK-System.

Data Types: double

#### arbTSeg2 — Arbitration time segment 2

double

Arbitration time segment 2, specified as a double, which defines the section after a bit is sampled on a network. Default value is 3 for Vector, 2 for PEAK-System.

Data Types: double

#### databusspeed — Data bit rate for channel

2000000 (default) | double

Data bit rate for channel, specified as a double. Provide the speed of the network in bits per second.

Example: 2000000 Data Types: double

#### dataSJW — Data synchronization jump width

double

Data synchronization jump width, specified as a double. Define the length of a bit on the network. Default value is 2 for Vector, 1 for PEAK-System.

Data Types: double

#### dataTSeg1 — Data time segment 1

double

Data time segment 1, specified as a double, which defines the section before a bit is sampled on the network. Default value is 6 for Vector, 3 for PEAK-System.

Data Types: double

#### dataTSeg2 — Data time segment 2

double

Data time segment 2, specified as a double, which defines the section after a bit is sampled on a network. Default value is 3 for Vector, 1 for PEAK-System.

Data Types: double

#### clockfreq - Clock frequency

double

Clock frequency for channel in MHz, specified as a double.

Example: 20

Data Types: double

#### arbBRP — Arbitration clock prescalar for time quantum

5 (default) | double

Arbitration clock prescalar for time quantum, specified as a double.

Example: 5

Data Types: double

#### dataBRP — Data clock prescalar for time quantum

2 (default) | double

Data clock prescalar for time quantum, specified as a double.

Example: 2

Data Types: double

## **Version History**

Introduced in R2009a

### See Also

#### **Functions**

canChannel | canFDChannel | start

#### **Properties**

can.Channel Properties

#### **External Websites**

Bit Timing

## configBusSpeed

Package: j1939

Configure bit timing of J1939 channel

### **Syntax**

```
configBusSpeed(chan,busspeed)
configBusSpeed(chan,busspeed,SJW,TSeg1,TSeg2,numsamples)
```

### **Description**

configBusSpeed(chan, busspeed) sets the speed of the J1939 channel chan to busspeed in a direct form that uses default bit timing calculation factors.

**Note** You can set bit timing only when the channel is offline and has initialization access to the device.

configBusSpeed(chan, busspeed, SJW, TSeq1, TSeq2, numsamples) sets the speed of the channel using specified bit timing calculation factors.

**Note** Unless you have specific timing requirements provided for your network, you should use the direct form of the function.

### **Examples**

#### Set Bus Speed for Channel Directly

Use the direct form of syntax to configure a J1939 channel bus speed.

```
db = canDatabase('MyDatabase.dbc');
chan = j1939Channel(db,'Vector','CANCaseXL 1',1);
configBusSpeed(chan,250000)
```

#### Set Bus Speed for Channel with Calculation Factors

Use the advanced form of syntax to configure a J1939 channel bus speed with specific calculation factors.

```
db = canDatabase('MyDatabase.dbc');
chan = j1939Channel(db,'Vector','CANCaseXL 1',1);
configBusSpeed(chan,500000,1,4,3,1)
```

#### **Input Arguments**

#### chan - J1939 channel

channel object

J1939 channel, specified as a channel object. Use the j 1939Channel function to create and define the channel.

#### busspeed — Bit rate for channel

double

Bit rate for channel, specified as a double. Provide the speed of the network in bits per second.

Example: 250000

Data Types: double

#### SJW — Synchronization jump width

double

Synchronization Jump Width, specified as a double. Define the length of a bit on a network.

Data Types: double

#### TSeg1 — Time segment 1

double

Time segment 1, specified as a double, which defines the section before a bit is sampled on a network.

Data Types: double

#### TSeg2 — Time segment 2

double

Time segment 2, specified as a double, which defines the section after a bit is sampled on a network.

Data Types: double

#### numsamples — Number of samples for bit state

double

Number of samples for bit state, specified as a double. Specify the number of samples used for determining the bit state of a network.

Data Types: double

## **Version History**

Introduced in R2015b

### See Also

### **Functions**

j1939Channel|start|stop|transmit

### connect

#### Package: xcp

Connect XCP channel to server module

### **Syntax**

```
connect(xcpch)
```

### **Description**

connect(xcpch) creates an active connection between the XCP channel and the server module, enabling active messaging between the channel and the server.

### **Examples**

#### **Connect to a Server Module**

Create an XCP channel connected to a Vector CAN device on a virtual channel and connect it.

Link an A2L file to and create an XCP channel with it.

```
a2lfile = xcpA2L('XCPSIM.a2l')
xcpch = xcpChannel(a2lfile,'CAN','Vector','Virtual 1',1);
Connect the channel and verify that it is connected.
connect (xcpch)
isConnected(xcpch)
ans =
```

### **Input Arguments**

#### xcpch - XCP channel

XCP channel object

1

XCP channel, specified as an XCP channel object created using xcpChannel. The XCP channel object can then communicate with the specified server module defined by the A2L file.

## **Version History**

Introduced in R2013a

### See Also

### **Functions**

xcpA2L|xcpChannel|readSingleValue|writeSingleValue

### createMeasurementList

Package: xcp

Create measurement list for XCP channel

### **Syntax**

createMeasurementList(xcpch, resource, eventName, measurementName)
createMeasurementList(xcpch, resource, eventName, {measurementName, measurementName})

### **Description**

createMeasurementList(xcpch, resource, eventName, measurementName) creates a data stimulation list for the XCP channel with the specified event and measurement.

createMeasurementList(xcpch, resource, eventName, {measurementName,
measurementName, measurementName}) creates a data stimulation list for the XCP channel with
the specified event and list of measurements.

### **Examples**

#### **Create a DAQ Measurement List**

Create an XCP channel connected to a Vector CAN device on a virtual channel and set up a DAQ measurement list.

Connect the channel to the server module.

```
connect(xcpch)
```

Set up a data acquisition measurement list with the '10 ms' event and 'Triangle' measurement.

```
createMeasurementList(xcpch, 'DAQ', '10 ms', 'Triangle');
```

#### Create a Data Stimulation List

Create an XCP channel connected to a Vector CAN device on a virtual channel and set up a STIM measurement list.

```
a2l = xcp.A2L('XCPSIM.a2l')
xcpch = xcp.Channel(a2lfile, 'CAN', 'Vector', 'Virtual 1',1)
  Channel with properties:
               ServerName: 'CPP'
          A2LFileName: 'XCPSIM.a2l'
TransportLayer: 'CAN'
    TransportLayerDevice: [1x1 struct]
               SeedKeyDLL: []
```

Connect the channel to the server module.

```
connect(xcpch)
```

Set up a data stimulation measurement list with the '100ms' event and 'PWM' and 'ShiftByte' measurements.

```
createMeasurementList(xcpch, 'STIM', '100ms', {'PWM', 'ShiftByte'});
```

### **Input Arguments**

#### xcpch — XCP channel

XCP channel object

XCP channel, specified as an XCP channel object created using xcpChannel. The XCP channel object can then communicate with the specified server module defined by the A2L file.

#### resource — Measurements list type

```
'DAQ'|'STIM'
```

Measurement list type, specified as 'DAQ' or 'STIM'.

```
Example: 'DAQ'
Data Types: char | string
```

#### eventName - Name of event

```
character vector | string
```

Name of event, specified as a character vector or string. The event is used to trigger the specified measurement list. The list of available events depends on your A2L file.

```
Data Types: char | string
```

#### measurementName — Name of single XCP measurement

```
character vector | string | array
```

Name of a single XCP measurement, specified as a character vector or string; or a set of measurements, specified as a cell array of character vectors or array of strings. Make sure measurementName matches the corresponding measurement names defined in your A2L file.

# **Version History** Introduced in R2013a

### **See Also**

viewMeasurementLists|startMeasurement|freeMeasurementLists

## discard

Package: can

Discard all messages from CAN channel

### **Syntax**

discard(canch)

### **Description**

discard(canch) discards messages that are available to receive on the channel canch.

### **Examples**

#### **Discard Messages Received by a CAN Channel**

Set up a CAN channel to receive messages, then discard the messages.

Create a CAN channel to receive messages and start the channel.

```
rxCh = canChannel('Vector','CANcaseXL 1',1);
start (rxCh)
```

Discard all messages in this channel.

discard(rxCh);

### **Input Arguments**

#### canch — CAN device channel

CAN channel object

CAN device channel, specified as a CAN channel object, that you want to discard the messages from.

```
Example: canChannel('NI', 'CAN1')
```

### **Version History**

Introduced in R2012a

#### See Also

#### **Functions**

canChannel

## discard

Package: j1939

Discard available parameter groups on J1939 channel

### **Syntax**

discard(chan)

### **Description**

discard(chan) deletes all parameter groups available on the J1939 channel chan. The channel also deactivates when it is cleared from memory.

### **Examples**

#### **Discard Parameter Groups on Channel**

Delete all the parameter groups on a J1939 channel.

```
db = canDatabase('MyDatabase.dbc');
chan = j1939Channel(db,'Vector','CANCaseXL 1',1);
start(chan)
discard(chan)
```

### **Input Arguments**

#### chan — J1939 channel

channel object

J1939 channel, specified as a channel object. Use the j1939Channel function to create and define the channel.

### **Version History**

**Introduced in R2015b** 

#### See Also

#### **Functions**

j1939Channel|start

### disconnect

Package: xcp

Disconnect from server module

### **Syntax**

disconnect(xcpch)

### **Description**

disconnect (xcpch) disconnects the specified XCP channel from the server module. Disconnecting the channel stops active messaging between the channel and the server module.

### **Examples**

#### **Disconnect an Active XCP Connection**

Create an XCP channel using a CAN module, connect the channel and disconnect it from the specified server module.

```
Link an A2L file
a2l = xcpA2L('XCPSIM.a2l')
Create an XCP channel using a Vector CAN module virtual channel. Check to see if channel is
connected.
xcpch = xcpChannel(a2lfile, 'CAN', 'Vector', 'Virtual 1',1);
Connect the channel and validate its connection.
connect(xcpch)
isConnected(xcpch)
ans =
     1
Disconnect the channel and check if connection is active.
disconnect(xcpch)
isConnected(xcpch)
```

ans = 0

### **Input Arguments**

#### xcpch — XCP channel

XCP channel object

XCP channel, specified as an XCP channel object created using xcpChannel. The XCP channel object can then communicate with the specified server module defined by the A2L file.

## **Version History**

Introduced in R2013a

### See Also

xcpA2L | xcpChannel | connect | isConnected

### extractAll

Package: can

Select all instances of CAN message from message array

### **Syntax**

```
extracted = extractAll(message,messagename)
extracted = extractAll(message,id,extended)
[extracted,remainder] = extractAll( )
```

### Description

extracted = extractAll(message, messagename) parses the given array message, and returns all instances of messages matching the specified message name.

extracted = extractAll(message,id,extended) parses the given array message, and returns all instances of messages matching the specified ID value and type.

[extracted, remainder] = extractAll( ) assigns to extracted those messages that match the search, and returns to remainder those that do not match.

### **Examples**

#### **Extract Messages by Name and ID**

Extract messages by matching name and IDs.

```
Extract messages by name.
```

```
msgOut = extractAll(msgs, 'DoorControlMsg');
```

Extract all messages with IDs 200 and 5000. Note that 5000 requires an extended style ID.

```
msgOut = extractAll(msgs,[200 5000],[false true]);
```

Extract messages and also return the remainder.

```
[msgOut,remainder] = extractAll(msgs,{'DoorControlMsg','WindowControlMsg'});
```

### Input Arguments

### message — CAN messages to parse

```
array of CAN message objects
```

CAN messages to parse, specified as an array of CAN message objects. This is the collection from which you extract messages by specific names or IDs.

#### messagename — Name of message to extract

```
char vector | string | cell
```

Name of message to extract, specified as a character vector, string, or array that supports these types.

Example: 'DoorControlMsg'

Data Types: char | string | cell

#### id — ID of message to extract

numeric value or vector

ID of message to extract, specified as a numeric value or vector. Using this argument also requires that you specify an extended argument.

Example: [200 400]

Data Types: single | double | int8 | int16 | int32 | int64 | uint8 | uint16 | uint32 | uint64

#### extended — Indication of extended ID type

true | false

Indication of extended ID type, specified as a logical true or false. Use a value true if the ID type is extended, or false if standard. This argument is required if you specify a message ID.

If the message ID is a numeric vector, use a logical vector of the same length for extended. For example, if you specify id and extended as [250 5000], [false true], then extractAll returns all instances of CAN messages 250 and 5000 found within in the message array.

Example: true

Data Types: logical

### **Output Arguments**

#### extracted — Extracted CAN messages

array of CAN messages

Extracted CAN messages, returned as an array of CAN message objects. These are the messages whose name or ID matches the specified value.

#### remainder — Unmatched CAN messages

array of CAN messages

Unmatched CAN messages, returned as an array of CAN message objects. These are the messages in the original set whose name or ID does not match the specified value.

### Version History

Introduced in R2009a

#### See Also

#### **Functions**

extractRecent | extractTime

### extractAll

Package: j1939

Occurrences of specified J1939 parameter groups

### **Syntax**

```
extractedPGs = extractAll(pgrp,pgname)
[extractedPGs, remainderPGs] = extractAll(pgrp,pgname)
```

### Description

extractedPGs = extractAll(pgrp,pgname) returns all parameter groups whose name occurs in pgname.

[extractedPGs, remainderPGs] = extractAll(pgrp,pgname) also returns a parameter group array, remainder, containing all groups from the original array not matching the specified names in pgname.

### **Examples**

#### **Extract Parameter Groups**

```
Extracts all the parameter groups with a name of 'PG1' or 'PG2'.
extractedPGs = extractAll(pgrp,{'PG1' 'PG2'})
```

#### **Extract Parameter Groups and Remainder**

Extract all parameter groups with a name of 'PG1' or 'PG2', and also return unmatched parameter groups to a different array.

```
[extractedPGs, remainderPGs] = extractAll(parameterGroups, {'PG1' 'PG2'})
```

### Input Arguments

#### pgrp — J1939 parameter group

array of ParameterGroup objects

J1939 parameter groups, specified as an array of ParameterGroup objects. Use the j 1939ParameterGroup or receive function to create ParameterGroup objects.

#### pgname — Names of J1939 parameter groups to extract

char vector | string | cell array of char vectors

Names of J1939 parameter groups to extract, specified as a character vector, string, or array of these.

```
Example: 'PG1'
```

Data Types: char | string | cell

### **Output Arguments**

#### extractedPGs — Extracted parameter groups

array of ParameterGroup objects

Extracted parameter groups, returned as an array of ParameterGroup objects. These parameter groups have names matching any of those specified in the pgname argument.

#### remainderPGs — Remainder of parameter groups

array of ParameterGroup objects

Remainder of parameter groups, returned as an array of ParameterGroup objects. These are all the parameter groups with names not matching any of those specified in the paname argument.

## **Version History**

**Introduced in R2015b** 

#### See Also

#### **Functions**

j1939ParameterGroup | extractRecent | extractTime

### extractRecent

Package: can

Select most recent CAN message from array of messages

### **Syntax**

```
extracted = extractRecent(message)
extracted = extractRecent(message,messagename)
extracted = extractRecent(message,id,extended)
```

### **Description**

extracted = extractRecent(message) parses the given array message and returns the most recent instance of each unique CAN message found in the array.

extracted = extractRecent(message,messagename) parses the specified array of messages and returns the most recent instance matching the specified message name.

extracted = extractRecent(message,id,extended) parses the given array message and returns the most recent instance of the message matching the specified ID value and type.

### **Examples**

#### **Extract Recent Messages**

Extract most recent message for each name.

```
msgOut = extractRecent(msgs);
```

Extract recent messages for specific names.

```
msgOut1 = extractRecent(msgs,'DoorControlMsg');
msgOut2 = extractRecent(msgs,{'DoorControlMsg' 'WindowControlMsg'});
```

Extract recent messages with IDs 200 and 5000. Note that 5000 requires an extended style ID.

```
msgOut = extractRecent(msgs,[200 5000],[false true]);
```

### Input Arguments

#### message — CAN messages to parse

```
array of CAN message objects
```

CAN messages to parse, specified as an array of CAN message objects. This is the collection from which you extract recent messages.

#### messagename — Name of message to extract

```
char vector | string | cell
```

Name of message to extract, specified as a character vector, string, or array that supports these types.

Example: 'DoorControlMsg'
Data Types: char|string|cell

#### id — ID of message to extract

numeric value or vector

ID of message to extract, specified as a numeric value or vector. Using this argument also requires that you specify an extended argument.

Example: [200 400]

Data Types: single | double | int8 | int16 | int32 | int64 | uint8 | uint16 | uint32 | uint64

#### extended — Indication of extended ID type

true | false

Indication of extended ID type, specified as a logical true or false. Use a value true if the ID type is extended, or false if standard. This argument is required if you specify a message ID.

If the message ID is a numeric vector, use a logical vector of the same length for extended. For example, if you specify id and extended as [250 5000], [false true], then extractAll returns all instances of CAN messages 250 and 5000 found within in the message array.

Example: true

Data Types: logical

### **Output Arguments**

#### extracted — Extracted CAN messages

array of CAN messages

Extracted CAN messages, returned as an array of CAN message objects. These are the most recent messages matching the search criteria.

### **Version History**

Introduced in R2009a

#### See Also

#### **Functions**

extractAll|extractTime

### extractRecent

Package: j1939

Occurrences of most recent J1939 parameter groups

### **Syntax**

```
extractedPGs = extractRecent(pgrp)
extractedPGs = extractRecent(pgrp,pgname)
```

### **Description**

extractedPGs = extractRecent(pgrp) returns the most recent instance of each unique parameter group found in the array pgrp, based on the parameter group timestamps.

extractedPGs = extractRecent(pgrp,pgname) returns the most recent instance of parameter groups whose names match any of those specified in pgname.

### **Examples**

#### **Extract Most Recent Parameter Groups**

```
Extract the most recent of each parameter group.
extractedPGs = extractRecent(pgrp)
```

#### **Extract Most Recent Parameter Groups for Specific Names**

```
Extract the most recent of each parameter group named 'PG1' or 'PG2'.
extractedPGs = extractRecent(pgrp,{'PG1' 'PG2'})
```

### **Input Arguments**

#### pgrp — J1939 parameter group

array of ParameterGroup objects

J1939 parameter groups, specified as an array of Parameter Group objects. Use the j 1939ParameterGroup or receive function to create ParameterGroup objects.

#### pgname — Names of J1939 parameter groups to extract

```
char vector | string | array
```

Names of J1939 parameter groups to extract, specified as a character vector, string, or array of these.

```
Example: 'PG1'
Data Types: char | string | cell
```

## **Output Arguments**

### extractedPGs — Extracted parameter groups

array of ParameterGroup objects

Extracted parameter groups, returned as an array of ParameterGroup objects.

## **Version History**

Introduced in R2015b

### **See Also**

#### **Functions**

j1939ParameterGroup | extractAll | extractTime

### extractTime

Package: can

Select CAN messages occurring within specified time range

### **Syntax**

extracted = extractTime(message, starttime, endtime)

### **Description**

extracted = extractTime(message, starttime, endtime) parses the array message and returns all messages with a timestamp value within the specified starttime and endtime, inclusive.

### **Examples**

#### **Extract Messages Within Time Range**

Extract messages in first 10 seconds of channel being on.

```
msgRange = extractTime(msgs,0,10);
```

### **Input Arguments**

#### message — CAN messages to parse

array of CAN message objects

CAN messages to parse, specified as an array of CAN message objects. This is the collection from which you extract recent messages.

#### starttime, endtime — Time range in seconds

numeric values

Time range in seconds, specified as numeric values. The function returns messages with timestamps that fall within the range defined by starttime and endtime, inclusive.

Specify the time range in increasing order from starttime to endtime. If you must specify the largest available time, set endtime to Inf. The earliest time you can specify for starttime is 0.

```
Example: 0,10
```

Data Types: single | double | int8 | int16 | int32 | int64 | uint8 | uint16 | uint32 | uint64

### **Output Arguments**

#### extracted — Extracted CAN messages

array of CAN messages

Extracted CAN messages, returned as an array of CAN message objects. These are the messages within the specified time range.

## **Version History**

Introduced in R2009a

### **See Also**

#### **Functions**

extractAll | extractRecent

### extractTime

Package: j1939

Occurrences of J1939 parameter groups within time range

### **Syntax**

```
extractedPGs = extractTime(pgrp,starttime,endtime)
```

### **Description**

extractedPGs = extractTime(pgrp,starttime,endtime) returns the parameter groups found in the array pgrp, with timestamps between the specified starttime and endtime, inclusive.

### **Examples**

#### **Extract Parameter Groups Within Specified Time Range**

Extract the parameter groups according to start and stop timestamps.

Extract parameter groups between 5 and 10.5 seconds.

```
extractedPGs = extractTime(pgrp,5,10.5)
```

Extract all parameter groups within the first minute.

```
extractedPGs = extractTime(pgrp,0,60)
```

Extract all parameter groups after 150 seconds.

```
extractedPGs = extractTime(pgrp,150,Inf)
```

### Input Arguments

#### pgrp — J1939 parameter group

array of ParameterGroup objects

11939 parameter groups, specified as an array of Parameter Group objects. Use the j 1939ParameterGroup or receive function to create ParameterGroup objects.

#### starttime, endtime — Start time and end time

numeric value

Start time and end time, specified as numeric values. These arguments define the range of time from which to extract parameter groups, inclusively. For the earliest possible starttime use 0, for the latest possible endtime use Inf. The endtime value must be greater than the starttime value.

```
Data Types: double | single
```

### **Output Arguments**

### ${\tt extractedPGs-Extracted\ parameter\ groups}$

array of ParameterGroup objects

Extracted parameter groups, returned as an array of ParameterGroup objects. These parameter groups fall within the specified time range, inclusively.

## **Version History**

**Introduced in R2015b** 

#### See Also

#### **Functions**

j1939ParameterGroup | extractAll | extractRecent

### filterAllowAll

Package: can

Allow all CAN messages of specified identifier type

### **Syntax**

filterAllowAll(canch, type)

### Description

filterAllowAll(canch, type) opens the filter on the specified CAN channel to allow all messages matching the specified identifier type to pass the acceptance filter.

### **Examples**

#### Allow Standard and Extended ID Messages

Allow all standard and extended ID messages to pass the filter.

```
canch = canChannel('Vector', 'CANCaseXL 1',1);
filterAllowAll(canch, 'Standard')
filterAllowAll(canch, 'Extended')
canch.FilterHistory
'Standard ID Filter: Allow All | Extended ID Filter: Allow All'
```

### Input Arguments

#### canch — CAN device channel

CAN channel object

CAN device channel, specified as a CAN channel object, on which to filter.

```
Example: canch = canChannel('NI', 'CAN1')
```

```
type — Identifier type
```

'standard'|'extended'

Identifier type by which to filter, specified as a character vector or string. CAN messages identifier types are 'Standard' and 'Extended'.

```
Example: 'Standard'
Data Types: char | string
```

## **Version History**

Introduced in R2011b

## **See Also**

### **Functions**

canChannel | canMessage | filterAllowOnly | filterBlockAll

## filterAllowAll

Package: j1939

Open parameter group filters on J1939 channel

### **Syntax**

filterAllowAll(chan)

### **Description**

filterAllowAll(chan) opens all parameter group filters on the specified channel, making all parameter groups receivable.

### **Examples**

#### Allow All Parameter Groups to Be Received

Open the filter to allow all J1939 parameter groups on the channel.

```
db = canDatabase('MyDatabase.dbc');
chan = j1939Channel(db,'Vector','CANCaseXL 1',1);
filterAllowAll(chan)
```

## **Input Arguments**

```
chan — J1939 channel
```

channel object

J1939 channel, specified as a channel object. Use the j1939Channel function to create and define the channel.

### **Version History**

**Introduced in R2015b** 

#### See Also

#### **Functions**

j1939Channel | filterAllowOnly | filterBlockOnly

### filterAllowOnly

Package: can

Configure CAN message filter to allow only specified messages

### **Syntax**

```
filterAllowOnly(canch,name)
filterAllowOnly(canch,IDs,type)
```

### **Description**

filterAllowOnly(canch,name) configures the filter on the channel canch to pass only messages with the specified name.

Set the channel object Database property to attach a database to allow filtering by message names.

filterAllowOnly(canch, IDs, type) configures the filter on the channel canch to pass only messages of the specified identifier type and values.

### **Examples**

#### Filter by Message Name

Filter a database defined message with the name 'EngineMsg'

```
canch = canChannel('Vector','CANCaseXL 1',1);
canch.Database = canDatabase('candatabase.dbc');
filterAllowOnly(canch,'EngineMsg')
```

#### Filter by Message IDs

```
Filter messages by identifiers.
```

```
canch = canChannel('Vector','CANCaseXL 1',1);
filterAllowOnly(canch,[602 612],'Standard')
```

### **Input Arguments**

### canch — CAN device channel

CAN channel object

CAN device channel, specified as a CAN channel object, on which to filter.

```
Example: canch = canChannel('NI', 'CAN1')
```

#### name — Name of CAN messages

char vector | string

Name of CAN messages that you want to allow, specified as a character vector, string, or supporting array of these types.

Example: 'EngineMsg'

Data Types: char | string | cell

#### IDs — CAN message IDs

numeric value

CAN message IDs that you want to allow, specified as a numeric value or vector.

Specify IDs as a decimal value. To convert a hexadecimal to a decimal value, use the hex2dec function.

Example: 600, [600,610], [600:800], [200:400,600:800]

Data Types: single | double | int8 | int16 | int32 | int64 | uint8 | uint16 | uint32 | uint64

#### type — Identifier type

'standard'|'extended'

Identifier type by which to filter, specified as a character vector or string. CAN messages identifier types are 'Standard' and 'Extended'.

Example: 'Standard' Data Types: char | string

### **Version History**

**Introduced in R2011b** 

#### See Also

#### **Functions**

canChannel | canDatabase | filterAllowAll | filterBlockAll | hex2dec

# filterAllowOnly

Package: j1939

Allow only specified parameter groups to pass J1939 channel filter

### **Syntax**

filterAllowOnly(chan,pgname)

### **Description**

filterAllowOnly(chan,pgname) configures the filter on the channel chan to pass only the parameter groups specified by pgname.

### **Examples**

#### Allow Only Some Parameter Groups to Be Received

Configure the channel filter to allow only specified J1939 parameter groups to be received on the channel.

```
db = canDatabase('MyDatabase.dbc');
chan = j1939Channel(db,'Vector','CANCaseXL 1',1);
filterAllowOnly(chan,{'PG1' 'PG2'})
```

### **Input Arguments**

#### chan — J1939 channel

channel object

J1939 channel, specified as a channel object. Use the j1939Channel function to create and define the channel.

### pgname — Allowed J1939 parameter groups

```
char vector | string | array
```

Allowed J1939 parameter groups, specified as a character vector, string, or array of these.

```
Example: 'PG1'
Data Types: char | string | cell
```

### **Version History**

**Introduced in R2015b** 

### See Also

### **Functions**

j1939Channel|filterAllowAll|filterBlockOnly

### filterBlockAll

Package: can

Configure filter to block CAN messages with specified identifier type

### **Syntax**

filterBlockAll(canch, type)

### **Description**

filterBlockAll(canch, type) configures the CAN message filter to block all messages matching the specified identifier type.

### **Examples**

#### **Block All Standard ID Messages**

Block all standard ID message types.

```
canch = canChannel('Vector','CANCaseXL 1',1)
filterBlockAll(canch,'Standard')
```

### **Input Arguments**

### canch — CAN device channel

CAN channel object

CAN device channel, specified as a CAN channel object, on which to filter.

```
Example: canch = canChannel('NI', 'CAN1')
```

#### type — Identifier type

```
'standard'|'extended'
```

Identifier type by which to filter, specified as a character vector or string. CAN messages identifier types are 'Standard' and 'Extended'.

```
Example: 'Standard'
Data Types: char|string
```

### **Version History**

**Introduced in R2011b** 

### **See Also**

### **Functions**

canChannel|filterAllowAll|filterAllowOnly

# filterBlockOnly

Package: j1939

Block only specified parameter groups on J1939 channel filter

### **Syntax**

filterBlockOnly(chan,pgname)

### **Description**

filterBlockOnly(chan,pgname) configures the filter on the channel chan to block only the parameter groups specified by pgname.

### **Examples**

#### **Block Only Some Parameter Groups on Channel**

Configure the channel filter to block only specified J1939 parameter groups on the channel.

```
db = canDatabase('MyDatabase.dbc');
chan = j1939Channel(db,'Vector','CANCaseXL 1',1);
filterBlockOnly(chan,{'PG1' 'PG2'})
```

### **Input Arguments**

#### chan — J1939 channel

channel object

J1939 channel, specified as a channel object. Use the  $\verb"j1939$  Channel function to create and define the channel.

#### pgname — Blocked J1939 parameter groups

```
char vector | string | array
```

Blocked J1939 parameter groups, specified as a character vector, string, or array of these.

```
Example: 'PG1'
Data Types: char | string | cell
```

### **Version History**

**Introduced in R2015b** 

### See Also

### **Functions**

j1939Channel|filterAllowAll|filterAllowOnly

### freeMeasurementLists

Package: xcp

Remove all measurement lists from XCP channel

### **Syntax**

freeMeasurementLists(xcpch)

### **Description**

freeMeasurementLists(xcpch) removes all configured measurement lists from the specified XCP channel.

### **Examples**

#### **Free DAQ Lists**

Create two data acquisition lists and remove them.

Create an object to parse an A2L file and connect that to an XCP channel.

```
a2lfile = xcpA2L('XCPSIM.a2l')
xcpch = xcpChannel(a2lfile,'CAN','Vector','Virtual 1', 1);
```

Connect the channel to the server module.

```
connect(xcpch)
```

Set up a data acquisition measurement list with the '10 ms' event and 'PMW' measurement.

```
createMeasurementList(xcpch, 'DAQ', '10 ms', {'BitSlice0','PWMFiltered','Triangle'})
```

Create another measurement list with the '100ms' event and 'PWMFiltered', and 'Triangle' measurements.

```
createMeasurementList(xcpch, 'DAQ', '100ms', {'PWMFiltered','Triangle'})
```

View details of the measurement lists.

viewMeasurementLists(xcpch)

```
DAQ List #1 using the "10 ms" event @ 0.010000 seconds and the following measurements: PWM

DAQ List #2 using the "100ms" event @ 0.100000 seconds and the following measurements: PWMFiltered Triangle
```

Free the measurement lists.

freeMeasurementLists(xcpch)

### **Input Arguments**

#### xcpch — XCP channel

XCP channel object

XCP channel, specified as an XCP channel object created using xcpChannel. The XCP channel object can then communicate with the specified server module defined by the A2L file.

### **Version History**

Introduced in R2013a

### See Also

xcpA2L | xcpChannel | createMeasurementList | viewMeasurementLists

### getCharacteristicInfo

Package: xcp

Get information about specific characteristic from A2L file

### **Syntax**

info = getCharacteristicInfo(a2lFile,characteristic)

### **Description**

info = getCharacteristicInfo(a2lFile, characteristic) returns information about the
specified characteristic from the specified A2L file, and stores it in the xcp.Characteristic object,
info.

### **Examples**

#### **Get XCP Characteristic Information**

Create a handle to parse an A2L file and get information about the curve1\_8\_uc characteristic.

### **Input Arguments**

#### a2lFile — A2L file

xcp.A2L object

A2L file, specified as an xcp.A2L object, used in this connection. You can create an xcp.A2L file object using xcpA2L.

### characteristic — XCP channel characteristic name

```
char vector | string
```

XCP channel characteristic name, specified as a character vector or string.

```
Example: 'curve1_8_uc'
```

Data Types: char | string

### **Output Arguments**

#### info — XCP characteristic information

xcp.Characteristic object

XCP characteristic information, returned as an xcp.Characteristic object, containing characteristic details such as type, identifier, and conversion.

### **Version History**

Introduced in R2018a

### See Also

xcpA2L | getEventInfo | getMeasurementInfo

### **Topics**

"Get Started with A2L-Files" on page 14-237

"XCP Database and Communication Workflow" on page 5-2

### getEventInfo

### Package: xcp

Get event information about specific event from A2L file

### **Syntax**

```
info = getEventInfo(a2lFile,eventName)
```

### **Description**

info = getEventInfo(a2lFile, eventName) returns information about the specified event from the specified A2L file, and stores it in the xcp.Event object, info.

### **Examples**

#### **Get XCP Event Information**

Create a handle to parse an A2L file and get information about the '10 ms' event.

### **Input Arguments**

#### a2lFile — A2L file

```
xcp.A2L object
```

A2L file, specified as an xcp.A2L object, used in this connection. You can create an xcp.A2L file object using xcpA2L.

### eventName — XCP event name

```
character vector | string
```

XCP event name, specified as a character vector or string. Make sure eventName matches the corresponding event name defined in your A2L file.

### **Output Arguments**

### info — XCP event information

xcp.Event object

XCP event information, returned as xcp.Event object, containing event details such as timing and priority.

# **Version History**

Introduced in R2013a

### See Also

#### **Functions**

xcpA2L | getCharacteristicInfo | getMeasurementInfo

"Get Started with A2L-Files" on page 14-237

"XCP Database and Communication Workflow" on page 5-2

### getMeasurementInfo

Package: xcp

Get information about specific measurement from A2L file

### **Syntax**

info = getMeasurementInfo(a2lFile, measurementName)

### **Description**

info = getMeasurementInfo(a2lFile, measurementName) returns information about the
specified measurement from the specified A2L file, and stores it in the xcp.Measurement object,
info.

### **Examples**

#### **Get XCP Measurement Information**

Create a handle to parse an A2L file and get information about the channel1 measurement.

### **Input Arguments**

```
a2lFile — A2L file
```

xcp.A2L object

A2L file, specified as an xcp.A2L object, used in this connection. You can create an xcp.A2L file object using xcpA2L.

#### measurementName — Name of single XCP measurement

```
character vector | string
```

Name of a single XCP measurement specified as a character vector or string. Make sure measurementName matches the corresponding measurement name defined in your A2L file.

```
Data Types: char | string
```

### **Output Arguments**

#### info — XCP measurement information

xcp.Measurement object

XCP measurement information, returned as an xcp.Measurement object, containing measurement details such as memory address, identifier, and limits.

# **Version History**

Introduced in R2013a

### See Also

xcpA2L | getCharacteristicInfo | getEventInfo

"Get Started with A2L-Files" on page 14-237

"XCP Database and Communication Workflow" on page 5-2

### getValue

Retrieve instance value from CDFX object

### **Syntax**

```
iVal = getValue(cdfx0bj,instName)
iVal = getValue(cdfx0bj,instName,sysName)
```

### **Description**

iVal = getValue(cdfx0bj,instName) returns the value of the unique instance whose
ShortName is specified by instName. If multiple instances share the same ShortName, the function
returns an error.

iVal = getValue(cdfxObj,instName,sysName) returns the value of the instance whose ShortName is specified by instName and is contained in the system specified by sysName.

### **Examples**

#### **Retrieve Value of Instance**

Create an asam.cdfx object and read the value of its VALUE NUMERIC instance.

```
cdfxObj = cdfx('c:\DataFiles\AllCategories_VCD.cdfx');
iVal = getValue(cdfxObj,'VALUE_NUMERIC')
iVal =
    12.2400
```

### **Input Arguments**

#### cdfx0bj — CDFX-file object

asam.cdfx object

CDFX-file object, specified as an asam.cdfx object. Use the object to access the calibration data.

```
Example: cdfx()
```

#### instName — Instance name

```
char | string
```

Instance name, specified as a character vector or string.

```
Example: 'NUMERIC_VALUE'
Data Types: char|string
```

#### sysName — Parent system name

```
char | string
```

Parent system name, specified as a character vector or string.

Example: 'System2'

Data Types: char | string

### **Output Arguments**

#### iVal — Instance value

instance type

Instance value, returned as the instance type.

### **Version History**

Introduced in R2019a

### **See Also**

#### **Functions**

cdfx | instanceList | systemList | setValue | write

### hasdata

Package: matlab.io.datastore

Determine if data is available to read from MDF datastore

### **Syntax**

```
tf = hasdata(mdfds)
```

### **Description**

tf = hasdata(mdfds) returns logical 1 (true) if there is data available to read from the MDF datastore specified by mdfds. Otherwise, it returns logical 0 (false).

### **Examples**

#### **Check MDF Datastore for Readable Data**

Use hasdata in a loop to control read iterations.

```
mdfds = mdfDatastore("C:\myMDFData\CANape.MF4");
while hasdata(mdfds)
    m = read(mdfds);
cod
```

### **Input Arguments**

#### mdfds — MDF datastore

MDF datastore object

MDF datastore, specified as an MDF datastore object.

```
Example: mdfds = mdfDatastore("CANape.MF4")
```

### **Output Arguments**

```
tf — Indicator of data to read 1 \mid \theta
```

Indicator of data to read, returned as a logical 1 (true) or 0 (false).

### **Version History**

**Introduced in R2017b** 

### See Also

### **Functions**

mdfDatastore | read | readall | reset

### instanceList

Parameter instances in the CDFX object

### **Syntax**

```
iList = instanceList(cdfx0bj)
iList = instanceList(cdfx0bj,instName)
iList = instanceList(cdfx0bj,instName,sysName)
```

### **Description**

iList = instanceList(cdfx0bj) returns a table of every parameter instance in the CDFX
object.

iList = instanceList(cdfx0bj,instName) returns a table of every parameter instance in the CDFX object whose ShortName matches instName.

iList = instanceList(cdfx0bj,instName,sysName) returns a table of every parameter
instance in the CDFX object whose ShortName matches instName and whose parent System
matches sysName.

### **Examples**

#### **View CDFX Object Instances**

Create an asam.cdfx object and view its parameter instances.

```
cdfx0bj = cdfx('c:\DataFiles\AllCategories VCD.cdfx');
iList = instanceList(cdfx0bj);
iList(1:4,1:4)
ans =
 4×4 table
     ShortName
                                                          Value
                     System
                               Category
   "VALUE_NUMERIC"
                                "VALUE"
                                                                     12.2400]
                    "System1"
                    "System1"
                                "VALUE"
                                            "Text Value"
   "VALUE_TEXT"
                                            ["0102030405060708 090A0B0C0D0E0F10"]
   "BLOB HEX"
                    "System1"
                                "BLOB"
   "BOOLEAN_TEXT"
                    "System1"
                                "BOOLEAN"
iList = instanceList(cdfx0bj,"VALUE NUMERIC")
iList =
 1×6 table
                                                      Units
                                                              FeatureReference
                     System
                                Category
   "VALUE_NUMERIC"
                    "System1"
                                "VALUE"
                                                                  "model1"
                                          [12.2400]
iList = instanceList(cdfx0bj, "VALUE_NUMERIC", "System1")
iList =
```

| 1×6 table       |           |          |           |       |                  |
|-----------------|-----------|----------|-----------|-------|------------------|
| ShortName       | System    | Category | Value     | Units | FeatureReference |
| "VALUE_NUMERIC" | "System1" | "VALUE"  | [12.2400] |       | "model1"         |

### **Input Arguments**

### cdfx0bj — CDFX-file object

asam.cdfx object

CDFX-file object, specified as an asam.cdfx object. Use the object to access the calibration data.

Example: cdfx()

#### instName — Instance name

string

Instance name, specified as a string.

Example: "NUMERIC\_VALUE"

Data Types: string

### sysName — Parent system name

string

Parent system name, specified as a string.

Example: "System2" Data Types: string

### **Output Arguments**

#### iList — Instance list

table

Instance list, returned as a table.

### **Version History**

Introduced in R2019a

### See Also

#### **Functions**

cdfx | systemList | getValue | setValue | write

### **isConnected**

Package: xcp

Connection status

### **Syntax**

isConnected(xcpch)

### **Description**

isConnected(xcpch) returns a logical value to indicate active connection to the server.

### **Examples**

#### **Verify if XCP Channel is Connected**

Create a new XCP channel and see if it is connected.

```
a2l = xcpA2L('XCPSIM.a2l')
xcpch = xcpChannel(a2lfile, 'CAN', 'Vector', 'Virtual 1', 1)
isConnected(xcpch)
ans =
0
```

### **Input Arguments**

#### xcpch — XCP channel

XCP channel object

XCP channel, specified as an XCP channel object created using xcpChannel. The XCP channel object can then communicate with the specified server module defined by the A2L file.

### **Version History**

Introduced in R2013a

#### See Also

xcpChannel

### isMeasurementRunning

#### Package: xcp

Indicate if measurement is active

### **Syntax**

isMeasurementRunning(xcpch)

### **Description**

isMeasurementRunning(xcpch) returns a logical indicating if the configured measurements are active and running.

### **Examples**

#### Verify if Configured Measurement List is Active

Set up a DAQ measurement list and start it. Verify if this list is running.

Create an XCP channel with a CAN server module.

```
a2l = xcpA2L('XCPSIM.a2l')
xcpch = xcpChannel(a2lfile, 'CAN', 'Vector', 'Virtual 1',1);
```

Set up a data acquisition measurement list with the '10 ms' event and 'Bitslice' measurement and determine if the measurement is running.

```
createMeasurementList(xcpch, 'DAQ', '10 ms', 'BitSlice')
isMeasurementRunning(xcpch)
ans =
```

Start your measurement and verify that the measurement is running.

```
startMeasurement(xcpch)
isMeasurementRunning(xcpch)
ans =
     1
```

### **Input Arguments**

#### xcpch — XCP channel

XCP channel object

XCP channel, specified as an XCP channel object created using xcpChannel. The XCP channel object can then communicate with the specified server module defined by the A2L file.

# **Version History** Introduced in R2013a

### See Also

startMeasurement

### j1939Channel

Create J1939 CAN channel

### **Syntax**

```
j1939Ch = j1939Channel(database, 'vendor', 'device')
j1939Ch = j1939Channel(database,'vendor','device',chanIndex)
```

### **Description**

j1939Ch = j1939Channel(database,'vendor','device') creates a J1939 channel connected to the specified CAN device. Use this syntax for National Instruments and PEAK-System devices, which do not require a channel index argument.

j1939Ch = j1939Channel(database,'vendor','device',chanIndex) creates a J1939 CAN channel connected to the specified CAN device and channel index. Use this syntax for Vector and Kvaser devices that support a channel index specifier.

### **Examples**

#### Create a J1939 CAN Channel for a Vector Device

```
Specify a database.
db = canDatabase('C:\J1939DB.dbc');
Create the channel object.
j1939Ch = j1939Channel(db, 'Vector', 'Virtual 1',1)
i1939Ch =
 Channel with properties:
   Device Information:
                 DeviceVendor: 'Vector'
                        Device: 'Virtual 1'
            DeviceChannelIndex: 1
            DeviceSerialNumber: 0
   Data Details:
   -----
      ParameterGroupsAvailable: 0
      ParameterGroupsReceived: 0
   ParameterGroupsTransmitted: 0
                FilterPassList: []
               FilterBlockList: []
   Channel Information:
```

```
Running: 0
BusStatus: 'N/A'
InitializationAccess: 1
InitialTimestamp: [0×0 datetime]
SilentMode: 0
TransceiverName: ''
TransceiverState: 0
BusSpeed: 500000
SJW: 1
TSEG1: 4
TSEG2: 3
NumOfSamples: 1
Other Information:
UserData: []
```

### Create a J1939 CAN Channel for a National Instruments Device

Specify a database.

```
db = canDatabase('C:\J1939DB.dbc');
Create the channel object.
j1939Ch = j1939Channel(db,'NI','CAN1');
```

### **Input Arguments**

#### database — CAN database

CAN database object

CAN database specified as a CAN database object. The specified database contains J1939 parameter group definitions.

```
Example: database = canDatabase('C:\database.dbc')
```

### vendor — Name of device vendor

```
'Vector' | 'NI' | 'Kvaser' | 'Peak-System'
```

Name of device vendor, specified as a character vector or string.

```
Example: 'Vector'
Data Types: char | string
```

#### device — Name of CAN device

```
char vector | string
```

Name of CAN device attached to the J1939 CAN channel, specified as a character vector or string.

For Kvaser and Vector products, device is a combination of the device type and a device index. For example, a Kvaser device might be 'USBcanProfessional 1'; if you have two Vector CANcardXL devices, device can be 'CANcardXL 1' or 'CANcardXL 2'.

For National Instruments devices the devicenumber is the interface number defined in the NI Measurement & Automation Explorer.

For PEAK-System devices the devicenumber is the alphanumeric device number defined for the channel.

Example: 'Virtual 1' Data Types: char | string

#### chanIndex — Channel number of CAN device

numeric

Channel number of the CAN device attached to the J1939 CAN channel, specified as a numeric value. Use this argument with Kvaser and Vector devices.

Example: 1

Data Types: single | double | int8 | int16 | int32 | int64 | uint8 | uint16 | uint32 | uint64

### **Output Arguments**

### j1939Ch - J1939 CAN channel

J1939 CAN channel object

J1939 CAN channel returned as a j1939. Channel object, with j1939. Channel Properties.

### **Version History**

Introduced in R2015b

### See Also

#### **Functions**

canDatabase | j1939ParameterGroup | transmit | receive

#### **Properties**

j1939.Channel Properties

"J1939 Channel Workflow" on page 7-6

### j1939ParameterGroup

Create J1939 parameter group

### **Syntax**

```
pg = j1939ParameterGroup(database,name)
pg = j1939ParameterGroup(database,j1939TimeTable)
```

### **Description**

pg = j1939ParameterGroup(database, name) creates a parameter group using the name defined in the specified database.

pg = j1939ParameterGroup(database, j1939TimeTable) creates parameter groups from the specified J1939 parameter group timetable. This allows you to convert parameter group timetables into arrays of parameter group objects to be used in code from earlier versions of the toolbox. For performance reasons, it is recommended that you work with timetables instead of parameter group objects.

### **Examples**

#### **Create a Parameter Group**

This example shows how to attach a database to a parameter group name and view the signal information in the group.

Create a database handle.

```
Signals: [1x1 struct]
Other Information:
          UserData: []
```

Examine the signals in the parameter group.

### pg.Signals

```
ans =
      ToggleSwitch: -1
      SliderSwitch: -1
      RockerSwitch: -1
   RepeatingStairs: 255
        PushButton: 1
```

### **Input Arguments**

#### database — Handle to CAN database

CAN database object

Handle to CAN database, specified as a CAN database object. The specified database contains J1939 parameter group definitions.

```
Example: db = canDatabase('C:\database.dbc')
```

#### name — Parameter group name

```
character vector | string
```

Parameter group name, specified as a character vector or string. The name must match the name specified in the attached CAN database.

```
Example: 'pgName'
Data Types: char | string
```

### **Output Arguments**

#### pg — J1939 parameter group

parameter group object

J1939 parameter group, returned as a parameter group object, with j1939.ParameterGroup Properties.

### **Version History**

**Introduced in R2015b** 

### See Also

#### **Functions**

canDatabase | j1939Channel

**Properties** j1939.ParameterGroup Properties

### **Topics**

"J1939 Interface" on page 7-2
"J1939 Parameter Group Format" on page 7-3

# j1939ParameterGroupImport

Import J1939 log file

### **Syntax**

```
pgs = j1939ParameterGroupImport(file,vendor,database)
```

### **Description**

pgs = j1939ParameterGroupImport(file, vendor, database) reads the input file as a CAN message log file from the specified vendor. Using the specified CAN database, the CAN messages are converted into J1939 parameter groups, and assigned to the timetable pgs.

### **Examples**

#### Import Log Data to J1939 Parameter Groups

Read a CAN message log file, and generate J1939 parameter groups according to a CAN database.

```
db = canDatabase('MyDatabase.dbc');
pgs = j1939ParameterGroupImport('MsgLog.asc','Vector',db);
```

### **Input Arguments**

#### file — CAN message log file

character vector | string

CAN message log file, specified as a character vector or string.

```
Example: 'MyDatabase.dbc'
Data Types: char | string
```

#### vendor - Vendor file format

```
'Kvaser'|'Vector'
```

Vendor file format, specified as a character vector or string. The supported file formats are those defined by Vector and Kvaser.

```
Example: 'Vector'
Data Types: char | string
```

#### database — CAN database

database handle

CAN database, specified as a database handle.

### **Output Arguments**

### pgs — J1939 parameter groups

timetable of parameter groups

J1939 parameter groups, returned as a timetable of parameter groups.

### **Version History**

Introduced in R2017a

### See Also

#### **Functions**

canDatabase|j1939ParameterGroupTimetable|j1939SignalTimetable

### j1939ParameterGroupTimetable

Convert CAN messages or J1939 parameter groups into timetable

### **Syntax**

```
j1939PGTT = j1939ParameterGroupTimetable(msg)
j1939PGTT = j1939ParameterGroupTimetable(msg,database)
```

### **Description**

Handling parameter group information in a timetable format allows significantly faster processing of J1939 network data across a wide array of workflows.

j1939PGTT = j1939ParameterGroupTimetable(msg) takes the input messages as an array of J1939 parameter group objects and returns a J1939 parameter group timetable. The timetable contains the decoded data (PGN, Priority, Data, etc.) from the input J1939 traffic. Use this function to convert [1939 information received as objects in earlier versions of the toolbox to the preferred timetable data type.

j1939PGTT = j1939ParameterGroupTimetable(msq,database) takes the input messages as either a CAN message timetable, an ASAM MDF CAN message timetable, an array of CAN message objects, a CAN message structure from the CAN Log block, an array of J1939 parameter group objects, or an existing J1939 parameter group timetable and returns a J1939 parameter group timetable. If CAN messages are input, the database is used to transform the CAN messages into J1939 parameter groups. If J1939 parameter groups are input, the database is used to re-decode the J1939 parameter group signals.

All CAN message information given as input must originate from a J1939 network. If the provided J1939 database does not contain the information needed to decode the input CAN messages, the output J1939 parameter group timetable is empty.

### **Examples**

#### Convert Various Message Information to J1939 Parameter Group Timetable

Convert CAN and J1939 data from various formats.

Convert the output structure from a CAN Log block.

```
load LogBlockOutput.mat
db = canDatabase("Database.dbc")
j1939PGTT = j1939ParameterGroupTimetable(canMsgs, db)
Convert an array of CAN message objects.
db = canDatabase("Database.dbc")
j1939PGTT = j1939ParameterGroupTimetable(canMsgObjects, db)
```

Convert a timetable of CAN messages.

```
db = canDatabase("Database.dbc")
j1939PGTT = j1939ParameterGroupTimetable(canMsgTimetable, db)
Convert ASAM MDF CAN messages.
m = mdf("LogFile.mf4")
mdfData = read(m, 2, m.ChannelNames{2})
db = canDatabase("Database.dbc")
j1939PGTT = j1939ParameterGroupTimetable(mdfData, db)
Convert Vector BLF CAN messages.
blfData = blfread("LogFile.blf", 1)
db = canDatabase("Database.dbc")
j1939PGTT = j1939ParameterGroupTimetable(blfData, db)
Repackage J1939 parameter group objects
db = canDatabase("Database.dbc")
j1939PGTT = j1939ParameterGroupTimetable(j1939PGObjects, db)
Re-decode signals in an existing J1939 parameter group timetable.
db = canDatabase("Database.dbc")
j1939PGTT = j1939ParameterGroupTimetable(j1939PGTimetable, db)
```

### **Input Arguments**

#### msg — Message data

timetable | array | structure

Message data, in one of the following formats:

- Array of j1939. ParameterGroup objects
- Timetable of J1939 parameter groups
- Timetable of CAN messages
- Timetable of ASAM MDF CAN messages
- Array of can.Message objects
- Structure of CAN messages from a CAN Log block

#### database — CAN database

database handle

CAN database, specified as a database handle, created with the canDatabase function.

### **Output Arguments**

#### j1939PGTT — Timetable of J1939 parameter groups

timetable

J1939 parameter groups, returned as a timetable.

# **Version History**

Introduced in R2021a

### **See Also**

#### **Functions**

canDatabase|j1939ParameterGroup|j1939ParameterGroupImport|
j1939SignalTimetable

# j1939SignalTimetable

Create J1939 signal timetable from J1939 parameter group timetable

## **Syntax**

```
sigTables = j1939SignalTimetable(pgTable)
sigTables = j1939SignalTimetable(pgTable, "ParameterGroups", pgNames)
sigTables = j1939SignalTimetable(____, "IncludeAddresses", true)
```

## **Description**

sigTables = j1939SignalTimetable(pgTable) converts a timetable of J1939 parameter group information into individual timetables of signal values. The function returns a structure with a field for each unique parameter group in the timetable. Each field value is a timetable of all the signals in that parameter group. Use this form of syntax to convert an entire set of parameter groups in a single function call.

sigTables = j1939SignalTimetable(pgTable, "ParameterGroups", pgNames) returns signal timetables for only the parameter groups specified by pgNames, which can specify one or more parameter group names. Use this form of syntax to quickly convert only a subset of parameter groups into signal timetables.

sigTables = j1939SignalTimetable(\_\_\_\_, "IncludeAddresses", true) adds source and destination addresses to each J1939 signal timetable. The default argument value is false, in which case the J1939 signal timetables do not include addresses.

## **Examples**

#### **Create J1939 Signal Timetables from All Parameter Groups**

Create J1939 signal timetables from all data in a J1939 parameter group timetable.

```
sigTables = j1939SignalTimetable(pgTable);
```

#### Create J1939 Signal Timetables from Specified Parameter Groups

Create J1939 signal timetables from only specified J1939 parameter groups in a timetable.

```
sigTable1 = j1939SignalTimetable(pgTable, "ParameterGroups", "pgName");
sigTable2 = j1939SignalTimetable(pgTable, "ParameterGroups", {"pgName1", "pgName2"});
```

## **Input Arguments**

### pgTable — J1939 parameter group timetable

timetable

J1939 parameter groups, specified as a timetable.

### pgNames — Parameter group names

char | string | cell

J1939 parameter group names, specified as a character vector, string, or array.

Data Types: char | string | cell

## **Output Arguments**

### sigTables — J1939 signals

structure

J1939 signals, returned as a structure. The structure field names correspond to the parameter groups of the input, and each field value is a timetable of J1939 signals.

Data Types: struct

# **Version History**

Introduced in R2021a

### See Also

### **Functions**

j1939ParameterGroupImport | j1939ParameterGroupTimetable

## mdf

Access information contained in MDF-file

## **Syntax**

```
mdf0bj = mdf(mdfFileName)
```

## **Description**

The mdf function creates an object for accessing a measurement data format (MDF) file. See "Measurement Data Format (MDF)" on page 11-143.

mdf0bj = mdf(mdfFileName) identifies a measurement data format (MDF) file and returns an
MDF-file object, which you can use to access information and data contained in the file. You can
specify a full or partial path to the file.

## **Examples**

### Create an MDF-File Object for a Specified MDF-File

Create an MDF object for a given file, and view the object display.

```
mdf0bj = mdf("Logging_MDF.mf4")
mdfObj =
  MDF with properties:
   File Details
                 Name: 'Logging MDF.mf4'
                 Path: 'C:\myVNTData\Logging MDF.mf4'
               Author: ''
           Department: ''
              Project: ''
              Subject: ''
              Comment: ''
              Version: '4.10'
             DataSize: 1542223
     InitialTimestamp: 2020-06-25 20:41:13.133000000
   Creator Details
    ProgramIdentifier: 'MDF4Lib'
              Creator: [1×1 struct]
   File Contents
           Attachment: [5×1 struct]
         ChannelNames: {62×1 cell}
         ChannelGroup: [1×62 struct]
```

Options

Conversion: Numeric

## **Input Arguments**

### mdfFileName — MDF-file name

char vector | string

MDF-file name, specified as a character vector or string, including the necessary full or relative path.

Example: 'MDFFile.mf4' Data Types: char | string

## **Output Arguments**

## mdf0bj — MDF-file

MDF-file object

MDF-file, returned as an MDF-file object. The object provides access to the MDF-file information contained in the following properties.

| Property          | Description                                                                                                    |  |
|-------------------|----------------------------------------------------------------------------------------------------|--|
| Name              | Name of the MDF-file, including extension                                                                                                    |  |
| Path              | Full path to the MDF-file, including file name                                                                                                    |  |
| Author            | Author who originated the MDF-file                                                                                                    |  |
| Department        | Department that originated the MDF-file                                                                                                    |  |
| Project           | Project that originated the MDF-file                                                                                                    |  |
| Subject           | Subject matter in the MDF-file                                                                                                    |  |
| Comment           | Open comment field from the MDF-file                                                                                                    |  |
| Version           | MDF standard version of the file                                                                                                    |  |
| DataSize          | Total size of the data in the MDF-file, in bytes                                                                                                    |  |
| InitialTimestamp  | Time when file data acquisition began in UTC or local time                                                                                                    |  |
| ProgramIdentifier | Originating program of the MDF-file                                                                                                    |  |
| Creator           | Structure containing details about creator of the MDF-file, with these fields: VendorName, ToolName, ToolVersion, UserName, and Comment                                         |  |
| Attachment        | Structure of information about attachments contained within the MDF-file, with these fields: Name, Path, Comment, Type, MIMEType, Size, EmbeddedSize, and MD5CheckSum           |  |
| ChannelNames      | Cell array of the channel names in each channel group                                                                                                    |  |
| ChannelGroup      | Structure of information about channel groups contained within the MDF-file, with these fields: AcquisitionName, Comment, NumSamples, DataSize, Sorted, SourceInfo, and Channel |  |

| Property   | Description                                                                                                    |
|------------|----------------------------------------------------------------------------------------------------|
| Conversion | Conversion option for data in the MDF-file. Supported values are:                                                                                         |
|            | • 'Numeric' (default) — Apply only numeric conversion rules (CC_Type 1-6). Data with non-numeric conversion rules is imported as raw, unconverted values. |
|            | <ul> <li>'None' — Do not apply any conversion rules. All data is imported as<br/>raw data.</li> </ul>                                                     |
|            | • 'All' — Apply all numeric and text conversion rules (CC_Type 1-10).                                                                                     |

### **More About**

### Measurement Data Format (MDF)

Measurement data format (MDF) files are binary format files for storing measurement data. The format standard is defined by the Association for Standardization of Automation and Measuring Systems (ASAM), which you can read about at ASAM MDF.

Vehicle Network Toolbox and Powertrain Blockset $^{\text{\tiny TM}}$  provide access to MDF-files through an object you create with the mdf function.

# **Version History**

**Introduced in R2016b** 

### See Also

#### **Functions**

saveAttachment | read | mdfVisualize | mdfInfo | mdfSort

#### Topics

"Get Started with MDF-Files" on page 14-79

"Read Data from MDF-Files" on page 14-82

"Data Analytics Application with Many MDF-Files" on page 14-113

"File Format Limitations" on page 9-5

"Troubleshooting MDF Applications" on page 9-7

## mdfAddAttachment

Attach file to MDF-file

## Syntax

mdfAddAttachment(mdfFileName,attachmentFile) mdfAddAttachment(mdfFileName,attachmentFile,Name=Value)

## **Description**

mdfAddAttachment(mdfFileName,attachmentFile) attaches the attachmentFile to the specified mdfFileName.

To attach multiple files, call this function separately for each file.

The MDF-file itself can be on a remote server, but the attachments added by mdfAddAttachment must be local files.

mdfAddAttachment(mdfFileName,attachmentFile,Name=Value) makes the attachment using additional options to control the means of attachment, to add a comment about the file, and to specify the media type.

**Note** This function does not support MDF3 files.

## **Examples**

#### Add an Attachment to an MDF-File

Attach a CSV-file by emdedding it in an MDF-file.

mdfAddAttachment("MDFFile.mf4","AttFile.csv",Embedded=true,Comment="Year-End",MIMEType="text/csv")

## **Input Arguments**

### mdfFileName — MDF-file name

string | char

MDF-file name, specified as a string or character vector, to add the attachment to. The file name can be a relative or absolute path.

Depending on the location you are accessing, mdfFileName can take one of these forms.

| Location                                 | Form                                                                                                    |                            |  |
|------------------------------------------|----------------------------------------------------------------------------------------------------|----------------------------|--|
| Current folder or MATLAB path            | To access a file in the current folder or MATLAB path, specify the name of the file in filename, including the file extension.                    |                            |  |
|                                          | Example: "myMdfFile.mf4"                                                                                                    |                            |  |
| Other folders                            | To access a file in a folder other than the current folder, specify the full or relative path name in filename.                                   |                            |  |
|                                          | Example: "C:\myFolder\myMdf                                                                                                    | File.mf4"                  |  |
|                                          | Example: "\dataDir\myMdfFil                                                                                                    | e.mf4"                     |  |
| Remote locations                         | To access a file in a remote location, filename must contain the full path of the file specified as a uniform resource locator (URL) of the form: |                            |  |
|                                          | scheme://path_to_file/myMdfFile.mf4  Based on the remote location, scheme can be one of the values in this table.                                 |                            |  |
|                                          | Remote Location                                                                                                    | scheme                     |  |
|                                          | Amazon S3™                                                                                                    | s3                         |  |
|                                          | Windows Azure® Blob Storage                                                                                                    | wasb, wasbs                |  |
|                                          | HDFS™                                                                                                    | hdfs                       |  |
|                                          | For more information, see "Work with Remote Data".                                                                                                |                            |  |
| Example: "s3://bucketname/path_to_file/m |                                                                                                    | ath_to_file/myMdfFile.mf4" |  |

Example: "MDF\_25Dec.mf4"

Data Types: char | string

### attachmentFile — File to be attached

string | char

File to be attached, specified as a string or character vector. The file name can be an absolute path or relative to the MDF-file location.

Example: "Inv\_MDF\_25Dec.txt"

Data Types: char | string

### **Name-Value Pair Arguments**

Specify optional pairs of arguments as Namel=Value1,..., NameN=ValueN, where Name is the argument name and Value is the corresponding value. Name-value arguments must appear after other arguments, but the order of the pairs does not matter.

Example: Embedded=true

### Embedded — Specify to embed attached file

false (default) | true

Specify to embed attached file, as true (logical 1) or false (logical 0). This option determines whether the attachment is physically embedded in the MDF-file. If true, the attachment file is added as an embedded attachment. If false (default), the attachment file is added externally by referencing the attachment file path.

If you move an MDF-file that has attachments that are not embedded, you might also have to move the attached files.

Example: Embedded=true

Data Types: logical

### Comment — Comment about attached file

string | char

Comment about attached file, specified as a string or character vector.

Example: Comment="Stress Test Template"

Data Types: char | string

### MIMEType — Media type and subtype of attached file

"application/ext" (default) | "type/subtype"

Media type and subtype of the attached file. The default is "application/ext", where "ext" is the file name extension. For more information on standard media types, see the Internet Assigned Numbers Authority (IANA) Media Types.

Example: MIMEType="text/csv"

Data Types: char | string

# **Version History**

Introduced in R2022a

R2023a: Support for Remote File URLs

You can directly access MDF-file data stored at remote locations, including Amazon S3, Azure® Blob Storage, and HDFS.

### See Also

### **Functions**

mdfCreate|mdfWrite|mdfRemoveAttachment

# mdfAddChannelGroupMetadata

Add channel group and channel metadata to timetable

## **Syntax**

TTout = mdfAddChannelGroupMetadata(TTin)

## **Description**

TTout = mdfAddChannelGroupMetadata(TTin) adds default or inferred channel group and channel metadata to the input timetable and returns the resulting timetable. For those custom properties that exist and have values, no changes are made. The function adds any missing custom properties and sets any unset properties with default or derived values. Channel group metadata are added as custom properties starting with ChannelGroup\*. Channel metadata are added as custom properties starting with Channel\*, and have an element for each variable.

You can use the same timetable for input and output.

## **Examples**

#### Add Metadata to a Timetable

Modify an existing timetable of MDF data to add custom property metadata.

Examine the properties of an existing timetable.

```
TTin.Properties
```

Add metadata and examine the properties of the result for comparison.

```
TTout = mdfAddChannelGroupMetadata(TTin);
TTout.Properties.CustomProperties
```

```
CustomProperties with properties:
   ChannelGroupAcquisitionName: ""
         ChannelGroupComment: ""
       ChannelGroupSourceInfo: [1×1 struct]
         ChannelComment: ["" "" "" "" "" "" ChannelUnit: ["" "" "" "" ""
                                                  ... ... ...
       ChannelSourceInfo: [1×74 struct]
ChannelReadOption: [Missing Missing Missing Missing Missing ]
```

## **Input Arguments**

### TTin — Input timetable

timetable

Input timetable of MDF data, with or without channel group and channel metadata.

Data Types: timetable

## **Output Arguments**

### TTout — Output timetable

timetable

Output timetable of MDF data, with custom properties for channel group and channel metadata.

# **Version History**

Introduced in R2022a

### See Also

### **Functions**

mdfCreate|mdfWrite

# mdfChannelGroupInfo

Get channel group metadata from MDF-file

## **Syntax**

```
infoTable = mdfChannelGroupInfo(mdfFileName)
infoTable = mdfChannelGroupInfo(mdfFileName,GroupNumber=grpNum)
```

## **Description**

infoTable = mdfChannelGroupInfo(mdfFileName) returns a table of information about all channel groups in the specified MDF-file.

infoTable = mdfChannelGroupInfo(mdfFileName,GroupNumber=grpNum) returns
information about only the groups specified by grpNum. The channel group number, grpNum, is
specified as a numeric scalar for one group, or numeric vector for multiple groups.

## **Examples**

### **Get Channel Group Information from MDF-File**

```
Get information on all groups.
```

```
gi = mdfChannelGroupInfo("VehicleData.mf4")
gi =
   2×13 table
   GroupNumber AcquisitionName
```

| 1 | <undefined></undefined> | Simulation of an automatic transmission controller during |
|---|-------------------------|-----------------------------------------------------------|
| 2 | <undefined></undefined> | Simulation of engine gas dynamics.                        |

Get information of a specific group.

DataSi

Comment

2 <undefined> Simulation of engine gas dynamics.

92033

2208793

## **Input Arguments**

### mdfFileName — MDF-file name

string | char vector

MDF-file name, specified as a string or character vector, including the necessary full or relative path. You can use a URL to specify a file on a remote server.

Depending on the location you are accessing, mdfFileName can take one of these forms.

| Location                                           | Form                                                                                                    |                             |  |
|----------------------------------------------------|----------------------------------------------------------------------------------------------------|-----------------------------|--|
| Current folder or MATLAB path                      | To access a file in the current folder or MATLAB path, specify the name of the file in filename, including the file extension.                   |                             |  |
|                                                    | Example: "myMdfFile.mf4"                                                                                                    |                             |  |
| Other folders                                      | To access a file in a folder other than the current folder, specify the full or relative path name in filename.                                  |                             |  |
|                                                    | Example: "C:\myFolder\myMd                                                                                                    | fFile.mf4"                  |  |
|                                                    | Example: "\dataDir\myMdfFi                                                                                                    | le.mf4"                     |  |
| Remote locations                                   | To access a file in a remote location, filename must contain the ful path of the file specified as a uniform resource locator (URL) of the form: |                             |  |
|                                                    | scheme://path_to_file/myMdfFile.mf4  Based on the remote location, scheme can be one of the values in this table.                                |                             |  |
|                                                    | Remote Location                                                                                                    | scheme                      |  |
|                                                    | Amazon S3                                                                                                    | s3                          |  |
|                                                    | Windows Azure Blob Storage                                                                                                    | wasb, wasbs                 |  |
|                                                    | HDFS                                                                                                    | hdfs                        |  |
| For more information, see "Work with Remote Data". |                                                                                                    | with Remote Data".          |  |
|                                                    | Example: "s3://bucketname/                                                                                                    | path_to_file/myMdfFile.mf4" |  |

Data Types: string | char

# **Output Arguments**

## infoTable — Channel group information

table

Channel group information returned in a table of groups.

# **Version History**

Introduced in R2023a

R2023a: Support for Remote File URLs

You can directly access MDF-file data stored at remote locations, including Amazon S3, Azure Blob Storage, and HDFS.

## See Also

### **Functions**

mdfChannelInfo|mdfInfo|mdfRead

# mdfChannelInfo

Get channel metadata from MDF-file

## **Syntax**

```
infoTable = mdfChannelInfo(mdfFileName)
infoTable = mdfChannelInfo(____, Name=Value)
```

## **Description**

infoTable = mdfChannelInfo(mdfFileName) returns a table of information about all channels in the specified MDF-file.

infoTable = mdfChannelInfo( \_\_\_\_ , Name=Value) allows specified name-value arguments to filter on specific channels and channel groups, and determine the amount of metadata returned.

## **Examples**

#### **Get Channel Information from MDF-File**

Access the channel information in an MDF-file.

Get information on all channels.

```
ci = mdfChannelInfo("VehicleData.mf4")
ci =
 12×13 table
```

|             | nulation o                                                                                                  |
|-------------|----------------------------------------------------------------------------------------------------|
|             | nulation o                                                                                                  |
| - £         |                                                                                                    |
| efined> Sim | nulation o                                                                                                  |
| efined> Sim | nulation o                                                                                                  |
| efined> Sim | nulation o                                                                                                  |
| efined> Sim | nulation o                                                                                                  |
| efined> Sim | nulation o                                                                                                  |
| efined> Sim | nulation o                                                                                                  |
| efined> Sim | nulation o                                                                                                  |
| efined> Sim | nulation o                                                                                                  |
| efined> Sim | nulation o                                                                                                  |
| efined> Sim | nulation o                                                                                                  |
| efined> Sim | nulation o                                                                                                  |
| 6 6 6       | efined> Sin efined> Sin efined> Sin efined> Sin efined> Sin efined> Sin efined> Sin efined> Sin efined> Sin |

View information for specific channels.

```
ci = mdfChannelInfo("VehicleData.mf4", Channel="*Torque")
ci =
 2×13 table
```

| Name                            | GroupNumber | GroupNumSamples | GroupAcquisitionName                                       |                   |
|---------------------------------|-------------|-----------------|------------------------------------------------------------|-------------------|
| "ImpellerTorque" "OutputTorque" | 1           | 751<br>751      | <pre><undefined> <undefined></undefined></undefined></pre> | Simulation of a   |
| outputionque                    | T           | /51             | <under ined=""></under>                                    | Sillingarion of a |

View channel information in one channel group.

ci = mdfChannelInfo("VehicleData.mf4",GroupNumber=2)

ci =
 3×13 table

| Name                        | GroupNumber      | GroupNumSamples         | GroupAcquisitionName                                                    | GroupComme                                                           |
|-----------------------------|------------------|-------------------------|-------------------------------------------------------------------------|----------------------------------------------------------------------|
| "AirFlow" "FuelRate" "time" | 2<br>2<br>2<br>2 | 92033<br>92033<br>92033 | <undefined> <undefined> <undefined></undefined></undefined></undefined> | Simulation of engine<br>Simulation of engine<br>Simulation of engine |

Request additional metadata on multiple channel matches. View only the first and additional table columns.

ci = mdfChannelInfo("VehicleData.mf4", Channel=["\*Torque", "\*Rate"], AdditionalMetadata=true);
ci(:,[1,14:25])

ans = 3×13 table

| Name                                       | Type        | SyncType | DataType         | NumBits | ComponentType |
|--------------------------------------------|-------------|----------|------------------|---------|---------------|
| "FuelRate" "ImpellerTorque" "OutputTorque" | FixedLength | None     | RealLittleEndian | 64      | None          |
|                                            | FixedLength | None     | RealLittleEndian | 64      | None          |
|                                            | FixedLength | None     | RealLittleEndian | 64      | None          |

## **Input Arguments**

### mdfFileName — MDF-file name

string | char vector

MDF-file name, specified as a string or character vector, including the necessary full or relative path. You can use a URL to specify a file on a remote server.

Depending on the location you are accessing, mdfFileName can take one of these forms.

| Location                      | Form                                                                                                    |
|-------------------------------|----------------------------------------------------------------------------------------------------|
| Current folder or MATLAB path | To access a file in the current folder or MATLAB path, specify the name of the file in filename, including the file extension. |
|                               | Example: "myMdfFile.mf4"                                                                                                    |

| Location                  | Form                                                                                                    |                                                                                                    |  |  |
|---------------------------|----------------------------------------------------------------------------------------------------|----------------------------------------------------------------------------------------------------|--|--|
| Other folders             |                                                                                                    | To access a file in a folder other than the current folder, specify the full or relative path name in filename. |  |  |
|                           | Example: "C:\myFolder\myMd                                                                                                    | fFile.mf4"                                                                                                    |  |  |
|                           | Example: "\dataDir\myMdfFi                                                                                                    | le.mf4"                                                                                                    |  |  |
| Remote locations          | To access a file in a remote location, filename must contain the file path of the file specified as a uniform resource locator (URL) of the form:  scheme://path_to_file/myMdfFile.mf4  Based on the remote location, scheme can be one of the values in table. |                                                                                                    |  |  |
|                           | Remote Location                                                                                                    | Remote Location scheme                                                                                          |  |  |
|                           | Amazon S3                                                                                                    | s3                                                                                                    |  |  |
|                           | Windows Azure Blob Storage wasb, wasbs                                                                                                    |                                                                                                    |  |  |
| HDFS hdfs                 |                                                                                                    |                                                                                                    |  |  |
| For more information, see |                                                                                                    | with Remote Data".                                                                                              |  |  |
|                           | Example: "s3://bucketname/path_to_file/myMdfFile.m                                                                                                    |                                                                                                    |  |  |

Data Types: string | char

#### **Name-Value Pair Arguments**

Specify optional pairs of arguments as Name1=Value1, ..., NameN=ValueN, where Name is the argument name and Value is the corresponding value. Name-value arguments must appear after other arguments, but the order of the pairs does not matter.

Before R2021a, use commas to separate each name and value, and enclose Name in quotes.

Example: GroupNumber=2

### **GroupNumber** — Channel group number

numeric

Channel group number, specified as a numeric scalar for one group, or numeric vector for multiple groups. The function returns channels found only in these specified channel groups. If unspecified, metadata for all channel groups are returned.

Example: GroupNumber=[1,2]

Data Types: single | double | int8 | int16 | int32 | int64 | uint8 | uint16 | uint32 | uint64

### Channel — Channel names

string | char | cell

Channel names, specified as a string or array of strings, or as a character vector or cell array of character vectors. Use an array to match on any of multiple channel names. Wildcards allow partial matching. If unspecified, metadata for all channels are returned.

Example: Channel=["\*Rate", "\*Speed"]

Data Types: string | char | cell

### AdditionalMetadata — Return additional metadata

false (default) | true

Return additional channel metadata, specified as true or false.

Example: AdditionalMetadata=true

Data Types: logical

## **Output Arguments**

### infoTable — Channel information

table

Channel information returned in a table of channels.

# **Version History**

Introduced in R2023a

R2023a: Support for Remote File URLs

You can directly access MDF-file data stored at remote locations, including Amazon S3, Azure Blob Storage, and HDFS.

### See Also

#### **Functions**

mdfChannelGroupInfo | mdfInfo | mdfRead

## mdfCreate

Create MDF-file with metadata

## **Syntax**

```
mdfCreate(mdfFileName)
mdfCreate(mdfFileName,FileInfo=mdfInfo0bj)
newMDFFile = mdfCreate( )
```

## Description

mdfCreate(mdfFileName) creates an MDF-file at the location specified by mdfFileName, using default file metadata. The file name must include the extension .dat, .mdf, or .mf4. mdfFileName can specify an absolute or full path, or a URL for a file on a remote server.

mdfCreate(mdfFileName, FileInfo=mdfInfoObj) creates an MDF-file using the specified metadata to configure during file creation. The object mdfInfoObj must be of the form returned by the mdfInfo function, which you can use to create the object and then modify it as needed. The supported values for the mdfInfoObj. Version property are "3.00", "3.10", "3.20", "3.30", "4.00", "4.10", and "4.20".

newMDFFile = mdfCreate( ) creates an MDF-file and returns its full path name as a string to the variable newMDFFile. The returned full path can be useful when specifying a partial or relative path to create the file.

## **Examples**

#### Create an MDF-File with Default Metadata

Create a new MDF-file, and view its metadata.

```
mdfCreate("MDF 25Dec.mf4")
ans =
    "C:\data\mdf\MDF 25Dec.mf4"
mdfInfo("MDF 25Dec.mf4")
ans =
  MDFInfo with properties:
   File Details
                  Name: "MDF 25Dec.mf4"
                  Path: "C:\data\mdf\MDF 25Dec.mf4"
                Author: ""
            Department: ""
               Project: ""
               Subject: ""
```

```
Comment: ""
Version: "4.20"
InitialTimestamp: 2022-10-20 18:39:41.0000000000

Creator Details
ProgramIdentifier: "MATLAB"
CreatorVendorName: "The MathWorks, Inc."
CreatorToolName: "MATLAB"
CreatorToolVersion: "9.14.0.2081372 (R2023a)"
CreatorUserName: ""
CreatorComment: ""

File Contents
Attachment: [0×8 table]
ChannelGroupCount: 0
```

#### Create an MDF-File with Custom Metadata

Create a new MDF-file with modified metadata.

Create a default information object, set its properties, and make a new MDF-file.

```
minfo = mdfInfo;
minfo.Comment = "25-Dec Shift B.";
minfo.Version = "4.10";
% :
% Modify other properites as needed.
% :
mdfCreate("MyMDFfile.mf4",FileInfo=minfo);
```

Create a new MDF-file with metadata taken from an existing file.

```
minfo = mdfInfo("MyMDFfile1.mf4"); % Existing MDF-file.
info.Version = "4.10";
createdFilePath = mdfCreate("MyMDFfile2.mf4", FileInfo=info) % New file, with matadata from existing file.
```

## **Input Arguments**

## mdfFileName — MDF-file name

string | char

MDF-file name to create, specified as a string or character vector. The file name can be a relative or absolute path. The name must include the extension .dat, .mdf, or .mf4.

Depending on the location you are accessing, mdfFileName can take one of these forms.

| Location | Form                                                                                                    |
|----------|----------------------------------------------------------------------------------------------------|
|          | To access a file in the current folder or MATLAB path, specify the name of the file in filename, including the file extension. |
|          | Example: "myMdfFile.mf4"                                                                                                    |

| Location         | Form                                                                                                    |             |  |  |
|------------------|----------------------------------------------------------------------------------------------------|-------------|--|--|
| Other folders    | To access a file in a folder other than the current folder, specify the full or relative path name in filename.                                                                                                    |             |  |  |
|                  | <pre>Example: "C:\myFolder\myMdfFile.mf4"</pre>                                                                                                    |             |  |  |
|                  | <pre>Example: "\dataDir\myMdfFile.mf4"</pre>                                                                                                    |             |  |  |
| Remote locations | To access a file in a remote location, filename must contain the full path of the file specified as a uniform resource locator (URL) of the form:  scheme://path_to_file/myMdfFile.mf4  Based on the remote location, scheme can be one of the values in this table. |             |  |  |
|                  | Remote Location                                                                                                    | scheme      |  |  |
|                  | Amazon S3                                                                                                    | s3          |  |  |
|                  | Windows Azure Blob Storage                                                                                                    | wasb, wasbs |  |  |
|                  | HDFS hdfs                                                                                                    |             |  |  |
|                  | For more information, see "Work with Remote Data".                                                                                                    |             |  |  |
|                  | Example: "s3://bucketname/path_to_file/myMdfFile.mf4"                                                                                                    |             |  |  |

Example: "MDF\_25Dec.mf4" Data Types: char | string

# **Output Arguments**

## newMDFFile — Name of newly created MDF-file

string

Full path name of the newly created MDF-file, returned as a string.

# **Version History**

Introduced in R2022a

### R2023a: mdfCreate Accepts Object Argument

Behavior changed in R2023a

In previous releases, mdfCreate accepted a structure input argument. Starting in R2023a, the input argument is an MDFInfo object. This update is consistent with the update to the mdfInfo function, which creates an object you can use as input to mdfCreate. Where possible, the properties of this object reflect the field names of the old structure, so programmatic access might be unchanged.

### R2023a: Support for Remote File URLs

You can directly access MDF-file data stored at remote locations, including Amazon S3, Azure Blob Storage, and HDFS.

## **See Also**

## **Functions**

mdfWrite|mdfInfo|mdfAddAttachment|mdfAddChannelGroupMetadata

## mdfDatastore

Datastore for collection of MDF-files

# **Description**

Use the MDF datastore object to access data from a collection of MDF-files.

### Creation

## **Syntax**

```
mdfds = mdfDatastore(location)
mdfds = mdfDatastore(__,Name=Value,Name=Value,...)
```

### **Description**

mdfds = mdfDatastore(location) creates an MDFDatastore based on an MDF-file or a collection of files in the folder specified by location. All files in the folder with extensions .mdf, .dat, or .mf4 are included.

mdfds = mdfDatastore( ,Name=Value,Name=Value,...) specifies function options and properties of mdfds using optional name-value pairs.

### **Input Arguments**

#### location — Location of MDF datastore files

string | character vector | cell array | DsFileSet object

Location of MDF datastore files, specified as a string, character vector, cell array, or object.

- DsFileSet object You can specify a DsFileSet object. For more information, see matlab.io.datastore.DsFileSet.
- FileSet object You can specify location as a FileSet object. Specifying the location as a FileSet object leads to a faster construction time for datastores compared to specifying a path or DsFileSet object. For more information, see matlab.io.datastore.FileSet.
- File path You can specify a single file path as a character vector or string scalar. You can specify multiple file paths as a cell array of character vectors or a string array.

The path can be relative or absolute, or a URL to a remote server. The location argument can contain the wildcard character \*. If location specifies a folder, by default the datastore includes all files in that folder with the extensions .mdf, .dat, or .mf4. You can use the FileExtensions parameter to limit or expand this list.

The **location** as a file path can take one of these forms.

| <b>Data Location</b>                        | Form                                                                                                    |                          |  |
|---------------------------------------------|----------------------------------------------------------------------------------------------------|--------------------------|--|
| Current folder or MATLAB path               | To access files in the current folder or MATLAB path, specify the name of the files or folder in location. Include the extension when specifying files.                                                                                                    |                          |  |
|                                             | Example: ["myFile2.mf4","n                                                                                                    | NyFile3.mf4"]            |  |
|                                             | Example: "myDataFolder"                                                                                                    |                          |  |
| Other folders                               | To access files in a folder other than the current folder, specify the full or relative path name in location.                                                                                                    |                          |  |
|                                             | Example: "C:\myFolder\myFi                                                                                                    | le*.mf4"                 |  |
|                                             | Example: "\myDataFolder"                                                                                                    |                          |  |
| Remote location                             | To access files in a remote location, location must contain the full path of the files or folder specified as a uniform resource locator (URL) of the form:  scheme://path_to_location  Based on the remote location, scheme can be one of the values in this table. |                          |  |
|                                             |                                                                                                    |                          |  |
|                                             |                                                                                                    |                          |  |
|                                             | Remote Location                                                                                                    | scheme                   |  |
|                                             | Amazon S3                                                                                                    | s3                       |  |
|                                             | Windows Azure Blob Storage                                                                                                    | wasb, wasbs              |  |
|                                             | HDFS                                                                                                    | hdfs                     |  |
|                                             | For more information, see "Work                                                                                                    | with Remote Data".       |  |
| Example: "s3://bucketname/path_to_file/myMo |                                                                                                    | path_to_file/myMdfData/" |  |

Data Types: string | char | cell | DsFileSet

### **Name-Value Pair Arguments**

Specify optional pairs of arguments as Namel=Valuel,..., NameN=ValueN, where Name is the argument name and Value is the corresponding value. Name-value arguments must appear after other arguments, but the order of the pairs does not matter.

These pairs set file information or object "Properties" on page 11-162. Allowed options are IncludeSubfolders, FileExtensions, and the properties ReadSize, SelectedChannelGroupNumber, and SelectedChannelNames.

Before R2021a, use commas to separate each name and value, and enclose Name in quotes.

Example: SelectedChannelNames="Counter B4"

### IncludeSubfolders — Include files in subfolders

false (default) | true

Include files in subfolders, specified as a logical. Specify true to include files in each folder and recursively in subfolders.

Example: IncludeSubfolders=true

Data Types: logical

### FileExtensions — Custom extensions for filenames to include in MDF datastore

```
[".mdf", ".dat", ".mf4"] (default) | string | char | cell
```

Custom extensions for filenames to include in the MDF datastore, specified as a string, string array, character vector, or cell array of character vectors. By default, the supported extensions include .mdf, .dat, and .mf4. If your files have custom or nonstandard extensions, use this Name-Value setting to include files with those extensions.

Example: FileExtensions=[".myformat1",".myformat2"] Data Types: char | cell

## **Properties**

### Channel Groups — All channel groups present in first MDF-file

table

This property is read-only.

All channel groups present in first MDF-file, returned as a table.

Data Types: table

### Channels — All channels present in first MDF-file

table

This property is read-only.

All channels present in first MDF-file, returned as a table.

Those channels targeted for reading must have the same name and belong to the same channel group in each file of the MDF datastore.

Data Types: table

### Files — Files included in datastore

char | string | cell

Files included in the datastore, specified as a character vector, string, or cell array.

```
Example: ["file1.mf4", "file2.mf4"]
Data Types: char | string | cell
```

### ReadSize — Size of data returned by read

```
"file" (default) | numeric | duration
```

Size of data returned by the read function, specified as "file", a numeric value, or a duration. A character vector value of "file" causes the entire file to be read; a numeric double value specifies the number of records to read; and a duration value specifies a time range to read.

If you later change the ReadSize property value type, the datastore resets.

Example: 50

Data Types: double | string | char | duration

### SelectedChannelGroupNumber — Channel group to read

numeric scalar

Channel group to read, specified as a numeric scalar value.

Example: 1

Data Types: single | double | int8 | int16 | int32 | int64 | uint8 | uint16 | uint32 | uint64

### SelectedChannelNames — Names of channels to read

string | char | cell

Names of channels to read, specified as a string, string array, character vector, or cell array.

Those channels targeted for reading must have the same name and belong to the same channel group in each file of the MDF datastore.

Example: "Counter B4"

Data Types: char | string | cell

### Conversion — Conversion option for MDF-file data

"Numeric" (default) | "All" | "None"

Conversion option for MDF-file data, specified as "Numeric", "All", or "None".

- "Numeric" (default) Apply only numeric conversion rules (CC\_Type 1-6). Data with nonnumeric conversion rules is imported as raw, unconverted values.
- "None" Do not apply any conversion rules. All data is imported as raw data.
- "All" Apply all numeric and text conversion rules (CC Type 1-10).

Example: "All"

Data Types: char | string

## **Object Functions**

read Read data in MDF datastore
readall Read all data in MDF datastore
preview Subset of data from MDF datastore
reset Reset MDF datastore to initial state

hasdata Determine if data is available to read from MDF datastore

partition Partition MDF datastore

numpartitions Number of partitions for MDF datastore combine (MATLAB) Combine data from multiple datastores

transform (MATLAB) Transform datastore

isPartitionable (MATLAB) Determine whether datastore is partitionable isShuffleable (MATLAB) Determine whether datastore is shuffleable

## **Examples**

### **Create an MDF Datastore**

Create an MDF datastore from the sample file CANape.MF4, and read it into a timetable.

```
mdfds = mdfDatastore("C:\myMDFData\CANape.MF4");
while hasdata(mdfds)
   m = read(mdfds);
```

# **Version History**

**Introduced in R2017b** 

R2023a: Support for Remote File URLs

You can directly access MDF-file data stored at remote locations, including Amazon S3, Azure Blob Storage, and HDFS.

### See Also

### **Topics**

"Get Started with MDF Datastore" on page 14-91

## mdfFinalize

Finalize MDF-file by ASAM standards

## **Syntax**

```
mdfFinalize(UnfinalizedMDFFile)
mdfFinalize(UnfinalizedMDFFile,FinalizedMDFFile)
finalizedPath = mdfFinalize(____)
```

## **Description**

mdfFinalize(UnfinalizedMDFFile) sorts and finalizes the specified MDF-file according to ASAM standards, and overwrites the original file.

mdfFinalize(UnfinalizedMDFFile, FinalizedMDFFile) creates a sorted, finalized copy of the MDF-file with the specified name, FinalizedMDFFile.

finalizedPath = mdfFinalize(\_\_\_\_) returns an output argument, finalizedPath, indicating
the full path to the sorted, finalized file, including the file name.

## **Examples**

### Finalize an MDF-File in Place

Finalize an MDF-file, overwriting the original.

```
finalizedPath = mdfFinalize('MDFFile.mf4');
mdfObj = mdf(finalizedPath);
```

#### Finalize an MDF-File into a Copy

Finalize an MDF-file, creating a separate copy from the original.

```
finalizedPath = mdfFinalize('UnfinalizedMDFFile.mf4', 'FinalizedMDFFile.mf4');
mdf0bj = mdf(finalizedPath);
```

## **Input Arguments**

### UnfinalizedMDFFile — Original unfinalized MDF-file

```
string | char
```

Original unfinalized MDF-file, specified as a string or character vector. Full and relative path names are allowed.

Depending on the location you are accessing, mdfFileName can take one of these forms.

| Location                      | Form                                                                                                    |             |  |  |
|-------------------------------|----------------------------------------------------------------------------------------------------|-------------|--|--|
| Current folder or MATLAB path | To access a file in the current folder or MATLAB path, specify the name of the file in filename, including the file extension.                                                                                                    |             |  |  |
|                               | Example: "myMdfFile.mf4"                                                                                                    |             |  |  |
| Other folders                 | To access a file in a folder other than the current folder, specify the full or relative path name in filename.                                                                                                    |             |  |  |
|                               | Example: "C:\myFolder\myMdf                                                                                                    | File.mf4"   |  |  |
|                               | Example: "\dataDir\myMdfFil                                                                                                    | e.mf4"      |  |  |
| Remote locations              | To access a file in a remote location, filename must contain the full path of the file specified as a uniform resource locator (URL) of the form:  scheme://path_to_file/myMdfFile.mf4  Based on the remote location, scheme can be one of the values in this table. |             |  |  |
|                               |                                                                                                    |             |  |  |
|                               | Remote Location                                                                                                    | scheme      |  |  |
|                               | Amazon S3                                                                                                    | s3          |  |  |
|                               | Windows Azure Blob Storage                                                                                                    | wasb, wasbs |  |  |
|                               | HDFS                                                                                                    | hdfs        |  |  |
|                               | For more information, see "Work with Remote Data".                                                                                                    |             |  |  |
|                               | Example: "s3://bucketname/path_to_file/myMdfFile.mf4"                                                                                                    |             |  |  |

Example: 'UnfinalizedMDFFile.mf4'

Data Types: char | string

### FinalizedMDFFile — New finalized copy of MDF-file

string | char

New finalized copy of MDF-file, specified as a string or character vector. Full and relative path names are allowed.

Example: 'FinalizedMDFFile.mf4'

Data Types: char | string

## **Output Arguments**

### finalizedPath — Path to finalized file

char

Full path to finalized file, returned as a character vector. The path includes the file name.

# **Version History**

**Introduced in R2021b** 

### R2023a: Support for Remote File URLs

You can directly access MDF-file data stored at remote locations, including Amazon S3, Azure Blob Storage, and HDFS.

## See Also

Functions
mdf | read | mdfSort

# mdfInfo

Access or create MDF-file metadata

## **Syntax**

```
fileInfo = mdfInfo(mdfFileName)
fileInfo = mdfInfo
```

## Description

fileInfo = mdfInfo(mdfFileName) returns an MDFInfo object that contains information about the specified MDF-file, including name, location, version, size, initial timestamp of the data, and more. mdfFileName specifies an absolute, relative, or URL path to the MDF-file.

fileInfo = mdfInfo creates a default MDFInfo object that you can customize and use with mdfCreate to configure MDF-file metadata during file creation.

## **Examples**

#### Access Information About MDF-File

Get the MDF-file information, and programmatically read its version.

```
fileInfo = mdfInfo("MDFFile.mf4");
fileInfo =
 MDFInfo with properties:
  File Details
                  Name: "VehicleData.mf4"
                  Path: "E:\data\VehicleData.mf4"
                Author: ""
            Department: ""
               Project: ""
               Subject: ""
               Comment: "Example file with demo data."
               Version: "4.10"
     InitialTimestamp: 2022-01-20 01:22:34.000000000
  Creator Details
    ProgramIdentifier: "MATLAB"
    CreatorVendorName: "The MathWorks, Inc."
       CreatorToolName: "MATLAB"
   CreatorToolVersion: "9.12.0.1846952 (R2022a)"
      CreatorUserName: ""
       CreatorComment: ""
  File Contents
            Attachment: [1×8 table]
    ChannelGroupCount: 2
```

Read the Version property.

```
fileInfo.Version
ans =
   "4.10"
```

### **Create MDFInfo Object for New File**

Create and modify an MDFInfo object for use in configuring a new MDF-file with customized metadata.

```
minfo = mdfInfo;
minfo.Comment = "25-Dec Shift B.";
% :
% Modify other properites as needed
% :
mdfCreate("MyMDFfile.mf4",FileInfo=minfo)
```

## **Input Arguments**

### mdfFileName — MDF-file name

string | char vector

MDF-file name, specified as a string or character vector, including the necessary full or relative path. You can use a URL to specify a file on a remote server.

Depending on the location you are accessing, mdfFileName can take one of these forms.

| Location                      | Form                                                                                                    |
|-------------------------------|----------------------------------------------------------------------------------------------------|
| Current folder or MATLAB path | To access a file in the current folder or MATLAB path, specify the name of the file in filename, including the file extension. |
|                               | Example: "myMdfFile.mf4"                                                                                                    |
| Other folders                 | To access a file in a folder other than the current folder, specify the full or relative path name in filename.                |
|                               | Example: "C:\myFolder\myMdfFile.mf4"                                                                                           |
|                               | <pre>Example: "\dataDir\myMdfFile.mf4"</pre>                                                                                   |

| Location         | Form                                                                                                    |             |  |
|------------------|----------------------------------------------------------------------------------------------------|-------------|--|
| Remote locations | To access a file in a remote location, filename must contain the full path of the file specified as a uniform resource locator (URL) of the form:  scheme://path_to_file/myMdfFile.mf4  Based on the remote location, scheme can be one of the values in this |             |  |
|                  | table.                                                                                                    |             |  |
|                  | Remote Location                                                                                                    | scheme      |  |
|                  | Amazon S3                                                                                                    | s3          |  |
|                  | Windows Azure Blob Storage                                                                                                    | wasb, wasbs |  |
|                  | HDFS                                                                                                    | hdfs        |  |
|                  | For more information, see "Work with Remote Data".                                                                                                    |             |  |
|                  | Example: "s3://bucketname/path_to_file/myMdfFile.mf4"                                                                                                    |             |  |

Data Types: char | string

# **Output Arguments**

## fileInfo — MDF-file metadata information

MDFInfo object

MDF-file metadata information, returned as an MDFInfo object with the following properties:

### **MDFInfo Object Properties**

| Property Name      | Data Type | Access     |  |  |
|--------------------|-----------|------------|--|--|
| File Details       |           |            |  |  |
| Name               | string    | Read-only  |  |  |
| Path               | string    | Read-only  |  |  |
| Author             | string    | Read/write |  |  |
| Department         | string    | Read/write |  |  |
| Project            | string    | Read/write |  |  |
| Subject            | string    | Read/write |  |  |
| Comment            | string    | Read/write |  |  |
| Version            | string    | Read/write |  |  |
| InitialTimestamp   | datetime  | Read/write |  |  |
| Creator Details    |           |            |  |  |
| ProgramIdentifier  | string    | Read-only  |  |  |
| CreatorVendorName  | string    | Read-only  |  |  |
| CreatorToolName    | string    | Read-only  |  |  |
| CreatorToolVersion | string    | Read-only  |  |  |
| CreatorUserName    | string    | Read/write |  |  |
| CreatorComment     | string    | Read/write |  |  |
| File Contents      |           |            |  |  |
| Attachment         | table     | Read-only  |  |  |
| ChannelGroupCount  | uint64    | Read-only  |  |  |

# **Version History**

**Introduced in R2019b** 

### R2023a: mdfInfo Outputs an Object

Behavior changed in R2023a

In previous releases, mdfInfo generated a structure output. Starting in R2023a, the output is an MDFInfo object. This update is consistent with the update to the mdfCreate function input. Where possible, the properties of this object reflect the field names of the old structure output, so programmatic access might be unchanged. However a few changes might impact your workflow:

- Some properties of the MDFInfo object are read-only.
- The MDFInfo.Attachment property is now a table. You can access the first row of the table as MDFInfo.Attachment(1,:).

### R2023a: Support for Remote File URLs

You can directly access MDF-file data stored at remote locations, including Amazon S3, Azure Blob Storage, and HDFS.

# **See Also**

## **Functions**

mdfCreate|mdfChannelGroupInfo|mdfChannelInfo

# mdfRead

Read channel data from MDF-file

## **Syntax**

```
data = mdfRead(mdfFileName)
data = mdfRead(____,Name=Value)
```

## **Description**

data = mdfRead(mdfFileName) reads all data for all channels from the specified MDF-file, and assigns the output to the cell array data. The output cell array contains a timetable for each channel group of returned data, where the cell array index corresponds to the sequence of returned channel groups.

data = mdfRead(\_\_\_\_, Name=Value) allows name-value arguments to filter on specific channels
and channel groups, request metadata, and apply other options.

### **Examples**

### Read All Data from MDF-File

Read all available data from the MDF-file.

```
data = mdfRead("VehicleData.mf4");
head(data{1}) % First timetable in returned cell array.
```

| time     | EngineRPM | Brake | Throttle | Gear | ImpellerTorque | OutputTorque | Tra |
|----------|-----------|-------|----------|------|----------------|--------------|-----|
|          |           |       |          |      |                |              |     |
| 0 sec    | 1000      | 0     | 60       | 1    | 52.919         | 282.65       |     |
| 0.04 sec | 1383.3    | 0     | 59.946   | 1    | 101.4          | 532.63       |     |
| 0.08 sec | 1685.4    | 0     | 59.893   | 1    | 150.76         | 776.41       |     |
| 0.12 sec | 1907.2    | 0     | 59.839   | 1    | 193.42         | 973.15       |     |
| 0.16 sec | 2062      | 0     | 59.785   | 1    | 227.02         | 1117.6       |     |
| 0.2 sec  | 2161.2    | 0     | 59.732   | 1    | 251.11         | 1212.8       |     |
| 0.24 sec | 2221.4    | 0     | 59.678   | 1    | 267.24         | 1264.3       |     |
| 0.28 sec | 2257.2    | 0     | 59.624   | 1    | 276.35         | 1271.2       |     |

#### **Read Raw Data**

Read raw data without applying any conversion rules.

```
dataraw = mdfRead("VehicleData.mf4", ReadRaw=true);
```

### **Read All Data from Specified Channels**

Read all available data from the MDF-file for specified channel names.

```
data = mdfRead("VehicleData.mf4", Channel=["*Torque" "*Rate"]);
```

### Read Range of Data from Specified Index Values

Read a range of data from the MDF-file using indexing to specify the start and end.

```
data = mdfRead("VehicleData.mf4",IndexRange=[65,128]);
```

### Read Range of Data from Specified Time Values

Read a range of data from the MDF-file over a specified span of time.

```
data = mdfRead("VehicleData.mf4", TimeRange=seconds([0,30]));
```

#### **Read Data from Channel Table**

Read data from channels identified by the mdfChannelInfo function.

Get a table of channels and display their names and group numbers.

```
chanInfoTable = mdfChannelInfo("VehicleData.mf4",Channel=["*Torque","*Speed"]);
chanInfoTable(:,1:3) % Partial display.
```

```
ans =
 3×3 table
```

| Name                                           | GroupNumber | GroupNumSamples   |  |
|------------------------------------------------|-------------|-------------------|--|
| "ImpellerTorque" "OutputTorque" "VehicleSpeed" | 1<br>1<br>1 | 751<br>751<br>751 |  |

Read data from specified channels.

data = mdfRead("VehicleData.mf4", Channel=chanInfoTable); head(data{1}) % View top of data timetable.

| time     | ImpellerTorque | OutputTorque | VehicleSpeed |
|----------|----------------|--------------|--------------|
|          |                |              |              |
| 0 sec    | 52.919         | 282.65       | 0            |
| 0.04 sec | 101.4          | 532.63       | 0.30047      |
| 0.08 sec | 150.76         | 776.41       | 0.7924       |
| 0.12 sec | 193.42         | 973.15       | 1.4538       |
| 0.16 sec | 227.02         | 1117.6       | 2.2443       |
| 0.2 sec  | 251.11         | 1212.8       | 3.1268       |

| 0.24 sec | 267.24 | 1264.3 | 4.0644 |
|----------|--------|--------|--------|
| 0.28 sec | 276.35 | 1271.2 | 5.0234 |

#### **Read Data and Metadata**

Read data from an MDF-file into a timetable, along with channel group metadata and channel metadata.

Read all data from an MDF-file with its metadata, then view the metadata of the first channel group.

```
dataGrp1 = mdfRead("VehicleData.mf4",IncludeMetadata=true);
dataGrp1{1}.Properties.CustomProperties
```

```
ans =
CustomProperties with properties:
           ChannelGroupAcquisitionName: ""
                   ChannelGroupComment: "Simulation of an automatic transmission controller during passing maneuver."
                ChannelGroupSourceName: "
                ChannelGroupSourcePath: ""
             ChannelGroupSourceComment: ""
               ChannelGroupSourceType: Unspecified
            ChannelGroupSourceBusType: Unspecified
   ChannelGroupSourceBusChannelNumber: 0
                    ChannelDisplayName: [
                                                    11.11
                                                                             11.11
                        ChannelComment: [
                                                "ft*lbf" "%"
                                                                           "ft*lbf"
                                                                                        "ft*lbf"
                           ChannelUnit: ["rpm"
                                        [FixedLength
                                                                                      FixedLength
                           ChannelType:
                                                        FixedLength
                                                                     FixedLength
                                                                                                      FixedLength
                                                                                                                     FixedLength
                       ChannelDataType:
                                        [RealLittleEndian
                                                             IntegerUnsignedLittleEndian
                                                                                             RealLittleEndian
                        ChannelNumBits:
                                        [64 8 64 8 64 64 64 64]
                  ChannelComponentType:
                                        [None
                                                 None
                                                         None
                                                                 None
                                                                         None
                                                                                  None
                                                                                          None
                                                                                                  None1
                                                                         None ""
                                                         None
                                                                 None
                ChannelCompositionType: [None
                                                 None
                                                                                  None
                                                                                          None
                     ChannelSourceName:
                                                                 11.11
                     ChannelSourcePath:
                  ChannelSourceComment:
                    ChannelSourceType: [Unspecified
                                                                       Unspecified
                                                        Unspecified
                                                                                       Unspecified
                                                                                                      Unspecified
                                                                                                                     Unspecified
                  ChannelSourceBusType: [Unspecified
                                                        Unspecified
                                                                       Unspecified
                                                                                       Unspecified
                                                                                                      Unspecified
                                                                                                                     Unspecified
         ChannelSourceBusChannelNumber: [0 0 0 0 0 0 0 0]
                     ChannelReadOption: [All
                                               All
```

# **Input Arguments**

#### mdfFileName — MDF-file name

string | char vector

MDF-file name, specified as a string or character vector, including the necessary full or relative path. You can use a URL to specify a file on a remote server.

Depending on the location you are accessing, mdfFileName can take one of these forms.

| Location                      | Form                                                                                                    |
|-------------------------------|----------------------------------------------------------------------------------------------------|
| Current folder or MATLAB path | To access a file in the current folder or MATLAB path, specify the name of the file in filename, including the file extension. |
|                               | Example: "myMdfFile.mf4"                                                                                                    |

| Location         | Form                                                                                                    |             |  |  |  |
|------------------|----------------------------------------------------------------------------------------------------|-------------|--|--|--|
| Other folders    | To access a file in a folder other than the current folder, specify the full or relative path name in filename.                                                                                                    |             |  |  |  |
|                  | Example: "C:\myFolder\myMdfFile.mf4"                                                                                                    |             |  |  |  |
|                  | Example: "\dataDir\myMdfFile                                                                                                    | e.mf4"      |  |  |  |
| Remote locations | To access a file in a remote location, filename must contain the full path of the file specified as a uniform resource locator (URL) of the form:  scheme://path_to_file/myMdfFile.mf4  Based on the remote location, scheme can be one of the values in this table. |             |  |  |  |
|                  | Remote Location scheme                                                                                                    |             |  |  |  |
|                  | Amazon S3                                                                                                    | s3          |  |  |  |
|                  | Windows Azure Blob Storage                                                                                                    | wasb, wasbs |  |  |  |
|                  | HDFS                                                                                                    | hdfs        |  |  |  |
|                  | For more information, see "Work with Remote Da                                                                                                    |             |  |  |  |
|                  | <pre>Example: "s3://bucketname/path_to_file/myMdfFile.mf</pre>                                                                                                    |             |  |  |  |

Data Types: string | char

#### **Name-Value Pair Arguments**

Specify optional pairs of arguments as Name1=Value1, ..., NameN=ValueN, where Name is the argument name and Value is the corresponding value. Name-value arguments must appear after other arguments, but the order of the pairs does not matter.

Before R2021a, use commas to separate each name and value, and enclose Name in quotes.

Example: GroupNumber=2

## **GroupNumber** — Channel group number

numeric

Channel group number, specified as a numeric scalar for one group, or numeric vector for multiple groups. The function returns data from channels found only in these specified channel groups. If unspecified, data for all channel groups are returned.

Example: GroupNumber=[1,2]

Data Types: single | double | int8 | int16 | int32 | int64 | uint8 | uint16 | uint32 | uint64

## **Channel — Channel names**

string | char | cell | table

Channel names to return data from, specified as a string or array of strings, or as a character vector or cell array of character vectors. Use an array to match on any of multiple channel names. Wildcards allow partial matching. If unspecified, data for all channels are returned.

You can also specify channels using a table generated by the mdfChannelInfo function. When using a table to specify channels, the GroupNumber option is ignored.

```
Example: Channel=["*Rate", "*Speed"]
Data Types: string | char | cell | table
```

## AbsoluteTime — Return absolute timestamps

false (default) | true

Return absolute timestamps, specified as true or false. If specified true, the returned timetable has absolute timestamps in datetime, taking into initial timestamp of the file. If specified false, the returned timetable has relative timestamps in duration, elapsed from the initial timestamp of the file. The default value is false, to return relative timestamps.

Example: AbsoluteTime=true

Data Types: logical

## TimeRange — Time interval of data

datetime vector | duration vector

Start time and end time of an interval to read data from, specified as a 2-element vector. If AbsoluteTime=true, specify TimeRange as a datetime vector. If AbsoluteTime=false (default), specify TimeRange as a duration vector. If unspecified, all data samples are read. You cannot combine this option with IndexRange.

Example: TimeRange=seconds([0,60])

Data Types: datetime | duration

## IndexRange — Start and end indices of data to read

numeric vector

Start index and end index of the interval to read data from, specified as a 2-element vector. The indices are inclusive. If unspecified, all data samples are read. You cannot combine this option with TimeRange.

Example: IndexRange=[65:128]

Data Types: single | double | int8 | int16 | int32 | int64 | uint8 | uint16 | uint32 | uint64

## ReadRaw — Read raw data values

false (default) | true

Read raw data values, specified as true or false. If specified true, data are read as raw values. If specified false, data are read as physical values. The default value is false.

Example: ReadRaw=true

Data Types: logical

## IncludeMetadata — Include metadata for channel groups and channels

false (default) | true

Include channel group metadata and channel metadata in the results, specified as true or false. If true, metadata are added as custom properties to each returned timetable. Metadata are included only for output timetables that are not empty. If false, metadata are not included. The default value is false.

Because mdfRead returns a timetable for each channel group, metadata for this channel group and all channels in this group are added to the timetable as custom properties. You can access the timetable tt custom properties at tt.Properties.CustomProperties.

The mdfRead function takes longer to execute when metadata are included.

Example: IncludeMetadata=true

Data Types: logical

## **Output Arguments**

#### data — Channel data

cell array of timetables

Channel data, returned as a cell array of timetables, with a timetable for each group.

# **Version History**

Introduced in R2023a

R2023a: Support for Remote File URLs

You can directly access MDF-file data stored at remote locations, including Amazon S3, Azure Blob Storage, and HDFS.

## See Also

#### **Functions**

mdfInfo|mdfChannelInfo|mdfSaveAttachment|mdfVisualize|mdfWrite

#### **Topics**

"Get Started with MDF-Files" on page 14-79

"Read Data from MDF-Files" on page 14-82

"Represent Dates and Times in MATLAB"

"Tables"

# mdfRemoveAttachment

Remove attachment from MDF-file

# **Syntax**

mdfRemoveAttachment(mdfFileName, attachmentFile)

# **Description**

mdfRemoveAttachment(mdfFileName, attachmentFile) removes the attachmentFile from the specified mdfFileName.

To remove multiple files, call this function separately for each file.

**Note** This function does not support MDF3 files.

# **Examples**

#### Remove Attachment from MDF-File

Identify the files attached to an MDF-file and remove the unwanted one.

List the attached files from the MDF-file information struct.

```
info = mdfInfo("MDFFile.mf4");
info.Attachment.Name

ans =
    'inv_prelim.txt'

ans =
    'inv_final.txt'

ans =
    'inv_temp.txt'

Remove the unwanted attachment.

mdfRemoveAttachment("MDFFile.mf4","inv_temp.txt")
```

# **Input Arguments**

```
mdfFileName — MDF-file name
string | char
```

MDF-file name, specified as a string or character vector, to remove the attachment from. The file name can be a relative or absolute path.

Depending on the location you are accessing, mdfFileName can take one of these forms.

| Location                                        | Form                                                                                                    |                    |  |  |
|-------------------------------------------------|----------------------------------------------------------------------------------------------------|--------------------|--|--|
| Current folder or MATLAB path                   | To access a file in the current folder or MATLAB path, specify the name of the file in filename, including the file extension.                                                         |                    |  |  |
|                                                 | Example: "myMdfFile.mf4"                                                                                                    |                    |  |  |
| Other folders                                   | To access a file in a folder other than the current folder, specify the full or relative path name in filename.                                                                        |                    |  |  |
|                                                 | Example: "C:\myFolder\myMdf                                                                                                    | File.mf4"          |  |  |
|                                                 | <pre>Example: "\dataDir\myMdfFile.mf4"</pre>                                                                                                    |                    |  |  |
| Remote locations                                | To access a file in a remote location, filename must contain the full path of the file specified as a uniform resource locator (URL) of the form:  scheme://path_to_file/myMdfFile.mf4 |                    |  |  |
|                                                 | Based on the remote location, <i>scheme</i> can be one of the values in this table.                                                                                                    |                    |  |  |
|                                                 | Remote Location                                                                                                    | scheme             |  |  |
|                                                 | Amazon S3                                                                                                    | s3                 |  |  |
|                                                 | Windows Azure Blob Storage                                                                                                    | wasb, wasbs        |  |  |
|                                                 | HDFS                                                                                                    | hdfs               |  |  |
|                                                 | For more information, see "Work w                                                                                                    | vith Remote Data". |  |  |
| Example: "s3://bucketname/path_to_file/myMdfFil |                                                                                                    |                    |  |  |

Example: "MDF 25Dec.mf4" Data Types: char | string

## attachmentFile — File to be removed

string | char

File to be removed, specified as a string or character vector. To precisely identify the attachment to remove, the specified file name string must exactly match the attachment name as stored in the MDFfile, which can be found in the Attachment. Name field of the file information struct returned by mdfInfo.

Example: "Inv\_MDF\_25Dec.txt"

Data Types: char | string

# **Version History**

Introduced in R2022a

## R2023a: Support for Remote File URLs

You can directly access MDF-file data stored at remote locations, including Amazon S3, Azure Blob Storage, and HDFS.

# See Also

## **Functions**

mdfWrite|mdfAddAttachment|mdfInfo

# mdfSaveAttachment

Save embedded attachment files from MDF-file

# **Syntax**

```
mdfSaveAttachment(mdfFileName)
mdfSaveAttachment(____, Attachment=attachmentID)
mdfSaveAttachment( , OutputFolder=outputFolder)
```

# **Description**

mdfSaveAttachment(mdfFileName) saves all the embedded attachments from the specified MDFfile to the current MATLAB working folder. The attachments are saved with their existing names. mdfFileName specifies an absolute, relative, or URL path to the MDF-file. The MDF-file itself can be on a remote server, but the attachments saved by mdfSaveAttachment are local files.

mdfSaveAttachment(\_\_\_\_, Attachment=attachmentID) saves only those attachments specified by attachment ID, indicating an attachment numerical index or string name. Specify multiple indices or strings in an array.

mdfSaveAttachment(\_\_\_\_, OutputFolder=outputFolder) specifies the location for the saved files.

# **Examples**

#### Save Attachments from an MDF-File

Given the MDF-file MDFFie.mf4, save its embedded attachments.

For a local file, save all its embedded attachments to the current working folder.

```
mdfSaveAttachment("MDFFile.mf4")
```

For a file on a remote server, save all its attachments to the current working folder.

```
mdfSaveAttachment("s3://bucketname/MDFFolder/MDFFile.mf4")
```

Save specified embedded attachments to the current working folder.

```
mdfSaveAttachment("MDFFile.mf4", Attachment=["Attachment1.ext", "Attachment2.ext"])
mdfSaveAttachment("MDFFile.mf4", Attachment=[1, 3, 4])
```

Save all attachments to a specified folder.

```
mdfSaveAttachment("MDFFile.mf4", OutputFolder="D:\MyDir")
```

# **Input Arguments**

```
mdfFileName — MDF-file name
```

```
string | char vector
```

MDF-file name, specified as a string or character vector, including the necessary full or relative path. You can use a URL to specify a file on a remote server.

Depending on the location you are accessing, mdfFileName can take one of these forms.

| Location                      | Form                                                                                                    |                            |  |  |
|-------------------------------|----------------------------------------------------------------------------------------------------|----------------------------|--|--|
| Current folder or MATLAB path | To access a file in the current folder or MATLAB path, specify the name of the file in filename, including the file extension.                                                         |                            |  |  |
|                               | Example: "myMdfFile.mf4"                                                                                                    |                            |  |  |
| Other folders                 | To access a file in a folder other than the current folder, specify the full or relative path name in filename.                                                                        |                            |  |  |
|                               | <pre>Example: "C:\myFolder\myMdfFile.mf4"</pre>                                                                                                    |                            |  |  |
|                               | <pre>Example: "\dataDir\myMdfFile.mf4"</pre>                                                                                                    |                            |  |  |
| Remote locations              | To access a file in a remote location, filename must contain the full path of the file specified as a uniform resource locator (URL) of the form:  scheme://path_to_file/myMdfFile.mf4 |                            |  |  |
|                               | Based on the remote location, <i>scheme</i> can be one of the values in this table.                                                                                                    |                            |  |  |
|                               | Remote Location                                                                                                    | scheme                     |  |  |
|                               | Amazon S3                                                                                                    | s3                         |  |  |
|                               | Windows Azure Blob Storage                                                                                                    | wasb, wasbs                |  |  |
|                               | HDFS                                                                                                    | hdfs                       |  |  |
|                               | For more information, see "Work with Remote Data".                                                                                                    |                            |  |  |
|                               | Example: "s3://bucketname/p                                                                                                    | ath_to_file/myMdfFile.mf4" |  |  |

Example: "MDFFile.mf4"

Data Types: string | char

## attachmentID — Name or index of attachment to save

string | char | numerical

Names or indices of attached files to save. To save a single attachment, specify attachmentID as a string, character vector, or numerical index value. To save multiple attachments, specify attachmentID as a string vector, cell array of character vectors, or numerical vector.

Example: Attachment=[1:4]

Example: Attachment=["Attachment1.ext", "Attachment2.ext"]

Data Types: single | double | int8 | int16 | int32 | int64 | uint8 | uint16 | uint32 | uint64 | char | string | cell

## outputFolder — Location for saved files

string | char

Location for saved attachments, specified as a string or character vector identifying a full or relative path.

Example: outputFolder="D:\myWorkPath"

Data Types: string | char

# **Version History**

Introduced in R2023a

R2023a: Support for Remote File URLs

You can directly access MDF-file data stored at remote locations, including Amazon S3, Azure Blob Storage, and HDFS.

## See Also

## **Functions**

mdfInfo|mdfAddAttachment|mdfRemoveAttachment

# mdfSort

Sort MDF-file by ASAM standards

# **Syntax**

```
mdfSort(UnsortedMDFFile)
mdfSort(UnsortedMDFFile,SortedMDFFile)
sortedPath = mdfSort( )
```

# **Description**

If you get an error when trying to read an unsorted MDF-file, sort the file with mdfSort and read from that instead.

mdfSort(UnsortedMDFFile) sorts the specified MDF-file according to ASAM standards for fast reading. The sorted result overwrites the original file.

mdfSort(UnsortedMDFFile, SortedMDFFile) creates a sorted copy of the MDF-file with the specified name, SortedMDFFile.

sortedPath = mdfSort( \_\_\_\_\_) returns an output argument, sortedPath, indicating the full path
to the sorted file, including the file name.

# **Examples**

#### Sort an MDF-File in Place

Sort an MDF-file, overwriting the original, and read its data.

```
sortedPath = mdfSort('MDFFile.mf4');
mdfObj = mdf(sortedPath);
data = read(mdfObj);
```

## Sort an MDF-File into a Copy

Create a sorted copy of an MDF-file and read its data.

```
sortedPath = mdfSort('UnsortedMDFFile.mf4','SortedMDFFile.mf4');
mdfObj = mdf(sortedPath);
data = read(mdfObj);
```

# **Input Arguments**

## UnsortedMDFFile — Original MDF-file with unsorted data

```
string | char
```

Original MDF-file without sorted data, specified as a string or character vector. Full and relative path names are allowed.

Depending on the location you are accessing, mdfFileName can take one of these forms.

| Location                                        | Form                                                                                                    |             |  |  |
|-------------------------------------------------|----------------------------------------------------------------------------------------------------|-------------|--|--|
| Current folder or MATLAB path                   | To access a file in the current folder or MATLAB path, specify the name of the file in filename, including the file extension.                                                         |             |  |  |
|                                                 | Example: "myMdfFile.mf4"                                                                                                    |             |  |  |
| Other folders                                   | To access a file in a folder other than the current folder, specify the full or relative path name in filename.                                                                        |             |  |  |
|                                                 | Example: "C:\myFolder\myMdfFile.mf4"                                                                                                    |             |  |  |
|                                                 | Example: "\dataDir\myMdfFil                                                                                                    | e.mf4"      |  |  |
| Remote locations                                | To access a file in a remote location, filename must contain the full path of the file specified as a uniform resource locator (URL) of the form:  scheme://path_to_file/myMdfFile.mf4 |             |  |  |
|                                                 | Based on the remote location, <i>scheme</i> can be one of the values in this table.                                                                                                    |             |  |  |
|                                                 | Remote Location                                                                                                    | scheme      |  |  |
|                                                 | Amazon S3                                                                                                    | s3          |  |  |
|                                                 | Windows Azure Blob Storage                                                                                                    | wasb, wasbs |  |  |
|                                                 | HDFS                                                                                                    | hdfs        |  |  |
|                                                 | For more information, see "Work with Remote Data".  Example: "s3://bucketname/path to file/myMdfFile.mf4"                                                                              |             |  |  |
| Example: 33.//buckethame/path_to_fite/mynuffite |                                                                                                    |             |  |  |

Example: 'UnsortedMDFFile.mf4'

Data Types: char | string

## SortedMDFFile — New copy of MDF-file with sorted data

string | char

New copy of MDF-file with sorted data, specified as a string or character vector. Full and relative path names are allowed.

Example: 'SortedMDFFile.mf4'

Data Types: char | string

# **Output Arguments**

#### sortedPath — Path to sorted file

char

Full path to sorted file, returned as a character vector. The path includes the file name.

# **Version History**

**Introduced in R2019b** 

R2023a: Support for Remote File URLs

You can directly access MDF-file data stored at remote locations, including Amazon S3, Azure Blob Storage, and HDFS.

# See Also

## **Functions**

mdf | read | mdfFinalize

# mdfVisualize

View channel data from MDF-file

# **Syntax**

mdfVisualize(mdfFileName)

# **Description**

mdfVisualize(mdfFileName) opens an MDF-file in the Simulation Data Inspector for viewing and interacting with channel data. mdfFileName is the name of the MDF-file, specified as a full or partial path.

**Note** mdfVisualize supports only integer and floating point data types in MDF-file channels.

# **Examples**

#### View MDF Data

View the data from a specified MDF-file in the Simulation Data Inspector.

mdfVisualize('File01.mf4')

# **Input Arguments**

## mdfFileName — MDF-file name

char vector | string

MDF-file name, specified as a character vector or string, including the necessary full or relative path.

Depending on the location you are accessing, mdfFileName can take one of these forms.

| Location                      | Form                                                                                                    |  |
|-------------------------------|----------------------------------------------------------------------------------------------------|--|
| Current folder or MATLAB path | To access a file in the current folder or MATLAB path, specify the name of the file in filename, including the file extension. |  |
|                               | Example: "myMdfFile.mf4"                                                                                                    |  |
| Other folders                 | To access a file in a folder other than the current folder, specify the full or relative path name in filename.                |  |
|                               | <pre>Example: "C:\myFolder\myMdfFile.mf4"</pre>                                                                                |  |
|                               | <pre>Example: "\dataDir\myMdfFile.mf4"</pre>                                                                                   |  |

| Location         | Form                                                                                                    |    |  |  |
|------------------|----------------------------------------------------------------------------------------------------|----|--|--|
| Remote locations | To access a file in a remote location, filename must contain the full path of the file specified as a uniform resource locator (URL) of the form:  scheme://path_to_file/myMdfFile.mf4  Based on the remote location, scheme can be one of the values in this table. |    |  |  |
|                  |                                                                                                    |    |  |  |
|                  | Remote Location scheme                                                                                                    |    |  |  |
|                  | Amazon S3                                                                                                    | s3 |  |  |
|                  | Windows Azure Blob Storage wasb, wasbs                                                                                                    |    |  |  |
|                  | HDFS hdfs                                                                                                    |    |  |  |
|                  | For more information, see "Work with Remote Data".                                                                                                    |    |  |  |
|                  | Example: "s3://bucketname/path_to_file/myMdfFile.mf4"                                                                                                    |    |  |  |

Example: 'MDFFile.mf4'
Data Types: char | string

# **Version History**

Introduced in R2019a

R2023a: Support for Remote File URLs

You can directly access MDF-file data stored at remote locations, including Amazon S3, Azure Blob Storage, and HDFS.

## **See Also**

## **Functions**

mdf | read

#### Topics

"View and Analyze Simulation Results" (Simulink)

# mdfWrite

Write timetable data to MDF-file

# **Syntax**

mdfWrite(mdfFileName, mdfData) mdfWrite(mdfFileName,mdfData,GroupNumber=chanGrpNum)

# Description

mdfWrite(mdfFileName,mdfData) writes a timetable of MDF data to a new channel group appended at the end of the specified MDF-file. The timetable can also contain channel group and channel metadata, which you can add using the function mdfAddChannelGroupMetadata before performing the write operation. If the file does not exist, the function creates it.

mdfWrite(mdfFileName, mdfData, GroupNumber=chanGrpNum) writes data to the specified channel group index. If unspecified, data is written to a new channel group appended to the end of existing channel groups.

# **Examples**

## Write Data to a Channel Group in an MDF-file

Write data from a timetable to a specific channel group index in an MDF-file.

mdfWrite("MDFFile.mf4",mdfDataTT,GroupNumber=1)

# **Input Arguments**

## mdfFileName — MDF-file name

string | char

MDF-file name to write to, specified as a string or character vector. The file name can be a relative or absolute path. The name must include the extension .dat, .mdf, or .mf4. If the file does not exist, the function creates it.

Depending on the location you are accessing, mdfFileName can take one of these forms.

| Location                      | Form                                                                                                    |
|-------------------------------|----------------------------------------------------------------------------------------------------|
| Current folder or MATLAB path | To access a file in the current folder or MATLAB path, specify the name of the file in filename, including the file extension. |
|                               | Example: "myMdfFile.mf4"                                                                                                    |

| Location         | Form                                                                                                    | Form                                                                                                    |  |  |  |
|------------------|----------------------------------------------------------------------------------------------------|----------------------------------------------------------------------------------------------------|--|--|--|
| Other folders    |                                                                                                    | To access a file in a folder other than the current folder, specify the full or relative path name in filename. |  |  |  |
|                  | Example: "C:\myFolder\myMd                                                                                                    | Example: "C:\myFolder\myMdfFile.mf4"                                                                            |  |  |  |
|                  | <pre>Example: "\dataDir\myMdfFile.mf4"</pre>                                                                                                    |                                                                                                    |  |  |  |
| Remote locations | To access a file in a remote location, filename must contain the full path of the file specified as a uniform resource locator (URL) of the form:  scheme://path_to_file/myMdfFile.mf4  Based on the remote location, scheme can be one of the values in this table. |                                                                                                    |  |  |  |
|                  | Remote Location scheme                                                                                                    |                                                                                                    |  |  |  |
|                  | Amazon S3                                                                                                    | s3                                                                                                    |  |  |  |
|                  | Windows Azure Blob Storage                                                                                                    | wasb, wasbs                                                                                                    |  |  |  |
|                  | HDFS                                                                                                    | hdfs                                                                                                    |  |  |  |
|                  | For more information, see "Work                                                                                                    | For more information, see "Work with Remote Data".                                                              |  |  |  |
|                  | <b>Example:</b> "s3://bucketname/path_to_file/myMdfFile.                                                                                                    |                                                                                                    |  |  |  |

Example: "MDF\_25Dec.mf4"
Data Types: char | string

## mdfData — Timetable of MDF data to write

timetable

Data, specified as a timetable, to write to the MDF-file.

Data Types: timetable

## Limitations

• The mdfWrite function does not support writing array channels or structure channels.

- When overwriting an existing channel, use a timetable that was created by the read function with the option IncludeMetadata=true. Do not remove any timetable custom properties returned by the read function.
- When overwriting an existing channel, the ChannelReadOption property in the timetable custom properties is used internally to keep track of the kind of conversion rule applied during the read. Do not modify this custom property in the timetable.
- When writing a new channel to an MDF-file, the mdfWrite function does not support writing data with conversion rules. Only raw values can be written to new channels.

# **Version History**

Introduced in R2022a

## R2023a: Support for Remote File URLs

You can directly access MDF-file data stored at remote locations, including Amazon S3, Azure Blob Storage, and HDFS.

# See Also

## **Functions**

mdfCreate | read | mdfAddChannelGroupMetadata | mdfAddAttachment

# messageInfo

Information about CAN database messages

# **Syntax**

```
msgInfo = messageInfo(candb)
msgInfo = messageInfo(candb,msgName)
msgInfo = messageInfo(candb,id,msgIsExtended)
```

# **Description**

msgInfo = messageInfo(candb) returns a structure with information about the CAN messages in the specified database candb.

msgInfo = messageInfo(candb,msgName) returns information about the specified message
'msgName'.

msgInfo = messageInfo(candb,id,msgIsExtended) returns information about the message
with the specified standard or extended ID.

# **Examples**

## **Get All Messages**

Get information from all messages in a CAN database.

```
candb = canDatabase('J1939DB.dbc');
msgInfo = messageInfo(candb)

msgInfo =
3x1 struct array with fields:
    Name
    Comment
    ID
    Extended
    J1939
    Length
    Signals
    SignalInfo
    TxNodes
    Attributes
    AttributeInfo
```

You can index into the structure for information on a particular message.

#### **Get One Message by Name**

Get information from one message in a CAN database using the message name.

```
candb = canDatabase('J1939DB.dbc');
msgInfo = messageInfo(candb, 'A1')
msgInfo =
             Name: 'A1'
          Comment: 'This is an Al message'
              ID: 419364350
         Extended: 1
            J1939: [1x1 struct]
           Length: 8
          Signals: {2x1 cell}
       SignalInfo: [2x1 struct]
          TxNodes: {'AerodynamicControl'}
       Attributes: {4x1 cell}
   AttributeInfo: [4x1 struct]
```

#### Get One Message by ID

Get information from one message in a CAN database using the message ID.

```
candb = canDatabase('J1939DB.dbc');
msgInfo = messageInfo(candb,419364350,true)
msqInfo =
             Name: 'A1'
          Comment: 'This is an Al message'
               ID: 419364350
         Extended: 1
            J1939: [1x1 struct]
           Length: 8
          Signals: {2x1 cell}
       SignalInfo: [2x1 struct]
          TxNodes: {'AerodynamicControl'}
       Attributes: {4x1 cell}
   AttributeInfo: [4x1 struct]
```

# **Input Arguments**

#### candb — CAN database

CAN database object

CAN database, specified as a CAN database object. candb identifies the database containing the CAN messages that you want information about.

```
Example: candb = canDatabase( )
```

#### msgName — Message name

character vector | string

Message name, specified as a character vector or string. Provide the name of the message you want information about.

```
Example: 'A1'
Data Types: char | string
```

## id - Message ID

numeric value

Message ID, specified as a numeric value. id is the numeric identifier of the specified message, in either extended or standard form.

Example: 419364350

Data Types: single | double | int8 | int16 | int32 | int64 | uint8 | uint16 | uint32 | uint64

## msgIsExtended — Message ID format

true | false

Message ID format, specified as a logical. Specify whether the message ID is in standard or extended type. Use the logical value true if extended, or false if standard. There is no default; you must provide this argument when using a message ID.

Example: true

Data Types: logical

# **Output Arguments**

## msgInfo — Message information

structure

Message information, returned as a structure or array of structures for the specified CAN database and messages.

# **Version History**

Introduced in R2009a

## See Also

#### **Functions**

canDatabase | attributeInfo | nodeInfo | signalInfo | canMessage

## **Properties**

can.Database Properties

# nodeInfo

Information about CAN database node

# **Syntax**

```
info = nodeInfo(db)
info = nodeInfo(db,NodeName)
```

# **Description**

info = nodeInfo(db) returns a structure containing information for all nodes found in the database db.

If no matches are found in the database, nodeInfo returns an empty node information structure.

info = nodeInfo(db, NodeName) returns a structure containing information for the specified node in the database db.

# **Examples**

#### **View Information from All Nodes**

Create a CAN database object, and view information about its nodes.

```
db = canDatabase('c:\Database.dbc')
info = nodeInfo(db)
info =
3x1 struct array with fields:
    Name
    Comment
    Attributes
    AttributeInfo
```

View name of first node.

```
n = info(1).Name
AerodynamicControl
```

#### View Information from One Node

Create a CAN database object, and view information about its first node, listed in the previous example.

```
db = canDatabase('c:\Database.dbc')
info = nodeInfo(db, 'AerodynamicControl')
```

info =

Name: 'AerodynamicControl'

Comment: 'This is an AerodynamicControl node'

Attributes: {3x1 cell}
AttributeInfo: [3x1 struct]

## **Input Arguments**

## db — CAN database

CAN database object

CAN database, specified as a CAN database object.

Example: db = canDatabase(\_\_\_\_\_)

## NodeName — Node name

char vector | string

Node name, specified as a character vector or string.

Example: 'AerodynamicControl'

Data Types: char | string

# **Output Arguments**

## info - Node information

structure

Node information, returned as a structure with these fields:

| Field   | Description     |
|---------|-----------------|
| Name    | Node name       |
| Comment | Text about node |

# **Version History**

Introduced in R2015b

## See Also

## **Functions**

attributeInfo|messageInfo|signalInfo|canDatabase

## **Properties**

can.Database Properties

# numpartitions

Package: matlab.io.datastore

Number of partitions for MDF datastore

# Syntax

```
N = numpartitions(mdfds)
N = numpartitions(mdfds,pool)
```

# **Description**

N = numpartitions(mdfds) returns the recommended number of partitions for the MDF datastore mdfds. Use the result as an input to the partition function.

N = numpartitions(mdfds,pool) returns a reasonable number of partitions to parallelize mdfds over the parallel pool, pool, based on the number of files in the datastore and the number of workers in the pool.

# **Examples**

## Find Recommended Number of Partitions for MDF Datastore

Determine the number of partitions you should use for your MDF datastore.

```
mdfds = mdfDatastore("C:\myMDFData\CANape.MF4");
N = numpartitions(mdfds);
```

# **Input Arguments**

#### mdfds - MDF datastore

MDF datastore object

MDF datastore, specified as an MDF datastore object.

Example: mdfds = mdfDatastore("CANape.MF4")

## pool — Parallel pool

parallel pool object

Parallel pool specified as a parallel pool object.

Example: qcp

# **Output Arguments**

## N — Number of partitions

double

Number of partitions, returned as a double. This number is the calculated recommendation for the number of partitions for your MDF datastore. Use this when partitioning your datastore with the partition function.

# **Version History**

**Introduced in R2017b** 

## See Also

## **Functions**

mdfDatastore | read | reset | partition

# pack

Package: can

Pack signal data into CAN message

# Syntax

pack(message, value, startbit, signalsize, byteorder)

# **Description**

pack(message, value, startbit, signalsize, byteorder) takes specified input parameters and packs them into the message.

# **Examples**

#### Pack a CAN Message

Pack a CAN message with a 16-bit integer value of 1000.

```
message = canMessage(500, false, 8);
pack(message,int16(1000),0,16,'LittleEndian')
message.Data
  1×8 uint8 row vector
             0 0
  232
          3
```

Note that  $1000 = (3 \times 256) + 232$ .

Pack a CAN message with a double value of 3.14. A double requires 64 bits.

```
pack(message,3.14,0,64,'LittleEndian')
```

Pack a CAN message with a single value of -40. A single requires 32 bits.

```
pack(message, single(-40), 0, 32, 'LittleEndian')
```

# **Input Arguments**

## message — CAN message

CAN message object

CAN message, specified as a CAN message object.

Example: canMessage

## value — Value of signal to pack into message

numeric value

Value of signal to pack into message, specified as a numeric value. The value is assumed decimal, and distributed among the 8 bytes of the message Data property. You should convert the value into the data type expected for transmission.

Example: int16(1000)

Data Types: single | double | int8 | int16 | int32 | int64 | uint8 | uint16 | uint32 | uint64

## startbit — Signal starting bit in data

single | double

Signal starting bit in the data, specified as a single or double value. This is the least significant bit position in the signal data. Accepted values for startbit are from 0 through 63, inclusive.

Example: 0

Data Types: single | double

#### signalsize — Length of signal in bits

numeric value

Length of the signal in bits, specified as a numeric value. Accepted values for signalsize are from 1 through 64, inclusive.

Example: 16

Data Types: single | double | int8 | int16 | int32 | int64 | uint8 | uint16 | uint32 | uint64

#### byteorder — Signal byte order format

'LittleEndian'|'BigEndian'

Signal byte order format, specified as 'LittleEndian' or 'BigEndian'.

Example: 'LittleEndian'
Data Types: char | string

# **Version History**

Introduced in R2009a

## See Also

#### **Functions**

canMessage | extractAll | extractRecent | extractTime | unpack

# partition

Package: matlab.io.datastore

Partition MDF datastore

# **Syntax**

```
subds = partition(mdfds,N,index)
subds = partition(mdfds,'Files',index)
subds = partition(mdfds, 'Files', filename)
```

# **Description**

subds = partition(mdfds,N,index) partitions the MDF datastore mdfds into the number of parts specified by N, and returns the partition corresponding to the index index.

subds = partition(mdfds, 'Files', index) partitions the MDF datastore by files and returns the partition corresponding to the file of index index in the Files property.

subds = partition(mdfds, 'Files', filename) partitions the datastore by files and returns the partition corresponding to the specified filename.

# **Examples**

#### **Partition an MDF Datastore into Default Parts**

Partition an MDF datastore from the sample file CANape. MF4, and return the first part.

```
mdfds = mdfDatastore("C:\myMDFData\CANape.MF4");
N = numpartitions(mdfds);
subds1 = partition(mdfds,N,1);
```

## Partition an MDF Datastore by Its Files

Partition an MDF datastore according to its files, and return partitions by index and file name.

```
cd C:\myMDFData
mdfds = mdfDatastore({'CANape1.MF4','CANape2.MF4','CANape3.MF4'});
mdfds.Files
ans =
  3×1 cell array
    'C:\myMDFData\CANape1.MF4'
    'C:\myMDFData\CANape2.MF4'
    'C:\myMDFData\CANape3.MF4'
```

```
subds2 = partition(mdfds,'files',2);
subds3 = partition(mdfds,'files','C:\myMDFData\CANape3.MF4');
```

## **Input Arguments**

## mdfds — MDF datastore

MDF datastore object

MDF datastore, specified as an MDF datastore object.

Example: mdfds = mdfDatastore("CANape.MF4")

## N — Number of partitions

positive integer

Number of partitions, specified as a double of positive integer value. Use the numpartitions function for the recommended number or partitions.

Example: numpartitions(mdfds)

Data Types: double

## index — Index

positive integer

Index, specified as a double of positive integer value. When using the 'files' partition scheme, this value corresponds to the index of the MDF datastore object Files property.

Example: 1

Data Types: double

## filename — File name

character vector

File name, specified as a character vector. The argument can specify a relative or absolute path.

Example: "CANape.MF4"

Data Types: char

# **Output Arguments**

## subds — MDF datastore partition

MDF datastore object

MDF datastore partition, returned as an MDF datastore object. This output datastore is of the same type as the input datastore mdfds.

# **Version History**

**Introduced in R2017b** 

# See Also

# **Functions**

mdfDatastore|read|reset|numpartitions

# preview

Package: matlab.io.datastore

Subset of data from MDF datastore

# **Syntax**

data = preview(mdfds)

# **Description**

data = preview(mdfds) returns a subset of data from MDF datastore mdfds without changing the
current position in the datastore.

# **Examples**

## **Examine Preview of MDF Datastore**

```
mdfds = mdfDatastore("C:\myMDFData\CANape.MF4");
data = preview(mdfds)
data2 =
```

10×74 timetable

| Time           | Counter_B4 | Counter_B5 | Counter_B6 | Counter_B7 | PWM |
|----------------|------------|------------|------------|------------|-----|
|                |            |            |            |            |     |
| 0.00082554 sec | Θ          | 0          | 1          | 0          | 100 |
| 0.010826 sec   | 0          | 0          | 1          | 0          | 100 |
| 0.020826 sec   | 0          | 0          | 1          | 0          | 100 |
| 0.030826 sec   | 0          | 0          | 1          | 0          | 100 |
| 0.040826 sec   | 0          | 0          | 1          | 0          | 100 |
| 0.050826 sec   | 0          | 0          | 1          | 0          | 100 |
| 0.060826 sec   | 0          | 0          | 1          | 0          | 100 |
| 0.070826 sec   | 0          | 0          | 1          | 0          | 100 |

# **Input Arguments**

## mdfds — MDF datastore

MDF datastore object

MDF datastore, specified as an MDF datastore object.

Example: mdfds = mdfDatastore("CANape.MF4")

# **Output Arguments**

#### data — Subset of data

timetable

Subset of data, returned as a timetable of MDF records.

# **Version History**

Introduced in R2017b

# **See Also**

## **Functions**

mdfDatastore | read | hasdata

# read

Package: asam

Read channel data from MDF-file

# **Syntax**

```
data = read(mdf0bj)
data = read(mdf0bj,chanList)
data = read(mdf0bj,chanGroupIndex)
data = read(mdf0bj,chanGroupIndex,chanName)
data = read(mdf0bj,chanGroupIndex,chanName,startPosition)
data = read(mdf0bj,chanGroupIndex,chanName,startPosition,endPosition)
data = read(____,Name=Value)
[data,time] = read(____,OutputFormat="Vector")
```

# **Description**

data = read(mdf0bj) reads all data for all channels from the MDF-file identified by the MDF-file
object mdf0bj, and assigns the output to data. If the file data is one channel group, the output is a
timetable; multiple channel groups are returned as a cell array of timetables, where the cell array
index corresponds to the channel group number.

data = read(mdf0bj, chanList) reads data for all channels specified in the channel list table
chanList.

data = read(mdf0bj,chanGroupIndex) reads data for all channels in the specified channel
group.

data = read(mdf0bj, chanGroupIndex, chanName) reads data for the specified channels.

data = read(mdf0bj,chanGroupIndex,chanName,startPosition) reads data from the
position specified by startPosition.

data = read(mdf0bj, chanGroupIndex, chanName, startPosition, endPosition) reads data
for the range specified from startPosition to endPosition.

data = read(\_\_\_\_, Name=Value) specifies certain function behaviors using optional name-value
pairs.

[data,time] = read(\_\_\_\_,OutputFormat="Vector") returns two vectors: one vector of channel data and a corresponding vector of timestamps. This form of syntax with two output arguments is supported only when OutputFormat="Vector".

# **Examples**

#### Read All Data from MDF-File

Read all available data from the MDF-file.

```
mdf0bj = mdf("MDFFile.mf4");
data = read(mdf0bj);
```

## **Read Raw Data**

Read raw data from a specified channel in the first channel group, without applying any conversion rules.

```
mdf0bj = mdf("MDFFile.mf4");
data = read(mdf0bj,1,"Unsigned_UInt32_LE_Primary_Offset_0",Conversion="None");
data(1:4,:)
ans =
  4×1 timetable
               Unsigned UInt32 LE Primary Offset 0
    Time
                                   0
    0 sec
                                   1
    1 sec
                                    2
    2 sec
                                    3
    3 sec
```

### Read All Data from Specified Channel List

Read all available data from the MDF-file for channels specified as part of a channel list.

```
mdf0bj = mdf("MDFFile.mf4");
chanList = channelList(mdf0bj) % Channel table
data = read(mdf0bj,chanList(1:3,:)); % First 3 channels
```

## **Read All Data from Multiple Channels**

Read all available data from the MDF-file for specified channels.

```
mdf0bj = mdf("MDFFile.mf4");
data = read(mdf0bj,1,["Channel1","Channel2"]);
```

## Read Range of Data from Specified Index Values

Read a range of data from the MDF-file using indexing for startPosition and endPosition to specify the data range.

```
mdf0bj = mdf("MDFFile.mf4");
data = read(mdf0bj,1,["Channel1","Channel2"],1,10);
```

## **Read Range of Data from Specified Time Values**

Read a range of data from the MDF-file using time values for startPosition and endPosition to specify the data range.

```
mdf0bj = mdf("MDFFile.mf4");
data = read(mdf0bj,1,["Channel1","Channel2"],seconds(5.5),seconds(7.3));
```

## **Read All Data in Vector Format**

Read all available data from the MDF-file, returning data and time vectors.

```
mdf0bj = mdf("MDFFile.mf4");
[data,time] = read(mdf0bj,1,"Channel1",OutputFormat="Vector");
```

#### Read All Data in Time Series Format

Read all available data from the MDF-file, returning time series data.

```
mdf0bj = mdf("MDFFile.mf4");
data = read(mdf0bj,1,"Channel1",OutputFormat="TimeSeries");
```

#### **Read Data from Channel List Entry**

Read data from a channel identified by the channelList function.

Get list of channels and display their names and group numbers.

```
mdfObj = mdf("File05.mf4");
chlist = channelList(mdfObj);
chlist(1:2,1:2) % Partial listing

2×2 table

ChannelName ChannelGroupNumber

"Float_32_LE_Offset_64" 2
"Float_64_LE_Primary_Offset_0" 2
```

Read data from the first channel in the list.

| 0.03 | sec | 5.3 |
|------|-----|-----|
| 0.04 | sec | 5.4 |

#### **Read Data and Metadata**

Read data from an MDF-file into a timetable, along with channel group and channel metadata.

Read from channel group 1 into a timetable.

```
mdf0bj = mdf("File05.mf4");
TTout = read(mdf0bj,1,IncludeMetadata=true);
TTout.Properties.CustomProperties
CustomProperties with properties:
    ChannelGroupAcquisitionName: ""
             ChannelGroupComment: "Integer Types"
         ChannelGroupSourceInfo: [1×1 struct]
ChannelDisplayName: ["" ""]
                  ChannelComment: [""
ChannelUnit: [""
                 ChannelType: [FixedLength FixedLength ChannelDataType: [IntegerSignedLittleEndian
                                                    FixedLength1
                                                                   IntegerUnsignedLittleEndian]
                  ChannelNumBits: [16 32]
            ChannelComponentType: [None
         ChannelCompositionType: [None
               ChannelSourceInfo: [1×2 struct]
              ChannelReadOption: [Numeric
                                               Numericl
```

# Input Arguments

#### mdf0bj — MDF-file

MDF-file object

MDF-file, specified as an MDF-file object.

```
Example: mdf("MDFFile.mf4")
```

#### chanList — List of channels

table

List of channels, specified as a table in the format returned by the channelList function.

```
Example: channelList()
Data Types: table
```

## chanGroupIndex — Index of the channel group

numeric value

Index of channel group, specified as a numeric value that identifies the channel group from which to read.

```
Example: 1
```

Data Types: single | double | int8 | int16 | int32 | int64 | uint8 | uint16 | uint32 | uint64

## chanName - Name of channel

string | char vector

Name of channel, specified as a string, character vector, or array. chanName identifies the name of a channel in the channel group. Use a cell array of character vectors or array of strings to identify multiple channels.

Example: "Channel1"

Data Types: char | string | cell

### startPosition — First position of channel data

numeric value | duration

First position of channel data, specified as a numeric value or duration. The startPosition option specifies the first position from which to read channel data. Provide a numeric value to specify an index position; use a duration to specify a time position. If only startPosition is provided without the endPosition option, the data value at that location is returned. When used with endPosition to specify a range, the function returns data from the startPosition (inclusive) to the endPosition (noninclusive).

Example: 1

Data Types: single | double | int8 | int16 | int32 | int64 | uint8 | uint16 | uint32 | uint64 | duration

### endPosition — Last position of channel data range

numeric value | duration

Last position of channel data range, specified as a numeric value or duration. The endPosition option specifies the last position for reading a range of channel data. Provide both the startPosition and endPosition to specify retrieval of a range of data. The function returns up to but not including endPosition when reading a range. Provide a numeric value to specify an index position; use a duration to specify a time position.

Example: 1000

Data Types: single | double | int8 | int16 | int32 | int64 | uint8 | uint16 | uint32 | uint64 | duration

### **Name-Value Pair Arguments**

Specify optional pairs of arguments as Name1=Value1,...,NameN=ValueN, where Name is the argument name and Value is the corresponding value. Name-value arguments must appear after other arguments, but the order of the pairs does not matter.

Before R2021a, use commas to separate each name and value, and enclose Name in quotes.

Example: Conversion="Numeric"

### **OutputFormat** — Format for output data

"Timetable" (default) | "Vector" | "TimeSeries"

Format for output data, specified as a string or character vector. This option formats the output according to the following table.

| OutputFormat | Description                                                                                                    |
|--------------|----------------------------------------------------------------------------------------------------|
| "Timetable"  | Return a timetable from one or more channels into one output variable. This is the only format allowed when reading from multiple channels at the same time. (Default.)                                                                                                    |
|              | Note: The timetable format includes variables for the MDF channels. Because the variable titles must be valid MATLAB identifiers, they might not be exactly the same as those values in the MDF object ChannelNames property. The variable headers are derived from the property using the function matlab.lang.makeValidName. The original channel names are available in the VariableDescriptions property of the timetable object. |
| "Vector"     | Return a vector of numeric data values, and optionally a vector of time values from one channel. Use one output variable to return only data, or two output variables to return vectors for both data and time stamps.                                                                                                    |
| "TimeSeries" | Return a time series of data from one channel.                                                                                                    |

Example: "Vector"

Data Types: char | string

### Conversion — Conversion option for MDF-file data

"Numeric" (default) | "All" | "None"

Conversion option for MDF-file data, specified as "Numeric", "All", or "None". The default uses the value specified in the Conversion property of the mdf object. This option overrides that setting.

- "Numeric" Apply only numeric conversion rules (CC Type 1-6). Data with non-numeric conversion rules are imported as raw, unconverted values.
- "None" Do not apply any conversion rules. All data are imported as raw data.
- "All" Apply all numeric and text conversion rules (CC Type 1-10).

Example: Conversion="All" Data Types: char | string

### IncludeMetadata — Read metadata with data

false (default) | true

Read channel group and channel metadata from the MDF-file along with its data. The default value is false. Metadata can only be included when the OutputFormat is specified as "Timetable". The timetable cannot be empty. You can access the metadata in data.Properties.CustomProperties.

Specifying IncludeMetadata=true might impact function performance when reading data from a channel group with many channels.

Example: IncludeMetadata=true

Data Types: logical

# **Output Arguments**

#### data — Channel data

timetable (default) | double | time series | cell array

Channel data, returned as a timetable, cell array of timetables, vector of doubles, or a time series according to the OutputFormat option value and the number of channel groups.

### time — Channel data times

double

Channel data times, returned as a vector of double elements. The time vector is returned only when OutputFormat="Vector".

# **Version History**

Introduced in R2016b

### See Also

#### **Functions**

mdf | saveAttachment | mdfVisualize | mdfInfo | mdfSort | channelList | mdfWrite |
mdfAddChannelGroupMetadata

### **Topics**

"Get Started with MDF-Files" on page 14-79

"Read Data from MDF-Files" on page 14-82

"Time Series"

"Represent Dates and Times in MATLAB"

"Tables"

# read

Package: matlab.io.datastore

Read data in MDF datastore

# **Syntax**

```
data = read(mdfds)
[data,info] = read(mdfds)
```

# Description

data = read(mdfds) reads data from the MDF datastore specified by mdfds, and returns a timetable.

The read function returns a subset of data from the datastore. The size of the subset is determined by the ReadSize property of the datastore object. On the first call, read starts reading from the beginning of the datastore, and subsequent calls continue reading from the endpoint of the previous call. Use reset to read from the beginning again.

[data,info] = read(mdfds) also returns to the output argument info information, including metadata, about the extracted data.

# **Examples**

### Read Datastore by Files

Read data from an MDF datastore one file at a time.

```
mdfds = mdfDatastore({'CANape1.MF4','CANape2.MF4','CANape3.MF4'});
mdfds.ReadSize = 'file';
data = read(mdfds);
```

Read the second file and view information about the data.

```
[data2,info2] = read(mdfds);
info2
 struct with fields:
             Filename: 'CANape2.MF4'
              FileSize: 57592
    MDFFileProperties: [1×1 struct]
```

# Input Arguments

#### mdfds — MDF datastore

MDF datastore object

MDF datastore, specified as an MDF datastore object.

Example: mdfds = mdfDatastore('CANape.MF4')

# **Output Arguments**

### data — Output data

timetable

Output data, returned as a timetable of MDF records.

### info — Information about data

structure array

Information about data, returned as a structure array with the following fields:

Filename FileSize MDFFileProperties

# **Version History**

Introduced in R2017b

### See Also

### **Functions**

mdfDatastore | readall | preview | reset | hasdata

### **Topics**

"Get Started with MDF Datastore" on page 14-91

# readall

Package: matlab.io.datastore

Read all data in MDF datastore

### **Syntax**

```
data = readall(mdfds)
data = readall(mdfds, "UseParallel", true)
```

# Description

data = readall(mdfds) reads all the data in the MDF datastore specified by mdfds, and returns a timetable.

After the readall function returns all the data, it resets mdfds to point to the beginning of the datastore.

If all the data in the datastore does not fit in memory, then readall returns an error.

data = readall(mdfds, "UseParallel", true) specifies to use a parallel pool to read all of the data. By default, the "UseParallel" option is false. The choice of pool depends on the following conditions:

- If you already have a parallel pool running, that pool is used.
- If your parallel preference settings allow a pool to automatically start, this syntax will start one, using the default cluster.
- If no pool is running and one cannot automatically start, this syntax does not use parallel functionality.

# **Examples**

### **Read All Data in Datastore**

Read all the data from a multiple file MDF datastore into a timetable.

```
mdfds = mdfDatastore({'CANape1.MF4','CANape2.MF4','CANape3.MF4'});
data = readall(mdfds);
```

#### Read All Data in Datastore

Use a parallel pool to read all the data from the datastore into a timetable.

```
mdfds = mdfDatastore({'CANape1.MF4','CANape2.MF4','CANape3.MF4'});
data = readall(mdfds,"UseParallel",true);
```

# **Input Arguments**

### mdfds — MDF datastore

MDF datastore object

MDF datastore, specified as an MDF datastore object.

Example: mdfds = mdfDatastore('CANape.MF4')

# **Output Arguments**

### data — Output data

timetable

Output data, returned as a timetable of MDF records.

# **Version History**

**Introduced in R2017b** 

### See Also

#### **Functions**

mdfDatastore | read | preview | reset | hasdata

#### Topics

"Get Started with MDF Datastore" on page 14-91

# readAxis

### Package: xcp

Read and scale specified axis value from direct memory

# **Syntax**

```
value = readAxis(chanObj,axis)
```

# **Description**

value = readAxis(chanObj,axis) reads and scales a value for the specified axis through the XCP channel object chan0bj. This action performs a direct read from memory on the server module.

# **Examples**

#### **Read Value from XCP Channel Axis**

Read the value from an XCP channel axis, identifying the axis by name.

```
a2l0bj = xcpA2L('myA2Lfile.a2l');
chan0bj = xcpChannel(a2l0bj,'CAN','Vector','Virtual 1',1);
connect(chan0bi);
value = readAxis(chanObj,'pedal position');
Alternatively, create an axis object and read its value.
axisObj = a2lObj.AxisXs('pedal_position');
value = readAxis(chan0bj,axis0bj);
```

# Input Arguments

### chan0bj - XCP channel

channel object

XCP channel, specified as an XCP channel object.

```
Example: xcpChannel()
```

### axis — XCP channel axis

```
axis object | char
```

XCP channel axis, specified as a character vector or axis object.

```
Example: 'pedal position'
Data Types: char
```

# **Output Arguments**

### value — Value from axis read

axis value

Value from axis read, returned as type supported by the axis.

# **Version History**

Introduced in R2018a

# **See Also**

### **Functions**

writeAxis | readCharacteristic | writeCharacteristic | readMeasurement |
writeMeasurement

# readCharacteristic

Package: xcp

Read and scale specified characteristic value from direct memory

# **Syntax**

```
value = readCharacteristic(chanObj,characteristic)
```

# **Description**

value = readCharacteristic(chanObj,characteristic) reads and scales a value for the specified characteristic through the XCP channel object chan0bj. This action performs a direct read from memory on the server module.

# **Examples**

#### **Read Value from XCP Channel Characteristic**

Read the value from an XCP channel characteristic, identifying the characteristic by name.

```
a2l0bj = xcpA2L('myA2Lfile.a2l');
chan0bj = xcpChannel(a2l0bj,'CAN','Vector','Virtual 1',1);
connect(chan0bj);
value = readCharacteristic(chan0bj, 'torque_demand');
Alternatively, create a characteristic object and read its value.
charObj = a2lObj.CharacteristicInfo('torque demand');
value = readCharacteristic(chan0bj,char0bj);
```

### Input Arguments

### chan0bj — XCP channel

channel object

XCP channel, specified as an XCP channel object.

Example: xcpChannel()

#### characteristic — XCP channel characteristic

characteristic object | char

XCP channel characteristic, specified as a character vector or characteristic object.

```
Example: 'torque demand'
Data Types: char
```

# **Output Arguments**

### value — Value from characteristic read

characteristic value

Value from characteristic read, returned as a type supported by the characteristic.

# **Version History**

Introduced in R2018a

# **See Also**

### **Functions**

readAxis | writeAxis | writeCharacteristic | readMeasurement | writeMeasurement

# readDAQ

Package: xcp

Read scaled samples of specified measurement from DAQ list

# **Syntax**

```
value = readDAQ(xcpch,measurementName)
value = readDAQ(xcpch, measurementName, count)
```

# **Description**

value = readDAQ(xcpch, measurementName) reads and scales all acquired DAQ list data from the XCP channel object xcpch, for the specified measurementName, and stores the results in the variable value. If the measurement has no data, the function returns an empty value.

value = readDAQ(xcpch, measurementName, count) reads the quantity of data specified by count. If fewer than count samples are available, it returns only those.

# **Examples**

### **Acquire Data from DAQ List**

Create an XCP channel connected to a Vector CAN device on a virtual channel. Set up a DAQ measurement list and acquire 10 data values, then all data.

```
a2l0bj = xcpA2L('myFile.a2l');
channelObj = xcpChannel(a2lObj, 'CAN', 'Vector', 'CANcaseXL 1',1);
connect(channelObj);
createMeasurementList(channelObj, 'DAQ', 'Event1', 'Measurement1');
startMeasurement(channelObj);
data = readDAQ(channelObj, 'Measurement1',10);
data all = readDAQ(channelObj, 'Measurement1');
```

# **Input Arguments**

### xcpch — XCP channel

XCP channel object

XCP channel, specified as an XCP channel object created using xcpChannel. The XCP channel object can then communicate with the specified server module defined by the A2L file.

### measurementName — Name of single XCP measurement

```
character vector | string
```

Name of a single XCP measurement specified as a character vector or string. Make sure measurementName matches the corresponding measurement name defined in your A2L file.

```
Data Types: char | string
```

### count — Number of samples to read

numeric value

Number of samples to read, specified as a numeric value, for the specified measurement name. If the number of samples in the measurement is less than the specified count, only the available number of samples are returned.

# **Output Arguments**

### value — Values from specified measurement

numeric array

Values from the specified measurement, returned as a numeric array.

# **Version History**

Introduced in R2018b

### See Also

readSingleValue

# readDAQListData

### Package: xcp

Read samples of specified measurement from DAQ list

# **Syntax**

```
value = readDAQListData(xcpch, measurementName)
value = readDAOListData(xcpch.measurementName.count)
```

# **Description**

value = readDAQListData(xcpch, measurementName) reads all acquired DAQ list data from the XCP channel object xcpch, for the specified measurementName, and stores the results in the variable value. If the measurement has no data, the function returns an empty value.

value = readDAQListData(xcpch, measurementName, count) reads the quantity of data specified by count. If fewer than count samples are available, it returns only those.

# **Examples**

### Acquire Data for Triangle Measurement in a DAQ List

Create an XCP channel connected to a Vector CAN device on a virtual channel. Set up a DAQ measurement list and acquire data from a '100ms' events 'Triangle' measurement.

Create an object to parse an A2L file and connect that to an XCP channel.

```
a2lfile = xcp.A2L('XCPSIM.a2l')
xcpch = xcp.Channel(a2lfile,'CAN','Vector','Virtual 1',1);
Connect the channel to the server.
connect(xcpch)
Create a measurement list with a '100ms' event and 'PMW', 'PWMFiltered', and 'Triangle'
measurements.
createMeasurementList(xcpch, 'DAQ', '100ms', {'PMW', 'PWMFiltered', 'Triangle'})
Start the measurement.
startMeasurement(xcpch)
Acquire data for the 'Triangle' measurement for 5 counts.
value = readDAQListData(xcpch, 'Triangle',5)
```

```
value = -50 -50 -50 -50
```

### **Input Arguments**

### xcpch — XCP channel

XCP channel object

XCP channel, specified as an XCP channel object created using xcpChannel. The XCP channel object can then communicate with the specified server module defined by the A2L file.

### measurementName — Name of single XCP measurement

character vector | string

Name of a single XCP measurement specified as a character vector or string. Make sure measurementName matches the corresponding measurement name defined in your A2L file.

Data Types: char | string

### count — Number of samples to read

numeric value

Number of samples to read, specified as a numeric value, for the specified measurement name. If the number of samples in the measurement is less than the specified count, only the available number of samples are returned.

# **Output Arguments**

#### value — Values from specified measurement

numeric array

Values from the specified measurement, returned as a numeric array.

# **Version History**

Introduced in R2013a

### See Also

readSingleValue

### **Topics**

"Acquire Measurement Data via Dynamic DAQ Lists" on page 6-9

# readMeasurement

Package: xcp

Read and scale specified measurement value from direct memory

# **Syntax**

```
value = readMeasurement(chanObj,measurement)
```

# **Description**

value = readMeasurement(chan0bj, measurement) reads and scales a value for the specified measurement through the XCP channel object chan0bj. This action performs a direct read from memory on the server module.

# **Examples**

#### **Read Value from XCP Channel Measurement**

Read the value from an XCP channel measurement, identifying the measurement by name.

```
a2l0bj = xcpA2L('myA2Lfile.a2l');
chan0bj = xcpChannel(a2l0bj,'CAN','Vector','Virtual 1',1);
connect(chan0bj);
value = readMeasurement(chanObj,'limit')
     100
Alternatively, create a measurement object and read its value.
```

measObj = a2lObj.MeasurementInfo('limit'); value = readMeasurement(chan0bj,meas0bj)

100

# **Input Arguments**

### chan0bj — XCP channel

channel object

XCP channel, specified as an XCP channel object.

Example: xcpChannel()

### measurement — XCP channel measurement

```
measurement object | char
```

XCP channel measurement, specified as a character vector or measurement object.

```
Example: 'limit'
```

Data Types: char

# **Output Arguments**

### value — Value from measurement read

measurement value

Value from measurement read, returned as a type supported by the measurement.

# **Version History**

**Introduced in R2018a** 

### See Also

### **Functions**

readAxis | writeAxis | readCharacteristic | writeCharacteristic | writeMeasurement

### **Topics**

"Read XCP Measurements with Direct Acquisition" on page 14-271

# readSingleValue

### Package: xcp

Read single sample of specified measurement from memory

# **Syntax**

```
value = readSingleValue(xcpch, 'measurementName')
```

# Description

value = readSingleValue(xcpch, 'measurementName') acquires a single value for the specified measurement through the configured XCP channel and stores it in a variable for later use. The values are read directly from memory.

# **Examples**

### Acquire a Single Value for Triangle Measurement

```
Read a single value from a '100ms' event 'Triangle' measurement.
```

Create an object to parse an A2L file and connect that to an XCP channel.

```
a2lfile = xcpA2L('XCPSIM.a2l')
xcpch = xcpChannel(a2lfile, 'CAN', 'Vector', 'Virtual 1',1);
Connect the channel to the server module.
connect(xcpch)
Acquire data for the 'Triangle' measurement.
value = readSingleValue(xcpch, 'Triangle')
value =
    14
```

# **Input Arguments**

#### xcpch — XCP channel

XCP channel object

XCP channel, specified as an XCP channel object created using xcpChannel. The XCP channel object can then communicate with the specified server module defined by the A2L file.

### measurementName — Name of single XCP measurement

```
character vector | string
```

Name of a single XCP measurement specified as a character vector or string. Make sure measurementName matches the corresponding measurement name defined in your A2L file.

Data Types: char | string

# **Output Arguments**

### value — Value of the measurement

numeric value

Value of the selected measurement, returned as a numeric value.

# **Version History**

**Introduced in R2013a** 

### **See Also**

 ${\tt readDAQListData}$ 

# receive

Package: can

Receive messages from CAN bus

# **Syntax**

```
message = receive(canch,numMsgs,OutputFormat="timetable")
message = receive(canch,numMsgs)
```

# **Description**

message = receive(canch,numMsqs,OutputFormat="timetable") returns a timetable of CAN messages received on the CAN channel canch. The number of messages returned is less than or equal to numMsqs. If fewer messages are available than numMsqs specifies, the function returns the currently available messages. If no messages are available, the function returns an empty array. If numMsqs is Inf, the function returns all available messages. Incoming available messages are retained in a FIFO buffer, so that receive returns the oldest available message first.

To understand the elements of a message, refer to canMessage.

The OutputFormat option value of "timetable" specifies that results are returned in a timetable of messages, rather than as message objects. This output format is recommended for optimal performance and representation of CAN messages in MATLAB.

message = receive(canch, numMsgs) returns an array of CAN message objects instead of a timetable if the channel Protocol Mode is 'CAN'. If the channel Protocol Mode is 'CAN FD' the receive function always returns a timetable.

# **Examples**

### **Receive CAN Messages**

You can receive CAN messages as a timetable or as an array of message objects.

Receive all available messages as a timetable.

```
canch = canChannel("Vector", "CANCaseXL 1", 1);
start(canch)
message = receive(canch, Inf, OutputFormat, "timetable");
Receive up to five messages as an array of message objects.
message = receive(canch,5);
```

# **Input Arguments**

```
canch — CAN channel
```

CAN channel object

CAN channel, specified as a CAN channel object. This is the channel by which you access the CAN bus.

Example: canChannel

### numMsgs — Maximum number of messages to receive

numeric value | Inf

Maximum number of messages to receive, specified as a positive numeric value or Inf.

Example: Inf

Data Types: single | double | int8 | int16 | int32 | int64 | uint8 | uint16 | uint32 | uint64

# **Output Arguments**

### message — CAN messages

timetable | CAN message object array

CAN messages from the channel, returned as the type indicated in the following table:

| Protocol Mode           | Returned Type                                           |
|-------------------------|---------------------------------------------------------|
| ProtocolMode = 'CAN FD' | Timetable of messages (always)                          |
| ProtocolMode = 'CAN'    | Message objects (default)                               |
|                         | • Timetable of messages (when OutputFormat="timetable") |

The variables of the returned timetables are different for CAN or CAN FD messages, according to the protocol specification.

# **Version History**

Introduced in R2009a

### See Also

### **Functions**

canChannel | canFDChannel | transmit

# receive

Package: j1939

Receive parameter groups from J1939 bus

# **Syntax**

```
pgrp = receive(chan,count)
```

# **Description**

pgrp = receive(chan, count) receives parameter groups from the bus via channel chan. The number of received parameter groups is limited to the value of count.

# **Examples**

### **Receive Parameter Groups from Bus**

Receive all the available parameter groups from the bus by specifying a count of Inf.

```
db = canDatabase('MyDatabase.dbc')
chan = j1939Channel(db,'Vector','CANCaseXL 1',1)
start(chan)
pgrp = receive(chan,Inf)
```

# **Input Arguments**

### chan — J1939 channel

channel object

J1939 channel, specified as a channel object. Use the j1939Channel function to create and define the channel.

### count — Maximum number of parameter groups

double

Maximum number of parameter groups to receive, specified as a double. count must be a positive value, or Inf to specify all available parameter groups.

```
Data Types: double
```

# **Output Arguments**

### pgrp — J1939 parameter groups

timetable of parameter groups

J1939 parameter groups, returned as a timetable.

# Version History Introduced in R2015b

# **See Also**

### **Functions**

j1939Channel|start|transmit|j1939ParameterGroupTimetable

# replay

### Package: can

Retransmit messages from CAN bus

# **Syntax**

```
replay(canch, msgs)
```

# Description

replay(canch, msgs) retransmits the specified messages on the channel canch, based on the relative differences of their timestamps. The replay function also replays messages from MATLAB to Simulink.

To understand the elements of a message, refer to canMessage.

# **Examples**

### **Replay Messages on CAN Channel**

Use a loopback connection between two channels, so that:

- The first channel transmits messages 2 seconds apart.
- The second channel receives them.
- The replay function retransmits the messages with the original delay.

The timestamp differentials between messages in the two receive arrays, msgRx1 and msgRx2, are equal.

```
ch1 = canChannel('Vector','CANcaseXL 1',1);
ch2 = canChannel('Vector','CANcaseXL 1',2);
start(ch1)
start(ch2)
msgTx1 = canMessage(500,false,8);
msgTx2 = canMessage(750,false,8);
\ensuremath{\$} The first channel transmits messages 2 seconds apart.
transmit(ch1,msgTx1)
pause(2)
transmit(ch1,msgTx2)
%The second channel receives them
msgRx1 = receive(ch2,Inf);
% The replay function retransmits the messages with the original delay.
replay(ch2,msgRx1)
pause(2)
msgRx2 = receive(ch1,Inf);
```

# **Input Arguments**

### canch — CAN device channel

CAN channel object

CAN device channel, specified as a CAN channel object, on which to retransmit.

Example: canChannel('NI', 'CAN1')

### msgs — Messages to replay

timetable of messages | CAN message object or array objects

Messages to replay, specified as a timetable of CAN messages, a message object, or an array of message objects.

# **Version History**

Introduced in R2009a

# **See Also**

### **Functions**

canMessage | canFDMessage | canChannel | canFDChannel | transmit

# reset

Package: matlab.io.datastore

Reset MDF datastore to initial state

# **Syntax**

reset(mdfds)

# **Description**

reset (mdfds) resets the MDF datastore specified by mdfds to its initial read state, where no data has been read from it. Resetting allows you to reread from the same datastore.

# **Examples**

#### **Reset MDF Datastore**

Reset an MDF datastore so that you can read from it again.

```
mdfds = mdfDatastore("C:\myMDFData\CANape.MF4");
data = read(mdfds);
reset(mdfds);
data = read(mdfds);
```

# **Input Arguments**

### mdfds — MDF datastore

MDF datastore object

MDF datastore, specified as an MDF datastore object.

Example: mdfds = mdfDatastore("CANape.MF4")

# **Version History**

**Introduced in R2017b** 

### See Also

#### **Functions**

mdfDatastore | read | hasdata

# saveAttachment

Package: asam

Save attachment from MDF-file

### **Syntax**

```
saveAttachment(mdfObj,AttachmentName)
saveAttachment(mdfObj,AttachmentName,DestFile)
```

# **Description**

saveAttachment(mdfObj,AttachmentName) saves the specified attachment from the MDF-file to the current MATLAB working folder. The attachment is saved with its existing name.

saveAttachment(mdfObj,AttachmentName,DestFile) saves the specified attachment from the MDF-file to the given destination. You can specify relative or absolute paths to place the attachment in a specific folder.

# **Examples**

### **Save Attachment with Original Name**

Save an MDF-file attachment with its original name in the current folder.

```
mdf0bj = mdf('MDFFile.mf4');
saveAttachment(mdf0bj,'AttachmentName.ext')
```

#### Save Attachment with New Name

Save an MDF-file attachment with a new name in the current folder.

```
mdf0bj = mdf('MDFFile.mf4');
saveAttachment(mdf0bj,'AttachmentName.ext','MyFile.ext')
```

#### Save Attachment in Parent Folder

Save an MDF-file attachment in a folder specified with a relative path name, in this case in the parent of the current folder.

```
mdf0bj = mdf('MDFFile.mf4');
saveAttachment(mdf0bj,'AttachmentName.ext','..\MyFile.ext')
```

### Save Attachment in Specified Folder

This example saves an MDF-file attachment using an absolute path name.

```
mdf0bj = mdf('MDFFile.mf4');
saveAttachment(mdf0bj,'AttachmentName.ext','C:\MyDir\MyFile.ext')
```

### **Input Arguments**

### mdf0bj — MDF-file

MDF-file object

MDF-file, specified as an MDF-file object.

Example: mdf('MDFFile.mf4')

### AttachmentName — MDF-file attachment name

char vector | string

MDF-file attachment name, specified as a character vector or string. The name of the attachment is available in the Name field of the MDF-file object Attachment property.

```
Example: 'file1.dbc'
Data Types: char | string
```

#### DestFile — Destination file name for the saved attachment

existing attachment name (default) | char vector | string

Destination file name for the saved attachment, specified as a character vector or string. The specified destination can include an absolute or relative path, otherwise the attachment is saved in the current folder.

```
Example: 'MyFile.ext'
Data Types: char | string
```

# **Version History**

Introduced in R2016b

### See Also

#### **Functions**

mdf | read

# setValue

Set instance value in CDFX object

# **Syntax**

```
setValue(cdfx0bj,instName,iVal)
setValue(cdfx0bj,instName,sysName,iVal)
```

# **Description**

setValue(cdfxObj,instName,iVal) sets the value of the unique instance whose ShortName is specified by instName to iVal. If multiple instances share the same ShortName, the function returns an error.

setValue(cdfx0bj,instName,sysName,iVal) sets the value of the instance whose ShortName is specified by instName and is contained in the system specified by sysName.

**Note** setValue does not write the instance value in the original CDFX-file. Use the write function to update the CDFX-file or to create a new file.

# **Examples**

### **Set Value of Instance**

```
Create an asam.cdfx object and set the value of its VALUE NUMERIC instance.
```

```
cdfxObj = cdfx('c:\DataFiles\AllCategories_VCD.cdfx');
setValue(cdfxObj,'VALUE_NUMERIC',55)

Read back the value to verify it.

iVal = getValue(cdfxObj,'VALUE_NUMERIC')

iVal =

55
```

# **Input Arguments**

# cdfx0bj — CDFX-file object

```
asam.cdfx object
```

CDFX-file object, specified as an asam.cdfx object. Use the object to access the calibration data.

```
Example: cdfx()
```

### instName — Instance name

```
char | string
```

Instance name, specified as a character vector or string.

Example: 'NUMERIC\_VALUE' Data Types: char | string

### sysName — Parent system name

char | string

Parent system name, specified as a character vector or string.

Example: 'System2'

Data Types: char | string

### iVal — Instance value

instance type

Instance value, specified as the type supported by the instance.

Example: 55

# **Version History**

Introduced in R2019a

# **See Also**

### **Functions**

cdfx | instanceList | systemList | getValue | write

# signalInfo

Information about signals in CAN message

# **Syntax**

```
SigInfo = signalInfo(candb,msgName)
SigInfo = signalInfo(candb,id,extended)
SigInfo = signalInfo(candb,id,extended,signalName)
```

# **Description**

SigInfo = signalInfo(candb,msgName) returns information about the signals in the specified CAN message msgName in the specified database candb.

SigInfo = signalInfo(candb,id,extended) returns information about the signals in the message with the specified standard or extended ID id in the specified database candb.

SigInfo = signalInfo(candb,id,extended,signalName) returns information about the specified signal 'signalName' in the message with the specified standard or extended ID id in the specified database candb.

# **Examples**

#### **Use Message Name to Get Information**

```
Get signal information from the message 'Battery_Voltage'.
SigInfo = signalInfo(candb, 'Battery_Voltage');
```

### **Use Message ID to Get Information**

```
Get signal information from the message with ID 196608.
SigInfo = signalInfo(candb,196608,true);
```

### **Use Signal Name to Get Information**

```
Get information from the signal named 'BatVlt' from message 196608.
SigInfo = signalInfo(candb, 196608, true, 'BatVlt');
```

# **Input Arguments**

### candb — CAN database

CAN database object

CAN database, specified as a CAN database object, that contains the signals that you want information about.

Example: candb = canDatabase('C:\Database.dbc')

### msgName — Message name

character vector | string

Message name, specified as a character vector or string. Provide the name of the message that contains the signals that you want information about.

Example: 'Battery Voltage' Data Types: char | string

### id — Message identifier

numeric value

Message identifier, specified as a numeric value. Provide the numeric identifier of the specified message that contains the signals you want information about.

Example: 196608

### extended — Extended message indicator

true | false

Extended message indicator, specified as true or false. Indicate whether the message ID is standard or extended type. Use the logical value true if extended, or false if standard.

Example: true Data Types: logical

#### signalName — Name of signal

char vector | string

Name of the signal, specified as a character vector or string. Provide the name of the specific signal that you want information about.

Example: 'BatVlt' Data Types: char | string

# **Output Arguments**

### SigInfo — Signal information

struct or array of struct

Signal information, returned as a structure or array of structures.

Data Types: struct

# **Version History**

Introduced in R2009a

# See Also

# **Functions**

canDatabase | canMessage | messageInfo

# **Properties**

can.Database Properties

# start

Package: can

Set CAN channel online

# **Syntax**

start(canch)

# **Description**

start (canch) starts the CAN channel canch on the CAN bus to send and receive messages. The CAN channel remains online until:

- You call stop on this channel.
- You clear the channel from the workspace.

**Note** Before you can start a channel to transmit or receive CAN FD messages, you must configure its bus speed with configBusSpeed.

# **Examples**

### Start a CAN Channel

Start a virtual device CAN channel.

```
canch = canChannel('MathWorks','Virtual 1',1);
start(canch)
```

# **Input Arguments**

### canch — CAN device channel

CAN channel object

CAN device channel, specified as a CAN channel object, that you want to start.

```
Example: canChannel('NI', 'CAN1')
```

# **Version History**

Introduced in R2009a

### See Also

### **Functions**

canChannel | stop | configBusSpeed

# start

Package: j1939

Start channel connection to J1939 bus

# **Syntax**

start(chan)

# **Description**

start(chan) activates the channel chan on a J1939 bus. The channel remains activated until stop is called or it is cleared from the memory.

# **Examples**

### Start J1939 Channel

Activate a channel on a J1939 bus.

```
db = canDatabase('MyDatabase.dbc');
chan = j1939Channel(db,'Vector','CANCaseXL 1',1);
start(chan)
```

# **Input Arguments**

```
chan — J1939 channel
```

channel object

J1939 channel, specified as a channel object. Use the j1939Channel function to create and define the channel.

# **Version History**

Introduced in R2015b

### See Also

#### **Functions**

j1939Channel | stop

# startMeasurement

Package: xcp

Start configured DAQ and STIM lists

# **Syntax**

startMeasurement(xcpch)

# **Description**

startMeasurement(xcpch) starts all configured data acquisition and stimulation lists on the specified XCP channel. When you start the measurement, configured DAQ lists begin acquiring data values from the server module and STIM lists begin transmitting data values to the server module.

# **Examples**

### **Start a DAQ Measurement**

Create an XCP channel connected to a Vector CAN device on a virtual channel. Set up a DAQ measurement list and start measuring data.

```
a2l = xcpA2L('XCPSIM.a2l')
xcpch = xcpChannel(a2l, 'CAN', 'Vector', 'Virtual 1', 1),
xcpch =
  Channel with properties:
              ServerName: 'CPP'
             A2LFileName: 'XCPSIM.a2l'
          TransportLayer: 'CAN'
    TransportLayerDevice: [1x1 struct]
      SeedKeyCallbackFcn: []
                KeyValue: []
Connect the channel to the server module.
```

```
connect(xcpch)
```

Set up a data acquisition measurement list with the '10 ms' event and 'Bitslice' measurement.

```
createMeasurementList(xcpch, 'DAQ', '10 ms', 'BitSlice')
Start your measurement.
```

```
startMeasurement(xcpch);
```

#### Start a STIM Measurement

Create an XCP channel connected to a Vector CAN device on a virtual channel. Set up a DAQ measurement list and start measuring data.

```
a2l = xcpA2L('XCPSIM.a2l')
xcpch = xcpChannel(a2l, 'CAN', 'Vector', 'Virtual 1',1)
xcpch =
  Channel with properties:
               ServerName: 'CPP'
              A2LFileName: 'XCPSIM.a2l'
          TransportLayer: 'CAN'
    TransportLayerDevice: [1x1 struct]
      SeedKeyCallbackFcn: []
                 KeyValue: []
Connect the channel to the server module.
connect(xcpch)
Set up a data stimulation measurement list with the '100ms' event and 'Bitslice0',
'PWMFiletered', and 'Triangle' measurements.
createMeasurementList(xcpch, 'STIM', '100ms', {'BitSlice0', 'PWMFiletered', 'Triangle'})
Start your measurement.
startMeasurement(xcpch);
```

### **Input Arguments**

#### xcpch — XCP channel

XCP channel object

XCP channel, specified as an XCP channel object created using xcpChannel. The XCP channel object can then communicate with the specified server module defined by the A2L file.

## **Version History**

Introduced in R2013a

#### See Also

stopMeasurement | xcpChannel

## stop

Package: can

Set CAN channel offline

## **Syntax**

stop(canch)

## **Description**

stop (canch) stops the CAN channel canch on the CAN bus. The CAN channel also stops running when you clear canch from the workspace.

## **Examples**

#### **Stop a CAN Channel**

Stop a virtual device CAN channel.

```
canch = canChannel('MathWorks','Virtual 1',1);
start(canch)
stop(canch)
```

## **Input Arguments**

#### canch — CAN device channel

CAN channel object

CAN device channel, specified as a CAN channel object, that you want to stop.

```
Example: canChannel('NI', 'CAN1')
```

## **Version History**

Introduced in R2009a

#### See Also

canChannel | start

## stop

Package: j1939

Stop channel connection to J1939 bus

## **Syntax**

stop(chan)

## **Description**

stop(chan) deactivates the channel chan on a J1939 bus. The channel also deactivates when it is cleared from the memory.

## **Examples**

#### Stop J1939 Channel

Deactivate a channel on a J1939 bus.

```
db = canDatabase('MyDatabase.dbc');
chan = j1939Channel(db,'Vector','CANCaseXL 1',1);
start(chan)
stop(chan)
```

## **Input Arguments**

#### chan — J1939 channel

channel object

J1939 channel, specified as a channel object. Use the j1939Channel function to create and define the channel.

## **Version History**

**Introduced in R2015b** 

#### See Also

#### **Functions**

j1939Channel|start

## stopMeasurement

Package: xcp

Stop configured DAQ and STIM lists

### **Syntax**

stopMeasurement(xcpch)

## **Description**

stopMeasurement(xcpch) stops all configured data acquisition and stimulation lists on the specified XCP channel. When you stop the measurement, configured DAQ lists stop acquiring data values from the server module and STIM lists stop transmitting data values to the server module.

### **Examples**

#### Stop a DAQ Measurement

Create an XCP channel connected to a Vector CAN device on a virtual channel. Set up a DAQ measurement list and start and stop measuring data.

```
a2l = xcp2L('XCPSIM.a2l')
xcpch = xcpChannel(a2lfile,'CAN','Vector','Virtual 1',1)
xcpch =
 Channel with properties:
              ServerName: 'CPP'
             A2LFileName: 'XCPSIM.a2l'
          TransportLayer: 'CAN'
   TransportLayerDevice: [1x1 struct]
      SeedKeyCallbackFcn: []
                KeyValue: []
```

Connect the channel to the server module.

```
connect(xcpch)
```

Set up a data acquisition measurement list with the '10 ms' event and 'Bitslice' measurement and start your measurement.

```
createMeasurementList(xcpch, 'DAQ', '10 ms', 'BitSlice')
startMeasurement(xcpch);
```

Stop your measurement.

stopMeasurement(xcpch);

## **Input Arguments**

## xcpch — XCP channel

XCP channel object

XCP channel, specified as an XCP channel object created using xcpChannel. The XCP channel object can then communicate with the specified server module defined by the A2L file.

## **Version History**

Introduced in R2013a

## **See Also**

startMeasurement | xcpChannel

## systemList

ECU systems in the CDFX object

### **Syntax**

```
sList = systemList(cdfx0bj)
sList = systemList(cdfx0bj,sysName)
```

## Description

sList = systemList(cdfx0bj) returns a table listing every electronic control unit (ECU) system in the CDFX object.

sList = systemList(cdfx0bj,sysName) returns a table listing every ECU system in the CDFX object whose ShortName matches SysName.

### **Examples**

#### View CDFX Object Systems

Create an asam.cdfx object and view its ECU systems.

List all systems.

```
cdfx0bj = cdfx('c:\DataFiles\AllCategories_VCD.cdfx');
sList = systemList(cdfx0bj)
sList =
 1×3 table
   ShortName
                   Instances
                                  Metadata
    "Svstem1"
                 [1×16 string]
```

Match a specified system.

```
sList = systemList(cdfx0bj,'System1');
```

## **Input Arguments**

#### cdfx0bj — CDFX-file object

```
asam.cdfx object
```

CDFX-file object, specified as an asam.cdfx object. Use the object to access the calibration data.

```
Example: cdfx()
```

#### sysName — Parent system name

string

Parent system name, specified as a string.

Example: "System2"

Data Types: string

## **Output Arguments**

sList — ECU system list

table

ECU system list, returned as a table.

## **Version History**

Introduced in R2019a

## See Also

#### **Functions**

cdfx|instanceList|getValue|setValue|write

## transmit

Package: can

Send CAN messages to CAN bus

## **Syntax**

transmit(canch, msgs)

### **Description**

transmit(canch, msqs) sends the specified messages onto the bus via the CAN channel.

For more information on the elements of a message, see canMessage.

**Note** The transmit function ignores the Timestamp property and the Error property.

CAN is a peer-to-peer network, so when transmitting messages on a physical bus at least one other node must be present to properly acknowledge the message. Without another node, the transmission will fail as an error frame, and the device will continually retry to transmit.

## **Examples**

#### Transmit a CAN Message

Define a CAN message and transmit it to the CAN bus.

```
message = canMessage (250, false, 8);
message.Data = ([45 213 53 1 3 213 123 43]);
canch = canChannel('MathWorks','Virtual 1',1);
start(canch)
transmit(canch, message)
```

#### Transmit an Array of Messages

Transmit an array of three CAN messages.

```
transmit(canch,[message0,message1,message2])
```

#### Transmit Messages on a Remote Frame

Transmit a CAN message on a remote frame, using the message Remote property.

```
message = canMessage(250,false,8);
message.Data = ([45 213 53 1 3 213 123 43]);
```

```
message.Remote = true;
canch = canChannel('MathWorks','Virtual 1',1);
start(canch)
transmit(canch,message)
```

#### **Input Arguments**

#### canch — CAN channel

CAN channel object

CAN channel, specified as a CAN channel object. This is the channel by which you access the CAN bus.

#### msgs — Message to transmit

timetable of messages | message object or array of objects

Messages to transmit, specified as a timetable of CAN messages, a message object, or an array of message objects. These messages are transmitted via a CAN channel to the bus.

## **Version History**

Introduced in R2009a

#### See Also

#### **Functions**

canChannel | canMessage | canFDChannel | canFDMessage | receive | replay

## transmit

Package: j1939

Send parameter groups via channel to J1939 bus

### **Syntax**

transmit(chan,pgrp)

## **Description**

transmit(chan,pgrp) sends the specified parameter groups in the array pgrp onto the J1939 bus via the channel chan.

### **Examples**

#### **Send Parameter Groups onto Bus**

Send the parameter group 'MyParameterGroup' to the bus.

```
db = canDatabase('MyDatabase.dbc');
chan = j1939Channel(db, 'Vector', 'CANCaseXL 1',1);
start(chan)
pgrp = j1939ParameterGroup(db, 'MyParameterGroup')
transmit(chan,pgrp)
```

### **Input Arguments**

#### chan - J1939 channel

channel object

J1939 channel, specified as a channel object. Use the j1939Channel function to create and define the channel.

#### pgrp — J1939 parameter groups

array of ParameterGroup objects

J1939 parameter groups, specified as an array of ParameterGroup objects. Use the j 1939ParameterGroup function to create and define the ParameterGroup objects.

## **Version History**

**Introduced in R2015b** 

## See Also

## **Functions**

j1939Channel|j1939ParameterGroup|start|receive

## transmitConfiguration

Package: can

Display messages configured for automatic transmission

### **Syntax**

transmitConfiguration(canch)

## **Description**

transmitConfiguration(canch) displays information about all messages in the CAN channel, canch, configured for periodic transmit or event-based transmit.

For more information on periodic transmit of messages, refer to transmitPeriodic.

For more information on event-based transmit of messages, refer to transmitEvent.

### **Examples**

#### **Configure and View Message Transmit Settings**

Create two messages with different transmit settings, then view those settings.

Create a CAN channel with two messages.

```
canch = canChannel('Vector','Virtual 1',1);
msg1 = canMessage(500, false, 8);
msg2 = canMessage(750, false, 8);
Configure the transmit settings for msg1 and msg2.
```

transmitPeriodic(canch, msq2, 'On', 1);

Display the transmit configuration for the messages on canch.

transmitConfiguration(canch)

transmitEvent(canch, msg1, 'On');

```
Periodic Messages
ID Extended Name Data Rate (seconds)
750 false 0 0 0 0 0 0 0 0 1.000000
Event Messages
ID Extended Name Data
```

| 500 | false | 0 | 0 | 0 | 0 | 0 | 0 | 0 | 0 |
|-----|-------|---|---|---|---|---|---|---|---|

## **Input Arguments**

## ${\bf canch-CAN\ channel}$

CAN channel object

CAN channel, specified as a CAN channel object. This is the channel by which you access the CAN bus for periodic or event-based transmission.

## **Version History**

Introduced in R2010b

## See Also

#### **Functions**

canChannel | canMessage | transmitEvent | transmitPeriodic

## transmitEvent

Package: can

Configure messages for event-based transmission

### **Syntax**

transmitEvent(canch, msg, state)

## **Description**

transmitEvent(canch, msq, state) enables or disables an event-based transmit of the CAN message, msg, on the channel, according to the state argument of 'On' or 'Off'. A typical event that triggers a transmission is a change to the message Data property.

#### **Examples**

#### **Enable an Event-Based Message**

Configure a channel with an event-based message.

Construct a CAN channel and configure a message on the channel.

```
canch = canChannel('MathWorks','Virtual 1',1);
msg = canMessage(200, false, 4);
```

Enable the message for event-based transmit, start the channel, and pack the message to trigger the event-based transmit.

```
transmitEvent(canch, msq, 'On');
start(canch);
pack(msg,int32(1000),0,32,'LittleEndian')
```

## Input Arguments

#### canch — CAN channel

CAN channel object

CAN channel, specified as a CAN channel object. This is the channel by which you access the CAN bus, and the channel on which the specified message is enabled for event-based transmit.

#### msg — Message to transmit

CAN message object or array of objects

Message to transmit, specified as a CAN message object or array of message objects. This is the message enabled for event-based transmission on the specified CAN channel.

```
state — Enable event-based transmission
```

```
'On'|'Off'
```

Enable event-based transmission, specified as 'On' or 'Off'.

Example: 'On'

Data Types: char | string

## **Version History**

**Introduced in R2010b** 

## See Also

#### **Functions**

canChannel | canMessage | transmitConfiguration | transmitPeriodic

## transmitPeriodic

Package: can

Configure messages for periodic transmission

## **Syntax**

```
transmitPeriodic(canch, msg, 'On', period)
transmitPeriodic(canch, msg, 'Off')
```

## Description

transmitPeriodic(canch, msg, 'On', period) enables periodic transmit of the message, msg, on the channel, canch, to transmit at the specified period, period.

You can enable and disable periodic transmit even when the channel is running, allowing you to make changes to the state of the channel without stopping it.

transmitPeriodic(canch, msg, 'Off') disables periodic transmission of the message, msg.

### **Examples**

#### Transmit a Message Periodically

Configure a channel to transmit messages periodically.

Construct a CAN channel and message.

```
canch = canChannel('MathWorks','Virtual 1',1);
msg = canMessage(500, false, 4);
```

Enable the message for periodic transmission on the channel, with a period of 1 second. Start the channel, and pack the message you want to send periodically.

```
transmitPeriodic(canch,msg,'On',1);
start(canch);
pack(msg,int32(1000),0,32,'LittleEndian')
```

## **Input Arguments**

#### canch — CAN channel

CAN channel object

CAN channel, specified as a CAN channel object. This is the CAN channel for which you are controlling periodic transmission.

#### msg — Message to transmit

CAN message object or array of objects

Message to transmit, specified as a CAN message object or array of message objects. This is the message enabled for periodic transmission on the specified CAN channel.

#### period — Period of transmissions

0.500 (default) | numeric value

Period of transmissions, specified in seconds as a numeric value. This argument is optional, with a default of 0.5 seconds.

Example: 1.0

Data Types: single | double | int8 | int16 | int32 | int64 | uint8 | uint16 | uint32 | uint64

## **Version History**

**Introduced in R2010b** 

#### See Also

#### **Functions**

canChannel | canMessage | transmitConfiguration | transmitEvent

## unpack

Package: can

Unpack signal data from CAN message

## **Syntax**

```
value = unpack(message, startbit, signalsize, byteorder, datatype)
```

## **Description**

value = unpack(message, startbit, signalsize, byteorder, datatype) takes a set of input parameters to unpack the signal value from the message and returns the value as output.

### **Examples**

#### **Unpack Data from a CAN Message**

Unpack the data value from a CAN message.

Unpack a 16-bit integer value.

```
message = canMessage(500, false, 8);
pack(message,int16(1000),0,16,'LittleEndian')
value = unpack(message,0,16,'LittleEndian','int16')
value =
  int16
   1000
Unpack a 32-bit single value.
pack(message, single(-40), 0, 32, 'LittleEndian')
value = unpack(message,0,32,"LittleEndian",'single')
value =
   single
   -40
Unpack a 64-bit double value.
pack(message, 3.14, 0, 64, 'LittleEndian')
value = unpack(message,0,64,'LittleEndian','double')
```

value =

3.1400

#### **Input Arguments**

#### message — CAN message

CAN message object

CAN message, specified as a CAN message object, from which to unpack the data.

Example: canMessage

#### startbit — Signal starting bit in data

single | double

Signal starting bit in the data, specified as a single or double value. This is the least significant bit position in the signal data. Accepted values for startbit are from 0 through 63, inclusive.

Example: 0

Data Types: single | double

#### signalsize — Length of signal in bits

numeric value

Length of the signal in bits, specified as a numeric value. Accepted values for signalsize are from 1 through 64, inclusive.

Example: 16

Data Types: single | double | int8 | int16 | int32 | int64 | uint8 | uint16 | uint32 | uint64

#### byteorder — Signal byte order format

'LittleEndian'|'BigEndian'

Signal byte order format, specified as 'LittleEndian' or 'BigEndian'.

Example: 'LittleEndian'
Data Types: char | string

#### datatype — Data type of unpacked value

char vector | string

Data type of unpacked value, specified as a character vector or string. The supported values are 'uint8', 'int8', 'uint16', 'int16', 'uint32', 'int32', 'uint64', 'int64', 'single', and 'double'.

Example: 'double'

Data Types: char | string

## **Output Arguments**

#### value — Value of message data

numeric value

Value of message data, returned as a numeric value of the specified data type.

## **Version History**

Introduced in R2009a

## **See Also**

#### **Functions**

canMessage | extractAll | extractRecent | extractTime | pack

## valueTableText

Look up value of table text for signal

### **Syntax**

```
vtt = valueTableText(db,MsgName,SignalName,TableVal)
```

### **Description**

vtt = valueTableText(db,MsgName,SignalName,TableVal) returns the text from the
specified value table for a specified message signal.

### **Examples**

#### View Table Text for Signal

Create a CAN database object, and select a message and signal to retrieve their table text.

Identify a message.

Select one of the message signals.

```
s = m.SignalInfo(2)
```

```
Name: 'EngGasSupplyPress'
Comment: 'Gage pressure of gas supply to fuel metering device.'
StartBit: 8
SignalSize: 16
ByteOrder: 'LittleEndian'
Signed: 0
ValueType: 'Integer'
Class: 'uint16'
Factor: 0.5000
Offset: 0
Minimum: 0
Maximum: 3.2128e+04
Units: 'kPa'
ValueTable: [4x1 struct]
Multiplexor: 0
```

```
Multiplexed: 0
MultiplexMode: 0
RXNodes: {'Aftertreatment_1_GasIntake'}
Attributes: {3x1 cell}
AttributeInfo: [3x1 struct]
```

Retrieve second table text for a specified signal.

```
vtt = valueTableText(db,m.Name,s.Name,2)
vtt =
    'pump error'
```

#### **Input Arguments**

#### db — CAN database

CAN database object

CAN database, specified as a CAN database object.

```
Example: db = canDatabase( )
```

#### MsgName — Message name

char vector | string

Message name, specified as a character vector or string. You can view available message names from the db.Messages property.

```
Example: 'A1'
Data Types: char | string
```

#### SignalName — Signal name

char vector | string

Signal name, specified as a character vector or string. You can view available signal names from the db.MessageInfo(n).Signals property.

```
Example: 'EngGasSupplyPress'
Data Types: char | string
```

#### TableVal — Table value

numeric value

Table value, specified as a numeric value.

```
Example: 2
```

Data Types: single | double | int8 | int16 | int32 | int64 | uint8 | uint16 | uint32 | uint64

## **Output Arguments**

#### vtt — Table text

table text

Table text, returned as a character vector.

## **Version History**

**Introduced in R2015b** 

## **See Also**

#### **Functions**

nodeInfo|messageInfo|signalInfo|attributeInfo|canDatabase

#### **Properties**

can.Database Properties

## viewMeasurementLists

#### Package: xcp

View configured measurement lists on XCP channel

### **Syntax**

viewMeasurementLists(xcpch)

### **Description**

viewMeasurementLists(xcpch) shows you all configured measurement list sets for this XCP channel.

### **Examples**

#### **View DAQ Measurement Lists**

Create an XCP channel and configure a data acquisition measurement list, then view the configured measurement list.

Create an object to parse an A2L file and connect that to an XCP channel.

```
a2lfile = xcpA2L('XCPSIM.a2l')
xcpch = xcpChannel(a2lfile, 'CAN', 'Vector', 'Virtual 1', 1)
xcpch =
 Channel with properties:
              ServerName: 'CPP'
             A2LFileName: 'XCPSIM.a2l'
         TransportLayer: 'CAN'
   TransportLayerDevice: [1x1 struct]
     SeedKeyCallbackFcn: []
                KeyValue: []
```

Connect the channel to the server module.

```
connect(xcpch)
```

Set up a data acquisition measurement list with the '10 ms' event and 'PMW' measurement.

```
createMeasurementList(xcpch,'DAQ','10 ms', {'BitSlice0','PWMFiltered','Triangle'});
```

Create another measurement list with the '100ms' event and 'PWMFiltered'and 'Triangle' measurements.

```
createMeasurementList(xcpch, 'DAQ', '100ms', {'PWMFiltered', 'Triangle'});
```

View details of the measurement list.

```
viewMeasurementLists(xcpch)
```

```
DAQ List #1 using the "10 ms" event @ 0.010000 seconds and the following measurements: PMW

DAQ List #2 using the "100ms" event @ 0.100000 seconds and the following measurements: PWMFiltered Triangle
```

## **Input Arguments**

#### xcpch — XCP channel

XCP channel object

XCP channel, specified as an XCP channel object created using xcpChannel. The XCP channel object can then communicate with the specified server module defined by the A2L file.

## **Version History**

Introduced in R2013a

#### See Also

createMeasurementList|freeMeasurementLists

## write

Export data of CDFX object to file

### **Syntax**

```
write(cdfx0bj)
write(cdfx0bj,CDFXfile)
```

## **Description**

write(cdfx0bj) exports the data contents of the asam.cdfx object to the file specified by the Path property of the object.

write(cdfx0bj,CDFXfile) exports the contents of the asam.cdfx object to the CDFX-file specified by CDFXfile.

### **Examples**

#### Write Modified Data to New CDFX-File

Create an asam.cdfx object with data from a file, modify the data in the object, and write it out to a new file.

```
cdfx0bj = cdfx('c:\DataFiles\AllCategories_VCD.cdfx');
setValue(cdfx0bj,'VALUE_NUMERIC',55)
write(cdfx0bj,'c:\DataFiles\AllCategories_NEW_VCD.cdfx')
```

## **Input Arguments**

#### cdfx0bj — CDFX-file object

asam.cdfx object

CDFX-file object, specified as an asam.cdfx object. Use the object to access the calibration data.

Example: cdfx()

#### CDFXfile — Calibration data format CDFX-file location

char | string

Calibration data format CDFX-file location, specified as a character vector or string. CDFXFile can specify the file name in the current folder, or the full or relative path to the CDFX-file.

```
Example: 'ASAMCDFExample.cdfx'
Data Types: char | string
```

## **Version History**

Introduced in R2019a

## See Also

## **Functions**

cdfx | instanceList | systemList | getValue | setValue

## writeAxis

#### Package: xcp

Scale and write specified axis value to direct memory

### **Syntax**

```
writeAxis(chanObj,axis,value)
```

## **Description**

writeAxis(chanObj,axis,value) scales and writes a value for the specified axis through the XCP channel object chan0bj. This action performs a direct write to memory on the server module.

### **Examples**

#### **Write Value to XCP Channel Axis**

Write a value to an XCP axis and verify the value.

Read the original value.

```
a2l0bj = xcpA2L('myA2Lfile.a2l');
chan0bj = xcpChannel(a2l0bj,'CAN','Vector','Virtual 1',1);
connect(chan0bj);
axisObj = a2lObj.AxisXs('pedal_position');
value = readAxis(chan0bj,axis0bj)
     25
Write a new value.
newValue = 50;
writeAxis(chan0bj,axis0bj,newValue);
Read the value again to verify.
readAxis(chanObj,axisObj)
     50
```

## **Input Arguments**

#### chan0bj — XCP channel

channel object

XCP channel, specified as an XCP channel object.

```
Example: xcpChannel()
```

#### axis — XCP channel axis

axis object | char

XCP channel axis, specified as a character vector or axis object.

Example: 'pedal\_position'

Data Types: char

#### value — Value for axis write

axis value

Value for axis write, specified as type supported by the axis.

## **Version History**

Introduced in R2018a

#### See Also

#### **Functions**

readAxis | readCharacteristic | writeCharacteristic | readMeasurement |
writeMeasurement

## writeCharacteristic

#### Package: xcp

Scale and write specified characteristic value to direct memory

## **Syntax**

writeCharacteristic(chan0bj,characteristic,value)

## **Description**

writeCharacteristic(chanObj,characteristic,value) scales and writes a value for the specified characteristic through the XCP channel object chan0bj. This action performs a direct write to memory on the server module.

### **Examples**

#### Write Value to an XCP Channel Characteristic

Write a value to an XCP characteristic and verify the value.

Read the original value.

```
a2l0bj = xcpA2L('myA2Lfile.a2l');
chan0bj = xcpChannel(a2l0bj,'CAN','Vector','Virtual 1',1);
connect(chan0bj);
charObj = a2lObj.CharacteristicInfo('torque demand');
value = readCharacteristic(chan0bj,char0bj)'
     100
Write a new value.
newValue = 200;
writeCharacteristic(chan0bj,char0bj,newValue');
Read the value again to verify the change.
readCharacteristic(chan0bj,char0bj)'
     200
```

## **Input Arguments**

#### chan0bj — XCP channel

channel object

XCP channel, specified as an XCP channel object.

```
Example: xcpChannel()
```

#### characteristic — XCP channel characteristic

characteristic object | char

XCP channel characteristic, specified as a character vector or characteristic object.

Example: 'torque\_demand'

Data Types: char

#### value — Value for characteristic write

characteristic value

Value for characteristic write, specified as a type supported by the characteristic.

## **Version History**

Introduced in R2018a

#### See Also

#### **Functions**

readAxis | writeAxis | readCharacteristic | readMeasurement | writeMeasurement

## writeMeasurement

Package: xcp

Scale and write specified measurement value to direct memory

## **Syntax**

writeMeasurement(chanObj, measurement, value)

## **Description**

writeMeasurement(chanObj, measurement, value) scales and writes a value for the specified measurement through the XCP channel object chan0bj. This action performs a direct write to memory on the server module.

### **Examples**

#### Write Value to an XCP Channel Measurement

Write a value to an XCP measurement, and verify the value.

Read the original value.

```
a2l0bj = xcpA2L('myA2Lfile.a2l');
chan0bj = xcpChannel(a2l0bj,'CAN','Vector','Virtual 1',1);
connect(chan0bj);
measObj = a2lObj.MeasurementInfo('limit');
value = readMeasurement(chanObj,measObj)
     100
Write a new value.
newValue = 120;
writeMeasurement(chan0bj,meas0bj,newValue);
Read the value again to verify the change.
readMeasurement(chanObj,measObj)
     120
```

## **Input Arguments**

```
chan0bj - XCP channel
```

channel object

XCP channel, specified as an XCP channel object.

```
Example: xcpChannel()
```

#### measurement — XCP channel measurement

measurement object | char

XCP channel measurement, specified as a character vector or measurement object.

Example: 'curve1\_8\_uc'

Data Types: char

#### value — Value for measurement write

measurement value

Value for measurement write, specified as a data type supported by the measurement.

## **Version History**

Introduced in R2018a

#### See Also

#### **Functions**

readAxis | writeAxis | readCharacteristic | writeCharacteristic | readMeasurement

## writeSingleValue

Package: xcp

Write single sample to specified measurement

### **Syntax**

writeSingleValue(xcpch, measurementName, value)

## **Description**

writeSingleValue(xcpch, measurementName, value) writes a single value to the specified measurement through the configured XCP channel. The values are written directly to the memory on the server module.

### **Examples**

#### Write a single value

Create an XCP channel and write a single value for the Triangle measurement directly to memory.

Link an A2L file to your session.

```
a2l = xcpA2L('XCPSIM.a2l')
Create an XCP channel and connect it to the server module
```

xcpch = xcpChannel(a2lfile, 'CAN', 'Vector', 'Virtual 1',1);

connect(xcpch)

Write the value 10 to the 'Triangle' measurement.

writeSingleValue(xcpch, 'Triangle',10)

## **Input Arguments**

#### xcpch — XCP channel

XCP channel object

XCP channel, specified as an XCP channel object created using xcpChannel. The XCP channel object can then communicate with the specified server module defined by the A2L file.

#### measurementName — Name of single XCP measurement

```
character vector | string
```

Name of a single XCP measurement specified as a character vector or string. Make sure measurementName matches the corresponding measurement name defined in your A2L file.

```
Data Types: char | string
```

#### value — Value of the measurement

numeric value

Value of the selected measurement, returned as a numeric value.

# **Version History** Introduced in R2013a

## **See Also**

writeSTIMListData

## writeSTIM

Package: xcp

Write scaled value of specified measurement to STIM list

### **Syntax**

writeSTIM(xcpch, measurementName, value)

## **Description**

writeSTIM(xcpch, measurementName, value) writes the scaled value to the specified measurement on the XCP channel.

### **Examples**

#### Write Scaled Data to a Measurement in a Stimulation List

Create an XCP channel connected to a Vector CAN device on a virtual channel. Set up a data stimulation list and write to a specified measurement.

```
a2l0bj = xcpA2L('myFile.a2l');
channelObj = xcpChannel(a2lObj,'CAN','Vector','CANcaseXL 1',1);
connect(channelObj);
createMeasurementList(channelObj, 'STIM', 'Event1', 'Measurement1');
startMeasurement(channelObj);
writeSTIM(channelObj, 'Measurement1', newValue);
```

### Input Arguments

#### xcpch — XCP channel

XCP channel object

XCP channel, specified as an XCP channel object created using xcpChannel. The XCP channel object can then communicate with the specified server module defined by the A2L file.

#### measurementName — Name of single XCP measurement

```
character vector | string
```

Name of a single XCP measurement specified as a character vector or string. Make sure measurementName matches the corresponding measurement name defined in your A2L file.

```
Data Types: char | string
```

#### value — Value of the measurement

numeric value

Value of the measurement, specified as a numeric value.

# Version History Introduced in R2018b

# See Also

writeSingleValue

# writeSTIMListData

Package: xcp

Write to specified measurement

# **Syntax**

writeSTIMListData(xcpch, measurementName, value)

# Description

writeSTIMListData(xcpch, measurementName, value) writes the specified value to the specified measurement on the XCP channel.

# **Examples**

#### Write Data to a Measurement in a Stimulation List

Create an XCP channel connected to a Vector CAN device on a virtual channel. Set up data stimulation list and write to a '100ms' event's 'Triangle' measurement.

Create an object to parse an A2L file and connect that to an XCP channel.

```
a2lfile = xcp.A2L('XCPSIM.a2l')
xcpch = xcp.Channel(a2lfile,'CAN','Vector','Virtual 1',1);
Connect the channel to the server.
connect(xcpch)
Create a measurement list with the '100ms' event and 'Bitslice0', 'PWMFiltered', and
'Triangle' measurements.
createMeasurementList(xcpch,'STIM','100ms',{'BitSlice0','PWMFiltered','Triangle'});
Start the measurement.
startMeasurement(xcpch)
Write data to the 'Triangle' measurement.
writeSTIMListData(xcpch, 'Triangle', 10)
```

# **Input Arguments**

### xcpch — XCP channel

XCP channel object

XCP channel, specified as an XCP channel object created using xcpChannel. The XCP channel object can then communicate with the specified server module defined by the A2L file.

### measurementName — Name of single XCP measurement

character vector | string

Name of a single XCP measurement specified as a character vector or string. Make sure measurementName matches the corresponding measurement name defined in your A2L file.

Data Types: char | string

#### value — Value of the measurement

numeric value

Value of the selected measurement, specified as a numeric value.

# **Version History**

Introduced in R2013a

# **See Also**

writeSingleValue

# xcpA2L

Access A2L file

# **Syntax**

```
a2lfile = xcpA2L(filename)
```

# Description

a2lfile = xcpA2L(filename) creates an object that accesses an A2L file. The object can parse the contents of the file and view events and measurement information.

# **Examples**

#### Link to an A2L File

Create an A2L file object.

```
a2lfile = xcpA2L('XCPSIM.a2l')
a2lfile =
  A2L with properties:
    File Details
                    FileName: 'XCPSIM.a2l'
FilePath: 'c:\XCPSIM.a2l'
ServerName: 'CPP'
                        Warnings: [0×0 string]
   Parameter Details
                          Events: {1×6 cell}
         Events: {1x6 cett}
EventInfo: [1x6 xcp.a2l.Event]
Measurements: {1x45 cell}
MeasurementInfo: [45x1 containers.Map]
Characteristics: {1x16 cell}
CharacteristicInfo: [16x1 containers.Map]
                       AxisInfo: [1×1 containers.Map]
                 RecordLayouts: [41×1 containers.Map]
                  CompuMethods: [15×1 containers.Map]
                      CompuTabs: [0×1 containers.Map]
                     CompuVTabs: [2×1 containers.Map]
    XCP Protocol Details
           ProtocolLayerInfo: [1×1 xcp.a2l.ProtocolLayer]
     DAQInfo: [1×1 xcp.a2l.DAQ]
TransportLayerCANInfo: [1×1 xcp.a2l.XCPonCAN]
     TransportLayerUDPInfo: [1×1 xcp.a21.XCPonIP]
TransportLayerTCPInfo: [0×0 xcp.a21.XCPonIP]
```

# Input Arguments

#### filename — A2L file name

```
character vector | string
```

A2L file name, specified as a character vector or string. You must provide the file ending .a2l with the name. You can also provide a partial or full path to the file with the name.

```
Data Types: char | string
```

# **Output Arguments**

### a2lfile — A2L file

xcp.A2L object

A2L file, returned as an xcp.A2L object, with xcp.A2L Properties.

# **Version History**

Introduced in R2013a

# **See Also**

#### **Functions**

xcpChannel|getEventInfo|getMeasurementInfo

### **Properties**

xcp.A2L Properties

### **Topics**

"Get Started with A2L-Files" on page 14-237

"XCP Database and Communication Workflow" on page 5-2

#### **External Websites**

ASAM MCD-2 MC Technical Content

# xcpChannel

Create XCP channel

# **Syntax**

```
xcpch = xcpChannel(a2lFile,CANProtocol,vendor,deviceID)
xcpch = xcpChannel(a2lFile,CANProtocol,vendor,deviceID,deviceChannelIndex)
xcpch = xcpChannel(a2lFile, "TCP", IPAddr, portNmbr)
xcpch = xcpChannel(a2lFile,"UDP",IPAddr,portNmbr)
xcpch = xcpChannel(a2lFile,"TCP")
xcpch = xcpChannel(a2lFile,"UDP")
```

# **Description**

xcpch = xcpChannel(a2lFile,CANProtocol,vendor,deviceID) creates a channel connected to the CAN bus via the specified vendor and device, using the specified CANProtocol of "CAN" or "CAN FD". The XCP channel accesses the server module via the CAN bus, parsing the attached A2L file.

Use this syntax for vendor "PEAK-System" or "NI". With NI CAN devices, the deviceID argument must include the interface number defined for the channel in the NI Measurement & Automation Explorer.

Note: XCP over CAN FD is not supported for PEAK-System devices.

xcpch = xcpChannel(a2lFile,CANProtocol,vendor,deviceID,deviceChannelIndex) creates a channel for the vendor "Vector", "Kvaser", or "MathWorks". Specify a numeric deviceChannelIndex for the channel.

xcpch = xcpChannel(a2lFile, "TCP", IPAddr, portNmbr) or xcpch = xcpChannel( a2lFile, "UDP", IPAddr, portNmbr) creates an XCP channel connected via Ethernet using TCP or UDP on the specified IP address and port.

XCP communication over UDP or TCP assumes a generic Ethernet adaptor. It is not supported on Ethernet connections of devices from specific vendors.

xcpch = xcpChannel(a2lFile, "TCP") and xcpch = xcpChannel(a2lFile, "UDP") use the IP address and port number defined in the A2L file.

# **Examples**

### Create an XCP Channel Using a CAN Server Module

Create an XCP channel using a Vector CAN module virtual channel.

Link an A2L file to your session.

```
a2l = xcpA2L("XCPSIM.a2l");
```

Create an XCP channel.

```
xcpch = xcpChannel(a2l, "CAN", "Vector", "Virtual 1",1)
xcpch =
 Channel with properties:
              ServerName: 'CPP'
             A2LFileName: 'XCPSIM.a2l'
          TransportLayer: 'CAN'
   TransportLayerDevice: [1x1 struct]
              SeedKeyDLL: []
```

#### Create an XCP Channel for Ethernet

Create an XCP channel for TCP communication via Ethernet.

```
Link an A2L file to your session.
```

```
a2l = xcpA2L("XCPSIM.a2l");
Create an XCP channel.
xcpch = xcpChannel(a21, "TCP", "10.255.255.255",80)
xcpch =
   Channel with properties:
              ServerName: 'CPP'
             A2LFileName: 'XCPSIM.a2l'
          TransportLayer: 'TCP'
    TransportLayerDevice: [1×1 struct]
              SeedKeyDLL: []
```

# **Input Arguments**

#### a2lFile — A2L file

xcp.A2L object

A2L file, specified as an xcp.A2L object, used in this connection. You can create an xcp.A2L file object using xcpA2L.

# CANProtocol — CAN protocol mode

```
"CAN" | "CAN FD"
```

CAN protocol mode, specified as "CAN" or "CAN FD".

```
Example: "CAN"
Data Types: char | string
vendor — Device vendor
"NI" | "Kvaser" | "Vector" | "PEAK-System" | "MathWorks"
```

Device vendor name, specified as a character vector or string.

Example: "Vector"

Data Types: char | string

#### deviceID — Device to connect to

character vector | string

Device on the interface to connect to, specified as a character vector or string.

For NI CAN devices, this must include the interface number for the device channel, defined in the NI Measurement & Automation Explorer.

Example: "Virtual 1" Data Types: char | string

#### deviceChannelIndex — Index of channel on device

numeric value

Index of channel on the device, specified as a numeric value.

Example: 1

#### IPAddr — IP address of device

char vector | string

IP address of the device, specified as a character vector or string

Example: "10.255.255.255" Data Types: char | string

#### portNmbr — Port number for device connection

numeric

Port number for device connection, specified as a numeric value.

Example: 80

# **Output Arguments**

#### xcpch — XCP channel

xcp.Channel object

XCP channel, returned as an xcp.Channel object with xcp.Channel Properties.

# **Version History**

Introduced in R2013a

#### See Also

#### **Functions**

xcpA2L | connect | disconnect | isConnected

**Properties** xcp.Channel Properties

# **Properties by Class**

# can. Channel Properties

Properties of the can. Channel object

# **Description**

Use the following properties to examine or configure CAN channel settings. Use canChannel to create a CAN channel object. Use configBusSpeed to set timing parameters.

**Note** Not all bit timing properties are available for all vendors and protocol modes. See "Bit Timing" Property Initial Values" on page 12-11.

# **Properties**

**Device Information** 

#### DeviceVendor — Device vendor name

char vector

The DeviceVendor property indicates the name of the device vendor.

Values are automatically defined when you configure the channel with the canChannel or i 1939Channel function.

Data Types: char

#### **Device** — Channel device type

char vector

This property is read-only.

For National Instruments devices, the Device property displays the device number on the hardware.

For all other vendors, the Device property displays information about the device type to which the CAN or J1939 channel is connected.

Values are automatically defined when you configure the channel with the canChannel or j1939Channel function.

Data Types: char

#### DeviceChannelIndex — Device channel index

double

This property is read-only.

The DeviceChannelIndex property indicates the channel index on which the specified CAN or J1939 channel is configured.

Values are automatically defined when you configure the channel with the canChannel or j1939Channel function.

Data Types: double

#### DeviceSerialNumber — Device serial number

double | char

This property is read-only.

The DeviceSerialNumber property displays the serial number of the device connected to the CAN or J1939 channel.

Values are automatically defined when you configure the channel with the canChannel or j1939Channel function.

Data Types: double | char

### ProtocolMode — Protocol mode of CAN channel

'CAN' (default) | 'CAN FD'

This property is read-only.

The ProtocolMode property indicates the communication protocol for which the CAN channel is configured, either CAN or CAN FD.

The value is defined when you configure the channel with the canChannel function.

Data Types: char

#### **Status Information**

### Running — Indicate running status of channel

false (0) | true (1)

This property is read-only.

The Running property indicates the state of the CAN or J1939 channel, according to the following values:

- false (default) The channel is offline.
- true The channel is online.

Use the start function to set your channel online.

Data Types: logical

# MessagesAvailable — Number of messages available to be received by CAN channel double

This property is read-only.

The MessagesAvailable property displays the total number of messages available to be received by a CAN channel. The value is 0 when no messages are available.

Data Types: double

# ${\tt MessagesReceived-Number\ of\ messages\ received\ by\ CAN\ channel}$

double

This property is read-only.

The MessagesReceived property indicates the total number of messages received since the channel was last started. The value is 0 when no messages have been received, and increments based on the number of messages the channel receives.

Data Types: double

#### MessagesTransmitted — Number of messages transmitted by CAN channel double

This property is read-only.

The MessagesTransmitted property indicates the total number of messages transmitted since the channel was last started. The default value is 0 when no messages have been sent, and increments based on the number of messages the channel transmits.

Data Types: double

### MessageReceivedFcn — Callback function to run when messages available

function handle | char | string

Configure MessageReceivedFcn as a callback function to run, specified as a character vector, string, or a function handle, when a required number of messages are available.

The MessageReceivedFcnCount property defines the required number of messages available before the configured MessageReceivedFcn runs.

For example, to specify the callback function to execute:

canch.MessageReceivedFcn = @Myfunction;

Data Types: char | string | function handle

# MessageReceivedFcnCount — Specify number of messages available before callback is triggered

numeric

Configure MessageReceivedFcnCount to the number of messages that must be available before the MessageReceivedFcn callback function is triggered.

The default value is 1. You can specify a positive integer for your MessageReceivedFcnCount. For example, to specify the message count required to trigger a callback:

canch.MessageReceivedFcnCount = 55;

Data Types: single | double | int8 | int16 | int32 | int64 | uint8 | uint16 | uint32 | uint64

#### InitializationAccess — Indicate control of device channel

true (1) | false (0)

This property is read-only.

The InitializationAccess property indicates if the configured CAN or J1939 channel object has full control of the device channel, according to the following values:

- true Has full control of the hardware channel and can change the property values.
- false Does not have full control and cannot change property values.

You can change some property values of the hardware channel only if the object has full control over the hardware channel.

**Note** Only the first channel created on a device is granted initialization access.

Data Types: logical

#### InitialTimestamp — Indicate when channel started

datetime

This property is read-only.

The InitialTimestamp property indicates when the channel was set online with the start function or when its start trigger was received. For National Instruments devices, the time is obtained from the device driver; for devices from other vendors the time is obtained from the operating system where MATLAB is running.

Data Types: datetime

### FilterHistory — Indicate settings of message acceptance filters

char

This property is read-only.

Indicate settings of message acceptance filters, returned as a character vector. This property indicates the settings implemented by the functions filterAllowOnly, filterAllowAll, and filterBlockAll.

Example: 'Standard ID Filter: Allow All | Extended ID Filter: Allow All' Data Types: char

#### **Channel Information**

#### BusStatus — Status of bus

char

This property is read-only.

The BusStatus property displays information about the state of the CAN bus or the I1939 bus.

- 'N/A' Property not supported by vendor.
- 'ErrorActive' Node transmits Active Error Flags when it detects errors. Note: This status does not necessarily indicate that an error actually exists, but indicates how an error is handled.
- 'ErrorPassive' Node transmits Passive Error Flags when it detects errors.
- 'BusOff' Node will not transmit anything on the bus.

Data Types: char

### SilentMode — Specify if channel is active or silent

false (default) | true

Specify whether the channel operates silently, according to the following values:

- false (default) The channel is in normal or active mode. In this mode, the channel both transmits and receives messages normally and performs other tasks on the network such as acknowledging messages and creating error frames.
- true The channel is in silent mode. You can observe all message activity on the network and perform analysis without affecting the network state or behavior. In this mode, you can only receive messages and not transmit any.

When you clear and recreate a Kvaser channel, its SilentMode setting is retained. If you specify SilentMode on a device that does not support it, an error results.

Data Types: logical

#### TransceiverName — Name of device transceiver

char

This property is read-only.

TransceiverName indicates the name of the device transceiver. The device transceiver translates the digital bit stream going to and coming from the bus into the real electrical signals present on the bus.

Data Types: char

#### TransceiverState — Specify state or mode of transceiver

numeric

If your CAN or J1939 transceiver allows you to control its mode, you can use the TransceiverState property to set the mode.

The numeric property value for each mode is defined by the transceiver manufacturer. Refer to your CAN transceiver documentation for the appropriate transceiver modes. Possible modes representing the numeric value specified are:

- high speed
- high voltage
- sleep
- wake up

Data Types: single | double | int8 | int16 | int32 | int64 | uint8 | uint16 | uint32 | uint64

# ReceiveErrorCount — Number of errors during message reception

double

This property is read-only.

The ReceiveErrorCount property indicates the total number of errors during message reception since the channel was last started. The default value is 0, and increments based on the number of errors.

Data Types: double

# TransmitErrorCount — Number of errors during message transmission

double

This property is read-only.

The TransmitErrorCount property indicates the total number of errors during message transmission since the channel was last started. The default value is 0, and increments based on the number of errors.

Data Types: double

#### **BusSpeed** — **Bit rate of bus transmission**

double

This property is read-only.

The BusSpeed property indicates the speed at which messages are transmitted in bits per second. The default value is assigned by the vendor driver.

You can set BusSpeed to a supported bit rate using the configBusSpeed function, specifying the channel name and the bit rate value as input parameters. For example, to change the bus speed of the CAN channel object canch to 250,000 bits per second, and view the result, type

configBusSpeed(canch,250000);
bs = canch.BusSpeed

Data Types: double

### SJW — CAN Synchronization jump width (SJW) of bit time segment

double

This property is read-only.

SJW displays the synchronization jump width of the bit time segment. To adjust the on-chip bus clock, the controller can shorten or prolong the length of a bit by an integral number of time segments. The maximum value of these bit time adjustments are termed the synchronization jump width or SJW.

**Note** This property is not available for National Instruments CAN devices. The channel displays NaN for the value.

Data Types: double

# TSEG1, TSEG2 — Allowed number of bit segments to lengthen and shorten CAN sample time double

This property is read-only.

The TSEG1 and TSEG2 properties indicate the amount in bit time segments that the channel can lengthen and shorten the sample time, respectively, to resynchronize or compensate for delay times in the network. The value is inherited when you configure the bus speed of your CAN channel.

**Note** This property is not available for National Instruments CAN devices. The channel displays NaN for the value.

Data Types: double

### NumOfSamples — Number of samples per read

double

This property is read-only.

The NumOfSamples property is a bit timing parameter that indicates the number of bit samples performed for a single bit read on the network. The value is a positive integer based on the driver settings for the channel.

**Note** This property is not available for National Instruments CAN devices. The channel displays NaN for the value.

Data Types: double

#### ArbitrationBusSpeed — CAN FD arbitration bit rate

numeric

Arbitration bus speed for the selected device, in bits per second. The default speed is assigned by the selected device.

#### DataBusSpeed — CAN FD data bit rate

numeric

Data bus speed for the selected device, in bits per second. The default speed is assigned by the selected device.

#### ArbitrationPrescaler — Bit rate prescaler

integer

(PEAK-System only.) Specify the prescaler for arbitration bit rates.

#### ArbitrationSJW — Maximum allowed time adjustment

integer

Specify the maximum limit of the arbitration synchronization jump width, the bit time adjustment in the case of resynchronization. The value must be a positive integer indicating a number of bit time quanta segments. The selected bus speed setting determines the default value.

#### ArbitrationTSEG1 — Number of time quanta before sample

integer

Specify the number of bit time quanta before the sampling point. The value must be a positive integer. Typically, an adjustment of this value is made with a corresponding inverse adjustment to ArbitrationTSEG2 so that their sum remains constant. The selected bus speed setting determines the default value.

#### ArbitrationTSEG2 — Number of time quanta after sample

Specify the number of bit time quanta after the sampling point. The value must be a positive integer. Typically, an adjustment of this value is made with a corresponding inverse adjustment to ArbitrationTSEG1 so that their sum remains constant. The selected bus speed setting determines the default value.

#### DataPrescaler — Bit rate prescaler

integer

(PEAK-System only.) Specify the prescaler for data bit rates.

#### DataSJW — Maximum allowed time adjustment

integer

Specify the maximum limit of the data synchronization jump width, the bit time adjustment in the case of resynchronization. The value must be a positive integer indicating a number of bit time quanta segments. The selected bus speed setting determines the default value.

### DataTSEG1 — Number of time quanta before sample

integer

Specify the number of bit time quanta before the sampling point. The value must be a positive integer. Typically, an adjustment of this value is made with a corresponding inverse adjustment to <code>DataTSEG2</code> so that their sum remains constant. The selected bus speed setting determines the default value.

#### DataTSEG2 — Number of time quanta after sample

integer

Specify the number of bit time quanta after the sampling point. The value must be a positive integer. Typically, an adjustment of this value is made with a corresponding inverse adjustment to DataTSEG1 so that their sum remains constant. The selected bus speed setting determines the default value.

#### **BusLoad** — Load on CAN bus

double

This property is read-only.

The BusLoad property provides information about the load on the CAN network for message traffic on Kvaser devices. The current message traffic on a CAN network is represented as a percentage ranging from 0.00% to 100.00%.

Data Types: double

### OnboardTermination — Configure bus termination on device

true (1) | false | (0)

The OnboardTermination property specifies whether the NI-XNET device uses its onboard termination of the CAN bus. For more information on the behavior and characteristics of a specific device, refer to its vendor documentation.

Data Types: logical

#### StartTriggerTerminal — Specify start trigger source terminal

char | string

The StartTriggerTerminal property specifies a synchronization trigger connection to start the NI-XNET channel on the connected source terminal.

To configure an NI-XNET CAN module (such as NI 9862) to start acquisition on an external signal triggering event provided at an external chassis terminal, set the CAN channel StartTriggerTerminal property to the appropriate terminal name. Form the property value character vector by combining the chassis name from the NI MAX utility and the trigger terminal name; for example, '/cDAQ3/PFI0'.

**Note** This property can be configured only once. After it is assigned, the property is read-only and cannot be changed. The only way to set a different value is to clear the channel object, recreate the channel with canChannel, and configure its properties.

#### **Examples**

Configure an NI-XNET CAN module start trigger on terminal /cDAQ3/PFI0.

```
ch1 = canChannel('NI', 'CAN1')
ch1.StartTriggerTerminal = '/cDAQ3/PFI0'
start(ch1) % Acquisition begins on hardware trigger
```

With a hardware triggering configuration, the InitialTimestamp value represents the absolute time the CAN channel acquisition was triggered. The Timestamp values of the received CAN messages are relative to the trigger moment.

```
ch1.InitialTimestamp
messages = receive(ch1,Inf);
messages(1).Timestamp

Data Types: char | string
```

#### **Other Information**

#### DataBase — CAN database information

struct

The Database property stores information about an attached CAN database. If your channel message is not attached to a database, the property value is an empty structure, []. You can edit the CAN channel Database property, but cannot edit the CAN message Database property.

To see information about the database attached to your CAN message, type:

```
message.Database
```

To set the database information on your CAN channel to C:\Database.dbc, type:

```
channel.Database = canDatabase('C:\Database.dbc')
```

**Tip** CAN database file names containing non-alphanumeric characters such as equal signs and ampersands are incompatible with Vehicle Network Toolbox. You can use a period in your database name. Rename any CAN database files with non-alphanumeric characters before you use them.

```
Data Types: struct
```

#### UserData — Custom data

any data

Enter custom data to be stored in your CAN message or a J1939 parameter group, channel, or database object using the UserData property. When you save an object with UserData specified, you automatically save the custom data. When you load an object with UserData specified, you automatically load the custom data.

**Tip** To avoid unexpected results when you save and load an object with UserData, specify your custom data in simple data types and constructs.

Data Types: single | double | int8 | int16 | int32 | int64 | uint8 | uint16 | uint32 | uint64 | logical | char | string | struct | table | cell | function\_handle | categorical | datetime | duration | calendarDuration | fi
Complex Number Support: Yes

# **Bit Timing Property Initial Values**

### **Bit Timing Property Initial Values**

The following table indicates the initial or default values for bus speed and bit timing properties, depending on vendor and protocol mode.

| <b>Protocol Mode</b> | Vendors     | Initial values                                                                        |
|----------------------|-------------|---------------------------------------------------------------------------------------|
| CAN                  | MathWorks   | BusSpeed: 500000                                                                      |
|                      | PEAK-System |                                                                                       |
|                      | NI-XNET     |                                                                                       |
|                      | Vector      | BusSpeed: 500000<br>SJW: 1                                                            |
|                      | Kvaser      | TSEG1: 4 TSEG2: 3 NumOfSamples: 1                                                     |
| CAN FD               | MathWorks   | ArbitrationBusSpeed: 500000<br>DataBusSpeed: 2000000                                  |
|                      | NI-XNET     |                                                                                       |
|                      | Kvaser      |                                                                                       |
|                      | Vector      | ArbitrationBusSpeed: 500000 ArbitrationSJW: 2 ArbitrationTSEG1: 6 ArbitrationTSEG2: 3 |
|                      |             | DataBusSpeed: 2000000 DataSJW: 2 DataTSEG1: 6 DataTSEG2: 3                            |
|                      | PEAK-System | ArbitrationPrescaler: 5 ArbitrationSJW: 1 ArbitrationTSEG1: 5 ArbitrationTSEG2: 2     |
|                      |             | DataPrescaler: 2 DataSJW: 1 DataTSEG1: 3 DataTSEG2: 1                                 |

# **Version History**

Introduced in R2009a

# **See Also**

### **Functions**

canChannel | canFDChannel | configBusSpeed | receive | transmit

"CAN and CAN FD Communication"

### **External Websites**

Bit Timing

# can. Message Properties

Properties of the can. Message object

# **Description**

Use the following properties to examine or configure CAN and CAN FD message settings. Use canMessage to create a CAN message.

# **Properties**

#### **Message Identification**

#### ProtocolMode — Protocol mode of CAN channel

'CAN' (default) | 'CAN FD'

This property is read-only.

The ProtocolMode property indicates the communication protocol for which the CAN message is configured, either CAN or CAN FD.

The value is defined when you configure the message with the canChannel function.

Data Types: char

### ID — Identifier for CAN message

double

This property is read-only.

The ID property represents a numeric identifier for a CAN message. The values range:

- 0 through 2047 for a standard identifier
- 0 through 536,870,911 for an extended identifier

You can configure the message ID when constructing it. For example, to set a standard identifier of value 300 and a data length of eight bytes, type:

```
message = canMessage(300,false,8)
```

For hexadecimal values, convert using the hex2dec function.

Data Types: double

#### Extended — Identifier type for CAN message

0 (false) (default) | 1 (true)

This property is read-only.

The Extended property is the identifier type for a CAN message. It can either be a standard identifier or an extended identifier, according to the following values:

- false The identifier type is standard (11 bits).
- true The identifier type is extended (29 bits).

You can configure the message extended property when constructing it. For example, to set the message identifier type to extended, with the ID set to 2350, and the data length to eight bytes, type:

```
message = canMessage(2350,true,8)
```

Data Types: logical

#### Name — CAN message name

char

This property is read-only.

The Name property displays the name of the message, as a character vector value. This value is acquired from the name of the message you defined in the database. You cannot edit this property if you are defining raw messages.

Data Types: char

#### **Data Details**

#### Timestamp — Time when message received

double

The Timestamp property displays the time at which the message was received on a CAN channel. This time is based on the receiving channel start time.

You might want to set the value when constructing a message. For example, to set the time stamp of a message to 12, type:

```
message.Timestamp = 12
```

Data Types: single | double | int8 | int16 | int32 | int64 | uint8 | uint16 | uint32 | uint64 | fi

#### Data — CAN message raw data

uint8 array

Use the Data property to define the raw data in a CAN message. The data is an array of uint8 values, based on the data length you specify in the message.

For example, to create a CAN message and define its data:

```
message = canMessage(2500,true,8)
message.Data = [23 43 23 43 54 34 123 1]
```

If you are using a CAN database for your message definitions, you can directly specify values in the Signals property structure.

You can also use the pack function to load data into your message.

Data Types: uint8

#### Signals — Physical signals defined in CAN message

struct

The Signals property allows you to view and edit decoded signal values defined for a CAN message. This property displays an empty structure if the message has no defined signals or a database is not attached to the message. The input values for this property depend on the signal type.

Create a CAN message.

message = canMessage(canDb, 'messageName');

Display message signals.

message.Signals

VehicleSpeed: 0
EngineRPM: 250

Change the value of a signal.

message.Signals.EngineRPM = 300

Data Types: struct

#### Length — Length of CAN message

uint8

Length of the CAN message in bytes, specified as a uint8 value. This indicates the number of elements in the Data vector. For CAN messages this is limited to 8 bytes; for CAN FD messages the length can be 0-8, 12, 16, 20, 24, 32, 48, or 64 bytes.

Data Types: uint8

### DLC — CAN message data length code

uint8

This property is read-only.

Length code of the CAN FD message data, returned as a uint8 value. This relates to the Length property: for sizes up to 8 bytes they are the same, but DLC values ranging from 9 (binary 1001) to 15 (binary 1110) are used to specify the data lengths of 12, 16, 20, 24, 32, 48, and 64 bytes. For more information, see CAN FD - Some Protocol Details.

Data Types: uint8

#### **Protocol Flags**

#### BRS — CAN FD message bit rate switch

```
0 (false) | 1 (true)
```

The BRS property indicates that the CAN FD message bit rate switch is set. This determines whether the bit rate for the data phase of the message is faster (true) or the same (false) as the bit rate of the arbitration phase. For more information, see CAN FD - Some Protocol Details.

Data Types: logical

#### ESI — CAN FD message error state indicator

0 (false) | 1 (true)

This property is read-only.

The ESI property indicates that the CAN FD message error state indicator flag is set. For more information, see CAN FD - Some Protocol Details.

Data Types: logical

### **Error** — **CAN** message error frame indicator

0 (false) | 1 (true)

This property is read-only.

The Error property indicates if true that the CAN message is an error frame.

Data Types: logical

#### Remote — Specify CAN message remote frame

false (default) | true

Use the Remote property to specify the CAN message as a remote frame.

- false (default) The message is not a remote frame.
- true The message is a remote frame.

To change the default value of Remote and make the message a remote frame, type:

message.Remote = true

Data Types: logical

#### **Other Information**

#### DataBase — CAN database information

struct

The Database property stores information about an attached CAN database. If your channel message is not attached to a database, the property value is an empty structure, []. You can edit the CAN channel Database property, but cannot edit the CAN message Database property.

To see information about the database attached to your CAN message, type:

message.Database

To set the database information on your CAN channel to C:\Database.dbc, type:

channel.Database = canDatabase('C:\Database.dbc')

**Tip** CAN database file names containing non-alphanumeric characters such as equal signs and ampersands are incompatible with Vehicle Network Toolbox. You can use a period in your database name. Rename any CAN database files with non-alphanumeric characters before you use them.

Data Types: struct

#### UserData — Custom data

any data

Enter custom data to be stored in your CAN message or a J1939 parameter group, channel, or database object using the UserData property. When you save an object with UserData specified, you automatically save the custom data. When you load an object with UserData specified, you automatically load the custom data.

**Tip** To avoid unexpected results when you save and load an object with UserData, specify your custom data in simple data types and constructs.

Data Types: single | double | int8 | int16 | int32 | int64 | uint8 | uint16 | uint32 | uint64 | logical | char | string | struct | table | cell | function\_handle | categorical | datetime | duration | calendarDuration | fi
Complex Number Support: Yes

# **Version History**

Introduced in R2009a

### See Also

#### **Functions**

canChannel | canMessage | receive | transmit | pack | unpack

#### **Topics**

"CAN and CAN FD Communication"

#### **External Websites**

CAN FD - Some Protocol Details

# can.Database Properties

Properties of the can.Database object

# **Description**

Use the following properties to examine or configure CAN database settings. Use canDatabase to create a CAN database object.

# **Properties**

can.Database

#### Name — CAN database name

char

This property is read-only.

The Name property displays the name of the database, as a character vector value. This value is acquired from the database file name.

Data Types: char

#### Path — Path to CAN database file

char

This property is read-only.

The Path property displays the path of the database including the DBC-file, as a character vector.

Data Types: char

#### Nodes — Node names from CAN database

cell

This property is read-only.

The Nodes property stores the names of all nodes defined in the specified CAN database, as a cell array of character vectors. For example, to examine and index into the database nodes:

```
db = canDatabase('CANex.dbc');
db.Nodes
3×1 cell array
    {'AerodynamicControl'
    {'Aftertreatment_1_GasIntake'}
    {'Aftertreatment 1 GasOutlet'}
db.Nodes{1}
'AerodynamicControl'
Data Types: cell
```

#### NodeInfo — Information on CAN database nodes

struct

This property is read-only.

The NodeInfo property is a structure with information about all nodes defined in the specified CAN database. The NodeInfo property is a read-only structure. Use indexing to access the information of each node. For example:

```
db = canDatabase('CANex.dbc');
db.NodeInfo

3×1 struct array with fields:
    Name
    Comment
    Attributes
    AttributeInfo

db.NodeInfo(1).Name
'AerodynamicControl'

Data Types: struct
```

### Messages — Message names from CAN database

cell

This property is read-only.

The Messages property stores the names of all messages defined in the specified CAN database, as a cell array of character vectors.

#### MessageInfo — Information on CAN database messages

struct

This property is read-only.

Data Types: cell

The MessageInfo property is a structure with information about all messages defined in the specified CAN database.

Use indexing to access the information of each message. For example:

```
db = canDatabase('CANFDex.dbc');
db.MessageInfo
3×1 struct array with fields:
             Name: 'CANFDMessage'
     ProtocolMode: 'CAN FD'
          Comment: ''
               ID: 1
         Extended: 0
            J1939: []
           Length: 48
              DLC: 14
              BRS: 1
          Signals: {2×1 cell}
       SignalInfo: [2×1 struct]
          TxNodes: {0×1 cell}
       Attributes: {2×1 cell}
   AttributeInfo: [2×1 struct]
db.MessageInfo(1).Name
    'CANFDMessage'
Data Types: struct
```

#### Attributes — Attribute names from CAN database

cell

This property is read-only.

The Attributes property stores the names of all attributes defined in the specified CAN database, as a cell array of character vectors.

Use indexing to access the information of each attribute. For example:

```
db = canDatabase('CANex.dbc');
db.Attributes
3×1 cell array
    {'BusType'
    {'DatabaseVersion'}
    {'ProtocolType'
db.Attributes{1}
    'BusType'
Data Types: cell
```

#### AttributeInfo — Information on CAN database attributes

struct

This property is read-only.

The Attributeinfo property is a structure with information about all attributes defined in the specified CAN database.

Use indexing to access the information of each attribute.

```
db = canDatabase('CANex.dbc');
db.AttributeInfo

3×1 struct array with fields:
    Name
    ObjectType
    DataType
    DefaultValue
    Value

db.AttributeInfo(1).Name
    'BusType'

Data Types: struct
```

#### UserData — Custom data

any data

Enter custom data to be stored in your CAN message or a J1939 parameter group, channel, or database object using the UserData property. When you save an object with UserData specified, you automatically save the custom data. When you load an object with UserData specified, you automatically load the custom data.

**Tip** To avoid unexpected results when you save and load an object with UserData, specify your custom data in simple data types and constructs.

Data Types: single | double | int8 | int16 | int32 | int64 | uint8 | uint16 | uint32 | uint64 | logical | char | string | struct | table | cell | function\_handle | categorical | datetime | duration | calendarDuration | fi
Complex Number Support: Yes

# **Version History**

Introduced in R2009a

### See Also

#### **Functions**

canDatabase | attachDatabase | canMessage | j1939Channel | j1939ParameterGroup

# j1939. Channel Properties

Properties of the j1939. Channel object

# **Description**

Use the following properties to examine or configure J1939 channel settings. Use j1939Channel to create a channel.

# **Properties**

#### **Device Information**

#### DeviceVendor — Device vendor name

char vector

This property is read-only.

The DeviceVendor property indicates the name of the device vendor.

Values are automatically defined when you configure the channel with the canChannel or j 1939Channel function.

Data Types: char

### **Device** — Channel device type

char vector

This property is read-only.

For National Instruments devices, the Device property displays the device number on the hardware.

For all other vendors, the Device property displays information about the device type to which the CAN or J1939 channel is connected.

Values are automatically defined when you configure the channel with the canChannel or j1939Channel function.

Data Types: char

#### DeviceChannelIndex — Device channel index

double

This property is read-only.

The DeviceChannelIndex property indicates the channel index on which the specified CAN or J1939 channel is configured.

Values are automatically defined when you configure the channel with the canChannel or j1939Channel function.

Data Types: double

#### DeviceSerialNumber — Device serial number

double | char

This property is read-only.

The DeviceSerialNumber property displays the serial number of the device connected to the CAN or J1939 channel.

Values are automatically defined when you configure the channel with the canChannel or j1939Channel function.

Data Types: double | char

#### **Data Details**

# ParameterGroupsAvailable — Number of parameter groups available to be received double

This property is read-only.

The ParameterGroupsAvailable property displays the total number of parameter groups available to be received by the channel.

Data Types: double

# ParameterGroupsReceived — Number of parameter groups received by channel double

This property is read-only.

The ParameterGroupsReceived property indicates the total number of parameter groups received since the channel was last started.

Data Types: double

# ParameterGroupsTransmitted — Number of parameter groups transmitted by channel double

This property is read-only.

The ParameterGroupsTransmitted property indicates the total number of parameter groups transmitted since the channel was last started.

Data Types: double

#### FilterPassList — List of parameter groups to pass

char | cell

This property is read-only.

FilterPassList displays a list of parameter group names and numbers that the channel can pass to the network. The list displays parameter group names and numbers as character vectors or cell arrays of character vectors and numbers.

To change the values, use one of the filtering functions: filterAllowOnly, filterAllowAll, or filterBlockAll

Data Types: char | cell

### FilterBlockList — List of parameter groups to block

char | cell

This property is read-only.

FilterBlockList displays a list of parameter group names and numbers blocked by the channel. The list displays parameter group names and numbers as character vectors or cell arrays of character vectors and numbers. To change the values, use one of the filtering functions.

To change the values, use one of the filtering functions: filterAllowOnly, filterAllowAll, or filterBlockAll

Data Types: char | cell

#### **Channel Information**

#### Running — Indicate running status of channel

false (0) | true (1)

This property is read-only.

The Running property indicates the state of the CAN or [1939 channel, according to the following values:

- false (default) The channel is offline.
- true The channel is online.

Use the start function to set your channel online.

Data Types: logical

#### BusStatus — Status of bus

char

This property is read-only.

The BusStatus property displays information about the state of the CAN bus or the J1939 bus.

- 'N/A' Property not supported by vendor.
- 'ErrorActive' Node transmits Active Error Flags when it detects errors. Note: This status does not necessarily indicate that an error actually exists, but indicates how an error is handled.
- 'ErrorPassive' Node transmits Passive Error Flags when it detects errors.
- 'BusOff' Node will not transmit anything on the bus.

Data Types: char

#### InitializationAccess — Indicate control of device channel

true (1) | false (0)

This property is read-only.

The InitializationAccess property indicates if the configured CAN or J1939 channel object has full control of the device channel, according to the following values:

true — Has full control of the hardware channel and can change the property values.

• false — Does not have full control and cannot change property values.

You can change some property values of the hardware channel only if the object has full control over the hardware channel.

**Note** Only the first channel created on a device is granted initialization access.

Data Types: logical

#### InitialTimestamp — Indicate when channel started

datetime

This property is read-only.

The InitialTimestamp property indicates when the channel was set online with the start function or when its start trigger was received. For National Instruments devices, the time is obtained from the device driver; for devices from other vendors the time is obtained from the operating system where MATLAB is running.

Data Types: datetime

#### SilentMode — Specify if channel is active or silent

false (default) | true

Specify whether the channel operates silently, according to the following values:

- false (default) The channel is in normal or active mode. In this mode, the channel both transmits and receives messages normally and performs other tasks on the network such as acknowledging messages and creating error frames.
- true The channel is in silent mode. You can observe all message activity on the network and perform analysis without affecting the network state or behavior. In this mode, you can only receive messages and not transmit any.

Data Types: logical

#### TransceiverName — Name of device transceiver

char

This property is read-only.

TransceiverName indicates the name of the device transceiver. The device transceiver translates the digital bit stream going to and coming from the bus into the real electrical signals present on the bus.

Data Types: char

#### TransceiverState — Specify state or mode of transceiver

numeric

If your CAN or J1939 transceiver allows you to control its mode, you can use the TransceiverState property to set the mode.

The numeric property value for each mode is defined by the transceiver manufacturer. Refer to your CAN transceiver documentation for the appropriate transceiver modes. Possible modes representing the numeric value specified are:

- high speed
- high voltage
- sleep
- wake up

Data Types: single | double | int8 | int16 | int32 | int64 | uint8 | uint16 | uint32 | uint64

### **BusSpeed** — **Bit rate of bus transmission**

double

This property is read-only.

The BusSpeed property indicates the speed at which messages are transmitted in bits per second. The default value is assigned by the vendor driver.

You can set BusSpeed to a supported bit rate using the configBusSpeed function, specifying the channel name and the bit rate value as input parameters. For example, to change the bus speed of the CAN channel object canch to 250,000 bits per second, and view the result, type

```
configBusSpeed(canch, 250000);
bs = canch.BusSpeed
```

Data Types: double

# SJW — Synchronization jump width (SJW) of bit time segment

double

This property is read-only.

SJW displays the synchronization jump width of the bit time segment. To adjust the on-chip bus clock, the controller can shorten or prolong the length of a bit by an integral number of time segments. The maximum value of these bit time adjustments are termed the synchronization jump width or SJW.

**Note** This property is not available for National Instruments CAN devices. The channel displays NaN for the value.

Data Types: double

#### TSEG1, TSEG2 — Allowed number of bits segments to lengthen and shorten sample time double

This property is read-only.

The TSEG1 and TSEG2 properties indicate the amount in bit time segments that the channel can lengthen and shorten the sample time, respectively, to resynchronize or compensate for delay times in the network. The value is inherited when you configure the bus speed of your CAN channel.

**Note** This property is not available for National Instruments CAN devices. The channel displays NaN for the value.

Data Types: double

### NumOfSamples — Number of samples available to channel

double

This property is read-only.

The NumOfSamples property is a bit timing parameter that indicates the number of bit samples performed for a single bit read on the network. The value is a positive integer based on the driver settings for the channel.

**Note** This property is not available for National Instruments CAN devices. The channel displays NaN for the value.

Data Types: double

#### **Other Information**

#### UserData — Custom data

any data

Enter custom data to be stored in your CAN message or a J1939 parameter group, channel, or database object using the UserData property. When you save an object with UserData specified, you automatically save the custom data. When you load an object with UserData specified, you automatically load the custom data.

**Tip** To avoid unexpected results when you save and load an object with UserData, specify your custom data in simple data types and constructs.

Data Types: single | double | int8 | int16 | int32 | int64 | uint8 | uint16 | uint32 | uint64 | logical | char | string | struct | table | cell | function\_handle | categorical | datetime | duration | calendarDuration | fi
Complex Number Support: Yes

## **Version History**

Introduced in R2015b

## See Also

#### **Functions**

j1939Channel|j1939ParameterGroup|filterAllowOnly|filterAllowAll| filterBlockAll|configBusSpeed|receive|transmit

#### **Properties**

j1939.ParameterGroup Properties

**Topics** "J1939 Communication"

## j1939.ParameterGroup Properties

Properties of the j1939.ParameterGroup object

## **Description**

Use the following properties to examine or configure J1939 parameter group settings. Use j1939ParameterGroup to create a parameter group object.

## **Properties**

**Protocol Data Unit Details** 

#### Name — J1939 parameter group name

char

This property is read-only.

The Name property displays the name of the J1939 parameter group as a character vector. This value is acquired from the name you define when you create the parameter group.

Data Types: char

## PGN — J1939 parameter group number

uint32

This property is read-only.

The PGN property displays the number of the parameter group as a uint32 value. This value is automatically assigned when you create the parameter group.

Data Types: uint32

#### Priority — Priority of parameter group

numeric

The Priority property specifies the precedence of the parameter group on the J1939 network. Priority takes a numeric value of 0 (highest priority) to 7 (lowest priority), which specifies the order of importance of the parameter group.

Data Types: uint32

## PDUFormatType — J1939 parameter group PDU format

char

This property is read-only.

The PDUFormatType property displays the J1939 protocol data unit format of the parameter group, as a character vector. This value is automatically assigned when you create the parameter group.

Data Types: char

### SourceAddress — Address of parameter group source

numeric

Address of the J1939 parameter group source. SourceAddress identifies the parameter group source on the J1939 network. This allows the destinations to identify the sender and respond appropriately.

Specify SourceAddress of the parameter group as a number between 0 and 253, 254 is a null value and is used by your application to detect available addresses on the I1939 network.

Data Types: uint32

#### DestinationAddress — Address of parameter group destination

numeric

Address of the [1939 parameter group destination, DestinationAddress identifies the parameter group destination on the J1939 network. The source uses the specified destination address to send parameter groups.

Specify DestinationAddress of the parameter group as a number from 0 through 253. 254 is a null value and is used by your application to detect available addresses on the [1939 network. To send a parameter group to all devices on the network, use 255, which is the global value.

Data Types: uint32

#### **Data Details**

#### Timestamp — Time when parameter group received

double

This property is read-only.

The Timestamp property displays the time at which the parameter group was received on a 11939 channel. This time is based on the hardware log.

Data Types: double

#### Data — CAN message raw data

uint8 array

Use the Data property to view or define the raw data in a 11939 parameter group. The data is an array of uint8 values.

For example, create a parameter group and specify data:

```
pg = j1939ParameterGroup(db,'PackedData')
pg.Data(1:2) = [50 \ 0]
```

Data Types: uint8

## Signals — Physical signals defined in parameter group

struct

The Signals property allows you to view and edit decoded signal values defined for a parameter group. The input values for this property depend on the signal type.

For example, create a parameter group.

```
pg = j1939ParameterGroup(db,'PackedData')
```

Display the parameter group signals

### pg.Signals

```
ToggleSwitch: -1
SliderSwitch: -1
RockerSwitch: -1
RepeatingStairs: 255
PushButton: 1
```

Change the value of the repeating stairs.

```
pg.Signals.RepeatingStairs = 200
```

```
ToggleSwitch: -1
SliderSwitch: -1
RockerSwitch: -1
RepeatingStairs: 200
PushButton: 1
```

Data Types: struct

#### **Other Information**

#### UserData — Custom data

any data

Enter custom data to be stored in your CAN message or a J1939 parameter group, channel, or database object using the UserData property. When you save an object with UserData specified, you automatically save the custom data. When you load an object with UserData specified, you automatically load the custom data.

**Tip** To avoid unexpected results when you save and load an object with UserData, specify your custom data in simple data types and constructs.

Data Types: single | double | int8 | int16 | int32 | int64 | uint8 | uint16 | uint32 | uint64 | logical | char | string | struct | table | cell | function\_handle | categorical | datetime | duration | calendarDuration | fi
Complex Number Support: Yes

## **Version History**

**Introduced in R2015b** 

## See Also

#### **Functions**

canDatabase | j1939Channel | j1939ParameterGroup

#### **Properties**

i1939. Channel Properties

#### **Topics**

"J1939 Communication"

## **External Websites**

J1939 Standards Overview

# xcp.A2L Properties

Properties of the xcp.A2L file object

## **Description**

Use the following properties to examine xcp.A2L file object settings. Use xcpA2L to create an A2L-file object.

## **Properties**

xcp.A2L

### FileName — Name of referenced A2L file

char

The FileName property displays the name of the referenced A2L file as a character vector.

Data Types: char

#### FilePath — Path of A2L file

char

The FilePath property displays the full file path to the A2L file, including the A2L-file name, as a character vector.

Data Types: char

#### ServerName — Name of connected server

char

The ServerName property displays the name of the server node as specified in the A2L file, as a character vector.

Data Types: char

### Warnings — Warnings from A2L file generation

string

Stores warnings thrown by the A2L file parser.

```
a2lfile = xcpA2L('XCPSIM.a2l');
a2lfile.Warnings

ans =
    0×0 empty string array
Data Types: string
```

#### **Events** — **Event names**

cell

Event names, returned as a cell array of character vectors. For example:

```
a2lfile = xcpA2L('XCPSIM.a2l');
a2lfile.Events
 1×6 cell array
   {'Key T'}
           {'10 ms'} {'100ms'} {'1ms'}
                                        {'FilterBypassDaq'} {'FilterBypassSt'}
Data Types: cell
EventInfo — Event information
array of xcp. Event object
Event information, returned as an array of xcp.Event objects. For example:
a2lfile = xcpA2L('XCPSIM.a2l');
ei = a2lfile.EventInfo(1)
ei =
  Event with properties:
                           Name: 'Key T'
                     Direction: 'DAQ'
                    MaxDAQList: 255
                 ChannelNumber: 0
              ChannelTimeCycle: 0
               ChannelTimeUnit: 6
               ChannelPriority: 0
    ChannelTimeCycleInSeconds: 0
Data Types: xcp. Event
Measurements — Measurement names
Measurement names, returned as a cell array of character vectors. For example:
a2lfile = xcpA2L('XCPSIM.a2l');
a2lfile.Measurements(10:15)
ans =
 1×6 cell array
   {'FW1'} {'KL10utput'}
                        {'MaxChannel1'}
                                     {'MinChannel1'}
                                                    {'PWM'} {'PWMFiltered'}
Data Types: cell
MeasurementInfo — Measurement information
containers. Map object
Measurement information, returned as a Map object. For example:
a2lfile = xcpA2L('XCPSIM.a2l');
mi = a2lfile.MeasurementInfo
mi =
  Map with properties:
```

```
Count: 45
      KeyType: char
    ValueType: any
Data Types: containers.Map
Characteristics — Names of characteristics
cell
Names of characteristics, returned as a cell array of character vectors. For example:
a2lfile = xcpA2L('XCPSIM.a2l');
a2lfile.Characteristics(10:15)
 1×6 cell array
  {'a0'} {'b0'}
                {'c0'} {'map1'} {'map1Counter'} {'map4_80_uc'}
Data Types: cell
CharacteristicInfo — Characteristic information
containers. Map object
Characteristic information, returned as a Map object. For example:
a2lfile = xcpA2L('XCPSIM.a2l');
ci = a2lfile.CharacteristicInfo
ci =
 Map with properties:
        Count: 16
      KeyType: char
    ValueType: any
Data Types: containers.Map
AxisInfo — Axis information
containers. Map object
Axis information, returned as a Map object. For example:
a2lfile = xcpA2L('XCPSIM.a2l');
ai = a2lfile.AxisInfo
ai =
  Map with properties:
        Count: 1
      KeyType: char
    ValueType: any
```

### RecordLayouts — Container for characteristic objects

containers.Map object

Data Types: containers.Map

Container for characteristic objects, returned as a containers. Map object. For example:

```
a2lfile = xcpA2L('XCPSIM.a2l');
rl = a2lfile.RecordLayouts
rl =
 Map with properties:
        Count: 41
      KeyType: char
    ValueType: any
Data Types: containers.Map
```

#### CompuMethods — Container for computation method objects

containers. Map object

Container for computation method objects, returned as a containers. Map object. For example:

```
a2lfile = xcpA2L('XCPSIM.a2l');
cm = a2lfile.CompuMethods
cm =
 Map with properties:
        Count: 16
      KeyType: char
   ValueType: any
Data Types: containers.Map
```

## CompuTabs — Container for ComputationTAB method objects

containers. Map object

Container for ComputationTAB (conversion table) method objects used for interp, returned as a containers. Map object. For example:

```
a2lfile = xcpA2L('XCPSIM.a2l');
ct = a2lfile.CompuTabs
ct =
 Map with properties:
        Count: 0
      KeyType: char
    ValueType: any
Data Types: containers.Map
```

## CompuVTabs — Container for ComputationVTAB method objects

containers. Map object

Container for ComputationVTAB (verbal conversion table) method objects used for enum, returned as a containers. Map object. For example:

```
a2lfile = xcpA2L('XCPSIM.a2l');
cvt = a2lfile.CompuVTabs

cvt =
    Map with properties:
        Count: 2
        KeyType: char
    ValueType: any

Data Types: containers.Map
```

#### ProtocolLayerInfo — Protocol layer information

xcp.ProtocolLayerInfo object

The ProtocolLayerInfo property displays an xcp.ProtocolLayerInfo object containing general information about the XCP protocol implementation of the server as defined in the A2L file. For example:

Data Types: xcp.ProtocolLayerInfo

#### DAQInfo — DAQ related information

xcp.DAQInfo object

DAQ related information, returned as a DAQInfo object. For example:

tlci =

```
MaxEventChannels: 6
            MaxODTEntrySizeDAQ: 7
                         MinDAQ: 0
            OptimizationType: 'OPTIMISATION_TYPE_DEFAULT' OverloadIndication: 'OVERLOAD_INDICATION_PID'
                           STIM: [1×1 struct]
             PrescalerSupported: 'PRESCALER SUPPORTED'
                ResumeSupported: 'RESUME_NOT_SUPPORTED'
                      Timestamp: [1×1 struct]
Data Types: xcp.DAQInfo
TransportLayerCANInfo — CAN specific transport layer information
xcp.XCPonCAN object
CAN specific transport layer information, returned as an XCPonCAN object. For example,
a2lfile = xcpA2L('XCPSIM.a2l');
tlci = a2lfile.TransportLayerCANInfo
  XCPonCAN with properties:
           CommonParameters: [1x1 xcp.a2l.CommonParameters]
     TransportLayerInstance: ''
              CANIDBroadcast: []
                 CANIDClient: 1
      CANIDClientIsExtended: 0
                 CANIDServer: 2
      CANIDServerIsExtended: 0
                    BaudRate: 500000
                 SamplePoint: 62
                  SampleRate: SINGLE
                   BTLCvcles: 8
                         SJW: 1
                    SyncEdge: SINGLE
             MaxDLCRequired: []
                  MaxBusLoad: []
    MeasurementSplitAllowed: []
                       CANFD: [1×0 xcp.a2l.CANFD]
           OptionalTLSubCmd: [0×0 xcp.a2l.OptionalCANTLSubCmd]
Data Types: xcp.XCPonCAN
TransportLayerUDPInfo — UDP transport layer information
```

xcp.XCPonIP object

UDP transport layer information, returned as an XCPonIP object. For example:

```
a2lfile = xcpA2L('XCPSIM.a2l');
tlui = a2lfile.TransportLayerUDPInfo
tlui =
 XCPonIP with properties:
          CommonParameters: [1×1 xcp.a2l.CommonParameters]
    TransportLayerInstance: ''
                      Port: 5555
```

Address: 2.1307e+09 AddressString: '127.0.0.1'

Data Types: xcp.XCPonIP

## TransportLayerTCPInfo — TCP transport layer information

xcp.XCPonIP object

TCP transport layer information, returned as a XCPonIP object.

```
a2lfile = xcpA2L('XCPSIM.a2l');
tlti = a2lfile.TransportLayerTCPInfo

tlti =
    0×0 XCPonIP array with properties:
    CommonParameters
    TransportLayerInstance
    Port
    Address
    AddressString
```

Data Types: xcp.XCPonIP

## **Version History**

**Introduced in R2013a** 

## See Also

#### **Functions**

xcpA2L | getCharacteristicInfo | getMeasurementInfo | getEventInfo

## **Properties**

xcp.Channel Properties

#### **Topics**

"XCP Communication"

"Communication in MATLAB"

#### **External Websites**

ASAM MCD-2 MC Technical Content

# xcp.Channel Properties

Properties of the xcp.Channel object

## **Description**

Use the following properties to examine or configure xcp.Channel object settings. Use xcpChannel to create an XCP channel object.

## **Properties**

#### xcp.Channel

#### ServerName — Name of connected server

char

This property is read-only.

Name of the server node as specified in the A2L file, returned as a character vector. For example:

```
xcpch = xcpChannel(a2lfile, 'CAN', 'Vector', 'Virtual 1',1);
sn = xcpch.ServerName
sn =
    'CPP'
```

Data Types: char

## A2LFileName — Name of referenced A2L file

char

This property is read-only.

Name of the referenced A2L file, returned as a character vector.

Data Types: char

#### TransportLayer — Type of transport layer used for XCP connection

char

This property is read-only.

Type of transport layer used for XCP connection, returned as a character vector. For example:

```
xcpch = xcpChannel(a2lfile, 'CAN', 'Vector', 'Virtual 1',1);
tl = xcpch.TransportLayer
tl =
    'CAN'
Data Types: char
```

### TransportLayerDevice — XCP transport layer connection details

struct

This property is read-only.

XCP transport layer connection details, including information about the device through which the channel communicates with the server, returned as a structure. For example:

```
xcpch = xcpChannel(a2lfile,'CAN','Vector','Virtual 1',1);
tld = xcpch.TransportLayerDevice

tld =
   struct with fields:
        Vendor: 'Vector'
        Device: 'Virtual 1'
   ChannelIndex: 1
```

Data Types: struct

### SeedKeyDLL — DLL-file containing seed and key access algorithm

char

The SeedKeyDLL property indicates the name of the DLL-file that contains the seed and key security algorithm used to unlock an XCP server module. The file defines the algorithm for generating the access key from a given seed according to ASAM standard definitions. For information on the file format and API, see the Vector web page Steps to Use Seed&Key Option in CANape or "Seed and Key Algorithm" in the NI CAN ECU Measurement and Calibration Toolkit User Manual. **Note:** The DLL must be the same bitness as MATLAB (64-bit).

Data Types: char

## **Version History**

Introduced in R2013a

### See Also

### **Functions**

xcpA2L | xcpChannel

## **Properties**

xcp.A2L Properties

#### **Topics**

"XCP Communication"

"Communication in MATLAB"

# **Blocks**

## **CAN Configuration**

Configure parameters for specified CAN device

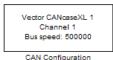

#### Libraries

Vehicle Network Toolbox / CAN Communication

## **Description**

The CAN Configuration block configures parameters for a CAN device that you can use to transmit and receive messages.

Specify the configuration of your CAN device before you configure other CAN blocks.

Use one CAN Configuration block to configure each device that sends and receives messages in your model. If you use a CAN Receive or a CAN Transmit block to receive and send messages on a device, your model requires a corresponding CAN Configuration block for the specified device.

**Note** You need a license for both Vehicle Network Toolbox and Simulink software to use this block.

#### **Other Supported Features**

The CAN Configuration block supports the use of Simulink Accelerator and Rapid Accelerator mode. Using this feature, you can speed up the execution of Simulink models.

For more information on this feature, see the Simulink documentation.

#### **Parameters**

**Device** — CAN device and channel

list option

Select the CAN device and a channel on the device that you want to use from the list. Use this device to transmit and receive messages. The device driver determines the default bus speed.

**Programmatic Use** 

**Block Parameter:** Device **Type:** character vector, string

**Bus speed** — CAN bus bit rate

integer

Set the BusSpeed property for the selected device, in bits per second. The default bus speed is the default assigned by the selected device.

**Programmatic Use** 

**Block Parameter:** BusSpeed

Type: character vector, string

Values: integer

**Enable bit parameters manually** — Allow specifying individual bit parameters

off (default) | on

**Note** This option is available only for supporting vendors.

Select this check box to specify bit parameter settings manually. The bit parameter settings include: Synchronization jump width, Time segment 1, Time segment 2, and Number of samples. For more information on these parameters, see Bit Timing. If you do not select this option, the device automatically assigns the bit parameters depending on the bus speed setting.

**Tip** Use the default bit parameter settings unless you have specific timing requirements for your CAN connection.

**Programmatic Use** 

**Block Parameter:** EnableBitParameters

Type: character vector, string

Values: 'off' | 'on'
Default: 'off'

**Synchronization jump width** — Maximum allowed time adjustment

integer

Specify the maximum limit of bit time adjustment in the case of resynchronization. The specified value must be a positive integer indicating a number of bit time quanta segments. If you do not specify a value, the selected bus speed setting determine the default value. To change this value, select the **Enable bit parameters manually** check box first.

Programmatic Use
Block Parameter: SJW
Type: character vector, string

Values: integer

**Time segment 1** — Number of time quanta before sample

integer

Specify the number of bit time quanta before the sampling point. The specified value must be a positive integer. Typically, an adjustment of this value is made with a corresponding inverse adjustment to **Time segment 2** so that their sum remains constant. If you do not specify a value, the selected bus speed setting determines the default value. To change this value, select the **Enable bit parameters manually** check box first.

**Programmatic Use** 

**Block Parameter:** TSEG1 **Type:** character vector, string

Values: integer

**Time segment 2** — Number of time quanta after sample

integer

Specify the number of bit time quanta after the sampling point. The specified value must be a positive integer. Typically, an adjustment of this value is made with a corresponding inverse adjustment to Time segment 1 so that their sum remains constant. If you do not specify a value, the selected bus speed setting determines the default value. To change this value, select the Enable bit parameters manually check box first.

### **Programmatic Use**

**Block Parameter: TSEG2 Type:** character vector, string

Values: integer

#### Number of samples — Samples per bit

integer

Specify the number of samples per bit. The specified value must be a positive integer. If you do not specify a value, the selected bus speed setting determines the default value. To change this value, select the Enable bit parameters manually check box first.

#### Programmatic Use

**Block Parameter: NSamples Type:** character vector, string

Values: integer

#### **Verify bit parameter settings validity** — Check validity of settings

If you have set the bit parameter settings manually, click this button to see if your settings are valid. The block runs a check to see if the combination of your bus speed and bit parameter values form a valid combination for the CAN device. If the current combination is not valid, the verification fails and displays an error message. This button is active only when the **Enable bit parameters manually** check box is selected.

#### **Programmatic Use**

None

#### **Acknowledge mode** — Control channel activity on CAN bus

Normal (default) | Silent

Specify whether the channel is in Normal or Silent mode. By default **Acknowledge mode** is Normal. In this mode, the channel can receive and transmit messages normally, and perform other tasks on the network such as acknowledging messages and creating error frames. To observe all message activity on the network and perform analysis, without affecting the network state or behavior, select Silent. In Silent mode, the channel can only receive messages and not transmit.

#### **Programmatic Use**

**Block Parameter:** AckMode **Type:** character vector, string Values: 'Normal' | 'Silent'

Default: 'Normal'

## **Version History**

Introduced in R2009a

## **Extended Capabilities**

## **C/C++ Code Generation**

Generate C and C++ code using Simulink® Coder™.

When used with the CAN Receive and CAN Transmit blocks, the CAN Configuration block supports code generation, but with limited portability that runs only on the host computer.

## See Also

#### **Blocks**

CAN Receive | CAN Transmit

## **Properties**

can. Channel Properties

## **External Websites**

Bit Timing

# **CAN FD Configuration**

Configure parameters for specified CAN FD device

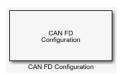

#### Libraries:

Vehicle Network Toolbox / CAN FD Communication

## **Description**

The CAN FD Configuration block configures parameters for a CAN FD device that you can use to transmit and receive messages.

Specify the configuration of your CAN FD device before you configure other CAN FD blocks.

Use one CAN FD Configuration block to configure each device that sends and receives messages in your model. If you use a CAN FD Receive or a CAN FD Transmit block to receive and send messages on a device, your model checks to see if there is a corresponding CAN FD Configuration block for the specified device.

**Note** You need a license for both Vehicle Network Toolbox and Simulink software to use this block.

#### **Other Supported Features**

The CAN FD Configuration block supports the use of Simulink Accelerator mode. Using this feature, you can speed up the execution of Simulink models. For more information, see "Acceleration" (Simulink).

### **Parameters**

**Device** — CAN device and channel

list option

Select the CAN FD device and a channel on the device that you want to use from the list. Use this device to transmit and/or receive messages. The device driver determines the default bus speed.

**Programmatic Use** 

**Block Parameter:** Device **Type:** character vector, string

#### **Arbitration Bus speed** — Arbitration bit rate

numeric

Set arbitration bus speed for the selected device, in bits per second. The default speed is assigned by the selected device.

**Programmatic Use** 

Block Parameter: ArbitrationBusSpeed

Type: character vector, string

Values: integer

#### **Data Bus speed** — Data bit rate

numeric

Set data bus speed for the selected device, in bits per second. The default speed is assigned by the selected device.

#### **Programmatic Use**

**Block Parameter:** DataBusSpeed **Type:** character vector, string

Values: integer

## **Bus frequency** — PEAK-System bus rate

numeric

(PEAK-System only.) Set the bus frequency, in megahertz.

#### **Programmatic Use**

**Block Parameter:** BusFrequency **Type:** character vector, string

Values: numeric

#### **Arbitration/Data bit rate prescaler** — Bit rate prescaler

integer

(PEAK-System only.) Set separate bit rate prescaler values for arbitration and data bit rates.

#### **Programmatic Use**

Block Parameter: ArbitrationPrescaler, DataPrescaler

**Type:** character vector, string

Values: integer

For Vector and PEAK-System devices, the next three parameters are available in two sets for manually setting bit parameters for data and arbitration bus speeds. For more information on these parameters, see Bit Timing.

## **Synchronization jump width** — Maximum allowed time adjustment

integer

Specify the maximum limit of bit time adjustment in the case of resynchronization. The specified value must be a positive integer indicating a number of bit time quanta segments. If you do not specify a value, the selected bus speed setting determines the default value.

#### **Programmatic Use**

Block Parameter: ArbitrationSJW, DataSJW

**Type:** character vector, string

Values: integer

#### **Time segment 1** — Number of time quanta before sample

integer

Specify the number of bit time quanta before the sampling point. The specified value must be a positive integer. Typically, an adjustment of this value is made with a corresponding inverse adjustment to **Time segment 2** so that their sum remains constant. If you do not specify a value, the selected bus speed setting determines the default value.

### **Programmatic Use**

Block Parameter: ArbitrationTSEG1, DataTSEG1

**Type:** character vector, string

Values: integer

#### **Time segment 2** — Number of time quanta after sample

integer

Specify the number of bit time quanta after the sampling point. The specified value must be a positive integer. Typically, an adjustment of this value is made with a corresponding inverse adjustment to **Time segment 1** so that their sum remains constant. If you do not specify a value, the selected bus speed setting determines the default value.

## **Programmatic Use**

Block Parameter: ArbitrationTSEG2, DataTSEG2

**Type:** character vector, string

Values: integer

#### **Verify bit parameter settings validity** — Check validity of settings

If you have altered the bit parameter settings, click this button to see if your settings are valid. The block runs a check to see if the combination of your bus speed settings and the bit parameter values form a valid value for the device. If the new bit parameter values do not form a valid combination, the verification fails and displays an error message.

#### **Programmatic Use**

None

### **Acknowledge mode** — Control channel activity on CAN bus

Normal (default) | Silent

Specify whether the channel is in Normal or Silent mode. By default **Acknowledge mode** is **Normal**. In this mode, the channel both receives and transmits messages normally and performs other tasks on the network such as acknowledging messages and creating error frames. To observe all message activity on the network and perform analysis, without affecting the network state or behavior, select **Silent**. In Silent mode, you can only receive messages and not transmit.

#### **Programmatic Use**

Block Parameter: AckMode Type: character vector, string Values: 'Normal' | 'Silent'

Default: 'Normal'

## **Version History**

Introduced in R2018a

## **Extended Capabilities**

#### **C/C++ Code Generation**

Generate C and C++ code using Simulink® Coder™.

When used with the CAN FD Receive and CAN FD Transmit blocks, the CAN FD Configuration block supports code generation, but with limited portability that runs only on the host computer.

## See Also

## **Blocks**

CAN FD Pack | CAN FD Unpack | CAN FD Receive | CAN FD Transmit

**Properties** can.Channel Properties

## **External Websites**

Bit Timing

## **CAN FD Log**

Log received CAN FD messages

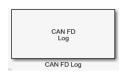

#### Libraries

Vehicle Network Toolbox / CAN FD Communication

## **Description**

The CAN FD Log block logs CAN FD messages from the CAN network, or messages sent to the block input port, to a .mat file. You can load the saved messages into MATLAB for further analysis or into another Simulink model.

Configure your CAN FD Log block to log from the Simulink input port. For more information, see "Log and Replay CAN Messages" on page 14-73.

The CAN FD Log block appends the specified filename with the current date and time, creating unique log files for repeated logging.

If you want to use messages logged using Simulink blocks in the MATLAB Command window, use canFDMessage to convert messages to the correct format.

**Note** You need a license for both Vehicle Network Toolbox and Simulink software to use this block.

**Note** You cannot have more than one CAN FD Log block in a model using the same PEAK-System device channel.

#### **Other Supported Features**

- The CAN FD Log block supports the use of Simulink Accelerator mode. Using this feature, you can speed up the execution of Simulink models. For more information on this feature, see "Acceleration" (Simulink).
- The CAN FD Log block supports the use of code generation along with the packNGo function to group required source code and dependent shared libraries.

#### **Code Generation**

Vehicle Network Toolbox Simulink blocks allow you to generate code, enabling models containing these blocks to run in Accelerator, Rapid Accelerator, External, and Deployed modes.

#### **Code Generation with Simulink Coder**

You can use Vehicle Network Toolbox, Simulink Coder $^{\mathbb{M}}$ , and Embedded Coder software together to generate code on the host end that you can use to implement your model. For more information on code generation, see "Generated Code Compilation" (Simulink Coder).

#### **Shared Library Dependencies**

The block generates code with limited portability. The block uses precompiled shared libraries, such as DLLs, to support I/O for specific types of devices. With this block, you can use the packNGo function supported by Simulink Coder to set up and manage the build information for your models. The packNGo function allows you to package model code and dependent shared libraries into a zip file for deployment. You do not need MATLAB installed on the target system, but the target system needs to be supported by MATLAB.

To set up packNGo:

```
set_param(gcs,'PostCodeGenCommand','packNGo(buildInfo)');
```

In this example, gcs is the current model that you want to build. Building the model creates a zip file with the same name as model name. You can move this zip file to another machine and there build the source code in the zip file to create an executable which can run independent of MATLAB and Simulink. The generated code compiles with both C and C++ compilers. For more information, see "Code Compilation Customization" (Simulink Coder).

**Note** On Linux platforms, you need to add the folder where you unzip the libraries to the environment variable LD\_LIBRARY\_PATH.

#### **Ports**

#### Input

```
CAN Msg — CAN FD messages to log CAN FD MESSAGE BUS
```

The **CAN Msg** input port is available when the **Log messages from** parameter is set to **Input** port. Provide an input from another block as a Simulink signal bus of type CAN FD MESSAGE BUS.

```
Data Types: CAN FD MESSAGE BUS
```

#### **Parameters**

**Tip** If you are logging from the network, you need to configure your CAN channel with a CAN FD Configuration block.

### **File name** — Log file location and name

```
untitled.mat (default) | file name
```

Enter the path and name of the MAT-file to log CAN messages to, or click **Browse** to browse to a file location.

The model appends the log file name with the current date and time in the format YYYY-MMM-DD hhmmss. Specify a unique name to differentiate between your files for repeated logging.

**Variable name** — Variable name for CAN FD messages in log file ans (default) | variable name

Specify the name for the variable saved in the MAT-file that holds the CAN message information.

## **Maximum number of messages to log** — Limit quantity of messages

10000 (default) | numeric

Specify the maximum number of messages this block can log from the selected device or port. The specified value must be a positive integer. The default value is 10000 messages. The log file saves the most recent messages up to the specified maximum number.

### **Log messages from** — Source of messages

CAN FD Bus (default) | Input port

Select the source of the messages logged by the block. To log messages from the CAN FD bus network, select CAN FD Bus, then specify a **Device**. To log messages from another block in the model, select Input port, which adds an inport port to the block.

#### **Device** — CAN device and channel

list option

Select the device on the CAN FD network that you want to log messages from. This field is available only if you select CAN FD Bus for the **Log messages from** parameter.

### **Sample time** — Block sampling time in simulation

0.01 (default) | numeric

Specify the sampling time of the block during simulation. This value defines the frequency at which the CAN FD Log block runs during simulation. If the block is inside a triggered subsystem or to inherit sample time, you can specify -1 as the sample time. You can also specify a MATLAB variable for sample time. The default value is 0.01 simulation seconds. For more information, see "Timing in Hardware Interface Models" on page 8-21.

## **Version History**

**Introduced in R2018b** 

## **Extended Capabilities**

#### C/C++ Code Generation

Generate C and C++ code using Simulink® Coder™.

This block generates code with limited portability that runs only on the host computer. See "Code Generation" on page 13-10.

## See Also

### **Blocks**

CAN FD Configuration | CAN FD Replay

#### **Functions**

canFDMessage | canFDMessageBusType

## **CAN FD Pack**

Pack individual signals into message for CAN FD bus

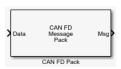

#### Libraries:

Vehicle Network Toolbox / CAN FD Communication Embedded Coder Support Package for Texas Instruments C2000 Processors / Target Communication Simulink Real-Time / CAN / CAN-FD MSG blocks

## **Description**

The CAN FD Pack block loads signal data into a message at specified intervals during the simulation.

To use this block, you also need a license for Simulink software.

The CAN FD Pack block supports:

 The use of Simulink Accelerator mode. Using this feature, you can speed up the execution of Simulink models. For more information, see "Design Your Model for Effective Acceleration" (Simulink).

#### Tip

• To work with J1939 messages, use the blocks in the J1939 Communication block library instead of this block. See "J1939 Communication".

#### **Ports**

#### Input

## **Data** — CAN FD message signal input

single | double | int8 | int16 | int32 | int64 | uint32 | uint64 | boolean

The CAN FD Pack block has one input port by default. The number of block inputs is dynamic and depends on the number of signals that you specify for the block. For example, if your message has four signals, the block can have four input ports.

Code generation to deploy models to targets. Code generation is not supported if your signal information consists of signed or unsigned integers greater than 32 bits long.

#### Output

# Msg — CAN FD message output CAN FD MESSAGE BUS

This block has one output port, Msg. The CAN FD Pack block takes the specified input signals and packs them into a CAN FD message, output as a Simulink CAN\_FD\_MESSAGE\_BUS signal. For more information on Simulink bus objects, see "Composite Interfaces" (Simulink).

### **Parameters**

### **Data input as** — Select your data signal

raw data(default)|manually specified signals|CANdb specified signals

raw data: Input data as a uint8 vector array. If you select this option, you only specify the message fields, all other signal parameter fields are unavailable. This option opens only one input port on your block.

The conversion formula is:

```
raw value = (physical value - Offset) / Factor
```

where physical value is the original value of the signal and raw value is the packed signal value.

- manually specified signals: Allows you to specify data signal definitions. If you select this option, use the Signals table to create your signals. The number of block inputs depends on the number of signals you specify.
- CANdb specified signals: Allows you to specify a CAN database file that contains message and signal definitions. If you select this option, select a CANdb file. The number of block inputs depends on the number of signals specified in the CANdb file for the selected message.

#### **Programmatic Use**

**Block Parameter:** DataFormat Type: string | character vector

**Values:** 'raw data'|'manually specified signals'|'CANdb specified signals'

Default: 'raw data'

#### **CANdb file** — CAN database file

character vector

This option is available if you specify that your data is input through a CANdb file in the **Data is** input as list. Click Browse to find the CANdb file on your system. The message list specified in the CANdb file populates the Message section of the dialog box. The CANdb file also populates the Signals table for the selected message. File names that contain non-alphanumeric characters such as egual signs, ampersands, and so on are not valid CAN database file names. You can use periods in your database name. Before you use the CAN database files, rename them with non-alphanumeric characters.

#### **Programmatic Use**

**Block Parameter:** CANdbFile Type: string | character vector

## Message list — CAN message list

array of character vectors

This option is available if you specify that your data is input through a CANdb file in the **Data is** input as field and you select a CANdb file in the CANdb file field. Select the message to display signal details in the **Signals** table.

#### **Programmatic Use**

**Block Parameter:** MsqList

Type: string | character vector

#### Name — CAN FD message name

CAN Msg (default) | character vector

Specify a name for your CAN FD message. The default is CAN Msg. This option is available if you choose to input raw data or manually specify signals. This option is not available if you choose to use signals from a CANdb file.

#### **Programmatic Use**

**Block Parameter:** MsgName

Type: string | character vector

#### **Protocol mode** — CAN FD message protocol

CAN FD (default) | CAN

Specify the message protocol mode.

#### **Programmatic Use**

**Block Parameter:** ProtocolMode **Type:** string | character vector

Values: 'CAN FD' | 'CAN'

Default: 'CAN FD'

#### **Identifier type** — CAN identifier type

Standard (11-bit identifier) (default) | Extended (29-bit identifier)

Specify whether your CAN message identifier is a Standard or an Extended type. The default is Standard. A standard identifier is an 11-bit identifier and an extended identifier is a 29-bit identifier. This option is available if you choose to input raw data or manually specify signals. For CANdb specified signals, the **Identifier type** inherits the type from the database.

## **Programmatic Use**

**Block Parameter:** MsgIDType **Type:** string | character vector

Values: 'Standard (11-bit identifier)'|'Extended (29-bit identifier)'

Default: 'Standard (11-bit identifier)'

## **Identifier** — Message identifier

0 (default) | 0 ... 536870911

Specify your message ID. This number must be a positive integer from 0 through 2047 for a standard identifier and from 0 through 536870911 for an extended identifier. You can also specify hexadecimal values by using the hex2dec function. This option is available if you choose to input raw data or manually specify signals.

#### **Programmatic Use**

Block Parameter: MsgIdentifier Type: string | character vector

Values: '0' to '536870911'

#### **Length (bytes)** — CAN FD message length

8 (default) | 0 to 64

Specify the length of your message. For CAN messages the value can be 0 to 8 bytes; for CAN FD the value can be 0 to 8, 12, 16, 20, 24, 32, 48, or 64 bytes. If you are using CANdb specified signals for your data input, the CANdb file defines the length of your message. This option is available if you choose to input raw data or manually specify signals.

#### **Programmatic Use**

**Block Parameter:** MsgLength **Type:** string | character vector

Values: '0' to '8', '12', '16', '20', '24', '32', '48', '64'

Default: '8'

## **Remote frame** — CAN message as remote frame

off (default) | on

(Disabled for CAN FD protocol mode.) Specify the CAN message as a remote frame.

### **Programmatic Use**

**Block Parameter:** Remote

Type: string | character vector

Values: 'off' | 'on'
Default: 'off'

## **Bit Rate Switch (BRS)** — Enable bit rate switch

off (default) | on

(Disabled for CAN protocol mode.) Enable bit rate switch.

### **Programmatic Use**

**Block Parameter:** BRSSwitch **Type:** string | character vector

Values: 'off' | 'on'
Default: 'off'

## **Add signal** — Add CAN FD signal

Add a signal to the signal table.

#### **Programmatic Use**

None

#### **Delete signal** — Remove CAN FD signal

Remove the selected signal from the signal table.

#### **Programmatic Use**

None

#### Signals — Signals table

table

This table appears if you choose to specify signals manually or define signals by using a CANdb file.

If you are using a CANdb file, the data in the file populates this table and you cannot edit the fields. To edit signal information, switch to manually specified signals.

If you have selected to specify signals manually, create your signals in this table. Each signal that you create has these values:

#### Name

Specify a descriptive name for your signal. The Simulink block in your model displays this name. The default is Signal [row number].

#### Start bit

Specify the start bit of the data. The start bit is the least significant bit counted from the start of the message data. For CAN the start bit must be an integer from 0 through 63, for CAN FD 0 through 511, within the number of bits in the message. (Note that message length is specified in bytes.)

## Length (bits)

Specify the number of bits the signal occupies in the message. The length must be an integer from 1 through 64. The sum of all the signal lengths in a message is limited to the number of bits in the message length; that is, all signals must cumulatively fit within the length of the message. (Note that message length is specified in bytes and signal length in bits.)

#### Byte order

Select either of these options:

• LE: Where the byte order is in little-endian format (Intel®). In this format you count bits from the least significant bit, to the most significant bit. For example, if you pack one byte of data in little-endian format, with the start bit at 20, the data bit table resembles this figure.

#### Bit Number Bit 5 Bit 4 Bit 3 Bit 2 Bit 1 Bit 0 Bit 7 Bit 6 Byte 0 Data Byte Number Byte 1 Byte 2 **LSB** 28 Byte 3 Data begins at the least significant bit and starts at 20. MSB Byte 4 Data is written up to the most significant bit and ends at 27. Byte 5 Byte 6

Byte 7

## **Address**

• BE: Where byte order is in big-endian format ( $Motorola^{\circledast}$ ). In this format you count bits from the least-significant bit to the most-significant bit. For example, if you pack one byte of data in big-endian format, with the start bit at 20, the data bit table resembles this figure.

#### Bit Number Bit 5 Bit 4 Bit 3 Bit 2 Bit 1 Bit 0 Bit 7 Bit 6 Byte 0 Data Byte Number Byte 1 MSB 9 Byte 2 Data is written up to the most significant bit and ends at 11. **LSB** 28 Byte 3 Data begins at the least significant bit and starts at 20. Byte 4 Byte 5 Byte 6 Byte 7

## Data type

Specify how the signal interprets the data in the allocated bits. Choose from:

- signed (default)
- unsigned
- single
- double

Note: If you have a double signal that does not align exactly to the message byte boundaries, to generate code with Embedded Coder you must check **Support long long** under **Device Details** in the **Hardware Implementation** pane of the Configuration Parameters dialog.

### Multiplex type

Specify how the block packs the signals into the message at each time step:

- Standard: The signal is packed at each time step.
- Multiplexor: The Multiplexor signal, or the mode signal is packed. You can specify only one Multiplexor signal per message.
- Multiplexed: The signal is packed if the value of the Multiplexor signal (mode signal) at run time matches the configured **Multiplex value** of this signal.

For example, a message has four signals with these types and values.

| Signal Name | Multiplex Type | Multiplex Value |  |  |
|-------------|----------------|-----------------|--|--|
| Signal-A    | Standard       | Not applicable  |  |  |
| Signal-B    | Multiplexed    | 1               |  |  |
| Signal-C    | Multiplexed    | 0               |  |  |
| Signal-D    | Multiplexor    | Not applicable  |  |  |

## In this example:

- The block packs Signal-A (Standard signal) and Signal-D (Multiplexor signal) in every time step.
- If the value of Signal-D is 1 at a particular time step, then the block packs Signal-B along with Signal-A and Signal-D in that time step.
- If the value of Signal-D is 0 at a particular time step, then the block packs Signal-C along with Signal-A and Signal-D in that time step.
- If the value of Signal-D is not 1 or 0, the block does not pack either of the Multiplexed signals in that time step.

#### Multiplex value

This option is available only if you have selected the **Multiplex type** to be Multiplexed. The value you provide here must match the Multiplexor signal value at run time for the block to pack the Multiplexed signal. The **Multiplex value** must be a positive integer or zero.

#### **Factor**

Specify the **Factor** value to apply to convert the physical value (signal value) to the raw value packed in the message. See the **Data input as** parameter conversion formula to understand how physical values are converted to raw values packed into a message.

## Offset

Specify the **Offset** value to apply to convert the physical value (signal value) to the raw value packed in the message. See the **Data input as** parameter conversion formula to understand how physical values are converted to raw values packed into a message.

## Min, Max

Define a range of signal values. The default settings are -Inf (negative infinity) and Inf, respectively. For **CANdb specified signals**, these settings are read from the CAN database. For **manually specified signals**, you can specify the minimum and maximum physical value of the signal. By default, these settings do not clip signal values that exceed them.

## **Programmatic Use**

**Block Parameter:** SignalInfo **Type:** string | character vector

## **Version History**

Introduced in R2018a

## **Extended Capabilities**

## **C/C++ Code Generation**

Generate C and C++ code using Simulink® Coder™.

## See Also

#### **Blocks**

CAN FD Unpack | CAN FD Configuration | CAN FD Transmit | CAN Pack

#### **Functions**

canFDMessageBusType

## **Topics**

"Design Your Model for Effective Acceleration" (Simulink)

"Composite Interfaces" (Simulink)

## **CAN FD Receive**

Receive CAN FD messages from specified CAN FD device

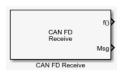

#### Libraries:

Vehicle Network Toolbox / CAN FD Communication

## **Description**

The CAN FD Receive block receives messages from the CAN network and delivers them to the Simulink model. It outputs one message or all messages at each timestep, depending on the block parameters.

**Note** You need a license for both Vehicle Network Toolbox and Simulink software to use this block.

The CAN FD Receive block has two output ports:

- The f() output port is a trigger to a Function-Call subsystem. If the block receives a new message, it triggers a Function-Call from this port. You can then connect to a Function-Call Subsystem to unpack and process a message.
- The Msg output port contains the CAN messages received at that particular timestep. The block outputs messages as a Simulink bus signal. For more information on Simulink bus objects, see "Composite Interfaces" (Simulink).

The CAN FD Receive block stores CAN messages in a first-in, first-out (FIFO) buffer. The FIFO buffer delivers the messages to your model in the queued order at every timestep.

**Note** You cannot have more than one CAN FD Receive block in a model using the same PEAK-System device channel.

## **Other Supported Features**

The CAN FD Receive block supports the use of Simulink Accelerator mode. Using this feature, you can speed up the execution of Simulink models. For more information, see "Acceleration" (Simulink).

The CAN FD Receive block supports the use of code generation along with the packNGo function to group required source code and dependent shared libraries.

## **Code Generation**

Vehicle Network Toolbox Simulink blocks allow you to generate code, enabling models containing these blocks to run in Accelerator, Rapid Accelerator, External, and Deployed modes.

#### Code Generation with Simulink Coder

You can use Vehicle Network Toolbox, Simulink Coder, and Embedded Coder software together to generate code on the host end that you can use to implement your model. For more information on code generation, see "Generated Code Compilation" (Simulink Coder).

#### **Shared Library Dependencies**

The block generates code with limited portability. The block uses precompiled shared libraries, such as DLLs, to support I/O for specific types of devices. With this block, you can use the packNGo function supported by Simulink Coder to set up and manage the build information for your models. The packNGo function allows you to package model code and dependent shared libraries into a zip file for deployment. You do not need MATLAB installed on the target system, but the target system needs to be supported by MATLAB.

To set up packNGo:

```
set param(gcs,'PostCodeGenCommand','packNGo(buildInfo)');
```

In this example, gcs is the current model that you want to build. Building the model creates a zip file with the same name as model name. You can move this zip file to another machine and there build the source code in the zip file to create an executable which can run independent of MATLAB and Simulink. The generated code compiles with both C and C++ compilers. For more information, see "Code Compilation Customization" (Simulink Coder).

**Note** On Linux platforms, you need to add the folder where you unzip the libraries to the environment variable LD LIBRARY PATH.

#### **Ports**

#### Output

```
CAN Msg — Received CAN messages CAN FD MESSAGE BUS
```

The CAN Msg output port contains one or more packed CAN messages received at that particular timestep, output as a CAN\_FD\_MESSAGE\_BUS. The output includes either one or all messages for that timestep, depending on the setting of **Number of messages received at each timestep**.

```
Data Types: CAN FD MESSAGE BUS
```

#### **f()** — Function-call event output

function-call event

The f() output port is a trigger to a Function-Call subsystem. If the block receives a new message, it triggers a Function-Call from this port. You can then connect to a Function-Call Subsystem to unpack and process a message.

```
Data Types: function-call event
```

### **Parameters**

**Tip** Configure your CAN FD Configuration block before you configure the CAN FD Receive block parameters.

#### **Device** — CAN device and channel

list option

Select from the list the CAN device and a channel on the device you want to receive CAN messages from. This field lists all the devices installed on the system. It displays the vendor name, the device name, and the channel ID. The default is the first available device on your system.

**Programmatic Use** 

**Block Parameter:** Device **Type:** character vector, string

Standard IDs Filter — Limit or allow messages based on standard ID

Allow all (default) | Allow only | Block all

Select the filter for standard IDs. Choices are:

- Allow all (default): Allows all standard IDs to pass the filter.
- Allow only: Allows only the ID or range of IDs specified in the text field, specified as a single ID or an array of IDs. You can also specify disjointed IDs or arrays separated by a comma. For example, to allow IDs 400 through 500, and 600 through 650, enter [[400:500], [600:650]]. Standard IDs must be positive integers from 0 to 2047. You can also specify hexadecimal values with the hex2dec function.
- Block all: Blocks all standard IDs from passing the filter.

#### **Programmatic Use**

**Block Parameter:** StdIDsCombo **Type:** character vector, string

Values: 'Allow all' | 'Allow only' | 'Block all'

Default: 'Allow all'

If using 'Allow only', set the filter values with the following:

**Block Parameter:** StandardIDs **Type:** character vector, string **Values:** integer scalar or row vector

Extended IDs Filter — Limit or allow messages based on extended ID

Allow all (default) | Allow only | Block all

Select the filter on this block for extended IDs. Choices are:

- Allow all (default): Allows all extended IDs to pass the filter.
- Allow only: Allows only those IDs specified in the text field. Allows only the ID or range of IDs specified in the text field, specified as a single ID or an array of IDs. You can also specify disjointed IDs or arrays separated by a comma. For example, to accept IDs 3000 through 3500, and 3600 through 3620, enter [[3000:3500],[3600:3620]]. Extended IDs must be positive integers from 0 to 536870911. You can also specify hexadecimal values using the hex2dec function.

• Block all: Blocks all extended IDs from passing the filter.

**Programmatic Use** 

**Block Parameter:** ExtIDsCombo **Type:** character vector, string

Values: 'Allow all' | 'Allow only' | 'Block all'

Default: 'Allow all'

**Block Parameter:** ExtendedIDs **Type:** character vector, string **Values:** integer scalar or row vector

## **Sample time** — Block execution rate

0.01 (default)

Specify the sampling time of the block, which defines the rate at which the block is executed during simulation. The default value is 0.01 simulation seconds. If the block is inside a triggered subsystem or to inherit sample time, you can specify -1 as your sample time. You can also specify a MATLAB variable for sample time. For more information, see "Timing in Hardware Interface Models" on page 8-21.

#### **Programmatic Use**

**Block Parameter:** SampleTime **Type:** character vector, string

Values: double Default: '0.01'

# Number of messages received at each timestep — Receive one or all messages all $(default) \mid 1$

Select how many messages the block receives at each specified timestep. Valid choices are:

- all (default): The CAN FD Receive block delivers all available messages in the FIFO buffer to the model during a specific timestep. The block generates one function call for each delivered message. The output port always contains one CAN message at a time.
- 1: The CAN FD Receive block delivers one message per timestep from the FIFO buffer to the model.

If the block does not receive any messages before the next timestep, it outputs the last received message.

#### Programmatic Use

Block Parameter: MsgsPerTimestep

**Type:** character vector, string

Values: 'all' | '1'
Default: 'all'

## Version History

**Introduced in R2018a** 

## **Extended Capabilities**

### C/C++ Code Generation

Generate C and C++ code using Simulink® Coder™.

This block generates code with limited portability that runs only on the host computer. See "Code Generation" on page 13-23.

## **See Also**

## **Blocks**

CAN FD Configuration | CAN FD Unpack | CAN FD Transmit

## **Functions**

canFDMessageBusType

## **CAN FD Replay**

Replay logged CAN FD messages

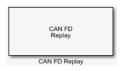

#### Libraries

Vehicle Network Toolbox / CAN FD Communication

## Description

The CAN FD Replay block replays logged messages from a .mat file to a CAN network or to Simulink as a bus signal. For more information on Simulink bus objects, see "Composite Interfaces" (Simulink). You need a CAN FD Configuration block to replay to the network.

To replay messages logged in the MATLAB Command window in your Simulink model, convert them into a compatible format using canMessageReplayBlockStruct and save the result to a separate file. For more information, see "Log and Replay CAN Messages" on page 14-73.

**Note** You need a license for both Vehicle Network Toolbox and Simulink software to use this block.

### **Replay Timing**

When you replay logged messages, Simulink uses the original timestamps on the messages. When you replay to a network, the timestamps correlate to real time, and when you replay to the Simulink input port it correlates to simulation time. If the timestamps in the messages are all  $\theta$ , all messages are replayed as soon as the simulation starts, because simulation time and real time will be ahead of the timestamps in the replayed messages.

## **Other Supported Features**

- The CAN FD Replay block supports the use of Simulink Accelerator mode. Using this feature, you can speed up the execution of Simulink models. For more information on this feature, see "Acceleration" (Simulink).
- The CAN FD Replay block supports the use of code generation along with the packNGo function to group required source code and dependent shared libraries.

#### **Code Generation**

Vehicle Network Toolbox Simulink blocks allow you to generate code, enabling models containing these blocks to run in Accelerator, Rapid Accelerator, External, and Deployed modes.

#### **Code Generation with Simulink Coder**

You can use Vehicle Network Toolbox, Simulink Coder, and Embedded Coder software together to generate code on the host end that you can use to implement your model. For more information on code generation, see "Generated Code Compilation" (Simulink Coder).

#### **Shared Library Dependencies**

The block generates code with limited portability. The block uses precompiled shared libraries, such as DLLs, to support I/O for specific types of devices. With this block, you can use the packNGo

function supported by Simulink Coder to set up and manage the build information for your models. The packNGo function allows you to package model code and dependent shared libraries into a zip file for deployment. You do not need MATLAB installed on the target system, but the target system needs to be supported by MATLAB.

To set up packNGo:

```
set param(gcs,'PostCodeGenCommand','packNGo(buildInfo)');
```

In this example, gcs is the current model that you want to build. Building the model creates a zip file with the same name as model name. You can move this zip file to another machine and there build the source code in the zip file to create an executable which can run independent of MATLAB and Simulink. The generated code compiles with both C and C++ compilers. For more information, see "Code Compilation Customization" (Simulink Coder).

**Note** On Linux platforms, you need to add the folder where you unzip the libraries to the environment variable LD\_LIBRARY\_PATH.

### **Ports**

### Output

**CAN Msg** — Replayed CAN FD messages CAN FD MESSAGE BUS

This output port contains a packed CAN FD messages logged at that particular timestep, output as a signal bus of type CAN FD MESSAGE BUS.

Data Types: CAN FD MESSAGE BUS

## **f()** — Function-call event output

function-call event

This port provides a trigger to a Function-Call subsystem when the block receives a new message. You can connect it to a Function-Call Subsystem to unpack and process the message.

Data Types: function-call event

## **Parameters**

**Tip** Configure the CAN FD Configuration block in the model before you configure the CAN FD Receive block parameters.

## **File name** — Path and name of MAT-file with messages

untitled.mat (default) | file name

Specify the path and name of the MAT-file that contains logged CAN FD messages that you can replay. You can click **Browse** to browse to a file location and select the file.

Variable name — Variable in MAT-file holding messages

ans (default) | variable

Specify the variable saved in the MAT-file that holds the CAN FD messages.

## Number of times to replay messages — Repeat value

Inf (default) | integer

Specify the number of times you want the message replayed in your model. You can specify any positive integer, including Inf. Specifying Inf continuously replays messages until simulation stops.

### **Replay messages to** — Specify output location

CAN FD Bus (default) | Output port

Specify if the model is replaying messages to the CAN FD network or an output port. For a network, you must also specify a **Device**.

### **Device** — CAN FD device and channel

device list option

Select the device on the CAN FD network to replay messages to. This field is unavailable if you select Output port for the **Replay message to** parameter.

### **Sample time** — Block execution rate

0.01 (default) | numeric

Specify the sampling time of the block during simulation. This value defines the frequency at which the CAN FD Replay block runs during simulation. If the block is inside a triggered subsystem or to inherit sample time, you can specify -1 as the sample time. You can also specify a MATLAB variable for sample time. The default value is 0.01 simulation seconds. For more information, see "Timing in Hardware Interface Models" on page 8-21.

## **Version History**

Introduced in R2018b

## **Extended Capabilities**

### C/C++ Code Generation

Generate C and C++ code using Simulink® Coder™.

This block generates code with limited portability that runs only on the host computer. See "Code Generation" on page 13-28.

## See Also

## **Blocks**

CAN FD Configuration | CAN FD Log

#### **Functions**

canFDMessageBusType | canFDMessageReplayBlockStruct

## **CAN FD Transmit**

Transmit CAN FD message to selected CAN FD device

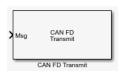

#### Libraries:

Vehicle Network Toolbox / CAN FD Communication

## Description

The CAN FD Transmit block transmits messages to the CAN network using the specified CAN device. The CAN FD Transmit block can transmit a single message or an array of messages during a given timestep. To transmit an array of messages from a signal bus, use a Bus Creator or Vector Concatenate, Matrix Concatenate block.

**Note** You need a license for both Vehicle Network Toolbox and Simulink software to use this block.

The CAN FD Transmit block has one input port. This port accepts a CAN message packed using the CAN FD Pack block. It has no output ports.

CAN is a peer-to-peer network, so when transmitting messages on a physical bus at least one other node must be present to properly acknowledge the message. Without another node, the transmission will fail as an error frame, and the device will continually retry to transmit.

## **Other Supported Features**

The CAN FD Transmit block supports the use of Simulink Accelerator mode. Using this feature, you can speed up the execution of Simulink models. For more information, see "Acceleration" (Simulink).

The CAN FD Transmit block supports the use of code generation along with the packNGo function to group required source code and dependent shared libraries.

### **Code Generation**

Vehicle Network Toolbox Simulink blocks allow you to generate code, enabling models containing these blocks to run in Accelerator, Rapid Accelerator, External, and Deployed modes.

#### **Code Generation with Simulink Coder**

You can use Vehicle Network Toolbox, Simulink Coder, and Embedded Coder software together to generate code on the host end that you can use to implement your model. For more information on code generation, see "Generated Code Compilation" (Simulink Coder).

## **Shared Library Dependencies**

The block generates code with limited portability. The block uses precompiled shared libraries, such as DLLs, to support I/O for specific types of devices. With this block, you can use the packNGo function supported by Simulink Coder to set up and manage the build information for your models. The packNGo function allows you to package model code and dependent shared libraries into a zip

file for deployment. You do not need MATLAB installed on the target system, but the target system needs to be supported by MATLAB.

To set up packNGo:

```
set param(gcs,'PostCodeGenCommand','packNGo(buildInfo)');
```

In this example, gcs is the current model that you want to build. Building the model creates a zip file with the same name as model name. You can move this zip file to another machine and there build the source code in the zip file to create an executable which can run independent of MATLAB and Simulink. The generated code compiles with both C and C++ compilers. For more information, see "Code Compilation Customization" (Simulink Coder).

**Note** On Linux platforms, you need to add the folder where you unzip the libraries to the environment variable LD LIBRARY PATH.

## **Ports**

### Input

**CAN Msg** — CAN FD messages to transmit CAN FD MESSAGE BUS

CAN FD messages to transmit, as packed by a CAN FD Pack block, input as a Simulink signal bus of type CAN FD MESSAGE BUS.

Data Types: CAN FD MESSAGE BUS

#### **Parameters**

**Tip** Configure the CAN FD Configuration block in the model before you configure the CAN FD Transmit block parameters.

**Device** — CAN FD device and channel

list option

Select the CAN device and channel for transmitting CAN FD messages to the network. This list shows all the devices installed on the system. It displays the vendor name, the device name, and the channel ID. The default is the first available device on your system.

Note: When using PEAK-System devices, CAN FD Transmit blocks in multiple enabled subsystems might skip some messages. If possible, replace the enabled subsystems with a different type of conditional subsystem, such as an if-action, switch-case-action, or triggered subsystem; or redesign your model so that all the CAN FD Transmit blocks are contained within a single enabled subsystem.

**Programmatic Use** 

**Block Parameter:** Device **Type:** character vector, string

The following parameters define transmit options.

# **On data change** — Enable event-based transmission when data changes off (default) | on

When event-based transmission is enabled, messages are transmitted only at those time steps when a change in message data is detected. When the input data matches the most recent transmission for a given message ID, the message is not re-transmitted.

Event and periodic transmission can both be enabled to work together simultaneously. If neither is selected, the default behavior is to transmit the current input at each time step.

### **Programmatic Use**

Block Parameter: EnableEventTransmit

**Type:** character vector, string

Values: 'off' | 'on'
Default: 'off'

## **Periodic** — Enable periodic transmission

off (default) | on

Select this option to enable periodic transmission of the message on the configured channel at the specified message period. The period references real time, regardless of the Simulink model time step size (fundamental sample time) or block execution sample time. This is equivalent to the MATLAB function transmitPeriodic.

The periodic transmission is a nonbuffered operation. Only the last CAN message or set of messages present at the input of the CAN FD Transmit block is sent when the time period occurs.

#### **Programmatic Use**

Block Parameter: EnablePerioicTransmit

Type: character vector, string

Values: 'off' | 'on'
Default: 'off'

## **Transmit Options: Message period (in seconds)** — Period of message transmission rate

1.000 (default) | positive numeric scalar

Specify a period in seconds. This value is used to transmit the message in the specified period. By default this value is 1.000 seconds.

## **Programmatic Use**

Block Parameter: MessagePeriod

**Type:** character vector, string

Values: double Default: '1.000'

## **Version History**

Introduced in R2018a

## **Extended Capabilities**

### **C/C++ Code Generation**

Generate C and C++ code using Simulink® Coder™.

This block generates code with limited portability that runs only on the host computer. See "Code Generation" on page 13-31.

## **See Also**

## **Blocks**

CAN FD Configuration | CAN FD Pack | CAN FD Receive | Bus Creator | Vector Concatenate, Matrix Concatenate

## **Functions**

canFDMessageBusType|transmitPeriodic

## **CAN FD Unpack**

Unpack individual signals from CAN FD messages

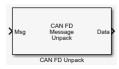

#### Libraries:

Vehicle Network Toolbox / CAN FD Communication Embedded Coder Support Package for Texas Instruments C2000 Processors / Target Communication Simulink Real-Time / CAN / CAN-FD MSG blocks

## **Description**

The CAN FD Unpack block unpacks a CAN FD message into signal data by using the specified output parameters at every time step. Data is output as individual signals.

To use this block, you also need a license for Simulink software.

The CAN FD Unpack block supports:

• Simulink Accelerator mode. You can speed up the execution of Simulink models. For more information, see "Design Your Model for Effective Acceleration" (Simulink).

#### Tip

- To process every message coming through a channel, it is recommended that you use the CAN FD Unpack block in a function trigger subsystem. See "Using Triggered Subsystems" (Simulink).
- To work with J1939 messages, use the blocks in the J1939 Communication block library instead of this block. See "J1939 Communication".

## **Ports**

## Input

**Msg** — CAN FD message input CAN\_FD\_MESSAGE\_BUS

This block has one input port, Msg. The CAN FD Unpack block takes the specified input CAN messages and unpacks their signal data to separate outputs.

The block supports the following input signal data types: single, double, int8, int16, int32, int64, uint8, uint16, uint32, uint64, and boolean. The block does not support fixed-point data types.

Code generation to deploy models to targets. Code generation is not supported if your signal information consists of signed or unsigned integers greater than 32 bits long.

## Output

Data — CAN message output single | double | int8 | int16 | int32 | int64 | uint32 | uint64 | boolean

The CAN FD Unpack block has one output port by default. The number of data output ports is dynamic and depends on the number of signals you specify for the block to output. For example, if your block has four signals, it has four output ports, labeled by signal name.

For manually or CANdb specified signals, the default output signal data type is double. To specify other types, use a Signal Specification block. This allows the block to support the following output signal data types: single, double, int8, int16, int32, int64, uint8, uint16, uint32, uint64, and boolean. The block does not support fixed-point types.

Additional output ports can be added by the options in the parameters **Output ports** pane.

## **Parameters**

## **Data to output as** — Select your data signal

raw data(default)|manually specify signals|CANdb specified signals

• raw data: Output data as a uint8 vector array. If you select this option, you specify only the message fields. The other signal parameter fields are unavailable. This option opens only one output port on your block.

The conversion formula is:

```
physical_value = raw_value * Factor + Offset
```

where raw value is the unpacked signal value and physical value is the scaled signal value.

- manually specified signals: You can specify data signals. If you select this option, use the Signals table to create your signals message manually. The number of output ports on your block depends on the number of signals that you specify. For example, if you specify four signals, your block has four output ports.
- CANdb specified signals: You can specify a CAN database file that contains data signals. If you select this option, select a CANdb file. The number of output ports on your block depends on the number of signals specified in the CANdb file. For example, if the selected message in the CANdb file has four signals, your block has four output ports.

## **Programmatic Use**

**Block Parameter:** DataFormat Type: string | character vector

Values: 'raw data' | 'manually specified signals' | 'CANdb specified signals'

Default: 'raw data'

#### **CANdb file** — CAN database file

character vector

This option is available if you specify that your data is input via a CANdb file in the **Data to be** output as list. Click Browse to find the CANdb file on your system. The messages and signal definitions specified in the CANdb file populate the **Message** section of the dialog box. The signals specified in the CANdb file populate the Signals table. File names that contain non-alphanumeric characters such as equal signs, ampersands, and so forth, are not valid CAN database file names. You can use periods in your database name. Rename CAN database files with non-alphanumeric characters before you use them.

**Programmatic Use** 

**Block Parameter:** CANdbFile

Type: string | character vector

## **Message list** — Message list

array of character vectors

This option is available if you specify in the **Data to be output as** list that your data is to be output as a CANdb file and you select a CANdb file in the **CANdb file** field. You can select the message that you want to view. The **Signals** table then displays the details of the selected message.

### **Programmatic Use**

**Block Parameter: MsgList** 

Type: string | character vector

## **Name** — Message name

CAN Msg (default) | character vector

Specify a name for your message. The default is Msg. This option is available if you choose to output raw data or manually specify signals.

### **Programmatic Use**

**Block Parameter:** MsgName

Type: string | character vector

## **Identifier type** — Identifier type

Standard (11-bit identifier) (default) | Extended (29-bit identifier)

Specify whether your message identifier is a Standard or an Extended type. The default is Standard. A standard identifier is an 11-bit identifier and an extended identifier is a 29-bit identifier. This option is available if you choose to output raw data or manually specify signals. For CANdb-specified signals, the **Identifier type** inherits the type from the database.

#### **Programmatic Use**

**Block Parameter:** MsgIDType **Type:** string | character vector

**Values:** 'Standard (11-bit identifier)'|'Extended (29-bit identifier)'

Default: 'Standard (11-bit identifier)'

## **Identifier** — Message identifier

0 (default) | 0 .. 536870911

Specify your message ID. This number must be an integer from 0 through 2047 for a standard identifier and from 0 through 536870911 for an extended identifier. If you specify -1, the block unpacks the messages that match the length specified for the message. You can also specify hexadecimal values using the hex2dec function. This option is available if you choose to output raw data or manually specify signals.

#### **Programmatic Use**

Block Parameter: MsgIdentifier Type: string | character vector Values: '0' to '536870911'

## **Length (bytes)** — CAN message length

8 (default) | 0 .. 8

Specify the length of your message. For CAN messages the value can be 0-8 bytes; for CAN FD the value can be 0-8, 12, 16, 20, 24, 32, 48, or 64 bytes. If you are using CANdb specified signals

for your output data, the CANdb file defines the length of your message. This option is available if you choose to output raw data or manually specify signals.

### **Programmatic Use**

**Block Parameter:** MsgLength **Type:** string | character vector

Values: '0' to '8', '12', '16', '20', '24', '32', '48', '64'

Default: '8'

Add signal — Add CAN signal

Add a signal to the signal table.

## **Programmatic Use**

None

**Delete signal** — Remove CAN signal

Remove the selected signal from the signal table.

## **Programmatic Use**

None

Signals — Signals table

table

If you choose to specify signals manually or define signals by using a CANdb file, this table appears.

If you are using a CANdb file, the data in the file populates this table and you cannot edit the fields. To edit signal information, switch to specified signals.

If you have selected to specify signals manually, create your signals manually in this table. Each signal that you create has these values:

#### **Name**

Specify a descriptive name for your signal. The Simulink block in your model displays this name. The default is Signal [row number].

#### Start bit

Specify the start bit of the data. The start bit is the least significant bit counted from the start of the message data. For CAN the start bit must be an integer from 0 through 63, for CAN FD 0 through 511, within the number of bits in the message. (Note that message length is specified in bytes.)

## Length (bits)

Specify the number of bits the signal occupies in the message. The length must be an integer from 1 through 64. The sum of all the signal lengths in a message is limited to the number of bits in the message length; that is, all signals must cumulatively fit within the length of the message. (Note that message length is specified in bytes and signal length in bits.)

### Byte order

Select either of the following options:

• LE: Where the byte order is in little-endian format (Intel). In this format you count bits from the least-significant bit to the most-significant bit and proceeding to the next higher byte as

you cross a byte boundary. For example, if you pack one byte of data in little-endian format, with the start bit at 20, the data bit table resembles this figure.

#### Bit 5 Bit 4 Bit 3 Bit 2 Bit 1 Bit 0 Bit 7 Bit 6 Byte 0 Data Byte Number Byte 1 Byte 2 **LSB** 28 Byte 3 Data begins at the least significant bit and starts at 20. MSB Byte 4 Data is written up to the most significant bit and ends at 27. Byte 5 Byte 6

Bit Number

Byte 7

## **Address**

• BE: Where the byte order is in big-endian format (Motorola). In this format you count bits from the least-significant bit to the most-significant bit and proceeding to the next lower byte as you cross a byte boundary. For example, if you pack one byte of data in big-endian format, with the start bit at 20, the data bit table resembles this figure.

#### Bit Number Bit 5 Bit 4 Bit 3 Bit 2 Bit 1 Bit 0 Bit 7 Bit 6 Byte 0 Data Byte Number Byte 1 MSB 9 Byte 2 Data is written up to the most significant bit and ends at 11. **LSB** 28 Byte 3 Data begins at the least significant bit and starts at 20. Byte 4 Byte 5 Byte 6 Byte 7

## Data type

Specify how the signal interprets the data in the allocated bits. Choose from:

- signed (default)
- unsigned
- single
- double

Note: If you have a double signal that does not align exactly to the message byte boundaries, to generate code with Embedded Coder you must check **Support long long** under **Device Details** in the **Hardware Implementation** pane of the Configuration Parameters dialog.

### Multiplex type

Specify how the block unpacks the signals from the message at each time step:

- Standard: The signal is unpacked at each time step.
- Multiplexor: The Multiplexor signal, or the mode signal is unpacked. You can specify only one Multiplexor signal per message.
- Multiplexed: The signal is unpacked if the value of the Multiplexor signal (mode signal) at run time matches the configured **Multiplex value** of this signal.

For example, a message has four signals with these values.

| Signal Name | Multiplex Type | Multiplex Value |  |  |
|-------------|----------------|-----------------|--|--|
| Signal-A    | Standard       | Not applicable  |  |  |
| Signal-B    | Multiplexed    | 1               |  |  |
| Signal-C    | Multiplexed    | 0               |  |  |
| Signal-D    | Multiplexor    | Not applicable  |  |  |

## In this example:

- The block unpacks Signal-A (Standard signal) and Signal-D (Multiplexor signal) in every time step.
- If the value of Signal-D is 1 at a particular time step, then the block unpacks Signal-B along with Signal-A and Signal-D in that time step.
- If the value of Signal-D is 0 at a particular time step, then the block unpacks Signal-C along with Signal-A and Signal-D in that time step.
- If the value of Signal-D is not 1 or 0, the block does not unpack either of the Multiplexed signals in that time step.

## Multiplex value

This option is available only if you have selected the **Multiplex type** to be Multiplexed. The value you provide here must match the Multiplexor signal value at run time for the block to unpack the Multiplexed signal. The **Multiplex value** must be a positive integer or zero.

#### Factor

Specify the **Factor** value applied to convert the unpacked raw value to the physical value (signal value). For more information, see the **Data input as** parameter conversion formula.

#### Offset

Specify the **Offset** value applied to convert the physical value (signal value) to the unpacked raw value. For more information, see the **Data input as** parameter conversion formula.

#### Min, Max

Define a range of raw signal values. The default settings are -Inf (negative infinity) and Inf, respectively. For **CANdb specified signals**, these settings are read from the CAN database. For **manually specified signals**, you can specify the minimum and maximum physical value of the signal. By default, these settings do not clip signal values that exceed them.

#### **Programmatic Use**

**Block Parameter:** SignalInfo **Type:** string | character vector

## **Output identifier** — Add CAN ID output port

off (default) | on

Select this option to output a CAN message identifier. The data type of this port is uint32.

#### Programmatic Use

**Block Parameter: IDPort** 

Type: string | character vector

Values: 'off' | 'on'

Default: 'off'

## **Output timestamp** — Add Timestamp output port

off (default) | on

Select this option to output the message timestamp. This value indicates when the message was received, measured as the number of seconds elapsed since the model simulation began. This option adds a new output port to the block. The data type of this port is double.

#### **Programmatic Use**

Block Parameter: TimestampPort
Type: string | character vector

Values: 'off' | 'on'
Default: 'off'

## Output error — Add Error output port

off (default) | on

Select this option to output the message error status. This option adds a new output port to the block. An output value of 1 on this port indicates that the incoming message is an error frame. If the output value is 0, there is no error. The data type of this port is uint8.

### **Programmatic Use**

**Block Parameter:** ErrorPort **Type:** string | character vector

Values: 'off' | 'on' Default: 'off'

### Output remote — Add Remote output port

off (default) | on

Select this option to output the message remote frame status. This option adds a new output port to the block. The data type of this port is uint8.

### **Programmatic Use**

Block Parameter: RemotePort
Type: string | character vector

Values: 'off' | 'on'
Default: 'off'

## **Output length** — Add Length output port

off (default) | on

Select this option to output the length of the message in bytes. This option adds a new output port to the block. The data type of this port is uint8.

### **Programmatic Use**

**Block Parameter:** LengthPort **Type:** string | character vector

Values: 'off' | 'on'
Default: 'off'

## **Output status** — Add Status output port

off (default) | on

Select this option to output the message received status. The status is 1 if the block receives new message and 0 if it does not. This option adds a new output port to the block. The data type of this port is uint8.

#### **Programmatic Use**

**Block Parameter:** StatusPort **Type:** string | character vector

Values: 'off' | 'on'
Default: 'off'

## Output Bit Rate Switch (BRS) — Add BRS output port

off (default) | on

(Disabled for CAN protocol.) Select this option to output the message bit rate switch. This option adds a new output port to the block, which indicates if the CAN FD message bit rate switch is set. The data type of this port is boolean, indicating whether the bit rate for the data phase of the message is faster (true) or the same (false) as the bit rate of the arbitration phase.

For more information on BRS, see CAN FD - Some Protocol Details.

### **Programmatic Use**

**Block Parameter:** BRSPort

**Type:** string | character vector

Values: 'off' | 'on'
Default: 'off'

## Output Error Status Indicator (ESI) — Add ESI output port

off (default) | on

(Disabled for CAN protocol.) Select this option to output the message error status. This option adds a new output port to the block. The data type of this port is boolean, indicating if the CAN FD message error state indicator flag is set.

For more information on ESI, see CAN FD - Some Protocol Details.

#### **Programmatic Use**

**Block Parameter: ESIPort** 

Type: string | character vector

Values: 'off' | 'on' Default: 'off'

## Output Data Length Code (DLC) — Add DLC output port

off (default) | on

(Disabled for CAN protocol.) Select this option to output the message data length. This option adds a new output port to the block. The data type of this port is double.

### **Programmatic Use**

**Block Parameter: DLCPort** 

Type: string | character vector

Values: 'off' | 'on' Default: 'off'

## **Version History**

Introduced in R2018a

## **Extended Capabilities**

#### C/C++ Code Generation

Generate C and C++ code using Simulink® Coder™.

## See Also

## **Blocks**

CAN FD Configuration | CAN FD Pack | CAN FD Receive | CAN Unpack | CAN Unpack

#### **Functions**

canFDMessageBusType

### **Topics**

"Design Your Model for Effective Acceleration" (Simulink)

"Composite Interfaces" (Simulink)

## **CAN Log**

Log received CAN messages

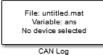

#### Libraries

Vehicle Network Toolbox / CAN Communication

## **Description**

The CAN Log block logs CAN messages from the CAN network, or messages sent to the block input port, to a .mat file. You can load the saved messages into MATLAB for further analysis or into another Simulink model.

Configure your CAN Log block to log from the Simulink input port. For more information, see "Log and Replay CAN Messages" on page 14-73.

The CAN Log block appends the specified filename with the current date and time, creating unique log files for repeated logging.

If you want to use messages logged using Simulink blocks in the MATLAB Command window, use canMessage to convert messages to the correct format.

**Note** You need a license for both Vehicle Network Toolbox and Simulink software to use this block.

**Note** You cannot have more than one CAN Log block in a model using the same PEAK-System device channel.

## **Other Supported Features**

The CAN Log block supports the use of Simulink Accelerator and Rapid Accelerator mode. Using this feature, you can speed up the execution of Simulink models. For more information on this feature, see the Simulink documentation.

The CAN Log block supports the use of code generation along with the packNGo function to group required source code and dependent shared libraries.

#### **Code Generation**

Vehicle Network Toolbox Simulink blocks allow you to generate code, enabling models containing these blocks to run in Accelerator, Rapid Accelerator, External, and Deployed modes.

#### Code Generation with Simulink Coder

You can use Vehicle Network Toolbox, Simulink Coder, and Embedded Coder software together to generate code on the host end that you can use to implement your model. For more information on code generation, see "Generated Code Compilation" (Simulink Coder).

#### **Shared Library Dependencies**

The block generates code with limited portability. The block uses precompiled shared libraries, such as DLLs, to support I/O for specific types of devices. With this block, you can use the packNGo function supported by Simulink Coder to set up and manage the build information for your models. The packNGo function allows you to package model code and dependent shared libraries into a zip file for deployment. You do not need MATLAB installed on the target system, but the target system needs to be supported by MATLAB.

To set up packNGo:

```
set_param(gcs,'PostCodeGenCommand','packNGo(buildInfo)');
```

In this example, gcs is the current model that you want to build. Building the model creates a zip file with the same name as model name. You can move this zip file to another machine and there build the source code in the zip file to create an executable which can run independent of MATLAB and Simulink. The generated code compiles with both C and C++ compilers. For more information, see "Code Compilation Customization" (Simulink Coder).

**Note** On Linux platforms, you need to add the folder where you unzip the libraries to the environment variable LD\_LIBRARY\_PATH.

## **Ports**

#### Input

```
CAN Msg — CAN messages to log CAN MESSAGE | CAN MESSAGE BUS
```

The **CAN Msg** input port is available when the **Log messages from** parameter is set to **Input** port. Provide an input from another block as a CAN\_MESSAGE or a Simulink signal bus of type CAN\_MESSAGE\_BUS.

Data Types: CAN MESSAGE | CAN MESSAGE BUS

#### **Parameters**

## $\textbf{File name} - \mathsf{Log file location and name}$

untitled.mat (default) | file name

Enter the name and path of the file to log CAN messages to, or click **Browse** to browse to a file location.

The model appends the log file name with the current date and time in the format YYYY-MMM-DD\_hhmmss. Specify a unique name to differentiate between your files for repeated logging.

**Variable name** — Variable name for CAN message in log file ans (default) | variable name

Specify the name for the variable saved in the MAT-file that holds the CAN message information.

**Maximum number of messages to log** — Limit quantity of messages 10000 (default) | numeric

Specify the maximum number of messages this block can log from the selected device or port. The specified value must be a positive integer. The default value is 10000 messages. The log file saves the most recent messages up to the specified maximum number.

## **Log messages from** — Source of messages

CAN Bus (default) | Input port

Select the source of the messages logged by the block. To log messages from the CAN bus network, select CAN Bus, then specify a **Device**. To log messages from another block in the model, select Input port, which adds an inport port to the block.

## **Device** — CAN device and channel

list option

Select the device on the CAN network that you want to log messages from. This field is available only if you select CAN Bus for the **Log messages from** option.

## **Sample time** — Block sampling time in simulation

0.01 (default) | numeric

Specify the sampling time of the block during simulation. This value defines the frequency at which the CAN Log block runs during simulation. If the block is inside a triggered subsystem or to inherit sample time, you can specify -1 as the sample time. You can also specify a MATLAB variable for sample time. The default value is 0.01 simulation seconds. For more information, see "Timing in Hardware Interface Models" on page 8-21.

## **Version History**

Introduced in R2011b

## **Extended Capabilities**

#### C/C++ Code Generation

Generate C and C++ code using Simulink® Coder™.

This block generates code with limited portability that runs only on the host computer. See "Code Generation" on page 13-47.

## See Also

## **Blocks**

CAN Configuration | CAN Replay

## **CAN Pack**

Pack individual signals into CAN message

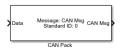

#### Libraries:

Vehicle Network Toolbox / CAN Communication Embedded Coder / Embedded Targets / Host Communication Embedded Coder Support Package for Texas Instruments C2000 Processors / Target Communication Simulink Real-Time / CAN / CAN MSG blocks

## **Description**

The CAN Pack block loads signal data into a CAN message at specified intervals during the simulation.

To use this block, you must have a license for Simulink software.

The CAN Pack block supports:

- Simulink Accelerator rapid accelerator mode. You can speed up the execution of Simulink models.
- Model referencing. Your model can include other Simulink models as modular components.

For more information, see "Design Your Model for Effective Acceleration" (Simulink).

#### Tip

• This block can be used to encode the signals of J1939 parameter groups up to 8 bytes. However, to work with J1939 messages, it is preferable to use the blocks in the J1939 Communication block library instead of this block. See "J1939 Communication".

#### **Ports**

#### Input

#### **Data** — CAN message signal input

single | double | int8 | int16 | int32 | int64 | uint32 | uint64 | boolean

The CAN Pack block has one input port by default. The number of block inputs is dynamic and depends on the number of signals you specify for the block. For example, if your message has four signals, the block can have four input ports.

The block supports the following input signal data types: single, double, int8, int16, int32, int64, uint8, uint16, uint32, uint64, and boolean. The block does not support fixed-point data types.

Code generation to deploy models to targets. If your signal information consists of signed or unsigned integers greater than 32 bits long, code generation is not supported.

## **Output**

# **CAN Msg** — CAN message output CAN MESSAGE | CAN MESSAGE BUS

This block has one output port, CAN Msg. The CAN Pack block takes the specified input signals and packs them into a CAN message. The output data type is determined by the **Output as bus** parameter setting.

## **Parameters**

## **Data input as** — Select your data signal

raw data(default)|manually specified signals|CANdb specified signals

• raw data: Input data as a uint8 vector array. If you select this option, you only specify the message fields. all other signal parameter fields are unavailable. This option opens only one input port on your block.

The conversion formula is:

```
raw value = (physical value - Offset) / Factor
```

where physical\_value is the original value of the signal and raw\_value is the packed signal value.

- manually specified signals: Allows you to specify data signal definitions. If you select this
  option, use the Signals table to create your signals. The number of block inputs depends on the
  number of signals you specify.
- CANdb specified signals: Allows you to specify a CAN database file that contains message and signal definitions. If you select this option, select a CANdb file. The number of block inputs depends on the number of signals specified in the CANdb file for the selected message.

## **Programmatic Use**

**Block Parameter:** DataFormat **Type:** string | character vector

Values: 'raw data'|'manually specified signals'|'CANdb specified signals'

Default: 'raw data'

## CANdb file — CAN database file

character vector

This option is available if you specify that your data is input through a CANdb file in the **Data is input as** list. Click **Browse** to find the CANdb file on your system. The message list specified in the CANdb file populates the **Message** section of the dialog box. The CANdb file also populates the **Signals** table for the selected message.

File names that contain non-alphanumeric characters such as equal signs, ampersands, and so on are not valid CAN database file names. You can use periods in your database name. Before you use the CAN database files, rename them with non-alphanumeric characters.

### **Programmatic Use**

Block Parameter: CANdbFile
Type: string | character vector

## Message list — CAN message list

array of character vectors

This option is available if you specify that your data is input through a CANdb file in the **Data is input as** field and you select a CANdb file in the **CANdb file** field. Select the message to display signal details in the **Signals** table.

## **Programmatic Use**

**Block Parameter: MsgList** 

Type: string | character vector

### Name — CAN message name

CAN Msg (default) | character vector

Specify a name for your CAN message. The default is CAN Msg. This option is available if you choose to input raw data or manually specify signals. This option is not available if you choose to use signals from a CANdb file.

## **Programmatic Use**

**Block Parameter:** MsgName

Type: string | character vector

## **Identifier type** — CAN identifier type

Standard (11-bit identifier) (default) | Extended (29-bit identifier)

Specify whether your CAN message identifier is a Standard or an Extended type. The default is Standard. A standard identifier is an 11-bit identifier and an extended identifier is a 29-bit identifier. This option is available if you choose to input raw data or manually specify signals. For CANdb specified signals, the **Identifier type** inherits the type from the database.

#### **Programmatic Use**

**Block Parameter:** MsgIDType **Type:** string | character vector

Values: 'Standard (11-bit identifier)'|'Extended (29-bit identifier)'

Default: 'Standard (11-bit identifier)'

## **CAN Identifier** — CAN message ID

0 (default) | 0 to 536870911

Specify your CAN message ID. This number must be a positive integer from 0 through 2047 for a standard identifier and from 0 through 536870911 for an extended identifier. You can also specify hexadecimal values by using the hex2dec function. This option is available if you choose to input raw data or manually specify signals.

## **Programmatic Use**

Block Parameter: MsgIdentifier Type: string | character vector Values: '0' to '536870911'

## **Length (bytes)** — CAN message length

8 (default) | 0 to 8

Specify the length of your CAN message from 0 to 8 bytes. If you are using CANdb specified signals for your data input, the CANdb file defines the length of your message. If not, this field defaults to 8. This option is available if you choose to input raw data or manually specify signals.

### **Programmatic Use**

Block Parameter: MsgLength
Type: string | character vector

Values: '0' to '8'
Default: '8'

## **Remote frame** — CAN message as remote frame

off (default) | on

Specify the CAN message as a remote frame.

#### **Programmatic Use**

**Block Parameter:** Remote

Type: string | character vector

Values: 'off' | 'on'
Default: 'off'

## Output as bus — CAN message as bus

off (default) | on

Select this option for the block to output CAN messages as a Simulink bus signal. For more information on Simulink bus objects, see "Composite Interfaces" (Simulink).

### **Programmatic Use**

**Block Parameter:** BusOutput **Type:** string | character vector

Values: 'off' | 'on'
Default: 'off'

## Add signal — Add CAN signal

Add a new signal to the signal table.

## **Programmatic Use**

None

#### **Delete signal** — Remove CAN signal

Remove the selected signal from the signal table.

## **Programmatic Use**

None

## Signals — Signals table

table

This table appears if you choose to specify signals manually or define signals by using a CANdb file.

If you are using a CANdb file, the data in the file populates this table and you cannot edit the fields. To edit signal information, switch to manually specified signals.

If you have selected to specify signals manually, create your signals in this table. Each signal that you create has these values:

## Name

Specify a descriptive name for your signal. The Simulink block in your model displays this name. The default is Signal [row number].

## Start bit

Specify the start bit of the data. The start bit is the least significant bit counted from the start of the message data. The start bit must be an integer from 0 through 63.

## Length (bits)

Specify the number of bits the signal occupies in the message. The length must be an integer from 1 through 64.

## Byte order

Select either of these options:

• LE: Where the byte order is in little-endian format (Intel). In this format you count bits from the least significant bit, to the most significant bit. For example, if you pack one byte of data in little-endian format, with the start bit at 20, the data bit table resembles this figure.

## Bit Number

|                  |        | Bit 7 | Bit 6                                | Bit 5                | Bit 4     | Bit 3                                                          | Bit 2 | Bit 1 | Bit 0 |
|------------------|--------|-------|--------------------------------------|----------------------|-----------|----------------------------------------------------------------|-------|-------|-------|
| Data Byte Number | Byte 0 | 7     | 6                                    | 5                    | 4         | 3                                                              | 2     | 1     | 0     |
|                  | Byte 1 | 15    | 14                                   | 13                   | 12        | 11                                                             | 10    | 9     | 8     |
| Data             | Byte 2 | 23    | 22                                   | 21                   | 20<br>LSB | 19                                                             | 18    | 17    | 16    |
|                  | Byte 3 |       | 30<br>gins at the le<br>tarts at 20. | 29<br>east significa |           | 27<br>MSB                                                      | 26    | 25    | 24    |
|                  | Byte 4 | 39    | 38                                   | 37                   | 36        | Data is written up to the most significant bit and ends at 27. |       |       |       |
|                  | Byte 5 | 47    | 46                                   | 45                   | 44        | 43                                                             | 42    | 41    | 40    |
|                  | Byte 6 | 55    | 54                                   | 53                   | 52        | 51                                                             | 50    | 49    | 48    |
|                  | Byte 7 | 63    | 62                                   | 61                   | 60        | 59                                                             | 58    | 57    | 56    |

## **Address**

BE: Where byte order is in big-endian format (Motorola). In this format you count bits from the least-significant bit to the most-significant bit. For example, if you pack one byte of data in bigendian format, with the start bit at 20, the data bit table resembles this figure.

#### Bit Number Bit 5 Bit 4 Bit 3 Bit 2 Bit 1 Bit 0 Bit 7 Bit 6 Byte 0 Data Byte Number Byte 1 MSB 9 Byte 2 Data is written up to the most significant bit and ends at 11. **LSB** 28 Byte 3 Data begins at the least significant bit and starts at 20. Byte 4 Byte 5 Byte 6 Byte 7

#### Data type

Specify how the signal interprets the data in the allocated bits. Choose from:

- signed (default)
- unsigned
- single
- double

#### Multiplex type

Specify how the block packs the signals into the CAN message at each time step:

- Standard: The signal is packed at each time step.
- Multiplexor: The Multiplexor signal, or the mode signal is packed. You can specify only one Multiplexor signal per message.
- Multiplexed: The signal is packed if the value of the Multiplexor signal (mode signal) at run time matches the configured **Multiplex value** of this signal.

For example, a message has these signals with the following types and values.

| Signal Name | Multiplex Type | Multiplex Value |
|-------------|----------------|-----------------|
| Signal-A    | Standard       | Not applicable  |
| Signal-B    | Multiplexed    | 1               |
| Signal-C    | Multiplexed    | 0               |
| Signal-D    | Multiplexor    | Not applicable  |

#### In this example:

- The block packs Signal-A (Standard signal) and Signal-D (Multiplexor signal) in every time step.
- If the value of Signal-D is 1 at a particular time step, then the block packs Signal-B along with Signal-A and Signal-D in that time step.
- If the value of Signal-D is 0 at a particular time step, then the block packs Signal-C along with Signal-A and Signal-D in that time step.
- If the value of Signal-D is not 1 or 0, the block does not pack either of the Multiplexed signals in that time step.

#### Multiplex value

This option is available only if you have selected the **Multiplex type** to be Multiplexed. The value you provide must match the Multiplexor signal value at run time for the block to pack the Multiplexed signal. The **Multiplex value** must be a positive integer or zero.

#### **Factor**

Specify the **Factor** value to apply to convert the physical value (signal value) to the raw value packed in the message. For more information, see the **Data input as** parameter conversion formula.

#### Offset

Specify the **Offset** value to apply to convert the physical value (signal value) to the raw value packed in the message. For more information, see the **Data input as** parameter conversion formula.

#### Min, Max

Define a range of signal values. The default settings are -Inf (negative infinity) and Inf, respectively. For **CANdb specified signals**, these settings are read from the CAN database. For **manually specified signals**, you can specify the minimum and maximum physical value of the signal. By default, these settings do not clip signal values that exceed the settings.

#### **Programmatic Use**

**Block Parameter:** SignalInfo **Type:** string | character vector

## **Version History**

Introduced in R2009a

## **Extended Capabilities**

#### C/C++ Code Generation

Generate C and C++ code using Simulink® Coder $^{\text{\tiny TM}}$ .

#### See Also

CAN Unpack | CAN FD Pack

#### **Topics**

"Design Your Model for Effective Acceleration" (Simulink)

## **CAN Receive**

Receive CAN messages from specified CAN device

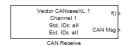

#### Libraries:

Vehicle Network Toolbox / CAN Communication

## **Description**

The CAN Receive block receives messages from the CAN network and delivers them to the Simulink model. It outputs one message or all messages at each timestep, depending on the block parameters.

**Note** You need a license for both Vehicle Network Toolbox and Simulink software to use this block.

The CAN Receive block stores CAN messages in a first-in, first-out (FIFO) buffer. The FIFO buffer delivers the messages to your model in the queued order at every timestep.

**Note** You cannot have more than one CAN Receive block in a model using the same PEAK-System device channel.

#### **Other Supported Features**

The CAN Receive block supports the use of Simulink Accelerator mode. Using this feature, you can speed up the execution of Simulink models. For more information on this feature, see the Simulink documentation.

The CAN Receive block supports the use of code generation along with the packNGo function to group required source code and dependent shared libraries.

#### **Code Generation**

Vehicle Network Toolbox Simulink blocks allow you to generate code, enabling models containing these blocks to run in Accelerator, Rapid Accelerator, External, and Deployed modes.

#### **Code Generation with Simulink Coder**

You can use Vehicle Network Toolbox, Simulink Coder, and Embedded Coder software together to generate code on the host end that you can use to implement your model. For more information on code generation, see "Generated Code Compilation" (Simulink Coder).

#### **Shared Library Dependencies**

The block generates code with limited portability. The block uses precompiled shared libraries, such as DLLs, to support I/O for specific types of devices. With this block, you can use the packNGo function supported by Simulink Coder to set up and manage the build information for your models. The packNGo function allows you to package model code and dependent shared libraries into a zip file for deployment. You do not need MATLAB installed on the target system, but the target system needs to be supported by MATLAB.

To set up packNGo:

```
set param(gcs,'PostCodeGenCommand','packNGo(buildInfo)');
```

In this example, gcs is the current model that you want to build. Building the model creates a zip file with the same name as model name. You can move this zip file to another machine and there build the source code in the zip file to create an executable which can run independent of MATLAB and Simulink. The generated code compiles with both C and C++ compilers. For more information, see "Code Compilation Customization" (Simulink Coder).

**Note** On Linux platforms, you need to add the folder where you unzip the libraries to the environment variable LD LIBRARY PATH.

#### **Ports**

#### **Output**

 ${\bf CAN\ Msg}-{\bf Received\ CAN\ messages}$ 

CAN MESSAGE | bus

The CAN Msg output port contains one or more packed CAN messages received at that particular timestep, output as a signal bus or CAN\_MESSAGE. The output includes either one or all messages for that timestep, depending on the setting of **Number of messages received at each timestep**.

Data Types: CAN MESSAGE | bus

**f()** — Function-call event output

function-call event

The f() output port is a trigger to a Function-Call subsystem. If the block receives a new message, it triggers a Function-Call from this port. You can then connect to a Function-Call Subsystem to unpack and process a message.

Data Types: function-call event

#### **Parameters**

**Tip** Configure your CAN Configuration block before you configure the CAN Receive block parameters.

**Device** — CAN device and channel

list option

Select from the list the CAN device and a channel on the device you want to receive CAN messages from. This field lists all the devices installed on the system. It displays the vendor name, the device name, and the channel ID. The default is the first available device on your system.

**Programmatic Use** 

**Block Parameter:** Device **Type:** character vector, string

#### Standard IDs Filter — Limit or allow messages based on standard ID

Allow all (default) | Allow only | Block all

Select the filter for standard IDs. Choices are:

- Allow all (default): Allows all standard IDs to pass the filter.
- Allow only: Allows only the ID or range of IDs specified in the text field, specified as a single ID or an array of IDs. You can also specify disjointed IDs or arrays separated by a comma. For example, to allow IDs 400 through 500, and 600 through 650, enter [[400:500], [600:650]]. Standard IDs must be positive integers from 0 to 2047. You can also specify hexadecimal values with the hex2dec function.
- Block all: Blocks all standard IDs from passing the filter.

#### **Programmatic Use**

Block Parameter: StdIDsCombo **Type:** character vector, string

Values: 'Allow all' | 'Allow only' | 'Block all'

Default: 'Allow all'

If using 'Allow only', set the filter values with the following:

Block Parameter: StandardIDs **Type:** character vector, string **Values:** integer scalar or row vector

#### **Extended IDs Filter** — Limit or allow messages based on extended ID

Allow all (default) | Allow only | Block all

Select the filter on this block for extended IDs. Choices are:

- Allow all (default): Allows all extended IDs to pass the filter.
- Allow only: Allows only those IDs specified in the text field. Allows only the ID or range of IDs specified in the text field, specified as a single ID or an array of IDs. You can also specify disjointed IDs or arrays separated by a comma. For example, to accept IDs 3000 through 3500, and 3600 through 3620, enter [[3000:3500], [3600:3620]]. Extended IDs must be positive integers from 0 to 536870911. You can also specify hexadecimal values using the hex2dec function.
- Block all: Blocks all extended IDs from passing the filter.

#### **Programmatic Use**

**Block Parameter:** ExtIDsCombo **Type:** character vector, string

Values: 'Allow all' | 'Allow only' | 'Block all'

Default: 'Allow all'

**Block Parameter:** ExtendedIDs Type: character vector, string **Values:** integer scalar or row vector

#### Sample time — Block execution rate

0.01 (default)

Specify the sample time of the block during the simulation. This is the rate at which the block is executed during simulation. The default value is 0.01 simulation seconds. For more information, see "Timing in Hardware Interface Models" on page 8-21.

#### **Programmatic Use**

**Block Parameter:** SampleTime **Type:** character vector, string

Values: double Default: '0.01'

# Number of messages received at each timestep — Receive one or all messages all $(default) \mid 1$

Select how many messages the block receives at each specified timestep. Valid choices are:

- all (default): The CAN Receive block delivers all available messages in the FIFO buffer to the model during a specific timestep. The block generates one function call for each delivered message. The output port always contains one CAN message at a time.
- 1: The CAN Receive block delivers one message per timestep from the FIFO buffer to the model.

If the block does not receive any messages before the next timestep, it outputs the last received message.

#### **Programmatic Use**

**Block Parameter:** MsgsPerTimestep

**Type:** character vector, string

Values: 'all'|'1' Default: 'all'

#### Output as bus — Output Simulink bus signal

off (default) | on

Output a native Simulink bus signal. For more information on Simulink bus objects, see "Composite Interfaces" (Simulink).

#### **Programmatic Use**

**Block Parameter:** BusOutput **Type:** character vector, string

Values: 'off' | 'on'
Default: 'off'

## **Version History**

Introduced in R2009a

## **Extended Capabilities**

#### **C/C++ Code Generation**

Generate C and C++ code using Simulink® Coder™.

This block generates code with limited portability that runs only on the host computer. See "Code Generation" on page 13-60.

#### See Also

#### **Blocks**

CAN Configuration | CAN Unpack

## **Functions**

canMessageBusType

## **CAN Replay**

Replay logged CAN messages

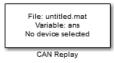

#### Libraries:

Vehicle Network Toolbox / CAN Communication

## **Description**

The CAN Replay block replays logged messages from a .mat file to a CAN network or to Simulink. You need a CAN Configuration block to replay to the network.

To replay messages logged in the MATLAB Command window in your Simulink model, convert them into a compatible format using canMessageReplayBlockStruct and save the result to a separate file. For more information, see "Log and Replay CAN Messages" on page 14-73.

**Note** You need a license for both Vehicle Network Toolbox and Simulink software to use this block.

#### **Replay Timing**

When you replay logged messages, Simulink uses the original timestamps on the messages. When you replay to a network, the timestamps correlate to real time, and when you replay to the Simulink input port it correlates to simulation time. If the timestamps in the messages are all  $\theta$ , all messages are replayed as soon as the simulation starts, because simulation time and real time will be ahead of the timestamps in the replayed messages.

#### **Other Supported Features**

The CAN Replay block supports the use of Simulink Accelerator Rapid Accelerator mode. Using this feature, you can speed up the execution of Simulink models.

For more information on this feature, see the Simulink documentation.

The CAN Replay block supports the use of code generation along with the packNGo function to group required source code and dependent shared libraries. For more information, see "Code Generation" on page 13-65.

#### **Code Generation**

Vehicle Network Toolbox Simulink blocks allow you to generate code, enabling models containing these blocks to run in Accelerator, Rapid Accelerator, External, and Deployed modes.

#### Code Generation with Simulink Coder

You can use Vehicle Network Toolbox, Simulink Coder, and Embedded Coder software together to generate code on the host end that you can use to implement your model. For more information on code generation, see "Generated Code Compilation" (Simulink Coder).

#### **Shared Library Dependencies**

The block generates code with limited portability. The block uses precompiled shared libraries, such as DLLs, to support I/O for specific types of devices. With this block, you can use the packNGo function supported by Simulink Coder to set up and manage the build information for your models. The packNGo function allows you to package model code and dependent shared libraries into a zip file for deployment. You do not need MATLAB installed on the target system, but the target system needs to be supported by MATLAB.

To set up packNGo:

```
set_param(gcs,'PostCodeGenCommand','packNGo(buildInfo)');
```

In this example, gcs is the current model that you want to build. Building the model creates a zip file with the same name as model name. You can move this zip file to another machine and there build the source code in the zip file to create an executable which can run independent of MATLAB and Simulink. The generated code compiles with both C and C++ compilers. For more information, see "Code Compilation Customization" (Simulink Coder).

**Note** On Linux platforms, you need to add the folder where you unzip the libraries to the environment variable LD LIBRARY PATH.

#### **Ports**

#### Output

#### **CAN Msg** — Replayed CAN messages

CAN MESSAGE | CAN MESSAGE BUS

This output port contains a packed CAN message logged at that particular timestep, output as a CAN MESSAGE or signal bus of type CAN MESSAGE BUS.

```
Data Types: CAN MESSAGE | CAN MESSAGE BUS
```

#### f() — Function-call event output

function-call event

This port provides a trigger to a Function-Call subsystem when the block receives a new message. You can connect it to a Function-Call Subsystem to unpack and process the message.

```
Data Types: function-call event
```

#### **Parameters**

**Tip** Configure your CAN Configuration block before you configure the CAN Receive block parameters.

#### **File name** — Path and name of MAT-file with messages

```
untitled.mat (default) | file name
```

Specify the name and path of the file that contains logged CAN messages that you can replay. You can click **Browse** to browse to a file location and select the file.

#### Variable name — Variable in MAT-file holding messages

ans (default) | variable

Specify the variable saved in the MAT-file that holds the CAN message information.

#### Number of times to replay messages — Repeat value

Inf (default) | integer

Specify the number of times you want the message replayed in your model. You can specify any positive integer, including Inf. Specifying Inf continuously replays messages until simulation stops.

#### **Replay messages to** — Specify output location

CAN Bus (default) | Output port

Specify if the model is replaying messages to the CAN network or an output port. When replaying to the CAN network, you must also select a **Device**.

#### **Device** — CAN device and channel

device list option

Select the device on the CAN network to replay messages to. This field is unavailable if you select Output port for the **Replay message to** parameter.

#### Sample time — Block execution rate

0.01 (default) | numeric

Specify the sampling time of the block during simulation. This value defines the frequency at which the CAN Replay block runs during simulation. If the block is inside a triggered subsystem or to inherit sample time, you can specify -1 as the sample time. You can also specify a MATLAB variable for sample time. The default value is 0.01 simulation seconds. For more information, see "Timing in Hardware Interface Models" on page 8-21.

#### **Output as bus** — Enable signal bus output

off (default) | on

Select this option for the block to output CAN messages as a Simulink bus signal. For more information on Simulink bus objects, see "Composite Interfaces" (Simulink).

## **Version History**

Introduced in R2011b

## **Extended Capabilities**

#### C/C++ Code Generation

Generate C and C++ code using Simulink® Coder $^{\text{TM}}$ .

This block generates code with limited portability that runs only on the host computer. See "Code Generation" on page 13-65.

## See Also

## **Blocks**

CAN Log

## **Functions**

canMessageBusType | canMessageReplayBlockStruct

## **CAN Transmit**

Transmit CAN message to selected CAN device

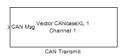

#### Libraries:

Vehicle Network Toolbox / CAN Communication

## **Description**

The CAN Transmit block transmits messages to the CAN network using the specified CAN device. The CAN Transmit block can transmit a single message or an array of messages during a given timestep. To transmit an array of messages, use a mux (multiplex) block from the Simulink block library.

**Note** You need a license for both Vehicle Network Toolbox and Simulink software to use this block.

The CAN Transmit block has one input port. This port accepts a CAN message that was packed using the CAN Pack block. It has no output ports.

CAN is a peer-to-peer network, so when transmitting messages on a physical bus at least one other node must be present to properly acknowledge the message. Without another node, the transmission will fail as an error frame, and the device will continually retry to transmit.

#### **Other Supported Features**

The CAN Transmit block supports the use of Simulink Accelerator mode. Using this feature, you can speed up the execution of Simulink models. For more information on this feature, see the Simulink documentation.

The CAN Transmit block supports the use of code generation along with the packNGo function to group required source code and dependent shared libraries.

#### **Code Generation**

Vehicle Network Toolbox Simulink blocks allow you to generate code, enabling models containing these blocks to run in Accelerator. Rapid Accelerator. External, and Deployed modes.

#### **Code Generation with Simulink Coder**

You can use Vehicle Network Toolbox, Simulink Coder, and Embedded Coder software together to generate code on the host end that you can use to implement your model. For more information on code generation, see "Generated Code Compilation" (Simulink Coder).

#### **Shared Library Dependencies**

The block generates code with limited portability. The block uses precompiled shared libraries, such as DLLs, to support I/O for specific types of devices. With this block, you can use the packNGo function supported by Simulink Coder to set up and manage the build information for your models. The packNGo function allows you to package model code and dependent shared libraries into a zip file for deployment. You do not need MATLAB installed on the target system, but the target system needs to be supported by MATLAB.

To set up packNGo:

```
set_param(gcs,'PostCodeGenCommand','packNGo(buildInfo)');
```

In this example, gcs is the current model that you want to build. Building the model creates a zip file with the same name as model name. You can move this zip file to another machine and there build the source code in the zip file to create an executable which can run independent of MATLAB and Simulink. The generated code compiles with both C and C++ compilers. For more information, see "Code Compilation Customization" (Simulink Coder).

**Note** On Linux platforms, you need to add the folder where you unzip the libraries to the environment variable LD LIBRARY PATH.

#### **Ports**

#### Input

**CAN Msg** — CAN message to transmit

packed CAN message

CAN message as packed by the CAN Pack block, input as a CAN MESSAGE or a Simulink signal bus.

Data Types: CAN\_MESSAGE | bus

#### **Parameters**

**Device** — CAN device and channel

list option

Select the CAN device and channel for transmitting CAN messages to the network. The list of options shows all the devices installed on the system. It displays the vendor name, the device name, and the channel ID. The default is the first available device on your system.

Note: When using PEAK-System devices, CAN Transmit blocks in multiple enabled subsystems might skip some messages. If possible, replace the enabled subsystems with a different type of conditional subsystem, such as an if-action, switch-case-action, or triggered subsystem; or redesign your model so that all the CAN Transmit blocks are contained within a single enabled subsystem.

**Programmatic Use** 

**Block Parameter:** Device **Type:** character vector, string

**Transmit Options: On data change** — Enable event-based transmission when data changes 'off' (default) | 'on'

When event-based transmission is enabled, messages are transmitted only at those time steps when a change in message data is detected. When the input data matches the most recent transmission for a given message ID, the message is not re-transmitted.

Event and periodic transmission can both be enabled to work together simultaneously. If neither is selected, the default behavior is to transmit the current input at each time step.

#### **Programmatic Use**

Block Parameter: EnableEventTransmit

Type: character vector, string

Values: 'off' | 'on'
Default: 'off'

#### **Transmit Options: Periodic** — Enable periodic transmission

'off' (default) | 'on'

Select this option to enable periodic transmission of the message on the configured channel at the specified message period. The period references real time, regardless of the Simulink model time step size (fundamental sample time) or block execution sample time. This is equivalent to the MATLAB function transmitPeriodic.

The periodic transmission is a nonbuffered operation. Only the last CAN message or set of muxed messages present at the input of the CAN Transmit block is sent when the time period occurs.

#### **Programmatic Use**

Block Parameter: EnablePerioicTransmit

Type: character vector, string

Values: 'off' | 'on'
Default: 'off'

#### **Transmit Options: Message period** — Period of message transmission rate

1.000 (default) | positive numeric scalar

Specify a message transmission period in seconds. This value is used to transmit the message in the specified period. By default this value is 1.000 seconds.

#### **Programmatic Use**

Block Parameter: MessagePeriod

**Type:** character vector, string

Values: double Default: '1.000'

## **Version History**

Introduced in R2009a

## **Extended Capabilities**

#### **C/C++ Code Generation**

Generate C and C++ code using Simulink® Coder™.

This block generates code with limited portability that runs only on the host computer. See "Code Generation" on page 13-69.

#### See Also

#### **Blocks**

CAN Configuration | CAN Pack

## **CAN Unpack**

Unpack individual signals from CAN messages

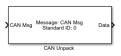

#### Libraries:

Vehicle Network Toolbox / CAN Communication Embedded Coder / Embedded Targets / Host Communication Embedded Coder Support Package for Texas Instruments C2000 Processors / Target Communication Simulink Real-Time / CAN / CAN MSG blocks

## **Description**

The CAN Unpack block unpacks a CAN message into signal data using the specified output parameters at every time step. Data is output as individual signals.

To use this block, you also need a license for Simulink software.

The CAN Unpack block supports:

- The use of Simulink Accelerator Rapid Accelerator mode. Using this feature, you can speed up the execution of Simulink models.
- The use of model referencing. Using this feature, your model can include other Simulink models as modular components.

For more information on these features, see "Design Your Model for Effective Acceleration" (Simulink).

#### Tip

- To process every message coming through a channel, it is recommended that you use the CAN Unpack block in a function trigger subsystem. See "Using Triggered Subsystems" (Simulink).
- This block can be used to decode the signals of J1939 parameter groups up to 8 bytes. However, to work with J1939 messages, it is preferable to use the blocks in the J1939 Communication block library instead of this block. See "J1939 Communication".

#### **Ports**

#### Input

CAN Msg — CAN message input CAN MESSAGE | CAN MESSAGE BUS

This block has one input port, **CAN Msg**. The block takes the specified input CAN messages and unpacks their signal data to separate outputs.

The block supports the following signal data types: single, double, int8, int16, int32, int64, uint8, uint16, uint32, uint64, and boolean. The block does not support fixed-point data types.

Code generation to deploy models to targets. Code generation is not supported if your signal information consists of signed or unsigned integers greater than 32 bits long.

#### Output

#### **Data** — CAN signal output

single | double | int8 | int16 | int32 | int64 | uint32 | uint64 | boolean

The block has one output port by default. The number of output ports is dynamic and depends on the number of signals that you specify for the block to output. For example, if your message has four signals, the block can have four output ports.

For signals specified manually or by a CANdb, the default output data type for CAN signals is double. To specify other types, use a Signal Specification block. This allows the block to support the following output signal data types: single, double, int8, int16, int32, int64, uint8, uint16, uint32, uint64, and boolean. The block does not support fixed-point types.

Additional output ports can be added by selecting the options in the parameters **Output ports** pane. For more information, see the parameters **Output identifier**, **Output timestamp**, **Output error**, **Output remote**, **Output length**, and **Output status**.

#### **Parameters**

#### **Data to output as** — Select your data signal

raw data(default)|manually specify signals|CANdb specified signals

• raw data: Output data as a uint8 vector array. If you select this option, you specify only the message fields. The other signal parameter fields are unavailable. This option opens only one output port on your block.

The conversion formula is:

```
physical value = raw value * Factor + Offset
```

where raw value is the unpacked signal value and physical value is the scaled signal value.

- manually specified signals: You can specify data signals. If you select this option, use the Signals table to create your signals message manually. The number of output ports on your block depends on the number of signals that you specify. For example, if you specify four signals, your block has four output ports.
- CANdb specified signals: You can specify a CAN database file that contains data signals. If you select this option, select a CANdb file. The number of output ports on your block depends on the number of signals specified in the CANdb file. For example, if the selected message in the CANdb file has four signals, your block has four output ports.

#### **Programmatic Use**

**Block Parameter:** DataFormat **Type:** string | character vector

Values: 'raw data' | 'manually specified signals' | 'CANdb specified signals'

Default: 'raw data'

#### CANdb file — CAN database file

character vector

This option is available if you specify that your data is input via a CANdb file in the **Data to be output as** list. Click **Browse** to find the CANdb file on your system. The messages and signal

definitions specified in the CANdb file populate the **Message** section of the dialog box. The signals specified in the CANdb file populate **Signals** table. File names that contain non-alphanumeric characters such as equal signs, ampersands, and so forth are not valid CAN database file names. You can use periods in your database name. Rename CAN database files with non-alphanumeric characters before you use them.

#### **Programmatic Use**

Block Parameter: CANdbFile
Type: string | character vector

#### Message list — CAN message list

array of character vectors

This option is available if you specify in the **Data to be output as** list that your data is to be output as a CANdb file and you select a CANdb file in the **CANdb file** field. You can select the message that you want to view. The **Signals** table then displays the details of the selected message.

#### **Programmatic Use**

**Block Parameter: MsgList** 

Type: string | character vector

#### Name — CAN message name

CAN Msg (default) | character vector

Specify a name for your CAN message. The default is CAN Msg. This option is available if you choose to output raw data or manually specify signals.

#### **Programmatic Use**

**Block Parameter:** MsgName

Type: string | character vector

#### **Identifier type** — CAN identifier type

Standard (11-bit identifier) (default) | Extended (29-bit identifier)

Specify whether your CAN message identifier is a Standard or an Extended type. The default is Standard. A standard identifier is an 11-bit identifier and an extended identifier is a 29-bit identifier. This option is available if you choose to output raw data or manually specify signals. For CANdb-specified signals, the **Identifier type** inherits the type from the database.

#### **Programmatic Use**

Block Parameter: MsgIDType
Type: string | character vector

Values: 'Standard (11-bit identifier)' | 'Extended (29-bit identifier)'

Default: 'Standard (11-bit identifier)'

#### **CAN Identifier** — CAN message identifier

0 (default) | 0 to 536870911

Specify your CAN message ID. This number must be an integer from 0 through 2047 for a standard identifier and from 0 through 536870911 for an extended identifier. If you specify -1, the block unpacks the messages that match the length specified for the message. You can also specify hexadecimal values by using the hex2dec function. This option is available if you choose to output raw data or manually specify signals.

#### **Programmatic Use**

Block Parameter: MsgIdentifier

Type: string | character vector

Values: '0' to '536870911'

#### **Length (bytes)** — CAN message length

8 (default) | 0 to 8

Specify the length of your CAN message from 0 to 8 bytes. If you are using CANdb specified signals for your output data, the CANdb file defines the length of your message. Otherwise, this field defaults to 8. This option is available if you choose to output raw data or manually specify signals.

#### **Programmatic Use**

Block Parameter: MsgLength
Type: string | character vector

Values: '0' to '8'
Default: '8'

**Add signal** — Add CAN signal

Add a signal to the signal table.

#### **Programmatic Use**

None

**Delete signal** — Remove CAN signal

Remove the selected signal from the signal table.

#### **Programmatic Use**

None

#### Signals — Signals table

table

If you choose to specify signals manually or define signals by using a CANdb file, this table appears.

If you are using a CANdb file, the data in the file populates this table and you cannot edit the fields. To edit signal information, switch to specified signals.

If you have selected to specify signals manually, create your signals manually in this table. Each signal that you create has these values:

#### Name

Specify a descriptive name for your signal. The Simulink block in your model displays this name. The default is Signal [row number].

#### Start bit

Specify the start bit of the data. The start bit is the least significant bit counted from the start of the message. The start bit must be an integer from 0 through 63.

#### Length (bits)

Specify the number of bits the signal occupies in the message. The length must be an integer from 1 through 64.

## Byte order

Select either of these options:

• LE: Where the byte order is in little-endian format (Intel). In this format you count bits from the least-significant bit to the most-significant bit. For example, if you pack one byte of data in little-endian format, with the start bit at 20, the data bit table resembles this figure.

## Bit Number

|                  |        | Bit 7 | Bit 6                                | Bit 5                | Bit 4     | Bit 3        | Bit 2 | Bit 1                              | Bit 0 |
|------------------|--------|-------|--------------------------------------|----------------------|-----------|--------------|-------|------------------------------------|-------|
| mber             | Byte 0 | 7     | 6                                    | 5                    | 4         | 3            | 2     | 1                                  | 0     |
| Data Byte Number | Byte 1 | 15    | 14                                   | 13                   | 12        | 11           | 10    | 9                                  | 8     |
| Data             | Byte 2 | 23    | 22                                   | 21                   | 20<br>LSB | 19           | 18    | 17                                 | 16    |
|                  | Byte 3 |       | 30<br>gins at the le<br>tarts at 20. | 29<br>east significa |           | 27<br>MSB    | 26    | 25                                 | 24    |
|                  | Byte 4 | 39    | 38                                   | 37                   | 36        | ↑ 35<br>Data |       | 33<br>to the most<br>l ends at 27. |       |
|                  | Byte 5 | 47    | 46                                   | 45                   | 44        | 43           | 42    | 41                                 | 40    |
|                  | Byte 6 | 55    | 54                                   | 53                   | 52        | 51           | 50    | 49                                 | 48    |
|                  | Byte 7 | 63    | 62                                   | 61                   | 60        | 59           | 58    | 57                                 | 56    |

#### **Address**

BE: Where the byte order is in big-endian format (Motorola). In this format you count bits from the least-significant bit to the most-significant bit. For example, if you pack one byte of data in big-endian format, with the start bit at 20, the data bit table resembles this figure.

#### Bit Number Bit 5 Bit 4 Bit 3 Bit 2 Bit 1 Bit 0 Bit 7 Bit 6 Byte 0 Data Byte Number Byte 1 MSB 9 Byte 2 Data is written up to the most significant bit and ends at 11. **LSB** 28 Byte 3 Data begins at the least significant bit and starts at 20. Byte 4 Byte 5 Byte 6 Byte 7

#### Data type

Specify how the signal interprets the data in the allocated bits. Choose from:

- signed (default)
- unsigned
- single
- double

#### Multiplex type

Specify how the block unpacks the signals from the CAN message at each time step:

- Standard: The signal is unpacked at each time step.
- Multiplexor: The Multiplexor signal or the mode signal is unpacked. You can specify only one Multiplexor signal per message.
- Multiplexed: The signal is unpacked if the value of the Multiplexor signal (mode signal) at run time matches the configured **Multiplex value** of this signal.

For example, a message has four signals with these values.

| Signal Name | Multiplex Type | Multiplex Value |
|-------------|----------------|-----------------|
| Signal-A    | Standard       | Not applicable  |
| Signal-B    | Multiplexed    | 1               |
| Signal-C    | Multiplexed    | 0               |
| Signal-D    | Multiplexor    | Not applicable  |

#### In this example:

- The block unpacks Signal-A (Standard signal) and Signal-D (Multiplexor signal) in every time step.
- If the value of Signal-D is 1 at a particular time step, then the block unpacks Signal-B along with Signal-A and Signal-D in that time step.
- If the value of Signal-D is 0 at a particular time step, then the block unpacks Signal-C along with Signal-A and Signal-D in that time step.
- If the value of Signal-D is not 1 or 0, the block does not unpack either of the Multiplexed signals in that time step.

#### Multiplex value

This option is available only if you have selected the **Multiplex type** to be Multiplexed. The value you provide must match the Multiplexor signal value at run time for the block to unpack the Multiplexed signal. The **Multiplex value** must be a positive integer or zero.

#### **Factor**

Specify the **Factor** value applied to convert the unpacked raw value to the physical value (signal value). For more information, see the **Data input as** parameter conversion formula.

#### Offset

Specify the **Offset** value applied to convert the physical value (signal value) to the unpacked raw value. For more information, see the **Data input as** parameter conversion formula.

#### Min, Max

Define a range of raw signal values. The default settings are -Inf (negative infinity) and Inf, respectively. For **CANdb specified signals**, these settings are read from the CAN database. For **manually specified signals**, you can specify the minimum and maximum physical value of the signal. By default, these settings do not clip signal values that exceed them.

#### **Programmatic Use**

**Block Parameter:** SignalInfo **Type:** string | character vector

#### **Output identifier** — Add CAN ID output port

off (default)

Select this option to output a CAN message identifier. The data type of this port is uint32.

#### **Programmatic Use**

**Block Parameter:** IDPort

Type: string | character vector

Values: 'off' | 'on'
Default: 'off'

#### **Output timestamp** — Add Timestamp output port

off (default) | on

Select this option to output the message timestamp. This value indicates when the message was received, measured as the number of seconds elapsed since the model simulation began. This option adds a new output port to the block. The data type of this port is double.

#### **Programmatic Use**

Block Parameter: TimestampPort
Type: string | character vector
Values: 'off' | 'on'

Default: 'off'

#### **Output error** — Add Error output port

off (default) | on

Select this option to output the message error status. This option adds a new output port to the block. An output value of 1 on this port indicates that the incoming message is an error frame. If the output value is  $\theta$ , there is no error. The data type of this port is uint8.

#### **Programmatic Use**

Block Parameter: ErrorPort Type: string | character vector

Values: 'off' | 'on'
Default: 'off'

#### Output remote — Add Remote output port

off (default) | on

Select this option to output the message remote frame status. This option adds a new output port to the block. The data type of this port is uint8.

#### **Programmatic Use**

**Block Parameter:** RemotePort

Type: string | character vector

Values: 'off' | 'on'

Default: 'off'

#### **Output length** — Add Length output port

off (default) | on

Select this option to output the length of the message in bytes. This option adds a new output port to the block. The data type of this port is uint8.

#### **Programmatic Use**

Block Parameter: LengthPort Type: string | character vector

Values: 'off' | 'on'

Default: 'off'

#### **Output status** — Add Status output port

off (default) | on

Select this option to output the message received status. The status is 1 if the block receives a new message and 0 if it does not. This option adds a new output port to the block. The data type of this port is uint8.

#### **Programmatic Use**

**Block Parameter:** StatusPort Type: string | character vector

Values: 'off' | 'on' Default: 'off'

## **Version History**

Introduced in R2009a

## **Extended Capabilities**

#### C/C++ Code Generation

Generate C and C++ code using Simulink® Coder™.

#### See Also

CAN Pack | CAN FD Unpack

"Design Your Model for Effective Acceleration" (Simulink)

## J1939 CAN Transport Layer

Transport J1939 messages via CAN

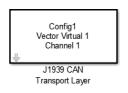

#### Libraries

Vehicle Network Toolbox / J1939 Communication

## **Description**

The J1939 CAN Transport Layer block allows J1939 communication via a CAN bus. This block associates a user-defined J1939 network configuration with a connected CAN device. Use one block for each J1939 Network Configuration block in your model.

#### **Other Supported Features**

The J1939 communication blocks support the use of Simulink Accelerator and Rapid Accelerator mode. Using this feature, you can speed up the execution of Simulink models. For more information on this feature, see the Simulink documentation.

The J1939 communication blocks also support code generation with limited deployment capabilities. Code generation requires the Microsoft® C++ compiler.

#### **Parameters**

**Config name** — I1939 network configuration name

configuration list option

The name of the I1939 Network Configuration block to associate this transport layer block with.

#### **Device** — CAN device

device list option

The CAN device, chosen from all connected CAN devices.

#### **Bus speed** — Speed of CAN bus

250000 (default) | 500000

Speed of the CAN bus in bits per second, specified as one of the two rates supported by the J1939 protocol, 250000 or 500000. The default is 250000.

#### **Sample time** — Simulation refresh rate

0.01 (default) | numeric

Simulation refresh rate, specified as the sampling time of the block during simulation. This value defines the frequency at which the J1939 CAN Transport Layer block runs during simulation. For information about simulation sample timing, see, "Timing in Hardware Interface Models" on page 8-21. If the block is inside a triggered subsystem or inherits a sample time, specify a value of -1. You can also specify a MATLAB variable for sample time. The default value is 0.01 simulation seconds.

## **Version History**

Introduced in R2015b

## **See Also**

#### **Blocks**

J1939 Network Configuration | J1939 Node Configuration | J1939 Receive | J1939 Transmit

## J1939 Network Configuration

Define J1939 network configuration name and database file

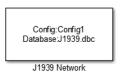

#### Libraries:

Simulink Real-Time / J1939 Communication Vehicle Network Toolbox / J1939 Communication

## Description

The J1939 Network Configuration block is where you define a configuration name and specify the associated user-supplied J1939 database. You can include more than one block per model, each corresponding to a unique configuration on the CAN bus.

To use this block, you must have a license for both Vehicle Network Toolbox and Simulink software.

The J1939 communication blocks support the use of Simulink accelerator and rapid accelerator modes. You can speed up the execution of Simulink models by using these modes. For more information on these modes, see the Simulink documentation.

The J1939 communication blocks also support code generation that have limited deployment capabilities. Code generation requires a C++ compiler that is compatible with the code generation target. For the current list of supported compilers, see Supported and Compatible Compilers.

#### **Parameters**

**Configuration name** — Define a name for this J1939 network configuration ConfigX (default) | character vector

The default value is ConfigX, where the number X increases from 1 based on the number of existing blocks.

**Database File** — Specify the J1939 database file name relative to the current folder not set (default) | character vector

An example file name, enter J1939.dbc if the file is in the current folder; otherwise enter the full path with the file name, such as C:\work\J1939.dbc.

The database file defines the J1939 parameter groups and nodes. This file must be in the DBC file format defined by Vector Informatik GmbH.

## **Version History**

Introduced in R2015b

#### See Also

J1939 CAN Transport Layer | J1939 Receive | J1939 Transmit | J1939 Node Configuration

## **J1939 Node Configuration**

Configure J1939 node with address and network management attributes

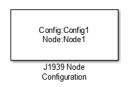

#### Libraries:

Simulink Real-Time / J1939 Communication Vehicle Network Toolbox / J1939 Communication

## **Description**

The J1939 Node Configuration block is where you define a node and associate it with a specific network configuration. Its Message information is read from the database for that configuration, unless you are creating and configuring a custom node.

To use this block, you must have a license for both Vehicle Network Toolbox and Simulink software.

The J1939 communication blocks support the use of Simulink accelerator and rapid accelerator modes. You can speed up the execution of Simulink models by using these modes. For more information on these modes, see "Design Your Model for Effective Acceleration" (Simulink).

The J1939 communication blocks also support code generation that have limited deployment capabilities. Code generation requires a C++ compiler that is compatible with the code generation target. For the current list of supported compilers, see Supported and Compatible Compilers.

#### **Ports**

#### Output

**Address** — Returns the effective address of the node int8

This optional output port exists when you select the **Output current node address** check box in the dialog box.

**AC Status** — Indicates the success (1) or failure (0) of the node's address claim  $0 \mid 1$ 

This optional output port exists when you select the **Output address claim status** check box in the dialog box.

#### **Parameters**

**Config name** — ID of the J1939 network configuration to associate with this node ConfigX (default) | character vector

To access the corresponding J1939 database, use this ID.

**Node name** — name of this J1939 node NodeX (default) | character vector

The available list shows none if no J1939 network configuration is found or no node is defined in the associated database. If you are creating a custom node, the node name must be unique within its J1939 network configuration.

**Message** — Nine network attributes as defined by the database file consistent with the J1939 protocol vector array

Unless you are defining a custom node, these parameters are read-only:

 Allow arbitrary address — Allow/disallow the node to switch to an arbitrary address if the station address is not available. If this option is off and the node loses its address claim, the node goes silent.

**Node Address** — Station address, decimal, 8-bit.

- **Industry Group** Decimal, 3-bit.
- **Vehicle System** Decimal, 7-bit.
- **Vehicle System Instance** Identifies one particular occurrence of a given vehicle system in a given network. If only one instance of a certain vehicle system exists in a network, then this field must be set to 0 to define it as the first instance. Decimal, 4-bit.
- **Function ID** Decimal, 8-bit.
- **Function Instance** Identifies the particular occurrence of a given function in a vehicle system and given network. If only one instance of a certain function exists in a network, then this field must be set to 0 to define it as the first instance. Decimal, 5-bit.
- **ECU Instance** This 3-bit field is used when multiple electronic control units (ECU) are involved in performing a single function. If only one ECU is used for a particular controller application (CA), then this field must be set to 0 to define it as the first instance.
- Manufacturer Code Decimal. 11-bit.
- **Identity Number** Decimal, 21-bit.

## Sample time - Simulation refresh rate

0.01 (default) | double

Specify the sampling time of the block during simulation. This value defines the frequency at which the J1939 Node Configuration updates its optional output ports. If the block is inside a triggered subsystem or inherits a sample time, specify a value of -1. You can also specify a MATLAB variable for sample time. The default value is 0.01 simulation seconds. For information about simulation sample timing, see "Timing in Hardware Interface Models" on page 8-21.

 $\begin{tabular}{ll} \textbf{Output current node address} - \textbf{Enable or disable the Address port display} \\ \textbf{off } (\textbf{default}) \mid \textbf{on} \\ \end{tabular}$ 

Enable or disable the **Address** output port to show the effective address. The effective address is different from the predefined station address. If **Allow arbitrary address** is selected, a name conflict occurs, and the current node has lower priority. The output signal is a double value from 0 to 253. This port is disabled by default.

 $\begin{tabular}{ll} \textbf{Output address claim status} &-- Enable or disable the address claim AC Status display off (default) | on \end{tabular}$ 

Enable or disable the address claim **AC Status** output port to show the success of an address claim. The output value is binary, 1 for success or 0 for failure. This port is disabled by default.

# Version History Introduced in R2015b

## See Also

J1939 CAN Transport Layer | J1939 Receive | J1939 Transmit | J1939 Network Configuration

## J1939 Receive

Receive J1939 parameter group messages

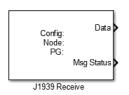

#### Libraries:

Simulink Real-Time / J1939 Communication Vehicle Network Toolbox / J1939 Communication

## **Description**

The J1939 Receive block receives a J1939 message from the configured CAN device. The J1939 database file defines the nodes and parameter groups. You specify the J1939 database by using the J1939 Network Configuration block.

To use this block, you must have a license for both Vehicle Network Toolbox and Simulink software.

The J1939 communication blocks support the use of Simulink accelerator and rapid accelerator modes. You can speed up the execution of Simulink models by using these modes. For more information on these modes, see "Design Your Model for Effective Acceleration" (Simulink).

The J1939 communication blocks also support code generation that have limited deployment capabilities. Code generation requires a C++ compiler that is compatible with the code generation target. For the current list of supported compilers, see Supported and Compatible Compilers.

#### **Ports**

#### Output

**Data** — Data output double

Depending on the J1939 parameter group defined in the J1939 database file, the block can have multiple data output signal ports. The block output data type is double.

When you select the **Output New Message Received status** check box in the parameters dialog, this port outputs 1 when a new message is received from the CAN bus. Otherwise, this port outputs 0.

#### **Parameters**

**Config name** — Name of the J1939 network configuration to associate ConfigX (default) | character vector

The name of the J1939 network configuration to associate. This value is used to access the corresponding J1939 database. Only the nodes defined in the model and associated with the specified

J1939 network configuration appear in the Node name list. The option shows none if no J1939 network configuration is found.

#### **Node name** — Name of the J1939 node

NodeX (default) | character vector

The name of the J1939 node. The drop-down list includes all the nodes in the model, both custom nodes and nodes from the database.

**Parameter Group** — Parameter group number (PGN) and name from database character vector

The parameter group number (PGN) and name from the database. The contents of this list vary depending on the parameter groups that the J1939 database file specifies. The default is the first parameter group for the selected node.

If you change any parameter group settings within your J1939 database file, open the J1939 Receive block dialog box and select the same **Parameter Group** and click **OK** or **Apply**.

#### **Signals** — Signals defined in the parameter group

array of character vectors

Signals that are defined in the parameter group. The **Min** and **Max** settings are read from the database, but by default the block does not clip signal values that exceed this range.

#### **Source Address Filter** — Filter messages based on source address

Allow all (default) | Allow only

Filter messages based on source address are:

- Allow only Specify a single source address.
- Allow all Accepts messages from any source address. This option is the default.

# **Destination Address Filter** — Filter out message based on destination address global and node specific (default) | global only | node specific only

Filter out a message based on the destination address:

- global only Receive only broadcast messages.
- node specific only Receive only messages addressed to this node.
- global and node specific Receive all broadcast and node-addressed messages. This option is the default.

#### **Sample time** — Simulation refresh rate

```
0.01 (default) | double
```

The simulation refresh rate. Specify the sampling time of the block during simulation. This value defines the frequency at which the J1939 Receive block updates its output ports. If the block is inside a triggered subsystem or inherits a sample time, specify a value of -1. You can also specify a MATLAB variable for sample time. The default value is 0.01 simulation seconds. For information about simulation sample timing, see "Timing in Hardware Interface Models" on page 8-21.

#### Output New Message Received status — Create a Msg Status output

0 (default) | 1

Select this check box to create a Msg Status output port. Its output signal indicates a new incoming message, showing 1 for a new message received, or 0 when there is no new message.

## **Version History**

**Introduced in R2015b** 

## **See Also**

J1939 CAN Transport Layer | J1939 Transmit | J1939 Network Configuration | J1939 Node Configuration

## J1939 Transmit

Transmit J1939 message

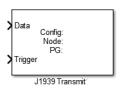

#### Libraries

Simulink Real-Time / J1939 Communication Vehicle Network Toolbox / J1939 Communication

## Description

The J1939 Transmit block transmits a J1939 message. The J1939 database file defines the nodes and parameter groups. You specify the J1939 database by using the J1939 Network Configuration block.

To use this block, you must have a license for both Vehicle Network Toolbox and Simulink software.

The J1939 communication blocks support the use of Simulink accelerator and rapid accelerator modes. You can speed up the execution of Simulink models by using these modes. For more information on these modes, see "Design Your Model for Effective Acceleration" (Simulink).

The J1939 communication blocks also support code generation that have limited deployment capabilities. Code generation requires a C++ compiler that is compatible with the code generation target. For the current list of supported compilers, see Supported and Compatible Compilers.

#### **Ports**

#### Input

**Data** — Input data signal

Depending on the J1939 parameter group and signals defined in the J1939 database file, the block can have multiple data input ports.

Enables the transmission of the message for that sample. A value of  $\bf 1$  specifies to send, a value of  $\bf 0$  specifies not to send.

#### **Parameters**

**Config name** — Name of the J1939 network configuration to associate ConfigX (default) | character vector

The name of the J1939 network configuration to associate with. This is used to access the corresponding J1939 database. Only the nodes defined in the model and associated with the specified J1939 network configuration appear in the Node name list. The option shows none if no J1939 network configuration is found.

### **Node name** — Name of the J1939 node

NodeX (default) | character vector

The name of the J1939 node. The drop-down list includes all the nodes in the model, both custom nodes and nodes from the database.

### **Parameter Group** — Group number (PGN) and name

int8

The parameter group number (PGN) and name from the database. The contents of this list vary depending on the parameter groups that the J1939 database file specifies. The default is the first parameter group for the selected node.

If you change any parameter group settings within your J1939 database file, you must then open the J1939 Transmit block dialog box and select the same **Parameter Group**, then click **OK** or **Apply** to update the parameter group information in the block.

### **Signals** — Signals defined in parameter group

array of character vectors

Signals defined in the parameter group. The **Min** and **Max** settings are read from the database, but by default the block does not clip signal values that exceed this range.

### **PG Priority** — Priority of the parameter group

int8

Priority of the parameter group, read from the database. This priority setting resolves clashes of multiple parameter groups transmitting on the same bus at the same time. If a conflict occurs, the priority group with lower priority (higher value) will refrain from transmitting. The value can range from 0 (highest priority) to 7 (lowest).

### **Destination Address** — Name of the destination node

int8

The name of the destination node. The default is the first node defined in the database, otherwise Custom.

For a custom destination address, you can specify 0-253 for the address of the destination node. For broadcasting to all nodes, use the Custom **Destination Address** setting with an address of 255.

### **Sample time** — Simulation transmit rate

-1 (default) | double

The simulation transmit rate, specified as the sampling time of the block during simulation. This value defines the frequency at which the J1939 Transmit block transmits messages. The default value of -1 is used when the block is inside a triggered subsystem or inherits a sample time. You can also specify a MATLAB variable for sample time. For information about simulation sample timing, see "Timing in Hardware Interface Models" on page 8-21.

# **Version History**

Introduced in R2015b

## See Also

J1939 CAN Transport Layer | J1939 Receive | J1939 Network Configuration | J1939 Node Configuration

# **XCP CAN Configuration**

Configure XCP server connection

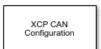

#### Libraries

Vehicle Network Toolbox / XCP Communication / CAN Simulink Real-Time / XCP / CAN

## Description

The XCP CAN Configuration block uses the parameters specified in the A2L file and the ASAP2 database to establish an XCP server connection.

Before you acquire or stimulate data, specify the A2L file to use in your XCP CAN Configuration. Use one XCP CAN Configuration to configure one server connection for data acquisition or stimulation. If you add XCP CAN Data Acquisition and XCP CAN Data Stimulation blocks, your model checks to see if there is a corresponding XCP CAN Configuration block. If there is no corresponding XCP CAN Configuration block, the model prompts you to add one.

The XCP CAN communication blocks support Simulink accelerator mode and rapid accelerator mode. You can speed up the execution of Simulink models by using these modes. For more information about these simulation modes, see "Design Your Model for Effective Acceleration" (Simulink).

#### **Parameters**

**Config name** — Specify XCP CAN session name 'CAN Config1' (default)

Specify a unique name for your XCP CAN session.

**A2L File** — Select an A2L file file name

Click **Browse** to select an A2L file for your XCP CAN session.

**Enable seed/key security** — Select that key required to establish connection 'off'

Select this option if your server requires a secure key to establish connection. Use the **File (\*DLL)** parameter to specify the DLL file that contains the seed/key definition.

**File (\*.DLL)** — Select file for seed and key security file name

If you select **Enable seed/key security** (EnableSecurity), this field is enabled. Click **Browse** to select the file that contains the seed and key security algorithm that unlocks an XCP server module. This parameter is available in Windows Desktop Simulation for Vehicle Network Toolbox.

The **File (\*.DLL)** parameter specifies the name of the DLL-file that contains the seed and key security algorithm used to unlock an XCP server module. The file defines the algorithm for generating the

access key from a given seed according to ASAM standard definitions. For information on the file format and API, see the Vector web page Steps to Use Seed&Key Option in CANape or "Seed and Key Algorithm" in National Instruments CAN ECU Measurement and Calibration Toolkit User Manual.

Note: The DLL must be the same bitness as MATLAB (64-bit).

**Output connection status** — Display connection status 'off'

Select this option to display the status of the connection to the server module. Selecting this option adds a new output port.

# **Version History**

Introduced in R2013a

### **Extended Capabilities**

### C/C++ Code Generation

Generate C and C++ code using Simulink® Coder™.

The XCP communication blocks support code generation with limited deployment portability that runs only on the host computer or Simulink Real-Time targets.

Code generation requires a C++ compiler that is compatible with the code generation target. For more information, see Supported and Compatible Compilers.

### See Also

### **Blocks**

XCP CAN Data Acquisition | XCP CAN Data Stimulation | XCP CAN Transport Layer

# **XCP CAN Data Acquisition**

Acquire selected measurements from configured server connection

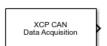

#### Libraries:

Vehicle Network Toolbox / XCP Communication / CAN Simulink Real-Time / XCP / CAN

## Description

The XCP CAN Data Acquisition block acquires data from the configured server connection based on measurements that you select. The block uses the XCP CAN transport layer to obtain raw data for the selected measurements at the specified simulation time step. Configure your XCP connection and use the XCP CAN Data Acquisition block to select your event and measurements for the configured server connection. The block displays the selected measurements as output ports.

The XCP communication blocks support the use of Simulink accelerator mode and rapid accelerator mode. You can speed up the execution of Simulink models by using these modes. For more information on these simulation modes, see "Design Your Model for Effective Acceleration" (Simulink).

### **Ports**

### **Output**

**Data** — Output measurement samples defined by A2L file

Output measurement samples, with names and types defined by the A2L file. Each entry in the Selected Measurements parameter defines an output port. A sample is available at every port for every step of the simulation.

### **Parameters**

**Config name** — Specify XCP CAN session name select from list

Select the name of the XCP configuration that you want to use. This list displays all available names specified in the XCP CAN Configuration blocks in the model. Selecting a configuration displays events and measurements available in the A2L file of this configuration.

**Note** You can acquire measurements for only one event by using an XCP CAN Data Acquisition block. Use one block for each event whose measurements you want to acquire.

**Event name** — Select an event

select from list

Select an event from the available list of events. The XCP CAN Configuration block uses the specified A2L file to populate the events list.

**All Measurements** — List all measurements available for event measurements list.

This list displays all measurements available for the selected event. Select the measurement that you

want to use and click the add button, to add it to the selected measurements. On your keyboard, press the **Ctrl** key to select multiple measurements.

In the Block Parameters dialog box, type the name of the measurement you want to use in the **Search** box. The **All Measurements** list displays a list of all matching names. Click the x to clear your search.

### **Selected Measurements** — List selected measurements

measurement names

This list displays selected measurements. Each selected measurement adds an output port to the block with the measurement name. To remove a measurement from this list, select the measurement

and click the remove button,

In the Block Parameters dialog box, use the shift buttons to reorder the selected measurements.

**Block Output Settings** — Set the port output as Compu method conversion values or raw values Raw values as double (no Compu method conversion) (default) | Raw values (no Compu method conversion) | Physical values (apply Compu method conversion)

This parameter enables support for XCP data types and dimensions as defined in the ASAP2 standard. The Block Output Settings parameter selects whether the port outputs Compu method conversion values or raw values. The options provide:

Physical values (apply Compu method conversion) enables the raw-to-physical conversion of ECU measurement values. For this option, the block port settings are set either to 'double' or 'string', based on the underlying Compu method conversion. For example, Compu method IDENTICAL, LINEAR, RAT\_FUNC, TAB\_INTP, and TAB\_NOINTP port settings is 'double' while Compu method TAB\_VERB port settings is 'string'. The maximum string length supported for Compu method conversion is 1024 as specified in the ASAM XIL specification.

The FORM Compu method conversion is not supported. Simulink throws a warning for such a conversion and IDENTICAL conversion is applied to the underlying measurement. Also, only scalar measurement signals are supported for TAB\_VERB conversion as Simulink only supports scalar strings.

Selecting this option shows the physical units (if any) in front of the measurement name on the block mask. This physical unit is acquired from the A2L description of the measurement and Compu method. If the physical unit is not specified, only the measurement name is displayed.

• Raw values (no Compu method conversion) sets the port data type according to the type definition in the A2L file and supports up to three-dimensional XCP measurements in Simulink.

• Raw values as double (no Compu method conversion) sets the port data type as double, converting all internal measurement values. This selection supports up to three-dimensional XCP measurements in Simulink.

These ASAP2 data types are supported by corresponding Simulink port data types:

- SBYTE
- UWORD
- SWORD
- ULONG
- SLONG
- A UINT64
- A INT64
- FLOAT32\_IEEE
- FLOAT64\_IEEE

The dimension support in the block accommodates the different treatment of matrices by MATLAB and the ECU. The MATLAB default operation treats matrices as row-major matrices. An XCP measurement can have a LAYOUT as COLUMN\_DIR or ROW\_DIR. If a matrix measurement is COLUMN\_DIR, the blocks rearrange the measurement in memory and ensure that the matrix (row X, col Y) in MATLAB refers to the same entry as (row X, col Y) on the ECU. The rearrangement causes matrix entries that are contiguous on the ECU to be noncontiguous in MATLAB and Simulink.

**DAQ List Priority** — Specify a priority value for server device driver priority value

Specify a priority value as an integer from 0 to 255 for the server device driver to prioritize transmission of data packets. The server can accumulate XCP packets for lower priority DAQ lists before transmission to the client. A value of 255 has the highest priority. The SET\_DAQ\_LIST\_MODE command communicates the **DAQ List Priority** value from client to server. This communication method differs from the specification of the Event Channel Priority property, which comes from the A2L file.

**Sample time** — Specify sampling time of block -1 (default)

Specify the sampling time of the block during simulation, which is the simulation time. This value defines the frequency at which the XCP CAN Data Acquisition block runs during simulation. If the block is inside a triggered subsystem or is to inherit sample time, you can specify -1 as your sample time, which is the default. You can also specify a MATLAB variable for sample time. For more information, see "Timing in Hardware Interface Models" on page 8-21.

**Enable Timestamp** — Enable reading timestamp from incoming DTO packets off (default) | on

When the Timestamp is enabled, the block reads the timestamp from incoming DTO packets and outputs the timestamp to Simulink. The **Enable Timestamp** check box appears in the block parameters dialog box when the parameter is supported in the A2L file.

# **Version History**

Introduced in R2013a

## **Extended Capabilities**

### **C/C++ Code Generation**

Generate C and C++ code using Simulink® Coder™.

The XCP communication blocks support code generation with limited deployment portability that runs only on the host computer or Simulink Real-Time targets.

Code generation requires a C++ compiler that is compatible with the code generation target. For more information, see Supported and Compatible Compilers.

### See Also

#### **Blocks**

XCP CAN Configuration | XCP CAN Data Stimulation | XCP CAN Transport Layer

## **XCP CAN Data Stimulation**

Perform data stimulation on selected measurements

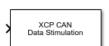

#### Libraries:

Vehicle Network Toolbox / XCP Communication / CAN Simulink Real-Time / XCP / CAN

## **Description**

The XCP CAN Data Stimulation block sends data to the selected server connection for the selected event measurements. The block uses the XCP CAN transport layer to output raw data for the selected measurements at the specified stimulation time step. Configure your XCP session and use the XCP CAN Data Stimulation block to select your event and measurements on the configured server connection. The block displays the selected measurements as input ports.

The XCP communication blocks support Simulink accelerator mode and rapid accelerator mode. You can speed up the execution of Simulink models by using these modes. For more information about these simulation modes, see "Design Your Model for Effective Acceleration" (Simulink).

### **Ports**

### Input

**Data** — Input samples for data stimulation defined by A2L file

Input data stimulation samples, with names and types defined by the A2L file. Each entry in the Selected Measurements parameter defines an input port. A sample is written at every port for every step of the simulation.

### **Parameters**

**Config name** — Specify XCP CAN session name select from list

Select the name of XCP configuration that you want to use. This list displays all available names specified in the available XCP CAN Configuration blocks in the model. Selecting a configuration displays events and measurements available in the A2L file of this configuration. You can stimulate measurements for only one event by using an XCP CAN Data Stimulation block. Use one block for each event whose measurements you want to stimulate.

**Event name** — Select an event

select from list

Select an event from the event list. The XCP CAN Configuration block uses the specified A2L file to populate the events list. The block is configured with the corresponding event number from the A2L.

The event time cycle does not control transmission of stimulation packets. The block stimulates each time it executes. For use in Simulink simulation, consider enabling simulation pacing to avoid freerunning stimulation.

**All Measurements** — List all measurements available for event measurements list.

This list displays all measurements available for the selected event. Select the measurement that you want to use and click the add button, to move it to the selected measurements. Hold the Ctrl key on your keyboard to select multiple measurements.

In the block parameters dialog box, type the name of the measurement you want to use in the **Search** box. The **All Measurements** lists displays a list of all matching names. Click the x to clear your search.

### **Selected Measurements** — List selected measurements

measurement names

This list displays your selected measurements. Each selected measurement adds an input port to the block with the measurement name. To remove a measurement from this list, select the measurement and click the remove button.

In the **Block Parameters** dialog box, use the shift buttons to reorder the selected measurements.

**Block Input Settings** — Set the port input as Compu method conversion values or raw values Raw values as double (no Compu method conversion) (default) | Raw values (no Compu method conversion) | Physical values (apply Compu method conversion)

This parameter enables support for XCP data types and dimensions as defined in the ASAP2 standard. The Block Input Settings parameter selects whether the port outputs Compu method conversion values or raw values. The options provide:

Physical values (apply Compu method conversion) enables the physical-to-raw conversion of ECU measurement values. For this option, the block port settings are set either to 'double' or 'string', based on the underlying Compu method conversion. For example, Compu method IDENTICAL, LINEAR, RAT\_FUNC, TAB\_INTP, and TAB\_NOINTP port settings is 'double' while Compu method TAB\_VERB port settings is 'string'. The maximum string length supported for Compu method conversion is 1024 as specified in the ASAM XIL specification.

The FORM Compu method conversion is not supported. Simulink throws a warning for such a conversion and IDENTICAL conversion is applied to the underlying measurement. Also, only scalar measurement signals are supported for TAB\_VERB conversion as Simulink only supports scalar strings.

Selecting this option shows the physical units (if any) in front of the measurement name on the block mask. This physical unit is acquired from the A2L description of the measurement and Compu method. If the physical unit is not specified, only the measurement name is displayed.

• Raw values (no Compu method conversion) sets the port data type according to the type definition in the A2L file and supports up to three-dimensional XCP measurements in Simulink.

• Raw values as double (no Compu method conversion) sets the port data type as double, converting all internal measurement values. This selection supports up to three-dimensional XCP measurements in Simulink.

These ASAP2 data types are supported by corresponding Simulink port data types:

- SBYTE
- UWORD
- SWORD
- ULONG
- SLONG
- A UINT64
- A INT64
- FLOAT32 IEEE
- FLOAT64 IEEE

The dimension support in the block accommodates the different treatment of matrices by MATLAB and the ECU. The MATLAB default operation treats matrices as row-major matrices. An XCP measurement can have a LAYOUT as COLUMN\_DIR or ROW\_DIR. If a matrix measurement is COLUMN\_DIR, the blocks rearrange the measurement in memory and ensure that the matrix (row X, col Y) in MATLAB refers to the same entry as (row X, col Y) on the ECU. The rearrangement causes matrix entries that are contiguous on the ECU to be noncontiguous in MATLAB and Simulink.

**Enable Timestamp** — Enable sending Simulink timestamp in STIM DTO packets off (default) | on

When the Timestamp is enabled, the block inputs a timestamp from Simulink and sends the timestamp in the STIM DTO packets. The **Enable Timestamp** check box appears in the block parameters dialog box when the parameter is supported in the A2L file.

# **Version History**

Introduced in R2013a

# **Extended Capabilities**

### **C/C++ Code Generation**

Generate C and C++ code using Simulink® Coder™.

The XCP communication blocks support code generation with limited deployment portability that runs only on the host computer or Simulink Real-Time targets.

Code generation requires a C++ compiler that is compatible with the code generation target. For more information, see Supported and Compatible Compilers.

### See Also

### **Blocks**

XCP CAN Configuration | XCP CAN Data Acquisition | XCP CAN Transport Layer

# **XCP CAN FD Configuration**

Configure XCP server connection

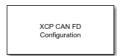

#### Libraries

Vehicle Network Toolbox / XCP Communication / CAN FD Simulink Real-Time / XCP / CAN FD

### **Description**

The XCP CAN FD Configuration block uses the parameters specified in the A2L file and the ASAP2 database to establish an XCP server connection.

Before you acquire or stimulate data, specify the A2L file to use in your XCP CAN FD Configuration. Use one XCP CAN FD Configuration to configure one server connection for data acquisition or stimulation. If you add XCP CAN FD Data Acquisition and XCP CAN FD Data Stimulation blocks, your model checks to see if there is a corresponding XCP CAN FD Configuration block. If there is no corresponding XCP CAN FD Configuration block, the model editor prompts you to add one.

The XCP CAN FD communication blocks support Simulink accelerator mode and rapid accelerator mode. You can speed up the execution of Simulink models by using these modes. For more information about these simulation modes, see "Design Your Model for Effective Acceleration" (Simulink).

### **Parameters**

Config name — Specify XCP CAN FD session name
'CAN FD Config1' (default)

Specify a unique name for your XCP CAN FD session.

**A2L File** — Select an A2L file file name

Click **Browse** to select an A2L file for your XCP CAN FD session.

**Enable seed/key security** — Select that key required to establish connection 'off'

Select this option if your server requires a secure key to establish connection. Use the **File (\*DLL)** parameter to specify the DLL file that contains the seed/key definition.

**File (\*.DLL)** — Select file for seed and key security file name

If you select **Enable seed/key security** (EnableSecurity), this field is enabled. Click **Browse** to select the file that contains the seed and key security algorithm that unlocks an XCP server module. This parameter is available in Windows Desktop Simulation for Vehicle Network Toolbox.

The **File (\*.DLL)** parameter specifies the name of the DLL-file that contains the seed and key security algorithm used to unlock an XCP server module. The file defines the algorithm for generating the

access key from a given seed according to ASAM standard definitions. For information on the file format and API, see the Vector web page Steps to Use Seed&Key Option in CANape or "Seed and Key Algorithm" in National Instruments CAN ECU Measurement and Calibration Toolkit User Manual.

Note: The DLL must be the same bitness as MATLAB (64-bit).

**Output connection status** — Display connection status 'off'

Select this option to display the status of the connection to the server module. Selecting this option adds a new output port.

# **Version History**

Introduced in R2022b

### **Extended Capabilities**

### C/C++ Code Generation

Generate C and C++ code using Simulink® Coder™.

The XCP communication blocks support code generation with limited deployment portability that runs only on the host computer or Simulink Real-Time targets.

Code generation requires a C++ compiler that is compatible with the code generation target. For more information, see Supported and Compatible Compilers.

### See Also

### **Blocks**

XCP CAN FD Transport Layer | XCP CAN FD Data Acquisition | XCP CAN FD Data Stimulation

# **XCP CAN FD Data Acquisition**

Acquire selected measurements from configured server connection

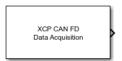

#### Libraries:

Vehicle Network Toolbox / XCP Communication / CAN FD Simulink Real-Time / XCP / CAN FD

## Description

The XCP CAN FD Data Acquisition block acquires data from the configured server connection based on measurements that you select. The block uses the XCP CAN FD transport layer to obtain raw data for the selected measurements at the specified simulation time step. Configure your XCP connection and use the XCP CAN FD Data Acquisition block to select your event and measurements for the configured server connection. The block displays the selected measurements as output ports.

The XCP communication blocks support the use of Simulink accelerator mode and rapid accelerator mode. You can speed up the execution of Simulink models by using these modes. For more information on these simulation modes, see "Design Your Model for Effective Acceleration" (Simulink).

### **Ports**

### Output

**Data** — Output measurement samples

defined by A2L file

Output measurement samples, with names and types defined by the A2L file. Each entry in the Selected Measurements parameter defines an output port. A sample is available at every port for every step of the simulation.

### **Parameters**

**Config name** — Specify XCP CAN FD session name select from list

Select the name of the YCP configuration that you want to use Th

Select the name of the XCP configuration that you want to use. This list displays all available names specified in the XCP CAN FD Configuration blocks in the model. Selecting a configuration displays events and measurements available in the A2L file of this configuration.

**Note** You can acquire measurements for only one event by using an XCP CAN FD Data Acquisition block. Use one block for each event whose measurements you want to acquire.

**Event name** — Select an event

select from list

Select an event from the available list of events. The XCP CAN FD Configuration block uses the specified A2L file to populate the events list.

# **All Measurements** — List all measurements available for event measurements list.

This list displays all measurements available for the selected event. Select the measurement that you

want to use and click the add button, to add it to the selected measurements. On your keyboard, press the **Ctrl** key to select multiple measurements.

In the Block Parameters dialog box, type the name of the measurement you want to use in the **Search** box. The **All Measurements** list displays a list of all matching names. Click the x to clear your search.

### **Selected Measurements** — List selected measurements

measurement names

This list displays selected measurements. Each selected measurement adds an output port to the block with the measurement name. To remove a measurement from this list, select the measurement

and click the remove button,

In the Block Parameters dialog box, use the shift buttons to reorder the selected measurements.

**Block Output Settings** — Set the port output as Compu method conversion values or raw values Raw values as double (no Compu method conversion) (default) | Raw values (no Compu method conversion) | Physical values (apply Compu method conversion)

This parameter enables support for XCP data types and dimensions as defined in the ASAP2 standard. The Block Output Settings parameter selects whether the port outputs Compu method conversion values or raw values. The options provide:

Physical values (apply Compu method conversion) enables the raw-to-physical conversion of ECU measurement values. For this option, the block port settings are set either to 'double' or 'string', based on the underlying Compu method conversion. For example, Compu method IDENTICAL, LINEAR, RAT\_FUNC, TAB\_INTP, and TAB\_NOINTP port settings is 'double' while Compu method TAB\_VERB port settings is 'string'. The maximum string length supported for Compu method conversion is 1024 as specified in the ASAM XIL specification.

The FORM Compu method conversion is not supported. Simulink throws a warning for such a conversion and IDENTICAL conversion is applied to the underlying measurement. Also, only scalar measurement signals are supported for TAB\_VERB conversion as Simulink only supports scalar strings.

Selecting this option shows the physical units (if any) in front of the measurement name on the block mask. This physical unit is acquired from the A2L description of the measurement and Compu method. If the physical unit is not specified, only the measurement name is displayed.

• Raw values (no Compu method conversion) sets the port data type according to the type definition in the A2L file and supports up to three-dimensional XCP measurements in Simulink.

• Raw values as double (no Compu method conversion) sets the port data type as double, converting all internal measurement values. This selection supports up to three-dimensional XCP measurements in Simulink.

These ASAP2 data types are supported by corresponding Simulink port data types:

- SBYTE
- UWORD
- SWORD
- ULONG
- SLONG
- A UINT64
- A INT64
- FLOAT32\_IEEE
- FLOAT64\_IEEE

The dimension support in the block accommodates the different treatment of matrices by MATLAB and the ECU. The MATLAB default operation treats matrices as row-major matrices. An XCP measurement can have a LAYOUT as COLUMN\_DIR or ROW\_DIR. If a matrix measurement is COLUMN\_DIR, the blocks rearrange the measurement in memory and ensure that the matrix (row X, col Y) in MATLAB refers to the same entry as (row X, col Y) on the ECU. The rearrangement causes matrix entries that are contiguous on the ECU to be noncontiguous in MATLAB and Simulink.

**DAQ List Priority** — Specify a priority value for server device driver priority value

Specify a priority value as an integer from 0 to 255 for the server device driver to prioritize transmission of data packets. The server can accumulate XCP packets for lower priority DAQ lists before transmission to the client. A value of 255 has the highest priority. The SET\_DAQ\_LIST\_MODE command communicates the **DAQ List Priority** value from client to server. This communication method differs from the specification of the Event Channel Priority property, which comes from the A2L file.

**Sample time** — Specify sampling time of block -1 (default)

Specify the sampling time of the block during simulation, which is the simulation time. This value defines the frequency at which the XCP CAN FD Data Acquisition block runs during simulation. If the block is inside a triggered subsystem or is to inherit sample time, you can specify -1 as your sample time, which is the default. You can also specify a MATLAB variable for sample time. For more information, see "Timing in Hardware Interface Models" on page 8-21.

**Enable Timestamp** — Enable reading timestamp from incoming DTO packets off (default) | on

When the Timestamp is enabled, the block reads the timestamp from incoming DTO packets and outputs the timestamp to Simulink. The **Enable Timestamp** check box appears in the block parameters dialog box when the parameter is supported in the A2L file.

# **Version History**

Introduced in R2022b

## **Extended Capabilities**

### **C/C++ Code Generation**

Generate C and C++ code using Simulink® Coder™.

The XCP communication blocks support code generation with limited deployment portability that runs only on the host computer or Simulink Real-Time targets.

Code generation requires a C++ compiler that is compatible with the code generation target. For more information, see Supported and Compatible Compilers.

### See Also

#### **Blocks**

XCP CAN FD Configuration | XCP CAN FD Transport Layer | XCP CAN FD Data Stimulation

## **XCP CAN FD Data Stimulation**

Perform data stimulation on selected measurements

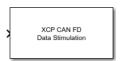

#### Libraries:

Vehicle Network Toolbox / XCP Communication / CAN FD Simulink Real-Time / XCP / CAN FD

### Description

The XCP CAN FD Data Stimulation block sends data to the selected server connection for the selected event measurements. The block uses the XCP CAN FD transport layer to output raw data for the selected measurements at the specified stimulation time step. Configure your XCP session and use the XCP CAN FD Data Stimulation block to select your event and measurements on the configured server connection. The block displays the selected measurements as input ports.

The XCP communication blocks support Simulink accelerator mode and rapid accelerator mode. You can speed up the execution of Simulink models by using these modes. For more information about these simulation modes, see "Design Your Model for Effective Acceleration" (Simulink).

### **Ports**

### Input

**Data** — Input samples for data stimulation defined by A2L file

Input data stimulation samples, with names and types defined by the A2L file. Each entry in the Selected Measurements parameter defines an input port. A sample is written at every port for every step of the simulation.

### **Parameters**

**Config name** — Specify XCP CAN FD session name select from list

Select the name of XCP configuration that you want to use. This list displays all available names specified in the available XCP CAN FD Configuration blocks in the model. Selecting a configuration displays events and measurements available in the A2L file of this configuration. You can stimulate measurements for only one event by using an XCP CAN FD Data Stimulation block. Use one block for each event whose measurements you want to stimulate.

**Event name** — Select an event

select from list

Select an event from the event list. The XCP CAN FD Configuration block uses the specified A2L file to populate the events list. The block is configured with the corresponding event number from the A2L.

The event time cycle does not control transmission of stimulation packets. The block stimulates each time it executes. For use in Simulink simulation, consider enabling simulation pacing to avoid freerunning stimulation.

**All Measurements** — List all measurements available for event measurements list.

This list displays all measurements available for the selected event. Select the measurement that you want to use and click the add button, to move it to the selected measurements. Hold the Ctrl key on your keyboard to select multiple measurements.

In the block parameters dialog box, type the name of the measurement you want to use in the **Search** box. The **All Measurements** lists displays a list of all matching names. Click the x to clear your search.

### **Selected Measurements** — List selected measurements

measurement names

This list displays your selected measurements. Each selected measurement adds an input port to the block with the measurement name. To remove a measurement from this list, select the measurement and click the remove button.

In the **Block Parameters** dialog box, use the shift buttons to reorder the selected measurements.

**Block Input Settings** — Set the port input as Compu method conversion values or raw values Raw values as double (no Compu method conversion) (default) | Raw values (no Compu method conversion) | Physical values (apply Compu method conversion)

This parameter enables support for XCP data types and dimensions as defined in the ASAP2 standard. The Block Input Settings parameter selects whether the port outputs Compu method conversion values or raw values. The options provide:

• Physical values (apply Compu method conversion) enables the physical-to-raw conversion of ECU measurement values. For this option, the block port settings are set either to 'double' or 'string', based on the underlying Compu method conversion. For example, Compu method IDENTICAL, LINEAR, RAT\_FUNC, TAB\_INTP, and TAB\_NOINTP port settings is 'double' while Compu method TAB\_VERB port settings is 'string'. The maximum string length supported for Compu method conversion is 1024 as specified in the ASAM XIL specification.

The FORM Compu method conversion is not supported. Simulink throws a warning for such a conversion and IDENTICAL conversion is applied to the underlying measurement. Also, only scalar measurement signals are supported for TAB\_VERB conversion as Simulink only supports scalar strings.

Selecting this option shows the physical units (if any) in front of the measurement name on the block mask. This physical unit is acquired from the A2L description of the measurement and Compu method. If the physical unit is not specified, only the measurement name is displayed.

• Raw values (no Compu method conversion) sets the port data type according to the type definition in the A2L file and supports up to three-dimensional XCP measurements in Simulink.

• Raw values as double (no Compu method conversion) sets the port data type as double, converting all internal measurement values. This selection supports up to three-dimensional XCP measurements in Simulink.

These ASAP2 data types are supported by corresponding Simulink port data types:

- SBYTE
- UWORD
- SWORD
- ULONG
- SLONG
- A UINT64
- A INT64
- FLOAT32 IEEE
- FLOAT64 IEEE

The dimension support in the block accommodates the different treatment of matrices by MATLAB and the ECU. The MATLAB default operation treats matrices as row-major matrices. An XCP measurement can have a LAYOUT as COLUMN\_DIR or ROW\_DIR. If a matrix measurement is COLUMN\_DIR, the blocks rearrange the measurement in memory and ensure that the matrix (row X, col Y) in MATLAB refers to the same entry as (row X, col Y) on the ECU. The rearrangement causes matrix entries that are contiguous on the ECU to be noncontiguous in MATLAB and Simulink.

**Enable Timestamp** — Enable sending Simulink timestamp in STIM DTO packets off (default) | on

When the Timestamp is enabled, the block inputs a timestamp from Simulink and sends the timestamp in the STIM DTO packets. The **Enable Timestamp** check box appears in the block parameters dialog box when the parameter is supported in the A2L file.

# **Version History**

Introduced in R2022b

# **Extended Capabilities**

### **C/C++ Code Generation**

Generate C and C++ code using Simulink® Coder™.

The XCP communication blocks support code generation with limited deployment portability that runs only on the host computer or Simulink Real-Time targets.

Code generation requires a C++ compiler that is compatible with the code generation target. For more information, see Supported and Compatible Compilers.

### See Also

### **Blocks**

XCP CAN FD Configuration | XCP CAN FD Transport Layer | XCP CAN FD Data Acquisition

# XCP CAN FD Transport Layer

Transport XCP messages via CAN FD

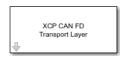

#### Libraries

Vehicle Network Toolbox / XCP Communication / CAN FD

### **Description**

The XCP CAN FD Transport Layer subsystem uses the specified device to transport and receive XCP messages.

Use this block with an XCP CAN FD Data Acquisition block to acquire and analyze specific XCP messages. Use this block with an XCP CAN FD Data Stimulation block to send specific information to modules.

### Other Supported Features

The XCP communication blocks support the use of Simulink Accelerator and Rapid Accelerator mode. Using this feature, you can speed up the execution of Simulink models. For more information on this feature, see the Simulink documentation.

### **Parameters**

**Device** — CAN device

device list option

The CAN device, chosen from all connected CAN devices.

### Sample time — Simulation refresh rate

0.01 (default) | numeric

Simulation refresh rate, specified as the sampling time of the block during simulation. This value defines the frequency at which the XCP CAN FD Transport Layer subsystem and the underlying blocks run during simulation. For information about simulation sample timing, see "Timing in Hardware Interface Models" on page 8-21. If the block is inside a triggered subsystem or inherits a sample time, specify a value of -1. You can also specify a MATLAB variable for sample time. The default value is 0.01 simulation seconds.

# **Version History**

**Introduced in R2022b** 

## **Extended Capabilities**

### C/C++ Code Generation

Generate C and C++ code using Simulink® Coder™.

The XCP communication blocks support code generation with limited deployment portability that runs only on the host computer or Simulink Real-Time targets.

Code generation requires a C++ compiler that is compatible with the code generation target. For more information, see Supported and Compatible Compilers.

### See Also

### **Blocks**

XCP CAN FD Configuration | XCP CAN FD Data Acquisition | XCP CAN FD Data Stimulation

# **XCP CAN Transport Layer**

Transport XCP messages via CAN

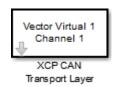

#### Libraries

Vehicle Network Toolbox / XCP Communication / CAN Simulink Real-Time / XCP / CAN

## **Description**

The XCP CAN Transport Layer subsystem uses the specified device to transport and receive XCP messages.

Use this block with an XCP CAN Data Acquisition block to acquire and analyze specific XCP messages. Use this block with an XCP CAN Data Stimulation block to send specific information to modules.

### **Other Supported Features**

The XCP communication blocks support the use of Simulink Accelerator and Rapid Accelerator mode. Using this feature, you can speed up the execution of Simulink models. For more information on this feature, see the Simulink documentation.

### **Parameters**

**Device** — CAN device

device list option

The CAN device, chosen from all connected CAN devices.

**Bus speed** — Speed of CAN bus

numeric

Speed of the CAN bus in bits per second. The default bus speed is the default assigned by the selected device.

**Sample time** — Simulation refresh rate

0.01 (default) | numeric

Simulation refresh rate, specified as the sampling time of the block during simulation. This value defines the frequency at which the XCP CAN Transport Layer subsystem and the underlying blocks run during simulation. For information about simulation sample timing, see "Timing in Hardware Interface Models" on page 8-21. If the block is inside a triggered subsystem or inherits a sample time, specify a value of -1. You can also specify a MATLAB variable for sample time. The default value is 0.01 simulation seconds.

# **Version History**

Introduced in R2013a

## **Extended Capabilities**

### **C/C++ Code Generation**

Generate C and C++ code using Simulink® Coder™.

The XCP communication blocks support code generation with limited deployment portability that runs only on the host computer or Simulink Real-Time targets.

Code generation requires a C++ compiler that is compatible with the code generation target. For more information, see Supported and Compatible Compilers.

### See Also

XCP CAN Configuration | XCP CAN Data Acquisition | XCP CAN Data Stimulation

# **XCP UDP Bypass**

Connect the function-call outport to a function-call subsystem

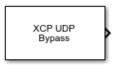

### Libraries:

Vehicle Network Toolbox / XCP Communication / UDP Simulink Real-Time / XCP / UDP

## **Description**

The XCP UDP Bypass block connects the function-call outport to a function-call subsystem containing one data acquisition list. The block issues a function-call when the downstream data acquisition list has new data available.

Consider the downstream function-call subsystem as a bypass task:

In Simulink Real-Time, the bypass task is executed asynchronously with the assigned task priority.

In Simulink, the block checks for data acquisition data periodically at the assigned sample rate and executes the bypass task accordingly.

### **Ports**

### Output

Function-call — Function call for bypass

function call

Connects the function-call outport to a function-call subsystem containing one data acquistion list.

### **Parameters**

**Task Priority** — Task priority in QNX Neutrino scheduler 191 (default) | integer

Select the task priority for the QNX Neutrino scheduler.

**Sample Time** — Sample time

-1 (default) | double

Select the sample time. For more information, see "Sample Times in Subsystems" (Simulink).

# **Version History**

**Introduced in R2020b** 

## **Extended Capabilities**

### **C/C++ Code Generation**

Generate C and C++ code using Simulink® Coder™.

The XCP communication blocks support code generation with limited deployment portability that runs only on the host computer or Simulink Real-Time targets.

Code generation requires a C++ compiler that is compatible with the code generation target. For more information, see Supported and Compatible Compilers.

### See Also

XCP UDP Configuration | XCP UDP Data Acquisition | XCP UDP Data Stimulation

# **XCP UDP Configuration**

Configure XCP UDP server connection

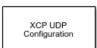

#### Libraries:

Vehicle Network Toolbox / XCP Communication / UDP Simulink Real-Time / XCP / UDP

## Description

The XCP UDP Configuration block uses the parameters specified in the A2L file and the ASAP2 database to establish an XCP server connection.

Before you acquire or stimulate data, specify the A2L file to use in your XCP UDP Configuration. Use one XCP UDP Configuration to configure one server connection for data acquisition or stimulation. If you add XCP UDP Data Acquisition and XCP UDP Data Stimulation blocks, your model checks to see if there is a corresponding XCP UDP Configuration block. If there is no corresponding XCP UDP Configuration block, the model prompts you to add one.

The XCP UDP communication blocks support Simulink accelerator mode and rapid accelerator mode. You can speed up the execution of Simulink models by using these modes. For more information about these simulation modes, see "Design Your Model for Effective Acceleration" (Simulink).

#### **Parameters**

**Config name** — Specify XCP UDP session name 'UDP Config1' (default)

Specify a unique name for your XCP session.

**A2L File** — Select an A2L file file name

Click **Browse** to select an A2L file for your XCP session.

**Enable seed/key security** — Select that key required to establish connection 'off'

Select this option if your server requires a secure key to establish connection. Select a file that contains the seed/key definition to enable security.

**File (\*.DLL)** — Select file for seed and key security file name

If you select **Enable seed/key security**, this field is enabled. Click **Browse** to select the file that contains the seed and key security algorithm that unlocks an XCP server module. This parameter is available in Windows Desktop Simulation for Vehicle Network Toolbox.

**Output connection status** — Display connection status 'off'

Select this option to display the status of the connection to the server module. Selecting this option adds a new output port.

# **Disable CTR error detection** — Disable CTR error detection scheme 'on' (default) | 'off'

To detect missing packets, the block can check the counter value in each XCP packet header. When 'on', counter error detection for packet headers is disabled. When 'off', the counter **Error** detection scheme is enabled.

#### **Error detection scheme** — Select CTR error detection scheme

```
One counter for all CTOs and DTOs (default) | Separate counters for (RES,ERR,EV,SERV) and (DAQ) | Separate counters for (RES,ERR), (EV,SERV) and (DAQ)
```

To detect missing packets, the block can check the counter value in each XCP packet header and apply an error-detection scheme.

### **Sample time** — Sample time of block

```
-1 (default) | numeric
```

Enter the base sample time or a multiple of the base sample time. -1 means that sample time is inherited. For information about simulation sample timing, see "Timing in Hardware Interface Models" on page 8-21.

### **Local IP Address** — Client IP address

```
X.X.X.X
```

Enter the IP address to which you want to connect.

```
Local Port — Client IP port 1–65535
```

The combination of **Local IP address** and **Local port** must be unique.

## **Version History**

Introduced in R2019a

## **Extended Capabilities**

### **C/C++ Code Generation**

Generate C and C++ code using Simulink® Coder™.

The XCP communication blocks support code generation with limited deployment portability that runs only on the host computer or Simulink Real-Time targets.

Code generation requires a C++ compiler that is compatible with the code generation target. For more information, see Supported and Compatible Compilers.

# **See Also**

## **Blocks**

XCP UDP Data Acquisition | XCP UDP Data Stimulation | XCP UDP Bypass

# **XCP UDP Data Acquisition**

Acquire selected measurements from configured server connection

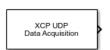

### Libraries:

Vehicle Network Toolbox / XCP Communication / UDP Simulink Real-Time / XCP / UDP

### Description

The XCP UDP Data Acquisition block acquires data from the configured server connection based on the measurements that you select. The block uses the XCP UDP transport layer to obtain raw data for the selected measurements at the specified simulation time step. Configure your XCP connection and use the XCP UDP Data Acquisition block to select your event and measurements for the configured server connection. The block displays the selected measurements as output ports.

The XCP communication blocks support the use of Simulink accelerator mode and rapid accelerator mode. You can speed up the execution of Simulink models by using these modes. For more information on these simulation modes, see "Design Your Model for Effective Acceleration" (Simulink).

### **Parameters**

**Config name** — Specify XCP UDP session name

select from list

Select the name of XCP configuration that you want to use. This list displays all available names specified in the XCP UDP Configuration blocks in the model. Selecting a configuration displays events and measurements available in the A2L file of this configuration. You can acquire measurements for only one event by using an XCP UDP Data Acquisition block. Use one block for each event whose measurements you want to acquire.

**Event name** — Select an event

select from list

Select an event from the available list of events. The XCP UDP Configuration block uses the specified A2L file to populate the events list.

**All Measurements** — List all measurements available for event measurements list

measurements nst

This list displays all measurements available for the selected event. Select the measurement that you

want to use and click the add button, to add it to the selected measurements. Hold the Ctrl key on your keyboard to select multiple measurements.

In the **Block Parameters** dialog box, type the name of the measurement you want to use in the **Search** box. The **All Measurements** lists displays a list of all matching names. Click the x to clear your search.

### **Selected Measurements** — List selected measurements

measurement names

This list displays selected measurements. To remove a measurement from this list, select the measurement and click the remove button,

In the **Block Parameters** dialog box, use the toggle buttons to reorder the selected measurements.

**Block Output Settings** — Set the port output as Compu method conversion values or raw values Raw values as double (no Compu method conversion) (default) | Raw values (no Compu method conversion) | Physical values (apply Compu method conversion)

This parameter enables support for XCP data types and dimensions as defined in the ASAP2 standard. The Block Output Settings parameter selects whether the port outputs Compu method conversion values or raw values. The options provide:

Physical values (apply Compu method conversion) enables the raw-to-physical conversion of ECU measurement values. For this option, the block port settings are set either to 'double' or 'string', based on the underlying Compu method conversion. For example, Compu method IDENTICAL, LINEAR, RAT\_FUNC, TAB\_INTP, and TAB\_NOINTP port settings is 'double' while Compu method TAB\_VERB port settings is 'string'. The maximum string length supported for Compu method conversion is 1024 as specified in the ASAM XIL specification.

The FORM Compu method conversion is not supported. Simulink throws a warning for such a conversion and IDENTICAL conversion is applied to the underlying measurement. Also, only scalar measurement signals are supported for TAB\_VERB conversion as Simulink only supports scalar strings.

Selecting this option shows the physical units (if any) in front of the measurement name on the block mask. This physical unit is acquired from the A2L description of the measurement and Compu method. If the physical unit is not specified, only the measurement name is displayed.

- Raw values (no Compu method conversion) sets the port data type according to the type definition in the A2L file and supports up to three-dimensional XCP measurements in Simulink.
- Raw values as double (no Compu method conversion) sets the port data type as double, converting all internal measurement values. This selection supports up to three-dimensional XCP measurements in Simulink.

These ASAP2 data types are supported by corresponding Simulink port data types:

- SBYTE
- UWORD
- SWORD
- ULONG
- SLONG
- A UINT64
- A\_INT64

- FLOAT32\_IEEE
- FLOAT64\_IEEE

The dimension support in the block accommodates the different treatment of matrices by MATLAB and the ECU. The MATLAB default operation treats matrices as row-major matrices. An XCP measurement can have a LAYOUT as COLUMN\_DIR or ROW\_DIR. If a matrix measurement is COLUMN\_DIR, the blocks rearrange the measurement in memory and ensure that the matrix (row X, col Y) in MATLAB refers to the same entry as (row X, col Y) on the ECU. The rearrangement causes matrix entries that are contiguous on the ECU to be noncontiguous in MATLAB and Simulink.

**DAQ List Priority** — Specify a priority value for server device driver priority value

Specify a priority value as an integer from 0 to 255 for the server device driver to prioritize transmission of data packets. The server can accumulate XCP packets for lower priority DAQ lists before transmission to the client. A value of 255 has the highest priority. The SET\_DAQ\_LIST\_MODE command communicates the **DAQ List Priority** value from client to server. This communication method differs from the specification of the Event Channel Priority property, which comes from the A2L file.

**Sample time** — Specify sampling time of block -1 (default)

Specify the sampling time of the block during simulation, which is the simulation time. This value defines the frequency at which the XCP UDP Data Acquisition block runs during simulation. If the block is inside a triggered subsystem or is to inherit sample time, you can specify -1 as your sample time, which is the default. You can also specify a MATLAB variable for sample time. For information about simulation sample timing, see "Timing in Hardware Interface Models" on page 8-21.

 $\textbf{Enable Timestamp} - \textbf{Enable reading timestamp from incoming DTO packets off } (\textbf{default}) \mid \textbf{on}$ 

When the Timestamp is enabled, the block reads the timestamp from incoming DTO packets and outputs the timestamp to Simulink. The **Enable Timestamp** check box appears in the block parameters dialog box when the parameter is supported in the A2L file.

# **Version History**

Introduced in R2019a

**R2021b: Compu Method Conversion Support** 

To add Compu method conversion support, the **Force Datatypes and Allow Non-Scalar** parameter for the XCP CAN Data Acquisition block, XCP CAN Data Stimulation block, XCP UDP Data Acquisition block, and XCP UDP Data Stimulation block has been replaced with the **Block Input/ Output Settings** parameter. Using this parameter, you can select whether to apply Compu method conversion to block input or output.

## **Extended Capabilities**

### **C/C++ Code Generation**

Generate C and C++ code using Simulink® Coder™.

The XCP communication blocks support code generation with limited deployment portability that runs only on the host computer or Simulink Real-Time targets.

Code generation requires a C++ compiler that is compatible with the code generation target. For more information, see Supported and Compatible Compilers.

# See Also

### **Blocks**

XCP UDP Configuration | XCP UDP Data Stimulation | XCP UDP Bypass

## **XCP UDP Data Stimulation**

Perform data stimulation on selected measurements

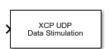

#### Libraries:

Vehicle Network Toolbox / XCP Communication / UDP Simulink Real-Time / XCP / UDP

## **Description**

The XCP UDP Data Stimulation block sends data to the selected server connection for the event measurements that you select. The block uses the XCP UDP transport layer to output raw data for the selected measurements at the specified stimulation time step. Configure your XCP session and use the XCP UDP Data Stimulation block to select your event and measurements on the configured server connection. The block displays the selected measurements as input ports.

The XCP communication blocks support Simulink accelerator mode and rapid accelerator mode. You can speed up the execution of Simulink models by using these modes. For more information about these simulation modes, see "Design Your Model for Effective Acceleration" (Simulink).

### **Parameters**

**Config name** — Specify XCP UDP session name select from list

Select the name of XCP configuration that you want to use. This list displays all available names specified in the available XCP UDP Configuration blocks in the model. Selecting a configuration displays events and measurements available in the A2L file of this configuration. You can stimulate measurements for only one event by using an XCP UDP Data Stimulation block. Use one block for each event whose measurements you want to stimulate.

**Event name** — Select an event

select from list

Select an event from the event list. The XCP UDP Configuration block uses the specified A2L file to populate the events list. The block is configured with the corresponding event number from the A2L.

The event time cycle does not control transmission of stimulation packets. The block stimulates each time it executes. For use in Simulink simulation, consider enabling simulation pacing to avoid free-running stimulation.

**All Measurements** — List all measurements available for event measurements list.

This list displays all measurements available for the selected event. Select the measurement that you want to use and click the add button, to move it to the selected measurements. Hold the Ctrl key on your keyboard to select multiple measurements.

In the block parameters dialog box, type the name of the measurement you want to use. The **All Measurements** lists displays a list of all matching names. Click the x to clear your search.

### **Selected Measurements** — List selected measurements

measurement names

This list displays your selected measurements. To remove a measurement from this list, select the measurement and click the remove button,

In the **Block Parameters** dialog box, use the toggle buttons to reorder the selected measurements.

**Block Input Settings** — Set the port input as Compu method conversion values or raw values Raw values as double (no Compu method conversion) (default) | Raw values (no Compu method conversion) | Physical values (apply Compu method conversion)

This parameter enables support for XCP data types and dimensions as defined in the ASAP2 standard. The Block Input Settings parameter selects whether the port outputs Compu method conversion values or raw values. The options provide:

Physical values (apply Compu method conversion) enables the physical-to-raw conversion of ECU measurement values. For this option, the block port settings are set either to 'double' or 'string', based on the underlying Compu method conversion. For example, Compu method IDENTICAL, LINEAR, RAT\_FUNC, TAB\_INTP, and TAB\_NOINTP port settings is 'double' while Compu method TAB\_VERB port settings is 'string'. The maximum string length supported for Compu method conversion is 1024 as specified in the ASAM XIL specification.

The FORM Compu method conversion is not supported. Simulink throws a warning for such a conversion and IDENTICAL conversion is applied to the underlying measurement. Also, only scalar measurement signals are supported for TAB\_VERB conversion as Simulink only supports scalar strings.

Selecting this option shows the physical units (if any) in front of the measurement name on the block mask. This physical unit is acquired from the A2L description of the measurement and Compu method. If the physical unit is not specified, only the measurement name is displayed.

- Raw values (no Compu method conversion) sets the port data type according to the type definition in the A2L file and supports up to three-dimensional XCP measurements in Simulink.
- Raw values as double (no Compu method conversion) sets the port data type as
  double, converting all internal measurement values. This selection supports up to threedimensional XCP measurements in Simulink.

These ASAP2 data types are supported by corresponding Simulink port data types:

- SBYTE
- UWORD
- SWORD
- ULONG
- SLONG

- A UINT64
- A INT64
- FLOAT32 IEEE
- FLOAT64\_IEEE

The dimension support in the block accommodates the different treatment of matrices by MATLAB and the ECU. The MATLAB default operation treats matrices as row-major matrices. An XCP measurement can have a LAYOUT as COLUMN\_DIR or ROW\_DIR. If a matrix measurement is COLUMN\_DIR, the blocks rearrange the measurement in memory and ensure that the matrix (row X, col Y) in MATLAB refers to the same entry as (row X, col Y) on the ECU. The rearrangement causes matrix entries that are contiguous on the ECU to be noncontiguous in MATLAB and Simulink.

**Enable Timestamp** — Enable sending Simulink timestamp in STIM DTO packets off (default) | on

When the Timestamp is enabled, the block inputs a timestamp from Simulink and sends the timestamp in the STIM DTO packets. The **Enable Timestamp** check box appears in the block parameters dialog box when the parameter is supported in the A2L file.

# **Version History**

Introduced in R2019a

R2021b: Compu Method Conversion Support

To add Compu method conversion support, the **Force Datatypes and Allow Non-Scalar** parameter for the XCP CAN Data Acquisition block, XCP CAN Data Stimulation block, XCP UDP Data Acquisition block, and XCP UDP Data Stimulation block has been replaced with the **Block Input/ Output Settings** parameter. Using this parameter, you can select whether to apply Compu method conversion to block input or output.

## **Extended Capabilities**

### **C/C++ Code Generation**

Generate C and C++ code using Simulink® Coder™.

The XCP communication blocks support code generation with limited deployment portability that runs only on the host computer or Simulink Real-Time targets.

Code generation requires a C++ compiler that is compatible with the code generation target. For more information, see Supported and Compatible Compilers.

### See Also

#### **Blocks**

XCP UDP Configuration | XCP UDP Data Acquisition | XCP UDP Bypass

## Vehicle Network Toolbox Examples

- "Get Started with CAN Communication in MATLAB" on page 14-3
- "Get Started with CAN FD Communication in MATLAB" on page 14-7
- "Use Message Reception Callback Functions in CAN Communication" on page 14-11
- "Use Message Filters in CAN Communication" on page 14-14
- "Use DBC-Files in CAN Communication" on page 14-21
- "Periodic CAN Communication in MATLAB" on page 14-29
- "Event-Based CAN Communication in MATLAB" on page 14-35
- "Use Relative and Absolute Timestamps in CAN Communication" on page 14-38
- "Get Started with J1939 Parameter Groups in MATLAB" on page 14-45
- "Get Started with J1939 Communication in MATLAB" on page 14-50
- "Periodic CAN Message Transmission Behavior in Simulink" on page 14-56
- "Event-Based CAN Message Transmission Behavior in Simulink" on page 14-59
- "Set up Communication Between Host and Target Models" on page 14-70
- "Log and Replay CAN Messages" on page 14-73
- "Get Started with J1939 Communication in Simulink" on page 14-77
- "Get Started with MDF-Files" on page 14-79
- "Read Data from MDF-Files" on page 14-82
- "Get Started with MDF Datastore" on page 14-91
- "Implement CAN Network for Robotic Arm in Simulink" on page 14-98
- "Implement Distributed ECU Network over CAN in Simulink" on page 14-102
- "Get Started with CAN FD Communication in Simulink" on page 14-105
- "Forward Collision Warning Application with CAN FD and TCP/IP" on page 14-108
- "Data Analytics Application with Many MDF-Files" on page 14-113
- "Log and Replay CAN FD Messages" on page 14-119
- "Map Channels from MDF-Files to Simulink Model Input Ports" on page 14-123
- "Get Started with CDFX-Files" on page 14-129
- "Use CDFX-Files with Simulink" on page 14-134
- "Use CDFX-Files with Simulink Data Dictionary" on page 14-138
- "Develop an App Designer App for a Simulink Model Using CAN" on page 14-142
- "Programmatically Build Simulink Models for CAN Communication" on page 14-165
- "Class-Based Unit Testing of Automotive Algorithms via CAN" on page 14-172
- "Decode CAN Data from BLF-Files" on page 14-177
- "Decode and Write CAN Data in MDF-Files" on page 14-181
- "Read Physical and Raw Data from MDF-Files" on page 14-192
- "Receive and Visualize CAN Data Using CAN Explorer" on page 14-197

- "Receive and Visualize CAN FD Data Using CAN FD Explorer" on page 14-203
- "Decode J1939 Data from BLF-Files" on page 14-209
- "Decode J1939 Data from MDF-Files" on page 14-214
- "Replay J1939 Logged Field Data to a Simulation" on page 14-221
- "Calibrate XCP Characteristics" on page 14-225
- "Get Started with A2L-Files" on page 14-237
- "Analyze Data Using MDF Datastore and Tall Arrays" on page 14-242
- "Read XCP Measurements with Dynamic DAQ Lists" on page 14-253
- "Get Started with CAN Communication in Simulink" on page 14-259
- "Work with Unfinalized and Unsorted MDF-Files" on page 14-262
- "CAN Message Reception Behavior in Simulink" on page 14-266
- "Read XCP Measurements with Direct Acquisition" on page 14-271
- "Get Started with Writing Timetable Data to MDF-Files" on page 14-275
- "Write Channel Group Data from an Existing MDF-File to a New MDF-File" on page 14-280
- "Work with MDF Attachment Files" on page 14-289
- "Customize Metadata When Writing Timetable Data to MDF-Files" on page 14-293
- "Overwrite Channel Group Data in an MDF-File" on page 14-302

## **Get Started with CAN Communication in MATLAB**

This example shows you how to use CAN channels to transmit and receive CAN messages. It uses MathWorks® virtual CAN channels connected in a loopback configuration.

#### **Create a Receiving Channel**

Create a CAN channel using canChannel to receive messages by specifying the vendor name, device name, and device channel index.

```
rxCh = canChannel("MathWorks", "Virtual 1", 2);
```

#### **Inspect the Channel**

Use the get command to obtain more detailed information on all channel properties and their current values.

get(rxCh)

```
ArbitrationBusSpeed: []
           DataBusSpeed: []
      ReceiveErrorCount: 0
     TransmitErrorCount: 0
   InitializationAccess: 1
       InitialTimestamp: [0×0 datetime]
             SilentMode: 0
       TransceiverState: 'N/A'
               BusSpeed: 500000
           NumOfSamples: []
                    SJW: []
                  TSEG1: []
                  TSEG2: [1
              BusStatus: 'N/A'
        TransceiverName: 'N/A'
               Database: []
     MessageReceivedFcn: []
MessageReceivedFcnCount: 1
               UserData: []
          FilterHistory: 'Standard ID Filter: Allow All | Extended ID Filter: Allow All'
       MessagesReceived: 0
    MessagesTransmitted: 0
                Running: 0
                 Device: 'Virtual 1'
     DeviceChannelIndex: 2
     DeviceSerialNumber: 0
           DeviceVendor: 'MathWorks'
           ProtocolMode: 'CAN'
      MessagesAvailable: 0
```

#### **Start the Channel**

Use the start command to set the channel online.

```
start(rxCh);
```

#### **Transmit Messages**

The example function generateMsgs creates CAN messages using canMessage and transmits them using transmit at various periodic rates. It generates traffic on the CAN bus for demonstration purposes.

```
type generateMsgs
function generateMsgs()
% generateMsgs Creates and transmits CAN messages for demo purposes.
%
    generateMsgs periodically transmits multiple CAN messages at various
%
    periodic rates with changing message data.
%
% Copyright 2008-2016 The MathWorks, Inc.
    % Create the messages to send using the canMessage function. The
    % identifier, an indication of standard or extended type, and the data
    % length is given for each message.
    msgTx100 = canMessage(100, false, 0);
    msgTx200 = canMessage(200, false, 2);
    msgTx400 = canMessage(400, false, 4);
    msgTx600 = canMessage(600, false, 6);
    msgTx800 = canMessage(800, false, 8);
    % Create a CAN channel on which to transmit.
    txCh = canChannel('MathWorks', 'Virtual 1', 1);
    % Register each message on the channel at a specified periodic rate.
    transmitPeriodic(txCh, msgTx100, 'On', 0.500);
    transmitPeriodic(txCh, msgTx200, 'On', 0.250);
    transmitPeriodic(txCh, msgTx400, 'On', 0.125);
    transmitPeriodic(txCh, msgTx600, 'On', 0.050);
    transmitPeriodic(txCh, msgTx800, 'On', 0.025);
    % Start the CAN channel.
    start(txCh);
    % Run for several seconds incrementing the message data regularly.
    for ii = 1:50
        % Increment the message data bytes.
        msgTx200.Data = msgTx200.Data + 1;
        msgTx400.Data = msgTx400.Data + 1;
        msgTx600.Data = msgTx600.Data + 1;
        msgTx800.Data = msgTx800.Data + 1;
        % Wait for a time period.
        pause(0.100);
    end
    % Stop the CAN channel.
    stop(txCh);
end
Run the generateMsgs function to transmit messages for the example.
generateMsgs();
```

#### **Receive Messages**

When generateMsgs completes, receive all available messages from the channel using the receive function.

```
rxMsg = receive(rxCh, Inf, "OutputFormat", "timetable");
```

Use head to extract the first few rows of received messages for preview.

#### head(rxMsg)

| Time        | ID  | Extended | Name       | Data                | Length | Signals      |
|-------------|-----|----------|------------|---------------------|--------|--------------|
|             |     |          |            |                     |        |              |
| 0.31722 sec | 100 | false    | {0×0 char} | {1×0 uint8 }        | 0      | {0×0 struct  |
| 0.31723 sec | 200 | false    | {0×0 char} | {[ 0 0]}            | 2      | {0×0 struct] |
| 0.31723 sec | 400 | false    | {0×0 char} | {[ 0000]}           | 4      | {0×0 struct] |
| 0.31723 sec | 600 | false    | {0×0 char} | {[ 000000]}         | 6      | {0×0 struct  |
| 0.31723 sec | 800 | false    | {0×0 char} | {[0 0 0 0 0 0 0 0]} | 8      | {0×0 struct  |
| 0.34689 sec | 800 | false    | {0×0 char} | {[1 1 1 1 1 1 1 1]} | 8      | {0×0 struct  |
| 0.37728 sec | 600 | false    | {0×0 char} | {[ 111111]}         | 6      | {0×0 struct  |
| 0.37729 sec | 800 | false    | {0×0 char} | {[1 1 1 1 1 1 1 1]} | 8      | {0×0 struct  |

#### **Stop the Channel**

Use the stop command to set the channel offline.

```
stop(rxCh);
```

#### **Analyze Received Messages**

MATLAB® provides a powerful environment for performing analysis on CAN messages. The plot command can create a scatter plot with message timestamps and identifiers to provide an overview of when certain messages occurred on the network.

```
plot(rxMsg.Time, rxMsg.ID, "x")
ylim([0 2047])
xlabel("Timestamp")
ylabel("CAN Identifier")
```

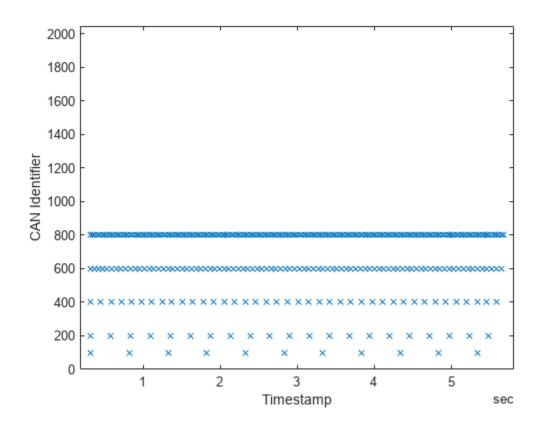

## Get Started with CAN FD Communication in MATLAB

This example shows you how to use CAN FD channels to transmit and receive CAN FD messages. It uses MathWorks® virtual CAN FD channels connected in a loopback configuration.

#### **View Available CAN FD Channels**

Use canFDChannelList to see all available device channels supporting CAN FD.

#### canFDChannelList

| ans=2×6 table<br>Vendor    | Device                     | Channel | DeviceModel            | ProtocolMode                | SerialNumber |
|----------------------------|----------------------------|---------|------------------------|-----------------------------|--------------|
|                            |                            |         |                        |                             |              |
| "MathWorks"<br>"MathWorks" | "Virtual 1"<br>"Virtual 1" | 1<br>2  | "Virtual"<br>"Virtual" | "CAN, CAN FD" "CAN, CAN FD" | "            |

#### **Create Transmitting and Receiving Channels**

Use canFDChannel with device details specified to create CAN FD channels for transmitting and receiving messages.

```
txCh = canFDChannel("MathWorks", "Virtual 1",1)
txCh =
 Channel with properties:
  Device Information
           DeviceVendor: 'MathWorks'
                  Device: 'Virtual 1'
      DeviceChannelIndex: 1
     DeviceSerialNumber: 0
           ProtocolMode: 'CAN FD'
  Status Information
                Running: 0
      MessagesAvailable: 0
       MessagesReceived: 0
    MessagesTransmitted: 0
    InitializationAccess: 1
        InitialTimestamp: [0x0 datetime]
           FilterHistory: 'Standard ID Filter: Allow All | Extended ID Filter: Allow All'
  Bit Timing Information
               BusStatus: 'N/A'
              SilentMode: 0
        TransceiverName: 'N/A'
       TransceiverState: 'N/A'
      ReceiveErrorCount: 0
     TransmitErrorCount: 0
    ArbitrationBusSpeed: 500000
            DataBusSpeed: 2000000
  Other Information
                Database: []
```

```
UserData: []
rxCh = canFDChannel("MathWorks", "Virtual 1", 2);
```

#### **Configure Bus Speed**

CAN FD channels require setting of bus speed before going online. Both the arbitration and data phase speeds are configured using configBusSpeed.

```
configBusSpeed(txCh, 500000, 1000000);
configBusSpeed(rxCh, 500000, 1000000);
```

#### Open the DBC-File

Use canDatabase to open the database file that contains definitions of CAN FD messages and signals.

```
db = canDatabase("CANFDExample.dbc")
 Database with properties:
            Name: 'CANFDExample'
             Path: 'C:\TEMP\Bdoc23a_2213998_3568\ib570499\37\tp4d433d08\vnt-ex36915890\CANFDExam
        UTF8_File: 'C:\TEMP\Bdoc23a_2213998_3568\ib570499\37\tp4d433d08\vnt-ex36915890\CANFDExam
            Nodes: {}
         NodeInfo: [0x0 struct]
        Messages: {'CANFDMessage'}
     MessageInfo: [1x1 struct]
       Attributes: {2x1 cell}
   AttributeInfo: [2x1 struct]
         UserData: []
```

Attach the database directly to the receiving channel. Definitions from the DBC-file are automatically applied to decode incoming messages and signals.

```
rxCh.Database = db;
```

#### Start the Channels

Use the start command to set the channels online.

```
start(txCh);
start(rxCh);
```

#### Create CAN FD Messages

Create CAN FD messages using the canFDMessage function.

```
msg1 = canFDMessage(500, false, 12)
msg1 =
 Message with properties:
   Message Identification
    ProtocolMode: 'CAN FD'
              ID: 500
```

```
Extended: 0
           Name: ''
  Data Details
      Timestamp: 0
           Data: [0 0 0 0 0 0 0 0 0 0 0]
        Signals: []
         Length: 12
            DLC: 9
  Protocol Flags
            BRS: 0
            ESI: 0
          Error: 0
  Other Information
       Database: []
       UserData: []
msg2 = canFDMessage(1000, false, 24);
msg3 = canFDMessage(1500, false, 64);
To engage the bit rate switch capability of CAN FD, set the BRS property of the messages.
msg1.BRS = true;
msg2.BRS = true;
msg3.BRS = true;
CAN FD messages can also be created using a database. The database defines if a message is CAN or
CAN FD as well as the BRS status.
msq4 = canFDMessage(db, "CANFDMessage")
msq4 =
 Message with properties:
  Message Identification
   ProtocolMode: 'CAN FD'
             ID: 1
       Extended: 0
           Name: 'CANFDMessage'
  Data Details
      Timestamp: 0
           Signals: []
         Length: 48
            DLC: 14
  Protocol Flags
            BRS: 1
            ESI: 0
          Error: 0
  Other Information
       Database: [1x1 can.Database]
       UserData: []
```

#### **Transmit Messages**

Use transmit to send the created messages from the transmitting channel.

```
transmit(txCh, [msg1 msg2 msg3 msg4])
```

#### **Receive Messages**

Receive the messages from the receiving channel using the receive function. The default return type for CAN FD channels is a timetable containing information specific to the received CAN FD messages.

```
rxMsg = receive(rxCh, Inf)
 0x0 empty timetable
```

#### **Stop the Channels**

Use the stop command to set the channels offline.

```
stop(txCh);
stop(rxCh);
```

#### Close the DBC-File

Close access to the DBC-file by clearing its variable from the workspace.

```
clear db
```

# Use Message Reception Callback Functions in CAN Communication

This example shows you how to use a callback function to process messages received from a CAN channel. It uses MathWorks® virtual CAN channels connected in a loopback configuration. This example describes the workflow for a CAN network, but the concept demonstrated also applies to a CAN FD network.

#### **Create a Receiving Channel**

Create a CAN channel using canChannel to receive messages by specifying the vendor name, device name, and device channel index.

```
rxCh = canChannel("MathWorks", "Virtual 1", 2)
 Channel with properties:
  Device Information
           DeviceVendor: 'MathWorks'
                  Device: 'Virtual 1'
     DeviceChannelIndex: 2
     DeviceSerialNumber: 0
            ProtocolMode: 'CAN'
  Status Information
                Running: 0
      MessagesAvailable: 0
       MessagesReceived: 0
    MessagesTransmitted: 0
   InitializationAccess: 1
        InitialTimestamp: [0×0 datetime]
           FilterHistory: 'Standard ID Filter: Allow All | Extended ID Filter: Allow All'
  Channel Information
               BusStatus: 'N/A'
              SilentMode: 0
        TransceiverName: 'N/A'
        TransceiverState: 'N/A'
      ReceiveErrorCount: 0
      TransmitErrorCount: 0
                BusSpeed: 500000
                     SJW: []
                   TSEG1: []
                   TSEG2: []
            NumOfSamples: []
  Other Information
                Database: []
                UserData: []
```

#### **Configure the Callback Function**

Set the callback function to run when a required number of messages are available on the channel.

```
rxCh.MessageReceivedFcn = @receivingFcn;
```

#### Configure the Message Received Count

Specify the number of messages required in the channel before the callback function is triggered.

```
rxCh.MessageReceivedFcnCount = 30;
```

#### **Implement the Callback Function**

The example callback function receives all available messages from the channel and plots the CAN identifiers against their timestamps on each execution.

```
type receivingFcn
```

```
function receivingFcn(rxCh)
% RECEIVINGFCN A CAN channel message receive callback function.
%
   This is a callback function used to receive CAN message. It receives
%
   messages from the channel RXCH and plots the result.
% Copyright 2009-2016 The MathWorks, Inc.
    % Receive all available messages.
    rxMsg = receive(rxCh, Inf, 'OutputFormat', 'timetable');
   % Plot the signal values against their message timestamps.
   plot(rxMsq.Time, rxMsq.ID, 'x');
   ylim([0 2047])
    xlabel('Timestamp');
    ylabel('CAN Identifier');
    hold all;
end
```

#### Start the Channel

Use the start command to set the channel online.

```
start(rxCh);
```

#### **Execute the Callback Function**

The function generateMsgs creates CAN messages and transmits them at various periodic rates to create traffic on the CAN bus. As the messages are transmitted, the callback function executes each time the threshold specified by property MessageReceivedFcnCount is met.

```
generateMsgs();
```

#### **Inspect the Remaining Messages**

Display the MessagesAvailable property of the channel to see the number of remaining messages. Since the available message count is below the specified threshold, more messages are required to trigger the callback another time.

```
rxCh.MessagesAvailable
```

```
ans = 11
```

## **Stop the Channel**

Use the stop command to set the channel offline.

stop(rxCh);

## **Use Message Filters in CAN Communication**

This example shows you how to use CAN message filters to allow only messages that contain specified identifiers to pass through a channel. It uses MathWorks® virtual CAN channels connected in a loopback configuration. This example describes the workflow for a CAN network, but the concept demonstrated also applies to a CAN FD network.

#### **Create Transmitting and Receiving Channels**

Create one channel for transmitting messages and another channel for receiving. Filters are set later on the receiving channel.

```
txCh = canChannel("MathWorks", "Virtual 1", 1)
 Channel with properties:
  Device Information
            DeviceVendor: 'MathWorks'
                  Device: 'Virtual 1'
      DeviceChannelIndex: 1
      DeviceSerialNumber: 0
            ProtocolMode: 'CAN'
  Status Information
                Running: 0
      MessagesAvailable: 0
       MessagesReceived: 0
    MessagesTransmitted: 0
    InitializationAccess: 1
        InitialTimestamp: [0×0 datetime]
           FilterHistory: 'Standard ID Filter: Allow All | Extended ID Filter: Allow All'
  Channel Information
               BusStatus: 'N/A'
              SilentMode: 0
        TransceiverName: 'N/A'
        TransceiverState: 'N/A'
       ReceiveErrorCount: 0
      TransmitErrorCount: 0
                BusSpeed: 500000
                     SJW: []
                   TSEG1: []
                   TSEG2: []
            NumOfSamples: []
  Other Information
                Database: []
                UserData: []
rxCh = canChannel("MathWorks", "Virtual 1", 2)
 Channel with properties:
```

```
Device Information
         DeviceVendor: 'MathWorks'
               Device: 'Virtual 1'
   DeviceChannelIndex: 2
   DeviceSerialNumber: 0
         ProtocolMode: 'CAN'
Status Information
              Running: 0
   MessagesAvailable: 0
    MessagesReceived: 0
 MessagesTransmitted: 0
 InitializationAccess: 1
     InitialTimestamp: [0×0 datetime]
        FilterHistory: 'Standard ID Filter: Allow All | Extended ID Filter: Allow All'
Channel Information
            BusStatus: 'N/A'
           SilentMode: 0
     TransceiverName: 'N/A'
     TransceiverState: 'N/A'
   ReceiveErrorCount: 0
   TransmitErrorCount: 0
             BusSpeed: 500000
                  SJW: [1
                TSEG1: []
                TSEG2: []
         NumOfSamples: []
Other Information
             Database: []
             UserData: []
```

#### **Create Messages**

start(rxCh);

Create a few messages to be sent to the receiving channel multiple times throughout the example. Note that one message has an extended identifier.

```
txMsgs(1) = canMessage(250, false, 8);
txMsgs(2) = canMessage(500, false, 8);
txMsgs(3) = canMessage(1000, false, 8);
txMsgs(4) = canMessage(1500, true, 8);
txMsgs(5) = canMessage(2000, false, 8);
```

#### **Receive Messages with No Filter**

Set the channels online, transmit the messages on one channel, and receive on the other. Note that all messages sent are received. By default, a newly created channel with no filter configured receives all standard and extended identifiers.

| 0.038957 sec | 250  | false | {0×0 char} | {[0 0 0 0 0 0 0 0]} | 8 | {0×0 stru |
|--------------|------|-------|------------|---------------------|---|-----------|
| 0.038959 sec | 500  | false | {0×0 char} | {[0 0 0 0 0 0 0 0]} | 8 | {0×0 stru |
| 0.038961 sec | 1000 | false | {0×0 char} | {[0 0 0 0 0 0 0 0]} | 8 | {0×0 stru |
| 0.038963 sec | 1500 | true  | {0×0 char} | {[0 0 0 0 0 0 0 0]} | 8 | {0×0 stru |
| 0.038964 sec | 2000 | false | {0×0 char} | {[0 0 0 0 0 0 0]}   | 8 | {0×0 stru |

Stop both receiving and transmitting channels.

```
stop(rxCh);
stop(txCh);
```

Plot identifiers of the received messages to see that all messages sent are received by the channel.

```
plot(1, rxMsgs1.ID, "x")
h_gca = gca;
h_gca.XTick = 0:1:2;
h_gca.XTickLabel = ["", "Transmit 1", ""];
axis([0 2 0 2047])
xlabel("Message Transmits")
ylabel("CAN Identifiers")
```

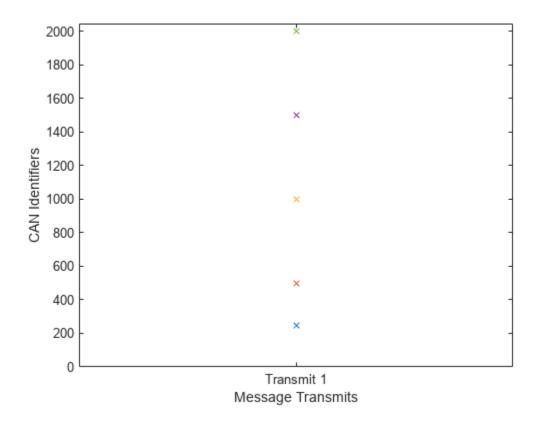

#### Receive Messages with Filters Configured by Identifier

Use the filterAllowOnly command to allow only specified messages by CAN identifier and identifier type. Configure the receiving channel to only receive messages with standard identifiers 500 and 2000.

```
filterAllowOnly(rxCh, [500 2000], "Standard");
```

Display the FilterHistory property of the channel to view the configured state of the message filters.

#### rxCh.FilterHistory

```
ans =
'Standard ID Filter: Allow Only | Extended ID Filter: Allow All'
```

Transmit the messages again to the receiving channel. Note that fewer messages are received this time.

```
start(rxCh);
start(txCh);
transmit(txCh, txMsgs);
pause(0.5);
rxMsgs2 = receive(rxCh, Inf, "OutputFormat", "timetable")
```

| rxMsgs2=3×8 timeta | ble  |          |            |                   |        |
|--------------------|------|----------|------------|-------------------|--------|
| Time               | ID   | Extended | Name       | Data              | Length |
|                    |      |          |            |                   |        |
| 0.037472 sec       | 500  | false    | {0×0 char} | {[0 0 0 0 0 0 0]} | 8      |
| 0.037473 sec       | 1500 | true     | {0×0 char} | {[0 0 0 0 0 0 0]} | 8      |
| 0.037474 sec       | 2000 | false    | {0×0 char} | {[0 0 0 0 0 0 0]} | 8      |

Stop both receiving and transmitting channels.

```
stop(rxCh);
stop(txCh);
```

Add the newly received data to the plot to see which messages passed the filters. The message with extended identifier 1500 is not blocked by the filter because the filter was only configured for standard identifiers.

```
plot(1, rxMsgs1.ID, "x", 2, rxMsgs2.ID, "x");
h_gca = gca;
h_gca.XTick = 0:1:3;
h_gca.XTickLabel = ["", "Transmit 1", "Transmit 2", ""];
axis([0 3 0 2047])
xlabel("Message Transmits")
ylabel("CAN Identifiers")
```

Signals

{0×0 structure {0×0 structure {0×0 s

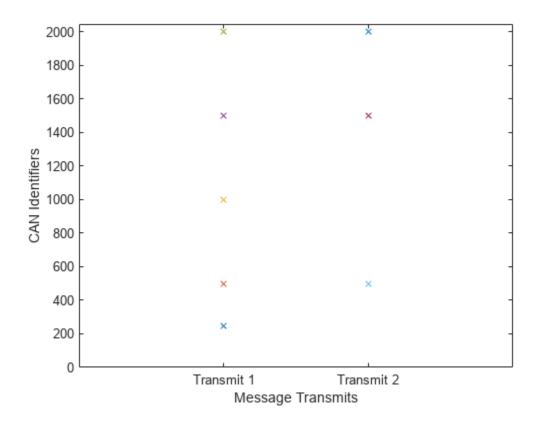

#### **Reset the Message Filters**

Reset the message filters to the default states with the filterAllowAll command so that all standard identifiers are allowed.

```
filterAllowAll(rxCh, "Standard");
```

Display the FilterHistory property of the channel to view the configured state of the message filters.

#### rxCh.FilterHistory

```
ans =
'Standard ID Filter: Allow All | Extended ID Filter: Allow All'
```

Transmit and receive for a third time to see that all messages are once again passing through the filters and received by the receiving channel.

Data

Signals

Length

```
0.037884 sec
                     250
                               false
                                              \{0 \times 0 \text{ char}\}
                                                               {[0 0 0 0 0 0 0 0]}
                                                                                                         {0×0 stru
0.037885 sec
                     500
                                false
                                              \{0\times0\text{ char}\}
                                                               {[0 0 0 0 0 0 0]}
                                                                                               8
                                                                                                          {0×0 stru
0.037885 sec
                    1000
                                false
                                              \{0\times0\ \text{char}\}
                                                               {[0 0 0 0 0 0 0 0]}
                                                                                               8
                                                                                                          {0×0 stru
0.037888 sec
                    1500
                                true
                                              \{0\times0\ \text{char}\}
                                                               {[0 0 0 0 0 0 0 0]}
                                                                                               8
                                                                                                         {0×0 stru
0.037888 sec
                    2000
                                false
                                              \{0\times0\ \text{char}\}
                                                               {[0 0 0 0 0 0 0 0]}
                                                                                               8
                                                                                                         {0×0 stru
```

Stop both receiving and transmitting channels.

```
stop(rxCh);
stop(txCh);
```

With the new data added to the plot, observe that the first and third transmits are identical as the message filters are fully open in both cases.

```
plot(1, rxMsgs1.ID, "x", 2, rxMsgs2.ID, "x", 3, rxMsgs3.ID, "x")
h_gca = gca;
h_gca.XTick = 0:1:4;
h_gca.XTickLabel = ["", "Transmit 1", "Transmit 2", "Transmit 3", ""];
axis([0 4 0 2047])
xlabel("Message Transmits")
ylabel("CAN Identifiers")
```

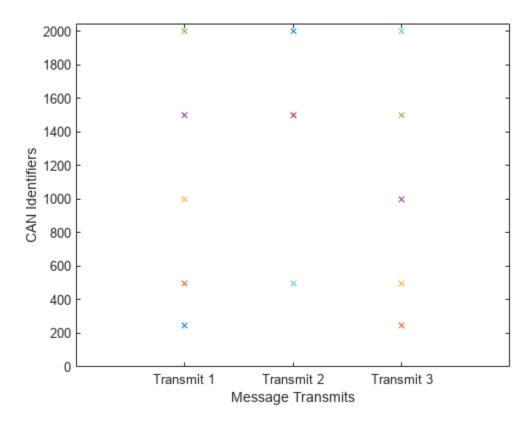

#### Receive Messages with Filters Configured by Name

The filterAllowOnly command can also filter messages by name when using a DBC-file. Allow only messages with name EngineMsg.

```
db = canDatabase("demoVNT_CANdbFiles.dbc");
rxCh.Database = db;
filterAllowOnly(rxCh, "EngineMsg");
rxCh.FilterHistory
'Standard ID Filter: Allow Only | Extended ID Filter: Allow All'
```

#### **Block All Messages of a Specific Identifier Type**

The filterBlockAll command allows you to easily set the filters to block all messages of either standard or extended identifier type. Block all messages with extended identifiers.

```
filterBlockAll(rxCh, "Extended");
rxCh.FilterHistory
'Standard ID Filter: Allow Only | Extended ID Filter: Block All'
```

#### **Stop the Channels**

Stop both receiving and transmitting channels and clear them from the workspace.

```
stop(rxCh);
stop(txCh);
clear rxCh txCh
```

#### Close the DBC-File

Close access to the DBC-file by clearing its variable from the workspace.

```
clear db
```

## **Use DBC-Files in CAN Communication**

This example shows you how to create, receive and process messages using information stored in DBC-files. This example describes the workflow for a CAN network, but the concept demonstrated also applies to a CAN FD network.

#### **Open the DBC-File**

Open file demoVNT CANdbFiles.dbc using canDatabase.

Examine the Messages property to see the names of all messages defined in this file.

#### db.Messages

```
ans = 5×1 cell
    {'DoorControlMsg' }
    {'EngineMsg' }
    {'SunroofControlMsg'}
    {'TransmissionMsg' }
    {'WindowControlMsg' }
```

#### **View Message Information**

Use messageInfo to view information for message EngineMsg, including the identifier, data length, and a signal list.

## messageInfo(db, "EngineMsg")

```
ans = struct with fields:
    Name: 'EngineMsg'
ProtocolMode: 'CAN'
    Comment: '
          ID: 100
Extended: 0
          J1939: []
    Length: 8
          DLC: 8
          BRS: 0
    Signals: {2×1 cell}
SignalInfo: [2×1 struct]
```

```
TxNodes: {0×1 cell}
   Attributes: {}
AttributeInfo: [0×0 struct]
```

You can also query for information on all messages at once.

#### messageInfo(db)

```
ans=5×1 struct array with fields:
   Name
    ProtocolMode
    Comment
    TD
   Extended
   J1939
   Length
   DLC
   BRS
   Signals
   SignalInfo
   TxNodes
   Attributes
   AttributeInfo
```

#### **View Signal Information**

Use signalInfo to view information for signal EngineRPM in message EngineMsg, including type, byte ordering, size, and scaling values that translate raw signals to physical values.

```
signalInfo(db, "EngineMsg", "EngineRPM")
ans = struct with fields:
             Name: 'EngineRPM'
          Comment: ''
         StartBit: 0
       SignalSize: 32
        ByteOrder: 'LittleEndian'
           Signed: 0
        ValueType: 'Integer'
Class: 'uint32'
           Factor: 0.1000
           Offset: 250
          Minimum: 250
          Maximum: 9500
            Units: 'rpm'
       ValueTable: [0×1 struct]
      Multiplexor: 0
      Multiplexed: 0
    MultiplexMode: 0
          RxNodes: {0×1 cell}
       Attributes: {}
    AttributeInfo: [0×0 struct]
```

You can also query for information on all signals in message EngineMsg at once.

```
signalInfo(db, "EngineMsg")
```

```
ans=2×1 struct array with fields:
    Name
    Comment
    StartBit
    SignalSize
    Byte0rder
    Signed
    ValueType
    Class
    Factor
    Offset
    Minimum
    Maximum
    Units
    ValueTable
    Multiplexor
    Multiplexed
    MultiplexMode
    RxNodes
    Attributes
    AttributeInfo
```

#### **Create a Message Using Database Definitions**

Create a new message by specifying the database and the message name EngineMsg to have the database definition applied. CAN signals in this message are represented in engineering units in addition to the raw data bytes.

```
msgEngineInfo = canMessage(db, "EngineMsg")
msgEngineInfo =
 Message with properties:
   Message Identification
   ProtocolMode: 'CAN'
              ID: 100
        Extended: 0
            Name: 'EngineMsg'
   Data Details
       Timestamp: 0
            Data: [0 0 0 0 0 0 0 0]
         Signals: [1x1 struct]
         Length: 8
   Protocol Flags
           Error: 0
          Remote: 0
   Other Information
        Database: [1×1 can.Database]
        UserData: []
```

#### **View Signal Information**

Use the Signals property to see signal values for this message. You can directly write to and read from these signals to pack and unpack data from the message.

#### msgEngineInfo.Signals

```
ans = struct with fields:
   VehicleSpeed: 0
      EngineRPM: 250
```

#### **Change Signal Information**

Write directly to the signal EngineRPM to change its value.

```
msgEngineInfo.Signals.EngineRPM = 5500.25
```

```
msgEngineInfo =
 Message with properties:
   Message Identification
   ProtocolMode: 'CAN'
              ID: 100
        Extended: 0
            Name: 'EngineMsg'
   Data Details
       Timestamp: 0
            Data: [23 205 0 0 0 0 0 0]
         Signals: [1×1 struct]
         Length: 8
   Protocol Flags
           Error: 0
          Remote: 0
   Other Information
        Database: [1×1 can.Database]
        UserData: []
```

Read the current signal values back and note that EngineRPM has been updated with the written value.

#### msgEngineInfo.Signals

```
ans = struct with fields:
   VehicleSpeed: 0
       EngineRPM: 5.5003e+03
```

When a value is written directly to the signal, it is translated, scaled, and packed into the message data using the database definition. Note the value change in the Data property after a new value is written to the VehicleSpeed signal.

```
msgEngineInfo.Signals.VehicleSpeed = 70.81
```

```
msgEngineInfo =
 Message with properties:
```

```
Message Identification
    ProtocolMode: 'CAN'
              ID: 100
        Extended: 0
            Name: 'EngineMsg'
   Data Details
       Timestamp: 0
            Data: [23 205 0 0 71 0 0 0]
         Signals: [1×1 struct]
          Length: 8
   Protocol Flags
           Error: 0
          Remote: 0
   Other Information
        Database: [1x1 can.Database]
        UserData: []
msgEngineInfo.Signals
ans = struct with fields:
    VehicleSpeed: 71
       EngineRPM: 5.5003e+03
```

#### **Receive Messages with Database Information**

Attach a database to a CAN channel that receives messages to apply database definitions to incoming messages automatically. The database decodes only messages that are defined. All other messages are received in their raw form.

```
rxCh = canChannel("MathWorks", "Virtual 1", 2);
rxCh.Database = db
rxCh =
 Channel with properties:
   Device Information
            DeviceVendor: 'MathWorks'
                  Device: 'Virtual 1'
      DeviceChannelIndex: 2
      DeviceSerialNumber: 0
            ProtocolMode: 'CAN'
   Status Information
                 Running: 0
      MessagesAvailable: 0
       MessagesReceived: 0
    MessagesTransmitted: 0
    InitializationAccess: 1
        InitialTimestamp: [0×0 datetime]
           FilterHistory: 'Standard ID Filter: Allow All | Extended ID Filter: Allow All'
   Channel Information
```

```
BusStatus: 'N/A'
           SilentMode: 0
      TransceiverName: 'N/A'
     TransceiverState: 'N/A'
   ReceiveErrorCount: 0
   TransmitErrorCount: 0
             BusSpeed: 500000
                  SJW: []
                TSEG1: []
                TSEG2: []
         NumOfSamples: []
Other Information
             Database: [1×1 can.Database]
             UserData: []
```

#### **Receive Messages**

Start the channel, generate some message traffic, and receive messages with physical message decoding.

```
start(rxCh);
generateMsgsDb();
rxMsg = receive(rxCh, Inf, "OutputFormat", "timetable");
```

View the first few rows of received messages.

#### head(rxMsg)

| ans=8×8 timetable Time | ID  | Extended | Name                  |       | Data               | Length |
|------------------------|-----|----------|-----------------------|-------|--------------------|--------|
| 0.13103 sec            | 100 | false    | {'EngineMsg' }        | ]}    | 0 0 0 0 0 0 0 0]}  | 8      |
| 0.13103 sec            | 200 | false    | {'TransmissionMsg' }  | ] }   | 0 0 0 0 0 0 0 0]}  | 8      |
| 0.13104 sec            | 400 | false    | {'DoorControlMsg' }   | ]}    | 0 0 0 0 0 0 0 0]}  | 8      |
| 0.13104 sec            | 600 | false    | {'WindowControlMsg' } | ]}    | 0 0 0 0]}          | 4      |
| 0.13105 sec            | 800 | false    | {'SunroofControlMsg'} | ] }   | 0 0]}              | 2      |
| 0.15598 sec            | 100 | false    | {'EngineMsg' }        | ] }   | 0 0 0 0 0 0 0 0]}  | 8      |
| 0.18 sec               | 100 | false    | {'EngineMsg' }        | {[172 | 129 0 0 50 0 0 0]} | 8      |
| 0.18001 sec            | 200 | false    | {'TransmissionMsg' }  | ] }   | 4 0 0 0 0 0 0 0]}  | 8      |

Stop the receiving channel and clear it from the workspace.

```
stop(rxCh);
clear rxCh
```

#### **Examine a Received Message**

Inspect a received message to see the applied database decoding.

```
rxMsg(10, :)
ans=1×8 timetable
       Time
                   ID
                          Extended
                                           Name
                                                                  Data
                                                                                     Length
```

 $\{1\times$ 

```
0.22994 sec 100 false {'EngineMsg'} {[172 129 0 0 50 0 0 0]} 8

rxMsg.Signals{10}

ans = struct with fields:
    VehicleSpeed: 50
    EngineRPM: 3.5696e+03
```

#### **Extract All Instances of a Specified Message**

Extract all instances of message EngineMsg.

```
allMsgEngine = rxMsg(strcmpi("EngineMsg", rxMsg.Name), :);
```

View the first few instances of this specific message.

#### head(allMsgEngine)

| ans=8×8 timetable<br>Time | ID  | Extended | Name          | Data                     | Length | S:   |
|---------------------------|-----|----------|---------------|--------------------------|--------|------|
|                           |     |          |               | (/                       |        |      |
| 0.13103 sec               | 100 | false    | {'EngineMsg'} | {[ 0 0 0 0 0 0 0]}       | 8      | {1×1 |
| 0.15598 sec               | 100 | false    | {'EngineMsg'} | {[ 0 0 0 0 0 0 0]}       | 8      | {1×1 |
| 0.18 sec                  | 100 | false    | {'EngineMsg'} | {[172 129 0 0 50 0 0 0]} | 8      | {1×1 |
| 0.20597 sec               | 100 | false    | {'EngineMsg'} | {[172 129 0 0 50 0 0 0]} | 8      | {1×1 |
| 0.22994 sec               | 100 | false    | {'EngineMsg'} | {[172 129 0 0 50 0 0 0]} | 8      | {1×1 |
| 0.25695 sec               | 100 | false    | {'EngineMsg'} | {[172 129 0 0 50 0 0 0]} | 8      | {1×1 |
| 0.27995 sec               | 100 | false    | {'EngineMsg'} | {[172 129 0 0 50 0 0 0]} | 8      | {1×1 |
| 0.30597 sec               | 100 | false    | {'EngineMsg'} | {[172 129 0 0 50 0 0 0]} | 8      | {1×1 |

#### **Plot Physical Signal Values**

Use canSignalTimetable to repackage signal data from message EngineMsg into a signal timetable.

```
signalTimetable = canSignalTimetable(rxMsg, "EngineMsg");
```

View the first few rows of the signal timetable.

#### head(signalTimetable)

| ans=8×2 timetable<br>Time | VehicleSpeed | EngineRPM |
|---------------------------|--------------|-----------|
| 0.13103 sec               | 0            | 250       |
| 0.15598 sec               | 0            | 250       |
| 0.18 sec                  | 50           | 3569.6    |
| 0.20597 sec               | 50           | 3569.6    |
| 0.22994 sec               | 50           | 3569.6    |
| 0.25695 sec               | 50           | 3569.6    |
| 0.27995 sec               | 50           | 3569.6    |
| 0.30597 sec               | 50           | 3569.6    |
|                           |              |           |

Plot the values of signal VehicleSpeed over time.

```
plot(signalTimetable.Time, signalTimetable.VehicleSpeed)
title("Vehicle Speed from EngineMsg", "FontWeight", "bold")
xlabel("Timestamp")
ylabel("Vehicle Speed")
```

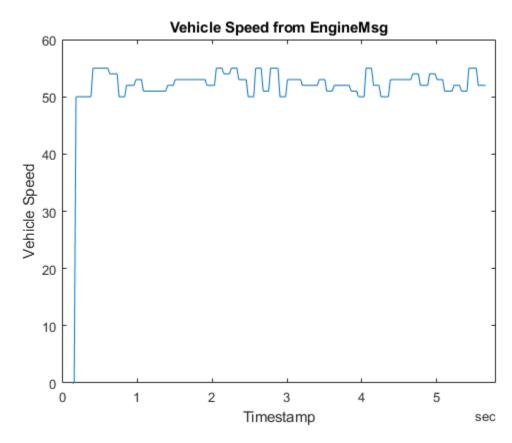

#### Close the DBC-File

Close access to the DBC-file by clearing its variable from the workspace.

clear db

## Periodic CAN Communication in MATLAB

This example shows you how to how to configure CAN channels and messages for transmit messages periodically. It uses MathWorks® virtual CAN channels connected in a loopback configuration.

As this example is based on sending and receiving CAN messages on a virtual network, running CAN Explorer in conjunction may provide a more complete understanding of what the code is doing. To run CAN Explorer, open and configure it to use the same interface as the receiving channel of the example. Make sure to start CAN Explorer before beginning to run the example in order to see all of the messages as they occur.

This example describes the workflow for a CAN network, but the concept demonstrated also applies to a CAN FD network.

#### **Create the CAN Channels**

Create CAN channels for message transmission and reception.

```
txCh = canChannel("MathWorks", "Virtual 1", 1);
rxCh = canChannel("MathWorks", "Virtual 1", 2);
```

Open the DBC-file that contains message and signal definitions, and attach it to both CAN channels.

```
db = canDatabase("CANDatabasePeriodic.dbc");
txCh.Database = db;
rxCh.Database = db;
```

#### **Create the CAN Messages**

Create CAN messages EngineMsg and TransmissionMsg using the database information.

```
msqFast = canMessage(db, "EngineMsg")
msαFast =
 Message with properties:
  Message Identification
   ProtocolMode: 'CAN'
              ID: 100
        Extended: 0
            Name: 'EngineMsg'
   Data Details
       Timestamp: 0
            Data: [0 0 0 0 0 0 0 0]
         Signals: [1×1 struct]
          Length: 8
   Protocol Flags
           Error: 0
          Remote: 0
   Other Information
        Database: [1×1 can.Database]
        UserData: []
```

```
msgSlow = canMessage(db, "TransmissionMsg")
msaSlow =
 Message with properties:
   Message Identification
    ProtocolMode: 'CAN'
              ID: 200
        Extended: 0
            Name: 'TransmissionMsg'
   Data Details
       Timestamp: 0
            Data: [0 0 0 0 0 0 0 0]
         Signals: [1×1 struct]
          Length: 8
   Protocol Flags
           Error: 0
          Remote: 0
   Other Information
        Database: [1x1 can.Database]
        UserData: []
```

#### **Configure Messages for Periodic Transmission**

To enable a message for periodic transmission, use the transmitPeriodic command specifying the transmitting channel, the message to register on the channel, a state value, and the periodic rate.

```
transmitPeriodic(txCh, msgFast, "On", 0.100);
transmitPeriodic(txCh, msgSlow, "On", 0.500);
```

#### Start the Periodic Transmission

Start the receiving channel.

```
start(rxCh);
```

Start the transmitting channel with periodic transmission configured in the previous step. Period transmission begins immediately. Allow the channels to run for two seconds.

```
start(txCh);
pause(2);
```

#### **Update Transmitted Data**

To update the live messages or signal data transmitted onto the CAN bus, write new values directly to the VehicleSpeed signal in message EngineMsg.

```
msgFast.Signals.VehicleSpeed = 60;
pause(1);
msgFast.Signals.VehicleSpeed = 65;
pause(1);
msgFast.Signals.VehicleSpeed = 70;
pause(1);
```

Alternatively, you can write new values to the Data property of the created messages.

#### **Receive the Messages**

Stop the CAN channels and receive all periodically transmitted messages for analysis.

```
stop(txCh);
stop(rxCh);
msgRx = receive(rxCh, Inf, "OutputFormat", "timetable");
```

View the first few rows of the received messages using the head function.

#### head(msgRx)

| Time         | ID  | Extended | Name                |   | Data                | Length |
|--------------|-----|----------|---------------------|---|---------------------|--------|
|              |     |          |                     | - |                     |        |
| 0.031922 sec | 100 | false    | {'EngineMsg' }      | - | {[0 0 0 0 0 0 0 0]} | 8      |
| 0.031924 sec | 200 | false    | {'TransmissionMsg'} | - | {[0 0 0 0 0 0 0]}   | 8      |
| 0.13752 sec  | 100 | false    | {'EngineMsg' }      | - | {[0 0 0 0 0 0 0]}   | 8      |
| 0.24011 sec  | 100 | false    | {'EngineMsg' }      | - | {[0 0 0 0 0 0 0]}   | 8      |
| 0.35028 sec  | 100 | false    | {'EngineMsg' }      | - | {[0 0 0 0 0 0 0]}   | 8      |
| 0.45648 sec  | 100 | false    | {'EngineMsg' }      | - | {[0 0 0 0 0 0 0]}   | 8      |
| 0.53209 sec  | 200 | false    | {'TransmissionMsg'} |   | {[0 0 0 0 0 0 0 0]} | 8      |
| 0.56215 sec  | 100 | false    | {'EngineMsg' }      | - | {[0 0 0 0 0 0 0]}   | 8      |

#### **Analyze the Behavior of Periodic Transmission**

Analyze the distribution of messages by plotting the identifiers of each received message against their timestamps. Note the difference between how often the two messages appear according to the configured periodic rates.

```
plot(msgRx.Time, msgRx.ID, "x")
ylim([0 400])
title("Message Distribution", "FontWeight", "bold")
xlabel("Timestamp")
ylabel("CAN Identifier")
```

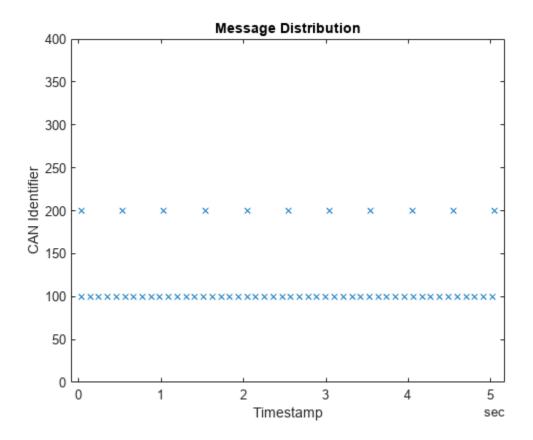

For further analysis, separate the two messages into individual timetables.

msgRxFast = msgRx(strcmpi("EngineMsg", msgRx.Name), :); head(msgRxFast)

| Time                                      | ID                | Extended                | Name                                      | Data                                                                                                  | Length      | Signa <sup>-</sup>               |
|-------------------------------------------|-------------------|-------------------------|-------------------------------------------|----------------------------------------------------------------------------------------------------|-------------|----------------------------------|
| 0.031922 sec                              | 100               | false                   | {'EngineMsg'}                             | {[0 0 0 0 0 0 0]}                                                                                     | 8           | {1×1 st                          |
| 0.13752 sec<br>0.24011 sec<br>0.35028 sec | 100<br>100<br>100 | false<br>false<br>false | {'EngineMsg'} {'EngineMsg'} {'EngineMsg'} | $ \{ [0 \ 0 \ 0 \ 0 \ 0 \ 0] \} $ $ \{ [0 \ 0 \ 0 \ 0 \ 0 \ 0] \} $ $ \{ [0 \ 0 \ 0 \ 0 \ 0 \ 0] \} $ | 8<br>8<br>8 | {1×1 sti<br>{1×1 sti<br>{1×1 sti |
| 0.45648 sec<br>0.56215 sec                | 100<br>100        | false<br>false          | {'EngineMsg'} {'EngineMsg'}               | {[0 0 0 0 0 0 0 0]}                                                                                   | 8           | {1×1 sti                         |
| 0.66495 sec<br>0.77479 sec                | 100<br>100        | false<br>false          | {'EngineMsg'} {'EngineMsg'}               | {[0 0 0 0 0 0 0]}                                                                                     | 8           | {1×1 sti<br>{1×1 sti             |

msgRxSlow = msgRx(strcmpi("TransmissionMsg", msgRx.Name), :);
head(msgRxSlow)

| Time         | ID  | Extended | Name                | Data                | Length |
|--------------|-----|----------|---------------------|---------------------|--------|
|              |     |          |                     |                     |        |
| 0.031924 sec | 200 | false    | {'TransmissionMsg'} | {[0 0 0 0 0 0 0 0]} | 8      |
| 0.53209 sec  | 200 | false    | {'TransmissionMsg'} | {[0 0 0 0 0 0 0]}   | 8      |
| 1.0317 sec   | 200 | false    | {'TransmissionMsg'} | {[0 0 0 0 0 0 0]}   | 8      |
| 1.5323 sec   | 200 | false    | {'TransmissionMsg'} | {[0 0 0 0 0 0 0]}   | 8      |
| 2.0437 sec   | 200 | false    | {'TransmissionMsg'} | {[0 0 0 0 0 0 0]}   | 8      |

```
2.5418 sec
                200
                        false
                                   {'TransmissionMsg'}
                                                          {[0 0 0 0 0 0 0 0]}
3.0423 sec
                200
                        false
                                   {'TransmissionMsg'}
                                                          {[0 0 0 0 0 0 0 0]}
                                                                                   8
3.5422 sec
                200
                        false
                                   {'TransmissionMsg'}
                                                          {[0 0 0 0 0 0 0 0]}
                                                                                   8
```

Analyze the timestamps of each set of messages to see how closely the average of the differences corresponds to the configured periodic rates.

```
avgPeriodFast = mean(diff(msgRxFast.Time))
avgPeriodFast = duration
    0.10604 sec

avgPeriodSlow = mean(diff(msgRxSlow.Time))
avgPeriodSlow = duration
    0.50141 sec
```

Use canSignalTimetable to repackage signal data from message EngineMsg into a signal timetable.

signalTimetable = canSignalTimetable(msgRx, "EngineMsg");
head(signalTimetable)

| Time         | VehicleSpeed | EngineRPM |
|--------------|--------------|-----------|
|              |              |           |
| 0.031922 sec | Θ            | 250       |
| 0.13752 sec  | 0            | 250       |
| 0.24011 sec  | 0            | 250       |
| 0.35028 sec  | 0            | 250       |
| 0.45648 sec  | 0            | 250       |
| 0.56215 sec  | 0            | 250       |
| 0.66495 sec  | 0            | 250       |
| 0.77479 sec  | 0            | 250       |

Plot the received values of signal VehicleSpeed over time and note how it reflects the three updates in message data.

```
plot(signalTimetable.Time, signalTimetable.VehicleSpeed)
title("Vehicle Speed from EngineMsg", "FontWeight", "bold")
xlabel("Timestamp")
ylabel("Vehicle Speed")
ylim([-5 75])
```

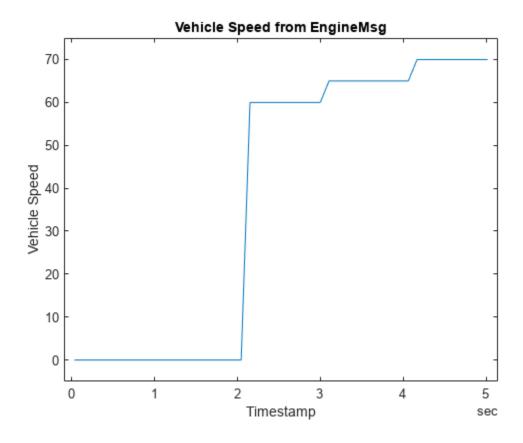

#### **View Messages Configured for Periodic Transmission**

To see messages configured on the transmitting channel for automatic transmission, use the transmitConfiguration command.

#### transmitConfiguration(txCh)

Periodic Messages

| ID  | Extended | Name            | Data                        | Rate (seconds) |
|-----|----------|-----------------|-----------------------------|----------------|
|     |          |                 |                             |                |
|     |          | 5               | 0 0 0 0 70 0 0 0            |                |
| 200 | false    | TransmissionMsg | $0 \ 0 \ 0 \ 0 \ 0 \ 0 \ 0$ | 0.500000       |

**Event Messages** 

None

#### Close the Channels and DBC-File

Close access to the channels and the DBC-file by clearing their variables from the workspace.

```
clear rxCh txCh
clear db
```

## **Event-Based CAN Communication in MATLAB**

This example shows you how to configure CAN channels and messages for transmit messages on event. It uses MathWorks® virtual CAN channels connected in a loopback configuration.

As this example is based on sending and receiving CAN messages on a virtual network, running CAN Explorer in conjunction may provide a more complete understanding of what the code is doing. To run CAN Explorer, open and configure it to use the same interface as the receiving channel of the example. Make sure to start CAN Explorer before beginning to run the example in order to see all of the messages as they occur.

This example describes the workflow for a CAN network, but the concept demonstrated also applies to a CAN FD network.

#### **Create the CAN Channels**

Create CAN channels for message transmission and reception.

```
txCh = canChannel("MathWorks", "Virtual 1", 1);
rxCh = canChannel("MathWorks", "Virtual 1", 2);
```

Open the DBC-file that contains message and signal definitions, and attach it to both CAN channels.

```
db = canDatabase("CANDatabaseEvent.dbc");
txCh.Database = db;
rxCh.Database = db;
```

#### **Create the CAN Message**

Create CAN message EngineMsg using the database information.

```
msgEngineMsg = canMessage(db, "EngineMsg")
msaEnaineMsa =
 Message with properties:
  Message Identification
   ProtocolMode: 'CAN'
              ID: 100
        Extended: 0
            Name: 'EngineMsg'
   Data Details
       Timestamp: 0
            Data: [0 0 0 0 0 0 0 0]
         Signals: [1×1 struct]
          Length: 8
   Protocol Flags
           Error: 0
          Remote: 0
   Other Information
        Database: [1×1 can.Database]
        UserData: []
```

#### **Configure the Message for Event-Based Transmission**

To enable a message for event-based transmission, use the transmitEvent command specifying the transmitting channel, the message to register on the channel, and a state value.

```
transmitEvent(txCh, msgEngineMsg, "On");
```

#### Start the Event-Based Transmission

Start the receiving and transmitting channels.

```
start(rxCh);
start(txCh);
```

Write new values to the Data property and directly to the VehicleSpeed signal to trigger automatic event-based transmission of the message onto the CAN bus.

```
msgEngineMsg.Data = [250 100 0 0 20 0 0 0];
pause(1);
msgEngineMsg.Signals.VehicleSpeed = 60;
pause(1);
```

Stop the transmitting and receiving channels.

```
stop(txCh);
stop(rxCh);
```

#### **Analyze the Behavior of Event-Based Transmission**

The receiving channel now has two messages available, corresponding to the two updates that resulted in two transmissions.

```
rxCh.MessagesAvailable
```

```
ans = 2
```

Receive the available messages. Inspect the messages and note that each has the data values set previously to the Data property.

```
msgRx = receive(rxCh, Inf, "OutputFormat", "timetable")
```

```
msqRx=2×8 timetable
        Time
                     ID
                            Extended
                                             Name
                                                                      Data
                                                                                         Length
                                                           {[250 100 0 0 20 0 0 0]}
    0.045004 sec
                     100
                             false
                                         {'EngineMsg'}
                                                                                           8
    1.0556 sec
                     100
                             false
                                         {'EngineMsg'}
                                                           {[250 100 0 0 60 0 0 0]}
                                                                                           8
```

Inspect the signals and note that the second instance of VehicleSpeed has the data value set previously to the VehicleSpeed signal.

```
signals = canSignalTimetable(msgRx)
```

| signals=2×2 timetable |              |           |
|-----------------------|--------------|-----------|
| Time                  | VehicleSpeed | EngineRPM |
|                       |              |           |
| 0.045004 sec          | 20           | 2835      |

1.0556 sec 60 2835

# **View Messages Configured for Event-Based Transmission**

To see messages configured on the transmitting channel for automatic transmission, use the transmitConfiguration command.

```
transmitConfiguration(txCh)
```

```
Periodic Messages
```

None

Event Messages

## **Close the Channels and DBC-File**

Close access to the channels and the DBC-file by clearing their variables from the workspace.

```
clear rxCh txCh
clear db
```

# **Use Relative and Absolute Timestamps in CAN Communication**

This example shows you how to use the InitialTimestamp property of a CAN channel to work with relative and absolute timestamps for CAN messages. It uses MathWorks® virtual CAN channels connected in a loopback configuration. This example describes the workflow for a CAN network, but the concept demonstrated also applies to a CAN FD network.

## Open the DBC-File

Open the DBC-file to access the database definitions.

```
db = canDatabase("VehicleInfo.dbc")
db =
 Database with properties:
            Name: 'VehicleInfo'
             Path: 'C:\TEMP\Bdoc23a_2213998_3568\ib570499\37\tp4d433d08\vnt-ex13648766\VehicleIn
        UTF8_File: 'C:\TEMP\Bdoc23a_2213998_3568\ib570499\37\tp4d433d08\vnt-ex13648766\VehicleIn
            Nodes: {}
         NodeInfo: [0x0 struct]
        Messages: {'WheelSpeeds'}
     MessageInfo: [1x1 struct]
      Attributes: {'BusType'}
   AttributeInfo: [1x1 struct]
        UserData: []
```

#### Create the CAN Channels

Create CAN channels on which you can transmit and receive messages.

```
txCh = canChannel("MathWorks", "Virtual 1", 1)
txCh =
 Channel with properties:
  Device Information
            DeviceVendor: 'MathWorks'
                  Device: 'Virtual 1'
     DeviceChannelIndex: 1
      DeviceSerialNumber: 0
            ProtocolMode: 'CAN'
  Status Information
                 Running: 0
      MessagesAvailable: 0
       MessagesReceived: 0
    MessagesTransmitted: 0
    InitializationAccess: 1
        InitialTimestamp: [0x0 datetime]
           FilterHistory: 'Standard ID Filter: Allow All | Extended ID Filter: Allow All'
  Channel Information
               BusStatus: 'N/A'
              SilentMode: 0
```

```
TransceiverName: 'N/A'
       TransceiverState: 'N/A'
      ReceiveErrorCount: 0
      TransmitErrorCount: 0
                BusSpeed: 500000
                     SJW: []
                   TSEG1: []
                   TSEG2: [1
            NumOfSamples: []
  Other Information
                Database: []
                UserData: []
rxCh = canChannel("MathWorks", "Virtual 1", 2)
rxCh =
 Channel with properties:
  Device Information
            DeviceVendor: 'MathWorks'
                  Device: 'Virtual 1'
     DeviceChannelIndex: 2
     DeviceSerialNumber: 0
            ProtocolMode: 'CAN'
  Status Information
                Running: 0
      MessagesAvailable: 0
       MessagesReceived: 0
    MessagesTransmitted: 0
    InitializationAccess: 1
        InitialTimestamp: [0x0 datetime]
           FilterHistory: 'Standard ID Filter: Allow All | Extended ID Filter: Allow All'
  Channel Information
               BusStatus: 'N/A'
              SilentMode: 0
        TransceiverName: 'N/A'
        TransceiverState: 'N/A'
      ReceiveErrorCount: 0
     TransmitErrorCount: 0
                BusSpeed: 500000
                     SJW: []
                   TSEG1: []
                   TSEG2: []
            NumOfSamples: []
  Other Information
                Database: []
                UserData: []
```

Attach the database directly to the receiving channel to apply database definitions to incoming messages automatically.

```
rxCh.Database = db;
```

# **Create the CAN Message**

Create a new CAN message by specifying the database and the message name WheelSpeeds to have the database definition applied.

```
msg = canMessage(db, "WheelSpeeds")
msg =
 Message with properties:
  Message Identification
   ProtocolMode: 'CAN'
              ID: 1200
        Extended: 0
           Name: 'WheelSpeeds'
   Data Details
       Timestamp: 0
            Data: [0 0 0 0 0 0 0 0]
         Signals: [1x1 struct]
          Length: 8
   Protocol Flags
           Error: 0
          Remote: 0
   Other Information
        Database: [1x1 can.Database]
        UserData: []
```

#### Start the CAN Channels

Start the channels to begin using them for transmission and reception.

```
start(rxCh)
start(txCh)
```

### Transmit CAN Messages

The transmit function sends messages onto the network. Use pause to add delays between the transmit operations. Update the LF WSpeed signal value before each transmission.

```
msg.Signals.LF_WSpeed = 10;
transmit(txCh, msg)
pause(1);
msg.Signals.LF_WSpeed = 20;
transmit(txCh, msg)
pause(2);
msg.Signals.LF_WSpeed = 30;
transmit(txCh, msg)
pause(3);
msg.Signals.LF_WSpeed = 40;
transmit(txCh, msg)
pause(1);
msg.Signals.LF_WSpeed = 50;
transmit(txCh, msg)
```

# **Receive the CAN Messages**

The receive function receives CAN messages that occurred on the network.

```
stop(rxCh)
stop(txCh)
msgRx = receive(rxCh, Inf, "OutputFormat", "timetable")
```

msgRx=5×8 timetable

| Time                                     | ID                   | Extended                | Name                                                  | Data                                                                     | Length      |
|------------------------------------------|----------------------|-------------------------|-------------------------------------------------------|--------------------------------------------------------------------------|-------------|
|                                          |                      |                         |                                                       |                                                                          |             |
| 0.092624 sec<br>1.1027 sec<br>3.1164 sec | 1200<br>1200<br>1200 | false<br>false<br>false | {'WheelSpeeds'}<br>{'WheelSpeeds'}<br>{'WheelSpeeds'} | {[42 248 0 0 0 0 0 0]}<br>{[46 224 0 0 0 0 0 0]}<br>{[50 200 0 0 0 0 0]} | 8<br>8<br>8 |
| 6.1428 sec<br>7.1671 sec                 | 1200<br>1200<br>1200 | false<br>false          | {'WheelSpeeds'} {'WheelSpeeds'}                       | {[54 176 0 0 0 0 0 0]}<br>{[58 152 0 0 0 0 0]}                           | 8           |

# **Inspect Signal Data**

Use canSignalTimetable to repackage signal data from the received messages into a signal timetable. Note that timestamp values represent time elapsed from the start of the CAN channel.

signalTimetable = canSignalTimetable(msgRx)

```
signalTimetable=5×4 timetable
```

| Time         | LR_WSpeed | RR_WSpeed | RF_WSpeed | LF_WSpeed |
|--------------|-----------|-----------|-----------|-----------|
|              |           |           |           |           |
| 0.092624 sec | - 100     | - 100     | -100      | 10        |
| 1.1027 sec   | -100      | -100      | -100      | 20        |
| 3.1164 sec   | -100      | -100      | -100      | 30        |
| 6.1428 sec   | -100      | -100      | -100      | 40        |
| 7.1671 sec   | -100      | -100      | -100      | 50        |
|              |           |           |           |           |

```
plot(signalTimetable.Time, signalTimetable.LF_WSpeed, "x")
title("Signal Data with Relative Time", "FontWeight", "bold")
xlabel("Relative Timestamp")
ylabel("Signal Value")
ylim([0 60])
```

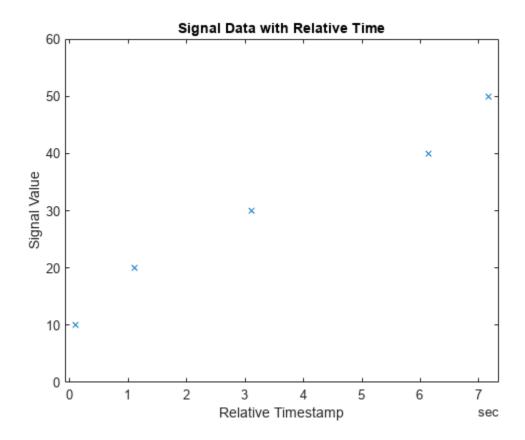

# **Inspect InitialTimestamp Property**

View the InitialTimestamp property of the receiving CAN channel. It is a datetime value that represents the absolute time of when the channel is started.

## rxCh.InitialTimestamp

```
ans = datetime
   03-Mar-2023 14:11:56
```

## **Analyze Data with Absolute Timestamps**

Combine the relative timestamp of each message and the InitialTimestamp property to obtain the absolute timestamp of each message. Set the absolute timestamps back into the message timetable as the time vector.

# msgRx.Time = msgRx.Time + rxCh.InitialTimestamp

| msgRx=5×8 timetable Time                                                                     | ID                           | Extended                         | Name                                                            | Data                                                                                                 | Leng  |
|----------------------------------------------------------------------------------------------|------------------------------|----------------------------------|-----------------------------------------------------------------|----------------------------------------------------------------------------------------------------|-------|
| 03-Mar-2023 14:11:56<br>03-Mar-2023 14:11:57<br>03-Mar-2023 14:11:59<br>03-Mar-2023 14:12:02 | 1200<br>1200<br>1200<br>1200 | false<br>false<br>false<br>false | {'WheelSpeeds'} {'WheelSpeeds'} {'WheelSpeeds'} {'WheelSpeeds'} | {[42 248 0 0 0 0 0 0]}<br>{[46 224 0 0 0 0 0 0]}<br>{[50 200 0 0 0 0 0 0]}<br>{[54 176 0 0 0 0 0 0]} | 8 8 8 |

```
03-Mar-2023 14:12:03 1200 false {'WheelSpeeds'} {[58 152 0 0 0 0 0 0]}
```

The signal timetable created from the updated message timetable now also has absolute timestamps.

signalTimetable = canSignalTimetable(msgRx)

| signalTimetable=5×4 timeta | able      |           |           |           |
|----------------------------|-----------|-----------|-----------|-----------|
| Time                       | LR_WSpeed | RR_WSpeed | RF_WSpeed | LF_WSpeed |
|                            |           |           |           |           |
| 03-Mar-2023 14:11:56       | -100      | - 100     | -100      | 10        |
| 03-Mar-2023 14:11:57       | -100      | - 100     | -100      | 20        |
| 03-Mar-2023 14:11:59       | -100      | - 100     | -100      | 30        |
| 03-Mar-2023 14:12:02       | -100      | - 100     | -100      | 40        |
| 03-Mar-2023 14:12:03       | -100      | - 100     | - 100     | 50        |
|                            |           |           |           |           |

```
figure
plot(signalTimetable.Time, signalTimetable.LF_WSpeed, "x")
title("Signal Data with Absolute Time", "FontWeight", "bold")
xlabel("Absolute Timestamp")
ylabel("Signal Value")
ylim([0 60])
```

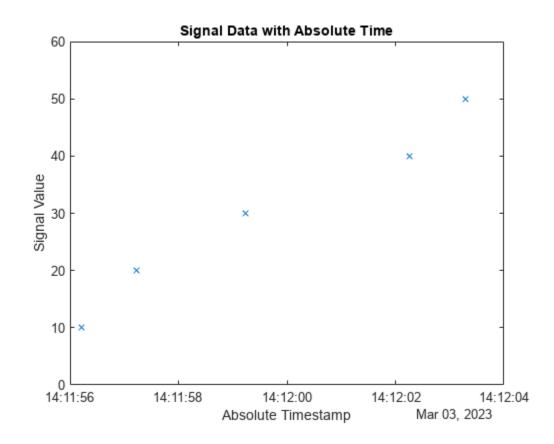

## Close the Channels and DBC-File

Close access to the channels and the DBC-file by clearing their variables from the workspace.

clear rxCh txCh clear db

# Get Started with J1939 Parameter Groups in MATLAB

This example shows you how to create and manage J1939 parameter groups using information stored in DBC-files. This example uses file J1939.dbc. Creating and using parameter groups this way is recommended when needing to transmit data to a J1939 network.

# Open the DBC-File

Open the DBC-file using canDatabase to access the definitions.

# **Create a Parameter Group**

Use the j1939ParameterGroup function to create a parameter group using information contained within the database.

```
pg = j1939ParameterGroup(db, "VehicleDataSingle")
pg =
 ParameterGroup with properties:
  Protocol Data Unit Details:
                Name: 'VehicleDataSingle'
                  PGN: 40192
             Priority: 6
        PDUFormatType: 'Peer-to-Peer (Type 1)'
        SourceAddress: 254
   DestinationAddress: 254
  Data Details:
            Timestamp: 0
                  Data: [255 255 255 255 255 255 255]
               Signals: [1×1 struct]
  Other Information:
             UserData: []
```

## **Set Source and Destination Addresses**

To fully define the parameter group and determine the logistics of its transmission on a network, set the source and destination addresses.

```
pg.SourceAddress = 30
pg =
 ParameterGroup with properties:
   Protocol Data Unit Details:
                 Name: 'VehicleDataSingle'
                  PGN: 40192
             Priority: 6
        PDUFormatType: 'Peer-to-Peer (Type 1)'
        SourceAddress: 30
   DestinationAddress: 254
   Data Details:
   -----
            Timestamp: 0
                 Data: [255 255 255 255 255 255 255]
               Signals: [1×1 struct]
   Other Information:
             UserData: []
pg.DestinationAddress = 50
 ParameterGroup with properties:
  Protocol Data Unit Details:
                Name: 'VehicleDataSingle'
                  PGN: 40192
             Priority: 6
        PDUFormatType: 'Peer-to-Peer (Type 1)'
        SourceAddress: 30
   DestinationAddress: 50
   Data Details:
            Timestamp: 0
                 Data: [255 255 255 255 255 255 255]
              Signals: [1×1 struct]
   Other Information:
             UserData: []
```

## **Set Priority**

Set the Priority property to further customize the transmission.

```
pg.Priority = 5;
```

## **View Signal Information**

Use the Signals property to see signal values for this parameter group. You can directly write to and read from these signals to pack or unpack data in the parameter group.

### pg.Signals

```
ans = struct with fields:
    VehicleSignal4: -1
    VehicleSignal3: -1
    VehicleSignal2: -1
    VehicleSignal1: -1
```

## **Change Signal Information**

Write directly to a signal to change a value and read its current value back.

```
pg.Signals.VehicleSignal1 = 10
pg =
  ParameterGroup with properties:
   Protocol Data Unit Details:
                  Name: 'VehicleDataSingle'
                   PGN: 40192
              Priority: 5
         PDUFormatType: 'Peer-to-Peer (Type 1)'
         SourceAddress: 30
    DestinationAddress: 50
   Data Details:
             Timestamp: 0
                  Data: [10 0 255 255 255 255 255]
               Signals: [1×1 struct]
   Other Information:
              UserData: []
pg.Signals.VehicleSignal2 = 100
pg =
  ParameterGroup with properties:
   Protocol Data Unit Details:
                  Name: 'VehicleDataSingle'
                   PGN: 40192
              Priority: 5
         PDUFormatType: 'Peer-to-Peer (Type 1)' SourceAddress: 30
    DestinationAddress: 50
```

```
Data Details:
            Timestamp: 0
                 Data: [10 0 100 0 255 255 255]
              Signals: [1×1 struct]
  Other Information:
   -----
             UserData: []
pg.Signals.VehicleSignal3 = 1000
pg =
 ParameterGroup with properties:
  Protocol Data Unit Details:
                Name: 'VehicleDataSingle'
                 PGN: 40192
             Priority: 5
        PDUFormatType: 'Peer-to-Peer (Type 1)'
        SourceAddress: 30
   DestinationAddress: 50
  Data Details:
   Timestamp: 0
                 Data: [10 0 100 0 232 3 255 255]
              Signals: [1×1 struct]
  Other Information:
             UserData: []
pg.Signals.VehicleSignal4 = 10000
pg =
 ParameterGroup with properties:
  Protocol Data Unit Details:
               Name: 'VehicleDataSingle'
                 PGN: 40192
             Priority: 5
        PDUFormatType: 'Peer-to-Peer (Type 1)'
        SourceAddress: 30
   DestinationAddress: 50
  Data Details:
            Timestamp: 0
                 Data: [10 0 100 0 232 3 16 39]
              Signals: [1×1 struct]
  Other Information:
```

```
UserData: []
pg.Signals
ans = struct with fields:
    VehicleSignal4: 10000
    VehicleSignal3: 1000
    VehicleSignal2: 100
    VehicleSignal1: 10
```

#### **Write New Direct Data**

You can also write values directly into the Data property, although setting values through Signals is generally recommended and preferred.

```
pg.Data(1:2) = [50 \ 0]
 ParameterGroup with properties:
   Protocol Data Unit Details:
                Name: 'VehicleDataSingle'
                  PGN: 40192
              Priority: 5
         PDUFormatType: 'Peer-to-Peer (Type 1)'
         SourceAddress: 30
   DestinationAddress: 50
   Data Details:
             Timestamp: 0
                  Data: [50 0 100 0 232 3 16 39]
               Signals: [1×1 struct]
   Other Information:
             UserData: []
pg.Signals
ans = struct with fields:
   VehicleSignal4: 10000
   VehicleSignal3: 1000
   VehicleSignal2: 100
   VehicleSignal1: 50
```

# **Get Started with J1939 Communication in MATLAB**

This example shows you how to create and use J1939 channels to transmit and receive parameter groups on a J1939 network. This example uses the database file J1939.dbc and MathWorks® virtual CAN channels connected in a loopback configuration.

# **Open the DBC-File**

Open the DBC-file using canDatabase to access the definitions.

```
db = canDatabase("J1939.dbc")
db =
 Database with properties:
             Name: 'J1939'
            Path: 'C:\Users\michellw\OneDrive - MathWorks\Documents\MATLAB\Examples\vnt-ex33605
            Nodes: {2×1 cell}
        NodeInfo: [2×1 struct]
        Messages: {2×1 cell}
     MessageInfo: [2×1 struct]
      Attributes: {3×1 cell}
   AttributeInfo: [3×1 struct]
        UserData: []
```

# **Create the J1939 Channels**

Use the function j1939Channel to create J1939 channels on which you can send and receive information.

```
txCh = j1939Channel(db, "MathWorks", "Virtual 1", 1)
txCh =
 Channel with properties:
  Device Information:
                 DeviceVendor: 'MathWorks'
                       Device: 'Virtual 1'
            DeviceChannelIndex: 1
           DeviceSerialNumber: 0
  Data Details:
   -----
     ParameterGroupsAvailable: 0
      ParameterGroupsReceived: 0
   ParameterGroupsTransmitted: 0
               FilterPassList: []
              FilterBlockList: []
  Channel Information:
                      Running: 0
                    BusStatus: 'N/A'
         InitializationAccess: 1
```

```
InitialTimestamp: [0×0 datetime]
                    SilentMode: 0
               TransceiverName: 'N/A'
              TransceiverState: 'N/A'
                      BusSpeed: 500000
                            SJW: []
                          TSEG1: []
                          TSEG2: []
                  NumOfSamples: []
   Other Information:
                      UserData: []
rxCh = j1939Channel(db, "MathWorks", "Virtual 1", 2)
rxCh =
 Channel with properties:
   Device Information:
                  DeviceVendor: 'MathWorks'
            Device: 'Virtual 1'
DeviceChannelIndex: 2
            DeviceSerialNumber: 0
   Data Details:
   -----
      ParameterGroupsAvailable: 0
      ParameterGroupsReceived: 0
   ParameterGroupsTransmitted: 0
                FilterPassList: []
               FilterBlockList: []
   Channel Information:
                       Running: 0
                     BusStatus: 'N/A'
          InitializationAccess: 1
              InitialTimestamp: [0×0 datetime]
                    SilentMode: 0
              TransceiverName: 'N/A'
TransceiverState: 'N/A'
                      BusSpeed: 500000
                           SJW: []
                          TSEG1: []
                          TSEG2: []
                  NumOfSamples: []
   Other Information:
                      UserData: []
```

# **Create the J1939 Parameter Groups**

Use the function j1939ParameterGroup to create a single-frame parameter group to send on the network.

```
pgSingleFrame = j1939ParameterGroup(db, "VehicleDataSingle")
pgSingleFrame =
 ParameterGroup with properties:
   Protocol Data Unit Details:
   -----
                Name: 'VehicleDataSingle'
                 PGN: 40192
             Priority: 6
        PDUFormatType: 'Peer-to-Peer (Type 1)' SourceAddress: 254
   DestinationAddress: 254
   Data Details:
            Timestamp: 0
                 Data: [255 255 255 255 255 255 255]
              Signals: [1×1 struct]
   Other Information:
   UserData: []
Set transmission details and signal data.
pgSingleFrame.SourceAddress = 30;
pgSingleFrame.DestinationAddress = 50;
pgSingleFrame.Signals.VehicleSignal1 = 25;
pgSingleFrame.Signals.VehicleSignal2 = 1000;
pgSingleFrame.Signals
ans = struct with fields:
   VehicleSignal4: -1
   VehicleSignal3: -1
   VehicleSignal2: 1000
   VehicleSignal1: 25
```

Using the same approach, create a multi-frame parameter group, then set transmission details and signal data.

```
pgMultiFrame = j1939ParameterGroup(db, "VehicleDataMulti")
pgMultiFrame =
 ParameterGroup with properties:
  Protocol Data Unit Details:
                 Name: 'VehicleDataMulti'
                 PGN: 51200
             Priority: 6
        PDUFormatType: 'Peer-to-Peer (Type 1)'
```

```
SourceAddress: 254
   DestinationAddress: 254
  Data Details:
           Timestamp: 0
                Signals: [1×1 struct]
  Other Information:
            UserData: []
pgMultiFrame.SourceAddress = 30;
pgMultiFrame.DestinationAddress = 255;
pgMultiFrame.Signals.VehicleSignal1 = 5;
pgMultiFrame.Signals.VehicleSignal2 = 650;
pgMultiFrame.Signals.VehicleSignal3 = 5000;
pgMultiFrame.Signals
ans = struct with fields:
   VehicleSignal6: -1
   VehicleSignal5: -1
   VehicleSignal4: -1
   VehicleSignal3: 5000
   VehicleSignal2: 650
   VehicleSignal1: 5
```

# **Start the J1939 Channels**

Use the function start to start the J1939 channels for transmit and receive operations.

```
start(rxCh);
start(txCh);
```

#### **Send J1939 Parameter Groups**

The transmit function sends parameter groups onto the network. The J1939 channel automatically sends parameter groups requiring multi-frame messaging via its transport protocol.

```
transmit(txCh, pgSingleFrame)
transmit(txCh, pgSingleFrame)
transmit(txCh, pgMultiFrame)
transmit(txCh, pgSingleFrame)
transmit(txCh, pgSingleFrame)
pause(2);
```

#### **Receive the Parameter Groups**

The receive function retrieves information from the channel which represents messaging that occurred on the network.

```
pgRx = receive(rxCh, Inf)

pgRx=5×8 timetable
    Time    Name    PGN    Priority    PDUFormatType    SourceAddre
```

| 0.13955 sec | VehicleDataSingle | 40192 | 6 | Peer-to-Peer (Type 1) | 30 |
|-------------|-------------------|-------|---|-----------------------|----|
| 0.14347 sec | VehicleDataSingle | 40192 | 6 | Peer-to-Peer (Type 1) | 30 |
| 0.59386 sec | VehicleDataMulti  | 51200 | 6 | Peer-to-Peer (Type 1) | 30 |
| 0.76564 sec | VehicleDataSingle | 40192 | 6 | Peer-to-Peer (Type 1) | 30 |
| 0.7702 sec  | VehicleDataSingle | 40192 | 6 | Peer-to-Peer (Type 1) | 30 |

## **Inspect Received Parameter Groups Signals**

View details of the received signals for an instance of the single-frame and the multiframe parameter group.

## pgRx.Signals{1}

```
ans = struct with fields:
   VehicleSignal4: -1
   VehicleSignal3: -1
   VehicleSignal2: 1000
   VehicleSignal1: 25
```

### pgRx.Signals{3}

```
ans = struct with fields:
   VehicleSignal6: -1
   VehicleSignal5: -1
   VehicleSignal4: -1
   VehicleSignal3: 5000
   VehicleSignal2: 650
   VehicleSignal1: 5
```

#### **Access Signal Values**

The j1939SignalTimetable function allows you to easily extract and transform signal data from a timetable of parameter groups.

## sigTT = j1939SignalTimetable(pgRx)

```
sigTT = struct with fields:
    VehicleDataMulti: [1×6 timetable]
   VehicleDataSingle: [4×4 timetable]
```

#### sigTT.VehicleDataSingle

| ans=4×4 timetable<br>Time                               | VehicleSignal4       | VehicleSignal3       | VehicleSignal2               | VehicleSignal1             |
|---------------------------------------------------------|----------------------|----------------------|------------------------------|----------------------------|
| 0.13955 sec<br>0.14347 sec<br>0.76564 sec<br>0.7702 sec | -1<br>-1<br>-1<br>-1 | -1<br>-1<br>-1<br>-1 | 1000<br>1000<br>1000<br>1000 | 25<br>25<br>25<br>25<br>25 |

### sigTT.VehicleDataMulti

| ans=1×6 timetable<br>Time | VehicleSignal6 | VehicleSignal5 | VehicleSignal4 | VehicleSignal3 | Vehic |
|---------------------------|----------------|----------------|----------------|----------------|-------|
|                           |                |                |                |                |       |
| 0.59386 sec               | -1             | -1             | -1             | 5000           |       |

# **Stop the J1939 Channels**

To stop receiving data from the network, stop the J1939 channels using the  ${\tt stop}$  function.

```
stop(rxCh);
stop(txCh);
```

# **Periodic CAN Message Transmission Behavior in Simulink**

This example shows how to set up periodic transmission and reception of CAN messages in Simulink® using MathWorks® virtual CAN channels. The virtual channels are connected in a loopback configuration.

Vehicle Network Toolbox™ provides Simulink blocks for transmitting and receiving live messages via Simulink models over Controller Area Networks (CAN). This example uses the CAN Configuration, CAN Pack, CAN Transmit, CAN Receive and CAN Unpack blocks to perform data transfer over a CAN bus

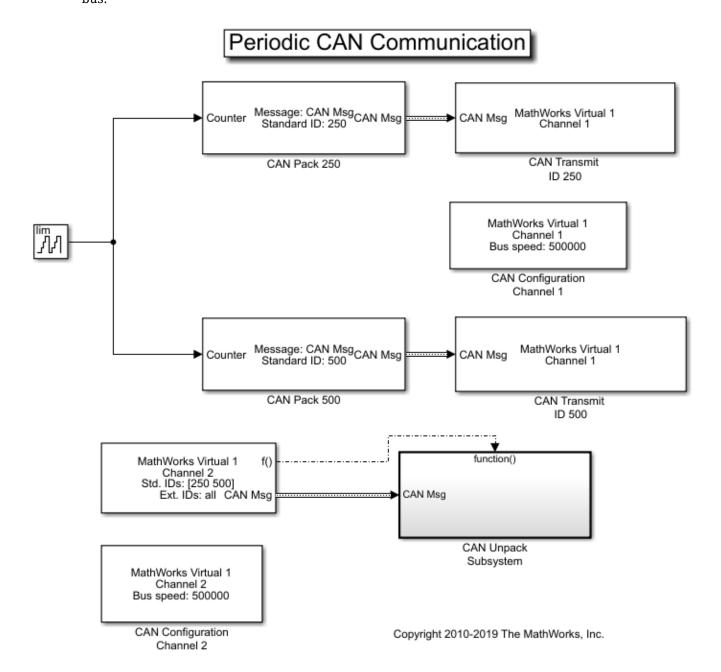

## **Transmit and Receive CAN Messages**

Create a model to transmit two messages at different periods, receive only specified messages and unpack the message with a specified ID.

- Use a CAN Transmit block to transmit the CAN message with ID 250 to transmit messages every 1 second.
- Use another CAN Transmit block to transmit the CAN message with ID 500 to transmit messages every 0.5 seconds.
- Input a signal to both CAN Pack blocks to an auto-incrementing counter with a limit of 50.
- Both CAN Transmit blocks are connected to MathWorks virtual channel 1.

Use a CAN Receive block to receive CAN messages from MathWorks virtual channel 2. Set the block to:

- Receive messages with ID 250 and 500 only.
- The Receive block generates a function call trigger if it receives a new message at any particular timestep.

The CAN Unpack blocks are in a Function-Call Subsystem (Simulink). The subsystem is executed only when a new message is received by the CAN Receive block at a particular timestep.

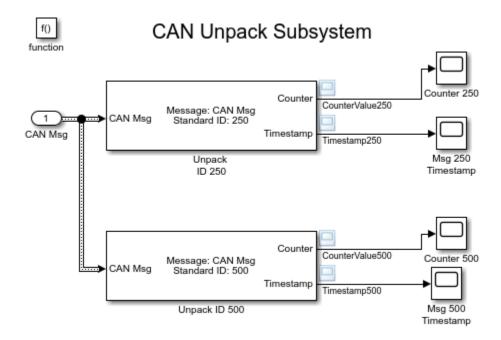

#### **Visualize Messages at Different Timestamps**

Plot the results to see the counter value and timestamp for each unpacked message. The X-axis on the plot corresponds to the simulation timestep. The timestamp plots show that the messages are sent at the specified times. It can also be seen that the number of messages transmitted for ID 250 is half as much transmitted for ID 500 due to the different periodic rates specified for them.

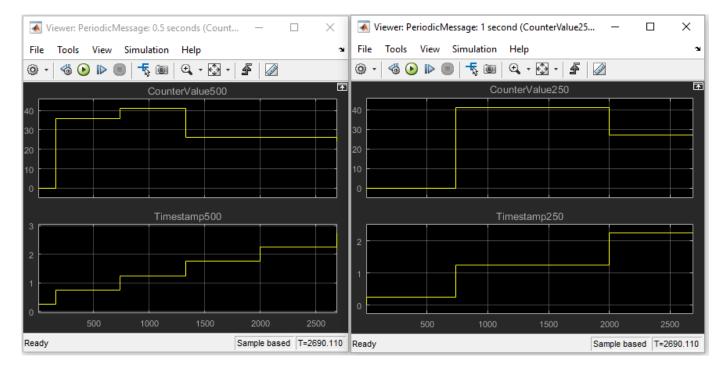

# **Extend the Example**

MathWorks virtual CAN channels were used for this example. You can however connect your models to other supported hardware. You can also modify the model to transmit at different rates or transmit a combination of periodic and non-periodic messages.

This example uses the CAN blocks, but the concept demonstrated also applies to the CAN FD blocks in Simulink.

# **Event-Based CAN Message Transmission Behavior in Simulink**

This example shows how to use event-based CAN message transmission in Simulink® with Vehicle Network Toolbox $^{\text{\tiny{TM}}}$ . This feature allows for CAN and CAN FD message transmission when a change in data from one time step to the next is detected.

A configuration option available on the CAN and CAN FD Transmit blocks enables transmission on data change. When enabled, messages of particular CAN IDs transmit only when the data changes for that ID. Each message is independently processed in every time step based on its ID. When disabled, block operation and periodic transmit operation function normally. In addition, the event-based transmission can be enabled along with periodic transmission to have both work together simultaneously.

## **Prepare the Example Model**

The included example model contains two CAN Pack blocks configured into a single CAN Transmit block. One message's data is a constant while the other is a counter that changes at every time step.

# **CAN Transmission Using Events**

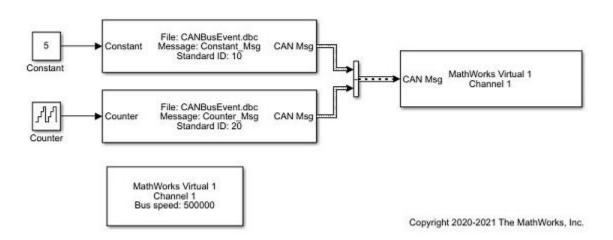

Open the example model.

open EventTransmit

# **Prepare the CAN Database File Access**

You can access the contents of CAN DBC-files with the canDatabase function. Through this function, details about network nodes, messages, and signals are available. This DBC-file is used in the model and is used to decode information sent from the model.

```
db = canDatabase("CANBusEvent.dbc")
db =
   Database with properties:
```

```
Name: 'CANBusEvent'
             Path: 'C:\Users\jpyle\Documents\MATLAB\ExampleManager\jpyle.21bExampleBlitz\vnt-ex5
            Nodes: {'ECU'}
         NodeInfo: [1×1 struct]
         Messages: {2×1 cell}
      MessageInfo: [2×1 struct]
       Attributes: {}
    AttributeInfo: [0×0 struct]
         UserData: []
A test node is defined in the DBC-file.
node = nodeInfo(db,"ECU")
node = struct with fields:
             Name: 'ECU'
          Comment: ''
       Attributes: {}
    AttributeInfo: [0×0 struct]
The node transmits two CAN messages.
messageInfo(db, "Constant_Msg")
ans = struct with fields:
             Name: 'Constant Msg'
     ProtocolMode: 'CAN'
          Comment: ''
               ID: 10
         Extended: 0
            J1939: []
           Length: 4
              DLC: 4
              BRS: 0
          Signals: {'Constant'}
       SignalInfo: [1×1 struct]
          TxNodes: {'ECU'}
       Attributes: {}
    AttributeInfo: [0×0 struct]
messageInfo(db, "Counter_Msg")
ans = struct with fields:
             Name: 'Counter_Msg'
     ProtocolMode: 'CAN'
          Comment: ''
               ID: 20
         Extended: 0
            J1939: []
           Length: 4
              DLC: 4
              BRS: 0
          Signals: {'Counter'}
       SignalInfo: [1x1 struct]
          TxNodes: {'ECU'}
```

Attributes: {}

```
AttributeInfo: [0×0 struct]
```

#### **Execute the Model with Event-Based Transmission**

### **Enable Event-Based Transmission Only**

Enable the event-based transmission in the CAN Transmit block programmatically. Also, disable periodic transmission.

Note that the block display changes after applying the settings.

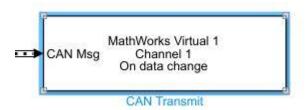

# Configure a CAN Channel in MATLAB for Communication with the Model

Create a CAN channel using virtual device communication to interface with the Simulink model. Also, attach the CAN database to it to automatically decode incoming messages.

```
Running: 0
       MessagesAvailable: 0
        MessagesReceived: 0
     MessagesTransmitted: 0
    InitializationAccess: 1
        InitialTimestamp: [0×0 datetime]
           FilterHistory: 'Standard ID Filter: Allow All | Extended ID Filter: Allow All'
   Channel Information
                BusStatus: 'N/A'
              SilentMode: 0
         TransceiverName: 'N/A'
        TransceiverState: 'N/A'
       ReceiveErrorCount: 0
      TransmitErrorCount: 0
                BusSpeed: 500000
                      SJW: []
                    TSEG1: []
                    TSEG2: []
            NumOfSamples: []
   Other Information
                Database: []
                UserData: []
canCh.Database = db;
Start the CAN channel to go online.
start(canCh);
Run the Model
Assign a simulation run time and start the model.
t = "10";
set param("EventTransmit", "StopTime",t)
set_param("EventTransmit", "SimulationCommand", "start");
Wait until the simulation starts.
while strcmp(get param("EventTransmit", "SimulationStatus"), "stopped")
Wait until the simulation ends.
pause(2)
Receive Messages in MATLAB
Receive all messages from the bus generated by the model.
msg = receive(canCh,inf,"OutputFormat","timetable")
msg=12×8 timetable
                  ID
       Time
                         Extended
                                            Name
                                                               Data
                                                                            Length
                                                                                         Signals
```

```
5.204 sec
                       false
                                    {'Constant Msg'}
                                                         {[ 5 0 0 0]}
                                                                                      {1×1 struct}
5.204 sec
               20
                       false
                                   {'Counter_Msg' }
                                                          {[ 0 0 0 0]}
                                                                             4
                                                                                      {1×1 struct}
                                   {'Counter_Msg' }
5.206 sec
               20
                       false
                                                          {[ 1 0 0 0]}
                                                                             4
                                                                                      {1×1 struct}
                                   {'Counter_Msg' }
5.206 sec
               20
                       false
                                                          {[ 2 0 0 0]}
                                                                             4
                                                                                      {1×1 struct}
                                   {'Counter_Msg' }
5.206 sec
               20
                       false
                                                          {[ 3 0 0 0]}
                                                                             4
                                                                                      {1×1 struct}
                                   {'Counter_Msg' }
                                                          {[ 4 0 0 0]}
5.206 sec
               20
                                                                                      {1×1 struct}
                       false
                                                                             4
                                   {'Counter_Msg' }
                                                         {[ 5 0 0 0]}
5.206 sec
               20
                       false
                                                                             4
                                                                                      {1×1 struct}
                                   {'Counter_Msg' }
5.206 sec
                                                         {[ 6 0 0 0]}
               20
                       false
                                                                             4
                                                                                      {1×1 struct}
                                   {'Counter_Msg' }
{'Counter_Msg' }
{'Counter_Msg' }
{'Counter_Msg' }
                                                         {[ 7 0 0 0]}
5.206 sec
               20
                       false
                                                                             4
                                                                                      {1×1 struct}
5.206 sec
               20
                       false
                                                         {[ 8 0 0 0]}
                                                                             4
                                                                                      {1×1 struct}
5.206 sec
               20
                       false
                                                         {[ 9 0 0 0]}
                                                                             4
                                                                                      {1×1 struct}
                                   {'Counter_Msg' }
5.2061 sec
               20
                       false
                                                          {[10 0 0 0]}
                                                                             4
                                                                                      {1×1 struct}
```

Stop the CAN channel in MATLAB®.

stop(canCh);

## **Explore the Message and Signal Data Received**

The number of times a CAN ID has been received is plotted below. The message "Constant\_Msg" (CAN ID 10) is received only once because its data does not change after its initial setting. The message "Counter\_Msg" (CAN ID 20) is received from every time step because the data changed continuously in it as the model ran.

```
% Define X and Y axis.
x = 1:length(msg.ID);
y = msg.ID;
% Plot the graph for both the CAN IDs received.
stem(x,y,'filled')
hold on;
yMax = max(msg.ID)+5;
ylim([0 yMax])
% Label the graph.
xlabel("Number of CAN messages");
ylabel("CAN ID");
legend("CAN ID","Location","northeast");
legend("boxoff");
hold off;
```

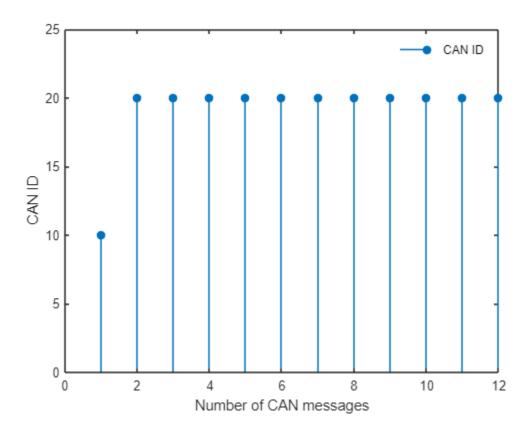

Next, plot the signals received in each message over the same simulation run.

```
% Create a structure with signal details.
signalTimeTable = canSignalTimetable(msg);
% Plot the signal values of "Constant Msg".
x1 = 1:height(signalTimeTable.Constant Msg);
y1 = signalTimeTable.Constant_Msg.Constant;
plot(x1, y1, "Marker", "o");
hold on
% Plot the signal values of "Counter Msg".
x2 = 1:height(signalTimeTable.Counter Msg);
y2 = signalTimeTable.Counter Msg.Counter;
plot(x2, y2, "Marker", "o");
% Determine the maximum value for y-axis for scaling of graph.
y1Max = max(signalTimeTable.Constant_Msg.Constant);
y2Max = max(signalTimeTable.Counter_Msg.Counter);
yMax = max(y1Max,y2Max)+5;
ylim([0 yMax]);
% Label the graph.
xlabel("Number of Times Signals Received");
ylabel("CAN Signal Value");
legend("Constant", "Counter", "Location", "northeastoutside");
```

legend("boxoff");
hold off

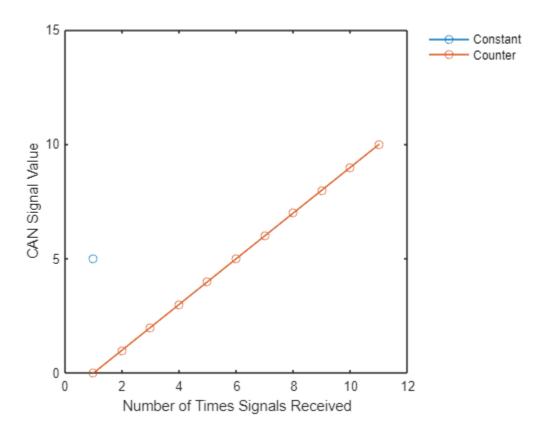

The signal "Constant" (in message "Constant\_Msg") is plotted only once, while the signal "Counter" (in message "Counter\_Msg") is plotted for every time step. This is due to event-based transmission being enabled in the CAN Transmit block, which transmits a CAN message only if data has changed for that CAN ID compared with the previously received message.

As the signal in message "Counter\_Msg" is a counter, which increments by 1 at every time step, a linear curve can be seen for it.

Each data point represents a transmission with event-based transmission enabled, hence signal "Counter" is received at every time step, but signal "Constant" is received only once.

#### **Execute the Model with Event-Based and Periodic Transmission**

#### **Enable Both Transmission Modes**

Enable the event transmission in the CAN Transmit block programmatically. Also, enable the periodic transmission and set a message period.

```
set_param('EventTransmit/CAN Transmit', 'EnableEventTransmit', 'on');
set_param('EventTransmit/CAN Transmit', 'EnablePeriodicTransmit', 'on');
set_param('EventTransmit/CAN Transmit', 'MessagePeriod', '0.1');
```

Note that the block display changes after applying the settings.

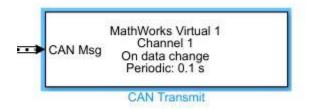

# Configure a CAN Channel in MATLAB for Communication with the Model

Create a CAN channel using virtual device communication to interface with the Simulink model. Also, attach the CAN database to it to automatically decode incoming messages.

```
canCh = canChannel("Mathworks", "Virtual 1",2)
canCh =
 Channel with properties:
   Device Information
            DeviceVendor: 'MathWorks'
                  Device: 'Virtual 1'
      DeviceChannelIndex: 2
      DeviceSerialNumber: 0
            ProtocolMode: 'CAN'
   Status Information
                 Running: 0
      MessagesAvailable: 0
       MessagesReceived: 0
    MessagesTransmitted: 0
    InitializationAccess: 1
        InitialTimestamp: [0×0 datetime]
           FilterHistory: 'Standard ID Filter: Allow All | Extended ID Filter: Allow All'
   Channel Information
               BusStatus: 'N/A'
              SilentMode: 0
         TransceiverName: 'N/A'
        TransceiverState: 'N/A'
       ReceiveErrorCount: 0
      TransmitErrorCount: 0
                BusSpeed: 500000
                     SJW: []
                   TSEG1: []
                   TSEG2: []
            NumOfSamples: []
   Other Information
                Database: []
                UserData: []
canCh.Database = db;
```

Start the CAN channel to go online.

```
start(canCh);
```

#### Run the Model

Assign a simulation run time and start the model.

```
t = "20";
set_param("EventTransmit", "StopTime",t)
set_param("EventTransmit", "SimulationCommand", "start");
Wait until the simulation starts.
while strcmp(get_param("EventTransmit", "SimulationStatus"), "stopped")
end
Wait until the simulation ends.
```

pause(5);

## **Receive Messages in MATLAB**

Receive all messages from the bus generated by the model.

```
msg = receive(canCh,Inf,"OutputFormat","timetable")
```

| msg=22×8 timetab | le |          |                  |              |        |              |
|------------------|----|----------|------------------|--------------|--------|--------------|
| Time             | ID | Extended | Name             | Data         | Length | Signals      |
|                  |    |          |                  |              |        |              |
| 4.598 sec        | 10 | false    | {'Constant_Msg'} | {[ 5 0 0 0]} | 4      | {1×1 struct} |
| 4.598 sec        | 20 | false    | {'Counter Msg' } | {[ 0 0 0 0]} | 4      | {1×1 struct} |
| 4.5987 sec       | 20 | false    | {'Counter_Msg' } | {[ 1 0 0 0]} | 4      | {1×1 struct} |
| 4.5987 sec       | 20 | false    | {'Counter Msg' } | {[ 2 0 0 0]} | 4      | {1×1 struct} |
| 4.5987 sec       | 20 | false    | {'Counter Msg' } | {[ 3 0 0 0]} | 4      | {1×1 struct} |
| 4.5987 sec       | 20 | false    | {'Counter Msg' } | {[ 4 0 0 0]} | 4      | {1×1 struct} |
| 4.5987 sec       | 20 | false    | {'Counter Msg' } | {[ 5 0 0 0]} | 4      | {1×1 struct} |
| 4.5987 sec       | 20 | false    | {'Counter Msg' } | {[ 6 0 0 0]} | 4      | {1×1 struct} |
| 4.5987 sec       | 20 | false    | {'Counter Msg' } | {[ 7 0 0 0]} | 4      | {1×1 struct} |
| 4.5987 sec       | 20 | false    | {'Counter Msg' } | {[ 8 0 0 0]} | 4      | {1×1 struct} |
| 4.5988 sec       | 20 | false    | {'Counter Msg' } | {[ 0 0 0 0]} | 4      | {1×1 struct} |
| 4.5988 sec       | 20 | false    | {'Counter Msg' } | {[10 0 0 0]} | 4      | {1×1 struct} |
| 4.5988 sec       | 20 | false    | {'Counter Msg' } | {[11 0 0 0]} | 4      | {1×1 struct} |
| 4.5988 sec       | 20 | false    | {'Counter Msg' } | {[12 0 0 0]} | 4      | {1×1 struct} |
| 4.5988 sec       | 20 | false    | {'Counter_Msg' } | {[13 0 0 0]} | 4      | {1×1 struct} |
| 4.5988 sec       | 20 | false    | {'Counter Msg' } | {[14 0 0 0]} | 4      | {1×1 struct} |
| :                |    |          |                  |              |        | ,            |

Stop the CAN channel in MATLAB.

stop(canCh);

#### **Explore the Data Received**

Plot the data received in each message over the same period.

```
% Create a structure with signal details.
signalTimeTable = canSignalTimetable(msg);
```

```
% Plot the signal values of "Constant_Msg".
x3 = 1:height(signalTimeTable.Constant Msg);
y3 = signalTimeTable.Constant_Msg.Constant;
plot(x3, y3, "Marker", "o");
hold on
% Plot the signal values of "Counter Msg".
x4 = 1:height(signalTimeTable.Counter Msg);
y4 = signalTimeTable.Counter Msg.Counter;
plot(x4, y4, "Marker", "o");
% Determine the maximum value for y-axis for scaling of graph.
y3Max = max(signalTimeTable.Constant_Msg.Constant);
y4Max = max(signalTimeTable.Counter_Msg.Counter);
yMax = max(y3Max,y4Max)+5;
ylim([0 yMax]);
% Label the graph.
xlabel("Number of Times Signals Received");
ylabel("CAN Signal Value");
legend("Constant", "Counter", "Location", "northeastoutside");
legend("boxoff");
hold off
```

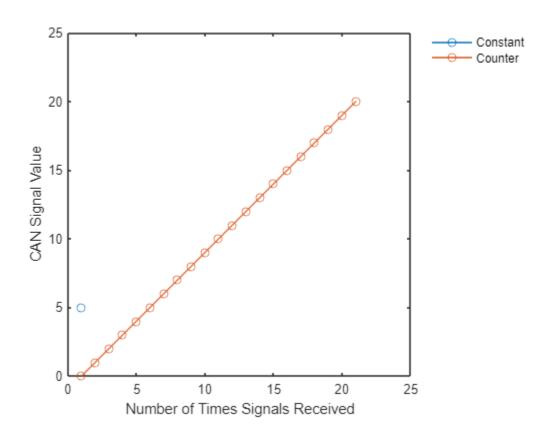

The plot shows that the signal "Constant" in message "Constant Msg" is received only a few times; once at the start due to the event-based transmission, and later due to the periodic nature of the transmission. This is because the input value to the signal is kept constant.

While the value for signal "Counter" changes at every time step in the message "Counter\_Msg", it is received continuously due to the event-based transmission, and later there are a few more transmissions because periodic transmission is enabled.

# Set up Communication Between Host and Target Models

This example shows you how to set up CAN communication between host-side CAN Vector blocks and target models. This example uses:

- The Embedded Coder<sup>™</sup> product with CANcaseXL hardware to open and run the model.
- The Spectrum Digital F28335 eZdsp<sup>™</sup> board to run the target model.

# Transmit and Receive Using a Host Model

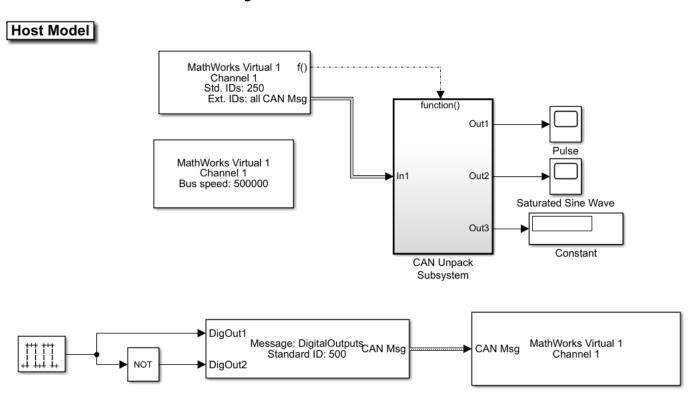

The host model receives CAN messages through Channel 1 of Vector CANcaseXL hardware. The model transmits CAN messages using Channel 1 of Vector hardware over the CAN bus.

## Transmit and Receive Using a Target Model

# Target Model

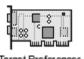

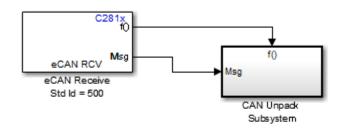

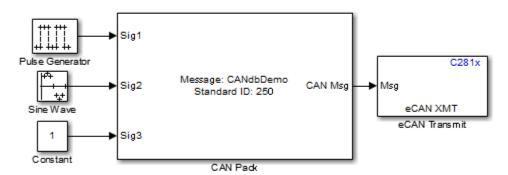

This model illustrates how to use the CAN Pack and Unpack blocks to construct and inspect CAN messages. You can generate C281x specific code for this model.

If you have a CAN board and Vector CAN drivers installed, you can use the model demoVNTSL\_CANMessaging\_Host to exchange CAN messages with this model (running on C281x series hardware).

The target model contains the eCAN Receive and Transmit blocks that are packed and unpacked using the CAN Pack and Unpack blocks from Vehicle Network Toolbox<sup>™</sup>. To run this model successfully, the target model configuration settings done must match the host model configuration settings. The message that the target model receives controls the GPIO Digital outputs on the target DSP board.

## **Communication Between the Host and Target Models**

Run the model demoVNTSL CANMessaging Target.slx on the target hardware.

Open the host side model demoVNTSL CANMessaging Host.slx.

Use the CAN Configuration block to configure a CAN channel on the Vector CAN hardware installed on your system.

Run the host communication model on your system.

CAN Messages are sent between the host model on your system and the target model running on your target hardware. The host receives, unpacks, and displays them using the display blocks and the scopes. The message transmitted by the host model controls the GPIO Digital outputs on the target hardware.

Vector CANcaseXL device was used for this example. You can however connect your models to other supported hardware.

# Log and Replay CAN Messages

This example shows you how to log and replay CAN messages using MathWorks® Virtual CAN channels in Simulink®. You can update this model to connect to supported hardware on your system.

Load the saved CAN message from sourceMsgs.mat file from the examples folder. The file contains CAN messages representing a 90 second drive cycle around a test track.

Convert these messages to a format compatible with the CAN Replay block and save it to a separate file.

| Name            | Size     | Bytes    | Class     | Attributes |
|-----------------|----------|----------|-----------|------------|
| canMsgTimetable | 100000×8 | 33510851 | timetable |            |
| canMsgs         | 1×1      | 2401176  | struct    |            |

#### **CAN Replay Model**

This model contains:

- A CAN Replay block that transmits to MathWorks Virtual Channel 1.
- A CAN Receive block that receives the messages on a CAN network, through MathWorks Virtual Channel 2.

The CAN Receive block is configured to block all extended IDs and allow only the WheelSpeed message with the standard ID 1200 to pass.

# Log and Replay CAN Messages

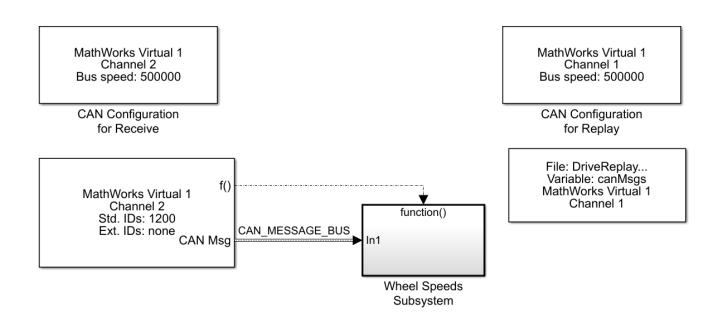

The Wheel Speeds subsystem unpacks the wheel speed information from the received CAN messages and plots them to a scope. The subsystem also logs the messages to a file.

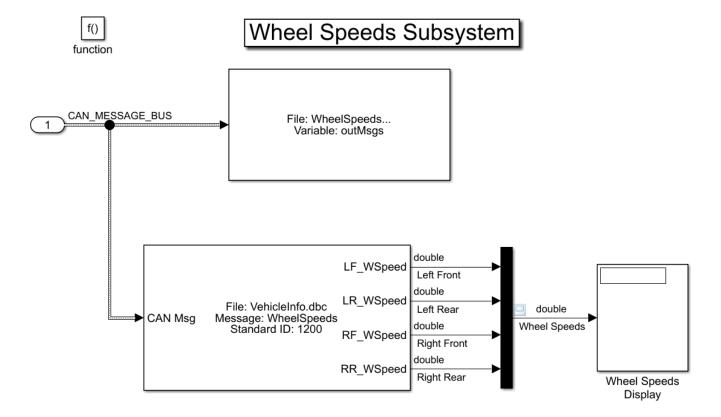

## **Visualize Wheel Speed Information**

The plot shows the wheel speed for all wheels for the duration of the test drive.

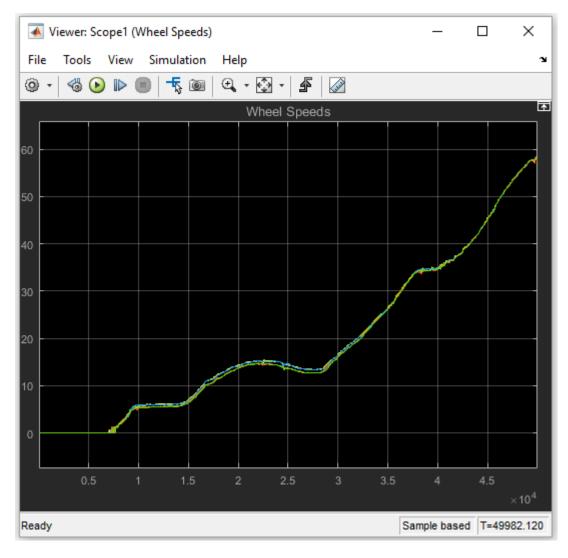

# Load the Logged Message File

The CAN Log block creates a unique file each time you run the model. Use dir in the MATLAB® Command Window to find the latest log file.

WheelSpeeds\_2011-May-03\_020634.mat

| Name                                  | Size                   | Bytes   | Class                         | Attributes |
|---------------------------------------|------------------------|---------|-------------------------------|------------|
| canMsgTimetable<br>canMsgs<br>outMsgs | 100000x8<br>1x1<br>1x1 | 2401176 | timetable<br>struct<br>struct |            |

# **Convert Logged Messages**

Use canMessageTimetable to convert messages logged during the simulation to a timetable that you can use in the command window.

To access message signals directly, use the appropriate database file in the conversion along with canSignalTimetable.

ans =

15x8 timetable

| Time        | ID   | Extended | Name            | Data                              | Length |
|-------------|------|----------|-----------------|-----------------------------------|--------|
| 0.10701     | 1200 |          |                 | (120, 16, 20, 16, 20, 16, 20, 16) |        |
| 0.10701 sec | 1200 | false    | {'WheelSpeeds'} | {[39 16 39 16 39 16 39 16]}       | 8      |
| 0.1153 sec  | 1200 | false    | {'WheelSpeeds'} | {[39 16 39 16 39 16 39 16]}       | 8      |
| 0.12349 sec | 1200 | false    | {'WheelSpeeds'} | {[39 16 39 16 39 16 39 16]}       | 8      |
| 0.13178 sec | 1200 | false    | {'WheelSpeeds'} | {[39 16 39 16 39 16 39 16]}       | 8      |
| 0.13998 sec | 1200 | false    | {'WheelSpeeds'} | {[39 16 39 16 39 16 39 16]}       | 8      |
| 0.14826 sec | 1200 | false    | {'WheelSpeeds'} | {[39 16 39 16 39 16 39 16]}       | 8      |
| 0.15647 sec | 1200 | false    | {'WheelSpeeds'} | {[39 16 39 16 39 16 39 16]}       | 8      |
| 0.16475 sec | 1200 | false    | {'WheelSpeeds'} | {[39 16 39 16 39 16 39 16]}       | 8      |
| 0.17338 sec | 1200 | false    | {'WheelSpeeds'} | {[39 16 39 16 39 16 39 16]}       | 8      |
| 0.18122 sec | 1200 | false    | {'WheelSpeeds'} | {[39 16 39 16 39 16 39 16]}       | 8      |
| 0.18941 sec | 1200 | false    | {'WheelSpeeds'} | {[39 16 39 16 39 16 39 16]}       | 8      |
| 0.19768 sec | 1200 | false    | {'WheelSpeeds'} | {[39 16 39 16 39 16 39 16]}       | 8      |
| 0.20591 sec | 1200 | false    | {'WheelSpeeds'} | {[39 16 39 16 39 16 39 16]}       | 8      |
| 0.2142 sec  | 1200 | false    | {'WheelSpeeds'} | {[39 16 39 16 39 16 39 16]}       | 8      |
| 0.2224 sec  | 1200 | false    | {'WheelSpeeds'} | {[39 16 39 16 39 16 39 16]}       | 8      |

ans =

15x4 timetable

| Time        | LR_WSpeed | RR_WSpeed | RF_WSpeed | LF_WSpeed |
|-------------|-----------|-----------|-----------|-----------|
|             |           |           |           |           |
| 0.10701 sec | 0         | 0         | 0         | 0         |
| 0.1153 sec  | 0         | 0         | 0         | 0         |
| 0.12349 sec | 0         | 0         | 0         | 0         |
| 0.13178 sec | 0         | 0         | 0         | 0         |
| 0.13998 sec | 0         | 0         | 0         | 0         |
| 0.14826 sec | 0         | 0         | 0         | 0         |
| 0.15647 sec | 0         | 0         | 0         | 0         |
| 0.16475 sec | 0         | 0         | 0         | 0         |
| 0.17338 sec | 0         | 0         | 0         | 0         |
| 0.18122 sec | 0         | 0         | 0         | 0         |
| 0.18941 sec | 0         | 0         | 0         | 0         |
| 0.19768 sec | 0         | 0         | 0         | 0         |
| 0.20591 sec | 0         | 0         | 0         | 0         |
| 0.2142 sec  | 0         | 0         | 0         | 0         |
| 0.2224 sec  | 0         | 0         | 0         | 0         |

MathWorks CAN Virtual channels were used for this example. You can however connect your models to other supported hardware.

# Get Started with J1939 Communication in Simulink

This example shows you how to use J1939 blocks to directly send and receive Parameter Group (PG) messages in Simulink®.

Vehicle Network Toolbox™ provides J1939 Simulink blocks for receiving and transmitting Parameter Groups via Simulink models over Controller Area Networks (CAN). This example performs data transfer over a CAN bus using the J1939 Network Configuration, J1939 Node Configuration, J1939 CAN Transport Layer, J1939 Transmit, and J1939 Receive blocks. It also uses MathWorks® virtual CAN channels connected in a loopback configuration.

# Basic J1939 Communication over CAN

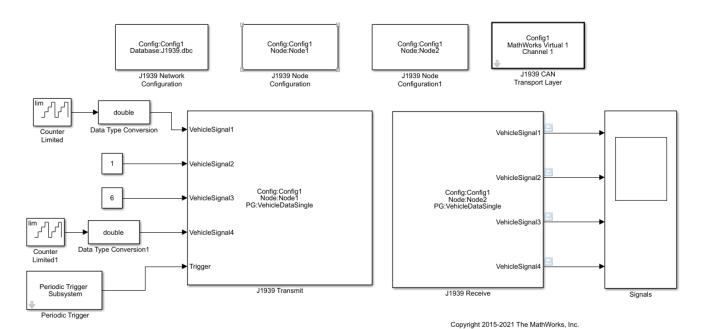

#### Set Up J1939 Block Parameters

Create a model to set up J1939 receive and transmit over the network. The model is configured to perform single frame transmission between two nodes defined in the J1939 DBC-file.

- Use a J1939 Network Configuration block and select file J1939.dbc. This J1939 database file consists of two nodes and a couple of single-frame and multiframe messages.
- Use a J1939 CAN Transport Layer block and set the Device to MathWorks virtual channel 1. The transport layer is configured to transfer J1939 messages over CAN via the specified virtual channel.
- Use basic Simulink source blocks to connect to a J1939 Transmit block. The J1939 Transmit block is set to queue data for transmit at each timestep when the Trigger port is enabled. For this example, a periodic trigger subsystem sends a high pulse every 50 milliseconds.

• Use the J1939 Receive block to receive the messages transmitted over the network.

# Visualize Signals Received on the Network

Plot the results to see the vehicle signal values received over the network. The X-axis corresponds to the simulation timestep.

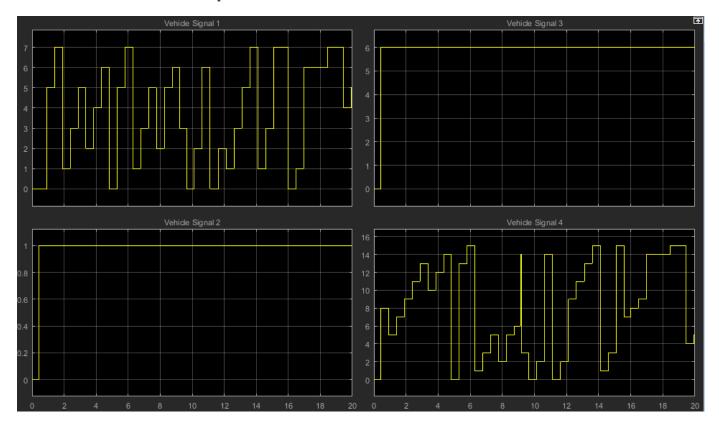

# **Get Started with MDF-Files**

This example shows you how to access information about an MDF-file and its contents.

#### **View File Details**

View metadata of an MDF-file using mdfInfo by specifying the file name. This sample file was created using Vector CANape<sup>m</sup>.

```
fileInfo = mdfInfo("CANapeBasic.MF4")
fileInfo =
 MDFInfo with properties:
  File Details
                  Name: "CANapeBasic.MF4"
                  Path: "C:\TEMP\Bdoc23a_2213998_3568\ib570499\37\tp4d433d08\vnt-ex51113426\CANa
                Author: "Otmar Schneider"
            Department: "PMC @ Vector Informatik GmbH"
               Project: "Demo"
               Subject: "XCPSim"
               Comment: "Example file created with Vector CANape"
               Version: "4.10"
     InitialTimestamp: 2016-04-21 14:27:17.000010630
  Creator Details
    ProgramIdentifier: "MCD14.02"
     CreatorVendorName: "Vector Informatik GmbH"
      CreatorToolName: "CANape"
   CreatorToolVersion: "14.0.20.2386"
      CreatorUserName: "visosr"
        CreatorComment: "created"
  File Contents
            Attachment: [0x7 table]
    ChannelGroupCount: 2
```

Basic details about the MDF-file are available as properties under section File Details.

Information about the originating tool of the MDF-file is available under section Creator Details.

Under section File Contents, information about the attachments and channel groups within the file is available.

#### **View Channel Group Details**

Data in an MDF-file is stored in channels contained within channel groups. This sample file contains two channel groups, as seen in the ChannelGroupCount property.

fileInfo.ChannelGroupCount

```
ans = uint64
```

View details about the two channel groups in this MDF-file using mdfChannelGroupInfo.

## chanGrpInfo = mdfChannelGroupInfo("CANapeBasic.MF4")

| chanGrpInfo=2×13<br>GroupNumber | table<br>AcquisitionName | Comment | NumSamples | DataSize | Sorted | SourceName              |
|---------------------------------|--------------------------|---------|------------|----------|--------|-------------------------|
|                                 |                          |         |            |          |        |                         |
| 1                               | 10 ms                    | 10 ms   | 1993       | 153461   | true   | <undefined></undefined> |
| 2                               | 100ms                    | 100ms   | 199        | 23084    | true   | <undefined></undefined> |

## **View Channel Details**

View details about all the channels in this MDF-file using mdfChannelInfo.

chanInfoDefault = mdfChannelInfo("CANapeBasic.MF4")

| chanInfoDefault=42×13 table Name       | GroupNumber | GroupNumSamples | GroupAcquisition |
|----------------------------------------|-------------|-----------------|------------------|
| "Counter B4"                           | 1           | 1993            | 10 ms            |
| "Counter_B5"                           | 1           | 1993            | 10 ms            |
| "Counter B6"                           | 1           | 1993            | 10 ms            |
| "Counter B7"                           | 1           | 1993            | 10 ms            |
| "PWM"                                  | 1           | 1993            | 10 ms            |
| "PWMFiltered"                          | 1           | 1993            | 10 ms            |
| "PWM Level"                            | 1           | 1993            | 10 ms            |
| "Triangle"                             | 1           | 1993            | 10 ms            |
| "ampl"                                 | 2           | 199             | 100ms            |
| "channel1"                             | 2           | 199             | 100ms            |
| "map1 8 8 uc measure"                  | 1           | 1993            | 10 ms            |
| "syncArrayStruct.mem_charArray[000]"   | 2           | 199             | 100ms            |
| "syncArrayStruct.mem charArray[001]"   | 2           | 199             | 100ms            |
| "syncArrayStruct.mem_doubleArray[000]" | 2           | 199             | 100ms            |
| "syncArrayStruct.mem doubleArray[001]" | 2           | 199             | 100ms            |
| "syncArrayStruct.mem_floatArray[000]"  | 2           | 199             | 100ms            |

By default, the function returns minimal channel metadata. Specify the AdditionalMetadata option as true to view the additional metadata as well.

chanInfoAdditional = mdfChannelInfo("CANapeBasic.MF4", AdditionalMetadata=true)

| chanInfoAdditional=42×25 table<br>Name | GroupNumber | GroupNumSamples | GroupAcquisition |
|----------------------------------------|-------------|-----------------|------------------|
| "Counter B4"                           | 1           | 1993            | 10 ms            |
| "Counter B5"                           | 1           | 1993            | 10 ms            |
| "Counter B6"                           | 1           | 1993            | 10 ms            |
| "Counter_B7"                           | 1           | 1993            | 10 ms            |
| "PWM"                                  | 1           | 1993            | 10 ms            |
| "PWMFiltered"                          | 1           | 1993            | 10 ms            |
| "PWM_Level"                            | 1           | 1993            | 10 ms            |
| "Triangle"                             | 1           | 1993            | 10 ms            |
| "ampl"                                 | 2           | 199             | 100ms            |
| "channel1"                             | 2           | 199             | 100ms            |
| "map1_8_8_uc_measure"                  | 1           | 1993            | 10 ms            |

| "syncArrayStruct.mem_charArray[000]"   | 2 | 199 | 100ms |
|----------------------------------------|---|-----|-------|
| "syncArrayStruct.mem_charArray[001]"   | 2 | 199 | 100ms |
| "syncArrayStruct.mem_doubleArray[000]" | 2 | 199 | 100ms |
| "syncArrayStruct.mem_doubleArray[001]" | 2 | 199 | 100ms |
| "syncArrayStruct.mem_floatArray[000]"  | 2 | 199 | 100ms |
|                                        |   |     |       |

#### Find Channels in an MDF-File

mdfChannelInfo can also be used to easily query for channel details within an MDF-file if the name is fully or partially known. The function offers an option Channel that supports wildcards for string matching.

To find channels with name being exactly "PWM":

pwmChanInfoExact = mdfChannelInfo("CANapeBasic.MF4", Channel="PWM")

To find channels whose name contains a substring "PWM":

pwmChanInfoWildcards = mdfChannelInfo("CANapeBasic.MF4", Channel="\*PWM\*")

pwmChanInfoWildcards=3×13 table GroupNumber GroupNumSamples GroupComment Name GroupAcquisitionName "PWM" 1 1993 10 ms 10 ms 10 ms "PWMFiltered" 1 1993 10 ms "PWM Level" 1 1993 10 ms 10 ms

# **Read Data from MDF-Files**

This example shows you how to read channel data from an MDF-file.

#### **View File Details**

View metadata of an MDF-file using mdfInfo by specifying the file name.

```
fileInfo = mdfInfo("VehicleData.mf4")
fileInfo =
 MDFInfo with properties:
   File Details
                  Name: "VehicleData.mf4"
                  Path: "C:\TEMP\Bdoc23a_2213998_3568\ib570499\37\tp4d433d08\vnt-ex94427230\Vehi
                Author: ""
            Department: ""
               Project: ""
               Subject: ""
               Comment: "Example file demonstrating workflows of writing to MDF files."
               Version: "4.10"
      InitialTimestamp: 2022-01-20 01:22:34.000000000
   Creator Details
     ProgramIdentifier: "MATLAB"
     CreatorVendorName: "The MathWorks, Inc."
       CreatorToolName: "MATLAB"
   CreatorToolVersion: "9.12.0.1846952 (R2022a) Prerelease Update 1"
       CreatorUserName: ""
        CreatorComment: ""
   File Contents
            Attachment: [1x7 table]
     ChannelGroupCount: 2
```

#### **Read All Data from MDF-File**

The easiest way to read all data from an MDF-file is to call the mdfRead function with just the file name. Each timetable represents data read from the corresponding channel group.

```
dataAll = mdfRead("VehicleData.mf4")
dataAll=2×1 cell array
    { 751x8 timetable}
    {92033x2 timetable}
```

### dataAll{1}

| ans=751×8 time | etable    |       |          |      |                |              |       |
|----------------|-----------|-------|----------|------|----------------|--------------|-------|
| time           | EngineRPM | Brake | Throttle | Gear | ImpellerTorque | OutputTorque | Trans |
|                |           |       |          |      |                |              |       |
| 0 sec          | 1000      | 0     | 60       | 1    | 52.919         | 282.65       |       |
| 0.04 sec       | 1383.3    | 0     | 59.946   | 1    | 101.4          | 532.63       | 1     |

| 0.08 sec<br>0.12 sec<br>0.16 sec<br>0.2 sec<br>0.24 sec | 1685.4<br>1907.2<br>2062<br>2161.2<br>2221.4 | 0<br>0<br>0<br>0 | 59.893<br>59.839<br>59.785<br>59.732<br>59.678 | 1<br>1<br>1<br>1 | 150.76<br>193.42<br>227.02<br>251.11<br>267.24 | 776.41<br>973.15<br>1117.6<br>1212.8<br>1264.3 |
|---------------------------------------------------------|----------------------------------------------|------------------|------------------------------------------------|------------------|------------------------------------------------|------------------------------------------------|
| 0.28 sec<br>0.32 sec                                    | 2257.2<br>2278.7                             | 0                | 59.624<br>59.57                                | 1                | 276.35<br>281.99                               | 1271.2<br>1259.5                               |
| 0.36 sec                                                | 2292.4                                       | 0                | 59.517                                         | 1                | 283.39                                         | 1229                                           |
| 0.4 sec                                                 | 2305.1                                       | 0                | 59.463                                         | 1                | 283.29                                         | 1193.4                                         |
| 0.44 sec                                                | 2317.4                                       | 0                | 59.409                                         |                  | 282.91                                         | 1156.6                                         |
| 0.48 sec                                                | 2330.5                                       | ⊙                | 59.356                                         | 1                | 281.84                                         | 1112.8                                         |
| 0.52 sec                                                | 2344.5                                       | ⊙                | 59.302                                         |                  | 281.19                                         | 1073.1                                         |
| 0.56 sec                                                | 2359.1                                       | 0                | 59.248                                         | 1 1              | 279.77                                         | 1032.9                                         |
| 0.6 sec                                                 | 2376.4                                       | 0                | 59.195                                         |                  | 277.89                                         | 993.97                                         |

## dataAll{2}

| ans=92033×2 timeto<br>time                                                                                                    | able<br>AirFlow | FuelRate                                                                                                    |
|----------------------------------------------------------------------------------------------------|-----------------|----------------------------------------------------------------------------------------------------|
| 0 sec<br>0.00056199 sec<br>0.0033719 sec<br>0.01 sec<br>0.02 sec<br>0.03 sec<br>0.04 sec<br>0.05 sec<br>0.055328 sec<br>0.055328 sec<br>0.055328 sec<br>0.06 sec<br>0.06 sec<br>0.07 sec<br>0.08 sec<br>0.09 sec |                 | 1.209<br>1.209<br>1.209<br>1.1729<br>1.1409<br>1.1124<br>1.0873<br>1.0652<br>1.0652<br>1.0652<br>1.0652<br>1.0458<br>1.0458<br>1.0289<br>1.0143 |
|                                                                                                    |                 |                                                                                                    |

# **Read Data from Selected Channel Groups**

To read data only from selected channel groups, specify option GroupNumber to be the targeted channel group numbers. Read data from channel group 1 only.

```
dataChanGrp1 = mdfRead("VehicleData.mf4", GroupNumber=1)
dataChanGrp1 = 1x1 cell array
    {751x8 timetable}
```

# dataChanGrp1{1}

| ans=751×8 time | table     |       |          |      |                |              |       |
|----------------|-----------|-------|----------|------|----------------|--------------|-------|
| time           | EngineRPM | Brake | Throttle | Gear | ImpellerTorque | OutputTorque | Trans |
|                |           |       |          |      |                |              |       |

| 0 sec    | 1000   | 0 | 60     | 1 | 52.919 | 282.65 |
|----------|--------|---|--------|---|--------|--------|
| 0.04 sec | 1383.3 | 0 | 59.946 | 1 | 101.4  | 532.63 |
| 0.08 sec | 1685.4 | 0 | 59.893 | 1 | 150.76 | 776.41 |
| 0.12 sec | 1907.2 | 0 | 59.839 | 1 | 193.42 | 973.15 |
| 0.16 sec | 2062   | 0 | 59.785 | 1 | 227.02 | 1117.6 |
| 0.2 sec  | 2161.2 | 0 | 59.732 | 1 | 251.11 | 1212.8 |
| 0.24 sec | 2221.4 | 0 | 59.678 | 1 | 267.24 | 1264.3 |
| 0.28 sec | 2257.2 | 0 | 59.624 | 1 | 276.35 | 1271.2 |
| 0.32 sec | 2278.7 | 0 | 59.57  | 1 | 281.99 | 1259.5 |
| 0.36 sec | 2292.4 | 0 | 59.517 | 1 | 283.39 | 1229   |
| 0.4 sec  | 2305.1 | 0 | 59.463 | 1 | 283.29 | 1193.4 |
| 0.44 sec | 2317.4 | 0 | 59.409 | 1 | 282.91 | 1156.6 |
| 0.48 sec | 2330.5 | 0 | 59.356 | 1 | 281.84 | 1112.8 |
| 0.52 sec | 2344.5 | 0 | 59.302 | 1 | 281.19 | 1073.1 |
| 0.56 sec | 2359.1 | 0 | 59.248 | 1 | 279.77 | 1032.9 |
| 0.6 sec  | 2376.4 | 0 | 59.195 | 1 | 277.89 | 993.97 |
| :        |        |   |        |   |        |        |

## **Read Data from Channels Matching Specified Names**

To read data from exactly known channel names, specify option Channel to be the exact channel names. Read data from channels named "Brake", "Throttle" and "FuelRate".

```
dataChanExact = mdfRead("VehicleData.mf4", Channel=["Brake", "Throttle", "FuelRate"])
dataChanExact=2×1 cell array
   { 751x2 timetable}
    {92033x1 timetable}
```

Note that data are returned in two timetables. This is because channels "Brake" and "Throttle" are present in channel group 1, while channel "FuelRate" is present in channel group 2.

#### dataChanExact{1}

| ans=751×2 time | table |          |
|----------------|-------|----------|
| time           | Brake | Throttle |
|                |       |          |
| 0 sec          | 0     | 60       |
| 0.04 sec       | 0     | 59.946   |
| 0.08 sec       | 0     | 59.893   |
| 0.12 sec       | 0     | 59.839   |
| 0.16 sec       | 0     | 59.785   |
| 0.2 sec        | 0     | 59.732   |
| 0.24 sec       | 0     | 59.678   |
| 0.28 sec       | 0     | 59.624   |
| 0.32 sec       | 0     | 59.57    |
| 0.36 sec       | 0     | 59.517   |
| 0.4 sec        | 0     | 59.463   |
| 0.44 sec       | 0     | 59.409   |
| 0.48 sec       | 0     | 59.356   |
| 0.52 sec       | 0     | 59.302   |
| 0.56 sec       | 0     | 59.248   |
| 0.6 sec        | 0     | 59.195   |
| :              |       |          |

#### dataChanExact{2}

ans=92033×1 timetable FuelRate time 1.209 0 sec 0.00056199 sec 1.209 1.209 0.0033719 sec 0.01 sec 1.1729 0.02 sec 1.1409 0.03 sec 1.1124 0.04 sec 1.0873 0.05 sec 0.055328 sec 0.055328 sec 0.05 sec 1.0652 1.0652 1.0652 0.055328 sec 1.0652 0.06 sec 1.0458 1.0458 0.064672 sec 0.07 sec 1.0289 0.08 sec 1.0143 0.09 sec 1.0019

To read data from partially known channel names, specify option Channel using wildcard characters. Read data from channels whose name contains substring "Torque".

Note that the timetable at index 2 is empty. This is because all channels matching "\*Torque\*" are present in channel group 1.

# dataChanWildcard{1}

| ans=751×2 time |                | 0            |
|----------------|----------------|--------------|
| time           | ImpellerTorque | OutputTorque |
|                |                |              |
| 0 sec          | 52.919         | 282.65       |
| 0.04 sec       | 101.4          | 532.63       |
| 0.08 sec       | 150.76         | 776.41       |
| 0.12 sec       | 193.42         | 973.15       |
| 0.16 sec       | 227.02         | 1117.6       |
| 0.2 sec        | 251.11         | 1212.8       |
| 0.24 sec       | 267.24         | 1264.3       |
| 0.28 sec       | 276.35         | 1271.2       |
| 0.32 sec       | 281.99         | 1259.5       |
| 0.36 sec       | 283.39         | 1229         |
| 0.4 sec        | 283.29         | 1193.4       |
| 0.44 sec       | 282.91         | 1156.6       |
| 0.48 sec       | 281.84         | 1112.8       |
| 0.52 sec       | 281.19         | 1073.1       |
| 0.56 sec       | 279.77         | 1032.9       |
|                |                |              |

```
0.6 sec 277.89 993.97
```

## **Read Data from Channels Using Table**

You can use mdfChannelInfo to filter for channels to target, and then use the obtained table in mdfRead to only read from the listed channels.

First, find channel names matching "\*RPM" or "AirFlow" using mdfChannelInfo.

```
chanInfo = mdfChannelInfo("VehicleData.mf4", Channel=["*RPM", "AirFlow"])
```

| chanInfo=3×13 table<br>Name | GroupNumber | GroupNumSamples | GroupAcquisitionName    |               |
|-----------------------------|-------------|-----------------|-------------------------|---------------|
| "AirFlow"                   | 2           | 92033           | <undefined></undefined> | Simulation of |
| "EngineRPM"                 | 1           | 751             | <undefined></undefined> | Simulation of |
| "TransmissionRPM"           | 1           | 751             | <undefined></undefined> | Simulation of |

Use the mdfRead function by specifying optional argument Channel as the table returned by mdfChannelInfo. This reads data from the three channels listed in the chanInfo table in one go.

```
dataChanTable = mdfRead("VehicleData.mf4", Channel=chanInfo)
```

```
dataChanTable=2×1 cell array
   { 751x2 timetable}
   {92033x1 timetable}
```

#### dataChanTable{1}

| time     | EngineRPM | TransmissionRPM |
|----------|-----------|-----------------|
|          |           |                 |
| 0 sec    | 1000      | 0               |
| 0.04 sec | 1383.3    | 13.593          |
| 0.08 sec | 1685.4    | 35.847          |
| 0.12 sec | 1907.2    | 65.768          |
| 0.16 sec | 2062      | 101.53          |
| 0.2 sec  | 2161.2    | 141.45          |
| 0.24 sec | 2221.4    | 183.86          |
| 0.28 sec | 2257.2    | 227.25          |
| 0.32 sec | 2278.7    | 270.52          |
| 0.36 sec | 2292.4    | 313.08          |
| 0.4 sec  | 2305.1    | 354.43          |
| 0.44 sec | 2317.4    | 394.58          |
| 0.48 sec | 2330.5    | 433.27          |
| 0.52 sec | 2344.5    | 470.53          |
| 0.56 sec | 2359.1    | 506.43          |
| 0.6 sec  | 2376.4    | 540.92          |
| :        |           |                 |

dataChanTable{2}

| ns=92033×1 timetable time                                                                                                    | AirFlow                                                                                                    |
|----------------------------------------------------------------------------------------------------|----------------------------------------------------------------------------------------------------|
| 0 sec<br>0.00056199 sec<br>0.0033719 sec<br>0.01 sec<br>0.02 sec<br>0.03 sec<br>0.04 sec<br>0.05 sec<br>0.055328 sec<br>0.055328 sec<br>0.055328 sec<br>0.055328 sec<br>0.06 sec<br>0.06 sec<br>0.07 sec<br>0.08 sec<br>0.09 sec | 17.294<br>17.263<br>17.112<br>16.776<br>16.316<br>15.907<br>15.546<br>15.228<br>15.075<br>15.075<br>14.949<br>14.832<br>14.707<br>14.497 |
| :                                                                                                    |                                                                                                    |

# **Read Data Within Index Range**

To read only a subset of data within a specified index range, specify option IndexRange to provide the start and end index. Read data from both channel groups between index 101 and 105.

```
dataByIndex = mdfRead("VehicleData.mf4", IndexRange=[101, 105])
dataByIndex=2×1 cell array
    {5x8 timetable}
    {5x2 timetable}
```

## dataByIndex{1}

ans=5×8 timetable time EngineRPM Brake Throttle Gear ImpellerTorque OutputTorque Tran 0 54.631 2 4 sec 3138.5 235.21 340.98 2 4.04 sec 3151.6 0 54.577 234.57 340.09 2 4.08 sec 3164.6 0 54.523 233.93 339.2 4.12 sec 3177.6 0 54.47 2 233.29 338.31 2 4.16 sec 3190.4 0 54.416 232.65 337.43

#### dataByIndex{2}

| ans=5×2 timeta<br>time | ble<br>AirFlow | FuelRate |
|------------------------|----------------|----------|
| 0.89 sec               | 19.421         | 1.3439   |
| 0.9 sec                | 19.492         | 1.3486   |
| 0.91 sec               | 19.562         | 1.3532   |
| 0.92 sec               | 19.631         | 1.3577   |

0.93 sec 19.699 1.3622

## **Read Data Within Time Range**

To read only a subset of data within a specified time range, specify option TimeRange to provide the start and end time. Read data from both channel groups between 1.5 seconds and 2 seconds.

```
dataByTime = mdfRead("VehicleData.mf4", TimeRange=seconds([1.5, 2]))
dataByTime=2×1 cell array
    {13x8 timetable}
```

#### dataByTime{1}

ans=13×8 timetable

{51x2 timetable}

| 1112-17 VO L | LIIICLADIC |       |          |      |                |              |      |
|--------------|------------|-------|----------|------|----------------|--------------|------|
| time         | EngineRPM  | Brake | Throttle | Gear | ImpellerTorque | OutputTorque | Tran |
|              |            |       |          |      |                |              |      |
| 1.52 se      | ec 2969    | 0     | 57.96    | 1    | 240.51         | 574.51       |      |
| 1.56 se      | ec 3006.7  | 0     | 57.906   | 1    | 238.7          | 570.4        |      |
| 1.6 sec      | 3044.4     | 0     | 57.852   | 1    | 237.26         | 567.2        |      |
| 1.64 se      | ec 3082.4  | 0     | 57.799   | 1    | 235.33         | 562.79       |      |
| 1.68 se      | ec 3120.3  | 0     | 57.745   | 1    | 233.87         | 559.47       |      |
| 1.72 se      | ec 3157.9  | 0     | 57.691   | 1    | 232.51         | 556.4        |      |
| 1.76 se      | ec 3195    | 0     | 57.638   | 1    | 231.18         | 553.41       |      |
| 1.8 sec      | 3232       | 0     | 57.584   | 0    | 510.18         | 1093.3       |      |
| 1.84 se      | ec 2899.9  | 0     | 57.53    | 2    | 384.51         | 755.8        |      |
| 1.88 se      | ec 2742.1  | 0     | 57.477   | 2    | 327.29         | 607.68       |      |
| 1.92 se      | ec 2665.8  | 0     | 57.423   | 2    | 299            | 534.91       |      |
| 1.96 se      | ec 2631.3  | 0     | 57.369   | 2    | 284.28         | 496.35       |      |
| 2 sec        | 2617.6     | 0     | 57.315   | 2    | 276.76         | 475.14       |      |
|              |            |       |          |      |                |              |      |

#### dataByTime{2}

ans=51×2 timetable AirFlow time FuelRate 1.5 sec 22.414 1.5385 1.51 sec 22.446 1.5405 1.52 sec 22.477 1.5425 22.508 1.53 sec 1.5445 22.539 1.54 sec 1.5464 1.5484 1.55 sec 22.569 22.598 1.5502 1.56 sec 1.57 sec 22.628 1.5521 22.656 1.58 sec 1.554 1.59 sec 22.685 1.5558 1.6 sec 22.713 1.5576 1.61 sec 22.741 1.5593 1.62 sec 22.768 1.5611 1.63 sec 22.795 1.5628 1.64 sec 22.822 1.5645 1.65 sec 22.849 1.5662

# **Read Data with Absolute Timestamps**

To return absolute timestamps in datetime that takes into account the initial timestamp of the MDF-file, specify option AbsoluteTime as true when calling mdfRead.

## dataAbsTime{1}

| ans=751×8 timetable time      | EngineRPM | Brake | Throttle | Gear | ImpellerTorque |
|-------------------------------|-----------|-------|----------|------|----------------|
|                               |           |       |          |      |                |
| 2022-01-20 01:22:34.000000000 | 1000      | 0     | 60       | 1    | 52.919         |
| 2022-01-20 01:22:34.040000000 | 1383.3    | 0     | 59.946   | 1    | 101.4          |
| 2022-01-20 01:22:34.080000000 | 1685.4    | 0     | 59.893   | 1    | 150.76         |
| 2022-01-20 01:22:34.120000000 | 1907.2    | 0     | 59.839   | 1    | 193.42         |
| 2022-01-20 01:22:34.160000000 | 2062      | 0     | 59.785   | 1    | 227.02         |
| 2022-01-20 01:22:34.200000000 | 2161.2    | 0     | 59.732   | 1    | 251.11         |
| 2022-01-20 01:22:34.240000000 | 2221.4    | 0     | 59.678   | 1    | 267.24         |
| 2022-01-20 01:22:34.280000000 | 2257.2    | 0     | 59.624   | 1    | 276.35         |
| 2022-01-20 01:22:34.320000000 | 2278.7    | 0     | 59.57    | 1    | 281.99         |
| 2022-01-20 01:22:34.360000000 | 2292.4    | 0     | 59.517   | 1    | 283.39         |
| 2022-01-20 01:22:34.400000000 | 2305.1    | 0     | 59.463   | 1    | 283.29         |
| 2022-01-20 01:22:34.440000000 | 2317.4    | 0     | 59.409   | 1    | 282.91         |
| 2022-01-20 01:22:34.480000000 | 2330.5    | 0     | 59.356   | 1    | 281.84         |
| 2022-01-20 01:22:34.520000000 | 2344.5    | 0     | 59.302   | 1    | 281.19         |
| 2022-01-20 01:22:34.560000000 | 2359.1    | 0     | 59.248   | 1    | 279.77         |
| 2022-01-20 01:22:34.600000000 | 2376.4    | 0     | 59.195   | 1    | 277.89         |
|                               |           |       |          |      |                |

### dataAbsTime{2}

| ans=92033×2 tii | metable<br>time    | AirFlow | FuelRate |
|-----------------|--------------------|---------|----------|
|                 |                    |         |          |
| 2022-01-20      | 01:22:34.000000000 | 17.294  | 1.209    |
| 2022-01-20      | 01:22:34.000561989 | 17.263  | 1.209    |
| 2022-01-20      | 01:22:34.003371932 | 17.112  | 1.209    |
| 2022-01-20      | 01:22:34.010000000 | 16.776  | 1.1729   |
| 2022-01-20      | 01:22:34.020000000 | 16.316  | 1.1409   |
| 2022-01-20      | 01:22:34.030000000 | 15.907  | 1.1124   |
| 2022-01-20      | 01:22:34.040000000 | 15.546  | 1.0873   |
| 2022-01-20      | 01:22:34.050000000 | 15.228  | 1.0652   |
| 2022-01-20      | 01:22:34.055327997 | 15.075  | 1.0652   |
| 2022-01-20      | 01:22:34.055327997 | 15.075  | 1.0652   |
| 2022-01-20      | 01:22:34.055327997 | 15.075  | 1.0652   |
| 2022-01-20      | 01:22:34.060000000 | 14.949  | 1.0458   |
| 2022-01-20      | 01:22:34.064672003 | 14.832  | 1.0458   |

```
2022-01-20 01:22:34.070000000
                             14.707
                                          1.0289
2022-01-20 01:22:34.080000000
                             14.497
                                          1.0143
                             14.317
2022-01-20 01:22:34.090000000
                                           1.0019
```

# **Get Started with MDF Datastore**

This example shows you how to use the MDF datastore feature of Vehicle Network Toolbox $^{\text{\tiny TM}}$  to quickly and efficiently process a data set spread across a collection of multiple MDF-files. This workflow is also valuable when there are too much data to fit into available memory.

#### Access MDF-Files in a Datastore

Find the collection of MDF-files representing logged information from multiple test sequences. Note that MDF-files to be used by MDF datastore as a set must have the same channel group and channel content structure.

```
dir("File*.mf4")
File01.mf4 File02.mf4 File03.mf4 File04.mf4 File05.mf4
```

#### **Create an MDF Datastore**

You create an MDF datastore by selecting a folder location containing a collection of MDF-files. In this case, target all files in the current working directory.

```
mds = mdfDatastore(pwd)
mds =
 MDFDatastore with properties:
  Datastore Details
                          Files: {
                                   ...\Bdoc23a 2213998 3568\ib570499\37\tp4d433d08\vnt-ex10761765
                                   ...\Bdoc23a_2213998_3568\ib570499\37\tp4d433d08\vnt-ex10761765
                                   ...\Bdoc23a 2213998 3568\ib570499\37\tp4d433d08\vnt-ex10761765
                                  ... and 2 more
                 ChannelGroups:
                                   ChannelGroupNumber
                                                          AcquisitionName
                                                                                   Comment
                                                                              {'Integer Types'}
                                           1
                                                            {0x0 char}
                                           2
                                                            {0x0 char}
                                                                              {'Float Types'
                      Channels:
                                   ChannelGroupNumber
                                                               ChannelName
                                                                                     DisplayName
                                                          {'Signed_Int16_LE'
                                           1
                                                                                     {0x0 char}
                                                          {'Unsigned UInt32 LE'}
                                           1
                                                                                     {0x0 char}
                                           1
                                                          {'time'
                                                                                     {0x0 char}
                                 ... and 3 more rows
  Options
          SelectedChannelNames:
                                 'Signed_Int16_LE';
                                 'Unsigned UInt32 LE';
```

'time'

```
SelectedChannelGroupNumber: 1
                  ReadSize: 'file'
                Conversion: Numeric
```

#### **Configure MDF Datastore**

Multiple options allow control of what data are read from the MDF-files and how the reads are performed. In this case, the first channel group is used by default. Note that only one channel group may be selected by the datastore at a time. You can also specify certain channels within the selected channel group to read. In this case, all channels are read by default.

```
mds.SelectedChannelGroupNumber
ans = 1
mds.SelectedChannelNames
ans = 3x1 string
    "Signed Int16 LE"
    "Unsigned_UInt32_LE"
    "time"
```

#### **Preview MDF Datastore**

Using the preview function, you can obtain a quick view of the data available in the file set. Preview always returns up to eight data points from the first file in the datastore.

#### preview(mds)

| ans=8×3 tin | netable         |                    |      |
|-------------|-----------------|--------------------|------|
| Time        | Signed_Int16_LE | Unsigned_UInt32_LE | time |
|             |                 |                    |      |
| 0 sec       | 0               | 0                  | 0    |
| 1 sec       | 1               | 1                  | 1    |
| 2 sec       | 2               | 2                  | 2    |
| 3 sec       | 3               | 3                  | 3    |
| 4 sec       | 4               | 4                  | 4    |
| 5 sec       | 5               | 5                  | 5    |
| 6 sec       | 6               | 6                  | 6    |
| 7 sec       | 7               | 7                  | 7    |
|             |                 |                    |      |

#### Read All Data in MDF Datastore

You can use the readall function to read the entire data in a single call. This is an efficient way to read from many files when the data set fits into available memory. After running readall, the datastore resets to the beginning of the data set.

```
data = readall(mds);
data(1:5,:)
ans=5×3 timetable
   Time Signed_Int16_LE
                              Unsigned_UInt32_LE
                                                    time
```

| 0 | sec | 0 | 0 | 0 |
|---|-----|---|---|---|
| 1 | sec | 1 | 1 | 1 |
| 2 | sec | 2 | 2 | 2 |
| 3 | sec | 3 | 3 | 3 |
| 4 | SAC | 4 | Δ | 4 |

#### Read a Subset of Data in MDF Datastore

You can use the read function to obtain a subset of data from the datastore. The size of the subset is determined by the ReadSize property of the MDF datastore object. By default, data from an entire file are read in one call. The power of a datastore comes from reading through multiple files sequentially within the file set. As you read, the datastore automatically bridges from one file to the next until all data from all files are read.

```
for ii = 1:3
   data = read(mds);
   whos("data")
    data(1:5,:)
end
 Name
                Size
                                Bytes Class
                                                     Attributes
 data
            10000x3
                                222169 timetable
ans=5×3 timetable
           Signed Int16 LE
                                Unsigned UInt32 LE
   Time
                                                      time
                    0
                                                       0
   0 sec
    1 sec
                    1
                                        1
                                                       1
                                        2
    2 sec
                    2
                                                       2
                    3
                                        3
                                                       3
    3 sec
                    4
                                        4
                                                       4
    4 sec
                                 Bytes Class
                                                     Attributes
 Name
                Size
            10000x3
 data
                                222169 timetable
ans=5×3 timetable
   Time
            Signed_Int16_LE
                                Unsigned UInt32 LE
                                                      time
                    0
                                        0
   0 sec
                                                       0
                    1
                                        1
                                                       1
    1 sec
                                        2
                                                       2
    2 sec
                    2
                    3
                                        3
                                                       3
    3 sec
    4 sec
 Name
                Size
                                 Bytes Class
                                                     Attributes
            10000x3
 data
                                222169 timetable
ans=5×3 timetable
         Signed_Int16_LE
                                Unsigned_UInt32_LE
   Time
                                                      time
```

| 0 | sec | Θ | 0 | 0 |
|---|-----|---|---|---|
| 1 | sec | 1 | 1 | 1 |
| 2 | sec | 2 | 2 | 2 |
| 3 | sec | 3 | 3 | 3 |
| 4 | sec | 4 | 4 | 4 |

#### **Reset MDF Datastore**

At any time, you can call the reset function to start over at the beginning of the data set.

reset(mds)

#### **Configure Number of Records to Read from MDF Datastore**

You can use the ReadSize property to specify how much data to read on each call. ReadSize can be specified as a numeric value to read a fixed number of data points. ReadSize lets you control how much data is loaded into memory when you have a data set larger than available memory. It is recommended to use custom read sizes that are small enough to fit in memory, but still as large as possible to reduce processing overhead and improve performance.

```
mds.ReadSize = 5
mds =
  MDFDatastore with properties:
  Datastore Details
                            Files: {
                                       ...\Bdoc23a 2213998 3568\ib570499\37\tp4d433d08\vnt-ex10761765
                                      ...\Bdoc23a_2213998_3568\ib570499\37\tp4d433d08\vnt-ex10761765
...\Bdoc23a_2213998_3568\ib570499\37\tp4d433d08\vnt-ex10761765
                                      ... and 2 more
                   ChannelGroups:
                                      ChannelGroupNumber
                                                               AcquisitionName
                                                                                           Comment
                                                1
                                                                  {0x0 char}
                                                                                     {'Integer Types'}
                                                2
                                                                                     {'Float Types' }
                                                                  {0x0 char}
                         Channels:
                                      ChannelGroupNumber
                                                                     ChannelName
                                                                                             DisplavName
                                                                {'Signed Int16 LE' }
                                                                                             {0x0 char}
                                                                {'Unsigned UInt32 LE'}
                                                                                             {0x0 char}
                                                1
                                                1
                                                                {'time'
                                                                                             {0x0 char}
                                     ... and 3 more rows
  Options
           SelectedChannelNames:
                                     'Signed_Int16_LE';
                                    'Unsigned UInt32 LE';
                                    'time'
    SelectedChannelGroupNumber: 1
```

```
for ii = 1:3
   data = read(mds)
end
data=5×3 timetable
   Time Signed_Int16_LE
                          Unsigned_UInt32_LE
                                             time
   0 sec
                (-)
                                 1
                                              1
   1 sec
                1
                                 2
                                              2
   2 sec
                2
                                 3
                                              3
   3 sec
                3
   4 sec
data=5×3 timetable
   Time Signed Int16 LE Unsigned UInt32 LE
   5 sec
                5
   6 sec
               6
                                 6
                                              6
               7
                                7
                                              7
   7 sec
   8 sec
               8
                                 8
                                              8
   9 sec
                                 9
                                              9
data=5×3 timetable
           Signed_Int16_LE Unsigned_UInt32_LE
    Time
                                              time
   10 sec
                10
                                  10
                                               10
   11 sec
                11
                                  11
                                               11
   12 sec
                12
                                  12
                                               12
   13 sec
                13
                                  13
                                               13
   14 sec
                14
                                  14
                                               14
```

ReadSize: 5 Conversion: Numeric

#### **Configure a Time Range to Read from MDF Datastore**

You can also specify ReadSize as a duration to read data points by elapsed time. Note that when the read type is changed, the datastore resets to the beginning of the data set.

|                                           |                                                  | ChannelGroupNumber                              | AcquisitionName                                   | Comment   |                                        |
|-------------------------------------------|--------------------------------------------------|-------------------------------------------------|---------------------------------------------------|-----------|----------------------------------------|
|                                           |                                                  | 1<br>2                                          | {0x0 char}<br>{0x0 char}                          |           |                                        |
|                                           | Channels:                                        | ChannelGroupNumber                              | ChannelName                                       |           | DisplayName                            |
|                                           |                                                  | 1<br>1<br>1                                     | {'Signed_Int16_LE<br>{'Unsigned_UInt32<br>{'time' | LE'}<br>} | {0x0 char}<br>{0x0 char}<br>{0x0 char} |
|                                           |                                                  | and 3 more rows                                 |                                                   |           |                                        |
| Options<br>So                             | electedChannelNames:                             | 'Signed_Int16_LE'; 'Unsigned_UInt32_LE'; 'time' |                                                   |           |                                        |
| Selecte                                   | dChannelGroupNumber:<br>ReadSize:<br>Conversion: | 5 sec                                           |                                                   |           |                                        |
| for ii = 1:<br>data =<br>end              | 3<br>read(mds)                                   |                                                 |                                                   |           |                                        |
| data=5×3 time                             | metable<br>Signed_Int16_LE                       | Unsigned_UInt32_LE                              | time                                              |           |                                        |
| 0 sec<br>1 sec<br>2 sec<br>3 sec<br>4 sec | 0<br>1<br>2<br>3<br>4                            | 0<br>1<br>2<br>3<br>4                           | 0<br>1<br>2<br>3<br>4                             |           |                                        |
| data=5×3 <i>tii</i><br>Time               |                                                  | Unsigned_UInt32_LE                              | time                                              |           |                                        |
| 5 sec<br>6 sec<br>7 sec<br>8 sec<br>9 sec | 5<br>6<br>7<br>8<br>9                            | 5<br>6<br>7<br>8<br>9                           | 5<br>6<br>7<br>8<br>9                             |           |                                        |
| data=5×3 time                             |                                                  | Unsigned_UInt32_LE                              | time                                              |           |                                        |
| 10 sec                                    | 10                                               | 10                                              | 10                                                |           |                                        |

| 11 | sec | 11 | 11 | 11 |
|----|-----|----|----|----|
| 12 | sec | 12 | 12 | 12 |
| 13 | sec | 13 | 13 | 13 |
| 14 | sec | 14 | 14 | 14 |

# **Close MDF-Files**

Close access to the MDF-files by clearing the MDF datastore variable from workspace.

clear mds

# Implement CAN Network for Robotic Arm in Simulink

This example shows you how to use Vehicle Network Toolbox<sup>m</sup> and Simulink® to implement a Controller Area Network (CAN) in a remote manipulator arm.

Vehicle Network Toolbox provides Simulink blocks for transmitting and receiving live messages via Simulink models over Controller Area Networks (CAN). This example uses the CAN Configuration, CAN Pack, CAN Transmit, CAN Receive, and CAN Unpack blocks to perform data transfer over a CAN bus. The CAN messages used are defined in the CAN database file, canDatabaseFor6DofRoboticArm.dbc.

This example uses MathWorks® virtual CAN channels. Alternatively, you can connect your models to other supported hardware.

## **Model Description**

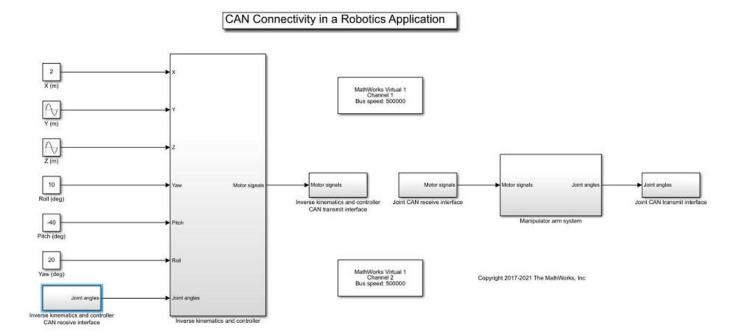

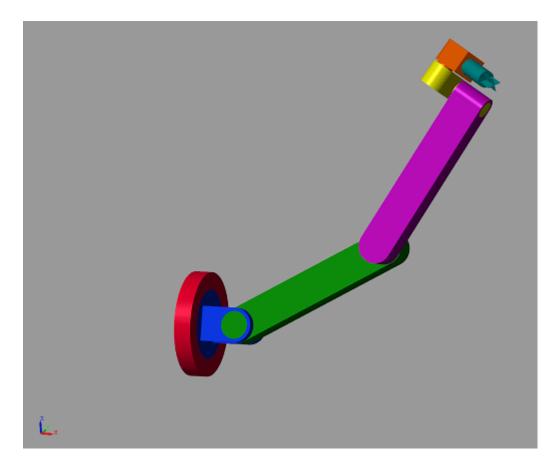

The model consists of the following subsystems: Manipulator arm system, Inverse kinematics and controller, Joint CAN transmit interface, Joint CAN receive interface, Inverse kinematics and controller CAN transmit interface, and Inverse kinematics and controller CAN receive interface. Each joint and the inverse kinematics and controller subsystem constitute a node in the CAN bus.

The user inputs the position coordinates (X, Y and Z in metres) and the orientation (roll, pitch and yaw angles in degrees, in body-3 2-3-1 sequence) of the end effector. The inverse kinematics and controller subsystem receives feedback from the joint angle sensors that are sent via the CAN bus, and sends appropriate commands to each joint motor via the CAN bus to drive the position anf the orientation of the end effector to the user-input values.

The remote manipulator arm is assumed to be attached to a spacecraft in orbit. As a result, gravity is neglected.

#### **Manipulator Arm System**

This subsystem consists of the rigid-body model of the remote manipulator arm, modeled using Simscape Multibody 2G. The arm has six joints. Each joint is actuated by a DC motor with a gearbox, and are modeled using Simscape Foundational Library. Each joint also has a joint angle sensor. The sensor data in sent into the CAN bus. Each motor is powered by a controlled voltage source. The voltage sources receive messages from the CAN bus and apply the DC voltage across their terminals corresponding to the information in the messages.

#### **Inverse Kinematics and Controller**

The Inverse kinematics and controller subsystem further implements the inverse kinematics and the control algorithm. The inverse kinematics computes the desired joint angles from the desired position (X, Y and Z) and orientation (roll, pitch and yaw angles) that are input by the user. The discrete PID controllers utilize the joint angle sensor values that are read from the CAN bus to determine the DC voltage that should be applied to each motor to drive the joint angles to the desired values. The DC voltage values are sent as messages in the CAN bus.

#### **Joint CAN Transmit Interface**

This subsystem consists of the VNT blocks that are necessary to transmit the joint angle values from the corresponding sensors into the CAN bus.

#### Joint CAN Receive Interface

This subsystem consists of the VNT blocks that are necessary to receive and unpack the messages from the CAN bus that contain information about the DC voltages that need to be applied to the controlled voltage sources corresponding to each motor.

#### **Inverse Kinematics and Controller CAN Transmit Interface**

tumTableYawMotorSignal File candbatasaseForEDofRoodschum.dbc
Message: shadase foreEDofRoodschum.dbc
Message: shadase foreEDofRoodschum.dbc
Message: shadaseForeEDofRoodschum.dbc
Message: shadaseForeEDofRoodschum.dbc
Message: shadaseForeEDofRoodschum.dbc
Message: shadaseForeEDofRoodschum.dbc
Message: shadaseForeEDofRoodschum.dbc
Message: shadaseForeEDofRoodschum.dbc
Message: shadaseForeEDofRoodschum.dbc
Message: shadaseForeEDofRoodschum.dbc
Message: shadaseForeEDofRoodschum.dbc
Message: shadaseForeEDofRoodschum.dbc
Message: shadaseForeEDofRoodschum.dbc
Message: shadaseForeEDofRoodschum.dbc
Message: shadaseForeEDofRoodschum.dbc
Message: shadaseForeEDofRoodschum.dbc
Message: shadaseForeEDofRoodschum.dbc
Message: shadaseForeEDofRoodschum.dbc
Message: shadaseForeEDofRoodschum.dbc
Message: shadaseForeEDofRoodschum.dbc
Message: shadaseForeEDofRoodschum.dbc
Message: shadaseForeEDofRoodschum.dbc
Message: shadaseForeEDofRoodschum.dbc
Message: shadaseForeEDofRoodschum.dbc
Message: shadaseForeEDofRoodschum.dbc
Message: shadaseForeEDofRoodschum.dbc
Message: shadaseForeEDofRoodschum.dbc
Message: shadaseForeEDofRoodschum.dbc
Message: shadaseForeEDofRoodschum.dbc
Message: shadaseForeEDofRoodschum.dbc
Message: shadaseForeEDofRoodschum.dbc
Message: shadaseForeEDofRoodschum.dbc
Message: shadaseForeEDofRoodschum.dbc
Message: shadaseForeEDofRoodschum.dbc
Message: shadaseForeEDofRoodschum.dbc
Message: shadaseForeEDofRoodschum.dbc
Message: shadaseForeEDofRoodschum.dbc
Message: shadaseForeEDofRoodschum.dbc
Message: shadaseForeEDofRoodschum.dbc
Message: shadaseForeEDofRoodschum.dbc
Message: shadaseForeEDofRoodschum.dbc
Message: shadaseForeEDofRoodschum.dbc
Message: shadaseForeEDofRoodschum.dbc
Message: shadaseForeEDofRoodschum.dbc
Message: shadaseForeEDofRoodschum.dbc
Message: shadaseForeEDofRoodschum.dbc
Message: shadaseForeEDofRoodschum.dbc
Message: shadaseForeEDofRoodschum.dbc
Message: shadaseForeEDofRoodschum.dbc
Message: shadaseForeEDofRoodschum.dbc
Message: shadaseForeEDofRoodschum.dbc
Message: shadaseForeEDofRoodschum.dbc
Message

Inverse Kinematics and Controller CAN Transmit Interface

This subsystem consists of the VNT blocks that are necessary to transmit the motor signals (DC voltages that need to be applied across the controlled voltage sources) calculated by the Inverse Kinematics and Controller subsystem into the CAN bus.

## **Inverse Kinematics and Controller CAN Receive Interface**

# Inverse Kinematics and Controller CAN Receive Interface

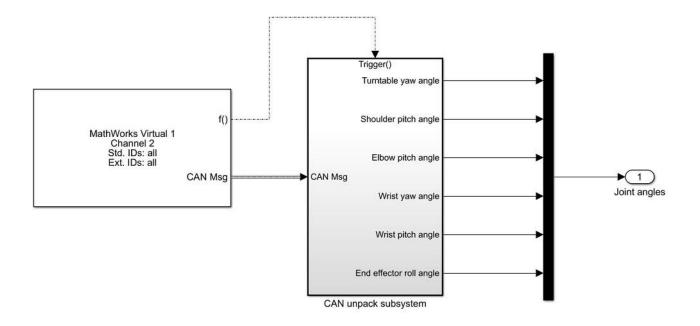

This subsystem consists of the VNT blocks that are necessary to receive the messages from the CAN bus that contain information about the joint angles that are sent by the joint angle sensors.

# Implement Distributed ECU Network over CAN in Simulink

This example shows you how to use Vehicle Network Toolbox<sup>m</sup> and Simulink® to implement a distributed Electronic Control Unit (ECU) network over CAN for an automobile.

Vehicle Network Toolbox provides Simulink blocks for transmitting and receiving live messages via Simulink models over Controller Area Networks (CAN). This example uses the CAN Configuration, CAN Pack, CAN Transmit, CAN Receive, and CAN Unpack blocks to perform data transfer over a CAN bus. The CAN messages are defined in the CAN database file, canConnectivityForVehicle.dbc.

This example uses MathWorks® virtual CAN channels. However, you can connect your models to other supported hardware.

#### **Model Description**

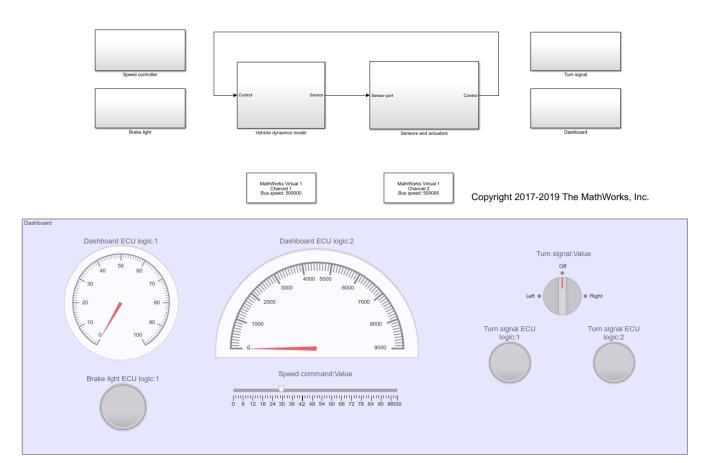

The model consists of the following subsystems: Vehicle dynamics model, Sensors and actuators, Turn signal, Dashboard, brake light and Speed controller. The Vehicle dynamics model represents the automobile (the environment), and the other subsystems represent the various nodes on the CAN bus.

#### **Vehicle Dynamics Model**

This subsystem defines the equations of motion of the automobile. The inputs are the throttle and brake actuator positions. The outputs are the engine RPM and vehicle speed, that are multiplexed into a single signal.

#### **Sensors and Actuators**

# Sensors and actuators

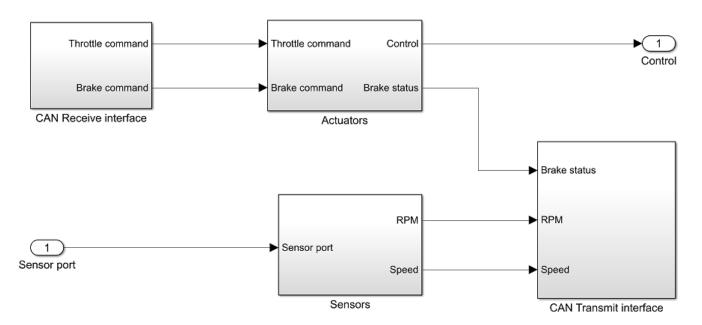

This subsystem consists of the throttle and brake actuators, and the RPM and vehicle speed sensors. The actuators receive the throttle and the brake commands via the CAN bus. The actuator outputs (control) are fed to the vehicle dynamics model.

The brake actuator also sends a signal that informs whether or not the brakes are actuated. This signal is sampled at 100 Hz and transmitted into the CAN bus. The engine RPM and vehicle speed signals from the vehicle dynamics model that are input to this subsystem and are also sampled at 100 Hz and transmitted into the CAN bus.

#### **Dashboard**

The dashboard is the interface between the vehicle and the driver. The commanded speed can be set by the user using the slider (Speed command:Value). The turn signal can be operated using the rotary switch (Turn signal:Value).

The speed command and turn signal status signals are transmitted into the CAN bus. The sampled vehicle speed and engine RPM are read from the CAN bus and displayed on the speedometer and the tachometer respectively.

#### **Speed Controller**

The speed controller sends commands to the actuators to drive the vehicle speed to the commanded value. The vehicle speed and the commanded speed are read from the CAN bus. The throttle and

brake commands are calculated by the corresponding discrete Proportional - Integral controllers. The actuator commands are transmitted into the CAN bus.

# **Brake Light**

The Brake light subsystem receives the brake actuator status signal from the CAN bus and appropriately operates the brake lights. Whenever the brakes are actuated, the brake lights are turned on.

## **Turn Signal**

The turn signal subsystem receives the turn signal status message from the CAN bus and appropriately activates the turn signals. The left turn signal light blinks periodically when the rotary switch is set to the "Left" position, and the right turn signal light blinks periodically when the rotary switch is set to the "Right" position.

# Get Started with CAN FD Communication in Simulink

This example shows how to use MathWorks virtual CAN FD channels to set up transmission and reception of CAN FD messages in Simulink. The virtual channels are connected in a loopback configuration.

Vehicle Network Toolbox provides Simulink blocks for transmitting and receiving live messages via Simulink models over networks utilizing the Controller Area Network Flexible Data (CAN FD) format. This example uses the CAN FD Configuration, CAN FD Pack, CAN FD Transmit, CAN FD Receive and CAN FD Unpack blocks to perform data transfer over a CAN FD bus. These blocks operate similarly to the CAN blocks, but are intended for use only on networks or devices that support the CAN FD protocol.

#### Transmit and Receive CAN FD Messages

Create a model to transmit and receive a CAN FD message carrying a sine wave data signal. The model transmits a single message per timestep. A DBC-file defines the message and signal used in the model.

# Basic CAN FD Communication

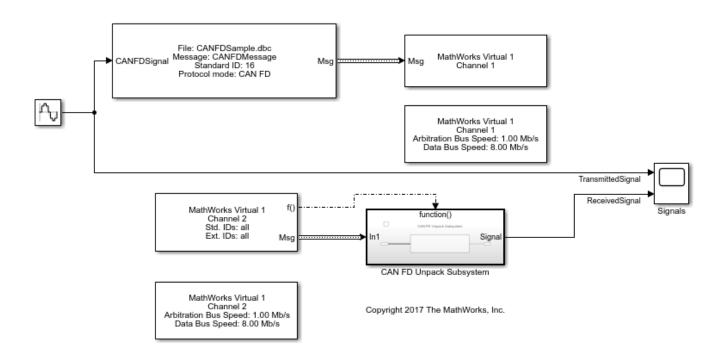

#### **Process CAN FD Messages**

The CAN FD Receive block generates a function-call trigger if it receives a new message at any particular timestep. This indicates to other blocks in the model that a message is available for decoding activities. Signal decoding and processing is performed inside the Function-Call Subsystem (Simulink).

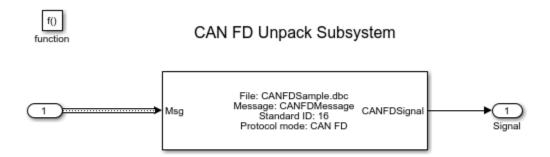

# **Visualize Signal Data**

Plot the sine wave values before and after transmission. The X-axis corresponds to the simulation timestep and the Y-axis corresponds to the value of the signal. Note that the phase shift between the two plots represents the propagation delay as the signal travels across the network.

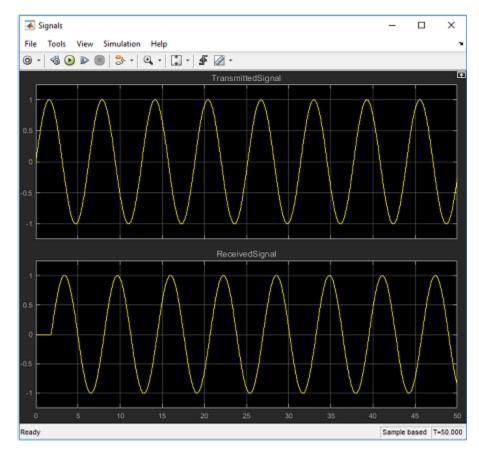

# **Extend the Example**

This example uses MathWorks virtual CAN FD channels. You can connect your models to other supported hardware. You can also modify the model to transmit at periodic rates.

# Forward Collision Warning Application with CAN FD and TCP/IP

This example shows how to execute a forward collision warning (FCW) application with sensor and vision data replayed live via CAN FD and TCP/IP protocols. Recorded data from a sensor suite mounted on a test vehicle are replayed live as if they were coming through the network interfaces of the vehicle. Vehicle Network Toolbox<sup>™</sup> and Instrument Control Toolbox<sup>™</sup> provide these interfaces. This setup is used to test an FCW system developed using features from Automated Driving Toolbox<sup>™</sup>. For assistance with the design and development of actual FCW algorithms, refer to the example "Forward Collision Warning Using Sensor Fusion" (Automated Driving Toolbox).

# **System Configuration**

This example uses virtual CAN FD channels from Vector. These virtual device channels are available with the installation of the Vector Driver Setup package from www.vector.com.

This example has two primary components:

- Transmitter: Sends the sensor and vision data via CAN FD and TCP/IP. This portion represents a sample vehicle environment. It replays prerecorded data as if it were a live vehicle.
- Receiver: Collects all the data and executes the FCW algorithm and visualizations. This portion represents the application component.

To execute the example, the transmitter and receiver portions run from separate sessions of MATLAB®. This replicates the data source existing outside the MATLAB session serving as the development tool. Furthermore, this example allows you to run the FCW application in multiple execution modes (interpreted and MEX) with different performance characteristics.

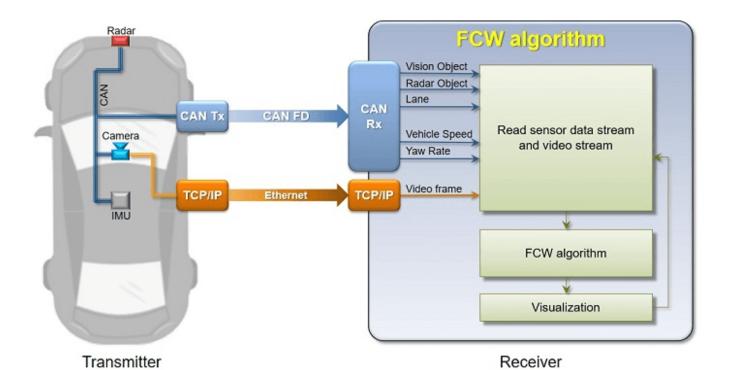

#### **Generate Data**

The transmitting application executes via the helperStartTransmitter function. It launches a separate MATLAB process to run outside of the current MATLAB session. The transmitter initializes itself and begins sending sensor and vision data automatically. To run the transmitter, use the system command.

system('matlab -nodesktop -nosplash -r helperStartTransmitter &')

### **Execute Forward Collision Warning System (Interpreted Mode)**

To open the receiving FCW application, execute the helperStartReceiver function. You can click **START** to begin data reception, processing, and visualization. You can explore the helperStartReceiver function to see how the Vehicle Network Toolbox CAN FD functions, Instrument Control Toolbox TCP/IP functions, and Automated Driving Toolbox capabilities are used in concert with one another.

helperStartReceiver('interpreted')

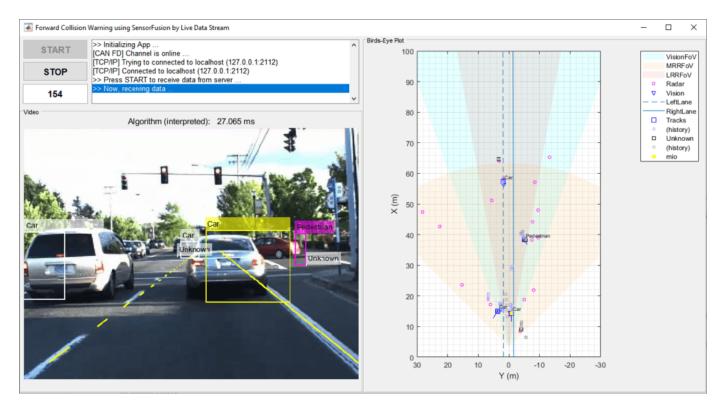

#### **Review Results**

When ready, stop the transmitter application using the close window button on its command window. Click **STOP** on the receiving FCW application, and then close its window as well.

When the receiving FCW application is stopped, a plot appears detailing performance characteristics of the application. It shows time spent receiving data, processing the FCW algorithm, and performing visualizations. Benchmarking is useful to show parts of the setup that need performance improvement. It is clear that a significant portion of time is spent executing the FCW algorithm. In the next section, explore code generation as a strategy to improve performance.

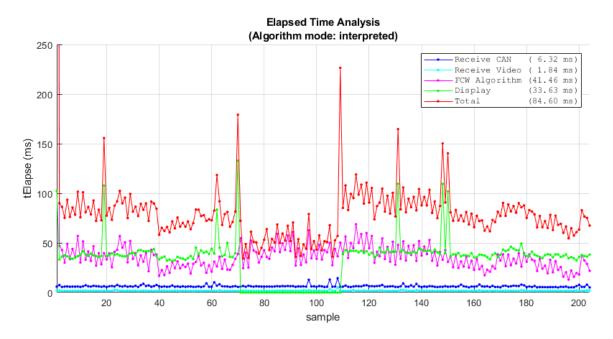

## **Execute Forward Collision Warning System (MEX Mode)**

If faster performance is a requirement in your workflow, you can use MATLAB Coder™ to generate and compile MATLAB code as MEX code. To build this example as MEX code, use the helperGenerateCode function. The build will compile the FCW application into a MEX function directly callable within MATLAB.

helperGenerateCode('mex')

Restart the transmitter application.

system('matlab -nodesktop -nosplash -r helperStartTransmitter &')

The receiving FCW application can also be restarted. This time with an input argument to use the MEX compiled code built in the prior step.

helperStartReceiver('mex')

When ready, stop and close the transmitter and receiving FCW application. Comparing the time plot for MEX execution to the interpreted mode plot, you can see the performance improvement for the FCW algorithm.

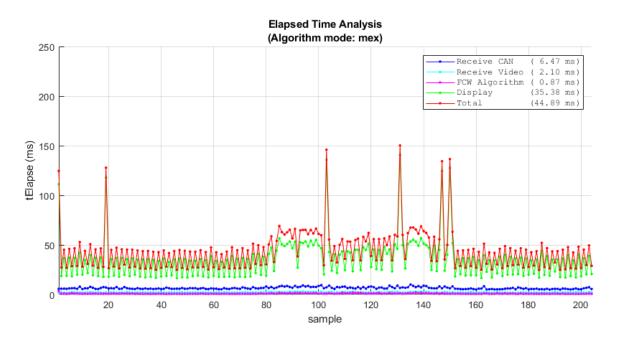

## **Use Physical Hardware and Multiple Computers**

The example uses a single computer to simulate the entire system with virtual connectivity. As such, its performance is meant as an approximation. You can also execute this example using two computers (one as transmitter, one as receiver). This would represent more of a real live data scenario. To achieve this, you can make simple modifications to the example code.

Changing the CAN FD communication from virtual to physical devices requires editing the transmission and reception code to invoke canChannel using a hardware device instead of the virtual channels. You may also need to modify the call to configBusSpeed depending on the capabilities of the hardware. These calls are found in the helperStartReceiver and dataTransmitter functions of the example.

Changing TCP/IP communication for multiple computers requires adjusting the TCP/IP address of the transmitter from local host (127.0.0.1) to a static value (192.168.1.2 recommended). This address is set first on the host transmitting computer. After, modify the tcpipAddr variable in the helperStartReceiver function to match.

Once configured and connected physically, you can run the transmitter application on one computer and the FCW application on the other.

## **Data Analytics Application with Many MDF-Files**

This example shows you how to investigate vehicle battery power during discharge mode across various drive cycles. The data for this analysis are contained in a set of vehicle log files in MDF format. For this example, we need to build up a mechanism that can "detect" when the vehicle battery is in a given mode. What we are really doing is building a detector to determine when a signal of interest (battery power in this case) meets specific criteria. When the criteria is met, we will call that an "event". Each event will be subsequently "qualified" by imposing time bounds. That is to say an event is "qualified" if it persists for at least 5 seconds (such a qualification step can help limit noise and remove transients). The thresholds shown in this example are illustrative only.

#### **Set Data Source Location**

Define the location of the file set to analyze.

```
dataDir = '*.dat';
```

#### **Obtain File Set Information**

Get the names of all the MDF-files to analyze into a single cell array.

### Pre-allocate the Output Data Cell Array

Use a cell array to capture a collection of mini-tables which represent the event data of interest for each individual MDF-file.

```
numFiles = size(fullFilePath, 1);
eventSet = cell(numFiles, 1)

eventSet=5×1 cell array
    {0x0 double}
    {0x0 double}
    {0x0 double}
    {0x0 double}
    {0x0 double}
    {0x0 double}
    {0x0 double}
```

### **Define Event Detection and Channel Information Criteria**

### Loop Through Each MDF-File and Apply the Event Detector Function

eventSet is a cell array which contains a summary table for each file that was analyzed. You can think of this cell array of tables as a set of mini-tables, all with the same format but the contents of each mini-table correspond to the individual MDF-files.

In this example, the event detector not only reports the event start and end times but also some descriptive statistics about the event itself. This kind of aggregation and reporting can be useful for discovery and troubleshooting activities. To understand the MDF-file interfacing and data handling in more detail, open and explore the processMDF function from this example.

Note that the data processing is written such that each MDF-file is parsed atomically and returns into its own index of the resulting cell array. This allows the processing function to leverage parallel computing capability with parfor, parfor and standard for are interchangeable in terms of outputs, but result in varying processing time needed to complete the analysis. To experiment with parallel computing, simply change the for call below to parfor and run this example.

```
for i = 1:numFiles
   eventSet{i} = processMDF(fullFilePath{i}, chName, thdValue, thdDuration);
end
eventSet{1}
```

| ans=20×8 table<br>FileName | EventNumber | EventDuration | EventStart | EventStop  | MeanPower_KW | MaxPo |
|----------------------------|-------------|---------------|------------|------------|--------------|-------|
|                            |             |               |            |            |              |       |
| ADAC 4-+                   | 2           | 00 - 01 - 22  | 10 245     | 101 70     | 20. 456      |       |
| ADAC.dat                   | 2           | 00:01:22      | 19.345 sec | 101.79 sec | 28.456       |       |
| ADAC.dat                   | 3           | 00:00:08      | 107.82 sec | 116.36 sec | 21.295       |       |
| ADAC.dat                   | 5           | 00:00:55      | 123.8 sec  | 179.67 sec | 28.642       | 3     |
| ADAC.dat                   | 6           | 00:00:10      | 189.83 sec | 200.36 sec | 11.192       | I     |
| ADAC.dat                   | 8           | 00:00:40      | 212.4 sec  | 252.79 sec | 28.539       | 3     |
| ADAC.dat                   | 9           | 00:00:08      | 258.76 sec | 267.37 sec | 21.289       | !     |
| ADAC.dat                   | 11          | 00:00:44      | 274.81 sec | 319.79 sec | 28.554       | 3     |
| ADAC.dat                   | 12          | 00:00:08      | 325.75 sec | 334.37 sec | 21.279       | 1     |
| ADAC.dat                   | 14          | 00:00:44      | 341.81 sec | 386.79 sec | 28.554       |       |
| ADAC.dat                   | 15          | 00:00:08      | 392.75 sec | 401.37 sec | 21.278       | !     |
| ADAC.dat                   | 17          | 00:00:44      | 408.81 sec | 453.67 sec | 28.579       |       |
| ADAC.dat                   | 18          | 00:00:07      | 463.77 sec | 471.37 sec | 11.895       | 54    |
| ADAC.dat                   | 20          | 00:00:40      | 483.44 sec | 523.79 sec | 28.544       | 37    |
| ADAC.dat                   | 21          | 00:00:08      | 529.75 sec | 538.37 sec | 21.279       |       |
| ADAC.dat                   | 23          | 00:00:44      | 545.81 sec | 590.79 sec | 28.553       |       |
| ADAC.dat                   | 24          | 00:00:08      | 596.75 sec | 605.37 sec | 21.279       | !     |
|                            |             |               |            |            |              |       |

#### **Concatenate Results**

Combine the contents of the cell array eventSet into a single table. We can now use the table eventSummary for subsequent analysis. The head function is used to display the first 5 rows of the table eventSummary.

```
eventSummary = vertcat(eventSet{:});
disp(head(eventSummary, 5))
```

| FileName | EventNumber | EventDuration | EventStart | EventStop | MeanPower_KW | MaxPo |
|----------|-------------|---------------|------------|-----------|--------------|-------|
|----------|-------------|---------------|------------|-----------|--------------|-------|

| ADAC.dat | 2 | 00:01:22 | 19.345 sec | 101.79 sec | 28.456 |
|----------|---|----------|------------|------------|--------|
| ADAC.dat | 3 | 00:00:08 | 107.82 sec | 116.36 sec | 21.295 |
| ADAC.dat | 5 | 00:00:55 | 123.8 sec  | 179.67 sec | 28.642 |
| ADAC.dat | 6 | 00:00:10 | 189.83 sec | 200.36 sec | 11.192 |
| ADAC.dat | 8 | 00:00:40 | 212.4 sec  | 252.79 sec | 28.539 |

#### **Visualize Summary Results to Determine Next Steps**

Look at an overview of the event durations.

```
histogram(eventSummary.EventDuration)
grid on
title 'Distribution of Event Duration'
xlabel 'Event Duration (minutes)'
ylabel 'Frequency'
```

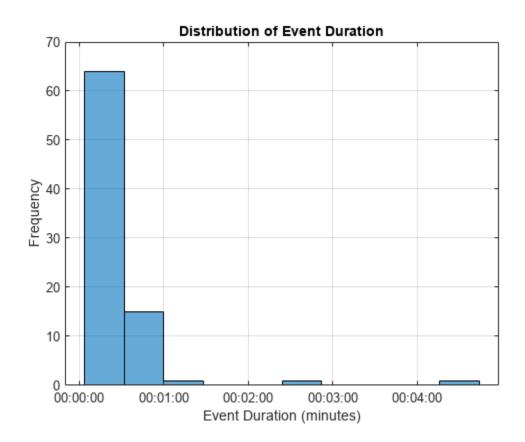

Now look at Mean Power vs. Event Duration.

```
scatter(eventSummary.MeanPower_KW, minutes(eventSummary.EventDuration))
grid on
xlabel 'MeanPower(KW)'
ylabel 'Event Duration (minutes)'
title 'Mean Power vs. Event Duration'
```

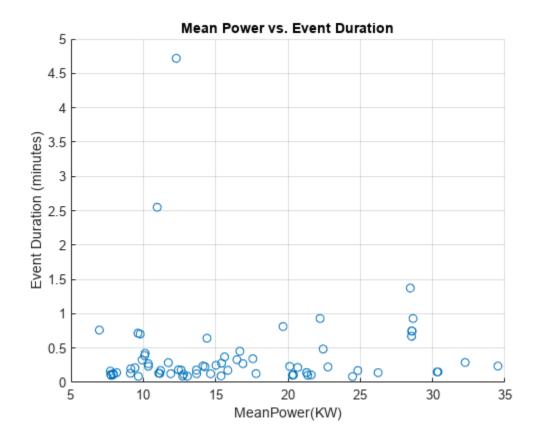

#### **Deep Dive an Event of Interest**

Inspect the event that lasted for more than 4 minutes. First, create a mask to find the case of interest. msk is a logical index that shows which rows of the table eventSummary meet the specified criteria.

```
msk = eventSummary.EventDuration > minutes(4);
```

Pull out the rows of the table eventSummary that meet the criteria specified and display the results.

eventOfInterest = eventSummary(msk, :); disp(eventOfInterest)

| FileName  | EventNumber | EventDuration | EventStart | EventStop  | MeanPower_KW | Ма |
|-----------|-------------|---------------|------------|------------|--------------|----|
|           |             |               |            |            |              |    |
| HWFET.dat | 18          | 00:04:43      | 297.22 sec | 580.37 sec | 12.275       |    |

#### Visualize This Event in the Context of the Entire Drive Cycle

We need the full file path and file name to read the data from the MDF-file. The table eventOfInterest has the filename because we kept track of that. It does not have the full file path to that file. To get this information we will apply a bit of set theory to our original list of filenames and paths. First, find the full file path of the file of interest.

```
fileMsk = find(ismember(fileName, eventOfInterest.FileName))
fileMsk = 3
```

Read the channel data of interest from the MDF-file using mdfRead.

```
data = mdfRead(fullFilePath{fileMsk}, Channel=chName)
```

```
data = 1x1 cell array
{79176x1 timetable}
```

#### data{1}

ans=79176×1 timetable time Power 0.0048987 sec 0 0.0088729 sec 0 0.01 sec 0 0.013223 sec (-) 0 0.016446 sec 0 0.019668 sec 0.02 sec 0 -2.4e-28 -3.42e-15 0.021658 sec 0.023878 sec 0.026098 sec -1.04e-14 0.027766 sec -1.9e-14 0.029433 sec -3.14e-14 0.03 sec -3.66e-14 0.031341 sec -5.14e-14 -6.92e-13 0.032681 sec 0.034022 sec -1.56e-12

## **Visualize Using a Custom Plotting Function**

Custom plotting functions are useful for encapsulation and reuse. Visualize the event in the context of the entire drive cycle. To understand how the visualization was created, open and explore the eventPlotter function from this example.

eventPlotter(data{1}, eventOfInterest)

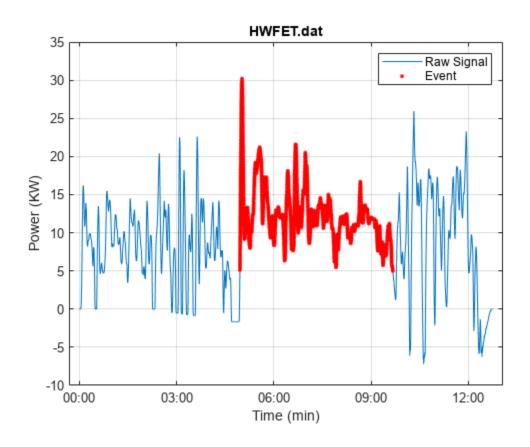

## Log and Replay CAN FD Messages

This example shows you how to log and replay CAN FD messages using MathWorks virtual CAN FD channels in Simulink. You can update this model to connect to supported hardware on your system.

Load the saved CAN FD message from sourceFDMsgs.mat file from the examples folder. The file contains CAN FD messages representing a 90 second drive cycle around a test track.

Convert these messages to a format compatible with the CAN FD Replay block and save it to a separate file.

| Name              | Size      | Bytes    | Class     | Attributes |
|-------------------|-----------|----------|-----------|------------|
| canFDMsgTimetable | 100000x12 | 45411725 | timetable |            |
| canFDMsgs         | 1×1       | 8401848  | struct    |            |

### **CAN FD Replay Model**

This model contains:

- A CAN FD Replay block that transmits to MathWorks Virtual Channel 1.
- A CAN FD Receive block that receives the messages on a CAN FD network, through MathWorks Virtual Channel 2.

The CAN FD Receive block is configured to block all extended IDs and allow only the WheelSpeed message with the standard ID 1200 to pass.

# Log and Replay CAN FD Messages

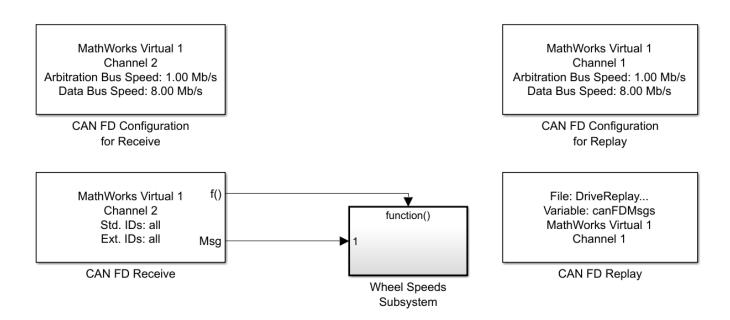

Copyright 2018-2023 The MathWorks, Inc.

The Wheel Speeds subsystem unpacks the wheel speed information from the received CAN FD messages and plots them to a scope. The subsystem also logs the messages to a file.

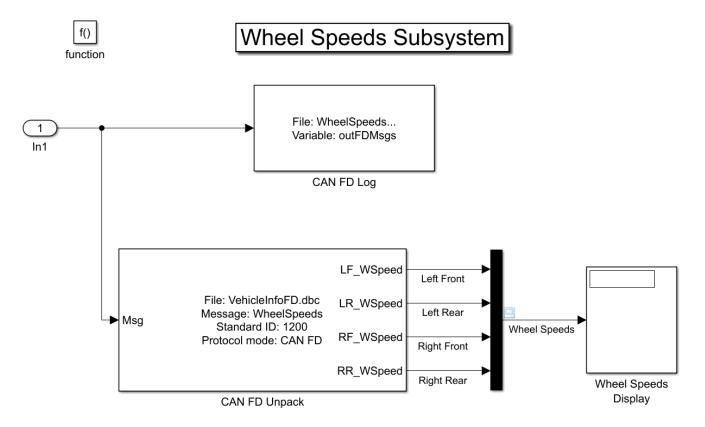

### **Visualize Wheel Speed Information**

The plot shows the wheel speed for all wheels for the duration of the test drive.

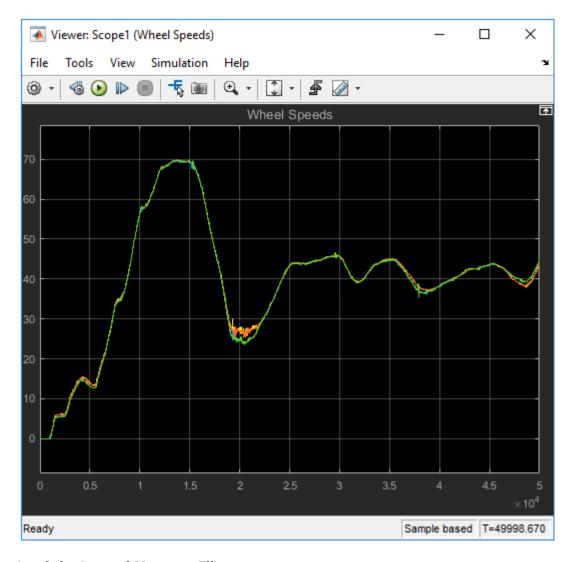

#### Load the Logged Message File

The CAN FD Log block creates a unique file each time you run the model. Use dir in the MATLAB Command Window to find the latest log file.

WheelSpeeds\_2018-Apr-30\_132033.mat

Name Size Bytes Class Attributes

canFDMsgTimetable 100000x12 45411725 timetable canFDMsgs 1x1 8401848 struct outFDMsgs 1x1 841848 struct

## **Convert Logged Messages**

Use canFDMessageTimetable to convert messages logged during the simulation to a timetable that you can use in the command window.

To access message signals directly, use the appropriate database file in the conversion along with canSignalTimetable.

ans =

15x12 timetable

| Time                                                                                                    | ID                                                                   | Extended                                                                | Name                                                                        | ProtocolMode                                                                                                    | Data                   |
|----------------------------------------------------------------------------------------------------|----------------------------------------------------------------------|-------------------------------------------------------------------------|-----------------------------------------------------------------------------|----------------------------------------------------------------------------------------------------|------------------------|
| 75.393 sec 75.397 sec 75.398 sec 75.398 sec 75.398 sec 75.398 sec 75.399 sec 75.399 sec 75.399 sec 75.399 sec | 576<br>1200<br>128<br>133<br>144<br>528<br>529<br>1201<br>512<br>513 | false false false false false false false false false false false false | Name                                                                        | <pre>CAN FD'} {'CAN FD'} {'CAN FD'} {'CAN FD'} {'CAN FD'} {'CAN FD'} {'CAN FD'} {'CAN FD'} {'CAN FD'} {'CAN FD'} {'CAN FD'} {'CAN FD'} {'CAN FD'} {'CAN FD'} {'CAN FD'} {'CAN FD'}</pre> | Tota  [ 79 1:          |
| 75.399 sec<br>75.4 sec<br>75.405 sec<br>75.406 sec<br>75.408 sec                                              | 533<br>1312<br>1200<br>1201<br>1296                                  | false<br>false<br>false<br>false<br>false                               | {0x0 char }<br>{0x0 char }<br>{'WheelSpeeds'}<br>{0x0 char }<br>{0x0 char } | {'CAN FD'}<br>{'CAN FD'}<br>{'CAN FD'}<br>{'CAN FD'}<br>{'CAN FD'}                                                                                                    | {[ 2 168 2 168 2 168 2 |

ans =

15x4 timetable

| Time       | RR_WSpeed | RF_WSpeed | LR_WSpeed | LF_WSpeed |
|------------|-----------|-----------|-----------|-----------|
|            |           |           |           |           |
| 75.397 sec | 41.19     | 40.04     | 41.19     | 39.95     |
| 75.405 sec | 41.2      | 40.04     | 41.21     | 39.97     |
| 75.414 sec | 41.22     | 40.05     | 41.26     | 40.03     |
| 75.424 sec | 41.25     | 40.13     | 41.3      | 40.05     |
| 75.433 sec | 41.19     | 40.14     | 41.28     | 40.08     |
| 75.441 sec | 41.17     | 40.18     | 41.31     | 40.14     |
| 75.45 sec  | 41.31     | 40.27     | 41.31     | 40.17     |
| 75.458 sec | 41.37     | 40.25     | 41.31     | 40.19     |
| 75.466 sec | 41.39     | 40.22     | 41.3      | 40.19     |
| 75.475 sec | 41.39     | 40.25     | 41.3      | 40.2      |
| 75.483 sec | 41.37     | 40.26     | 41.33     | 40.21     |
| 75.492 sec | 41.44     | 40.35     | 41.33     | 40.19     |
| 75.501 sec | 41.51     | 40.44     | 41.36     | 40.22     |
| 75.509 sec | 41.58     | 40.47     | 41.44     | 40.29     |
| 75.517 sec | 41.63     | 40.45     | 41.44     | 40.31     |

MathWorks CAN FD virtual channels were used for this example. You can however connect your models to other supported hardware.

## Map Channels from MDF-Files to Simulink Model Input Ports

This example shows you how to programmatically map channels from MDF-files and consume their data via input ports of a Simulink® model. It performs the gathering of input port names of a Simulink model and correlates them to the content of a given MDF-file. A linkage between them is then created which consumes channel data sourced from the MDF-file when the model runs.

### **Acquire Model Details**

Define the example model name and open it.

```
mdlName = "ModelForMDFInput";
open system(mdlName);
```

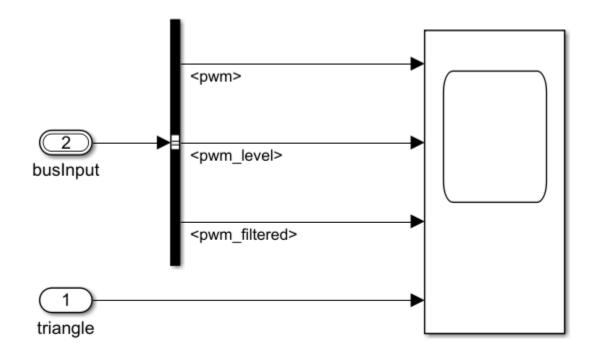

Copyright 2018-2021 The MathWorks, Inc.

Use the createInputDataset (Simulink) function to obtain overall information about the model and its inputs. Specify the DatasetSignalFormat option as "timetable" to configure dataset signal elements as timetables.

```
1 [2x1 timetable] triangle ''
2 [1x1 struct ] busInput ''
- Use braces { } to access, modify, or add elements using index.
```

#### **Obtain Model Input Port Names**

This model has both a bus and an individual input port. The helperGetMdlInputNames function demonstrates how to get the name of all the model inputs regardless of how they are defined in the model.

```
mdlInputNames = helperGetMdlInputNames(mdlName)
mdlInputNames = 4x1 string
    "triangle"
    "mwg"
    "pwm_level"
    "pwm_filtered"
```

### Investigate the MDF-File

Now that you have the input port names of the model, you can see what channels exist in the MDFfile so you can attempt to match them. The mdfChannelInfo function allows quick access to the available channels present in an MDF-file.

```
mdfName = "CANape.MF4";
channelInfo = mdfChannelInfo(mdfName)
```

| nelInfo= <i>42×13 table</i><br>Name    | GroupNumber | GroupNumSamples | GroupAcquisition |
|----------------------------------------|-------------|-----------------|------------------|
| "Counter B4"                           | 1           | 1993            | 10 ms            |
| "Counter B5"                           | 1           | 1993            | 10 ms            |
| "Counter B6"                           | 1           | 1993            | 10 ms            |
| "Counter B7"                           | 1           | 1993            | 10 ms            |
| "PWM"                                  | 1           | 1993            | 10 ms            |
| "PWMFiltered"                          | 1           | 1993            | 10 ms            |
| "PWM_Level"                            | 1           | 1993            | 10 ms            |
| "Triangle"                             | 1           | 1993            | 10 ms            |
| "ampl"                                 | 2           | 199             | 100ms            |
| "channel1"                             | 2           | 199             | 100ms            |
| "map1_8_8_uc_measure"                  | 1           | 1993            | 10 ms            |
| "syncArrayStruct.mem_charArray[000]"   | 2           | 199             | 100ms            |
| "syncArrayStruct.mem_charArray[001]"   | 2           | 199             | 100ms            |
| "syncArrayStruct.mem_doubleArray[000]" | 2           | 199             | 100ms            |
| "syncArrayStruct.mem_doubleArray[001]" | 2           | 199             | 100ms            |
| "syncArrayStruct.mem_floatArray[000]"  | 2           | 199             | 100ms            |

#### Construct a Table to Manage Items of Interest

Use a table to map the model input ports to MDF channels.

```
channelTable = table();
channelTable.PortNames = mdlInputNames;
```

```
n = size(channelTable.PortNames,1);
channelTable.GroupNumber = NaN(n,1);
channelTable.ChannelName = strings(n,1);
channelTable
channelTable=4×3 table
      PortNames
                       GroupNumber
                                       ChannelName
                                           11 11
    "triangle"
                           NaN
                                           0.00
    "pwm"
                           NaN
                                           11 11
    "pwm level"
                           NaN
    "pwm_filtered"
                           NaN
```

#### **Perform Input Port to Channel Matching**

The helperReportChannelInfo function searches the MDF-file for channel names that match the model input port names. When found, the details of the channel are recorded in the table. Specifically, the channel group number where the given channel is in the file and its actual defined name. Note that the actual channel names are not exact matches to the model port names. In this example, the channel name matching is performed case-insensitive and ignores the underscore characters. This algorithm can be adapted as needed based on application-specific matching criteria.

channelTable = helperReportChannelInfo(channelTable, channelInfo)

```
channelTable=4×3 table
PortNames GroupNumber ChannelName

"triangle" 1 "Triangle"
"pwm" 1 "PWM"
"pwm_level" 1 "PWM_Level"
"pwm filtered" 1 "PWMFiltered"
```

#### Populate the Simulink Dataset Object with Channel Data

The dataset object created earlier contains both a single timetable and a structure of timetables. This makes assigning data back to them somewhat challenging. Things to keep in mind include:

- Because the dataset object has dissimilar elements (a timetable and a structure of timetables), you need to manually manage the collection and make sure you are writing to the correct location.
- The mdfRead function reads data as physical values by default. However, one channel of interest "PMW" contains ValueToText conversion. To make sure the raw numeric values are read to populate the dataset object, the ReadRaw option should be set to true.

```
for ii = 1:ds0bj.numElements
    switch class(ds0bj.getElement(ii))
    case 'timetable'
    % Read the input port data from the MDF-file one channel at a time.
    mdfData = mdfRead(mdfName, Channel=channelTable.ChannelName(ii), ReadRaw=true);
    % Populate the dataset object.
    ds0bj{ii} = mdfData{1};
```

```
% For a port that accepts a bus, the data to be loaded must be arranged in a struct
        % that matches the structure of the bus object attached to the input port.
        case 'struct'
            names = fieldnames(dsObj.getElement(ii));
            for jj = 1:numel(names)
                % Find row index of this signal name in the channel table.
                rowIdx = find(channelTable.PortNames == names(jj));
                % Read the input port data from the MDF-file one channel at a time.
                mdfData = mdfRead(mdfName, Channel=channelTable.ChannelName(rowIdx), ReadRaw=true
                % Populate the dataset object.
                dsObj{ii}.(channelTable.PortNames{rowIdx}) = mdfData{1};
            end
    end
end
ds0bj
ds0bj =
Simulink.SimulationData.Dataset '' with 2 elements
                               Name
                                         BlockPath
    1 [1993x1 timetable]
    2 [1x1 struct
                               busInput
                   ]
  - Use braces { } to access, modify, or add elements using index.
```

### **Enable the Dataset as Input to the Simulink Model**

```
set_param(mdlName, "LoadExternalInput", "on");
set_param(mdlName, "ExternalInput", "dsObj");
```

#### Run the Model

Upon executing the model, note that channel data from the MDF-file properly maps to the designated input ports and plots through Simulink as expected.

```
open system(mdlName);
bp = find system(mdlName, "BlockType", "Scope");
open system(bp);
pause(1)
sim(mdlName, "TimeOut", 10);
```

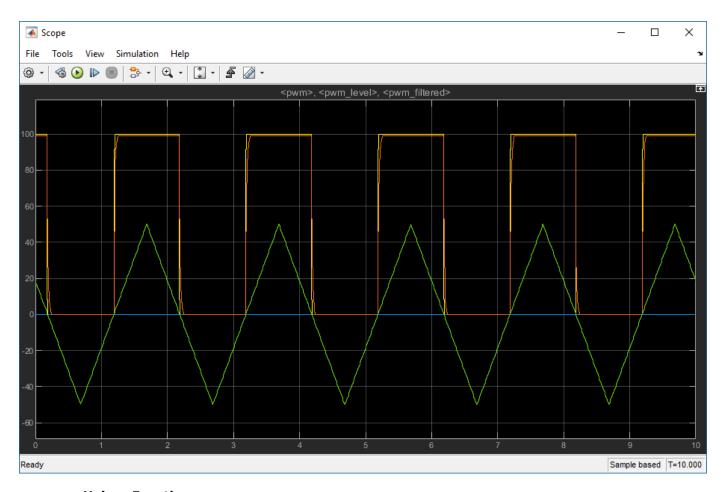

#### **Helper Functions**

```
function mdlInputNames = helperGetMdlInputNames(mdlName)
% helperGetMdlInputNames Find input port names of a Simulink model.
% This function takes in the name of a Simulink model and returns the names of each model input.
% both a bus and a standalone input port going into it. To drive an input port that expects a bu
st the signals as timetables in a struct that matches the structure of the bus object attached to
% Test to see if the model is currently loaded in memory.
isLoaded = bdIsLoaded(matlab.lang.makeValidName(mdlName));
% If the model is not open then load it.
if ~isLoaded
    load system(mdlName);
end
dsObj = createInputDataset(mdlName);
numElements = dsObj.numElements;
isStruct = zeros(1, numElements);
% Check to see if any of the elements in the returned dataset object are
% structs. If they are, assume they are for an input port that accepts a bus.
for elementIdx = 1:numElements
    isStruct(elementIdx) = isa(dsObj.getElement(elementIdx), "struct");
```

```
end
% Initialize an empty string array to hold names of all input ports. If
st your model has a very large number of inputs, consider preallocating the
% string array for performance.
mdlInputNames = string.empty;
for idx = 1:numElements
    if isStruct(idx)
        % Get names of signals from a bus input port.
        mdlInputNames = [mdlInputNames; string(fieldnames(dsObj.getElement(idx)))]; %#ok<AGROW>
    else
        % Get signal name from a non-bus input port.
        mdlInputNames = [mdlInputNames; string(dsObj.getElement(idx).Name)]; %#ok<AGROW>
    end
end
end
function channelTableOut = helperReportChannelInfo(channelTableIn, channelInfo)
% channelTableOut Reports if a channel is present in a set of channel names.
% Assign the output data.
channelTableOut = channelTableIn;
% Remove underscores and make everything lowercase for matching.
inPortChannelNames = lower(erase(channelTableIn.PortNames, " "));
mdfChannelNames = lower(erase(channelInfo.Name,"_"));
% Match the input channel names to the channel names in the MDF-file.
[~, inPortIdx] = ismember(inPortChannelNames, mdfChannelNames);
% Assign the relevant information back to the channel table.
channelTableOut.GroupNumber = channelInfo.GroupNumber(inPortIdx);
channelTableOut.ChannelName = channelInfo.Name(inPortIdx);
```

end

## **Get Started with CDFX-Files**

This example shows how to import a calibration data file into MATLAB®, examine and modify its contents, and export the changes back to a file on disk.

#### Import a CDFX-File

Import data from a CDFX-file using the cdfx function.

cdfx0bj = cdfx("CDFXExampleFile.cdfx")

```
cdfx0bj =
  CDFX with properties:
    Name: "CDFXExampleFile.cdfx"
    Path: "C:\TEMP\Bdoc23a_2213998_3568\ib570499\37\tp4d433d08\vnt-ex38787800\CDFXExampleFile
    Version: "CDF20"
```

#### Visualize Calibration Data

CDFX-files contain information about vehicle ECUs (systems), and their parameters (instances). Use instanceList and systemList to visualize the calibration data in table form. These functions also allow filtering based on instance or system short names.

#### iList = instanceList(cdfx0bj)

```
iList=4×6 table
             ShortName
                                           System
                                                                                Value
                                                                                                 Units
                                                            Category
    "ASAM.C.SCALAR.GAIN"
                                      "ExampleSystem"
                                                           "VALUE"
                                                                          ] }
                                                                                         3]}
                                                                                                "gain"
    "ASAM.C.SCALAR.BITMASK_0001"
                                      "ExampleSystem"
                                                           "BOOLEAN"
                                                                          ] }
                                                                                         1]}
                                                                                                11 11
    "ASAM.C.MAP"
                                      "ExampleSystem"
                                                           "MAP"
                                                                          {1x1 struct
                                                                                         }
                                                                                                "hours
                                                           "COM AXIS"
    "ASAM.C.COM AXIS"
                                      "ExampleSystem"
                                                                          {[-9 -8 -5 -3 0]}
```

If you want to filter the table based on a desired short name, pass a string as a second argument.

```
iListArray = instanceList(cdfx0bj, "ASAM.C.SCALAR")
```

```
iListArray=2×6 table
             ShortName
                                           System
                                                           Category
                                                                         Value
                                                                                  Units
                                                                                             FeatureRe
    "ASAM.C.SCALAR.GAIN"
                                      "ExampleSystem"
                                                           "VALUE"
                                                                                   "gain"
                                                                                             "Function:
                                                                         {[3]}
                                                                         {[1]}
    "ASAM.C.SCALAR.BITMASK_0001"
                                      "ExampleSystem"
                                                           "BOOLEAN"
                                                                                             "Function:
```

The default querying behavior will return a table for all instances whose short names partially match the search string. To filter for an exact instance name match, use the ExactMatch name-value pair.

```
"ASAM.C.SCALAR.BITMASK 0001"
                                 "ExampleSystem"
                                                     "BOOLEAN"
                                                                  {[1]}
                                                                                     "FunctionS
```

For CDFX-files that contain calibration data for more than one ECU system, systemList can be useful to view the contents of each system at a high level.

```
sList = systemList(cdfx0bj)
sList=1×3 table
       ShortName
                                                                   Instances
    "ExampleSystem"
                       {["ASAM.C.SCALAR.GAIN"
                                                   "ASAM.C.SCALAR.BITMASK_0001"
                                                                                    "ASAM.C.MAP"
```

#### **Examine and Modify Simple Calibration Parameters**

Use getValue to extract the value of an instance from the CDFX object. Use setValue to modify the value of the instance.

```
iValueScalar = getValue(cdfx0bj, "ASAM.C.SCALAR.GAIN")
iValueScalar = 3
iValueScalarNew = iValueScalar + 20;
setValue(cdfx0bj, "ASAM.C.SCALAR.GAIN", iValueScalarNew);
iValueScalarNew = getValue(cdfx0bj, "ASAM.C.SCALAR.GAIN")
iValueScalarNew = 23
```

### **Work with More Complex Parameter Types**

Certain instance categories contain more than just a physical value. These instances are often multidimensional arrays that are scaled according to an axis. Calling getValue on these instances returns a structure that contains each axis as a separate field, distinct from PhysicalValue.

To inspect the CUBOID instance, first call getValue, then examine the properties of the returned structure. Notice that there is additional data associated with each axis, including the type of axis, its physical values, and whether the axis values are referenced from another instance on the CDFX object.

```
iValueMap = getValue(cdfx0bj, "ASAM.C.MAP")
iValueMap = struct with fields:
    PhysicalValue: [5x5 double]
            Axis1: [1x1 struct]
            Axis2: [1x1 struct]
disp(iValueMap.PhysicalValue)
     2
          15
                 27
                       40
                              55
     5
                       42
                              57
          17
                 30
     7
          20
                 32
                       47
                              60
    10
          22
                 35
                       50
                              62
          25
                 37
    12
                       52
                              65
disp(iValueMap.Axis1)
```

```
ReferenceName: ""
    Category: "STD_AXIS"
PhysicalValue: [0 63 126 189 252]
IsReferenced: 0
```

#### disp(iValueMap.Axis2)

```
ReferenceName: "ASAM.C.COM_AXIS"
Category: "COM_AXIS"
PhysicalValue: [-9 -8 -5 -3 0]
IsReferenced: 1
```

We can also visualize the instance values using MATLAB plotting functions. For multidimensional arrays, use the physical values of the axes structures to define the axes on the plot.

surf("ZDataSource", "iValueMap.PhysicalValue", "XDataSource", "iValueMap.Axis1.PhysicalValue", "'
refreshdata:

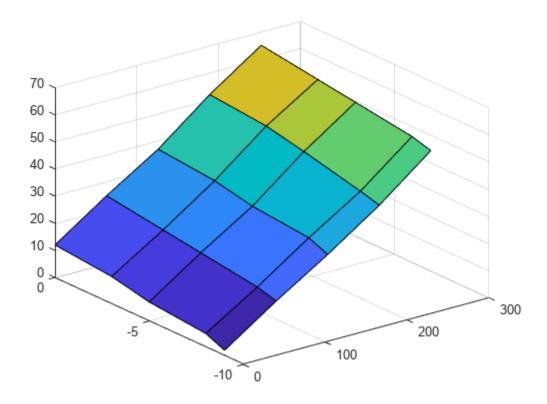

Modifying the physical value of this instance works the same as for scalars. Update the physical value field of the structure and pass it back to setValue.

```
iValueMap.PhysicalValue(:, 1) = iValueMap.PhysicalValue(:, 1)*2;
setValue(cdfx0bj, "ASAM.C.MAP", iValueMap);
```

Now we can observe that the changes have been committed to the CDFX object in the workspace.

```
iValueMapNew = getValue(cdfx0bj, "ASAM.C.MAP")
```

```
iValueMapNew = struct with fields:
    PhysicalValue: [5x5 double]
            Axis1: [1x1 struct]
            Axis2: [1x1 struct]
```

#### disp(iValueMapNew.PhysicalValue)

```
4
       15
              27
                     40
                             55
10
                     42
                             57
       17
              30
14
       20
              32
                     47
                             60
20
       22
              35
                     50
                             62
24
       25
              37
                     52
                             65
```

To modify the axis values of this instance, we first need to know if the axis we want to modify is referenced or not. This can be determined by examining the IsReferenced field of each axis structure. If the axis is not referenced, we simply modify the PhysicalValue field of the axis structure and pass the top-level structure back to setValue.

```
disp(iValueMapNew.Axis1.PhysicalValue)
```

```
(-)
          63
               126
                     189
                           252
iValueMapNew.Axis1.PhysicalValue = iValueMapNew.Axis1.PhysicalValue*10;
setValue(cdfx0bj, "ASAM.C.MAP", iValueMapNew);
iValueMapNewAxis = getValue(cdfx0bj, "ASAM.C.MAP");
disp(iValueMapNewAxis.Axis1.PhysicalValue)
                     630
                                 1260
                                             1890
                                                          2520
```

However, some axes are not defined on the instance itself, and are instead referenced from another instance. There are specific instance categories for representing referenced axis values (COM AXIS, RES AXIS, and CURVE AXIS). Attempting to modify a referenced axis from a referencing instance will result in an error. The solution is to update the values directly on the axis instance itself. Information on whether an axis is using referenced values, including the short name of the instance being referenced can be found on the axis fields of the top-level structure.

```
iValueCommonAxis = getValue(cdfx0bj, iValueMapNewAxis.Axis2.ReferenceName)
```

```
iValueCommonAxis = 1 \times 5
    - 9
          - 8
                -5 -3
                               (-)
iValueCommonAxis(:) = 1:5;
setValue(cdfx0bj, iValueMapNewAxis.Axis2.ReferenceName, iValueCommonAxis);
```

Now that we have modified the original instance, we can observe that the changes are reflected in the referencing instance.

```
iValueMapNew = getValue(cdfx0bj, "ASAM.C.MAP")
iValueMapNew = struct with fields:
    PhysicalValue: [5x5 double]
            Axis1: [1x1 struct]
            Axis2: [1x1 struct]
```

iValueMapNew.Axis2.PhysicalValue

```
ans = 1 \times 5

1 2 3 4 5
```

## **Export Calibration Data to a File**

Using the CDFX write function, you can write back to the same file or to a new file by specifying a filepath.

```
write(cdfx0bj, "NewExampleFile.cdfx");
```

## **Use CDFX-Files with Simulink**

This example shows how to use calibration data from a CDFX-file as inputs to a Simulink® model.

#### **Import Data**

Import the calibration data using the cdfx function.

```
cdfx0bj = cdfx("CDFXExampleFile.cdfx")
cdfx0bj =
 CDFX with properties:
      Name: "CDFXExampleFile.cdfx"
      Path: "C:\TEMP\Bdoc23a 2213998 3568\ib570499\37\tp4d433d08\vnt-ex88524458\CDFXExampleFile
   Version: "CDF20"
```

#### **Instantiate Local Variables**

Use getValue to extract the desired parameters into the MATLAB® workspace.

```
gainParam = getValue(cdfx0bj, "ASAM.C.SCALAR.GAIN")
gainParam = 3
mapParam = getValue(cdfx0bj, "ASAM.C.MAP")
mapParam = struct with fields:
   PhysicalValue: [5x5 double]
           Axis1: [1x1 struct]
            Axis2: [1x1 struct]
```

#### Lookup-Gain Model

```
open_system("CDFXSimulinkModel.slx");
cdfxMdl = gcs
cdfxMdl =
'CDFXSimulinkModel'
```

## Using CDFX Data With Simulink

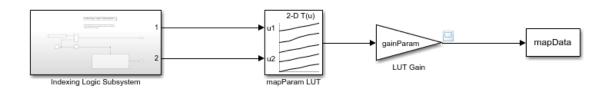

The top-level model uses the generated indices to index into the mapParam lookup table. The output is then scaled using the value of gainParam.

Copyright 2018-2021 The MathWorks, Inc.

#### This model contains:

- 2-D Lookup Table block to represent the ASAM.C.MAP parameter from the CDFX-file. The "Table data" field represents the physical value of the instance, and the "Breakpoint" fields represent the physical values of the axes.
- Gain block to represent the ASAM.C.SCALAR.GAIN parameter from the CDFX-file.
- To Workspace block to log the simulation data.

#### **Indexing Logic Subsystem**

The Indexing Logic subsystem uses the physical values of the axes of the ASAM.C.MAP parameter, along with signal routing blocks and a triggered subsystem, to produce all valid combinations of lookup indices. This configuration can be useful if you need to test across the full range of possible input values of a calibration parameter.

## Indexing Logic Subsystem

This subsystem uses the physical values of the axes along with signal routing blocks to produce all possible lookup indices for the map.

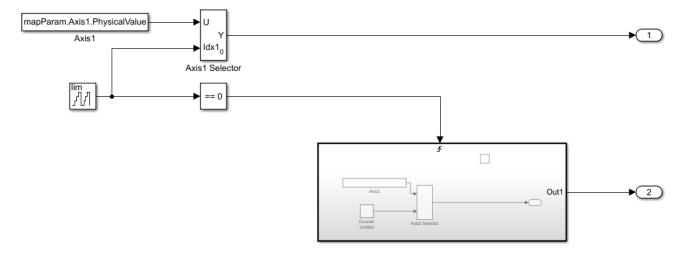

## Log Output Data in MATLAB

The output of the simulation is sent to MATLAB by the To Workspace block, where it is stored as a timeseries object called mapData. This data can now be inspected and visualized in the MATLAB workspace.

```
sim(cdfxMdl);
plot(mapData)
title("Simulation Output for ASAM.C.MAP")
```

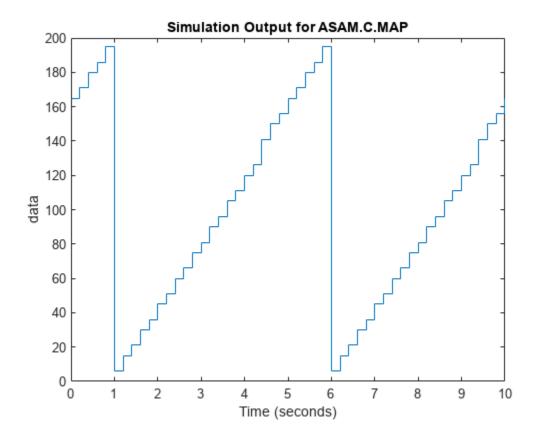

## **Use CDFX-Files with Simulink Data Dictionary**

This example shows how to store calibration data from an ASAM CDFX-file in a data dictionary and use these values as parameters to a Simulink® model.

### **Import Data**

Import the calibration data using the cdfx function.

```
cdfx0bj = cdfx("CDFXExampleFile.cdfx")
cdfx0bi =
 CDFX with properties:
      Name: "CDFXExampleFile.cdfx"
      Path: "/mathworks/home/rollinb/Documents/MATLAB/Examples/vnt-ex73237310-20190405222527/CD
   Version: "CDF20"
```

#### **Create and Populate Data Dictionary with Calibration Data**

Use getValue to extract the desired parameters into the MATLAB® workspace.

```
dictName = "CDFXExampleDD.sldd"
dictName =
"CDFXExampleDD.sldd"
Check if dictionary is already in the working folder.
if isfile(dictName)
    % If data dictionary exists, open it.
    dDict = Simulink.data.dictionary.open(dictName)
    % If dictionary does not exist, create it and populate with CDFX data.
    dDict = Simulink.data.dictionary.create(dictName)
    ddSection = getSection(dDict, "Design Data")
    addEntry(ddSection, "gainParam", getValue(cdfxObj, "ASAM.C.SCALAR.GAIN"))
    addEntry(ddSection, "mapParam", getValue(cdfx0bj, "ASAM.C.MAP"))
end
dDict =
  Dictionary with properties:
                    DataSources: {0×1 cell}
       HasAccessToBaseWorkspace: 0
    EnableAccessToBaseWorkspace: 0
              HasUnsavedChanges: 0
                NumberOfEntries: 2
```

Display contents of the data dictionary.

listEntry(dDict)

Section Name Status DataSource LastModified LastModifiedBy Cla

do

st

```
Design Data gainParam CDFXExampleDD.sldd 2019-04-05 22:33 rollinb Design Data mapParam CDFXExampleDD.sldd 2019-04-05 22:33 rollinb
```

#### **Link Data Dictionary to Simulink Model**

Open the Simulink model, then use set\_param to link the existing data dictionary to your model. This will allow the model to access the values defined within the dictionary.

```
open_system("CDFXSLDDModel.slx");
cdfxMdl = gcs

cdfxMdl =
'CDFXSLDDModel'
set_param(gcs, "DataDictionary", dictName)
We can now close the connection to the data dictionary.
```

## Lookup-Gain Model

close(dDict)

## Using CDFX Data With Simulink

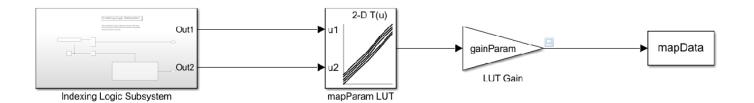

The top-level model uses the generated indices to index into the mapParam lookup table. The output is then scaled using the value of gainParam.

#### This model contains:

- 2-D Lookup Table block to represent the ASAM.C.MAP parameter from the CDFX-file. The "Table data" field represents the physical value of the instance, and the "Breakpoint" fields represent the physical values of the axes.
- Gain block to represent the ASAM.C.SCALAR.GAIN parameter from the CDFX-file.
- To Workspace block to log the simulation data.

#### **Indexing Logic Subsystem**

The Indexing Logic subsystem uses the physical values of the axes of the ASAM.C.MAP parameter, along with signal routing blocks and a triggered subsystem, to produce all valid combinations of lookup indices. This configuration can be useful if you need to test across the full range of possible input values of a calibration parameter.

## Indexing Logic Subsystem

This subsystem uses the physical values of the axes along with signal routing blocks to produce all possible lookup indices for the map.

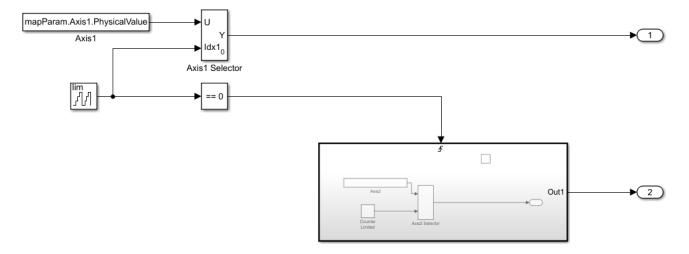

## Log Output Data in MATLAB

The output of the simulation is sent to MATLAB by the To Workspace block, where it is stored as a timeseries object called mapData. This data can now be inspected and visualized in the MATLAB workspace.

```
sim(cdfxMdl);
plot(mapData)
title("Simulation Output for ASAM.C.MAP")
```

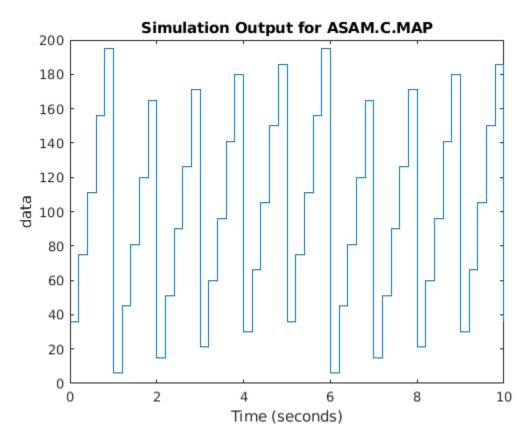

% Copyright 2018-2021 The MathWorks, Inc.

## Develop an App Designer App for a Simulink Model Using CAN

This example shows how to construct a test application user interface (UI) and connect it to a Simulink model using virtual CAN channels. The test application UI is constructed using MATLAB App Designer $^{\text{TM}}$  along with several Vehicle Network Toolbox $^{\text{TM}}$  functions to provide a virtual CAN bus interface to a Simulink model of an automotive cruise control application. The test application UI allows a user to provide input stimulus to the cruise control algorithm model, observe results fed back from the model, log CAN messages to capture test stimuli, and replay logged CAN messages to debug and correct issues with the algorithm model. The example shows the key Vehicle Network Toolbox functions and blocks used to implement CAN communication in the following areas:

- The test application UI supporting communication with the Simulink algorithm model for testing via CAN
- · The test application UI supporting logging and replaying of CAN data
- The Simulink algorithm model

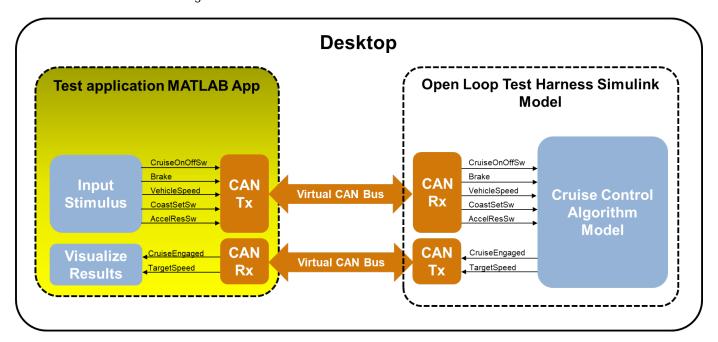

#### Add Virtual CAN Channel Communication to the UI

In this section, we describe the key Vehicle Network Toolbox functions used to add a CAN channel interface to the Simulink Cruise Control algorithm test application model. This covers the following topics:

- Getting a list of available CAN channels
- Formatting the channel information for channel creation
- Creating the channel in the UI
- Configure the UI to transmit and receive CAN messages
- Starting and stopping the channel
- Extracting selected messages

## **Open App Designer**

Open the test application UI in App Designer. With the test application UI open in App Designer you can alternate between the "Design" and "Code" views to follow along as you explore the controls and corresponding MATLAB code to communicate with the Simulink Cruise Control algorithm model via virtual CAN channels. Use the following command to open the example UI: appdesigner('CruiseControlTestUI.mlapp').

#### **List Available CAN Channels**

First, implement a mechanism to find and present a list of the available CAN channels for a user to select. For this, we added a "Channel Configuration" menu item at the top left corner of the test application UI. It has a "Select CAN Channel" sub-menu.

Click here to see a list of channels

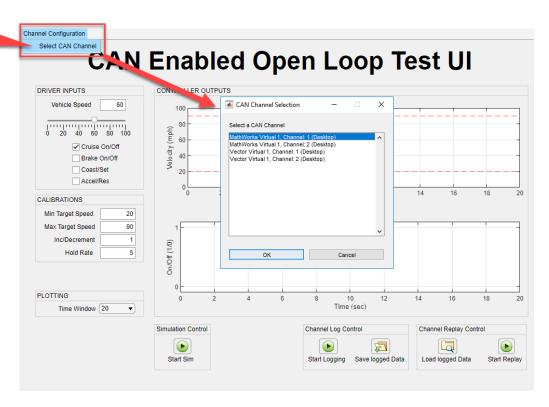

When the user clicks the **Select CAN Channel** sub-menu, the helper function getAvailableCANChannelInfo(app) is called via the sub-menu callback. getAvailableCANChannelInfo() uses the Vehicle Network Toolbox function canChannelList to detect the available CAN channels, as shown in this code fragment:

```
function getAvailableCANChannelInfo(app)
  % Get a table containing all available CAN channels and devices.
  app.canChannelInfo = canChannelList;

% Format CAN channel information for display on the UI.
  app.availableCANChannelsForDisplay = formatCANChannelEntryForDisplay(app);

% Save the number of available constructors.
  app.numConstructors = numel(app.canChannelInfo.Vendor);
end
```

Run canChannelList to see how the available CAN channel information is stored.

#### canChannels = canChannelList

| canChannels=12×6 | table       |         |             |               |              |
|------------------|-------------|---------|-------------|---------------|--------------|
| Vendor           | Device      | Channel | DeviceModel | ProtocolMode  | SerialNumber |
|                  |             |         |             |               |              |
| "MathWorks"      | "Virtual 1" | 1       | "Virtual"   | "CAN, CAN FD" | '' O ''      |
| "MathWorks"      | "Virtual 1" | 2       | "Virtual"   | "CAN, CAN FD" | " 0 "        |
| "Vector"         | "VN1610 1"  | 1       | "VN1610"    | "CAN, CAN FD" | "46457"      |
| "Vector"         | "VN1610 1"  | 2       | "VN1610"    | "CAN, CAN FD" | "46457"      |
| "Vector"         | "VN1610 3"  | 1       | "VN1610"    | "CAN, CAN FD" | "46456"      |
| "Vector"         | "VN1610 3"  | 2       | "VN1610"    | "CAN, CAN FD" | "46456"      |
| "Vector"         | "VN1610 2"  | 1       | "VN1610"    | "CAN, CAN FD" | "48599"      |
| "Vector"         | "VN1610 2"  | 2       | "VN1610"    | "CAN, CAN FD" | "48599"      |
| "Vector"         | "Virtual 1" | 1       | "Virtual"   | "CAN, CAN FD" | " O "        |
| "Vector"         | "Virtual 1" | 2       | "Virtual"   | "CAN, CAN FD" | " O "        |
| "Kvaser"         | "Virtual 1" | 1       | "Virtual"   | "CAN, CAN FD" | "            |
| "Kvaser"         | "Virtual 1" | 2       | "Virtual"   | "CAN, CAN FD" | " O "        |

The list of channels returned from canChannelList is stored in the UI property app.canChannelInfo and then displayed as shown above.

#### **Format Channel List for Channel Configuration**

The user selects a CAN channel from the "CAN Channel Selection" listdlg. The listdlg returns an index corresponding to the user's selection. This index is passed to the helper function formatCANChannelConstructor.

```
function canChannelConstructor = formatCANChannelConstructor(app, index)
    canChannelConstructor = "canChannel(" + "'" + app.canChannelInfo.Vendor(index) + "'" +
end
```

As shown in the code fragment above, formatCANChannelConstructor uses the strings stored in the table of CAN channels, app.canChannelInfo, to assemble the channel object constructor string corresponding to the channel the user selected from the channel selector list dialog box. To see an example of a CAN channel constructor string, execute the code shown below.

```
canChannelConstructor = "canChannel(" + "'" + canChannels.Vendor(index) + "'" + ", " + "'" + can
canChannelConstructor =
"canChannel('MathWorks', 'Virtual 1', 1)"
```

The CAN channel constructor string is stored in the app UI property app.canChannelConstructorSelected and will be used later to create the selected CAN channel object in the application UI as well as to update the Vehicle Network Toolbox Simulink blocks that implement the CAN channel interface in the Simulink Cruise Control algorithm model.

#### Create CAN Channel in the UI

When the UI is first opened and used, the formatted CAN channel constructor string stored in app.canChannelConstructorSelected is used by the helper function setupCANChannel to create an instance of a CAN channel object, connect a network configuration database (.dbc) file, and set the bus speed as shown in the following code fragment. The resulting channel object is stored in the UI property app.canChannelObj.

```
function setupCANChannel(app)
    % Open CAN database file.
   db = canDatabase('CruiseControl.dbc');
   % Create a CAN channel for sending and receiving messages.
   app.canChannelObj = eval(app.canChannelConstructorSelected);
   % Attach CAN database to channel for received message decoding.
   app.canChannelObj.Database = db;
   % Set the baud rate (can only do this if the UI has channel initialization access).
    if app.canChannelObj.InitializationAccess
        configBusSpeed(app.canChannelObj, 500000);
    end
end
To see an example CAN database object, execute the following:
db = canDatabase('CruiseControl.dbc')
db =
 Database with properties:
             Name: 'CruiseControl'
             Path: '\\fs-01-mi\shome\rollinb\Documents\MATLAB\Examples\vnt-ex00964061\CruiseCon
            Nodes: {2×1 cell}
         NodeInfo: [2×1 struct]
         Messages: {2×1 cell}
      MessageInfo: [2×1 struct]
       Attributes: {'BusType'}
    AttributeInfo: [1×1 struct]
         UserData: []
To see an example CAN channel object, execute the following:
% Instantiate the CAN channel object using the channel constructor string.
canChannelObj = eval(canChannelConstructor);
% Attach the CAN database to the channel object.
canChannelObj.Database = db
canChannelObi =
  Channel with properties:
   Device Information
            DeviceVendor: 'MathWorks'
                  Device: 'Virtual 1'
      DeviceChannelIndex: 1
      DeviceSerialNumber: 0
            ProtocolMode: 'CAN'
   Status Information
                 Running: 0
       MessagesAvailable: 0
       MessagesReceived: 0
    MessagesTransmitted: 0
    InitializationAccess: 1
        InitialTimestamp: [0×0 datetime]
```

```
FilterHistory: 'Standard ID Filter: Allow All | Extended ID Filter: Allow All'
Channel Information
            BusStatus: 'N/A'
           SilentMode: 0
     TransceiverName: 'N/A'
     TransceiverState: 'N/A'
   ReceiveErrorCount: 0
   TransmitErrorCount: 0
             BusSpeed: 500000
                  SJW: []
                TSEG1: []
                TSEG2: []
         NumOfSamples: []
Other Information
             Database: [1×1 can.Database]
             UserData: []
```

setupCANChannel uses the following Vehicle Network Toolbox functions:

- canChannel to instantiate the channel object using the eval command and the CAN channel constructor string stored in the app UI property app.canChannelConstructorSelected. The resultant channel object is stored in the app UI property app.canChannelObj.
- canDatabase to create a CAN database (.dbc) object representing the DBC-file. This object is stored in the Database property of the channel object.

#### **Setup to Transmit CAN Messages**

Message with properties:

After setting up the selected CAN channel object and storing it in the UI property app.canChannelObj, the next step is to call the helper function setupCANTransmitMessages, shown in the code fragment below. setupCANTransmitMessages defines the CAN message to transmit from the UI, populates the message payload with signals, assigns each signal a value, and queues the message to transmit periodically once the CAN channel is started.

```
function setupCANTransmitMessages(app)
    % Create a CAN message container.
   app.cruiseControlCmdMessage = canMessage(app.canChannelObj.Database, 'CruiseCtrlCmd');
   % Fill the message container with signals and assign values to each signal.
    app.cruiseControlCmdMessage.Signals.S01_CruiseOnOff = logical2Numeric(app, app.cruisePowerCho
   app.cruiseControlCmdMessage.Signals.S02_Brake = logical2Numeric(app, app.brakeOnOffCheckBox
    app.cruiseControlCmdMessage.Signals.S03_VehicleSpeed = app.vehicleSpeedSlider.Value;
   app.cruiseControlCmdMessage.Signals.S04_CoastSetSw = logical2Numeric(app, app.cruiseCoastSe
    app.cruiseControlCmdMessage.Signals.S05 AccelResSw = logical2Numeric(app, app.cruiseAccelRes
   % Set up periodic transmission of this CAN message. Actual transmission starts/stops with CA
    transmitPeriodic(app.canChannelObj, app.cruiseControlCmdMessage, 'On', 0.1);
end
To see what the CAN message object looks like, execute the following:
cruiseControlCmdMessage = canMessage(canChannelObj.Database, 'CruiseCtrlCmd')
cruiseControlCmdMessage =
```

```
Message Identification
   ProtocolMode: 'CAN'
              ID: 256
        Extended: 0
            Name: 'CruiseCtrlCmd'
   Data Details
       Timestamp: 0
            Data: [0 0]
         Signals: [1×1 struct]
          Length: 2
   Protocol Flags
           Error: 0
          Remote: 0
   Other Information
        Database: [1x1 can.Database]
        UserData: []
cruiseControlCmdMessage.Signals
ans = struct with fields:
    S03 VehicleSpeed: 0
      S05 AccelResSw: 0
      S04 CoastSetSw: 0
           S02_Brake: 0
     S01 CruiseOnOff: 0
```

setupCANTransmitMessages uses the following Vehicle Network Toolbox functions:

- canMessage to build a CAN message based defined in the CAN database object.
- transmitPeriodic to queue the message stored in the UI property app.cruiseControlCmdMessage for periodic transmission on the channel defined by the channel object stored in the UI property app.canChannelObj, at the rate specified by the last argument, in this case every 0.1 seconds.

#### **Setup to Receive CAN Messages**

The UI needs to receive CAN messages on a periodic basis to update the plots with feedback from the Cruise Control algorithm within the Simulink model. To achieve this, first create a MATLAB timer object as shown in the this code fragment.

```
% create a timer to receive CAN msgs
app.receiveCANmsgsTimer = timer('Period', 0.5,...
    'ExecutionMode', 'fixedSpacing', ...
    'TimerFcn', @(~,~)receiveCANmsgsTimerCallback(app));
```

The timer object will call the timer callback function receiveCANmsgsTimerCallback every 0.5 seconds. receiveCANmsgsTimerCallback, shown in the code fragment below, retrieves all the CAN messages from the bus, uses the helper function getCruiseCtrlFBCANmessage to extract the CAN messages fed back from the Cruise Control Algorithm model, and updates the UI plots with the extracted CAN message data.

```
function receiveCANmsgsTimerCallback(app)
    try
        % Receive available CAN messages.
        msg = receive(app.canChannelObj, Inf, 'OutputFormat', 'timetable');
        % Update Cruise Control Feedback CAN message data.
        newFbData = getCruiseCtrlFBCANmessage(app, msg);
        if ~newFbData
            return:
        end
        % Update target speed and engaged plots with latest data from CAN bus.
        updatePlots(app);
    catch err
        disp(err.message)
    end
end
To see what the messages returned from the receive command look like, run the following code:
st Queue periodic transmission of a CAN message to generate some message data once the channel
% starts.
transmitPeriodic(canChannelObj, cruiseControlCmdMessage, 'On', 0.1);
% Start the channel.
start(canChannelObj);
st Wait 1 second to allow time for some messages to be generated on the bus.
pause(1);
st Retrieve all messages from the bus and output the results as a timetable.
msg = receive(canChannelObj, Inf, 'OutputFormat', 'timetable')
msq=31×8 timetable
                             Extended
        Time
                     ID
                                                                               Length
                                                                                            Signals
                                                Name
                                                                   Data
                      256
                                          {'CruiseCtrlCmd'}
                                                                                  2
    0.0066113 sec
                              false
                                                                {1×2 uint8}
                                                                                          {1×1 struc
                                                                                  2
                      256
                                          {'CruiseCtrlCmd'}
                                                                {1×2 uint8}
    0.059438 sec
                              false
                                                                                          {1×1 struc
    0.16047 sec
                                                                                  2
                      256
                              false
                                          {'CruiseCtrlCmd'}
                                                                {1×2 uint8}
                                                                                          {1×1 struc
                                                                                  2
    0.26045 sec
                      256
                              false
                                          {'CruiseCtrlCmd'}
                                                                {1×2 uint8}
                                                                                          {1×1 struc
    0.36045 sec
                      256
                              false
                                          {'CruiseCtrlCmd'}
                                                                {1×2 uint8}
                                                                                  2
                                                                                          {1×1 struc
                                                                                  2
    0.46046 sec
                      256
                              false
                                          {'CruiseCtrlCmd'}
                                                                {1×2 uint8}
                                                                                          {1×1 struc
                                                                {1×2 uint8}
                                                                                  2
    0.56046 sec
                     256
                              false
                                          {'CruiseCtrlCmd'}
                                                                                          {1×1 struc
    0.66046 sec
                      256
                              false
                                          {'CruiseCtrlCmd'}
                                                                {1×2 uint8}
                                                                                  2
                                                                                          {1×1 struc
    0.75945 sec
                              false
                                                                                  2
                                                                                          {1×1 struc
                     256
                                          {'CruiseCtrlCmd'}
                                                                {1×2 uint8}
    0.86044 sec
                                          {'CruiseCtrlCmd'}
                                                                                 2
                     256
                              false
                                                                {1×2 uint8}
                                                                                          {1×1 struc
                                          {'CruiseCtrlCmd'}
                                                                                 2
    0.95945 sec
                     256
                              false
                                                                {1×2 uint8}
                                                                                          {1×1 struc
                                                                                 2
                     256
                                          {'CruiseCtrlCmd'}
    1.0594 sec
                              false
                                                                {1×2 uint8}
                                                                                          {1×1 struc
                                                                                  2
    1.1594 sec
                     256
                                          {'CruiseCtrlCmd'}
                              false
                                                                {1×2 uint8}
                                                                                          {1×1 struc
```

{'CruiseCtrlCmd'}

{'CruiseCtrlCmd'}

{'CruiseCtrlCmd'}

2

2

2

{1×1 struc

{1×1 struc

{1×1 struc

{1×2 uint8}

{1×2 uint8}

{1×2 uint8}

% receiveCANmsqsTimerCallback Timer callback function for GUI updating

1.2594 sec

1.3595 sec

1.4605 sec

256

256

256

false

false

false

```
% Stop the channel.
stop(canChannelObj)
```

receiveCANmsgsTimerCallback uses the following Vehicle Network Toolbox functions:

• receive to retrieve CAN messages from the CAN bus. In this case, the function is configured to retrieve all messages since the previous invocation and output the results as a MATLAB timetable.

#### **Extract Select CAN Messages**

if isempty(app.engagedFb)

app.engagedFb = cell(2,1);

The helper function <code>getCruiseCtrlFBCANmessage</code> filters out the "CruiseCtrlFB" messages from all the retrieved CAN messages, extracts the <code>tspeedFb</code> and <code>engagedFb</code> signals from these messages, and concatenates these to MATLAB timeseries objects for the <code>tspeedFb</code> and <code>engagedFb</code> signals. These timeseries objects are stored in the UI properties <code>app.tspeedFb</code> and <code>app.engagedFb</code>, respectively. The stored timeseries signals are used to update the plots for each signal on the UI. Note the use of the <code>seconds</code> method to convert the time data stored in the timetable from a duration array into the equivalent numeric array in units of seconds in the timeseries objects for each signal.

```
function newFbData = getCruiseCtrlFBCANmessage(app, msg)
    % Exit if no messages were received as there is nothing to update.
   if isempty(msg)
        newFbData = false:
        return:
   end
   % Extract signals from all CruiseCtrlFB messages.
   cruiseCtrlFBSignals = canSignalTimetable(msg, "CruiseCtrlFB");
   % if no messages then just return as there is nothing to do
    if isempty(cruiseCtrlFBSignals)
        newFbData = false;
        return:
   end
    if ~isempty(cruiseCtrlFBSignals)
        % Received new Cruise Control Feedback messages, so create time series from CAN signal d
        % save the Target Speed feedback signal.
        if isempty(app.tspeedFb) % cCeck if target speed feedback property has been initialized.
            app.tspeedFb = cell(2,1);
            % It appears Simulink. Simulation Data. Dataset class is not
            % compatible with MATLAB Compiler, so change the way we store data
            % from a Dataset format to cell array.
            % Save target speed actual data.
            app.tspeedFb = timeseries(cruiseCtrlFBSignals.F02 TargetSpeed, seconds(cruiseCtrlFBS
                'Name','CruiseControlTargetSpeed');
        else % Add to existing data.
            % Save target speed actual data.
            app.tspeedFb = timeseries([app.tspeedFb.Data; cruiseCtrlFBSignals.F02_TargetSpeed],
                [app.tspeedFb.Time; seconds(cruiseCtrlFBSignals.Time)], 'Name', 'CruiseControlTargo
        end
        % Save the Cruise Control Engaged actual signal.
        % Check if Cruise engaged property has been initialized.
```

```
% It appears Simulink.SimulationData.Dataset class is not
                                                     % compatible with MATLAB Compiler, so change the way we store data
                                                     % from a Dataset format to cell array.
                                                     % Save cruise engaged command data.
                                                     app.engagedFb = timeseries(cruiseCtrlFBSignals.F01 Engaged,seconds(cruiseCtrlFBSigna
                                                                        'Name','CruiseControlEngaged');
                                   else % Add to existing logsout.
                                                     % Save cruise engaged command data.
                                                     app.engagedFb = timeseries([app.engagedFb.Data; cruiseCtrlFBSignals.F01 Engaged], ...
                                                                       [app.engagedFb.Time; seconds(cruiseCtrlFBSignals.Time)], 'Name', 'CruiseControlEngagedFb.Time', 'CruiseControlEngagedFb.Time
                                   end
                                   newFbData = true;
                 end
end
```

The helper function getCruiseCtrlFBCANmessage uses the following Vehicle Network Toolbox functions:

 canSignalTimetable to return a MATLAB timetable containing the signals from the CAN message CruiseCtrlFB.

#### Start the CAN Channel

When the CAN channel object app.canChannelObj has been instantiated and messages have been set up to be transmitted and received, we can now start the channel. When the user clicks **Start Sim** on the UI, we want the channel to start just before we start running the Simulink model. To achieve this, the helper function startSimApplication is called. startSimApplication, shown in the code fragment below, checks to make sure we are using a virtual CAN channel, because this is the only type that makes sense if you are using only desktop simulation. Next, it checks to make sure the Simulink model we want to connect to is loaded in memory using the bdIsLoaded command. If the model is loaded and is not already running, the UI plots are cleared to accept new signal data, the CAN channel is started using the helper function startCANChannel, and the model is started.

```
function startSimApplication(app, index)
    % Start the model running on the desktop.
    % Check to see if hardware or virtual CAN channel is selected, otherwise do nothing.
    if app.canChannelInfo.DeviceModel(index) == "Virtual"
        % Check to see if the model is loaded before trying to run.
        if bdIsLoaded(app.mdl)
            % Model is loaded, now check to see if it is already running.
            if ~strcmp('running',get_param(app.mdl,'SimulationStatus'))
                % Model is not already running, so start it
                % flush the CAN Receive message buffers.
                app.tspeedFb = [];
                app.engagedFb = [];
                % Clear figure window.
                cla(app.tspeedPlot)
                cla(app.engagedPlot)
                % Start the CAN channels and update timer if it isn't already running.
                startCANChannel(app);
```

```
% Start the model.
                set param(app.mdl, 'SimulationCommand', 'start');
                % Set the sim start/stop button icon to the stop icon indicating the model has
                % been successfully started and is ready to be stopped at the next button press.
                app.SimStartStopButton.Icon = "IconEnd.png";
                app.StartSimLabel.Text = "Stop Sim";
            else
                % Model is already running, inform the user.
                warnStr = sprintf('Warning: Model %s is already running', app.mdl);
                warndlg(warnStr, 'Warning');
            end
        else
            % Model is not yet loaded, so warn the user.
           warnStr = sprintf('Warning: Model %s is not loaded\nPlease load the model and try aga
            warndlg(warnStr, 'Warning');
        end
   end
end
```

The helper function startCANChannel is shown in the code fragment below. This function checks to make sure the channel is not already running before it starts it. Next, it starts the MATLAB timer object so that the timer callback function receiveCANmsgsTimerCallback, described in the previous section, is called every 0.5 seconds to retrieve CAN message data from the bus.

```
function startCANChannel(app)
    % Start the CAN channel if it isn't already running.
    try
        if ~app.canChannelObj.Running
            start(app.canChannelObj);
        end
    catch
        % do nothing.
    end

% Start the CAN receive processing timer - check to see if it is already running. This allow.
% with or without starting and stopping the model running on the real time target.
    if strcmpi(app.receiveCANmsgsTimer.Running, 'off')
        start(app.receiveCANmsgsTimer);
    end
end
```

startCANchannel uses the following Vehicle Network Toolbox function:

• start to start the CAN channel running. The channel will remain on-line until a stop command is issued.

#### **Stop the CAN Channel**

When the user clicks **Stop Sim** on the UI, we want to stop the Simulink model just before stopping the CAN channel. To achieve this, the helper function stopSimApplication is called. stopSimApplication, shown in the code fragment below, checks to make sure we are using a virtual CAN channel, because this is the only type that makes sense if you are using only desktop simulation. Next, it stops the Simulink model and calls the helper function stopCANChannel to stop the CAN channel.

```
function stopSimApplication(app, index)
% Stop the model running on the desktop.
```

```
try
        % Check to see if hardware or virtual CAN channel is selected.
        if app.canChannelInfo.DeviceModel(index) == "Virtual"
            % Virtual channel selected, so issue a stop command to the
            % the simulation, even if it is already stopped.
            set_param(app.mdl, 'SimulationCommand', 'stop')
            % Stop the CAN channels and update timer.
            stopCANChannel(app);
        end
        % Set the sim start/stop button text to Start indicating the model has
        % been successfully stopped and is ready to start again at the next
        % button press.
        app.SimStartStopButton.Icon = "IconPlay.png";
        app.StartSimLabel.Text = "Start Sim";
    catch
        % Do nothing at the moment.
    end
end
```

The helper function stopCANChannel is shown in the code fragment below. This function stops the CAN channel, then stops the MATLAB timer object so that the timer callback function receiveCANmsgsTimerCallback, described previously, is no longer called to retrieve messages from the bus.

```
function stopCANChannel(app)
  % Stop the CAN channel.
  stop(app.canChannelObj);

  % Stop the CAN message processing timer.
  stop(app.receiveCANmsgsTimer);
end
```

stopCANchannel uses the following Vehicle Network Toolbox function:

 stop to stop the CAN channel. The channel will remain offline until another start command is issued.

#### **Add CAN Log and Replay Capability**

In this step, we will describe the key Vehicle Network Toolbox functions used to add the ability to log, save, and replay CAN messages. To implement this functionality, we instantiate a second CAN channel, identical to the first one created. Because the second CAN channel object is identical to the first one, it will see and collect the same messages as the first CAN channel object. The second CAN channel will be started when the user clicks **Start Logging** on the UI. The channel continues to run and collect messages until the user clicks **Stop Logging**. Once the user stops logging CAN messages, we will retrieve all the messages that have accumulated in the message buffer for the second CAN channel object, extract the messages we are interested in replaying, and save them to a MAT-file. Once the messages have been saved, we can replay them using the first CAN channel to provide an input stimulus to the Simulink Cruise Control algorithm model for debugging and algorithm verification purposes.

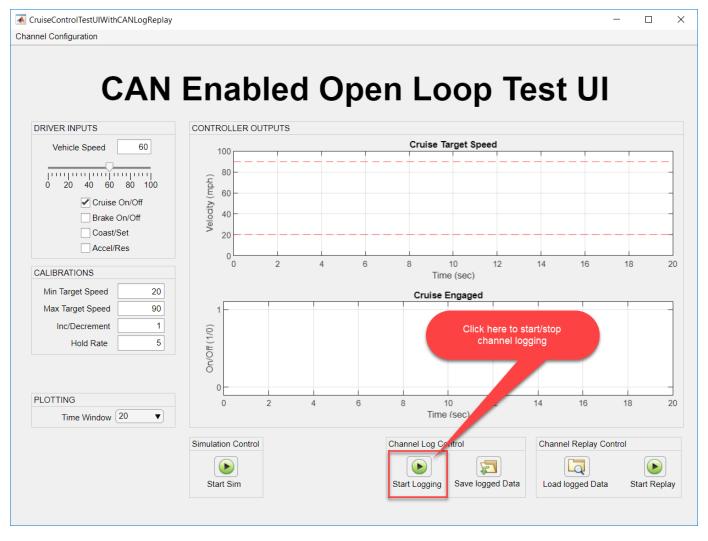

This description covers the following topics:

- Setup a channel to log CAN messages
- Starting and Stopping the channel
- · Retrieving and extracting logged CAN messages
- · Saving the extracted messages to a file
- Loading saved messages from a file
- Start playback of logged CAN messages
- · Stop playback of logged CAN messages

#### Setup a CAN Channel Object in the UI to Log CAN Messages

In a manner directly analogous to how the first CAN channel was instantiated, the formatted CAN channel constructor string stored in app.canChannelConstructorSelected is used by a new helper function setupCANLogChannel to create a second instance of a CAN channel object, connect the same network configuration database (.dbc) file as was used for the first channel, and set the bus speed as shown in the code fragment below. The resulting channel object is stored in the UI property app.canLogChannelObj.

```
function setupCANLogChannel(app)
    % Open CAN database file.
   db = canDatabase('CruiseControl.dbc');
   % Create a CAN channel for sending and receiving messages.
   app.canLogChannelObj = eval(app.canChannelConstructorSelected);
   % Attach CAN database to channel for received message decoding.
   app.canLogChannelObj.Database = db;
   % Set the baud rate (can only do this if the UI has channel initialization access).
    if app.canLogChannelObj.InitializationAccess
        configBusSpeed(app.canLogChannelObj, 500000);
    end
end
To see an example CAN database object, execute the following code:
db = canDatabase('CruiseControl.dbc')
db =
 Database with properties:
             Name: 'CruiseControl'
             Path: '\\fs-01-mi\shome$\rollinb\Documents\MATLAB\Examples\vnt-ex00964061\CruiseCon
            Nodes: {2×1 cell}
         NodeInfo: [2×1 struct]
         Messages: {2×1 cell}
      MessageInfo: [2×1 struct]
       Attributes: {'BusType'}
    AttributeInfo: [1×1 struct]
         UserData: []
To see an example CAN channel object, execute the following code:
st Instantiate the CAN channel object using the channel constructor string.
canLogChannelObj = eval(canChannelConstructor);
% Attach the CAN database to the channel object.
canLogChannelObj.Database = db
canLogChannelObi =
  Channel with properties:
   Device Information
            DeviceVendor: 'MathWorks'
                  Device: 'Virtual 1'
      DeviceChannelIndex: 1
      DeviceSerialNumber: 0
            ProtocolMode: 'CAN'
   Status Information
                 Running: 0
       MessagesAvailable: 0
       MessagesReceived: 0
    MessagesTransmitted: 0
    InitializationAccess: 0
        InitialTimestamp: [0×0 datetime]
```

```
FilterHistory: 'Standard ID Filter: Allow All | Extended ID Filter: Allow All'
Channel Information
            BusStatus: 'N/A'
           SilentMode: 0
      TransceiverName: 'N/A'
     TransceiverState: 'N/A'
    ReceiveErrorCount: 0
   TransmitErrorCount: 0
             BusSpeed: 500000
                  SJW: []
                TSEG1: []
                TSEG2: [1
         NumOfSamples: []
Other Information
             Database: [1×1 can.Database]
             UserData: []
```

setupCANLogChannel uses the following Vehicle Network Toolbox functions:

- canChannel to instantiate the channel object using the eval command and the CAN channel constructor string stored in the app UI property app.canChannelConstructorSelected. The resultant channel object is stored in the app UI property app.canLogChannelObj.
- canDatabase to create a CAN database (.dbc) object representing the DBC-file. This object is stored in the Database property of the channel object.

#### Start the CAN Log Channel

As with the first CAN channel, the CAN channel object app.canLogChannelObj, was instantiated when the test application UI is opened. When the user clicks **Start Logging**, we call the helper function startCANLogChannel, shown in the code fragment below. This function checks to see if the second CAN channel is already running and starts it if isn't.

```
function startCANLogChannel(app)
    % Start the CAN Log channel if it isn't already running.
    try
        if ~app.canLogChannelObj.Running
            start(app.canLogChannelObj);
        end
    catch
        % Do nothing.
    end
end
```

startCANLogChannel uses the following Vehicle Network Toolbox function:

 start to start the CAN channel running. The channel will remain online until a stop command is issued.

#### Stop the CAN Log Channel

When the user clicks **Stop Logging** on the UI, the button callback calls the helper function stopCANLogging, shown in the code fragment below. stopCANLogging stops the CAN channel and retrieves all the messages accumulated in the second channel buffer since the second CAN channel was started by the user clicking **Start Logging**.

```
function stopCANLogging(app)
    % Stop the CAN Log channel.
   stop(app.canLogChannelObj);
   % Get the messages from the CAN log message queue.
    retrieveLoggedCANMessages(app);
   % Update the button icon and label.
    app.canLoggingStartStopButton.Icon = 'IconPlay.png';
    app.StartLoggingLabel.Text = "Start Logging";
```

stopCANLogging uses the following Vehicle Network Toolbox function:

• stop to stop the CAN channel. The channel will remain offline until another start command is issued.

#### **Retrieve and Extract Logged Messages**

Once the logging CAN channel has been stopped, the helper function retrieveLoggedCANMessages, shown in the code fragment below, is called to retrieve all the CAN messages from the second channel bus. The CAN messages are acquired from the second channel bus using the receive command and logical indexing is used to extract the "CruiseCtrlCmd" messages from all the message timetable returned by the receive command.

```
function retrieveLoggedCANMessages(app)
    try
        % Receive available CAN message
        % initialize buffer to make sure it is empty.
        app.canLogMsgBuffer = [];
        % Receive available CAN messages.
        msg = receive(app.canLogChannelObj, Inf, 'OutputFormat', 'timetable');
        % Fill the buffer with the logged Cruise Control Command CAN message data.
        app.canLogMsgBuffer = msg(msg.Name == "CruiseCtrlCmd", :);
    catch err
        disp(err.message)
    end
end
```

To see what the messages returned from the receive command look like in the timetable format, run the following code:

```
st Queue periodic transmission of CAN messages to generate sample message data once the channel {f s}
cruiseControlFbMessage = canMessage(db, 'CruiseCtrlFB');
transmitPeriodic(canChannelObj, cruiseControlFbMessage, 'On', 0.1);
transmitPeriodic(canChannelObj, cruiseControlCmdMessage, 'On', 0.1);
% Start the first channel.
start(canChannelObj);
% Start the second (logging) channel.
start(canLogChannelObj);
\% Wait 1 second to allow time for some messages to be generated on the bus.
pause(1);
```

```
% Stop the channels.
stop(canChannelObj)
stop(canLogChannelObj)
```

% Retrieve all messages from the logged message bus and output the results as a timetable.
msg = receive(canLogChannelObj, Inf, 'OutputFormat','timetable')

| msg=20×8 | timetable |     |          |                   |             |        |              |
|----------|-----------|-----|----------|-------------------|-------------|--------|--------------|
| Time     |           | ID  | Extended | Name              | Data        | Length | Signals      |
|          |           |     |          |                   |             |        |              |
| 0.077    | 716 sec   | 256 | false    | {'CruiseCtrlCmd'} | {1×2 uint8} | 2      | {1×1 struct] |
| 0.077    | 72 sec    | 512 | false    | {'CruiseCtrlFB' } | {1×2 uint8} | 2      | {1×1 struct] |
| 0.177    | 7 sec     | 256 | false    | {'CruiseCtrlCmd'} | {1×2 uint8} | 2      | {1×1 struct] |
| 0.177    | 71 sec    | 512 | false    | {'CruiseCtrlFB' } | {1×2 uint8} | 2      | {1×1 struct] |
| 0.276    | i73 sec   | 256 | false    | {'CruiseCtrlCmd'} | {1×2 uint8} | 2      | {1×1 struct] |
| 0.276    | 74 sec    | 512 | false    | {'CruiseCtrlFB' } | {1×2 uint8} | 2      | {1×1 struct] |
| 0.376    | i73 sec   | 256 | false    | {'CruiseCtrlCmd'} | {1×2 uint8} | 2      | {1×1 struct  |
| 0.376    | 74 sec    | 512 | false    | {'CruiseCtrlFB' } | {1×2 uint8} | 2      | {1×1 struct  |
| 0.477    | '73 sec   | 256 | false    | {'CruiseCtrlCmd'} | {1×2 uint8} | 2      | {1×1 struct] |
| 0.477    | 73 sec    | 512 | false    | {'CruiseCtrlFB' } | {1×2 uint8} | 2      | {1×1 struct  |
| 0.576    | 74 sec    | 256 | false    | {'CruiseCtrlCmd'} | {1×2 uint8} | 2      | {1×1 struct  |
| 0.576    | 74 sec    | 512 | false    | {'CruiseCtrlFB' } | {1×2 uint8} | 2      | {1×1 struct  |
| 0.676    | i73 sec   | 256 | false    | {'CruiseCtrlCmd'} | {1×2 uint8} | 2      | {1×1 struct  |
| 0.676    | i73 sec   | 512 | false    | {'CruiseCtrlFB' } | {1×2 uint8} | 2      | {1×1 struct  |
| 0.777    | 71 sec    | 256 | false    | {'CruiseCtrlCmd'} | {1×2 uint8} | 2      | {1×1 struct  |
| 0.777    | 71 sec    | 512 | false    | {'CruiseCtrlFB' } | {1×2 uint8} | 2      | {1×1 struct  |
|          |           |     |          |                   |             |        |              |

% Extract only the Cruise Control Command CAN messages.
msqCmd = msq(msq.Name == "CruiseCtrlCmd", :)

| msgCmd=10×8 timetable Time ID Extended Name Data Length Signals |     |          |                   |             |        |              |  |  |
|-----------------------------------------------------------------|-----|----------|-------------------|-------------|--------|--------------|--|--|
| LTIIIE                                                          | ΙD  | Extended | Name              | Data        | Length | Signals      |  |  |
|                                                                 |     |          |                   |             |        |              |  |  |
| 0.077716 sec                                                    | 256 | false    | {'CruiseCtrlCmd'} | {1×2 uint8} | 2      | {1×1 struct] |  |  |
| 0.1777 sec                                                      | 256 | false    | {'CruiseCtrlCmd'} | {1×2 uint8} | 2      | {1×1 struct] |  |  |
| 0.27673 sec                                                     | 256 | false    | {'CruiseCtrlCmd'} | {1×2 uint8} | 2      | {1×1 struct] |  |  |
| 0.37673 sec                                                     | 256 | false    | {'CruiseCtrlCmd'} | {1×2 uint8} | 2      | {1×1 struct] |  |  |
| 0.47773 sec                                                     | 256 | false    | {'CruiseCtrlCmd'} | {1×2 uint8} | 2      | {1×1 struct  |  |  |
| 0.57674 sec                                                     | 256 | false    | {'CruiseCtrlCmd'} | {1×2 uint8} | 2      | {1×1 struct  |  |  |
| 0.67673 sec                                                     | 256 | false    | {'CruiseCtrlCmd'} | {1×2 uint8} | 2      | {1×1 struct  |  |  |
| 0.77771 sec                                                     | 256 | false    | {'CruiseCtrlCmd'} | {1×2 uint8} | 2      | {1×1 struct  |  |  |
| 0.87776 sec                                                     | 256 | false    | {'CruiseCtrlCmd'} | {1×2 uint8} | 2      | {1×1 struct  |  |  |
| 0.97769 sec                                                     | 256 | false    | {'CruiseCtrlCmd'} | {1×2 uint8} | 2      | {1×1 struct  |  |  |

retrieveLoggedCANMessages uses the following Vehicle Network Toolbox functions:

• receive to retrieve CAN messages from the CAN bus. In this case, the function is configured to retrieve all messages since the previous invocation and output the results as a MATLAB timetable.

#### Save Messages to a File

When the user clicks **Save Logged Data** on the UI, the helper function saveLoggedCANDataToFile is called. This function opens a file browser window using the

uinputfile function. uinputfile returns the filename and path selected by the user to store the logged CAN message data. The Vehicle Network Toolbox function canMessageReplayBlockStruct is used to convert the CAN messages from a MATLAB timetable into a form that the CAN Replay block can use. Once the logged CAN message data has been converted and saved to a file it can be recalled and replayed later using the Vehicle Network Toolbox "Replay" Simulink block. To replay messages in MATLAB with Vehicle Network Toolbox with the replay command, the timetable itself is passed as input to the function.

```
function savedLoggedCANDataToFile(app)
    % Raise dialog box to prompt user for a CAN log file to store the logged data.
    [FileName,PathName] = uiputfile('*.mat','Select a .MAT file to store logged CAN data');

if FileName ~= 0
    % User did not cancel the file selection operation, so OK to save
    % convert the CAN log data from Timetable to struct of arrays so the data is compatible
    % with the VNT Simulink Replay block.
    canLogStructOfArrays = canMessageReplayBlockStruct(app.canLogMsgBuffer);
    save(fullfile(PathName, FileName), 'canLogStructOfArrays');

    % Clear the buffer after saving it.
    app.canLogMsgBuffer = [];
end
end
```

saveLoggedCANDataToFile uses the following Vehicle Network Toolbox function:

• canMessageReplayBlockStruct to convert the CAN messages stored in the MATLAB timetable into a form that can be used by the CAN message Replay block.

#### **Load Messages From a File**

When the user clicks **Load Logged Data** on the UI, the helper function loadLoggedCANDataFromFile is called. This function opens a file browser window using the uigetfile function, which returns the logged message filename selected by the user. The logged CAN message data is loaded from the file and converted back into a timetable representation for use with the Vehicle Network Toolbox replay command. Note that the same data file could be used directly with the Vehicle Network Toolbox Replay Simulink block if the user desired to replay the data from the Simulink model. You might choose to replay the data using the Replay block instead of from the UI using the replay command because the Replay block works with the Simulink debugger, pausing playback when the simulation halts on a breakpoint. The replay command, in contrast, does not recognize when the Simulink model halts on a breakpoint and would simply keep playing the stored message data from the file. For the purposes of the example, we will replay the data using the replay command.

```
function loadLoggedCANDataFromFile(app)
    % Raise dialog box to prompt user for a CAN log file to load.
    [FileName,PathName] = uigetfile('*.mat','Select a CAN log file to load');

% Return focus to main UI after dlg closes.
    figure(app.UIFigure)

if FileName ~= 0
    % User did not cancel the file selection operation, so OK to load
    % make sure the message buffer is empty before loading in the logged CAN data.
    app.canLogMsgBuffer = [];
```

```
% Upload the saved message data from the selected file.
    canLogMsgStructOfArrays = load(fullfile(PathName, FileName), 'canLogStructOfArrays');

% Convert the saved message data into timetables for the replay command.
    app.canLogMsgBuffer = canMessageTimetable(canLogMsgStructOfArrays.canLogStructOfArrays);
    end
end
```

loadLoggedCANDataFromFile uses the following Vehicle Network Toolbox function:

• canMessageTimetable to convert the CAN messages stored in a form compatible with the CAN message Replay Simulink block back into a MATLAB timetable for use with the replay function.

#### Start Playback of Logged Messages

After the logged CAN message data has been loaded into the UI and reformatted it is ready for playback using the Vehicle Network Toolbox replay command. When the user clicks **Start Replay** on the UI, the helper function startPlaybackOfLoggedCANData is called. In order to replay the logged CAN message data over the first CAN channel, all activity associated with this channel must be halted and any buffered message data cleared. As shown in the code fragment below, startPlaybackOfLoggedCANData turns off periodic transmission of CAN messages, stops the CAN channel, clears any CAN message data buffered in the UI, and clears the plots displaying the signal data fed back from the Cruise Control algorithm model. The CAN channel is then restarted, and the logged CAN message data is replayed.

```
function startPlaybackOfLoggedCANData(app)
  % Turn off periodic transmission of CruiseCtrlCmd CAN message from UI controls.
  transmitPeriodic(app.canChannelObj, app.cruiseControlCmdMessage, 'Off');

% Stop the UI CAN channel so we can instead use if for playback.
  stopCANChannel(app)

% Flush the existing CAN messages stored for plotting.
  flushCANFbMsgQueue(app)

% Clear the existing plots.
  cla(app.tspeedPlot)
  cla(app.engagedPlot)

% Start the CAN Channel and replay the logged CAN message data.
  startCANChannel(app)

% Replay the logged CAN data on the UI CAN Channel.
  replay(app.canChannelObj, app.canLogMsgBuffer);
end
```

startPlaybackOfLoggedCANData uses the following Vehicle Network Toolbox functions:

- transmitPeriodic to disable periodic transmission of the command signals sent to the Cruise Control algorithm model in the "CruiseCtrlCmd" message.
- replay to replay logged CAN message data on the first CAN channel.

#### Stop Playback of Logged Messages

When the user clicks **Stop Replay** on the UI, the helper function stopPlaybackOfLoggedCANData is called. In order to halt the playback of logged CAN message data the CAN channel where the data

is being replayed must be stopped. Once that is done the periodic transmission of the "CruiseCtrlCmd" message can be re-enabled and the channel restarted so that the user will once again be able to inject test stimulus signals to the Cruise Control algorithm model interactively from the UI. As shown in the code fragment below, stopPlaybackOfLoggedCANData first stops the channel, which halts the replay of the logged message data. Logged message data is cleared from local buffers on the UI as well as the plots displaying the signal data fed back from the Cruise Control algorithm model. Periodic transmission of the "CruiseCtrlCmd" message is re-enabled, and the CAN channel restarted.

```
function stopPlaybackOfLoggedCANData(app)
    % Stop the playback CAN channel.
   stopCANChannel(app)
   % Flush the existing CAN messages stored for plotting.
   flushCANFbMsqQueue(app)
   % Clear the existing plots.
   cla(app.tspeedPlot)
   cla(app.engagedPlot)
   % Re-enable periodic transmission of CruiseCtrlCmd CAN message from UI controls.
   transmitPeriodic(app.canChannelObj, app.cruiseControlCmdMessage, 'On', 0.1);
   % Restart the CAN Channel from/To UI.
    startCANChannel(app)
end
```

stopPlaybackOfLoggedCANData uses the following Vehicle Network Toolbox functions:

- stop to stop the CAN channel to halt replay of the logged CAN message data.
- transmitPeriodic to re-enable periodic transmission of the command signals sent to the Cruise Control algorithm model in the "CruiseCtrlCmd" message.
- start to re-start the CAN channel so the user can once again inject test stimulus signals to the Cruise Control algorithm model interactively from the UI.

#### Add Virtual CAN Channel Communication to the Simulink Cruise Control Algorithm Model

In this step, we describe how Vehicle Network Toolbox Simulink blocks were used to add virtual CAN communication capability to the Simulink Cruise Control algorithm model.

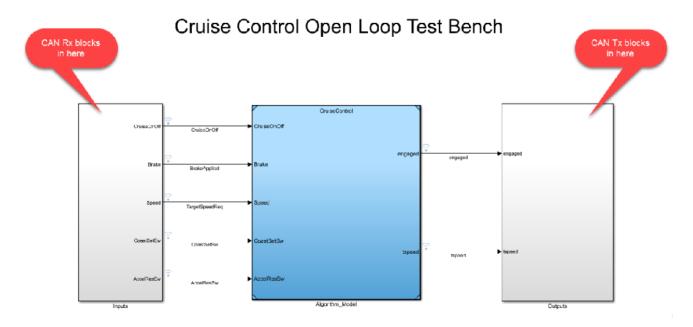

This description will cover the following topics:

- · Adding CAN message receive capability
- Adding CAN message transmit capability
- Pushing CAN channel configuration information from the UI to the Simulink model

#### **Open the Cruise Control Algorithm Simulink Model**

Run the helper functions to configure the workspace with needed data parameters and then open the Cruise Control algorithm test harness model. With the Simulink model open, you can explore the portions of the model explained in the sections below. Execute

helperPrepareTestBenchParameterData followed by helperConfigureAndOpenTestBench.

#### Add CAN Message Receive Capability

For the Cruise Control algorithm Simulink model to receive CAN data from the test UI requires a block to connect the Simulink model to a specific CAN device, a block to receive CAN messages from the selected device, and a block to unpack the data payload of the messages received into individual signals. To accomplish this, an "Inputs" subsystem is added to the Cruise Control algorithm Simulink model. The "Inputs" subsystem uses Vehicle Network Toolbox CAN Configuration, CAN Receive, and CAN Unpack blocks interconnected as shown in the screen shot below.

The CAN Configuration Block allows the user to determine which of the available CAN devices and channels to connect with the Simulink model. The CAN Receive block receives CAN messages from the CAN device and channel selected in the CAN Configuration block. It also allows the user to receive all messages on the bus or apply a filter to receive only select messages. The CAN Unpack block has been configured to read a user defined network database (.dbc) file. This allows the user to determine the message name, message ID, and data payload to unpack signals with this block. Simulink input ports are automatically added to the block for each signal defined in the message in the network database file.

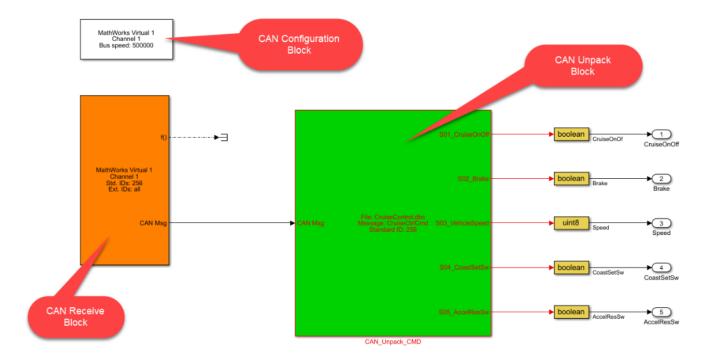

The "Inputs" subsystem of the Cruise Control algorithm Simulink model uses the following Vehicle Network Toolbox Simulink blocks to receive CAN messages:

- CAN Configuration block to select which CAN channel device to connect to the Simulink model.
- CAN Receive block to receive the CAN messages from the CAN device selected in the CAN Configuration block.
- CAN Unpack block to unpack the payload of the received CAN message(s) into individual signals, one for each data item defined in the message.

#### **Add CAN Message Transmit Capability**

For the Cruise Control algorithm Simulink model to transmit CAN data to the test UI requires a block to connect the Simulink model to a specific CAN device, a block to pack Simulink signals into the data payload of one or more CAN messages, and a block to transmit the CAN messages from the selected device. To accomplish this, an "Outputs" subsystem is added to the Cruise Control algorithm Simulink model. The "Outputs" subsystem uses Vehicle Network Toolbox CAN pack and CAN Transmit blocks interconnected as shown in the screen shot below.

The CAN Pack block has been configured to read a user defined network database (.dbc) file. This allows the user to determine the message name, message ID, and data payload to pack signal with this block. Simulink output ports are automatically added to the block for each signal defined in the message in the network database file. The CAN Transmit block will transmit the message assembled by the Pack Block on the CAN channel and CAN device selected by the user with the Configuration block. Note that a second CAN Configuration block is not required since the "Outputs" subsystem is transmitting CAN messages on the same CAN channel and device used to receive CAN messages.

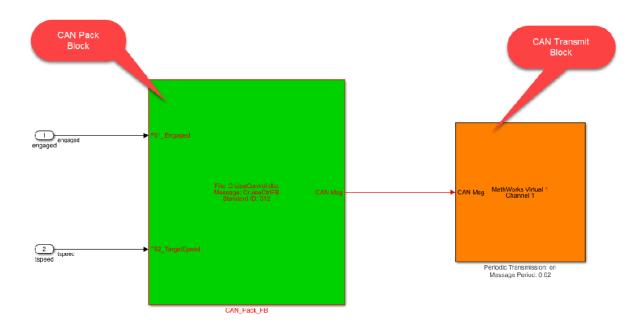

The "Outputs" subsystem of the Cruise Control algorithm Simulink model uses the following Vehicle Network Toolbox Simulink blocks to transmit CAN messages:

- CAN Pack block to unpack the payload of the received CAN message(s) into individual signals, one for each data item defined in the message.
- CAN Transmit block to receive the CAN messages from the CAN device selected in the CAN Configuration block.

#### Push CAN Channel Configuration from the UI to the Simulink Model

Because the user selects which of the available CAN devices and channels to use from the UI, this information needs to be sent to the Cruise Control algorithm Simulink model to keep the CAN device and channel configurations between the UI and the Simulink model in sync. To accomplish this, the CAN device and channel information used by the CAN Configuration, CAN Transmit, and CAN Receive blocks must be configured programmatically from the UI. Every time a user selects a CAN device and CAN channel from the UI "Channel Configuration/Select CAN Channel" menu, the helper function updateModelWithSelectedCANChannel is called. As shown in the code fragment below, updateModelWithSelectedCANChannel finds the block path for the CAN Configuration, CAN Transmit, and CAN Receive blocks within the Cruise Control algorithm Simulink model. Using set\_param commands, the Device, DeviceMenu, and ObjConstructor block properties for each of these three blocks are set to the corresponding properties from the CAN device and CAN channel selected by the user.

```
canTransmitPath = find_system(app.mdl,'Variants', 'AllVariants', 'LookUnderMasks', 'all'
                 'FollowLInks', 'on', 'Name', 'CAN Transmit');
           % Find path to CAN receive block.
           canReceivePath = find_system(app.mdl,'Variants', 'AllVariants', 'LookUnderMasks', 'all',
                 'FollowLInks', 'on', 'Name', 'CAN Receive');
           % Push the selected CAN channel into the simulation model CAN Configuration block.
           set_param(canConfigPath{1}, 'Device', app.canChannelDeviceSelected);
set_param(canConfigPath{1}, 'DeviceMenu', app.canChannelDeviceSelected);
set_param(canConfigPath{1}, 'ObjConstructor', app.canChannelConstructorSelected);
           % Push the selected CAN channel into the simulation model CAN Receive block.
           set_param(canReceivePath{1}, 'Device', app.canChannelDeviceSelected);
set_param(canReceivePath{1}, 'DeviceMenu', app.canChannelDeviceSelected);
set_param(canReceivePath{1}, 'ObjConstructor', app.canChannelConstructorSelected);
           % Push the selected CAN channel into the simulation model CAN Transmit block.
           set_param(canTransmitPath{1}, 'Device', app.canChannelDeviceSelected);
           set_param(canTransmitPath{1}, 'DeviceMenu', app.canChannelDeviceSelected);
set_param(canTransmitPath{1}, 'ObjConstructor', app.canChannelConstructorSelected);
     end
end
```

#### **Use the UI and Model Together**

With both the model and UI open, you can explore interacting with the model in the UI. Click Start Sim to put the model and UI online. Experiment with the "Driver Inputs" and "Calibrations" sections of the UI to control the model and actuate the cruise control algorithm. You will see the cruise control engagement and speed values plotted in the UI. You can also use the logging and replay features described previously via the UI controls.

Creating a UI in this manner, gives you a powerful and flexible test interface customizable to your application. It is valuable when debugging and optimizing your algorithm in simulation. By changing the selected CAN device from virtual channels to physical channels, you can continue to use the UI to interact with the algorithm running in a rapid prototyping platform or target controller.

# Programmatically Build Simulink Models for CAN Communication

This example shows how to programmatically construct a Simulink® model to introduce CAN or CAN FD communication using a CAN DBC-file. With the add\_block (Simulink) and set\_param (Simulink) functions of Simulink, one can add and fully configure Vehicle Network Toolbox™ blocks to add network communication to a basic algorithm. The DBC-file contains the CAN messages and signal details. The primary focus is to programmatically configure CAN and CAN FD Pack and Unpack block parameters. This can significantly increase model construction efficiency.

#### **Algorithm Model**

The example model AlgorithmModel.slx contains a subsystem block called "Algorithm". This block represents any given application algorithm developed in Simulink. A Gain (Simulink) block with value of 2 is inside this subsystem for demonstration purposes. This subsystem has a CAN signal input named "In1". This input value is scaled by the gain value. The scaled value is given as the output of this subsystem named "Out1". For experimentation, the gain value can be changed and the Gain block can be replaced by a different algorithm.

## Algorithm Model to be configured for CAN Communication

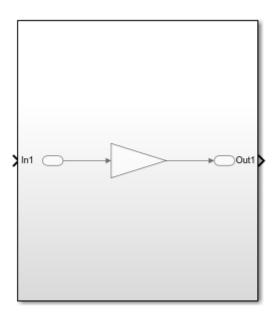

#### **CAN Database File Access**

You can access the contents of CAN DBC-files with the canDatabase function. Through this function, details about network nodes, messages, and signals are available.

```
db = canDatabase("CANBus.dbc")
db =
   Database with properties:
```

```
Name: 'CANBus'
         Path: 'C:\Users\jpyle\Documents\MATLAB\Examples\vnt-ex60686316\CANBus.dbc'
        Nodes: {'ECU'}
     NodeInfo: [1×1 struct]
     Messages: {2×1 cell}
  MessageInfo: [2×1 struct]
   Attributes: {}
AttributeInfo: [0×0 struct]
     UserData: []
```

A node "ECU" is defined in the example CAN DBC-file as shown below.

```
node = nodeInfo(db,"ECU")
node = struct with fields:
             Name: 'ECU'
          Comment: ''
      Attributes: {}
   AttributeInfo: [0×0 struct]
```

The node receives a CAN message "AlgInput" containing a signal "InitialValue". The signal "InitialValue" is the input to the algorithm.

```
messageInfo(db, "AlgInput")
```

```
ans = struct with fields:
            Name: 'AlgInput'
     ProtocolMode: 'CAN'
          Comment: ''
               ID: 100
         Extended: 0
            J1939: []
           Length: 1
              DLC: 1
              BRS: 0
          Signals: {'InitialValue'}
       SignalInfo: [1x1 struct]
          TxNodes: {0×1 cell}
       Attributes: {}
   AttributeInfo: [0×0 struct]
```

The node transmits a CAN message "AlgOutput" containing a signal "ScaledValue". The signal "ScaledValue" is the output of the algorithm.

```
messageInfo(db, "AlgOutput")
```

```
ans = struct with fields:
              Name: 'AlgOutput'
     ProtocolMode: 'CAN'
Comment: ''
                 ID: 200
          Extended: 0
             J1939: []
            Length: 2
               DLC: 2
```

```
BRS: 0
Signals: {'ScaledValue'}
SignalInfo: [1×1 struct]
TxNodes: {'ECU'}
Attributes: {}
AttributeInfo: [0×0 struct]
```

#### **Programmatically Build the Model**

#### Open the Example Model

Open the example model to be configured.

```
open AlgorithmModel
```

#### Add and Configure CAN Configuration Block

Add and position a CAN Configuration block in the model.

```
add_block("canlib/CAN Configuration", "AlgorithmModel/CAN Configuration")
set_param("AlgorithmModel/CAN Configuration", "position", [50,330,250,410])
```

Set the "Device" parameter to have the model use the MathWorks® virtual CAN device.

```
set_param("AlgorithmModel/CAN Configuration", "Device", "MathWorks Virtual 1 (Channel 1)")
```

#### **Add and Configure CAN Receive Block**

Add and position a CAN Receive block in the model.

```
add_block("canlib/CAN Receive","AlgorithmModel/CAN Receive")
set_param("AlgorithmModel/CAN Receive","position",[50,200,250,280])
```

Add a Terminator (Simulink) block and position it. This is used to connect the function port of the CAN Receive block. In this example, simple message reception is performed. In general, placing a CAN Receive inside a Function-Call Subsystem (Simulink) is the preferred approach to modeling with CAN blocks.

```
add_block("simulink/Sinks/Terminator", "AlgorithmModel/Terminator")
set_param("AlgorithmModel/Terminator", "position", [310,210,330,230])
```

Set the "Device" parameter to have the model use the MathWorks virtual CAN device.

```
set_param("AlgorithmModel/CAN Receive", "Device", "MathWorks Virtual 1 (Channel 1)")
```

#### Add and Configure CAN Unpack Block

Add and position a CAN Unpack block in the model. By default, the block is in "Raw Data" mode.

```
add_block("canlib/CAN Unpack","AlgorithmModel/CAN Unpack")
set_param("AlgorithmModel/CAN Unpack","position",[350,220,600,300])
```

Set the following parameters in the CAN Unpack block in a single function call:

- DataFormat
- CANdbFile

MsgList

```
set param("AlgorithmModel/CAN Unpack", "DataFormat", "CANdb specified signals", "CANdbFile", db.Path
```

If the "DataFormat" and "CANdbFile" parameters are already set on a block, the chosen message is changeable by only including the "MsgList" parameter.

#### Add and Configure CAN Pack Block

Add and position a CAN Pack block in the model.

```
add_block("canlib/CAN Pack", "AlgorithmModel/CAN Pack")
set_param("AlgorithmModel/CAN Pack", "position", [1000,220,1250,300])
```

Set the following parameters in the CAN Pack block in a single function call:

- DataFormat
- CANdbFile
- MsgList

```
set param("AlgorithmModel/CAN Pack", "DataFormat", "CANdb specified signals", "CANdbFile", db.Path, "I
```

#### Add and Configure CAN Transmit Block

Add and position a CAN Transmit block in the model.

```
add block("canlib/CAN Transmit", "AlgorithmModel/CAN Transmit")
set param("AlgorithmModel/CAN Transmit", "position", [1350,220,1550,300])
```

Set the "Device" parameter to have the model use the MathWorks virtual CAN device. Also, periodic transmission is enabled with the default timing.

```
set_param("AlgorithmModel/CAN Transmit", "Device", "MathWorks Virtual 1 (Channel 1)")
set param("AlgorithmModel/CAN Transmit", "EnablePeriodicTransmit", "on")
```

#### **Make Connections Between the Blocks**

The CAN blocks and the algorithm block added in the model must now be connected. The port coordinates for all CAN blocks are required.

```
canRxPort = get_param("AlgorithmModel/CAN Receive", "PortConnectivity");
canUnpackPort = get_param("AlgorithmModel/CAN Unpack", "PortConnectivity");
subSystemPort = get_param("AlgorithmModel/Subsystem", "PortConnectivity");
canPackPort = get_param("AlgorithmModel/CAN Pack", "PortConnectivity");
canTxPort = get_param("AlgorithmModel/CAN Transmit", "PortConnectivity");
terminatorPort = get param("AlgorithmModel/Terminator", "PortConnectivity");
[canRxPortFunc,canRxPortMsq] = canRxPort.Position;
[canUnpackPortIn,canUnpackPortOut] = canUnpackPort.Position;
[subSystemPortIn,subSystemPortOut] = subSystemPort.Position;
[canPackPortIn,canPackPortOut] = canPackPort.Position;
canTxPortMsg = canTxPort.Position;
terminatorPortIn = terminatorPort.Position;
Add lines to connect all of the blocks in the appropriate order.
add_line("AlgorithmModel",[canRxPortMsg ; canUnpackPortIn])
add_line("AlgorithmModel",[canUnpackPortOut ; subSystemPortIn])
```

```
add_line("AlgorithmModel",[subSystemPortOut ; canPackPortIn])
add_line("AlgorithmModel",[canPackPortOut ; canTxPortMsg])
add_line("AlgorithmModel",[canRxPortFunc ; terminatorPortIn])
```

#### **Completed Model**

This is how the model looks after construction and configuration.

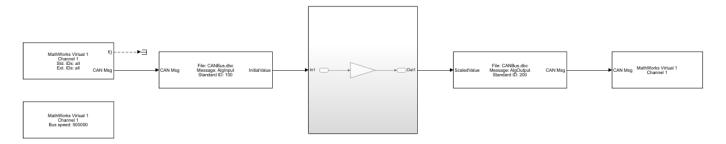

#### **Test the Built Model**

#### Configure a CAN Channel in MATLAB for Communication with the Algorithm Model

Create a CAN channel in MATLAB® using channel 2 of the MathWorks virtual CAN device. It will communicate with the CAN channel in the model. Also, attach the CAN database to the MATLAB channel to have it automatically decode incoming CAN data.

```
canCh = canChannel("MathWorks","Virtual 1",2);
canCh.Database = db;
```

For transmission from MATLAB to the model, use the CAN database to prepare a CAN message as input to the algorithm.

```
algInputMsg = canMessage(canCh.Database, "AlgInput");
```

#### **Run the Algorithm Model**

Assign the simulation time and start the simulation

```
set_param("AlgorithmModel","StopTime","inf")
set_param("AlgorithmModel","SimulationCommand","start")
```

Pause until the simulation is fully started.

```
while strcmp(get_param("AlgorithmModel","SimulationStatus"),"stopped")
end
```

#### **Run the MATLAB Code**

Start the MATLAB CAN channel.

```
start(canCh);
```

Transmit multiple CAN messages with different signal data as input to the model.

```
for value = 1:5
    algInputMsg.Signals.InitialValue = value*value;
    transmit(canCh,algInputMsg)
```

```
pause(1)
end
```

Receive all messages from the bus. Note the instances of the "AlgInput" and "AlgOutput" messages, their timing, and signal values.

msg = receive(canCh,Inf,"OutputFormat","timetable")

| msg=10×8 timetable<br>Time                | ID                | Extended                | Name                                                 | Data                                  | Length      | Signals                                      |
|-------------------------------------------|-------------------|-------------------------|------------------------------------------------------|---------------------------------------|-------------|----------------------------------------------|
| 0.009728 sec<br>0.15737 sec<br>1.0121 sec | 100<br>200<br>100 | false<br>false<br>false | {'AlgInput' } {'AlgOutput'} {'AlgInput' }            | {[ 1]}<br>{1×2 uint8}<br>{[ 4]}       | 1 2         | {1×1 struct}<br>{1×1 struct}<br>{1×1 struct} |
| 1.1574 sec<br>2.0146 sec                  | 200<br>100        | false<br>false          | {'AlgOutput'} {'AlgInput' }                          | {1×2 uint8}<br>{[ 9]}                 | 2           | {1×1 struct}<br>{1×1 struct}<br>{1×1 struct} |
| 2.1574 sec<br>3.0177 sec                  | 200<br>100        | false<br>false          | {'AlgOutput'} {'AlgInput'}                           | {1×2 uint8}<br>{[ 16]}                | 2           | {1×1 struct}<br>{1×1 struct}                 |
| 3.1574 sec<br>4.0219 sec<br>4.1574 sec    | 200<br>100<br>200 | false<br>false<br>false | <pre>{'AlgOutput'} {'AlgInput' } {'AlgOutput'}</pre> | {1×2 uint8}<br>{[ 25]}<br>{1×2 uint8} | 2<br>1<br>2 | {1×1 struct}<br>{1×1 struct}<br>{1×1 struct} |

The canSignalTimetable function provides an efficient way to separate and organize the signal values of CAN messages into individual timetables for each.

#### signalTimeTable = canSignalTimetable(msg)

```
signalTimeTable = struct with fields:
    AlgInput: [5×1 timetable]
   AlgOutput: [5×1 timetable]
```

#### signalTimeTable.AlgInput

| InitialValue |
|--------------|
|              |
| 1            |
| 4            |
| 9            |
| 16           |
| 25           |
|              |

#### signalTimeTable.AlgOutput

| ans=5×1 timetable<br>Time | ScaledValue |
|---------------------------|-------------|
|                           |             |
| 0.15737 sec               | 2           |
| 1.1574 sec                | 8           |
| 2.1574 sec                | 18          |
| 3.1574 sec                | 32          |
| 4.1574 sec                | 50          |

Stop the CAN channel.

stop(canCh)

#### Stop the Algorithm Model

```
set_param("AlgorithmModel", "SimulationCommand", "stop")
```

#### **Plot the Signal Data**

Plot the initial and scaled signal values of the CAN messages against the timestamps as they occurred on the virtual bus. Note the change in values as transmitted by MATLAB and the scaling of the data as performed by the model.

```
plot(signalTimeTable.AlgInput.Time, signalTimeTable.AlgInput.InitialValue, "Marker", "square", "Marker")
hold on
plot(signalTimeTable.AlgOutput.Time, signalTimeTable.AlgOutput.ScaledValue, "Marker", "square", "Marker")
hold off
xlabel("TimeStamp");
ylabel("CAN Signal Value");
legend("Initial Value", "Scaled Value", "Location", "northeastoutside");
legend("boxoff");
```

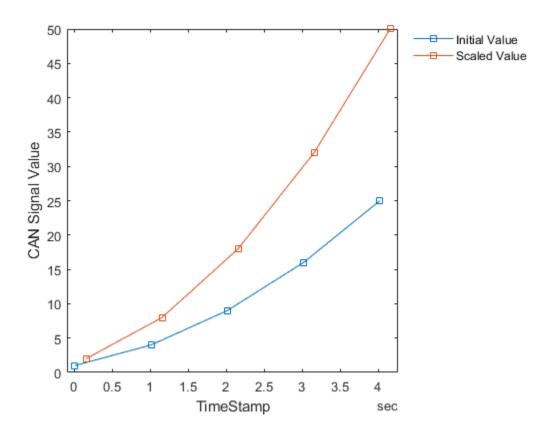

# Class-Based Unit Testing of Automotive Algorithms via CAN

This example shows you how to validate the output of a cruise control algorithm using the Vehicle Network Toolbox™ and MATLAB class-based unit testing framework.

It uses the MATLAB® unit test-class tCruiseControlAlgorithmVerifier.m to provide input commands via Controller Area Network (CAN) to a Simulink® model of a cruise control algorithm to trigger the functional behavior of the algorithm, and then receives feedback from the model through CAN and validates the expected behavior of the algorithm. It also generates a PDF report of the test results, which can be used for analysis. For more information on how to write the test-class, see the tCruiseControlAlgorithmVerifier.m file. The dialog in that class helps you understand the method of setting up a test-class and what each individual test does.

This example uses MathWorks® virtual CAN Channels to communicate with the algorithm.

#### **Simulink Model Overview**

The cruise control algorithm has a Virtual CAN Inputs block, which houses the setup of the CAN channel using the CAN Configuration block, and receives the message commanded from the MATLAB test-class using the CAN Receive block. It then uses the CAN Unpack block to separate the individual signals from the received CAN message, which are then converted into their appropriate data types and transmitted to the actual cruise control algorithm.

The Cruise Control Algorithm block houses the Cruise Control Algorithm State Machine, which is a Stateflow® chart. This algorithm works based on the inputs received from the Virtual CAN Inputs block and is set-up to trigger when the input conditions have reached a certain condition. The outputs of the Stateflow chart are the expected vehicle cruising speed, and algorithm engagement state.

The Virtual CAN Outputs block uses a CAN Pack block to load individual signals into a single CAN message, which are then transmitted onto the CAN bus using the CAN Transmit block. This feedback message is used for verification in the MATLAB test-class.

# Cruise Control Algorithm

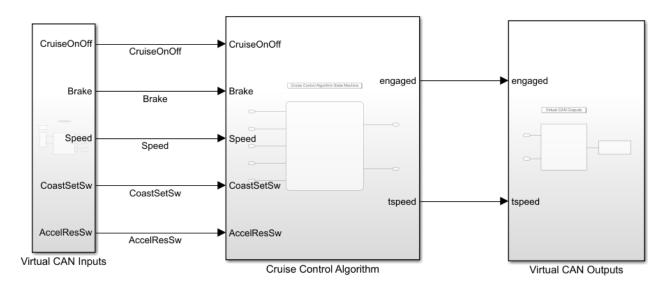

Copyright 2020 The MathWorks, Inc.

#### **Create a Test Suite**

Create a suite of test classes to run. In this example, the tCruiseControlAlgorithmVerifier.m is the only test in the suite. You can add additional tests in the same test suite. The 1xN Test array lists the number of tests, not the number of test-classes.

```
suite = testsuite("tCruiseControlAlgorithmVerifier")

suite =
   1x3 Test array with properties:

   Name
   ProcedureName
   TestClass
   BaseFolder
   Parameterization
   SharedTestFixtures
   Tags

Tests Include:
   0 Parameterizations, 0 Shared Test Fixture Classes, 0 Tags.
```

#### **Create a Test Runner**

Create a test runner to execute a set of tests in the test suite. This defines the runner with no special plugins.

```
runner = matlab.unittest.TestRunner.withNoPlugins
runner =
 TestRunner with properties:
   ArtifactsRootFolder: "C:\TEMP\Bdoc23a 2213998 3568\ib570499\37"
      PrebuiltFixtures: [1x0 matlab.unittest.fixtures.Fixture]
```

#### Create a PDF Report Output

Set up the name of the PDF file in which you want your output to be captured.

```
pdfFile = "CruiseControlAlgorithmTestReport.pdf"
pdfFile =
"CruiseControlAlgorithmTestReport.pdf"
Add a PDF creating plugin to your test runner. Firstly, construct the plugin.
plugin = matlab.unittest.plugins.TestReportPlugin.producingPDF(pdfFile)
plugin =
  PDFTestReportPlugin with properties:
     IncludeCommandWindowText: 0
    IncludePassingDiagnostics: 0
                 LoggingLevel: Terse
              PageOrientation: 'portrait'
```

Associate this plugin with the test runner to generate the PDF report in the working directory.

```
runner.addPlugin(plugin)
```

result = runner.run(suite)

#### **Run Tests**

Run the test suite using the test runner.

```
Generating test report. Please wait.
   Preparing content for the test report.
   Adding content to the test report.
   Writing test report to file.
Test report has been saved to:
C:\TEMP\Bdoc23a_2213998_3568\ib570499\37\tp4d433d08\vnt-ex21299704\CruiseControlAlgorithmTestRe
result =
 1x3 TestResult array with properties:
   Name
   Passed
    Failed
    Incomplete
   Duration
   Details
```

Totals:

2 Passed, 1 Failed, 0 Incomplete. 123.3727 seconds testing time.

#### **Analyze the PDF Report**

Open the PDF file created with the defined name. The default setting creates it in the current working directory. There are two things to observe in the PDF report:

#### **Overall Result and Result Pie Chart**

The overall result states the final outcome based on whether all the tests passed or not. The pie chart shows how many tests passed and failed out of the total number of tests defined.

Number of Tests: 3

Testing Time: 81.8527 seconds

Overall Result: FAILED

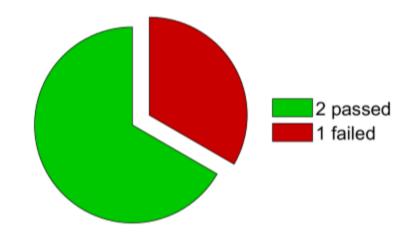

#### **Failure Summary Details**

The failure summary shows which test failed and for what reason.

# Failure Summary

1 test failed.

| Name of Failing Test                                       | Failure Reasons         |           |
|------------------------------------------------------------|-------------------------|-----------|
| tCruiseControlAlgorithmVerifier/verifyNoCoastingEngagement | Failed by verification. | (Details) |

Clicking the details tab on the right hand side of the failure name provides a detailed reason for failure, along with the diagnostic message you configured in the tests.

#### ⊗ verifyNoCoastingEngagement

The test failed.

Duration: 38.7588 seconds

#### Event:

Verification failed.

```
Test Diagnostic:

Actual and Expected Vehicle Speed are not the same

Framework Diagnostic:

Eventually failed.

--> The constraint never passed with a timeout of 20 second(s).

--> IsTrue failed.

--> The value must evaluate to "true".

Actual Value:
   logical

   0

Evaluated Function:
   function_handle with value:
        @()isequal(feedbackMessageSignalTable.F02_TargetSpeed(end,1),testCase.TestCommandMsg.Signals.S03_VehicleSpeed)

Event Location: tCruiseControlAlgorithmVerifier/verifyNoCoastingEngagement

Stack:

In C:\Users\SDange\Desktop\Demo\tCruiseControlAlgorithmVerifier.m (tCruiseControlAlgorithmVerifier.verifyNoCoastingEngagement) at 328
```

## **Decode CAN Data from BLF-Files**

This example shows you how to import and decode CAN data from BLF-files in MATLAB® for analysis. The BLF-file used in this example was generated from Vector CANoe™ using the "CAN - General System Configuration (CAN)" sample. This example also uses the CAN database file, PowerTrain BLF.dbc, provided with the Vector sample configuration.

#### Open the DBC-File

Open the database file describing the source CAN network using the canDatabase function.

#### Investigate the BLF-File

Retrieve and view information about the BLF-File. The blfinfo function parses general information about the format and contents of the Vector Binary Logging Format BLF-file and returns the information as a structure.

#### binf.ChannelList

| ans=2×3 table<br>ChannelID | Protocol | Objects |
|----------------------------|----------|---------|
| 1                          | "CAN"    | 8801    |
| 2                          | "CAN"    | 7575    |

#### Read Data from BLF-File

The data of interest was logged from the powertrain bus which is stored in channel 2 of the BLF-file. Read the CAN data using the blfread function. You can also provide the DBC-file to the function call which will enable message name lookup and signal value decoding.

blfData = blfread("Logging\_BLF.blf", 2, "Database", canDB)

| blfData=7575×8 t | timetable |          |                    |      |                           |
|------------------|-----------|----------|--------------------|------|---------------------------|
| Time             | ID        | Extended | Name               |      | Data                      |
|                  |           |          |                    |      |                           |
| 2.2601 sec       | 103       | false    | {'Ignition_Info' } | ] }  | 1 0]}                     |
| 2.2801 sec       | 103       | false    | {'Ignition_Info' } | ] }  | 1 0]}                     |
| 2.3002 sec       | 100       | false    | {'EngineData' }    | ] }  | 238 2 25 1 0 0 238 2]}    |
| 2.3005 sec       | 102       | false    | {'EngineDataIEEE'} | ]}   | 0 128 59 68 0 0 0 0]}     |
| 2.3006 sec       | 103       | false    | {'Ignition Info' } | ]}   | 1 0]}                     |
| 2.3008 sec       | 201       | false    | {'ABSdata' }       | ]}   | 0 0 0 0 172 38]}          |
| 2.3009 sec       | 1020      | false    | {'GearBoxInfo' }   | ]}   | 1]}                       |
| 2.3201 sec       | 103       | false    | {'Ignition_Info' } | ]}   | 1 0]}                     |
| 2.3401 sec       | 103       | false    | {'Ignition_Info' } | ]}   | 1 0]}                     |
| 2.3502 sec       | 100       | false    | {'EngineData' }    | ] }  | 4 0 25 2 119 1 238 2]}    |
| 2.3505 sec       | 102       | false    | {'EngineDataIEEE'} | {[53 | 127 119 64 0 128 187 67]} |
| 2.3507 sec       | 201       | false    | {'ABSdata' }       | ]}   | 0 0 0 0 35 40]}           |
| 2.3508 sec       | 1020      | false    | {'GearBoxInfo' }   | ]}   | 1]}                       |
| 2.3601 sec       | 103       | false    | {'Ignition_Info' } | ]}   | 1 0]}                     |
| 2.3801 sec       | 103       | false    | {'Ignition_Info' } | ]}   | 1 0]}                     |
| 2.4002 sec       | 100       | false    | {'EngineData' }    | 1}   | 10 0 25 3 119 1 238 2]}   |
| :                |           |          |                    |      | 2,                        |

View signals from an "EngineData" message.

#### blfData.Signals{3}

```
ans = struct with fields:
   PetrolLevel: 1
      EngPower: 7.5000
      EngForce: 0
   IdleRunning: 0
        EngTemp: 0
       EngSpeed: 750
```

#### Repackage and Visualize Signal Values of Interest

Use the canSignalTimetable function to repackage signal data from each unique message on the bus into a signal timetable. This example creates three individual signal timetables for the three messages of interest, "ABSdata", "EngineData" and "GearBoxInfo", from the CAN message timetable.

signalTimetable1 = canSignalTimetable(blfData, "ABSdata")

| signalTimetable1<br>Time | =1136×4 timetable<br>AccelerationForce | Diagnostics | GearLock | CarSpeed |
|--------------------------|----------------------------------------|-------------|----------|----------|
|                          |                                        |             |          |          |
| 2.3008 sec               | -100                                   | 0           | 0        | 0        |
| 2.3507 sec               | 275                                    | 0           | 0        | 0        |

| 2.4008 se | ec 275 | 0 | 0 | 0   |
|-----------|--------|---|---|-----|
| 2.4507 se | ec 275 | 0 | 0 | 0   |
| 2.5008 se | ec 275 | 0 | 0 | 0   |
| 2.5507 se | ec 275 | 0 | 0 | 0   |
| 2.6008 se | ec 275 | 0 | 0 | 0   |
| 2.6507 se | ec 275 | 0 | 0 | 0   |
| 2.7008 se | ec 350 | 0 | 0 | 0   |
| 2.7507 se | ec 425 | 0 | 0 | 0.5 |
| 2.8008 se | ec 425 | 0 | 0 | 0.5 |
| 2.8507 se | ec 500 | 0 | 0 | 0.5 |
| 2.9008 se | ec 575 | 0 | 0 | 0.5 |
| 2.9507 se | ec 575 | 0 | 0 | 0.5 |
| 3.0008 se | ec 650 | 0 | 0 | 0.5 |
| 3.0507 se | ec 725 | 0 | 0 | 0.5 |
| :         |        |   |   |     |

## signalTimetable2 = canSignalTimetable(blfData, "EngineData")

signalTimetable2=1136×6 timetable

| Time       | PetrolLevel | EngPower | EngForce | IdleRunning | EngTemp | EngSpeed |
|------------|-------------|----------|----------|-------------|---------|----------|
|            |             |          |          |             |         |          |
| 2.3002 sec | 1           | 7.5      | 0        | 0           | 0       | 750      |
| 2.3502 sec | 2           | 7.5      | 375      | 0           | 0       | 4        |
| 2.4002 sec | 3           | 7.5      | 375      | 0           | 0       | 10       |
| 2.4502 sec | 4           | 7.5      | 375      | 0           | 0       | 17       |
| 2.5002 sec | 5           | 7.5      | 375      | 0           | 0       | 23       |
| 2.5502 sec | 6           | 7.5      | 375      | 0           | 0       | 30       |
| 2.6002 sec | 7           | 7.5      | 375      | 0           | 0       | 36       |
| 2.6502 sec | 8           | 7.5      | 375      | 0           | 0       | 43       |
| 2.7002 sec | 9           | 9        | 450      | 0           | 0       | 50       |
| 2.7502 sec | 10          | 10.5     | 525      | 0           | 0       | 59       |
| 2.8002 sec | 10          | 10.5     | 525      | 0           | 0       | 69       |
| 2.8502 sec | 11          | 12       | 600      | 0           | 0       | 80       |
| 2.9002 sec | 11          | 13.5     | 675      | 0           | 0       | 92       |
| 2.9502 sec | 12          | 13.5     | 675      | 0           | 0       | 106      |
| 3.0002 sec | 13          | 15       | 750      | 0           | 0       | 121      |
| 3.0502 sec | 13          | 16.5     | 825      | 0           | 0       | 136      |
| :          |             |          |          |             |         |          |

## signalTimetable3 = canSignalTimetable(blfData, "GearBoxInfo")

signalTimetable3=1136×3 timetable

| Time   |     | EcoMode | ShiftRequest | Gear |
|--------|-----|---------|--------------|------|
|        |     |         |              |      |
| 2.3009 | sec | 0       | 0            | 1    |
| 2.3508 | sec | 0       | 0            | 1    |
| 2.4009 | sec | 0       | 0            | 1    |
| 2.4508 | sec | 0       | 0            | 1    |
| 2.5009 | sec | 0       | 0            | 1    |
| 2.5508 | sec | 0       | 0            | 1    |
| 2.6009 | sec | 0       | 0            | 1    |
| 2.6508 | sec | 0       | 0            | 1    |
| 2.7009 | sec | 0       | 0            | 1    |
| 2.7508 | sec | 0       | 0            | 1    |
| 2.8009 | sec | 0       | 0            | 1    |
|        |     |         |              |      |

```
2.8508 sec
                                               1
2.9009 sec
                   0
                                 0
                                               1
2.9508 sec
                   0
                                 0
                                               1
3.0009 sec
                   0
                                 0
                                               1
                   0
                                 (-)
                                               1
3.0508 sec
```

To visualize the signals of interest, columns from the signal timetables can be plotted over time for further analysis.

```
subplot(3, 1, 1)
plot(signalTimetable1.Time, signalTimetable1.CarSpeed, "r")
title("{\itCarSpeed} Signal from {\itABSdata} Message", "FontWeight", "bold")
xlabel("Timestamp")
ylabel("Car Speed")
subplot(3, 1, 2)
plot(signalTimetable2.Time, signalTimetable2.EngSpeed, "b")
title("{\itEngSpeed} Signal from {\itEngData} Message", "FontWeight", "bold")
xlabel("Timestamp")
ylabel("Engine Speed")
subplot(3, 1, 3)
plot(signalTimetable3.Time, signalTimetable3.Gear, "y")
title("{\itGear} Signal from {\itGearBoxInfo} Message", "FontWeight", "bold")
xlabel("Timestamp")
ylabel("Gear")
```

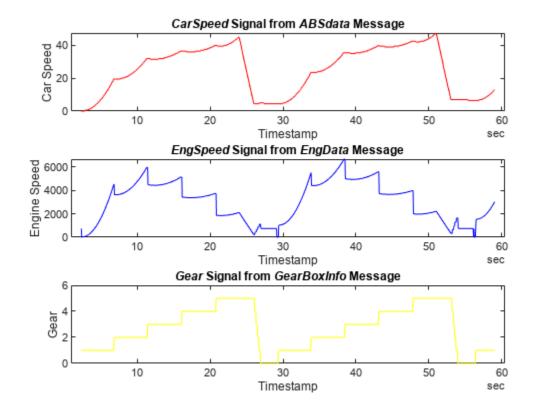

# **Decode and Write CAN Data in MDF-Files**

This example shows you how to import and decode CAN data from an MDF-file in MATLAB® for analysis, and write the decoded data back to the same file.

The MDF-file used in this example was generated from Vector CANoe $^{\text{\tiny TM}}$  using the "CAN - General System Configuration (CAN)" sample. This example also uses the CAN database file, PowerTrain.dbc, provided with the Vector sample configuration.

#### View Details of the MDF-File

View metadata of an MDF-file using the mdfInfo function.

```
mdfInfo("Logging_MDF.mf4")
ans =
 MDFInfo with properties:
   File Details
                  Name: "Logging MDF.mf4"
                  Path: "C:\TEMP\Bdoc23a 2213998 3568\ib570499\37\tp4d433d08\vnt-ex42187575\Logg.
                Author: ""
            Department: ""
               Project: ""
               Subject: ""
               Comment: ""
               Version: "4.10"
      InitialTimestamp: 2020-06-25 20:41:13.133000000
   Creator Details
     ProgramIdentifier: "MDF4Lib"
     CreatorVendorName: "Vector Informatik GmbH"
       CreatorToolName: "CANoe"
   CreatorToolVersion: "13.0.118"
       CreatorUserName: "michellw"
        CreatorComment: "Created using MdfLog version 1.5.4.0 and Mdf4Lib version 1.7.0.5 X64 (
   File Contents
            Attachment: [5x7 table]
     ChannelGroupCount: 62
```

# **Identify CAN Data Frames**

According to the ASAM MDF associated standard for bus logging, the event types defined for a CAN bus system can be "CAN\_DataFrame", "CAN\_RemoteFrame", "CAN\_ErrorFrame" or "CAN\_OverloadFrame". This example focuses on extracting the CAN data frames, so the bus logging standard will be discussed using "CAN\_DataFrame" event type as example. Additionally, note that a standard CAN data frame has up to 8 bytes for its payload and is used to transfer signal values.

The standard specifies that the channel names of the event structure should be prefixed by the event type name, for instance, "CAN\_DataFrame". Typically a dot is used as separator character to specify the member channels, for instance, "CAN\_DataFrame.ID" or "CAN\_DataFrame.DataLength".

Use the mdfChannelInfo function to locate channel names matching "CAN\_DataFrame.\*". A table with information on matched channels is returned.

## mdfChannelInfo("Logging\_MDF.mf4", Channel="CAN\_DataFrame.\*")

ans=24×13 table GroupNumber GroupNumSamples GroupAcquisitionName Name "CAN DataFrame.BitCount" 17 8889 CAN1 "CAN DataFrame.BitCount" 29 CAN2 7648 "CAN\_DataFrame.BusChannel" 17 8889 CAN1 "CAN DataFrame.BusChannel" 29 7648 CAN2 "CAN DataFrame.DLC" 17 8889 CAN1 "CAN DataFrame.DLC" 29 CAN2 7648 "CAN DataFrame.DataBytes" 17 8889 CAN1 "CAN DataFrame.DataBytes" 29 7648 CAN2 "CAN DataFrame.DataLength" 17 8889 CAN1 "CAN DataFrame.DataLength" 29 7648 CAN2 "CAN\_DataFrame.Dir" 17 8889 CAN1 "CAN\_DataFrame.Dir" 29 7648 CAN2 "CAN DataFrame.Flags" 17 8889 CAN1 29 "CAN DataFrame.Flags" 7648 CAN2 "CAN DataFrame.FrameDuration" 17 8889 CAN1 "CAN\_DataFrame.FrameDuration" 29 7648 CAN2

The powertrain data of interest was logged from the CAN 2 network. The output above shows that the data from CAN 2 network has been stored in channel group 29 of the MDF-file. View details about channel group 29 using the mdfChannelGroupInfo function by specifying the GroupNumber option.

# mdfChannelGroupInfo("Logging\_MDF.mf4", GroupNumber=29)

| ans=1×13 table<br>GroupNumber | AcquisitionName | Comment                 | NumSamples | DataSize | Sorted | SourceNa                  |
|-------------------------------|-----------------|-------------------------|------------|----------|--------|---------------------------|
|                               |                 |                         |            |          |        |                           |
| 29                            | CAN2            | <undefined></undefined> | 7648       | 206496   | true   | <undefi< td=""></undefi<> |

View details about all the channels within channel group 29 using mdfChannelInfo.

## mdfChannelInfo("Logging MDF.mf4", GroupNumber=29)

ans=13×13 table GroupNumber Name GroupNumSamples GroupAcquisitionName "CAN DataFrame.BitCount" 29 CAN2 7648 "CAN\_DataFrame.BusChannel" 29 CAN2 7648 "CAN\_DataFrame.DLC" 29 CAN2 7648 "CAN DataFrame.DataBytes" 29 CAN2 7648 "CAN\_DataFrame.DataLength" 29 CAN2 7648 "CAN DataFrame.Dir" 29 7648 CAN2 "CAN DataFrame.Flags" 29 7648 CAN2 "CAN\_DataFrame.FrameDuration" 29 7648 CAN2 "CAN DataFrame.ID" 29 7648 CAN2 "CAN\_DataFrame.IDE" 29 7648 CAN2 "CAN\_DataFrame.SingleWire" 29 7648 CAN2 "CAN\_DataFrame.WakeUp" 29 7648 CAN2

"t" 29 7648 CAN2

#### Read CAN Data Frames from the MDF-File

Read all data in channel group 29 into a timetable using the mdfRead function. The timetable is structured to follow the ASAM MDF standard logging format. Every row represents one raw CAN frame from the bus, while each column represents a channel within the specified channel group. The channels, such as "CAN DataFrame.Dir", are named to follow the bus logging standard.

```
data = mdfRead("Logging_MDF.mf4", GroupNumber=29)
data = 1x1 cell array
     {7648x12 timetable}
```

#### canData = data{1}

| canData=7648×12<br>t | timetable<br>CAN_DataFrame.BusChannel | CAN_DataFrame.Flags | CAN_DataFrame.Dir |
|----------------------|---------------------------------------|---------------------|-------------------|
|                      |                                       |                     |                   |
| 2.2601 sec           | 2                                     | 1                   | "Tx"              |
| 2.2801 sec           | 2                                     | 1                   | "Tx"              |
| 2.3002 sec           | 2                                     | 1                   | "Tx"              |
| 2.3005 sec           | 2                                     | 1                   | "Tx"              |
| 2.3006 sec           | 2                                     | 1                   | "Tx"              |
| 2.3008 sec           | 2                                     | 1                   | "Tx"              |
| 2.3009 sec           | 2                                     | 1                   | "Tx"              |
| 2.3201 sec           | 2                                     | 1                   | "Tx"              |
| 2.3401 sec           | 2                                     | 1                   | "Tx"              |
| 2.3502 sec           | 2                                     | 1                   | "Tx"              |
| 2.3505 sec           | 2                                     | 1                   | "Tx"              |
| 2.3507 sec           | 2                                     | 1                   | "Tx"              |
| 2.3508 sec           | 2                                     | 1                   | "Tx"              |
| 2.3601 sec           | 2                                     | 1                   | "Tx"              |
| 2.3801 sec           | 2                                     | 1                   | "Tx"              |
| 2.4002 sec           | 2                                     | 1                   | "Tx"              |
| :                    |                                       |                     |                   |

## **Decode CAN Messages Using the DBC-File**

Attributes: {11x1 cell}
AttributeInfo: [11x1 struct]

Open the DBC-file using the canDatabase function.

CAN Da

```
UserData: []
```

The canMessageTimetable function uses the database to decode the message names and signals. The timetable of ASAM standard logging format data is converted into a Vehicle Network Toolbox™ CAN message timetable.

#### msqTimetable = canMessageTimetable(canData, canDB)

| msgTimetable=764 | 8×8 time | etable   |                    |      |                           |
|------------------|----------|----------|--------------------|------|---------------------------|
| Time             | ID       | Extended | Name               |      | Data                      |
|                  |          |          |                    |      |                           |
| 2.2601 sec       | 103      | false    | {'Ignition_Info' } | ] }  | 1 0]}                     |
| 2.2801 sec       | 103      | false    | {'Ignition_Info' } | ]}   | 1 0]}                     |
| 2.3002 sec       | 100      | false    | {'EngineData' }    | ]}   | 238 2 25 1 0 0 238 2]}    |
| 2.3005 sec       | 102      | false    | {'EngineDataIEEE'} | ]}   | 0 128 59 68 0 0 0 0]}     |
| 2.3006 sec       | 103      | false    | {'Ignition Info' } | ]}   | 1 0]}                     |
| 2.3008 sec       | 201      | false    | {'ABSdata' }       | ]}   | 0 0 0 0 172 38]}          |
| 2.3009 sec       | 1020     | false    | {'GearBoxInfo' }   | ]}   | 1]}                       |
| 2.3201 sec       | 103      | false    | {'Ignition_Info' } | ]}   | 1 0]}                     |
| 2.3401 sec       | 103      | false    | {'Ignition_Info' } | ]}   | 1 0]}                     |
| 2.3502 sec       | 100      | false    | {'EngineData' }    | ]}   | 4 0 25 2 119 1 238 2]}    |
| 2.3505 sec       | 102      | false    | {'EngineDataIEEE'} | {[53 | 127 119 64 0 128 187 67]} |
| 2.3507 sec       | 201      | false    | {'ABSdata' }       | ]}   | 0 0 0 0 35 40]}           |
| 2.3508 sec       | 1020     | false    | {'GearBoxInfo' }   | ]}   | 1]}                       |
| 2.3601 sec       | 103      | false    | {'Ignition_Info' } | ]}   | 1 0]}                     |
| 2.3801 sec       | 103      | false    | {'Ignition_Info' } | ]}   | 1 0]}                     |
| 2.4002 sec       | 100      | false    | {'EngineData' }    | ]}   | 10 0 25 3 119 1 238 2]}   |
|                  |          |          | -                  |      |                           |

View the signals stored in the "EngineData" message.

## msgTimetable.Signals{3}

```
ans = struct with fields:
   PetrolLevel: 1
      EngPower: 7.5000
      EngForce: 0
   IdleRunning: 0
       EngTemp: 0
      EngSpeed: 750
```

### Repackage and Visualize Signal Values of Interest

Use the canSignalTimetable function to repackage signal data from each unique message on the bus into a signal timetable. This example creates three individual signal timetables for the three messages of interest, "ABSdata", "EngineData" and "GearBoxInfo", from the CAN message timetable.

#### signalTimetable1 = canSignalTimetable(msgTimetable, "ABSdata")

| signalTimetable1<br>Time | L=1147×4 timetable<br>AccelerationForce | Diagnostics | GearLock | CarSpeed |
|--------------------------|-----------------------------------------|-------------|----------|----------|
|                          |                                         |             |          |          |
| 2.3008 sec               | - 100                                   | 0           | 0        | 0        |
| 2.3507 sec               | 275                                     | 0           | 0        | 0        |

| 2.4008 sec | 275 | 0 | 0 | 0   |
|------------|-----|---|---|-----|
| 2.4507 sec | 275 | 0 | 0 | 0   |
| 2.5008 sec | 275 | 0 | 0 | 0   |
| 2.5507 sec | 275 | 0 | 0 | 0   |
| 2.6008 sec | 275 | 0 | 0 | 0   |
| 2.6507 sec | 275 | 0 | 0 | 0   |
| 2.7008 sec | 350 | 0 | 0 | 0   |
| 2.7507 sec | 425 | 0 | 0 | 0.5 |
| 2.8008 sec | 425 | 0 | 0 | 0.5 |
| 2.8507 sec | 500 | 0 | 0 | 0.5 |
| 2.9008 sec | 575 | 0 | 0 | 0.5 |
| 2.9507 sec | 575 | 0 | 0 | 0.5 |
| 3.0008 sec | 650 | 0 | 0 | 0.5 |
| 3.0507 sec | 725 | 0 | 0 | 0.5 |
| :          |     |   |   |     |

# signalTimetable2 = canSignalTimetable(msgTimetable, "EngineData")

signalTimetable2=1147×6 timetable

| Time       | PetrolLevel | EngPower | EngForce | IdleRunning | EngTemp | EngSpeed |
|------------|-------------|----------|----------|-------------|---------|----------|
|            |             |          |          |             |         |          |
| 2.3002 sec | 1           | 7.5      | 0        | 0           | 0       | 750      |
| 2.3502 sec | 2           | 7.5      | 375      | 0           | 0       | 4        |
| 2.4002 sec | 3           | 7.5      | 375      | 0           | 0       | 10       |
| 2.4502 sec | 4           | 7.5      | 375      | 0           | 0       | 17       |
| 2.5002 sec | 5           | 7.5      | 375      | 0           | 0       | 23       |
| 2.5502 sec | 6           | 7.5      | 375      | 0           | 0       | 30       |
| 2.6002 sec | 7           | 7.5      | 375      | 0           | 0       | 36       |
| 2.6502 sec | 8           | 7.5      | 375      | 0           | 0       | 43       |
| 2.7002 sec | 9           | 9        | 450      | 0           | 0       | 50       |
| 2.7502 sec | 10          | 10.5     | 525      | 0           | 0       | 59       |
| 2.8002 sec | 10          | 10.5     | 525      | 0           | 0       | 69       |
| 2.8502 sec | 11          | 12       | 600      | 0           | 0       | 80       |
| 2.9002 sec | 11          | 13.5     | 675      | 0           | 0       | 92       |
| 2.9502 sec | 12          | 13.5     | 675      | 0           | 0       | 106      |
| 3.0002 sec | 13          | 15       | 750      | 0           | 0       | 121      |
| 3.0502 sec | 13          | 16.5     | 825      | 0           | 0       | 136      |
| :          |             |          |          |             |         |          |

# signalTimetable3 = canSignalTimetable(msgTimetable, "GearBoxInfo")

signalTimetable3=1147×3 timetable

| Time   |     | EcoMode | ShiftRequest | Gear |
|--------|-----|---------|--------------|------|
|        |     |         |              |      |
| 2.3009 | sec | 0       | 0            | 1    |
| 2.3508 | sec | 0       | 0            | 1    |
| 2.4009 | sec | 0       | 0            | 1    |
| 2.4508 | sec | 0       | 0            | 1    |
| 2.5009 | sec | 0       | 0            | 1    |
| 2.5508 | sec | 0       | 0            | 1    |
| 2.6009 | sec | 0       | 0            | 1    |
| 2.6508 | sec | 0       | 0            | 1    |
| 2.7009 | sec | 0       | 0            | 1    |
| 2.7508 | sec | 0       | 0            | 1    |
| 2.8009 | sec | 0       | 0            | 1    |
|        |     |         |              |      |

```
2.8508 sec
                                               1
2.9009 sec
                   0
                                 0
                                               1
2.9508 sec
                   0
                                 0
                                               1
3.0009 sec
                   0
                                 0
                                               1
                   0
                                 (-)
                                               1
3.0508 sec
```

To visualize the signals of interest, columns from the signal timetables can be plotted over time for further analysis.

```
subplot(3, 1, 1)
plot(signalTimetable1.Time, signalTimetable1.CarSpeed, "r")
title("{\itCarSpeed} Signal from {\itABSdata} Message", "FontWeight", "bold")
xlabel("Timestamp")
ylabel("Car Speed")
subplot(3, 1, 2)
plot(signalTimetable2.Time, signalTimetable2.EngSpeed, "b")
title("{\itEngSpeed} Signal from {\itEngineData} Message", "FontWeight", "bold")
xlabel("Timestamp")
ylabel("Engine Speed")
subplot(3, 1, 3)
plot(signalTimetable3.Time, signalTimetable3.Gear, "y")
title("{\itGear} Signal from {\itGearBoxInfo} Message", "FontWeight", "bold")
xlabel("Timestamp")
ylabel("Gear")
```

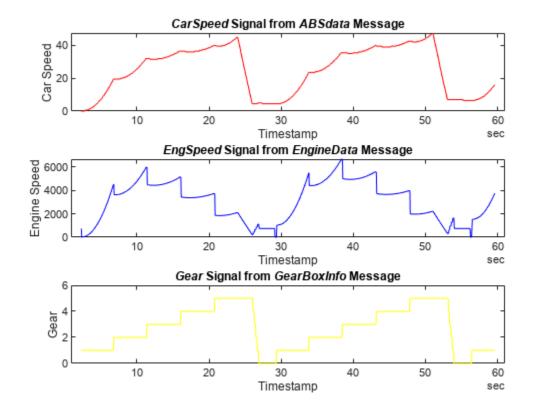

### **Configure Channel Group and Channel Metadata**

The ultimate goal of this example is to write the decoded signal data for the three messages of interest, "ABSdata", "EngineData" and "GearBoxInfo", back into the same MDF-file into three new channel groups. In this way the raw and decoded data can be stored in one file.

In addition to data in each timetable, metadata is also an important element that could provide descriptive information about the measurement environment. This section demonstrates how to configure the metadata that goes along with the data, as an optional preparation step before writing to file.

Use function mdfAddChannelGroupMetadata to add to each signal timetable the default or inferred metadata for that particular channel group and its channels.

```
signalTimetable1 = mdfAddChannelGroupMetadata(signalTimetable1);
signalTimetable2 = mdfAddChannelGroupMetadata(signalTimetable2);
signalTimetable3 = mdfAddChannelGroupMetadata(signalTimetable3);
```

View the default metadata for each channel group and its channels.

### signalTimetable1.Properties.CustomProperties

```
ans =
CustomProperties with properties:
           ChannelGroupAcquisitionName: ""
                   ChannelGroupComment: ""
                ChannelGroupSourceName: ""
                ChannelGroupSourcePath: ""
             ChannelGroupSourceComment: ""
                ChannelGroupSourceType: Unspecified
             ChannelGroupSourceBusType: Unspecified
   ChannelGroupSourceBusChannelNumber: 0
                    ChannelDisplayName: [""
                        ChannelComment: [""
                           ChannelUnit: [""
                           ChannelType: [FixedLength
                                                         FixedLength
                                                                         FixedLength
                                                                                        FixedLengt
                       ChannelDataType: [RealLittleEndian
                                                              RealLittleEndian
                                                                                  RealLittleEndia
                        ChannelNumBits: [64 64 64 64]
                  ChannelComponentType: [None
                                                None
                                                          None
                                                                  None1
                ChannelCompositionType: [None
                                                          None
                                                                  None1
                                                 None
                     ChannelSourceName: [""
                                                            ""1
                                                11.11
                     ChannelSourcePath: [""
                                                      11.11
                                                            ""1
                  ChannelSourceComment: [""
                                               11.11
                     ChannelSourceType: [Unspecified
                                                         Unspecified
                                                                        Unspecified
                                                                                        Unspecifie
                  ChannelSourceBusType: [Unspecified
                                                         Unspecified
                                                                        Unspecified
                                                                                        Unspecifie
         ChannelSourceBusChannelNumber: [0 0 0 0]
                     ChannelReadOption: [Missing
                                                     Missing
                                                                Missing
                                                                            Missing]
```

#### signalTimetable2.Properties.CustomProperties

```
ChannelGroupSourcePath: ""
         ChannelGroupSourceComment: ""
             ChannelGroupSourceType: Unspecified
         ChannelGroupSourceBusType: Unspecified
ChannelGroupSourceBusChannelNumber: 0
                 ChannelDisplayName: [""
                     ChannelComment: [""
                                                    11 11
                        ChannelUnit: [""
                        ChannelType: [FixedLength
                                                       FixedLength
                                                                        FixedLength
                                                                                        FixedLengt
                    ChannelDataType: [RealLittleEndian
                                                             RealLittleEndian
                                                                                  RealLittleEndia
                     ChannelNumBits: [64 64 64 64 64 64]
               ChannelComponentType: [None
                                               None
                                                        None
                                                                          None
                                                                                  None 1
                                                                 None
            ChannelCompositionType: [None
                                               None
                                                        None
                                                                 None
                                                                         None
                                                                                  None1
                                              11 11
                                                                        0.01
                                                           0.0
                                                                 11.11
                  ChannelSourceName: [""
                                              11 11
                                                    11 11
                  ChannelSourcePath: [""
                                                           0.00
                                                                 11.11
                                                                        0.0.1
               ChannelSourceComment: [""
                                              11.11
                                                           11.11
                                                                 11.11
                                                                        " " Ī
                  ChannelSourceType: [Unspecified
                                                                        Unspecified
                                                                                        Unspecifie
                                                       Unspecified
               ChannelSourceBusType: [Unspecified
                                                       Unspecified
                                                                        Unspecified
                                                                                        Unspecifie
     ChannelSourceBusChannelNumber: [0 0 0 0 0 0]
                  ChannelReadOption: [Missing
                                                                           Missing
                                                                                       Missing
                                                   Missing
                                                               Missing
```

#### signalTimetable3.Properties.CustomProperties

```
CustomProperties with properties:
           ChannelGroupAcquisitionName: ""
                   ChannelGroupComment: ""
                ChannelGroupSourceName: ""
                ChannelGroupSourcePath: ""
             ChannelGroupSourceComment: ""
                ChannelGroupSourceType: Unspecified
             ChannelGroupSourceBusType: Unspecified
    ChannelGroupSourceBusChannelNumber: 0
                    ChannelDisplayName: [""
                        ChannelComment: [""
                            ChannelUnit: [""
                            ChannelType: [FixedLength
                                                         FixedLenath
                                                                         FixedLenath1
                       ChannelDataType: [RealLittleEndian
                                                             RealLittleEndian
                                                                                   RealLittleEndia
                        ChannelNumBits: [64 64 64]
                  ChannelComponentType: [None
                                                  None
                                                           None 1
                ChannelCompositionType: [None
                                                           None ]
                                                  None
                                                11 11
                     ChannelSourceName: [""
                     ChannelSourcePath: [""
                                                \Pi/\Pi
                                                       0.01
                  ChannelSourceComment: [""
                     ChannelSourceType: [Unspecified
                                                          Unspecified
                                                                         Unspecified]
                  ChannelSourceBusType: [Unspecified
                                                          Unspecified
                                                                         Unspecified]
         ChannelSourceBusChannelNumber: [0 0 0]
                     ChannelReadOption: [Missing
                                                                 Missing]
                                                     Missing
```

Create an array to hold the three message names and a cell array to hold the three signal timetables.

```
msgNames = ["ABSdata", "EngineData", "GearBoxInfo"];
TTs = {signalTimetable1, signalTimetable2, signalTimetable3};
```

Set property ChannelGroupComment for each timetable in TTs to indicate name of the CAN message from which signal data were decoded.

```
for ii = 1:numel(TTs)
    TTs{ii}.Properties.CustomProperties.ChannelGroupComment = sprintf("Signal data from CAN message
end

For each CAN message, get the unit of every signal from canDB using the helper function
getSignalUnit available at the end of this script. Set property ChannelUnit for each timetable
variable to the obtained unit.
```

```
for ii = 1:numel(msgNames)
    sigNames = TTs{ii}.Properties.VariableNames;
    for jj = 1:numel(sigNames)
        sigUnit = getSignalUnit(canDB, msgNames(ii), sigNames(jj));
        TTs{ii}.Properties.CustomProperties.ChannelUnit(jj) = sigUnit;
    end
end
```

ChannelGroupSourceName: ""
ChannelGroupSourcePath: ""

View the updated metadata for each channel group and its channels. Note the updated values in property ChannelGroupComment and ChannelUnit.

```
for ii = 1:numel(TTs)
    TTs{ii}.Properties.CustomProperties
ans =
CustomProperties with properties:
           ChannelGroupAcquisitionName: ""
                   ChannelGroupComment: "Signal data from CAN message "ABSdata"."
                ChannelGroupSourceName: ""
                ChannelGroupSourcePath: ""
             ChannelGroupSourceComment: ""
                ChannelGroupSourceType: Unspecified
             ChannelGroupSourceBusType: Unspecified
    ChannelGroupSourceBusChannelNumber: 0
                    ChannelDisplayName: [""
                        ChannelComment: [""
                                                11.11
                            ChannelUnit: ["N"
                                                11.11
                                                             "mph"]
                            ChannelType: [FixedLength
                                                         FixedLenath
                                                                         FixedLenath
                                                                                        FixedLenat
                       ChannelDataType: [RealLittleEndian
                                                              RealLittleEndian
                                                                                   RealLittleEndia
                        ChannelNumBits: [64 64 64 64]
                  ChannelComponentType: [None
                                                 None
                                                          None
                                                                   None1
                ChannelCompositionType: [None
                                                None
                                                          None
                                                                   None 1
                     ChannelSourceName: [""
                                                             " " Î
                                                11.11
                     ChannelSourcePath: [""
                                                      11.11
                  ChannelSourceComment: [""
                                                             ""1
                                                                                        Unspecifie
                     ChannelSourceType: [Unspecified
                                                         Unspecified
                                                                         Unspecified
                  ChannelSourceBusType: [Unspecified
                                                         Unspecified
                                                                         Unspecified
                                                                                        Unspecifie
         ChannelSourceBusChannelNumber: [0 0 0 0]
                     ChannelReadOption: [Missing
                                                     Missina
                                                                Missina
                                                                            Missinal
CustomProperties with properties:
           ChannelGroupAcquisitionName: ""
                   ChannelGroupComment: "Signal data from CAN message "EngineData"."
```

```
ChannelGroupSourceComment: ""
                 ChannelGroupSourceType: Unspecified
              ChannelGroupSourceBusType: Unspecified
    ChannelGroupSourceBusChannelNumber: 0
                                                               11.11
                      ChannelDisplayName: [""
                                                   0.0
                                                          11.11
                          ChannelComment: [""
                                                   11.11
                                                          11.11
                                                                              ""]
                                                 "kW"
                             ChannelUnit: ["l"
                                                             "N"
                                                                     0.0
                                                                            "degC"
                                                                                       "rpm"]
                             ChannelType: [FixedLength
                                                             FixedLength
                                                                             FixedLength
                                                                                              FixedLengt
                         ChannelDataType: [RealLittleEndian
                                                                  RealLittleEndian
                                                                                         RealLittleEndia
                          ChannelNumBits: [64 64 64 64 64]
                   ChannelComponentType: [None
                                                   None
                                                              None
                                                                       None
                                                                                None
                                                                                         None 1
                 ChannelCompositionType: [None
                                                     None
                                                              None
                                                                       None
                                                                               None
                                                                                         None 1
                                                                              ""1
                                                                11.11
                                                                       11.11
                       ChannelSourceName: [""
                                                   11.11
                                                                              ""1
                                                         11.11
                                                                 0.0
                                                                       11 11
                       ChannelSourcePath: [""
                                                   0.0
                                                               11.11
                                                                       0.0
                                                                              ""1
                   ChannelSourceComment: [""
                       ChannelSourceType: [Unspecified Unspecified
                                                                                              Unspecifie
                                                                              Unspecified
                   ChannelSourceBusType: [Unspecified
                                                             Unspecified
                                                                              Unspecified
                                                                                              Unspecifie
         ChannelSourceBusChannelNumber: [0 0 0 0 0 0]
                       ChannelReadOption: [Missing Missing
                                                                     Missing
                                                                                 Missing
                                                                                             Missing
ans =
CustomProperties with properties:
           ChannelGroupAcquisitionName: ""
                     ChannelGroupComment: "Signal data from CAN message "GearBoxInfo"."
                 ChannelGroupSourceName: ""
                 ChannelGroupSourcePath: ""
              ChannelGroupSourceComment: ""
                 ChannelGroupSourceType: Unspecified
              ChannelGroupSourceBusType: Unspecified
    ChannelGroupSourceBusChannelNumber: 0
                      ChannelDisplayName: [""
                                                          ""1
                          ChannelComment: [""
                                                   11 11
                                                 11.11
                             ChannelUnit: [""
                             ChannelType: [FixedLength
                                                            FixedLength
                                                                              FixedLength1
                         ChannelDataType: [RealLittleEndian RealLittleEndian RealLittleEndian RealLittleEndian RealLittleEndian RealLittleEndian RealLittleEndian RealLittleEndian RealLittleEndian RealLittleEndian RealLittleEndian RealLittleEndian
                          ChannelNumBits: [64 64 64]
                   ChannelComponentType: [None None
                                                              None ]
                 ChannelCompositionType: [None
                                                     None
                                                              None]
                       ChannelSourceName: [""
                                                   11.11
                                                          " " j
                       ChannelSourcePath: [""
                   ChannelSourceComment: [""
                                                  0.0
                                                          ....1
                       ChannelSourceType: [Unspecified
                                                             Unspecified
                                                                              Unspecified]
                                                                              Unspecified]
                   ChannelSourceBusType: [Unspecified
                                                             Unspecified
         ChannelSourceBusChannelNumber: [0 0 0]
                       ChannelReadOption: [Missing
                                                         Missing
```

#### Write Data to MDF-File with Customize Channel Group and Channel Metadata

Using the mdfWrite function, write the three timetables in TTs one at a time to Logging MDF.mf4. Because the MDF-file currently has 62 channel groups, TTs{1}, TTs{2} and TTs{3} are written to the end of the file as channel groups 63, 64, and 65.

```
for ii = 1:numel(TTs)
    mdfWrite("Logging_MDF.mf4", TTs{ii})
end
```

### Add DBC-File to MDF-File as Attachment

For convenient access to PowerTrain\_MDF.dbc in case you need to perform additional data decoding in the future, you can add the DBC-file as an embedded attachment to the MDF-file using mdfAddAttachment.

```
mdfAddAttachment("Logging_MDF.mf4", "PowerTrain_MDF.dbc", Embedded=true)
```

#### Close DBC-File

Close access to the DBC-files by clearing its variable from the workspace.

clear canDB

#### **Helper Function**

```
function sigUnit = getSignalUnit(canDB, msgName, sigName)
% Look up the unit of a signal in a message from a CAN database. Return the unit as a string.
    msgIdx = find(strcmp({canDB.MessageInfo.Name}, msgName));
    sigIdx = find(strcmp({canDB.MessageInfo(msgIdx).SignalInfo.Name}, sigName));
    sigUnit = string(canDB.MessageInfo(msgIdx).SignalInfo(sigIdx).Units);
end
```

# **Read Physical and Raw Data from MDF-Files**

This example shows you how to read channel data from an MDF-file as physical values and raw values.

#### Introduction to ASAM MDF Conversion Rules

According to the ASAM MDF standard, a data value encoded in the MDF channel is denoted as a raw value. It can be converted to a physical value with an engineering unit using a conversion rule. Conversion rules are the methods defined at the channel level to convert raw values to physical values.

ASAM MDF V4.2.0 supports the following conversion rules:

#### No Conversion

• CC Type 0: Identity ("1:1") conversion

#### Value to Value Conversions

- CC Type 1: Linear conversion
- CC Type 2: Rational conversion formula
- CC Type 3: Algebraic conversion
- CC Type 4: Value to value tabular look-up with interpolation
- CC Type 5: Value to value tabular look-up without interpolation
- CC Type 6: Value range to value tabular look-up

## Value to Text Conversions

- CC Type 7: Value to text/scale conversion tabular look-up
- CC Type 8: Value range to text/scale conversion tabular look-up

#### **Text to Value Conversions**

• CC Type 9: Text to value tabular look-up

## **Text to Text Conversions**

· CC Type 10: Text to text tabular look-up

### **Other Conversion**

CC Type 11: Bitfield text table

The mdfRead function by default reads physical values from an MDF-file, but it also provides the capability to read raw values via the ReadRaw option.

- ReadRaw is false (default) Apply all numeric and text conversions (CC Type 1-10). All data are read as physical values.
- ReadRaw is true Do not apply any conversion. All data are read as raw values.

Note that if there is an identity conversion (CC Type 0), or a none conversion (no conversion rule) in the channel, the data are read as raw values regardless of the ReadRaw option specified.

### **View Channel Details**

Use the mdfChannelInfo function to view details about all the channels in MDF\_Conversion\_Example.mf4. Specify the AdditionalMetadata option as true to include the additional metadata, which contains information about the raw data type in DataType and NumBits, as well as conversion rule in ConversionType.

chanInfo = mdfChannelInfo("MDF\_Conversion\_Example.mf4", AdditionalMetadata=true)

| chanInfo=6×25 table Name       | GroupNumber | GroupNumSamples | GroupAcquisitionName    |
|--------------------------------|-------------|-----------------|-------------------------|
| "Ambient temperature"          | 1           | 5               | Signal with conversions |
| "Engine temperature"           | 1           | 5               | Signal with conversions |
| "Fault code"                   | 1           | 5               | Signal with conversions |
| "Gear position"                | 1           | 5               | Signal with conversions |
| "Windshield wiper speed level" | 1           | 5               | Signal with conversions |
| "time"                         | 1           | 5               | Signal with conversions |

Display only a few relevant variables in the returned table, including Name, GroupNumber, GroupNumSamples, Unit, DataType, NumBits, and ConversionType.

chanInfo(:, ["Name", "GroupNumber", "GroupNumSamples", "Unit", "DataType", "NumBits", "Conversion ans=6×7 table Name GroupNumber GroupNumSamples Unit "Ambient temperature" °F 1 RealLittle "Engine temperature" 1 5 °C IntegerSi "Fault code" 1 5 <undefined> StringUTF "Gear position" 5 <undefined> 1 IntegerUn "Windshield wiper speed level" 1 5 StringUTF: <undefined> "time" 1 RealLittle

#### Read Data from a Channel with Value to Value Conversion

The channel named "Engine temperature" contains Linear conversion (CC Type 1).

chanInfo.ConversionType(chanInfo.Name == "Engine temperature")

ans =
 ChannelConversionType enumeration
 Linear

Read data from "Engine temperature". By default, physical values of data type double are returned.

 $\label{eq:conversion_example.mf4} engTempPhy = mdfRead("MDF_Conversion_Example.mf4", Channel="Engine temperature"); \\ engTempPhy\{1\}$ 

ans=5×1 timetable time Engine temperature

```
0 sec
                          35
    0.25 sec
                      35.556
    0.5 sec
                      36.111
    0.75 sec
                     36.667
    1 sec
                      37.222
class(engTempPhy{1}.("Engine temperature"))
ans =
'double'
Set option ReadRaw set to true to read data from "Engine temperature" as raw values of data type
int32. The raw data type is defined in DataType as IntegerSignedLittleEndian (2) and
NumBits as 32.
engTempRaw = mdfRead("MDF_Conversion_Example.mf4", Channel="Engine temperature", ReadRaw=true);
engTempRaw{1}
ans=5×1 timetable
      time Engine temperature
    0 sec
                        95
    0.25 sec
                        96
                        97
    0.5 sec
    0.75 sec
                        98
                        99
    1 sec
class(engTempRaw{1}.("Engine temperature"))
ans =
'int32'
Read Data from a Channel with Value to Text Conversion
The channel named "Gear position" contains ValueToText conversion (CC Type 7).
chanInfo.ConversionType(chanInfo.Name == "Gear position")
ans =
  ChannelConversionType enumeration
    ValueToText
Read data from "Gear position". By default, physical values of data type string are returned.
gearPosPhy = mdfRead("MDF Conversion Example.mf4", Channel="Gear position");
gearPosPhy{1}
ans=5×1 timetable
      time Gear position
                "Gear position 2"
    0 sec
    0.25 sec
                "Gear position 3"
```

0.5 sec

"Invalid"

```
0.75 sec    "Gear position 2"
1 sec    "Gear position 1"

class(gearPosPhy{1}.("Gear position"))
ans =
'string'
```

Set option ReadRaw set to true to read data from "Gear position" as raw values of data type uint8. The raw data type is defined in DataType as IntegerUnsignedLittleEndian (0) and NumBits as 8.

gearPosRaw = mdfRead("MDF\_Conversion\_Example.mf4", Channel="Gear position", ReadRaw=true);
gearPosRaw{1}

```
class(gearPosRaw{1}.("Gear position"))
```

```
ans = 'uint8'
```

#### Read Data from a Channel with No Conversion

The channel named "Ambient temperature" contains no conversion.

```
chanInfo.ConversionType(chanInfo.Name == "Ambient temperature")
ans =
  ChannelConversionType enumeration
  Unspecified
```

Read data from "Ambient temperature" both as physical values and raw values. Because the channel has no conversion, the returned physical values are identical to the returned raw values.

Note that the physical values have the same data type, double, as the raw values. The raw data type is defined in DataType as RealLittleEndian (4) and NumBits as 64.

```
ambTempPhy = mdfRead("MDF_Conversion_Example.mf4", Channel="Ambient temperature");
ambTempPhy{1}
```

```
ans=5 \times 1 timetable time Ambient temperature

0 sec 81.7
0.25 sec 81.9
```

```
0.5 sec
                       82
   0.75 sec
                     81.8
    1 sec
                       81.9
class(ambTempPhy{1}.("Ambient temperature"))
ans =
'double'
ambTempRaw = mdfRead("MDF_Conversion_Example.mf4", Channel="Ambient temperature", ReadRaw=true);
ambTempRaw{1}
ans=5×1 timetable
     time Ambient temperature
   0 sec
                       81.7
   0.25 sec
                      81.9
   0.5 sec
                        82
   0.75 sec
                       81.8
    1 sec
                       81.9
class(ambTempRaw{1}.("Ambient temperature"))
ans =
'double'
Other Conversion Examples
Two other channels are present in the MDF-file.
The channel named "Windshield wiper speed level" contains TextToValue conversion (CC Type 9).
chanInfo.ConversionType(chanInfo.Name == "Windshield wiper speed level")
 ChannelConversionType enumeration
   TextToValue
The channel named "Fault code" contains TextToText conversion (CC Type 10).
chanInfo.ConversionType(chanInfo.Name == "Fault code")
 ChannelConversionType enumeration
```

You can try reading data from these channels with different ReadRaw options.

TextToText

# Receive and Visualize CAN Data Using CAN Explorer

This example shows how to use the **CAN Explorer** app to receive and visualize CAN data. It uses MathWorks® Virtual channels which are connected in a loopback configuration. **CAN Explorer** is configured to receive data using MathWorks Virtual 1 Channel 1. Pre-recorded data is provided in a MAT-file and replayed onto MathWorks Virtual 1 Channel 2 to emulate CAN traffic generated from connecting to an actual vehicle system.

# **Open the CAN Explorer**

Open the **CAN Explorer** app using command can Explorer. Alternatively, you can find **CAN Explorer** in the MATLAB® **Apps** tab.

#### **Select the Device Channel**

When the app first opens, it displays all the accessible CAN channels from devices connected to the system. Select MathWorks Virtual 1 Channel 1 from the available devices. Then the app finishes opening and looks like this, with the selected device highlighted in a blue outline.

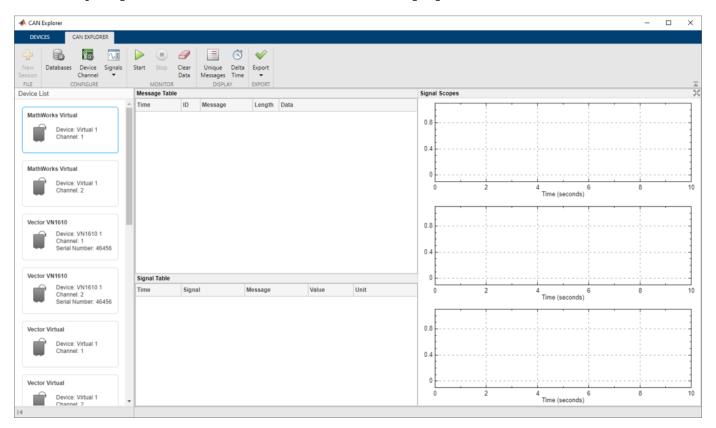

## **Configure the Database Files**

Add database files to **CAN Explorer** to decode incoming messages and signals.

- **1** To open the Database Configuration dialog, select **Databases** in the toolstrip.
- 2 Click **Add** to open the file selection dialog. Select the CANExplorerDatabase.dbc file provided with the example.

Click OK to save the database configuration and close the dialog.

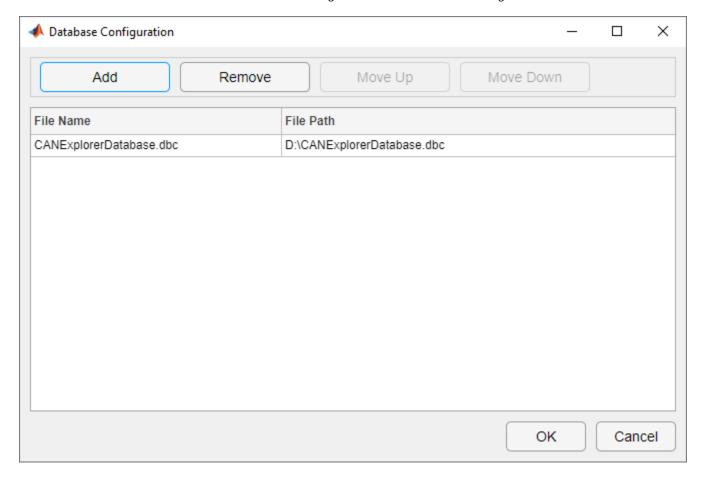

# **Configure the Channel Bus Speed**

Configure the channel bus speed if the desired network speed differs from the default value.

- 1 To open the Device Channel Configuration dialog, select **Device Channel** in the toolstrip.
- 2 This example uses the default bus speed at 500000 bits per second. Confirm the current device channel configuration and click  $\mathbf{OK}$ .

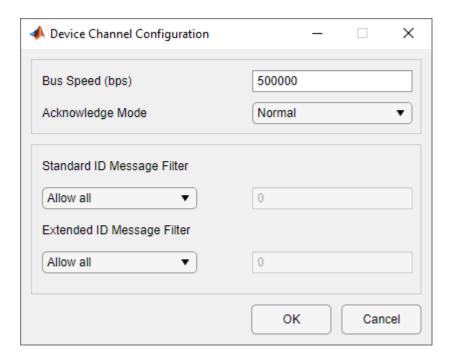

In the same dialog, you can configure message filters respectively for standard ID and extended ID to control which messages pass through the channel. By default, both filter options are set to allow all messages to pass, but you can also specify certain IDs to be allowed or blocked.

### **Configure the Signal Table**

Add signals of interest to view on the Signal Table. In this example, you view all signals defined in the CANExplorerDatabase.dbc file.

- 1 To open the Signal Table Configuration dialog, select **Signals > Configure Signal Table** in the toolstrip.
- Add signals from the **Available Signals** pane to the **Configured Signals** pane using the → button. You can add individual signals, add all signals in a message by adding the message, or add all signals in a database by adding the database. For this example, select CANExplorerDatabase.dbc in the **Available Signals** pane and click → to add all signals in the database to view.
- **3** Click **OK** to save the signal table configuration and close the dialog.

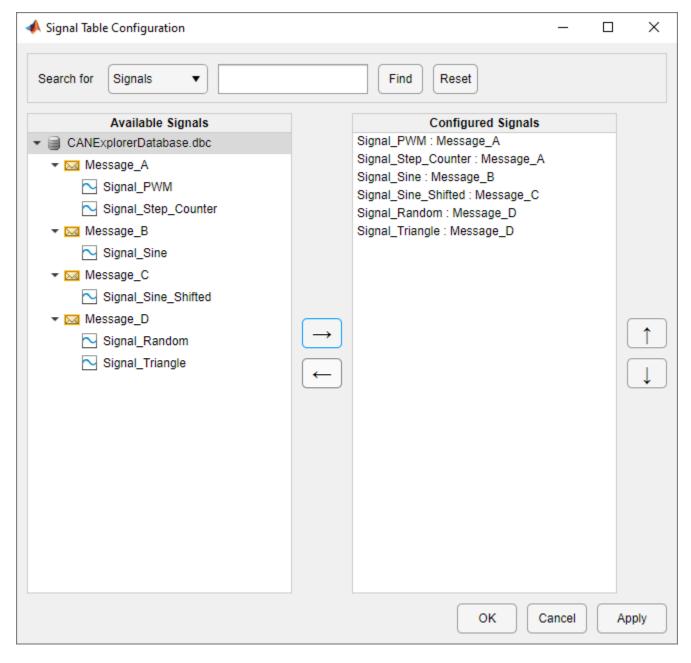

If you provide a search text for signals or messages and click Find, the Available Signals pane is updated to display search results that are case-insensitive partial matches to the search text.

#### **Configure the Signal Scopes**

Add signals of interest to view on the Signal Scopes. CAN Explorer provides 3 scopes that can each be configured to visualize signals of selection. The number of scopes is fixed and cannot be customized. In this example, you view all signals from Message A in the top signal scope, all signals from Message B and Message C in the middle signal scope, and all signals from Message D in the bottom signal scope.

- 1 To open the Top Signal Scope Configuration dialog, select **Signals > Configure Top Signal Scope** in the toolstrip.
- Select Message\_A in the Available Signals pane and click  $\rightarrow$  to add all signals in this message to view on the top signal scope.
- **3** Click **OK** to save the top signal scope configuration and close the dialog.
- 4 Using a similar approach, add signals from Message\_B and Message\_C to view on the middle signal scope, and add signals from Message\_D to view on the bottom signal scope.

#### **Start Monitoring**

Start monitoring in **CAN Explorer** before starting the replay to avoid losing any data. Click **Start** in the toolstrip.

### **Replay Pre-Recorded CAN Data**

Data logged from a CAN network is provided in the file CANExplorerData.mat. The data is saved in timetable format and the time range spans about 60 seconds.

Replay the CAN data onto MathWorks Virtual 1 Channel 2 for **CAN Explorer** to receive on MathWorks Virtual 1 Channel 1 in the same MATLAB instance. To start the data replay, execute the script replayCANData.m. You can also execute the script sequentially multiple times to generate CAN data beyond 60 seconds for additional experiments.

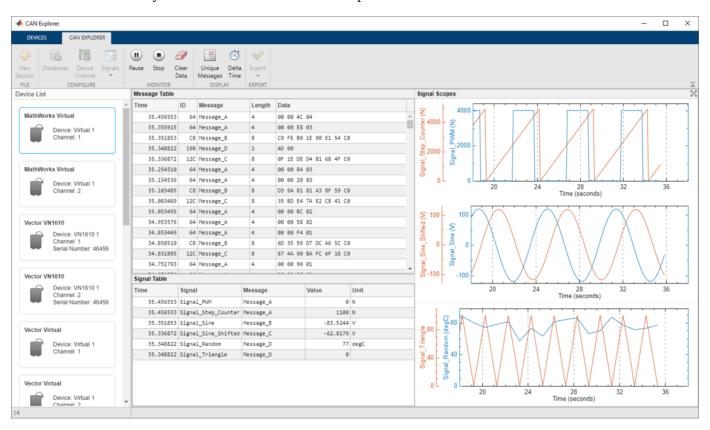

#### **Explore the Monitor and Display Options**

While **CAN Explorer** continues to receive data, you can experiment with controls in the **Monitor** and **Display** sections of the toolstrip.

- Click Pause to temporarily suspend CAN Explorer from visually updating. While paused CAN Explorer continues accumulating and processing data in the background.
- 2 Click **Continue** to resume the visual updates in **CAN Explorer**.

For further exploration:

- 1 If you click **Clear Data**, all accumulated data is completely cleared from **CAN Explorer**.
- **2** By default, the Message Table displays all CAN messages in chronological order. To view the latest instance of each unique message, toggle **Unique Messages**.
- By default, both the Message Table and the Signal Table display time since the start of monitoring. To view the delta time since the last message or signal in each table, toggle **Delta Time**.

### **Stop Monitoring**

When you have completed your live acquisition activity, click **Stop** in the toolstrip to take the device channel offline.

## Clean up for the Data Replay

Clean up by executing the script replayCANDataCleanup.m, which stops the MathWorks Virtual 1 Channel 2 used for replay and clears the unneeded variables.

### **Export Data for Additional Use**

In the toolstrip, click the top half of the **Export** button to export the received data into the MATLAB workspace in a timetable format.

If you would like to retain the exported variable for future use:

- To save the variable to a MAT-file, use the save function.
- To save the variable to a BLF-file, use the blfwrite function.

The exported timetable of messages is also convertible into individual timetables of signal data. The canSignalTimetable function returns a structure with one field for each unique message in the timetable. Each field value is a timetable of all the signals defined in that message.

# Receive and Visualize CAN FD Data Using CAN FD Explorer

This example shows how to use the **CAN FD Explorer** app to receive and visualize CAN FD data. It uses MathWorks® Virtual channels which are connected in a loopback configuration. **CAN FD Explorer** is configured to receive data using MathWorks Virtual 1 Channel 1. Pre-recorded data is provided in a MAT-file and replayed onto MathWorks Virtual 1 Channel 2 to emulate CAN FD traffic generated from connecting to an actual vehicle system.

# Open the CAN FD Explorer

Open the **CAN FD Explorer** app using command canFDExplorer. Alternatively, you can find **CAN FD Explorer** in the MATLAB® **Apps** tab.

#### **Select the Device Channel**

When the app first opens, it displays all the accessible CAN FD channels from devices connected to the system. Select MathWorks Virtual 1 Channel 1 from the available devices. Then the app finishes opening and looks like this, with the selected device highlighted in a blue outline.

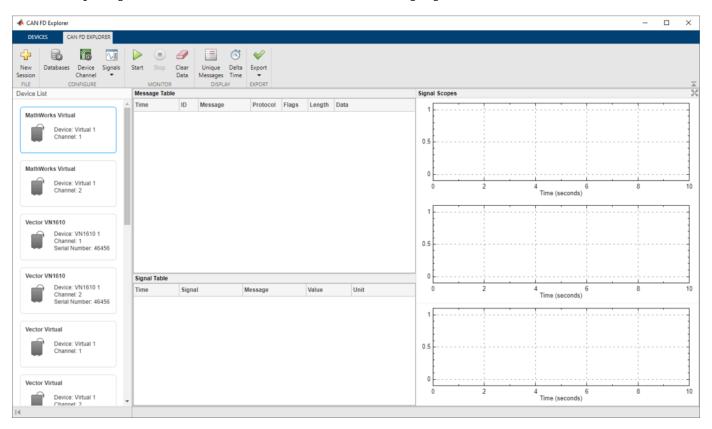

## **Configure the Database Files**

Add database files to **CAN FD Explorer** to decode incoming messages and signals.

- **1** To open the Database Configuration dialog, select **Databases** in the toolstrip.
- Click Add to open the file selection dialog. Select the CANFDExplorerDatabase.dbc file provided with the example.

Click OK to save the database configuration and close the dialog.

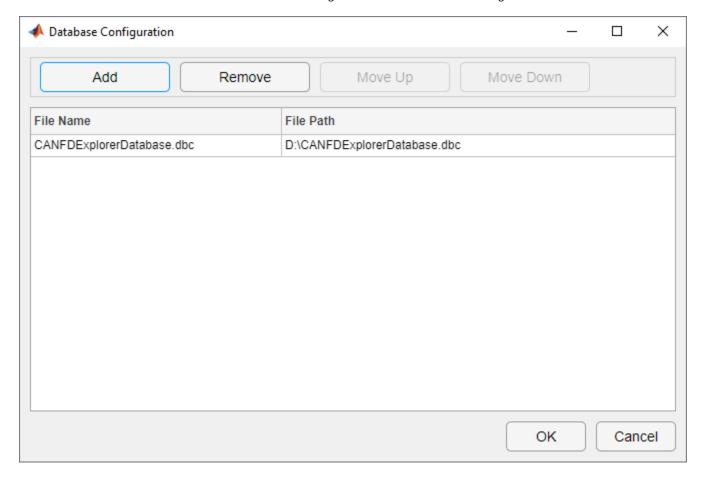

# **Configure the Channel Bus Speed**

Configure the channel bus speed if the desired network speed differs from the default value.

- 1 To open the Device Channel Configuration dialog, select **Device Channel** in the toolstrip.
- This example uses the default arbitration bus speed at 500000 bits per second and data bus speed at 2000000 bits per second. Confirm the current device channel configuration and click OK.

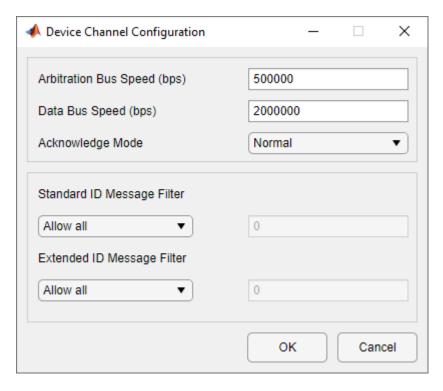

In the same dialog, you can configure message filters respectively for standard ID and extended ID to control which messages pass through the channel. By default, both filter options are set to allow all messages to pass, but you can also specify certain IDs to be allowed or blocked.

## **Configure the Signal Table**

Add signals of interest to view on the Signal Table. In this example, you view all signals defined in the CANFDExplorerDatabase.dbc file.

- 1 To open the Signal Table Configuration dialog, select **Signals > Configure Signal Table** in the toolstrip.
- Add signals from the **Available Signals** pane to the **Configured Signals** pane using the → button. You can add individual signals, add all signals in a message by adding the message, or add all signals in a database by adding the database. For this example, select CANFDExplorerDatabase.dbc in the **Available Signals** pane and click → to add all signals in the database to view.
- **3** Click **OK** to save the signal table configuration and close the dialog.

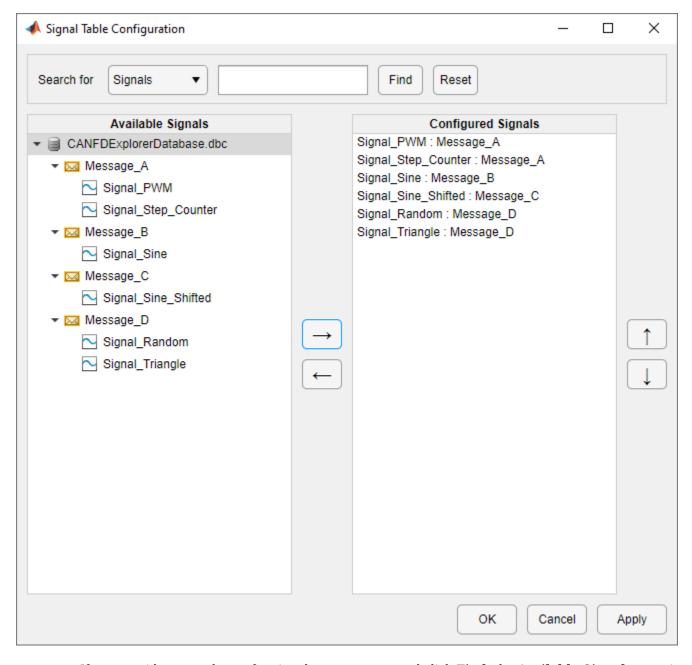

If you provide a search text for signals or messages and click Find, the Available Signals pane is updated to display search results that are case-insensitive partial matches to the search text.

#### **Configure the Signal Scopes**

Add signals of interest to view on the Signal Scopes. CAN FD Explorer provides 3 scopes that can each be configured to visualize signals of selection. The number of scopes is fixed and cannot be customized. In this example, you view all signals from Message A in the top signal scope, all signals from Message B and Message C in the middle signal scope, and all signals from Message D in the bottom signal scope.

- To open the Top Signal Scope Configuration dialog, select Signals > Configure Top Signal Scope in the toolstrip.
- Select Message\_A in the Available Signals pane and click  $\rightarrow$  to add all signals in this message to view on the top signal scope.
- **3** Click **OK** to save the top signal scope configuration and close the dialog.
- 4 Using a similar approach, add signals from Message\_B and Message\_C to view on the middle signal scope, and add signals from Message\_D to view on the bottom signal scope.

#### **Start Monitoring**

Start monitoring in **CAN FD Explorer** before starting the replay to avoid losing any data. Click **Start** in the toolstrip.

### Replay Pre-Recorded CAN FD Data

Data logged from a CAN FD network is provided in the file CANFDExplorerData.mat. The data is saved in timetable format and the time range spans about 60 seconds.

Replay the CAN FD data onto MathWorks Virtual 1 Channel 2 for **CAN FD Explorer** to receive on MathWorks Virtual 1 Channel 1 in the same MATLAB instance. To start the data replay, execute the script replayCANFDData.m. You can also execute the script sequentially multiple times to generate CAN FD data beyond 60 seconds for additional experiments.

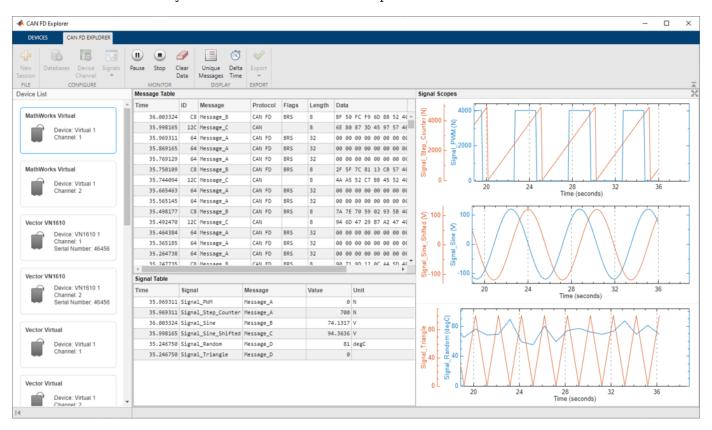

#### **Explore the Monitor and Display Options**

While **CAN FD Explorer** continues to receive data, you can experiment with controls in the **Monitor** and **Display** sections of the toolstrip.

- Click **Pause** to temporarily suspend **CAN FD Explorer** from visually updating. While paused **CAN FD Explorer** continues accumulating and processing data in the background.
- 2 Click **Continue** to resume the visual updates in **CAN FD Explorer**.

For further exploration:

- 1 If you click **Clear Data**, all accumulated data is completely cleared from **CAN FD Explorer**.
- By default, the Message Table displays all CAN FD messages in chronological order. To view the latest instance of each unique message, toggle **Unique Messages**.
- By default, both the Message Table and the Signal Table display time since the start of monitoring. To view the delta time since the last message or signal in each table, toggle **Delta Time**.

### **Stop Monitoring**

When you have completed your live acquisition activity, click **Stop** in the toolstrip to take the device channel offline.

## Clean up for the Data Replay

Clean up by executing the script replayCANFDDataCleanup.m, which stops the MathWorks Virtual 1 Channel 2 used for replay and clears the unneeded variables.

# **Export Data for Additional Use**

In the toolstrip, click the top half of the **Export** button to export the received data into the MATLAB workspace in a timetable format.

If you would like to retain the exported variable for future use:

- To save the variable to a MAT-file, use the save function.
- To save the variable to a BLF-file, use the blfwrite function.

The exported timetable of messages is also convertible into individual timetables of signal data. The canSignalTimetable function returns a structure with one field for each unique message in the timetable. Each field value is a timetable of all the signals defined in that message.

# **Decode J1939 Data from BLF-Files**

This example shows you how to import and decode J1939 data from BLF-files in MATLAB® for analysis. The BLF-file used in this example was generated from Vector CANoe using the "System Configuration (J1939)" sample. This example also uses the CAN database file, Powertrain J1939 BLF.dbc, provided with the Vector sample configuration.

#### Investigate the BLF-File

Retrieve and view information about the BLF-file. The blfinfo function parses general information about the format and contents of the Vector Binary Logging Format BLF-file and returns the information as a structure.

Notice the ChannelList property indicates there are 2 channels referenced in the BLF-file with ChannelID values of 1 and 2. The J1939 powertrain data of interest was logged from the CAN2 network, so this example focuses on ChannelID 2.

#### binf.ChannelList

| ans=2×3 table<br>ChannelID | Protocol | Objects        |
|----------------------------|----------|----------------|
| 1 2                        | "CAN"    | 92720<br>26054 |

J1939 is a protocol built on top of the CAN protocol. A parameter group (PG) is a set of parameters belonging to the same topic and sharing the same transmission rate e.g. EngCoolantTemp, EngFuelTemp, EngTurboOilTemp, etc. of the ET1\_EMS PG (see the ET1\_EMS PG in signalTimetables below). Each parameter group is addressed via a unique number called the parameter group number (PGN). J1939 PGs are transmitted as CAN frames.

#### Read J1939 CAN Data Frames from the BLF-File

Read all data from channel 2 into a timetable using the blfread function. Each row of the timetable represents one raw CAN frame from the bus.

```
0.000568 sec
                    418316262
                                     true
                                                                               105 52 169 232 0 131 0 16]}
                                                   \{0\times0\ \text{char}\}
0.27057 sec
                    418383078
                                     true
                                                   \{0 \times 0 \text{ char}\}
                                                                          255 255 255 208 7 255 255 255]}
                                                                          255 255 255 208 7 255 255
0.29057 sec
                    418383078
                                     true
                                                   \{0\times0\ \text{char}\}
                                                                     ]}
0.30058 sec
                    418382822
                                     true
                                                   \{0 \times 0 \text{ char}\}
                                                                          255 0 255 255 255 255
                                                                     {[255 255 255 255 255 255 255
0.30116 sec
                    419327206
                                     true
                                                   \{0 \times 0 \text{ char}\}
0.31057 sec
                    418383078
                                     true
                                                   \{0\times0\ \text{char}\}
                                                                          255 255 255 208 7 255 255
0.33057 sec
                    418383078
                                     true
                                                   \{0 \times 0 \text{ char}\}
                                                                     {[
                                                                          255 255 255 208 7 255
0.35058 sec
                    418382822
                                     true
                                                   \{0 \times 0 \text{ char}\}
                                                                     {[
                                                                          255 0 255 255 255 255
                                                                                                     255
                                                                                                          2551}
                                                                          255 255 255 208 7
0.35115 sec
                    418383078
                                     true
                                                   \{0\times0\ \text{char}\}
                                                                                                255
                                                                                                     255
                                                                                                          2551}
                                                                     {[255 255 255 255 255 255
0.35173 sec
                    419327206
                                     true
                                                   \{0 \times 0 \text{ char}\}
                                                                                                     255
                                                                                                          2551}
                                                                              255 0 0 12 255 255 224 2551}
0.3523 sec
                    419361254
                                     true
                                                   \{0 \times 0 \text{ char}\}
                                                                     {[
0.37057 sec
                    418383078
                                     true
                                                   \{0 \times 0 \text{ char}\}
                                                                     {[
                                                                          255 255 255 208 7 255 255 2551}
                    418383078
                                                                          255 255 255 208 7 255 255 255]}
0.39057 sec
                                     true
                                                   \{0\times0\ \text{char}\}
                                                                     {[
                                                                          255 0 255 255 255 255 255]}
0.40058 sec
                    418382822
                                                   \{0 \times 0 \text{ char}\}
                                     true
                                                                     {[
0.40116 sec
                                                                     {[255 255 255 255 255 255 255 255]}
                    419327206
                                                   \{0\times0\ \text{char}\}
                                     true
                                                                     {[ 255 255 255 208 7 255 255 255]}
0.41057 sec
                    418383078
                                                   {0×0 char}
                                     true
```

## Decode J1939 Parameter Groups Using the DBC-File

Open the database file using the canDatabase function.

The j1939ParameterGroupTimetable function uses the database to decode the raw CAN Data into PGs, PGNs and signals. The timetable of binary logging format data is converted into a Vehicle Network Toolbox™ J1939 parameter group timetable.

#### j1939PGTimetable = j1939ParameterGroupTimetable(canData, canDB)

| j1939PGTimetable=2 | 26030×8 timet | able  |          |                       |                 |
|--------------------|---------------|-------|----------|-----------------------|-----------------|
| Time               | Name          | PGN   | Priority | PDUFormatType         | SourceAddress D |
|                    |               |       |          |                       |                 |
| 0.000568 sec       | ACL           | 60928 | 6        | Peer-to-Peer (Type 1) | 230             |
| 0.27057 sec        | EEC1_EMS      | 61444 | 6        | Broadcast (Type 2)    | 230             |
| 0.29057 sec        | EEC1_EMS      | 61444 | 6        | Broadcast (Type 2)    | 230             |
| 0.30058 sec        | EEC2_EMS      | 61443 | 6        | Broadcast (Type 2)    | 230             |
| 0.30116 sec        | TC01 TC0      | 65132 | 6        | Broadcast (Type 2)    | 230             |
| 0.31057 sec        | EEC1_EMS      | 61444 | 6        | Broadcast (Type 2)    | 230             |
| 0.33057 sec        | EEC1 EMS      | 61444 | 6        | Broadcast (Type 2)    | 230             |
| 0.35058 sec        | EEC2 EMS      | 61443 | 6        | Broadcast (Type 2)    | 230             |

| 0.35115 sec | EEC1 EMS | 61444 | 6 | Broadcast (Type 2) | 230 |
|-------------|----------|-------|---|--------------------|-----|
| 0.35173 sec | TC01_TC0 | 65132 | 6 | Broadcast (Type 2) | 230 |
| 0.3523 sec  | CCVS_EMS | 65265 | 6 | Broadcast (Type 2) | 230 |
| 0.37057 sec | EEC1_EMS | 61444 | 6 | Broadcast (Type 2) | 230 |
| 0.39057 sec | EEC1_EMS | 61444 | 6 | Broadcast (Type 2) | 230 |
| 0.40058 sec | EEC2_EMS | 61443 | 6 | Broadcast (Type 2) | 230 |
| 0.40116 sec | TC01_TC0 | 65132 | 6 | Broadcast (Type 2) | 230 |
| 0.41057 sec | EEC1_EMS | 61444 | 6 | Broadcast (Type 2) | 230 |
| :           |          |       |   |                    |     |

View the signal data stored in the third PG of the timetable, which is one instance of the "EEC1\_EMS" PG.

#### signalData = j1939PGTimetable.Signals{3}

signalData = struct with fields:

EngDemandPercentTorque: 130 EngStarterMode: 15

SrcAddrssOfCtrllngDvcForEngCtrl: 255

EngSpeed: 250

ActualEngPercentTorque: 130 DriversDemandEngPercentTorque: 130

EngTorqueMode: 15

## **Repackage and Visualize Signal Values of Interest**

Use the j1939SignalTimetable function to repackage signal data from each unique PGN on the bus into a signal timetable. This example creates two individual signal timetables for the two PGs of interest, "EEC1 EMS" and "TCO1 TCO", from the J1939 PG timetable.

signalTimetable1 = j1939SignalTimetable(j1939PGTimetable, "ParameterGroups", "EEC1\_EMS")

| signalTimetable1=<br>Time | 12043×7 timetable<br>EngDemandPercentTorque | EngStarterMode | SrcAddrssOfCtrllngDvcForEngCtrl |
|---------------------------|---------------------------------------------|----------------|---------------------------------|
| 0.27057 sec               | 130                                         | 15             | 255                             |
| 0.29057 sec               | 130                                         | 15             | 255                             |
| 0.31057 sec               | 130                                         | 15             | 255                             |
| 0.33057 sec               | 130                                         | 15             | 255                             |
| 0.35115 sec               | 130                                         | 15             | 255                             |
| 0.37057 sec               | 130                                         | 15             | 255                             |
| 0.39057 sec               | 130                                         | 15             | 255                             |
| 0.41057 sec               | 130                                         | 15             | 255                             |
| 0.43057 sec               | 130                                         | 15             | 255                             |
| 0.45115 sec               | 130                                         | 15             | 255                             |
| 0.47057 sec               | 130                                         | 15             | 255                             |
| 0.49057 sec               | 130                                         | 15             | 255                             |
| 0.51057 sec               | 130                                         | 15             | 255                             |
| 0.53057 sec               | 130                                         | 15             | 255                             |
| 0.55115 sec               | 130                                         | 15             | 255                             |
| 0.57057 sec               | 130                                         | 15             | 255                             |
| ÷                         |                                             |                |                                 |

signalTimetable2 = j1939SignalTimetable(j1939PGTimetable, "ParameterGroups", "TCO1\_TCO")

| signalTimetable2=<br>Time | 4817×14 timetable<br>TachographVehicleSpeed | TachographOutputShaftSpeed DirectionIndi |   |  |  |
|---------------------------|---------------------------------------------|------------------------------------------|---|--|--|
| 0.30116 sec               | 256                                         | 8191.9                                   | 3 |  |  |
| 0.35173 sec               | 256                                         | 8191.9                                   | 3 |  |  |
| 0.40116 sec               | 256                                         | 8191.9                                   | 3 |  |  |
| 0.45173 sec               | 256                                         | 8191.9                                   | 3 |  |  |
| 0.50116 sec               | 256                                         | 8191.9                                   | 3 |  |  |
| 0.55173 sec               | 256                                         | 8191.9                                   | 3 |  |  |
| 0.60116 sec               | 256                                         | 8191.9                                   | 3 |  |  |
| 0.65173 sec               | 256                                         | 8191.9                                   | 3 |  |  |
| 0.70116 sec               | 256                                         | 8191.9                                   | 3 |  |  |
| 0.75173 sec               | 256                                         | 8191.9                                   | 3 |  |  |
| 0.80116 sec               | 256                                         | 8191.9                                   | 3 |  |  |
| 0.85173 sec               | 256                                         | 8191.9                                   | 3 |  |  |
| 0.90116 sec               | 256                                         | 8191.9                                   | 3 |  |  |
| 0.95173 sec               | 256                                         | 8191.9                                   | 3 |  |  |
| 1.0012 sec                | 256                                         | 8191.9                                   | 3 |  |  |
| 1.0517 sec                | 256                                         | 8191.9                                   | 3 |  |  |
| :                         |                                             |                                          |   |  |  |

You can alternatively choose to convert the whole J1939 PG timetable into a struct containing multiple J1939 signal timetables for each individual PG, and index into it to get data for a particular PG.

## signalTimetables = j1939SignalTimetable(j1939PGTimetable)

```
signalTimetables = struct with fields:
          ACL: [1×14 timetable]
     CCVS_EMS: [2408×19 timetable]
           DD: [240×5 timetable]
     EEC1 EMS: [12043×7 timetable]
     EEC2 EMS: [4817×10 timetable]
      ET1 EMS: [240×6 timetable]
   HOURS EMS: [240×2 timetable]
      LFC EMS: [480×2 timetable]
         SERV: [240×6 timetable]
     TCO1 TCO: [4817×14 timetable]
     VDHR_EMS: [240×2 timetable]
       VI_EMS: [24×1 timetable]
      VW SSC: [240×4 timetable]
```

### signalTimetables.EEC1 EMS

| ans=12043×7<br>Time |     | able<br>EngDemandPercentTorque | EngStarterMode | SrcAddrssOfCtrllngDvcForEngCtrl |
|---------------------|-----|--------------------------------|----------------|---------------------------------|
| 0.27057             | sec | 130                            | 15             | 255                             |
| 0.29057             | sec | 130                            | 15             | 255                             |
| 0.31057             | sec | 130                            | 15             | 255                             |
| 0.33057             | sec | 130                            | 15             | 255                             |
| 0.35115             | sec | 130                            | 15             | 255                             |
| 0.37057             | sec | 130                            | 15             | 255                             |
| 0.39057             | sec | 130                            | 15             | 255                             |

| 0.41057 sec | 130 | 15 | 255 |
|-------------|-----|----|-----|
| 0.43057 sec | 130 | 15 | 255 |
| 0.45115 sec | 130 | 15 | 255 |
| 0.47057 sec | 130 | 15 | 255 |
| 0.49057 sec | 130 | 15 | 255 |
| 0.51057 sec | 130 | 15 | 255 |
| 0.53057 sec | 130 | 15 | 255 |
| 0.55115 sec | 130 | 15 | 255 |
| 0.57057 sec | 130 | 15 | 255 |
|             |     |    |     |

To visualize a signal of interest, variables from the signal timetables can be plotted over time for further analysis. For this example, look at the "EngineSpeed" signal from the "EEC1 EMS" PG.

```
plot(signalTimetable1.Time, signalTimetable1.EngSpeed, "r")
title("{\itEngineSpeed} signal from {\itEEC1\_EMS} PG", "FontWeight", "bold")
xlabel("Timestamp")
ylabel("Engine Speed")
```

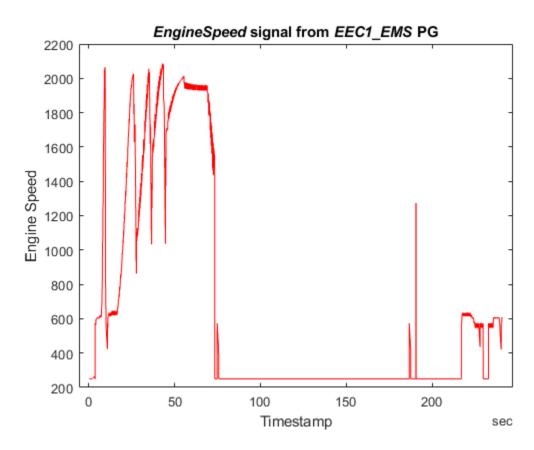

### **Close the File**

Close access to the DBC-file by clearing its variable from the workspace.

clear canDB

# **Decode J1939 Data from MDF-Files**

This example shows you how to import and decode J1939 data from MDF-files in MATLAB® for analysis. The MDF-file used in this example was generated from Vector CANoe using the "System Configuration (J1939)" sample. This example also uses the CAN database file, Powertrain J1939 MDF.dbc, provided with the Vector sample configuration.

#### View Details of the MDF-File

View metadata of an MDF-file using the mdfInfo function.

```
mdfInfo("LoggingMDF J1939.mf4")
ans =
  MDFInfo with properties:
   File Details
                  Name: "LoggingMDF J1939.mf4"
                  Path: "C:\TEMP\Bdoc23a_2213998_3568\ib570499\37\tp4d433d08\vnt-ex76385747\Logg
                Author: ""
            Department: ""
               Project: ""
               Subject: ""
               Comment: ""
               Version: "4.10"
      InitialTimestamp: 2021-04-21 14:05:13.232000000
   Creator Details
     ProgramIdentifier: "MDF4Lib"
     CreatorVendorName: "Vector Informatik GmbH"
       CreatorToolName: "CANoe"
    CreatorToolVersion: "12.0.167"
       CreatorUserName: "sdange"
        CreatorComment: "Created using MdfLog version 1.5.1.0 and Mdf4Lib version 1.6.1.0 X64 (
   File Contents
            Attachment: [5x7 table]
     ChannelGroupCount: 43
```

#### **Identify J1939 CAN Data Frames**

According to the ASAM MDF associated standard for bus logging, the event types defined for a CAN bus system can be "CAN DataFrame", "CAN RemoteFrame", "CAN ErrorFrame", or "CAN OverloadFrame". J1939 is a protocol built on top of the CAN protocol. A J1939 parameter group (PG) is a set of parameters belonging to the same topic and sharing the same transmission rate. For example, the Electronic Engine Controller 1 (EEC1) PG contains engine speed, engine torque demand percent, actual engine torque percent, etc. Each parameter group is addressed via a unique number called the parameter group number (PGN). J1939 PGs are transmitted as CAN frames, and the MDF-file reflects that a J1939 PG is logged as a "CAN DataFrame".

The standard specifies that the channel names of the event structure should be prefixed by the event type name, for instance, "CAN DataFrame". Typically a dot is used as a separator character to specify the member channels, for instance, "CAN DataFrame.ID" or "CAN DataFrame.DataLength".

Use the mdfChannelInfo function to locate channel names matching "CAN\_DataFrame.\*". A table with information on matched channels is returned.

mdfChannelInfo("LoggingMDF\_J1939.mf4", Channel="CAN\_DataFrame.\*")

| Name                          | GroupNumber | GroupNumSamples | GroupAcquisitionName |
|-------------------------------|-------------|-----------------|----------------------|
| "CAN DataFrame.BitCount"      | 13          | 26054           | CAN2                 |
| "CAN DataFrame.BitCount"      | 14          | 92720           | CAN1                 |
| "CAN DataFrame.BusChannel"    | 13          | 26054           | CAN2                 |
| "CAN DataFrame.BusChannel"    | 14          | 92720           | CAN1                 |
| "CAN DataFrame.DLC"           | 13          | 26054           | CAN2                 |
| "CAN DataFrame.DLC"           | 14          | 92720           | CAN1                 |
| "CAN DataFrame.DataBytes"     | 13          | 26054           | CAN2                 |
| "CAN_DataFrame.DataBytes"     | 14          | 92720           | CAN1                 |
| "CAN_DataFrame.DataLength"    | 13          | 26054           | CAN2                 |
| "CAN DataFrame.DataLength"    | 14          | 92720           | CAN1                 |
| "CAN DataFrame.Dir"           | 13          | 26054           | CAN2                 |
| "CAN DataFrame.Dir"           | 14          | 92720           | CAN1                 |
| "CAN DataFrame.Flags"         | 13          | 26054           | CAN2                 |
| "CAN_DataFrame.Flags"         | 14          | 92720           | CAN1                 |
| "CAN DataFrame.FrameDuration" | 13          | 26054           | CAN2                 |
| "CAN DataFrame.FrameDuration" | 14          | 92720           | CAN1                 |

The J1939 powertrain data of interest was logged from the CAN 2 network. The output above shows that the data from CAN 2 network has been stored in channel group 13 of the MDF-file. View details about channel group 13 using the mdfChannelGroupInfo function by specifying the GroupNumber option.

mdfChannelGroupInfo("LoggingMDF J1939.mf4", GroupNumber=13)

| ans=1×13 table<br>GroupNumber | AcquisitionName | Comment                 | NumSamples | DataSize | Sorted | SourceNa                    |
|-------------------------------|-----------------|-------------------------|------------|----------|--------|-----------------------------|
|                               |                 |                         |            |          |        |                             |
| 13                            | CAN2            | <undefined></undefined> | 26054      | 703458   | true   | <undefin< td=""></undefin<> |

View details about all the channels within channel group 13 using mdfChannelInfo.

mdfChannelInfo("LoggingMDF\_J1939.mf4", GroupNumber=13)

ans=13×13 table Name GroupNumber GroupNumSamples GroupAcquisitionName "CAN\_DataFrame.BitCount" 13 CAN2 26054 "CAN DataFrame.BusChannel" 13 CAN2 26054 "CAN DataFrame.DLC" 13 26054 CAN2 "CAN DataFrame.DataBytes" 13 26054 CAN2 "CAN DataFrame.DataLength" 13 26054 CAN2 "CAN\_DataFrame.Dir" 13 26054 CAN2 "CAN\_DataFrame.Flags" 13 26054 CAN2 "CAN DataFrame.FrameDuration" 13 26054 CAN2

| "CAN DataFrame.ID"         | 13 | 26054 | CAN2 | < |
|----------------------------|----|-------|------|---|
| "CAN_DataFrame.IDE"        | 13 | 26054 | CAN2 | < |
| "CAN_DataFrame.SingleWire" | 13 | 26054 | CAN2 | < |
| "CAN_DataFrame.WakeUp"     | 13 | 26054 | CAN2 | < |
| "t"                        | 13 | 26054 | CAN2 | < |

## Read J1939 CAN Data Frames from the MDF-File

Read all data in channel group 13 into a timetable using the mdfRead function. The timetable is structured to follow the ASAM MDF standard logging format. Each row represents one raw CAN frame from the bus, while each column represents a channel within the specified channel group. The channels, such as "CAN DataFrame.Dir", are named to follow the bus logging standard.

```
data = mdfRead("LoggingMDF J1939.mf4", GroupNumber=13)
data = 1x1 cell array
   {26054x12 timetable}
canData = data{1}
canData=26054×12 timetable
            CAN_DataFrame.BusChannel CAN_DataFrame.Flags CAN_DataFrame.Dir
       t
                                                                                       CAN I
```

| 0.000568 sec | 2 | 1 | "Tx" |
|--------------|---|---|------|
| 0.27057 sec  | 2 | 1 | "Tx" |
| 0.29057 sec  | 2 | 1 | "Tx" |
| 0.30058 sec  | 2 | 1 | "Tx" |
| 0.30116 sec  | 2 | 1 | "Tx" |
| 0.31057 sec  | 2 | 1 | "Tx" |
| 0.33057 sec  | 2 | 1 | "Tx" |
| 0.35058 sec  | 2 | 1 | "Tx" |
| 0.35115 sec  | 2 | 1 | "Tx" |
| 0.35173 sec  | 2 | 1 | "Tx" |
| 0.3523 sec   | 2 | 1 | "Tx" |
| 0.37057 sec  | 2 | 1 | "Tx" |
| 0.39057 sec  | 2 | 1 | "Tx" |
| 0.40058 sec  | 2 | 1 | "Tx" |
| 0.40116 sec  | 2 | 1 | "Tx" |
| 0.41057 sec  | 2 | 1 | "Tx" |
| :            |   |   |      |
|              |   |   |      |

# Decode J1939 Parameter Groups Using the DBC-File

Open the DBC-file using the canDatabase function.

```
canDB = canDatabase("Powertrain_J1939_MDF.dbc")
canDB =
  Database with properties:
                 Name: 'Powertrain J1939 MDF'
          Path: 'C:\TEMP\Bdoc23a_2213998_3568\ib570499\37\tp4d433d08\vnt-ex76385747\Powertrain UTF8_File: 'C:\TEMP\Bdoc23a_2213998_3568\ib570499\37\tpbf10af17_f24e_46da_a207_a7a35c49a
                Nodes: {12x1 cell}
           NodeInfo: [12x1 struct]
```

```
Messages: {93x1 cell}
MessageInfo: [93x1 struct]
Attributes: {3x1 cell}
AttributeInfo: [3x1 struct]
UserData: []
```

The j1939ParameterGroupTimetable function uses the database to decode the raw CAN Data into PGs, PGNs and signals. The timetable of ASAM standard logging format data is converted into a Vehicle Network Toolbox™ J1939 parameter group timetable.

### j1939PGTimetable = j1939ParameterGroupTimetable(canData, canDB)

| 1939PGTimetable=2 |          |       |          |                       |               |
|-------------------|----------|-------|----------|-----------------------|---------------|
| Time              | Name     | PGN   | Priority | PDUFormatType         | SourceAddress |
|                   |          |       |          |                       |               |
| 0.000568 sec      | ACL      | 60928 | 6        | Peer-to-Peer (Type 1) | 230           |
| 0.27057 sec       | EEC1 EMS | 61444 | 6        | Broadcast (Type 2)    | 230           |
| 0.29057 sec       | EEC1 EMS | 61444 | 6        | Broadcast (Type 2)    | 230           |
| 0.30058 sec       | EEC2 EMS | 61443 | 6        | Broadcast (Type 2)    | 230           |
| 0.30116 sec       | TC01 TC0 | 65132 | 6        | Broadcast (Type 2)    | 230           |
| 0.31057 sec       | EEC1_EMS | 61444 | 6        | Broadcast (Type 2)    | 230           |
| 0.33057 sec       | EEC1_EMS | 61444 | 6        | Broadcast (Type 2)    | 230           |
| 0.35058 sec       | EEC2 EMS | 61443 | 6        | Broadcast (Type 2)    | 230           |
| 0.35115 sec       | EEC1_EMS | 61444 | 6        | Broadcast (Type 2)    | 230           |
| 0.35173 sec       | TC01_TC0 | 65132 | 6        | Broadcast (Type 2)    | 230           |
| 0.3523 sec        | CCVS EMS | 65265 | 6        | Broadcast (Type 2)    | 230           |
| 0.37057 sec       | EEC1 EMS | 61444 | 6        | Broadcast (Type 2)    | 230           |
| 0.39057 sec       | EEC1_EMS | 61444 | 6        | Broadcast (Type 2)    | 230           |
| 0.40058 sec       | EEC2_EMS | 61443 | 6        | Broadcast (Type 2)    | 230           |
| 0.40116 sec       | TC01_TC0 | 65132 | 6        | Broadcast (Type 2)    | 230           |
| 0.41057 sec       | EEC1_EMS | 61444 | 6        | Broadcast (Type 2)    | 230           |
| :                 | _        |       |          |                       |               |

View the signal data stored in the third PG of the timetable, which is one instance of the "EEC1\_EMS" PG.

#### signalData = j1939PGTimetable.Signals{3}

#### Repackage and Visualize Signal Values of Interest

Use the j1939SignalTimetable function to repackage signal data from each unique PGN on the bus into a signal timetable. This example creates two individual signal timetables for the two PGs of interest, "EEC1 EMS" and "TCO1 TCO", from the J1939 PG timetable.

```
signalTimetable1 = j1939SignalTimetable(j1939PGTimetable, "ParameterGroups", "EEC1_EMS")
```

| signalTimetable1= | :12043×7 timetable     |                |                                 |
|-------------------|------------------------|----------------|---------------------------------|
| Time              | EngDemandPercentTorque | EngStarterMode | SrcAddrssOfCtrllngDvcForEngCtrl |
|                   |                        |                |                                 |
| 0.27057 sec       | 130                    | 15             | 255                             |
| 0.29057 sec       | 130                    | 15             | 255                             |
| 0.31057 sec       | 130                    | 15             | 255                             |
| 0.33057 sec       | 130                    | 15             | 255                             |
| 0.35115 sec       | 130                    | 15             | 255                             |
| 0.37057 sec       | 130                    | 15             | 255                             |
| 0.39057 sec       | 130                    | 15             | 255                             |
| 0.41057 sec       | 130                    | 15             | 255                             |
| 0.43057 sec       | 130                    | 15             | 255                             |
| 0.45115 sec       | 130                    | 15             | 255                             |
| 0.47057 sec       | 130                    | 15             | 255                             |
| 0.49057 sec       | 130                    | 15             | 255                             |
| 0.51057 sec       | 130                    | 15             | 255                             |
| 0.53057 sec       | 130                    | 15             | 255                             |
| 0.55115 sec       | 130                    | 15             | 255                             |
| 0.57057 sec       | 130                    | 15             | 255                             |
| :                 |                        |                |                                 |

### signalTimetable2 = j1939SignalTimetable(j1939PGTimetable, "ParameterGroups", "TCO1\_TCO")

| signalTimetable2=<br>Time | 4817×14 timetable<br>TachographVehicleSpeed | TachographOutputShaftSpeed | DirectionIndicator |
|---------------------------|---------------------------------------------|----------------------------|--------------------|
| 0.30116 sec               | 256                                         | 8191.9                     | 3                  |
| 0.35173 sec               | 256                                         | 8191.9                     | 3                  |
| 0.40116 sec               | 256                                         | 8191.9                     | 3                  |
| 0.45173 sec               | 256                                         | 8191.9                     | 3                  |
| 0.50116 sec               | 256                                         | 8191.9                     | 3                  |
| 0.55173 sec               | 256                                         | 8191.9                     | 3                  |
| 0.60116 sec               | 256                                         | 8191.9                     | 3                  |
| 0.65173 sec               | 256                                         | 8191.9                     | 3                  |
| 0.70116 sec               | 256                                         | 8191.9                     | 3                  |
| 0.75173 sec               | 256                                         | 8191.9                     | 3                  |
| 0.80116 sec               | 256                                         | 8191.9                     | 3                  |
| 0.85173 sec               | 256                                         | 8191.9                     | 3                  |
| 0.90116 sec               | 256                                         | 8191.9                     | 3                  |
| 0.95173 sec               | 256                                         | 8191.9                     | 3                  |
| 1.0012 sec                | 256                                         | 8191.9                     | 3                  |
| 1.0517 sec                | 256                                         | 8191.9                     | 3                  |
| :                         |                                             |                            |                    |

You can alternatively choose to convert the whole J1939 PG timetable into a struct containing multiple J1939 signal timetables for each individual PG, and index into it to get data for a particular PG.

### signalTimetables = j1939SignalTimetable(j1939PGTimetable)

```
signalTimetables = struct with fields:
         ACL: [1x14 timetable]
    CCVS_EMS: [2408x19 timetable]
          DD: [240x5 timetable]
```

```
EEC1_EMS: [12043x7 timetable]
EEC2_EMS: [4817x10 timetable]
ET1_EMS: [240x6 timetable]
HOURS_EMS: [240x2 timetable]
LFC_EMS: [480x2 timetable]
SERV: [240x6 timetable]
TC01_TC0: [4817x14 timetable]
VDHR_EMS: [240x2 timetable]
VI_EMS: [24x1 timetable]
VW SSC: [240x4 timetable]
```

### signalTimetables.EEC1\_EMS

| ans=12043×7<br>Time |     | able<br>EngDemandPercentTorque | EngStarterMode | SrcAddrssOfCtrllngDvcForEngCtrl |
|---------------------|-----|--------------------------------|----------------|---------------------------------|
| 0.27057             | sec | 130                            | 15             | 255                             |
| 0.29057             | sec | 130                            | 15             | 255                             |
| 0.31057             | sec | 130                            | 15             | 255                             |
| 0.33057             | sec | 130                            | 15             | 255                             |
| 0.35115             | sec | 130                            | 15             | 255                             |
| 0.37057             | sec | 130                            | 15             | 255                             |
| 0.39057             | sec | 130                            | 15             | 255                             |
| 0.41057             | sec | 130                            | 15             | 255                             |
| 0.43057             | sec | 130                            | 15             | 255                             |
| 0.45115             | sec | 130                            | 15             | 255                             |
| 0.47057             | sec | 130                            | 15             | 255                             |
| 0.49057             | sec | 130                            | 15             | 255                             |
| 0.51057             | sec | 130                            | 15             | 255                             |
| 0.53057             | sec | 130                            | 15             | 255                             |
| 0.55115             | sec | 130                            | 15             | 255                             |
| 0.57057             | sec | 130                            | 15             | 255                             |
|                     |     |                                |                |                                 |

To visualize a signal of interest, variables from the signal timetables can be plotted over time for further analysis. For this example, look at the "EngineSpeed" signal from the "EEC1\_EMS" PG.

```
plot(signalTimetable1.Time, signalTimetable1.EngSpeed, "r")
title("{\itEngineSpeed} signal from {\itEEC1\_EMS} PG", "FontWeight", "bold")
xlabel("Timestamp")
ylabel("Engine Speed")
```

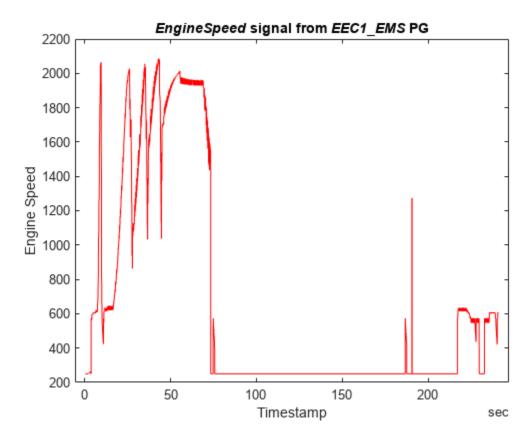

### **Close DBC-File**

Close access to the DBC-files by clearing its variable from the workspace.

clear canDB

## Replay J1939 Logged Field Data to a Simulation

This example shows how to replay J1939 data from a BLF-file acquired from a J1939 system in a real-world application, such as a vehicle running in the field. The Simulink model runs a simple horsepower estimator algorithm to trigger a fault that might have occurred in the field. The example takes you through a part of the model-based workflow using field data to recreate a fault that was present in the Simulink algorithm before it was deployed onto an ECU, and can be extended to test any algorithm model to debug faults.

J1939 is a higher-layer protocol that uses the Controller Area Network (CAN) bus technology as a physical layer. Since CAN is the basis of data transfer in a J1939 system, the tool used in the field by default logs J1939 data as CAN frames. This example performs data replay of the originally logged CAN frames over a CAN bus from MATLAB and receives in a Simulink model using the J1939 Network Configuration, J1939 Node Configuration, J1939 CAN Transport Layer, and J1939 Receive blocks.

The BLF-file used in this example was generated from Vector CANoe using the "System Configuration (J1939)" sample configuration, and modified using MATLAB and Vehicle Network Toolbox. This example also uses the J1939 DBC-file PowerTrain\_J1939.dbc, provided with the Vector sample configuration. Vehicle Network Toolbox provides J1939 Simulink blocks for receiving and transmitting parameter groups (PG) via Simulink models over CAN. The example uses MathWorks virtual CAN channels connected in a loopback configuration.

#### Read the BLF-File Data

Using the blfread function, read the data from channel 1 of the BLF-file that was acquired in the field.

canData = blfread("LoggingBLF\_J1939Replay.blf",1)

| canData=15000×8 ti | metable   |          |            |                                     |
|--------------------|-----------|----------|------------|-------------------------------------|
| Time               | ID        | Extended | Name       | Data                                |
|                    |           |          |            |                                     |
| 0.000568 sec       | 418316032 | true     | {0×0 char} | {[ 76 52 169 232 0 0 0 0]}          |
| 0.001128 sec       | 418316035 | true     | {0×0 char} | {[ 78 52 169 232 0 3 0 0]}          |
| 0.001688 sec       | 418316043 | true     | {0×0 char} | {[ 75 52 169 232 0 9 0 0]}          |
| 0.002244 sec       | 418316055 | true     | {0×0 char} | {[ 77 52 169 232 0 19 0 0]}         |
| 0.002796 sec       | 418316083 | true     | {0×0 char} | {[ 79 52 169 232 0 38 0 0]}         |
| 0.003364 sec       | 418316262 | true     | {0×0 char} | {[ 105 52 169 232 0 131 0 16]}      |
| 0.003932 sec       | 418316262 | true     | {0×0 char} | {[ 105 52 169 232 0 131 0 16]}      |
| 0.25158 sec        | 201326595 | true     | {0×0 char} | {[252 255 255 255 248 255 255 255]} |
| 0.25216 sec        | 201326603 | true     | {0×0 char} | {[252 255 255 255 248 255 255 255]} |
| 0.25272 sec        | 217055747 | true     | {0×0 char} | {[ 192 0 0 250 240 240 7 3]}        |
| 0.2533 sec         | 217056000 | true     | {0×0 char} | {[ 1 0 0 0 0 252 0 255]}            |
| 0.25386 sec        | 217056256 | true     | {0×0 char} | {[ 240 0 125 208 7 0 241 0]}        |
| 0.25444 sec        | 418382091 | true     | {0×0 char} | {[ 0 0 0 0 0 1 11 3]}               |
| 0.25501 sec        | 418383107 | true     | {0×0 char} | {[ 125 0 0 125 0 0 0 0]}            |
| 0.2556 sec         | 418384139 | true     | {0×0 char} | $\{[ \ \ 0\ 0\ 0\ 0\ 0\ 0\ 0]\}$    |
| 0.25618 sec        | 419283979 | true     | {0×0 char} | {[ 3 0 0 255 255 255 255 255]}      |
| <u>:</u>           |           |          |            |                                     |

This data contains one PG of interest for this example called EEC1\_EMS. The PG contains data coming from the Engine Electronic Controller module. This example manipulates the dataset from the BLF-

file to deliberately trigger a failure mode for demonstration purposes. The Simulink model recreates this failure using the modified dataset.

### **Open the Simulink Model**

Open the Simulink model that contains your algorithm. The model contained in this example uses a basic J1939 network setup. For more details on this setup and the J1939 blocks, see the example "Get Started with J1939 Communication in Simulink" on page 14-77.

open demoVNTSL\_J1939ReplayExample

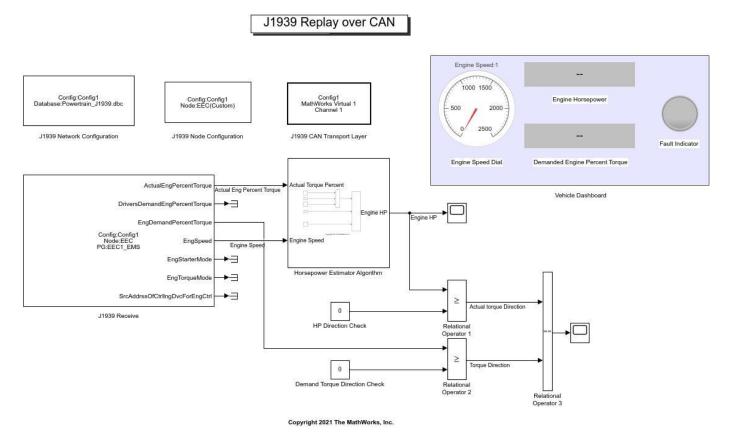

#### **Model Overview**

The example model is configured to perform a receive operation for the EEC1\_EMS PG over the MathWorks virtual device 1 channel 1.

- The J1939 Network Configuration block is configured with the database Powertrain J1939.dbc.
- The J1939 CAN Transport Layer block sets the Device to MathWorks virtual channel 1. The transport layer is configured to transfer J1939 messages over CAN via the specified virtual channel.
- The J1939 Receive block receives the messages transmitted over the network. The J1939 Receive is configured to receive the EEC1\_EMS PG and pass on the required inputs (Actual Engine Percentage Torque (%) and Engine Speed (RPM)) to the Horsepower Estimator Algorithm. It is also configured to pass the Engine Demanded Percent Torque (%) to a relational operator block. The rest of the outputs have been terminated for simplicity.

### **Horsepower Estimator Algorithm**

The Horsepower Estimator Algorithm is a simple calculation which takes the actual engine torque percentage and speed values and computes engine horsepower from them.

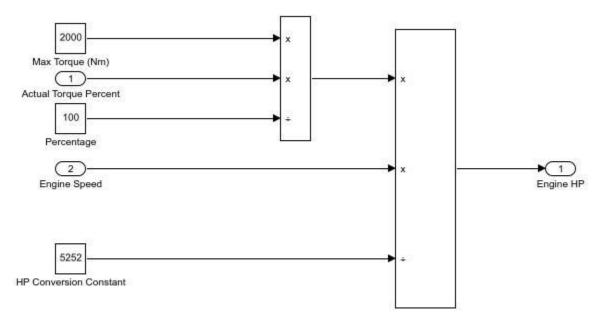

Copyright 2021 The MathWorks, Inc.

### **Relational Operators**

There are three relational operator blocks in the model:

- Relational Operator 1 compares the value of computed horsepower to zero and outputs a Boolean.
- Relational Operator 2 compares the value of engine demanded torque percentage to zero and outputs a Boolean.
- Relational Operator 3 compares the value of the outputs from Relational Operators 1 and 2 and outputs a Boolean to trigger the state of the Fault Indicator lamp.

#### Vehicle Dashboard

The Vehicle Dashboard consists of the speed dial showing the engine RPM, the two gauges showing the computed value of horsepower and the engine percent demanded torque, and the Fault Indicator lamp.

### Create the Channel for Replay

Create the CAN channel to replay the messages using the canChannel function.

```
replayChannel = canChannel("MathWorks", "Virtual 1",2);
```

### **Set Model Parameters and Start the Simulation**

Assign the simulation time and start the simulation.

```
set_param("demoVNTSL_J1939ReplayExample", "StopTime", "inf");
set_param("demoVNTSL_J1939ReplayExample", "SimulationCommand", "start");
```

Pause until the simulation is fully started.

```
while strcmp(get_param("demoVNTSL_J1939ReplayExample","SimulationStatus"),"stopped")
end
```

### Start the CAN Channel and Replay the Data

```
Start the MATLAB CAN channel.
```

```
start(replayChannel);
pause(2);
```

Replay the data acquired from the BLF-file. The replay operation runs for approximately 45 seconds.

```
replay(replayChannel,canData);
```

#### **Simulation Overview**

During the running of this example, observe the Simulink model. There will be changes in value in the gauges and the red-green light transition of the Fault Indicator lamp in the Vehicle Dashboard section.

The J1939 Receive block receives the EEC1\_EMS PG from MATLAB, decodes the signals of interest, and passes them to the Horsepower Estimator Algorithm. After the horsepower is computed, Relational Operator 1 compares its values to zero to determine the direction. The J1939 Receive block also passes the Engine Demanded Percent Torque to Relational Operator 2. Relational Operator 2 compares its values to zero to determine the direction.

The output is a Boolean 1 if the value is greater than or equal to zero, or 0 if it is less than zero (negative).

Relational Operator 3 takes the outputs of the earlier two relational operators and equates them. If the value for both the blocks is 0 or 1, i.e., positive horsepower and positive torque (1), or negative horsepower and negative torque (0), it provides an output of 1, which in turn triggers the green light of the Fault Indicator lamp. However, if the value for either of the earlier relational operator blocks is opposite to the other one, i.e., positive horsepower (1) and negative torque (0), or negative horsepower (0) and positive torque (1), it provides an output of 0, which in turn triggers the red light of the Fault Indicator lamp. These observations are helpful in determining whether the algorithm is faulty based on the field data, and you can further analyze the algorithm.

### Stop the CAN Channel

```
stop(replayChannel);
```

#### Stop the Simulation

```
set param("demoVNTSL J1939ReplayExample", "SimulationCommand", "stop");
```

### **Calibrate XCP Characteristics**

This example shows how to use the XCP protocol capability to connect and calibrate available characteristic data from a Simulink® model deployed to a Windows® executable. The example writes to modify the parameters of the model using TCP and direct memory access, and compares the measurements before and after calibration. XCP is a high-level protocol used for accessing and modifying internal parameters and variables of a model, algorithm, or ECU. For more information, refer to the ASAM standards.

### **Algorithm Overview**

The algorithm used in this example is a Simulink model built and deployed as an XCP server. The model has already been compiled and is available to run in the file

XCPServerSineWaveGenerator.exe. Additionally, the A2L-file

XCPServerSineWaveGenerator.a2l is provided as an output of that build process. The model contains three measurements and two characteristics, accessible via XCP. Because the model is already deployed, Simulink is not required to run this example. The following image illustrates the model.

# Sine Wave Data Generator

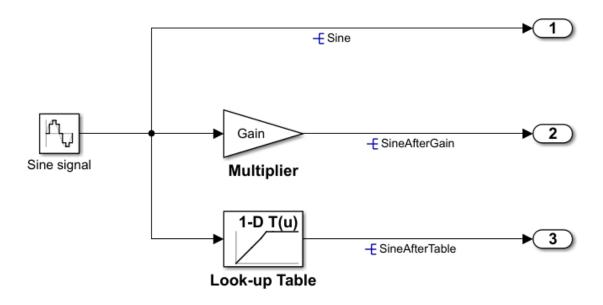

Copyright 2021 The MathWorks, Inc.

The signal SineAfterGain is obtained by using the multiplier Gain to scale the source signal Sine, and the signal SineAfterTable is obtained by using the 1-D look-up table to modify the source

signal Sine. Calibrating the parameter Gain and the 1-D look-up table produces different SineAfterGain and SineAfterTable waveforms, correspondingly.

For details about how to build a Simulink model, including an XCP server and generating an A2L-file, see "Export ASAP2 File for Data Measurement and Calibration" (Simulink Coder).

#### **Run the XCP Server Model**

To communicate with the XCP server, the deployed model must be run. By using the system function, you can execute the XCPServer.exe from inside MATLAB®. The function requires constructing an argument list pointing to the executable. A separate command window opens and shows running outputs from the server.

```
sysCommand = ['"', fullfile(pwd, 'XCPServerSineWaveGenerator.exe'),'"', ' &'];
system(sysCommand);
```

### **Open the A2L-File**

An A2L-file is required to establish a connection to the XCP server. The A2L-file describes all the functionality and capability that the XCP server provides, as well as the details of how to connect to the server. Use the xcpA2L function to open the A2L-file that describes the server model.

```
a2lInfo = xcpA2L("XCPServerSineWaveGenerator.a2l")
a2lInfo =
 A2L with properties:
  File Details
                 FileName: 'XCPServerSineWaveGenerator.a2l'
                 FilePath: 'C:\Users\siyingl\OneDrive - MathWorks\Documents\MATLAB\Examples\vnt-
               ServerName: 'ModuleName
                 Warnings: [0×0 string]
  Parameter Details
                   Events: {'100 ms'}
                EventInfo: [1x1 xcp.a2l.Event]
            Measurements: {'Sine'
                                   'SineAfterGain' 'SineAfterTable' 'XCPServer DW.lastCos'
         MeasurementInfo: [6×1 containers.Map]
         Characteristics: {'Gain' 'ydata'}
      CharacteristicInfo: [2×1 containers.Map]
                 AxisInfo: [1×1 containers.Map]
            RecordLayouts: [4×1 containers.Map]
             CompuMethods: [3×1 containers.Map]
                CompuTabs: [0×1 containers.Map]
               CompuVTabs: [0×1 containers.Map]
  XCP Protocol Details
        ProtocolLayerInfo: [1×1 xcp.a2l.ProtocolLayer]
                 DAQInfo: [1×1 xcp.a2l.DAQ]
   TransportLayerCANInfo: [0×0 xcp.a2l.XCPonCAN]
   TransportLayerUDPInfo: [0×0 xcp.a2l.XCPonIP]
   TransportLayerTCPInfo: [1×1 xcp.a2l.XCPonIP]
```

TCP is the transport protocol used to communicate with the XCP server. Details for the TCP connection, such as the IP address and port number, are contained in the TransportLayerTCPInfo property.

### a2lInfo.TransportLayerTCPInfo

#### **Create an XCP Channel**

To create an active XCP connection to the server, use the xcpChannel function. The function requires a reference to the server A2L-file and the type of transport protocol to use for messaging with the server.

#### **Connect to the Server**

To make communication with the server active, use the connect function.

```
connect(xcpCh)
```

#### View Available Characteristics from A2L-File

A characteristic in XCP represents a tunable parameter in the memory of the model. Characteristics available for calibration are defined in the A2L-file and can be found in the Characteristics property. Note that the parameter Gain is the multiplier and ydata specifies the output data points of the 1-D look-up table.

#### a2lInfo.Characteristics

```
LowerLimit: -5
             UpperLimit: 5
              Dimension: 1
         AxisConversion: {1×0 cell}
                BitMask: []
              ByteOrder: MSB_LAST
               Discrete: []
    ECUAddressExtension: 0
                 Format: ''
                 Number: []
               PhysUnit: ''
a2lInfo.CharacteristicInfo("ydata")
ans =
 Characteristic with properties:
                   Name: 'ydata'
         LongIdentifier: 'Y data'
     CharacteristicType: CURVE
             ECUAddress: 550024
                Deposit: [1x1 xcp.a2l.RecordLayout]
                MaxDiff: 0
             Conversion: [1×1 xcp.a2l.CompuMethod]
             LowerLimit: -2
             UpperLimit: 2
              Dimension: 7
         AxisConversion: {[1×1 xcp.a2l.CompuMethod]}
                BitMask: []
              ByteOrder: MSB LAST
               Discrete: []
    ECUAddressExtension: 0
                 Format: ''
                 Number: []
               PhysUnit:
```

### **Inspect Preloaded Characteristic Values**

Read the current value of the characteristic Gain. The readCharacteristic function performs a direct read from the server for a given characteristic.

```
initialGain = readCharacteristic(xcpCh, "Gain")
initialGain = 2
```

Read the current 1-D look-up table characteristic using readAxis and readCharacteristic, then plot the mapping. This table effectively maps any positive input value to zero output.

```
inputBreakpoints = readAxis(xcpCh, "xdata")
inputBreakpoints = 1 \times 7
   -1.0000
             -0.5000
                      -0.2000
                                              0.2000
                                                        0.5000 1.0000
outputPoints = readCharacteristic(xcpCh, "ydata")
outputPoints = 1 \times 7
```

```
-1.0000 -0.5000 -0.2000 0 0 0 0 0 0 0 plot(inputBreakpoints, outputPoints); title("Initial 1-D Look-up Table Map"); xlabel("Input Value"); ylabel("Output Value");
```

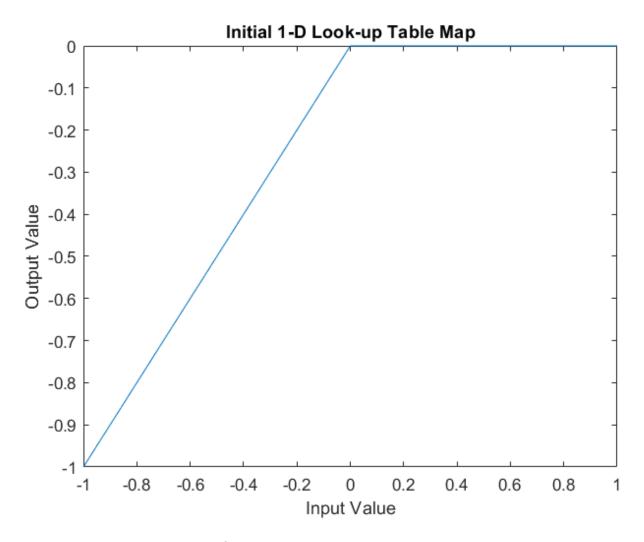

#### **Create a Measurement List**

This example explores the value of the measurement Sine, unmodified and modified by the two characteristics. To visualize the continuously changing value of Sine pre- and post-calibration, acquire measurement data values using a DAQ list. Use the createMeasurementList function to create a DAQ list containing all Sine-based measurements available from the server.

createMeasurementList(xcpCh, "DAQ", "100 ms", ["Sine", "SineAfterGain", "SineAfterTable"])

### **Obtain Measurements Before Calibration**

Use the startMeasurement function and stopMeasurement function to run the DAQ list for a short period of time.

```
startMeasurement(xcpCh);
pause(3);
stopMeasurement(xcpCh);
```

To retrieve the data acquired by the DAQ list for all the Sine-based measurements, use the readDAQ function. The number of retrieved samples during 3 seconds at 100 ms event is expected to be 30, but because the XCP server runs on Windows, which is not a real-time operating system, the actual number of retrieved samples might be less than 30, depending on how occupied the operating system

```
sine = readDAQ(xcpCh, "Sine");
sineAfterGain = readDAQ(xcpCh, "SineAfterGain");
sineAfterTable = readDAQ(xcpCh, "SineAfterTable");
```

### **Inspect Measurements Before Calibration**

Plot the SineAfterGain measurement against the base Sine measurement. The value after Gain is boosted by a factor of 2, based on the original measurement, because the preloaded value of the characteristic Gain is 2, as shown previously.

```
plot(sine, "o-"); hold on;
plot(sineAfterGain, "*-"); hold off;
title("Before Calibration: Sine Signal vs Sine Signal after Gain");
legend("Original", "After Gain");
xlabel("Data Point");
ylabel("Data Value");
```

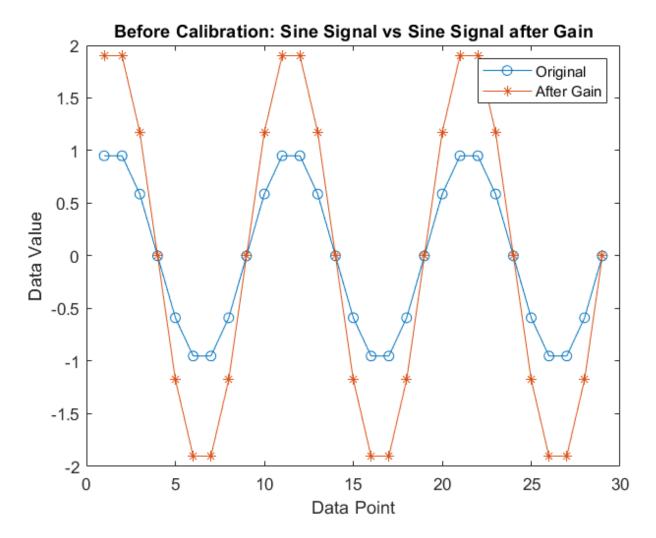

Plot the SineAfterTable measurement against the base Sine measurement. Any positive value of the original measurement is mapped to zero according to the preloaded 1-D look-up table, therefore the modified signal looks truncated and does not have any positive values.

```
plot(sine, "o-"); hold on;
plot(sineAfterTable, "*-"); hold off;
title("Before Calibration: Sine Signal vs Sine Signal after Table");
legend("Original", "After Table");
xlabel("Data Point");
ylabel("Data Value");
```

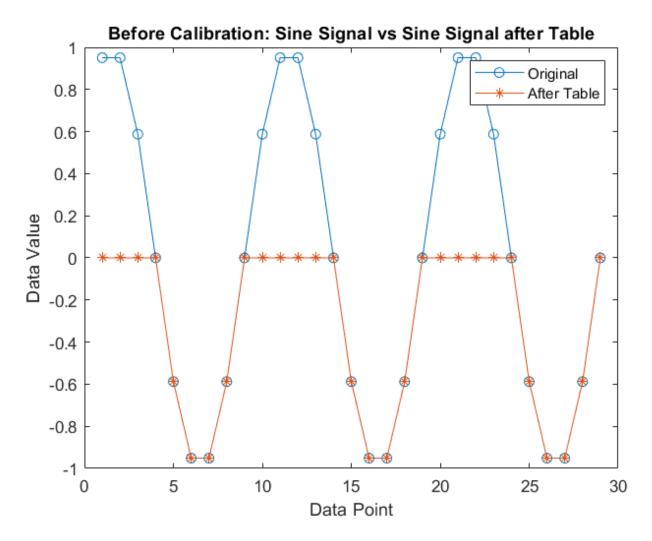

### Calibrate the Gain and 1-D Look-up Table

Write a new value to the charateristic Gain using writeCharacteristic, and perform a read to verify the change using readCharacteristic.

```
writeCharacteristic(xcpCh, "Gain", 0.5);
newGain = readCharacteristic(xcpCh, "Gain")
newGain = 0.5000
```

Write new data points to the output of the 1-D look-up table using writeCharacteristic.

```
writeCharacteristic(xcpCh, "ydata", [0 0 0 0 0.2 0.5 1]);
```

Read the new 1-D look-up table data using readAxis and readCharacteristic, then plot the mapping. Now the table effectively maps any negative input value to zero output.

```
inputBreakpoints = readAxis(xcpCh, "xdata")
inputBreakpoints = 1 \times 7
```

```
-1.0000
             -0.5000
                        -0.2000
                                              0.2000
                                                        0.5000
                                                                   1.0000
newOutputPoints = readCharacteristic(xcpCh, "ydata")
newOutputPoints = 1 \times 7
         0
                    0
                              0
                                              0.2000
                                                        0.5000
                                                                   1.0000
plot(inputBreakpoints, newOutputPoints);
title("New 1-D Look-up Table Map");
xlabel("Input Value");
ylabel("Output Value");
```

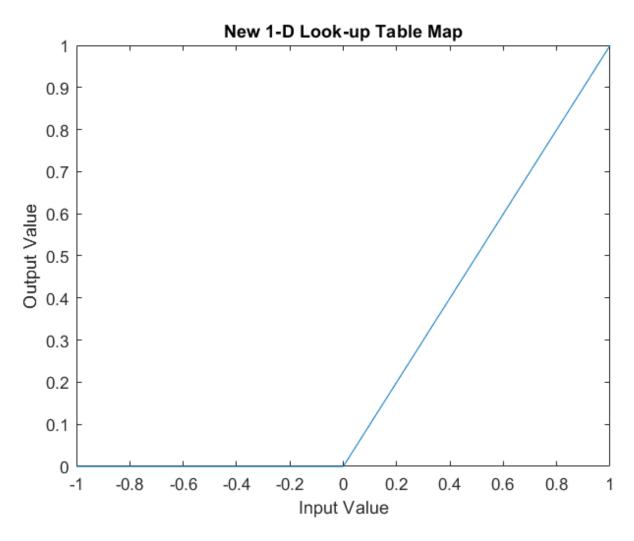

### **Obtain Measurements After Calibration**

Use the startMeasurement function and stopMeasurement function to run the DAQ list for a short period of time.

```
startMeasurement(xcpCh);
pause(3);
stopMeasurement(xcpCh);
```

To retrieve the data acquired by the DAQ list for all the Sine-based measurements, use the readDAQ function.

```
sine = readDAQ(xcpCh, "Sine");
sineAfterGain = readDAQ(xcpCh, "SineAfterGain");
sineAfterTable = readDAQ(xcpCh, "SineAfterTable");
```

### **Inspect Measurements After Calibration**

Plot the SineAfterGain measurement against the base Sine measurement. Now the value after Gain is decreased by a factor of 2, based on the original measurement, because the value of the characteristic Gain is set to 0.5 after calibration.

```
plot(sine, "o-"); hold on;
plot(sineAfterGain, "*-"); hold off;
title("After Calibration: Sine Signal vs Sine Signal after Gain");
legend("Original", "After Gain");
xlabel("Data Point");
ylabel("Data Value");
```

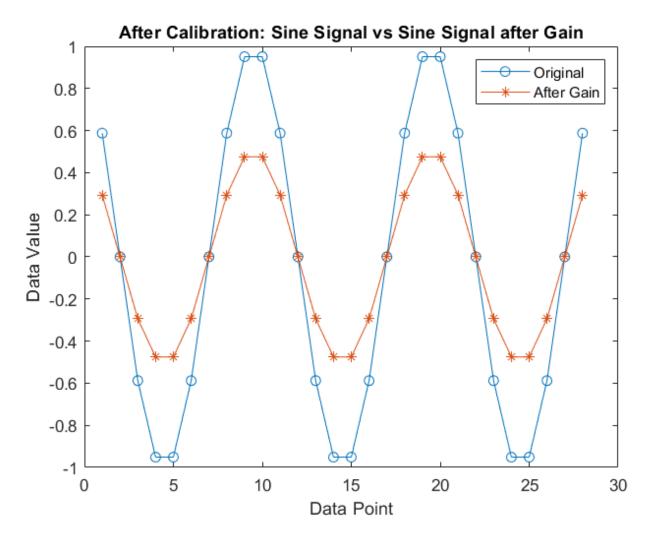

Plot the SineAfterTable measurement against the base Sine measurement. Any negative value of the original measurement is mapped to zero according to the new 1-D look-up table, therefore the modified signal looks truncated differently and does not have any negative values.

```
plot(sine, "o-"); hold on;
plot(sineAfterTable, "*-"); hold off;
title("After Calibration: Sine Signal vs Sine Signal after Table");
legend("Original", "After Table");
xlabel("Data Point");
ylabel("Data Value");
```

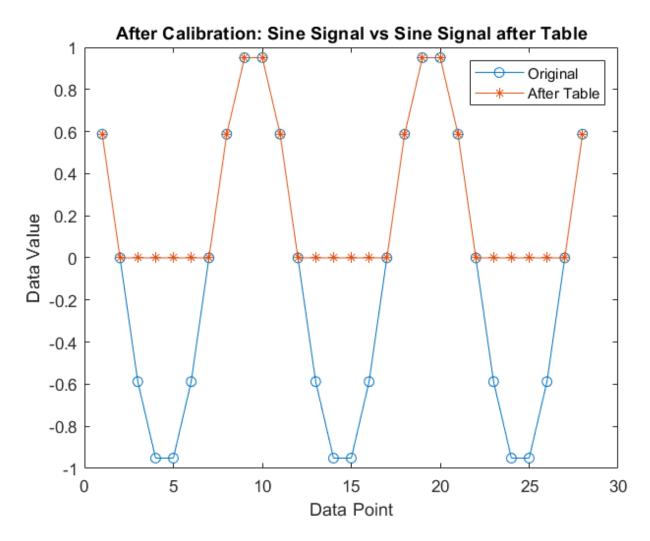

### **Disconnect from the Server**

To deactivate communication with the server, use the disconnect function. The XCP server can be safely closed after disconnecting.

disconnect(xcpCh)

### Clean Up

clear a2lInfo

### **Get Started with A2L-Files**

This example shows how to access and view information stored in A2L-files.

TransportLayerCANInfo: [0×0 xcp.a2l.XCPonCAN]

XCP (Universal Measurement and Calibration Protocol) is a network protocol commonly used in the automotive industry for connecting calibration systems to electronic control units (ECUs). The calibration system is commonly referred to as the client and the ECU as the server. XCP enables read and write access to variables and memory contents at runtime.

Entire datasets can be acquired or stimulated synchronous to events triggered by timers or operating conditions. The XCP protocol specification is defined by ASAM (Association for Standardization of Automation and Measuring Systems), and allows for a variety of transport layers such as XCP over CAN or Ethernet.

An A2L-file is a structured ASCII text file that contains measurement, calibration, and event definitions used with XCP for acquiring and stimulating data. This example uses an A2L-file configured for XCP over Ethernet. An A2L-file follows the ASAM MCD-2 MC standard (ASAP2), which defines the description format of internal server variables used in measurement and calibration. The .a2l file extension is an abbreviation of "ASAM MCD-2 MC Language."

### Open an A2L-File

An A2L-file contains measurement, calibration, and event definitions for one or more ECUs. If you intend to read data from or write data directly to memory of an XCP server, a necessary first step is to open the A2L-file representing that system. To access an A2L-file, create a file object in your MATLAB® session using the xcpA2L function:

```
a2lfile = xcpA2L("XCPServerSineWaveGenerator.a2l")
a2lfile =
 A2L with properties:
  File Details
                 FileName: 'XCPServerSineWaveGenerator.a2l'
                 FilePath: 'C:\examplefiles\XCPServerSineWaveGenerator.a2l'
               ServerName: 'ModuleName'
                 Warnings: [0×0 string]
  Parameter Details
                   Events: {'100 ms'}
                EventInfo: [1x1 xcp.a2l.Event]
             Measurements: {'Sine'
                                    'SineAfterGain'
                                                      'SineAfterTable'
                                                                        'XCPServer DW.lastCos'
          MeasurementInfo: [6×1 containers.Map]
                                     'ydata'}
          Characteristics: {'Gain'
       CharacteristicInfo: [2×1 containers.Map]
                 AxisInfo: [1×1 containers.Map]
            RecordLayouts: [4×1 containers.Map]
             CompuMethods: [3×1 containers.Map]
                CompuTabs: [0×1 containers.Map]
               CompuVTabs: [0×1 containers.Map]
  XCP Protocol Details
        ProtocolLayerInfo: [1×1 xcp.a2l.ProtocolLayer]
                  DAQInfo: [1×1 xcp.a2l.DAQ]
```

```
TransportLayerUDPInfo: [0×0 xcp.a2l.XCPonIP]
TransportLayerTCPInfo: [1x1 xcp.a2l.XCPonIP]
```

#### **Access Measurement Information**

A measurement describes the properties of a recordable, server-internal variable. This variable can be a scalar or an array. Bit masks and bit operations can be applied to the measurement. The address, byte order, computation method, upper and lower limits, and other properties are described. The standard also allows writing to measurement objects to stimulate the server during runtime.

View all available measurements via the Measurements property of the A2L-file object.

#### a2lfile.Measurements

```
ans = 1 \times 6 cell
   {'Sine'}
                {'SineAfterGain'} {'SineAfterTable'}
                                                             {'XCPServer DW.lastCos'}
                                                                                          { 'XCPServe
```

Get information about the Sine measurement using the getMeasurementInfo function. This function returns information about the specified measurement from the specified A2L-file.

```
measInfo = getMeasurementInfo(a2lfile, "Sine")
```

```
measInfo =
 Measurement with properties:
                   Name: 'Sine'
         LongIdentifier: 'Sine wave signal'
            LocDataType: FLOAT64 IEEE
             Conversion: [1×1 xcp.a2l.CompuMethod]
             Resolution: 0
               Accuracy: 0
             LowerLimit: -3
             UpperLimit: 3
              Dimension: 1
              ArraySize: []
                BitMask: []
           BitOperation: [1×0 xcp.a2l.BitOperation]
              ByteOrder: MSB LAST
               Discrete: []
             ECUAddress: 1586712
    ECUAddressExtension: 0
                 Format: ''
                 Layout: ROW_DIR
               PhysUnit: ''
              ReadWrite: []
```

Using an xcpChannel you can read and write measurement data directly to memory of an XCP server with the readMeasurement and writeMeasurement functions, respectively. The readMeasurement function reads and scales a value for the specified measurement through the XCP channel object. This action performs a direct read from memory of the server. The writeMeasurement function scales and writes a value for the specified measurement through the XCP channel object. This action performs a direct write to memory of the server.

#### **Access Characteristic Information**

A characteristic describes the properties of a tunable parameter (Calibration). Possible types of tunable parameters include scalars, strings, and lookup tables. The address, record layout, computation method, upper and lower calibration limits are defined.

View all available characteristics by name via the Characteristics property of the A2L-file object.

#### a2lfile.Characteristics

```
ans = 1×2 cell
{'Gain'} {'ydata'}
```

Get information about the Gain characteristic using the getCharacteristicInfo function. This function returns information about the specified characteristic from the specified A2L-file.

```
charInfo = getCharacteristicInfo(a2lfile, "Gain")
```

```
charInfo =
 Characteristic with properties:
                   Name: 'Gain'
        LongIdentifier: ''
    CharacteristicType: VALUE
             ECUAddress: 549960
                Deposit: [1x1 xcp.a2l.RecordLayout]
             Conversion: [1×1 xcp.a2l.CompuMethod]
             LowerLimit: -5
             UpperLimit: 5
              Dimension: 1
         AxisConversion: {1×0 cell}
                BitMask: []
              ByteOrder: MSB LAST
               Discrete: []
   ECUAddressExtension: 0
                 Format: ''
                 Number: []
               PhysUnit:
```

Using an xcpChannel you can read and write characteristic data directly to memory of an XCP server using the readCharacteristic and writeCharacteristic functions, respectively. The readCharacteristic function reads and scales a value for the specified characteristic through the XCP channel. This action performs a direct read from memory of the server. The writeCharacteristic function scales and writes a value for the specified characteristic through the XCP channel object. This action performs a direct write to memory of the server.

#### **Access Event Information**

Data can be acquired or stimulated synchronous to events triggered by timers or operating conditions.

View all available events via the Events property of the A2L-file object.

```
a2lfile.Events
```

```
ans = 1 \times 1 cell array
     {'100 ms'}
```

Get information about the 100 ms event using the getEventInfo function. This function returns information about the specified event from the specified A2L-file.

```
eventInfo = getEventInfo(a2lfile, "100 ms")
eventInfo =
 Event with properties:
                         Name: '100 ms'
                    ShortName: '100 ms'
                ChannelNumber: 0
                    Direction: DAQ
                   MaxDAQList: 255
             ChannelTimeCvcle: 1
              ChannelTimeUnit: 8
              ChannelPriority: 0
    ChannelTimeCycleInSeconds: 0.1000
```

Using an xcpChannel and specifying an event, you can acquire and stimulate measurements using the available XCP functions, such as readDAQ and writeSTIM. The use of events to acquire measurement data is further explored in the example "Read XCP Measurements with Dynamic DAQ Lists" on page 14-253.

### **View Protocol Layer Information**

The protocol layer defines some of the core operation and organization of the messaging between the XCP server and client. This includes the sizing and structure of the bytes in XCP command and response messages.

Display protocol layer details via the ProtocolLayerInfo property of the A2L-file object.

### a2lfile.ProtocolLayerInfo

```
ProtocolLayer with properties:
                  T1: 1000
                  T2: 200
                  T3: 0
                  T4: 0
                  T5: 0
                  T6: 0
                  T7: 0
              MaxCTO: 255
              MaxDT0: 65532
           ByteOrder: BYTE ORDER MSB LAST
  AddressGranularity: ADDRESS GRANULARITY BYTE
```

### **View DAQ Information**

XCP offers the synchronous data acquisition (DAO) mode, as described in ASAM MDC-2 MC. DAO is one of the main XCP services that a server can provide. XCP DAQ events can be defined by the client to trigger the sampling of measurement data. When the algorithm in the server reaches the location

of such a sampling event, the server collects the values of the measurement parameters and sends them to the client. Display DAQ details via the DAQInfo property of the A2L-file object.

#### a2lfile.DAQInfo

```
ans =
 DAO with properties:
                    ConfigType: DYNAMIC
                        MaxDAO: 65535
             MaxEventChannels: 128
                        MinDAQ: 0
              OptimizationType: OPTIMISATION TYPE DEFAULT
              AddressExtension: ADDRESS EXTENSION FREE
       IdentificationFieldType: IDENTIFICATION FIELD TYPE ABSOLUTE
   GranularityODTEntrySizeDAQ: GRANULARITY_ODT_ENTRY_SIZE_DAQ_BYTE
            MaxODTEntrySizeDAQ: 255
            OverloadIndication: NO_OVERLOAD_INDICATION
      DAQAlternatingSupported: []
            PrescalerSupported: []
               ResumeSupported: []
                          STIM: [1×0 xcp.a2l.STIM]
                     Timestamp: [1x1 xcp.a2l.TimestampSupported]
                        Events: [1x1 xcp.a2l.Event Map]
```

### **View Transport Layer Information**

The XCP packet is embedded in a frame of the transport layer, which is a packet of the chosen transport protocol. An A2L-file provides transport layer information for the supported protocols. If the transport layer information for a particular protocol is empty, the server does not support that transport. The XCP protocol specification allows for a variety of transport layers, such as CAN or Ethernet.

This example uses an A2L-file configured for XCP over Ethernet, which requires an IP address and a port. These are specified in the A2L-file.

Display transport layer details via the TransportLayerTCPInfo property of the A2L-file object.

#### a2lfile.TransportLayerTCPInfo

### Close the A2L-File

Close access to the A2L-file by clearing its variable from the workspace.

```
clear a2lfile
```

# **Analyze Data Using MDF Datastore and Tall Arrays**

This example shows how to work with a big data set using tall arrays and the MDF datastore feature. Tall arrays are commonly used to perform calculations on different types of data that do not fit in memory.

This example first operates on a small subset of data and then scales up to analyze the entire data set. Although the data set used here might not represent the actual size in real-world applications, the same analysis technique can scale up further to work on data sets so large that they cannot be read into memory.

To learn more about tall arrays, see the example "Analyze Big Data in MATLAB Using Tall Arrays".

### **Introduction to Tall Arrays**

Tall arrays and tall tables are used to work with out-of-memory data that has any number of rows. Using tall arrays and tables, you can work with large data sets in a manner similar to in-memory MATLAB arrays.

The difference is that tall arrays typically remain unevaluated until the calculations are requested to be performed. This deferred evaluation enables MATLAB to combine the queued calculations where possible and take the minimum number of passes through the data.

#### **Create an MDF Datastore**

An MDF datastore can be used to read and process homogeneous data stored in multiple MDF-files as a single entity. If the data set is too large to fit in memory, a datastore also makes it possible to work with the data set in smaller blocks that individually fit in memory. This capability can be further extended by tall arrays which enable working with out-of-memory data backed up by a datastore using common functions.

Create an MDF datastore using the mdfDatastore function by selecting MDF-file EngineData MDF TallArray.mf4 in the current workflow directory. This file contains timestamped data logged from a Simulink model representing an engine plant and controller connected to a dynamometer.

```
mds = mdfDatastore("EngineData_MDF_TallArray.mf4")
 MDFDatastore with properties:
 DataStore Details
                                ...\Documents\MATLAB\Examples\vnt-ex08773747\EngineData MDF Ta
                ChannelGroups:
                                ChannelGroupNumber
                                                      AcquisitionName
                                                                         Comment
                                        1
                                                      {1×1 cell}
                                                                       {1×1 cell}
                     Channels:
                                                                          DisplayName
                                ChannelGroupNumber
                                                         ChannelName
```

```
1
                                                         {'EngineSpeed' }
                                                                                    1 1
                                          1
                                                         {'TorqueCommand'}
                                                                                    1.1
                                                         {'EngineTorque' }
                                          1
                                ... and 1 more rows
Options
        SelectedChannelNames: {
                                'EngineSpeed';
                                'TorqueCommand';
                                'EngineTorque'
                                 ... and 1 more
  SelectedChannelGroupNumber: 1
                     ReadSize: 'file'
                   Conversion: Numeric
```

It is possible to further configure the MDF datastore to control what and how data is read from the MDF-file. By default, the first channel group is selected and all channels from the group are read.

### mds.SelectedChannelGroupNumber

```
ans = 1
```

#### mds.SelectedChannelNames

```
ans = 4×1 string
   "EngineSpeed"
   "TorqueCommand"
   "EngineTorque"
   "t"
```

Configure the MDF datastore to select only three variables of interest: EngineSpeed, TorqueCommand, and EngineTorque.

```
mds.SelectedChannelNames = ["EngineSpeed", "TorqueCommand", "EngineTorque"]
mds =
 MDFDatastore with properties:
 DataStore Details
                         Files: {
                                   ...\Documents\MATLAB\Examples\vnt-ex08773747\EngineData_MDF_Ta
                 ChannelGroups:
                                   ChannelGroupNumber
                                                         AcquisitionName
                                                                              Comment
                                                                             {1×1 cell}
                                           1
                                                           {1×1 cell}
                      Channels:
                                                                               DisplayName
                                  ChannelGroupNumber
                                                            ChannelName
```

{'EngineSpeed' }

```
1.1
                                                         {'TorqueCommand'}
                                                                                   1.1
                                                         {'EngineTorque' }
                                ... and 1 more rows
Options
        SelectedChannelNames: {
                                'EngineSpeed';
                                'TorqueCommand';
                               'EngineTorque'
  SelectedChannelGroupNumber: 1
                     ReadSize: 'file'
                   Conversion: Numeric
```

Preview the selected data using the preview function.

### preview(mds)

| ans=8×3 timetable<br>Time | EngineSpeed | TorqueCommand | EngineTorque |
|---------------------------|-------------|---------------|--------------|
| 0 sec                     | 0           | 0             | 47.153       |
| 0 sec                     | 2.37e-26    | 0             | 47.153       |
| 1.47e-05 sec              | 0.11056     | 47.158        | 47.158       |
| 8.85e-05 sec              | 0.66312     | 48.708        | 48.708       |
| 0.00010107 sec            | 0.75762     | 49.77         | 49.77        |
| 0.00010107 sec            | 0.75762     | 49.77         | 49.77        |
| 0.0001405 sec             | 1.053       | 39.967        | 39.967       |
| 0.00017993 sec            | 1.3482      | 23.143        | 23.143       |

### **Create Tall Array**

Tall arrays are similar to in-memory MATLAB arrays, except that they can have any number of rows. Because the MDF datastore mds contains time-stamped tabular data, the tall function returns a tall timetable containing data from the datastore.

### tt = tall(mds)

```
Starting parallel pool (parpool) using the 'local' profile ...
Connected to the parallel pool (number of workers: 6).
```

tt =

M×3 tall timetable

| Time           | EngineSpeed | TorqueCommand | EngineTorque |
|----------------|-------------|---------------|--------------|
|                |             |               |              |
| 0 sec          | 0           | 0             | 47.153       |
| 0 sec          | 2.37e-26    | 0             | 47.153       |
| 1.47e-05 sec   | 0.11056     | 47.158        | 47.158       |
| 8.85e-05 sec   | 0.66312     | 48.708        | 48.708       |
| 0.00010107 sec | 0.75762     | 49.77         | 49.77        |
| 0.00010107 sec | 0.75762     | 49.77         | 49.77        |

```
0.0001405 sec 1.053 39.967 39.967
0.00017993 sec 1.3482 23.143 23.143
: : : :
```

The display includes the first several rows of data. The timetable size may display as M×3 to indicate that the number of rows is not yet known to MATLAB.

### **Perform Calculations on Tall Array**

You can work with tall arrays and tall tables similar to in-memory MATLAB arrays and tables. However, MATLAB does not perform most operations on tall arrays, and defers the actual computations until the output is requested.

It is common to work with unevaluated tall arrays and request output only when required. MATLAB does not know the content or size of an unevaluated tall array until you request that it be evaluated and displayed.

Calculate median, minimum, and maximum values of the TorqueCommand variable. Note that the results are not immediately evaluated.

```
medianTorqueCommand = median(tt.TorqueCommand)
medianTorqueCommand =
  tall double
  ?
Preview deferred. Learn more.
minTorqueCommand = min(tt.TorqueCommand)
minTorqueCommand =
  tall double
  ?
Preview deferred. Learn more.
maxTorqueCommand = max(tt.TorqueCommand)
maxTorqueCommand =
  tall double
  ?
```

### **Gather Results into Workspace**

Preview deferred. Learn more.

The gather function forces evaluation of all queued operations and brings the resulting output back into memory.

Perform the queued operations, median, min, max, and evaluate the answers. If the calculation requires several passes through the data, MATLAB determines the minimum number of passes to save execution time and displays this information at the command line.

[medianTorqueCommand, minTorqueCommand, maxTorqueCommand] = gather(medianTorqueCommand, minTorque

```
Evaluating tall expression using the Parallel Pool 'local':
- Pass 1 of 4: Completed in 6.7 sec
- Pass 2 of 4: Completed in 0.73 sec
- Pass 3 of 4: Completed in 1.3 sec
- Pass 4 of 4: Completed in 0.62 sec
Evaluation completed in 12 sec
medianTorqueCommand = 116.2799
minTorqueCommand = 0
maxTorqueCommand = 232.9807
```

### **Select Subset of Tall Array**

Use head to select a subset of 10,000 rows from the data for prototyping code before scaling to the full data set.

```
ttSubset = head(tt, 10000)
ttSubset =
  10,000×3 tall timetable
```

| Time           | EngineSpeed | TorqueCommand | EngineTorque |
|----------------|-------------|---------------|--------------|
|                |             |               |              |
| 0 sec          | 0           | 0             | 47.153       |
| 0 sec          | 2.37e-26    | 0             | 47.153       |
| 1.47e-05 sec   | 0.11056     | 47.158        | 47.158       |
| 8.85e-05 sec   | 0.66312     | 48.708        | 48.708       |
| 0.00010107 sec | 0.75762     | 49.77         | 49.77        |
| 0.00010107 sec | 0.75762     | 49.77         | 49.77        |
| 0.0001405 sec  | 1.053       | 39.967        | 39.967       |
| 0.00017993 sec | 1.3482      | 23.143        | 23.143       |
| :              | :           | :             | :            |
| :              | :           | :             | :            |

#### Remove Duplicate Rows in Tall Array

Timetable rows are duplicates if they have the same row times and the same data values. Use the unique function to remove duplicate rows from the subset tall timetable.

```
ttSubset = unique(ttSubset)
ttSubset =
 9,968×3 tall timetable
```

| Time           | EngineSpeed | TorqueCommand | EngineTorque |
|----------------|-------------|---------------|--------------|
|                |             |               |              |
| 0 sec          | 0           | 0             | 47.153       |
| 0 sec          | 2.37e-26    | 0             | 47.153       |
| 1.47e-05 sec   | 0.11056     | 47.158        | 47.158       |
| 8.85e-05 sec   | 0.66312     | 48.708        | 48.708       |
| 0.00010107 sec | 0.75762     | 49.77         | 49.77        |

| 0.0001405 sec  | 1.053  | 39.967 | 39.967    |
|----------------|--------|--------|-----------|
| 0.00017993 sec | 1.3482 | 23.143 | 23.143    |
| 0.00037708 sec | 2.8228 | 23.143 | -0.021071 |
| :              | :      | :      | :         |
| :              | :      | :      | :         |

### **Calculate Engine Power**

Calculate engine power in kilowatts (kW) with EngineSpeed and EngineTorque using the formula  $P[\mathrm{kW}] = \frac{\pi \cdot N \, [\mathrm{rpm}] \cdot T \, [\mathrm{Nm}]}{30 \cdot 1000}$ . Save the results to a new variable named EnginePower in the tall timetable.

ttSubset.EnginePower = (pi \* ttSubset.EngineSpeed .\* ttSubset.EngineTorque) / (30 \* 1000)
ttSubset =

9,968×4 tall timetable

| Time           | EngineSpeed | TorqueCommand | EngineTorque | EnginePower |
|----------------|-------------|---------------|--------------|-------------|
|                |             |               |              |             |
| 0 sec          | 0           | 0             | 47.153       | 0           |
| 0 sec          | 2.37e-26    | 0             | 47.153       | 1.1703e-28  |
| 1.47e-05 sec   | 0.11056     | 47.158        | 47.158       | 0.00054599  |
| 8.85e-05 sec   | 0.66312     | 48.708        | 48.708       | 0.0033824   |
| 0.00010107 sec | 0.75762     | 49.77         | 49.77        | 0.0039487   |
| 0.0001405 sec  | 1.053       | 39.967        | 39.967       | 0.0044072   |
| 0.00017993 sec | 1.3482      | 23.143        | 23.143       | 0.0032675   |
| 0.00037708 sec | 2.8228      | 23.143        | -0.021071    | -6.2287e-06 |
| :              | :           | :             | :            | :           |
| :              | :           | :             | :            | :           |

The topkrows function for tall arrays returns the top k rows in sorted order. Obtain the top 20 rows with maximum EnginePower values.

```
maxEnginePower = topkrows(ttSubset, 20, "EnginePower")
maxEnginePower =
```

20×4 tall timetable

| Time      | EngineSpeed | TorqueCommand | EngineTorque | EnginePower |
|-----------|-------------|---------------|--------------|-------------|
|           |             |               |              |             |
| 15.17 sec | 750         | 78.052        | 78.052       | 6.1302      |
| 15.16 sec | 750         | 77.841        | 77.841       | 6.1136      |
| 15.15 sec | 750         | 77.556        | 77.556       | 6.0912      |
| 15.14 sec | 750         | 77.326        | 77.326       | 6.0732      |
| 15.18 sec | 750         | 77.277        | 77.277       | 6.0693      |
| 15.13 sec | 750         | 77.157        | 77.157       | 6.0599      |
| 15.12 sec | 750         | 77.082        | 77.082       | 6.054       |
| 15.11 sec | 750         | 77.067        | 77.075       | 6.0534      |
| :         | :           | :             | :            | :           |
| :         | :           | :             | :            | :           |

Call the gather function to execute all queued operations and collect the results into memory.

```
[ttSubset, maxEnginePower] = gather(ttSubset, maxEnginePower)
```

| ttSubset=9968×4<br>Time                                                                                                    | timetable<br>EngineSpe                                                                                                    | ed TorqueComm                                                                                                    | nand EngineTorq                                                                                                    | ue EnginePower                                                                                                    |
|----------------------------------------------------------------------------------------------------|----------------------------------------------------------------------------------------------------|----------------------------------------------------------------------------------------------------|----------------------------------------------------------------------------------------------------|----------------------------------------------------------------------------------------------------|
| 0 sec<br>0 sec<br>1.47e-05 se<br>8.85e-05 se<br>0.00010107<br>0.0001405 s<br>0.00037708<br>0.00076951<br>0.0014014 s<br>0.0023449 s<br>0.0036773 s<br>0.0054808 s<br>0.0072843 s<br>0.01 sec<br>0.013562 se | c 0.66312<br>sec 0.75762<br>ec 1.053<br>sec 1.3482<br>sec 2.8228<br>sec 5.7492<br>ec 10.437<br>ec 17.382<br>ec 27.079<br>ec 40<br>ec 52.691 | 0<br>47.158<br>48.708<br>49.77<br>39.967<br>23.143<br>23.143<br>15<br>15<br>15                                                                                         | 47.153<br>47.153<br>47.158<br>48.708<br>49.77<br>39.967<br>23.143<br>-0.021071<br>-0.042938<br>-0.078013<br>-0.13009<br>-0.20304<br>-0.30067<br>-0.39703<br>-0.53973<br>51.176 | 0.00054599<br>0.0033824<br>0.0039487<br>0.0044072<br>0.0032675<br>-6.2287e-06<br>-2.5851e-05<br>-8.5265e-05<br>-0.00023679<br>-0.00057575<br>-0.0012595<br>-0.0021907<br>-0.0040341 |
| maxEnginePower=<br>Time                                                                                                    | 20×4 timetable<br>EngineSpeed                                                                                                    | TorqueCommand                                                                                                    | EngineTorque                                                                                                    | EnginePower                                                                                                    |
| 15.17 sec<br>15.16 sec<br>15.15 sec<br>15.14 sec<br>15.18 sec<br>15.13 sec<br>15.12 sec<br>15.11 sec<br>15.1 sec<br>15.09 sec<br>15.08 sec<br>15.07 sec<br>15.06 sec<br>15.05 sec<br>15.04 sec              | 750<br>750<br>750<br>750<br>750<br>750<br>750<br>750<br>750<br>750                                                                          | 78.052<br>77.841<br>77.556<br>77.326<br>77.277<br>77.157<br>77.082<br>77.067<br>77.067<br>77.059<br>77.051<br>77.042<br>77.034<br>77.034<br>77.025<br>77.016<br>77.006 | 78.052<br>77.841<br>77.556<br>77.326<br>77.277<br>77.157<br>77.082<br>77.075<br>77.067<br>77.059<br>77.051<br>77.042<br>77.034<br>77.025<br>77.016<br>77.006                   | 6.1302<br>6.1136<br>6.0912<br>6.0732<br>6.0693<br>6.0599<br>6.054<br>6.0534<br>6.0528<br>6.0522<br>6.0516<br>6.0509<br>6.0502<br>6.0502<br>6.0495<br>6.0488<br>6.0481               |

### **Visualize Data in Tall Array**

Visualize the EngineTorque and EnginePower signals over time in a plot with two y-axes.

```
figure
yyaxis left
plot(ttSubset.Time, ttSubset.EngineTorque)
title("Engine Torque and Engine Power Over Time")
xlabel("Time")
ylabel("Engine Torque [Nm]")
yyaxis right
```

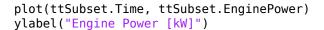

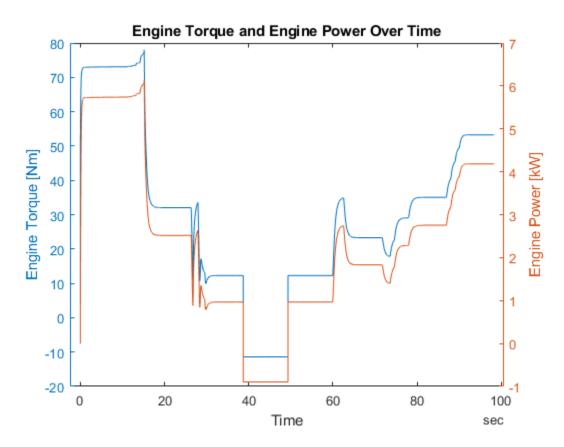

### **Scale to Entire Data Set**

Instead of using the smaller data returned from head, scale up to apply the same steps on the entire data set by using the complete tall timetable.

```
tt = tall(mds)
tt =
   M×3 tall timetable
```

| Time           | EngineSpeed | TorqueCommand | EngineTorque |
|----------------|-------------|---------------|--------------|
|                |             |               |              |
| 0 sec          | 0           | 0             | 47.153       |
| 0 sec          | 2.37e-26    | 0             | 47.153       |
| 1.47e-05 sec   | 0.11056     | 47.158        | 47.158       |
| 8.85e-05 sec   | 0.66312     | 48.708        | 48.708       |
| 0.00010107 sec | 0.75762     | 49.77         | 49.77        |
| 0.00010107 sec | 0.75762     | 49.77         | 49.77        |
| 0.0001405 sec  | 1.053       | 39.967        | 39.967       |
| 0.00017993 sec | 1.3482      | 23.143        | 23.143       |
| :              | :           | :             | :            |
| :              | :           | :             | :            |

Firstly, remove duplicate rows from the tall timetable.

tt = unique(tt)

tt =

M×3 tall timetable

| Time | EngineSpeed | TorqueCommand | EngineTorque |
|------|-------------|---------------|--------------|
|      |             |               |              |
| ?    | ?           | ?             | ?            |
| ?    | ?           | ?             | ?            |
| ?    | ?           | ?             | ?            |
| :    | :           | :             | :            |
| :    | :           | :             | :            |

Preview deferred. Learn more.

Secondly, calculate engine power and obtain the top 20 rows with maximum EnginePower values.

tt.EnginePower = (pi \* tt.EngineSpeed .\* tt.EngineTorque) / (30 \* 1000)

tt =

M×4 tall timetable

| Time | EngineSpeed | TorqueCommand | EngineTorque | EnginePower |
|------|-------------|---------------|--------------|-------------|
|      |             |               |              |             |
| ?    | ?           | ?             | ?            | ?           |
| ?    | ?           | ?             | ?            | ?           |
| ?    | ?           | ?             | ?            | ?           |
| :    | :           | :             | :            | :           |
| :    | :           | :             | :            | :           |

Preview deferred. Learn more.

maxEnginePower = topkrows(tt, 20, "EnginePower")

maxEnginePower =

M×4 tall timetable

| Time | EngineSpeed | TorqueCommand | EngineTorque | EnginePower |
|------|-------------|---------------|--------------|-------------|
|      |             |               |              |             |
| ?    | ?           | ?             | ?            | ?           |
| ?    | ?           | ?             | ?            | ?           |
| ?    | ?           | ?             | ?            | ?           |
| :    | :           | :             | :            | :           |
| :    | :           | :             | :            | :           |

Preview deferred. Learn more.

[tt, maxEnginePower] = gather(tt, maxEnginePower)

Evaluating tall expression using the Parallel Pool 'local': - Pass 1 of 1: 0% complete

### Evaluation 0% complete

- Pass 1 of 1: Completed in 1.3 sec Evaluation completed in 1.9 sec

tt=359326×4 timetable

| Time           | EngineSpeed | TorqueCommand | EngineTorque | EnginePower |
|----------------|-------------|---------------|--------------|-------------|
|                |             |               |              |             |
| 0 sec          | 0           | Θ             | 47.153       | 0           |
| 0 sec          | 2.37e-26    | 0             | 47.153       | 1.1703e-28  |
| 1.47e-05 sec   | 0.11056     | 47.158        | 47.158       | 0.00054599  |
| 8.85e-05 sec   | 0.66312     | 48.708        | 48.708       | 0.0033824   |
| 0.00010107 sec | 0.75762     | 49.77         | 49.77        | 0.0039487   |
| 0.0001405 sec  | 1.053       | 39.967        | 39.967       | 0.0044072   |
| 0.00017993 sec | 1.3482      | 23.143        | 23.143       | 0.0032675   |
| 0.00037708 sec | 2.8228      | 23.143        | -0.021071    | -6.2287e-06 |
| 0.00076951 sec | 5.7492      | 15            | -0.042938    | -2.5851e-05 |
| 0.0014014 sec  | 10.437      | 15            | -0.078013    | -8.5265e-05 |
| 0.0023449 sec  | 17.382      | 15            | -0.13009     | -0.00023679 |
| 0.0036773 sec  | 27.079      | 15            | -0.20304     | -0.00057575 |
| 0.0054808 sec  | 40          | 15            | -0.30067     | -0.0012595  |
| 0.0072843 sec  | 52.691      | 15            | -0.39703     | -0.0021907  |
| 0.01 sec       | 71.373      | 15            | -0.53973     | -0.0040341  |
| 0.013562 sec   | 95.119      | 15            | 51.176       | 0.50976     |
|                |             |               |              |             |

maxEnginePower=20×4 timetable

| Time       | EngineSpeed | TorqueCommand | EngineTorque | EnginePower |
|------------|-------------|---------------|--------------|-------------|
| 3819.8 sec | 5000        | 217.53        | 217.53       | 113.9       |
| 3819.8 sec | 5000        | 217.53        | 217.53       | 113.9       |
| 3819.8 sec | 5000        | 217.53        | 217.53       | 113.9       |
| 3819.8 sec | 5000        | 217.53        | 217.53       | 113.9       |
| 3819.8 sec | 5000        | 217.53        | 217.53       | 113.9       |
| 3819.9 sec | 5000        | 217.53        | 217.53       | 113.9       |
| 3819.9 sec | 5000        | 217.53        | 217.53       | 113.9       |
| 3819.9 sec | 5000        | 217.53        | 217.53       | 113.9       |
| 3819.9 sec | 5000        | 217.52        | 217.52       | 113.89      |
| 3819.9 sec | 5000        | 217.52        | 217.52       | 113.89      |
| 3820 sec   | 5000        | 217.52        | 217.52       | 113.89      |
| 3820.1 sec | 5000        | 217.52        | 217.52       | 113.89      |
| 3820.2 sec | 5000        | 217.52        | 217.52       | 113.89      |
| 3820.3 sec | 5000        | 217.52        | 217.52       | 113.89      |
| 3820.4 sec | 5000        | 217.52        | 217.52       | 113.89      |
| 3820.5 sec | 5000        | 217.52        | 217.52       | 113.89      |
| :          |             |               |              |             |

Lastly, visualize the EngineTorque and EnginePower signals over time in a plot with two y-axes.

```
figure
yyaxis left
plot(tt.Time, tt.EngineTorque)
title("Engine Torque and Engine Power Over Time")
xlabel("Time")
```

```
ylabel("Engine Torque [Nm]")
yyaxis right
plot(tt.Time, tt.EnginePower)
ylabel("Engine Power [kW]")
```

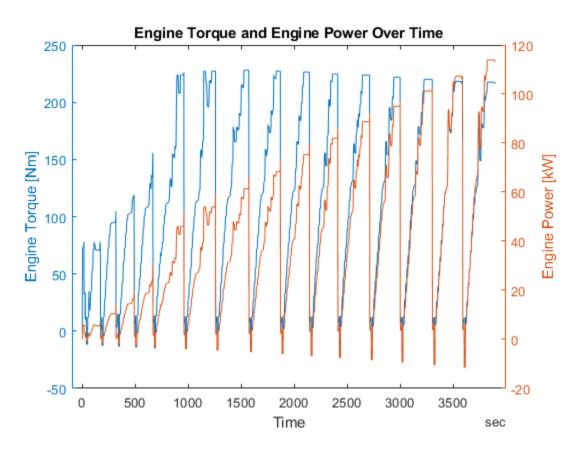

### **Close MDF-File**

Close access to the MDF-file by clearing the MDF datastore variable from workspace.

clear mds

# **Read XCP Measurements with Dynamic DAQ Lists**

This example shows how to use the XCP protocol capability to connect and acquire data from a Simulink® model deployed to a Windows® executable. The example reads measurement parameters of the model using TCP and dynamic DAQ lists. XCP is a high-level protocol used for accessing and modifying internal parameters and variables of a model, algorithm, or ECU. For more information, refer to the ASAM standards.

#### **Algorithm Overview**

The algorithm used in this example is a Simulink model built and deployed as an XCP server. The model has already been compiled and is available to run in the file

XCPServerSineWaveGenerator.exe. Additionally, the A2L-file

XCPServerSineWaveGenerator.a2l is provided as an output of that build process. The model contains three measurements and two characteristics accessible via XCP. Because the model is already deployed, Simulink is not required to run this example. The following image illustrates the model.

# Sine Wave Data Generator

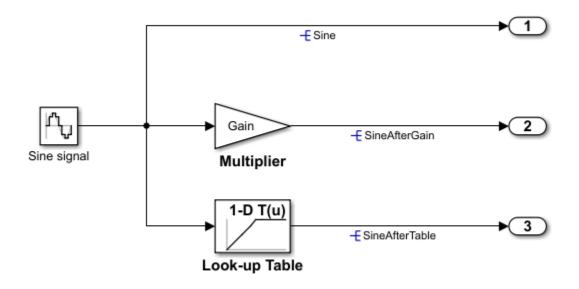

Copyright 2021 The MathWorks, Inc.

For details about how to build a Simulink model, including an XCP server and generating an A2L-file, see "Export ASAP2 File for Data Measurement and Calibration" (Simulink Coder).

#### Run the XCP Server Model

To communicate with the XCP server, the deployed model must be run. By using the system function, you can execute the XCPServerSineWaveGenerator.exe from inside MATLAB®. The function requires constructing an argument list pointing to the executable. A separate command window opens and shows running outputs from the server.

```
sysCommand = ['"', fullfile(pwd, 'XCPServerSineWaveGenerator.exe'),'"', ' &'];
system(sysCommand);
```

#### Open the A2L-File

An A2L-file is required to establish a connection to the XCP server. The A2L-file describes all of the functionality and capability that the XCP server provides, as well as the details of how to connect to the server. Use the xcpA2L function to open the A2L-file that describes the server model.

```
a2lInfo = xcpA2L("XCPServerSineWaveGenerator.a2l")
a2lInfo =
 A2L with properties:
  File Details
                 FileName: 'XCPServerSineWaveGenerator.a2l'
                 FilePath: 'C:\Users\kuanliu\Documents\MATLAB\Examples\vnt-ex16421241\XCPServerS
               ServerName: 'ModuleName'
                Warnings: [0×0 string]
  Parameter Details
                  Events: {'100 ms'}
               EventInfo: [1x1 xcp.a2l.Event]
            Measurements: {'Sine' 'SineAfterGain' 'SineAfterTable' 'XCPServer_DW.lastCos'
         MeasurementInfo: [6×1 containers.Map]
          Characteristics: {'Gain' 'ydata'}
       CharacteristicInfo: [2×1 containers.Map]
                AxisInfo: [1×1 containers.Map]
            RecordLayouts: [4×1 containers.Map]
             CompuMethods: [3×1 containers.Map]
                CompuTabs: [0×1 containers.Map]
               CompuVTabs: [0×1 containers.Map]
  XCP Protocol Details
       ProtocolLayerInfo: [1x1 xcp.a2l.ProtocolLayer]
                  DAQInfo: [1×1 xcp.a2l.DAQ]
   TransportLayerCANInfo: [0×0 xcp.a2l.XCPonCAN]
   TransportLayerUDPInfo: [0×0 xcp.a2l.XCPonIP]
   TransportLayerTCPInfo: [1×1 xcp.a2l.XCPonIP]
```

TCP is the transport protocol used to communicate with the XCP server. Details for the TCP connection, such as the IP address and port number, are contained in the TransportLayerTCPInfo property.

#### a2lInfo.TransportLayerTCPInfo

```
ans =
 XCPonIP with properties:
          CommonParameters: [1×1 xcp.a2l.CommonParameters]
   TransportLayerInstance: ''
```

Port: 17725 Address: 2.1307e+09 AddressString: '127.0.0.1'

#### Create an XCP Channel

To create an active XCP connection to the server, use the xcpChannel function. The function requires a reference to the server A2L-file and the type of transport protocol to use for messaging with the server.

#### Connect to the Server

To make communication with the server active, use the connect function.

```
connect(xcpCh)
```

#### **Create and View a Measurement List**

A measurement in XCP represents a variable in the memory of the model. Measurements available from the server are defined in the A2L-file. One way to read measurement data is using dynamic DAQ lists. Use the createMeasurementList function to create a dynamic DAQ list with a specified event used to trigger the data acquisition and measurements that comprise the list.

```
createMeasurementList(xcpCh, "DAQ", "100 ms", ["Sine", "SineAfterGain", "SineAfterTable"])
```

View configured dynamic DAQ lists using the viewMeasurementLists function.

```
viewMeasurementLists(xcpCh)
```

```
DAQ List #1 using the "100 ms" event @ 0.100000 seconds and the following measurements:
Sine
SineAfterGain
SineAfterTable
```

#### **Acquire Data form XCP server**

Start the configured dynamic DAQ list using the startMeasurement function. It begins the transmission of DAQ data from the server and stores the DAQ data in the XCP channel. After running for a few seconds, stop measurements using the stopMeasurement function.

```
startMeasurement(xcpCh)
pause(3);
stopMeasurement(xcpCh)
```

#### **Retrieve the Sine Measurement Data**

To retrieve the acquired data from the XCP channel for the Sine measurement, use the readDAQ function. The function requires a reference to the XCP channel and the specified measurement to read. readDAO returns all available samples held by the XCP channel. Measurement data returned by readDAQ is fully scaled using the compute methods defined for the measurement in the A2L-file.

```
dataSine = readDAQ(xcpCh, "Sine");
plot(dataSine, "o-")
title("Sine Measurement Data")
xlabel("Data Point")
ylabel("Data Value")
```

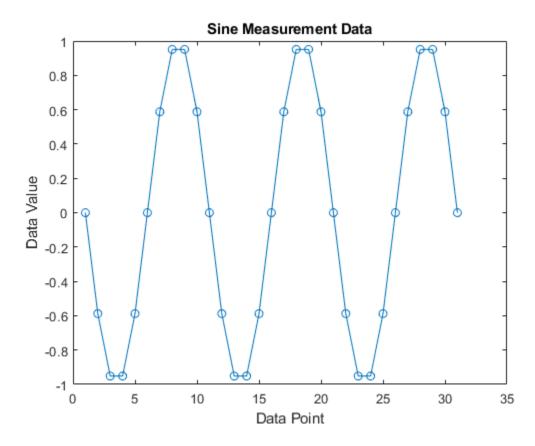

#### Retrieve the SineAfterGain Measurement Data

To retrieve the acquired data from the XCP channel for the SineAfterGain measurement, use the readDAQ function.

```
dataSineAfterGain = readDAQ(xcpCh, "SineAfterGain");
plot(dataSineAfterGain, "o-")
title("SineAfterGain Measurement Data")
xlabel("Data Point")
ylabel("Data Value")
```

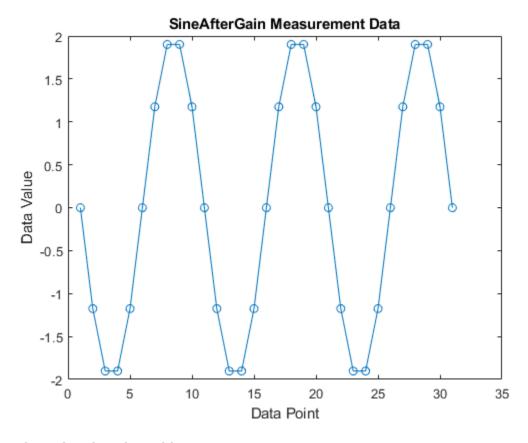

#### Retrieve the SineAfterTable Measurement Data

To retrieve the acquired data from the XCP channel for the SineAfterTable measurement, use the readDAQ function.

```
dataSineAfterTable = readDAQ(xcpCh, "SineAfterTable");
plot(dataSineAfterTable, "o-")
title("SineAfterTable Measurement Data")
xlabel("Data Point")
ylabel("Data Value")
```

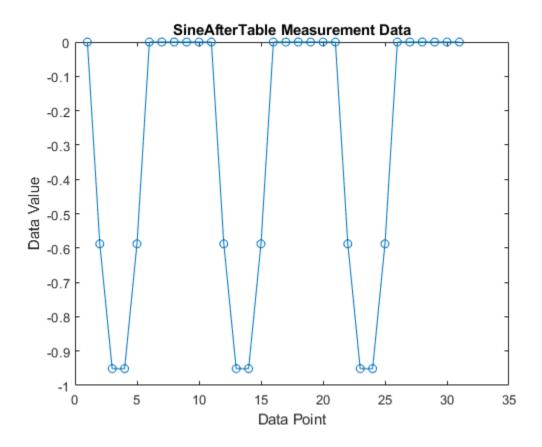

#### **Disconnect from the Server**

To make communication with the server inactive, use the disconnect function. The XCP server can be safely closed after disconnecting.

disconnect(xcpCh)

#### Clean Up

clear a2lInfo

## **Get Started with CAN Communication in Simulink**

This example shows how to use MathWorks virtual CAN channels to set up transmission and reception of CAN messages in Simulink. The virtual channels are connected in a loopback configuration.

Vehicle Network Toolbox provides Simulink blocks for transmitting and receiving live messages via Simulink models over networks using the Controller Area Network (CAN) format. This example uses the CAN Configuration, CAN Pack, CAN Transmit, CAN Receive, and CAN Unpack blocks to perform data transfer over a CAN bus.

#### **Transmit and Receive CAN Messages**

Create a model to transmit and receive a CAN message carrying a sine wave data signal. The model transmits a single message per timestep. A DBC-file defines the message and signal used in the model.

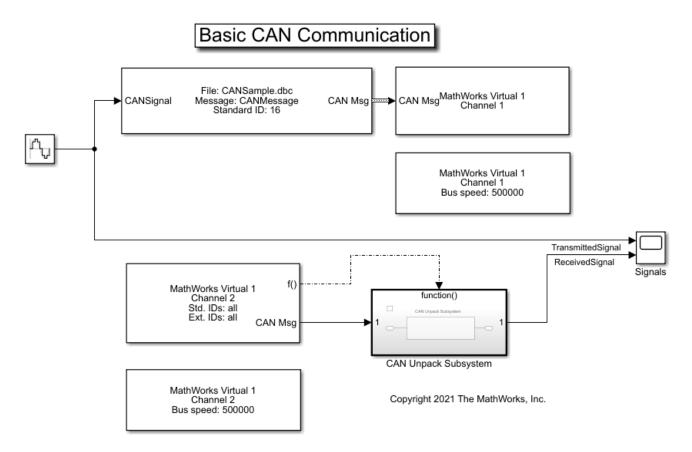

#### **Process CAN Messages**

The CAN Receive block generates a function-call trigger if it receives a new message at any particular timestep. This indicates to other blocks in the model that a message is available for decoding activities. Signal decoding and processing is performed inside the Function-Call Subsystem (Simulink).

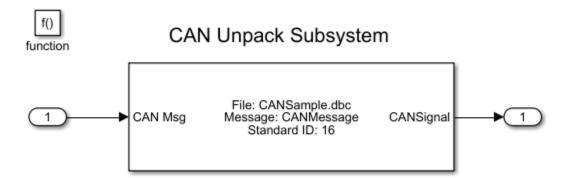

#### **Visualize Signal Data**

Plot the sine wave values before and after transmission. The X-axis corresponds to the simulation timestep and the Y-axis corresponds to the value of the signal. The phase shift between the two plots represents the propagation delay as the signal travels across the network.

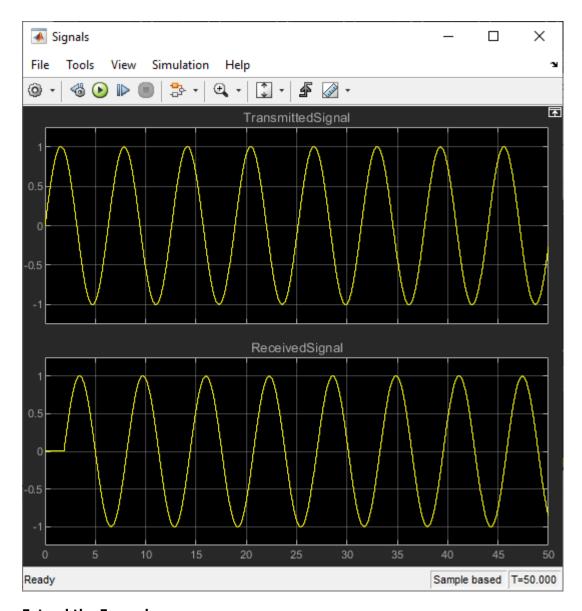

### **Extend the Example**

This example uses MathWorks virtual CAN channels. You can connect your models to other supported hardware. You can also modify the model to transmit at periodic rates.

## Work with Unfinalized and Unsorted MDF-Files

This example shows how to work with unfinalized and unsorted MDF-files. The unfinalized MDF-file used in this example, MDFUnfinalized.MF4, was recorded by a CANedge2 CAN bus data logger from CSS Electronics.

#### Introduction to Unfinalized and Unsorted MDF-Files

Sometimes an MDF-file creator tool can experience a premature termination caused by an unexpected power-down or an application error. In such cases, the MDF-file might be left in an unfinalized state, possibly violating certain format rules of the ASAM MDF standard or causing data loss during read operations.

In general, a data group can be either sorted or unsorted. Some recording tools write unsorted MDFfiles without sorting them after the recording completes. A sorted data group cannot contain more than one channel group, while an unsorted data group may contain several channel groups. If all data groups in an MDF-file are sorted, the MDF-file is sorted; if at least one data group is unsorted, the entire MDF-file is unsorted.

An unfinalized MDF-file can be either sorted or unsorted. Conversely, an unsorted MDF-file can be either finalized or unfinalized.

#### **Use Unfinalized MDF-Files in MATLAB**

Because unfinalized files can contain format issues and lead to unreliable operations, an error is thrown when attempting to access metadata of an unfinalized MDF-file using the mdfInfo function.

```
info = mdfInfo("MDFUnfinalized.MF4")
catch ME
    disp(ME.message)
end
```

Cannot perform operation on unfinalized file. Use mdfFinalize to create a finalized file.

You can finalize an unfinalized MDF-file using the function mdfFinalize. If the MDF-file is both unfinalized and unsorted, mdfFinalize also attempts to sort the file as part of the finalization process.

#### Use Finalized but Unsorted MDF-Files in MATLAB

If an MDF-file is finalized but unsorted, you can access the file metadata using the mdfInfo function, but an error might occur if you try to read data from the unsorted file using the mdfRead function.

You can sort a finalized but unsorted MDF-file using function mdfSort. If the unsorted MDF-file is also unfinalized, using mdfSort on the file causes an error. Instead, use mdfFinalize to finalize and sort the file at the same time.

This example continues to demonstrate the use of mdfFinalize with unfinalized MDF-files. However, you can follow a similar workflow to use the mdfSort function on finalized but unsorted MDF-files.

#### Finalize an MDF-File In-Place

The mdfFinalize function allows you to finalize an unfinalized MDF-file in place by overwriting the source file with a finalized copy.

For demonstration purposes, make a copy of the original file using copyfile, and use the extra copy MDFFinalizedInPlace.MF4 in the subsequent finalization operation.

```
copyfile("MDFUnfinalized.MF4", "MDFFinalizedInPlace.MF4")
```

Use mdfFinalize with only the source file name MDFFinalizedInPlace.MF4 specified to create a finalized copy that overwrites itself. The function returns the full path of the finalized file.

```
finalizedPath1 = mdfFinalize("MDFFinalizedInPlace.MF4")
finalizedPath1 =
"C:\TEMP\Bdoc23a_2213998_3568\ib570499\37\tp4d433d08\vnt-ex16754708\MDFFinalizedInPlace.MF4"
```

MDFFinalizedInPlace.MF4 is now finalized and can be accessed using the mdfInfo function. You can specify the full path returned by mdfFinalize. Alternatively, specify the file name if it is located on MATLAB® path.

```
info1 = mdfInfo(finalizedPath1)
info1 =
 MDFInfo with properties:
  File Details
                  Name: "MDFFinalizedInPlace.MF4"
                  Path: "C:\TEMP\Bdoc23a 2213998 3568\ib570499\37\tp4d433d08\vnt-ex16754708\MDFF.
                Author: ""
            Department: ""
               Project: ""
               Subject: ""
               Comment: ""
               Version: "4.11"
      InitialTimestamp: 2021-04-12 10:06:43.000000000
  Creator Details
    ProgramIdentifier: "CE
    CreatorVendorName: ""
       CreatorToolName: "CE"
   CreatorToolVersion: "01.04.01"
       CreatorUserName: ""
       CreatorComment: "Creation and logging of data."
  File Contents
            Attachment: [0x7 table]
    ChannelGroupCount: 8
```

Get information about all the channel groups in the finalized file using the mdfChannelGroupInfo function. Inspect the Sorted value of each channel group. Note that all channel groups are sorted now.

chanGrpInfo1 = mdfChannelGroupInfo(finalizedPath1)

```
chanGrpInfo1=8×13 table
GroupNumber AcquisitionName Comment
```

t NumSamples DataSize Sorted

| 1 | LIN_TransmissionError | <undefined></undefined> | 0      | 0       | true |
|---|-----------------------|-------------------------|--------|---------|------|
| 2 | LIN_SyncError         | <undefined></undefined> | 0      | 0       | true |
| 3 | LIN_TransmissionError | <undefined></undefined> | 0      | 0       | true |
| 4 | LIN_Frame             | <undefined></undefined> | 0      | 0       | true |
| 5 | LIN_ChecksumError     | <undefined></undefined> | 0      | 0       | true |
| 6 | CAN_RemoteFrame       | <undefined></undefined> | 0      | 0       | true |
| 7 | CAN_ErrorFrame        | <undefined></undefined> | 0      | 0       | true |
| 8 | CAN DataFrame         | <undefined></undefined> | 118037 | 2596814 | true |

When the MDF-file is finalized and sorted, you can proceed to use all MDF functionaly, such as extracting data using the mdfRead function.

#### Finalize an MDF-File Out-of-Place

ChannelGroupCount: 8

The mdfFinalize function also allows you to finalize an unfinalized MDF-file out-of-place by creating a separate finalized copy. Call the function specifying both the source file name and a destination file name.

```
finalizedPath2 = mdfFinalize("MDFUnfinalized.MF4", "MDFFinalizedOutOfPlace.MF4")
finalizedPath2 =
"C:\TEMP\Bdoc23a 2213998 3568\ib570499\37\tp4d433d08\vnt-ex16754708\MDFFinalizedOutOfPlace.MF4"
```

MDFFinalizedOutOfPlace.MF4 is a newly created finalized copy and can be accessed using the mdfInfo function.

```
info2 = mdfInfo(finalizedPath2)
info2 =
 MDFInfo with properties:
  File Details
                  Name: "MDFFinalizedOutOfPlace.MF4"
                  Path: "C:\TEMP\Bdoc23a 2213998 3568\ib570499\37\tp4d433d08\vnt-ex16754708\MDFF.
                Author: ""
            Department: ""
               Project: ""
               Subject: ""
               Comment: ""
               Version: "4.11"
     InitialTimestamp: 2021-04-12 10:06:43.000000000
  Creator Details
    ProgramIdentifier: "CE
    CreatorVendorName: ""
       CreatorToolName: "CE"
   CreatorToolVersion: "01.04.01"
      CreatorUserName: ""
       CreatorComment: "Creation and logging of data."
  File Contents
            Attachment: [0x7 table]
```

Get information about all the channel groups in the finalized file using the mdfChannelGroupInfo function. Inspect the Sorted value of each channel group. Note that all channel groups are sorted now.

#### chanGrpInfo2 = mdfChannelGroupInfo(finalizedPath2)

| chanGr | pInfo2=8× <i>13</i> | table |
|--------|---------------------|-------|
|--------|---------------------|-------|

| GroupNumber | AcquisitionName       | Comment                 | NumSamples | DataSize | Sorted |
|-------------|-----------------------|-------------------------|------------|----------|--------|
|             |                       |                         |            |          |        |
| 1           | LIN_TransmissionError | <undefined></undefined> | 0          | 0        | true   |
| 2           | LIN_SyncError         | <undefined></undefined> | 0          | 0        | true   |
| 3           | LIN_TransmissionError | <undefined></undefined> | 0          | 0        | true   |
| 4           | LIN Frame             | <undefined></undefined> | 0          | 0        | true   |
| 5           | LIN_ChecksumError     | <undefined></undefined> | 0          | 0        | true   |
| 6           | CAN_RemoteFrame       | <undefined></undefined> | 0          | 0        | true   |
| 7           | CAN ErrorFrame        | <undefined></undefined> | 0          | 0        | true   |
| 8           | CAN_DataFrame         | <undefined></undefined> | 118037     | 2596814  | true   |

When the MDF-file is finalized and sorted, you can proceed to use all MDF functionality, such as extracting data using the mdfRead function.

#### **Delete Created MDF-Files**

Delete the MDF-files created in this example to clean up the working directory.

delete MDFFinalizedInPlace.MF4 MDFFinalizedOutOfPlace.MF4

#### Conclusion

Similar to mdfFinalize, the mdfSort function supports sorting operations both in-place and out-of-place. You can apply the same workflow to sort unsorted MDF-files.

#### To summarize:

- If an MDF-file is finalized and sorted, its file information can be accessed using mdfInfo and its data can be read using mdfRead.
- If an MDF-file is finalized and unsorted, its file information can be accessed but its data cannot be read. Use mdfSort to sort the file.
- If an MDF-file is unfinalized, neither its file information nor its data can be accessed. Use mdfFinalize to finalize the file.

# **CAN Message Reception Behavior in Simulink**

This example shows how to observe the message processing behaviors of the CAN Receive and CAN Unpack blocks in multiple modeling scenarios. This example demonstrates two cases, with and without using the function trigger f() port of the CAN Receive block. The outputs of the model indicate the number of CAN messages unpacked for downstream processing in each case. The example uses MathWorks virtual CAN channels to send CAN messages from MATLAB to the Simulink model. These modeling practices and behavior also apply to the CAN FD protocol using the Vehicle Network Toolbox CAN FD blocks.

#### **Explore the Example Model**

The example model contains a CAN Receive block configured for Mathworks virtual channels sampling every 500 ms. The received CAN messages are unpacked in two ways:

- A CAN Unpack block inside a function-call subsystem, triggered by the function trigger f() port of the CAN Receive block.
- A CAN Unpack block connected directly to the CAN Msg output port.

Scopes are placed to view the received signals in both cases. Also, the signal values from the output port of the CAN Unpack blocks are exported to the MATLAB workspace, and used to plot the results.

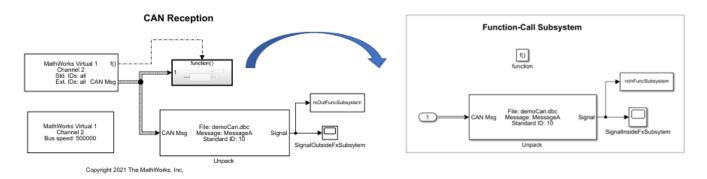

open CanReceiveModel

#### **Prepare the CAN Messages for Transmission**

To demonstrate the operation of the model, CAN messages are sent from MATLAB. The messages are loaded from the provided MAT-file. A canChannel is created to transmit the data later in this example. The messages to send are timed periodically at 100 ms, and the contained signal data is incrementing linearly.

```
load canMessages.mat
txCh = canChannel("MathWorks","Virtual 1", 1);
```

#### **Execute the Model and Replay CAN Messages from MATLAB**

Assign a finite simulation time and run the model.

```
simTime = 10;
set_param("CanReceiveModel", "StopTime", num2str(simTime))
set_param("CanReceiveModel", "SimulationCommand", "start")
```

Pause script execution until the model is recognized as fully started.

```
while strcmp(get_param("CanReceiveModel","SimulationStatus"),"stopped")
end
```

Start the CAN channel and execute the replay of the loaded CAN messages.

```
start(txCh);
replay(txCh, canMessages);
```

As the replay happens, the CAN Receive block in the model is receiving and processing the messages. You can view the signal values received in real time in the scopes placed inside and outside of the function-call subsystem. Wait until the model finishes simulation to continue.

#### **Explore Received Data Handling Results**

The scopes provided in the model show the signal values from the messages received inside and outside the function-call subsystem as they are unpacked. The following views show the scopes after the model finishes simulation. Note these differences:

- Inside function-call subsystem: 4-6 messages with increasing signal values are received at every sample time. As such, all CAN messages from the replay were individually received, triggered to the subsystem, and processed by the CAN Unpack block inside the subsystem per sample time.
- Outside function-call subsystem: One message with a jump in signal value is received at every sample time. As such, only the latest CAN message from the replay per sample time was provided to and processed by the CAN Unpack block. The other intermediate messages are not processed.

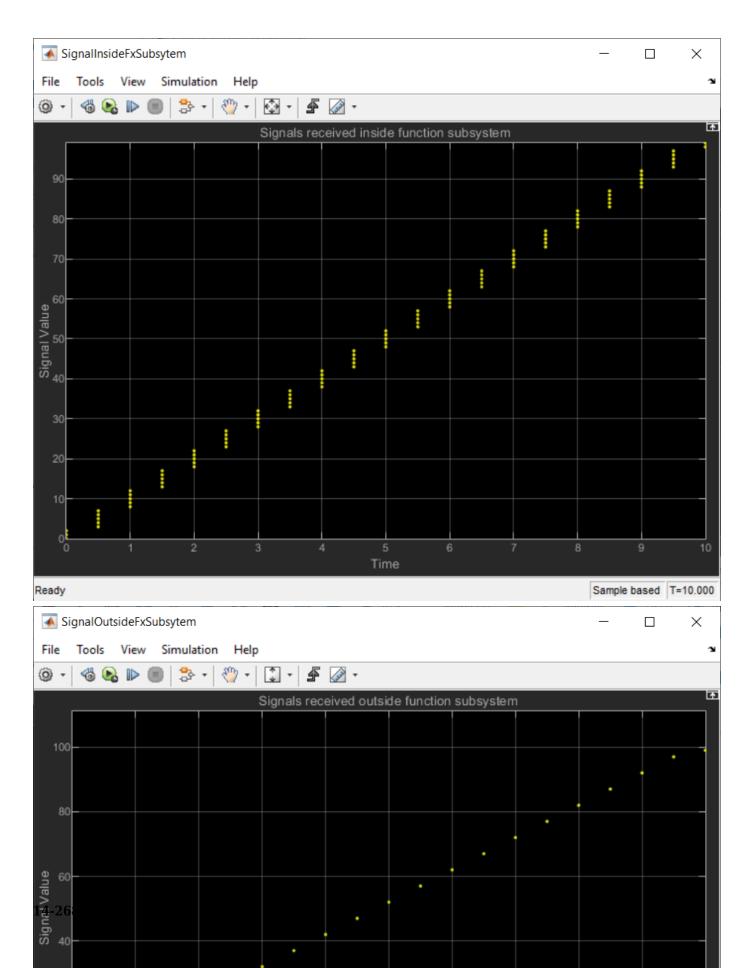

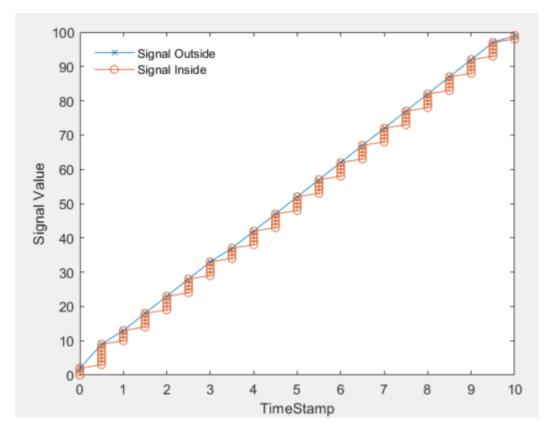

Using the exported model signal values from the output port of the CAN Unpack blocks, a plot compares both cases. The function used to plot the results, is included with this example and configured to execute in the Stop Function callback of the model, so that it is executed when the model stops simulation.

The CAN message transmission occurred periodically every 100 ms, while the CAN Receive block sampled at 500 ms. So, in every sample there are 4-6 CAN messages. The following conclusions can be drawn from these waveforms:

# Case 1: Unpacking the CAN messages using function trigger (inside function-call subsystem) unpacks all the messages received in each sample.

- Multiple signal values are observed at each sample time.
- The linearly increasing value of the signals indicates that all the messages in every sample time are unpacked.
- No data is suppressed this way, as the function-call subsystem is triggered for each message received and unpacking is done inside it.

# Case 2: Unpacking the CAN messages without using function trigger (outside function-call subsystem) unpacks only the latest message in each sample.

- Only one signal value is observed at each sample time.
- Therefore only one CAN message is unpacked at each sample time.
- Only the latest message in the sample is unpacked at each sample time.
- All other messages, except the latest one, are suppressed in each sample.

In summary, the function trigger port of the CAN Receive block is used to unpack all the messages received every sample time. If not used, then only the latest message is unpacked in each sample time. Choose the model behavior based on the requirement of your system and data processing needs.

## **Read XCP Measurements with Direct Acquisition**

This example shows how to use the XCP protocol capability to connect and acquire data from a Simulink® model deployed to a Windows® executable. The example reads measurement parameters of the model using TCP and direct memory access. XCP is a high-level protocol used for accessing and modifying internal parameters and variables of a model, algorithm, or ECU. For more information, refer to the ASAM standards.

#### **Algorithm Overview**

The algorithm used in this example is a Simulink model built and deployed as an XCP server. The model has already been compiled and is available to run in the file XCPServerSineWaveGenerator.exe. Additionally, an A2L-file is provided in XCPServerSineWaveGenerator.a2l as an output of that build process. The model contains three measurements and two characteristics accessible via XCP. Because the model is already deployed, Simulink is not required to run this example. The following image illustrates the model.

# Sine Wave Data Generator Sine Wave Data Generator Sine Sine Sine Sine Sine Sine AfterGain Look-up Table

Copyright 2021 The MathWorks, Inc.

For details about how to build a Simulink model, including an XCP server and generating an A2L-file, see "Export ASAP2 File for Data Measurement and Calibration" (Simulink Coder).

#### Run the XCP Server Model

To communicate with the XCP server, the deployed model must be run. By using the system function, you can execute the XCPServerSineWaveGenerator.exe from inside MATLAB®. The function requires constructing an argument list pointing to the executable. A separate command window opens and shows running outputs from the server.

```
sysCommand = ['"', fullfile(pwd, 'XCPServerSineWaveGenerator.exe'),'"', ' &'];
system(sysCommand);
```

#### **Open the A2L-File**

An A2L-file is required to establish a connection to the XCP server. The A2L-file describes all of the functionality and capability that the XCP server provides, as well as the details of how to connect to the server. Use the xcpA2L function to open the A2L-file that describes the server model.

```
a2lInfo = xcpA2L("XCPServerSineWaveGenerator.a2l")
a2lInfo =
 A2L with properties:
  File Details
                 FileName: 'XCPServerSineWaveGenerator.a2l'
                 FilePath: 'C:\Users\kuanliu\OneDrive - MathWorks\Documents\MATLAB\Examples\vnt-
               ServerName: 'ModuleName'
                Warnings: [0×0 string]
  Parameter Details
                  Events: {'100 ms'}
               EventInfo: [1x1 xcp.a2l.Event]
            Measurements: {'Sine' 'SineAfterGain' 'SineAfterTable' 'XCPServer_DW.lastCos'
         MeasurementInfo: [6×1 containers.Map]
          Characteristics: {'Gain' 'ydata'}
       CharacteristicInfo: [2×1 containers.Map]
                AxisInfo: [1×1 containers.Map]
            RecordLayouts: [4×1 containers.Map]
             CompuMethods: [3×1 containers.Map]
                CompuTabs: [0×1 containers.Map]
               CompuVTabs: [0×1 containers.Map]
  XCP Protocol Details
       ProtocolLayerInfo: [1x1 xcp.a2l.ProtocolLayer]
                  DAQInfo: [1×1 xcp.a2l.DAQ]
   TransportLayerCANInfo: [0×0 xcp.a2l.XCPonCAN]
   TransportLayerUDPInfo: [0×0 xcp.a2l.XCPonIP]
   TransportLayerTCPInfo: [1×1 xcp.a2l.XCPonIP]
```

TCP is the transport protocol used to communicate with the XCP server. Details for the TCP connection, such as the IP address and port number, are contained in the TransportLayerTCPInfo property.

#### a2lInfo.TransportLayerTCPInfo

```
ans =
 XCPonIP with properties:
          CommonParameters: [1×1 xcp.a2l.CommonParameters]
   TransportLayerInstance: ''
```

Port: 17725 Address: 2.1307e+09 AddressString: '127.0.0.1'

#### Create an XCP Channel

To create an active XCP connection to the server, use the xcpChannel function. The function requires a reference to the server A2L-file and the type of transport protocol to use for messaging with the server.

#### **Connect to the Server**

To activate communication with the server, use the connect function.

```
connect(xcpCh)
```

#### **Directly Acquire Measurement Data**

A measurement in XCP represents a variable in the memory of the model. Measurements available from the server are defined in the A2L-file. One way to read measurement data is using direct memory access. The readMeasurement function acquires the current value for a given measurement from the server. It is a single read at this moment without buffering.

```
readMeasurement(xcpCh, "Sine")
ans = -0.9511
readMeasurement(xcpCh, "SineAfterGain")
ans = -1.1756
readMeasurement(xcpCh, "SineAfterTable")
ans = 0
```

#### **Continuously Acquire Measurement Data**

It might be necessary to read a measurement continuously at some regular interval, such as for visualizing a value in a custom UI or using the value as input to some processing code. In such cases, readMeasurement is callable at any type of interval driven by a timer or loop. Below, readMeasurement is called in a fixed loop with no delay to accumulate and plot the values read. The value of the measurement is continuously changing in the memory of model, so not every data change is reflected in the plot as the values are relative to the rate of the read call itself. Reading measurements this way is best suited for asynchronous or low frequency purposes.

```
allSamples = zeros(30,1);
for ii = 1:30
    allSamples(ii) = readMeasurement(xcpCh, "Sine");
plot(allSamples, "o-")
title("Sine Measurement Data")
xlabel("Data Point")
ylabel("Data Value")
```

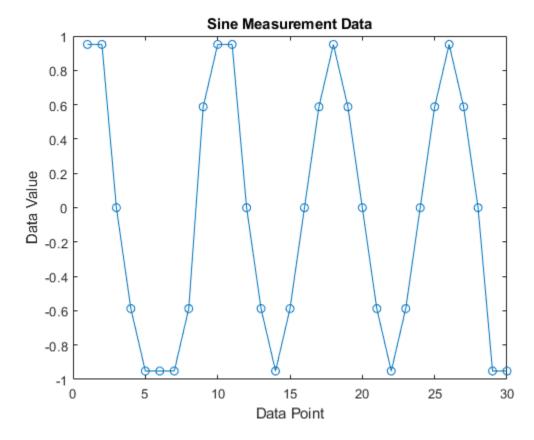

#### **Disconnect from the Server**

To deactivate communication with the server, use the disconnect function. The XCP server can be safely closed after disconnecting.

disconnect(xcpCh)

#### Clean Up

clear a2lInfo

# Get Started with Writing Timetable Data to MDF-Files

This example shows how to write timetable data into an MDF-file. The MAT-file used in this example MDFTimetables.mat contains two timetables.

- Timetable TT1 has variables of numeric data types, including uint8, uint16, uint32, uint64, int8, int16, int32, int64, single, and double.
- Timetable TT2 has variables of string and byte array data types, including both fixed-length and variable-length data.

#### Introduction

A simplified model to represent the structure of an ASAM MDF-file is a three-level hierarchy composed of the file, the channel group, and the channel. A file consists of a number of channel groups; a channel group consists of a number of channels.

There are two important elements to the content of an MDF-file: the data and the metadata.

- Signal or channel data written into an MDF-file is generally either acquired or calculated. Typical signals for an automotive application are sensor data, ECU-internal variables/states, bus traffic in a vehicle network, or internally calculated values. In most applications, data in all channels of a channel group is synchronized by time, but it is also possible for them to be synchronized by angle, distance, or index. In rare cases, there could be no synchronization domain or multiple synchronization domains. Currently, the MDF functions in MATLAB® only support one synchronization domain by time.
- Metadata are additional descriptive information about the measurement environment. They are applicable to the three hierarchical levels: the file, the channel group and the channel. Each level has a set of metadata fields defined by the ASAM MDF standard.

In this example, data in TT1 and TT2 are written into channel groups 1 and 2, respectively, of a new MDF-file. You should use this workflow if there is no need to customize metadata at any of the three hierarchical levels.

If you need to customize metadata when writing to an MDF-file, use the advanced workflow in example "Customize Metadata When Writing Timetable Data to MDF-Files" on page 14-293.

#### **Load Timetables into Workspace**

Load the timetable variables, TT1 and TT2, from MDFTimetables.mat into the workspace.

```
load("MDFTimetables.mat")
```

#### Write Timetable Data Directly to a New MDF-File

Use the mdfWrite function with the target MDF-file name and the timetable variable TT1 specified as input arguments. Because the target file TimetableBasic.mf4 does not exist yet, the function creates the file automatically and displays a warning to inform the path of the newly created file. Data in TT1 is written to the first available channel group index of the file, which is channel group 1 since TimetableBasic.mf4 is a newly created file.

```
mdfWrite("TimetableBasic.mf4", TT1)
Warning: Specified target file did not exist. Created file:
C:\TEMP\Bdoc23a_2213998_3568\ib570499\37\tp4d433d08\vnt-ex65847646\TimetableBasic.mf4
```

Call mdfWrite again to write TT2 to the next available channel group index 2.

```
mdfWrite("TimetableBasic.mf4", TT2)
```

#### **Examine the Default File Metadata**

Using this workflow, default values for file metadata were applied by mdfWrite while creating the MDF-file. To examine the file metadata of TimetableBasic.mf4, call mdfInfo with the MDF-file name specified.

```
info = mdfInfo("TimetableBasic.mf4")
info =
 MDFInfo with properties:
   File Details
                  Name: "TimetableBasic.mf4"
                  Path: "C:\TEMP\Bdoc23a_2213998_3568\ib570499\37\tp4d433d08\vnt-ex65847646\Time
                Author: ""
            Department: ""
               Project: ""
               Subject: ""
               Comment: ""
               Version: "4.20"
      InitialTimestamp: 2023-03-03 19:10:11.000000000
   Creator Details
     ProgramIdentifier: "MATLAB"
     CreatorVendorName: "The MathWorks, Inc."
       CreatorToolName: "MATLAB"
   CreatorToolVersion: "9.14.0.2206163 (R2023a)"
       CreatorUserName: ""
        CreatorComment: ""
   File Contents
            Attachment: [0x7 table]
     ChannelGroupCount: 2
```

#### **Examine the Channel Group Metadata**

Examine metadata for the two channel groups written to TimetableBasic.mf4 using mdfChannelGroupInfo. Metadata fields such as AcquisitionName and Comment were assigned default values. Other fields such as NumSamples, DataSize and Sorted are dependent on the data.

```
chanGrpInfo = mdfChannelGroupInfo("TimetableBasic.mf4")
```

| chanGrpInfo=2×13<br>GroupNumber | table<br>AcquisitionName                            | Comment                                             | NumSamples | DataSize    | Sorted       | SourceNa                    |
|---------------------------------|-----------------------------------------------------|-----------------------------------------------------|------------|-------------|--------------|-----------------------------|
| 1 2                             | <undefined><br/><undefined></undefined></undefined> | <undefined><br/><undefined></undefined></undefined> | 100<br>10  | 5000<br>340 | true<br>true | <undefin< td=""></undefin<> |

#### **Examine the Channel Metadata**

Examine metadata for the channels in channel group 1 using mdfChannelInfo. Specify the Additional Metadata option as true to view the additional metadata as well.

Row times of the timetable were written into a time channel, while variables of the timetable were written into respective data channels.

Metadata fields Type, DataType and NumBits were derived from the data stored in the corresponding timetable variable by mdfWrite. For instance, variable named uint8\_data in TT1 contains 8-bit unsigned integers, so Type of the channel is asam.mdf.ChannelType.FixedLength (0), DataType is asam.mdf.ChannelDataType.IntegerUnsignedLittleEndian (0), and NumBits is 8.

Other metadata fields were assigned default values by mdfWrite. In the case of the time channel, Unit is known to be second, so it was assigned value 's'.

chanGrp1Info = mdfChannelInfo("TimetableBasic.mf4", GroupNumber=1, AdditionalMetadata=true)

| chanGrp1Info=11×25<br>Name                                                                                                    | table<br>GroupNumber                      | GroupNumSamples                                      | GroupAcquisitionName                                                                                                    | GroupComment                                                                                                    |
|----------------------------------------------------------------------------------------------------|-------------------------------------------|------------------------------------------------------|----------------------------------------------------------------------------------------------------|----------------------------------------------------------------------------------------------------|
| "Time" "double_data" "int16_data" "int32_data" "int64_data" "int8_data" "single_data" "uint16_data" "uint32_data" "uint64_data" | 1<br>1<br>1<br>1<br>1<br>1<br>1<br>1<br>1 | 100<br>100<br>100<br>100<br>100<br>100<br>100<br>100 | <undefined> <undefined> <undefined> <undefined> <undefined> <undefined> <undefined> <undefined> <undefined> <undefined> <undefined> <undefined> <undefined> <undefined> <undefined> <undefined> <undefined> <undefined> <undefined></undefined></undefined></undefined></undefined></undefined></undefined></undefined></undefined></undefined></undefined></undefined></undefined></undefined></undefined></undefined></undefined></undefined></undefined></undefined> | <undefined> <undefined> <undefined> <undefined> <undefined> <undefined> <undefined> <undefined> <undefined> <undefined> <undefined> <undefined> <undefined> <undefined> <undefined> <undefined> <undefined></undefined></undefined></undefined></undefined></undefined></undefined></undefined></undefined></undefined></undefined></undefined></undefined></undefined></undefined></undefined></undefined></undefined> |
| "uint8_data"                                                                                                    | 1                                         | 100                                                  | <undefined></undefined>                                                                                                    | <undefined></undefined>                                                                                                    |

Similarly, examine the metadata for channels in channel group 2. Metadata fields Type, DataType and NumBits were also derived from the data stored in the corresponding timetable variable by mdfWrite.

- Data samples in variables fixed\_length\_string\_data and fixed\_length\_byte\_array\_data of TT2 are fixed-length, so Type of these two channels are asam.mdf.ChannelType.FixedLength (0). Variables variable\_length\_string\_data and variable\_length\_byte\_array\_data contain data samples with variable lengths, so Type of these two channels are asam.mdf.ChannelType.VariableLength (1).
- For the two variables that have string data, fixed\_length\_string\_data and variable\_length\_string\_data, DataType is asam.mdf.ChannelDataType.StringASCII (6). For the two variables that have byte array data, fixed\_length\_byte\_array\_data and variable\_length\_byte\_array\_data, DataType is asam.mdf.ChannelDataType.ByteArray (10).
- NumBits for a fixed-length channel is derived from the data. For a variable-length channel, NumBits has a default value of 64.

chanGrp2Info = mdfChannelInfo("TimetableBasic.mf4", GroupNumber=2, AdditionalMetadata=true)

| chanGrp2Info=5×25        | table<br>Name     | GroupNumber | GroupNumSamples | GroupAcquisitionName                            |
|--------------------------|-------------------|-------------|-----------------|-------------------------------------------------|
| "Time"<br>"fixed_length_ | _byte_array_data" | 2 2         | 10<br>10        | <undefined> <undefined></undefined></undefined> |

| "fixed_length_string_data"        | 2 | 10 | <undefined></undefined> |
|-----------------------------------|---|----|-------------------------|
| "variable_length_byte_array_data" | 2 | 10 | <undefined></undefined> |
| "variable length string data"     | 2 | 10 | <undefined></undefined> |

#### **Examine the Data**

To verify that data was successfully written to file, read data from both channel groups using mdfRead and examine the results.

```
data = mdfRead("TimetableBasic.mf4")
data=2×1 cell array
   {100x10 timetable}
    { 10x4 timetable}
```

#### chanGrp1Data = data{1}

chanGrp1Data=100×10 timetable

| Time    | uint8_data | uint16_data | uint32_data | uint64_data | int8_data | int16_data |
|---------|------------|-------------|-------------|-------------|-----------|------------|
|         |            |             |             |             |           |            |
| 0 sec   | 0          | 200         | 600         | 1400        | -99       | - 198      |
| 0.1 sec | 2          | 204         | 608         | 1416        | -97       | -194       |
| 0.2 sec | 4          | 208         | 616         | 1432        | - 95      | - 190      |
| 0.3 sec | 6          | 212         | 624         | 1448        | -93       | - 186      |
| 0.4 sec | 8          | 216         | 632         | 1464        | -91       | - 182      |
| 0.5 sec | 10         | 220         | 640         | 1480        | -89       | - 178      |
| 0.6 sec | 12         | 224         | 648         | 1496        | -87       | - 174      |
| 0.7 sec | 14         | 228         | 656         | 1512        | -85       | - 170      |
| 0.8 sec | 16         | 232         | 664         | 1528        | -83       | -166       |
| 0.9 sec | 18         | 236         | 672         | 1544        | -81       | -162       |
| 1 sec   | 20         | 240         | 680         | 1560        | -79       | - 158      |
| 1.1 sec | 22         | 244         | 688         | 1576        | -77       | - 154      |
| 1.2 sec | 24         | 248         | 696         | 1592        | - 75      | - 150      |
| 1.3 sec | 26         | 252         | 704         | 1608        | -73       | -146       |
| 1.4 sec | 28         | 256         | 712         | 1624        | -71       | - 142      |
| 1.5 sec | 30         | 260         | 720         | 1640        | -69       | - 138      |
| :       |            |             |             |             |           |            |

#### chanGrp2Data = data{2}

chanGrp2Data=10×4 timetable fixed\_length\_string\_data fixed\_length\_byte\_array\_data variable\_length\_string\_

| 0 sec | "abcd" | {[255 255 255 255 255]} | "zero"  |
|-------|--------|-------------------------|---------|
|       |        | 4 -                     |         |
| 1 sec | "efgh" | {[ 18 35 52 69 86]}     | "one"   |
| 2 sec | "ijkl" | {[ 0 1 2 3 4]}          | "two"   |
| 3 sec | "mnop" | {[ 4 3 2 1 0]}          | "three" |
| 4 sec | "qrst" | {[255 254 253 252 251]} | "four"  |
| 5 sec | "uvwx" | {[250 249 248 247 246]} | "five"  |
| 6 sec | "yzAB" | {[245 244 243 242 241]} | "six"   |
| 7 sec | "CDEF" | {[240 239 238 237 236]} | "seven" |
| 8 sec | "GHIJ" | {[235 234 233 232 231]} | "eight" |

"nine"

9 sec "KLMN" {[255 255 255 255]}

# Write Channel Group Data from an Existing MDF-File to a New **MDF-File**

This example shows how to process data logged in a channel group of an MDF-file and write the updated data to a new file. The MDF-file used in this example VehicleData.mf4 contains data logged from two simulations in two channel groups, but the example only works with data in channel group 2.

You will first read data from channel group 2 into a timetable, and then perform post-processing on the data copy. Lastly, you will create a new MDF-file that has the same file metadata as VehicleData.mf4, and write the updated data into the new MDF-file as a new channel group.

#### View Details about the MDF-File and Its Channel Groups

View metadata of file VehicleData.mf4 using mdfInfo by specifying the file name.

```
mdfInfo("VehicleData.mf4")
ans =
 MDFInfo with properties:
   File Details
                  Name: "VehicleData.mf4"
                  Path: "C:\TEMP\Bdoc23a 2213998 3568\ib570499\37\tp4d433d08\vnt-ex28629694\Vehi
                Author: ""
            Department: ""
               Project: ""
               Subject: ""
               Comment: "Example file demonstrating workflows of writing to MDF files."
               Version: "4.10"
      InitialTimestamp: 2022-01-20 01:22:34.000000000
   Creator Details
     ProgramIdentifier: "MATLAB"
     CreatorVendorName: "The MathWorks, Inc."
       CreatorToolName: "MATLAB"
   CreatorToolVersion: "9.12.0.1846952 (R2022a) Prerelease Update 1"
       CreatorUserName: ""
        CreatorComment: ""
   File Contents
            Attachment: [1x7 table]
     ChannelGroupCount: 2
```

Inspect details about the two channel groups using mdfChannelGroupInfo.

mdfChannelGroupInfo("VehicleData.mf4")

```
ans=2×13 table
   GroupNumber
                   AcquisitionName
                                                                         Comment
                                      Simulation of an automatic transmission controller during
         1
                     <undefined>
         2
                     <undefined>
                                      Simulation of engine gas dynamics.
```

#### Read Channel Group Data with Metadata Included

Read data from channel group 2 using the mdfRead function with optional argument IncludeMetadata set to true. The output timetable chanGrp2TT is a copy of data for all channels in channel group 2.

#### chanGrp2TT = chanGrp2Data{1}

| chanGrp2TT=92033×2<br>time       | <i>timetable</i><br>AirFlow | FuelRate                                                                                               |
|----------------------------------|-----------------------------|----------------------------------------------------------------------------------------------------|
| •                                |                             | 1.209<br>1.209<br>1.209<br>1.209<br>1.1729<br>1.1409<br>1.1124<br>1.0873<br>1.0652<br>1.0652<br>1.0652 |
| 0.07 sec<br>0.08 sec<br>0.09 sec | 14.707<br>14.497<br>14.317  | 1.0289<br>1.0143<br>1.0019                                                                             |

Metadata for channel group 2 and its channels are available in the timetable as custom properties. Metadata for a channel group are stored as the timetable's custom properties for the entire table, and the property names are prefixed with "ChannelGroup". Metadata for individual channels are stored as the timetable's custom properties for the variables, and the property names are prefixed with "Channel".

View metadata for channel group 2 and all channels in this group.

#### chanGrp2TT.Properties.CustomProperties

```
ChannelDisplayName: [""
               ChannelComment: [""
                                         "g/s"]
                  ChannelUnit: ["g/s"
                  ChannelType: [FixedLength
                                               FixedLength]
              ChannelDataType: [RealLittleEndian
                                                    RealLittleEndian]
               ChannelNumBits: [64 64]
         ChannelComponentType: [None
                                        None 1
      ChannelCompositionType: [None
                                        None]
            ChannelSourceName: [""
            ChannelSourcePath: [""
         ChannelSourceComment: [""
            ChannelSourceType: [Unspecified
                                               Unspecified1
         ChannelSourceBusType: [Unspecified
                                               Unspecified]
ChannelSourceBusChannelNumber: [0 0]
            ChannelReadOption: [All
                                       All]
```

Note that when calling the mdfRead function, IncludeMetadata is set to false by default. IncludeMetadata must be set to true if your ultimate goal for reading channel group data is to write to a new channel group with channel group and channel metadata carried over.

#### Reduce Number of Samples in the Data Copy

Create a stacked plot using stackedplot to visualize data in channels AirFlow and FuelRate.

```
stackedplot(chanGrp2TT, ["AirFlow", "FuelRate"])
```

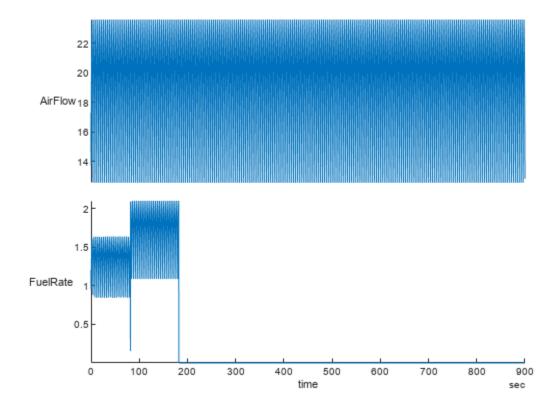

It can be observed from the stacked plot that the value of FuelRate stays at 0 from around 182.17 sec until the end of the recording at 900 sec, indicating a possible fault during measurement. For this particular application, the recorded values of AirFlow are useless where the values of FuelRate are invalid. Therefore, you decide to discard the invalid data samples where FuelRate is zero.

Reduce the data samples in channel group 2 to only keep the valid non-zero values.

chanGrp2TT = chanGrp2TT(chanGrp2TT.FuelRate ~= 0, :)

| chanGrp2TT=18634×2<br>time                                                                                                    | timetable<br>AirFlow                                                                                                    | FuelRate                                                                                                    |
|----------------------------------------------------------------------------------------------------|----------------------------------------------------------------------------------------------------|----------------------------------------------------------------------------------------------------|
| 0 sec<br>0.00056199 sec<br>0.0033719 sec<br>0.01 sec<br>0.02 sec<br>0.03 sec<br>0.04 sec<br>0.05 sec<br>0.055328 sec<br>0.055328 sec<br>0.055328 sec<br>0.064672 sec<br>0.07 sec<br>0.08 sec<br>0.09 sec | 17.294<br>17.263<br>17.112<br>16.776<br>16.316<br>15.907<br>15.546<br>15.228<br>15.075<br>15.075<br>15.075<br>14.949<br>14.832<br>14.707<br>14.497 | 1.209<br>1.209<br>1.209<br>1.1729<br>1.1409<br>1.1124<br>1.0873<br>1.0652<br>1.0652<br>1.0652<br>1.0652<br>1.0458<br>1.0458<br>1.0289<br>1.0143 |
| :                                                                                                    | 11.517                                                                                                    | 1.0013                                                                                                    |

#### **Add Channels in the Data Copy**

Divide the air flow by fuel rate to get the air fuel ratio, and assign the calculated values to a new timetable variable named AirFuelRatio.

chanGrp2TT.AirFuelRatio = chanGrp2TT.AirFlow./chanGrp2TT.FuelRate

| chanGrp2TT=18634×3<br>time                                                                                                    | <i>timetable</i><br>AirFlow                                                            | FuelRate                                                                            | AirFuelRatio                                                                         |
|----------------------------------------------------------------------------------------------------|----------------------------------------------------------------------------------------|-------------------------------------------------------------------------------------|--------------------------------------------------------------------------------------|
| 0 sec<br>0.00056199 sec<br>0.0033719 sec<br>0.01 sec<br>0.02 sec<br>0.03 sec<br>0.04 sec<br>0.05 sec<br>0.055328 sec<br>0.055328 sec | 17.294<br>17.263<br>17.112<br>16.776<br>16.316<br>15.907<br>15.546<br>15.228<br>15.075 | 1.209<br>1.209<br>1.209<br>1.1729<br>1.1409<br>1.1124<br>1.0873<br>1.0652<br>1.0652 | 14.304<br>14.278<br>14.154<br>14.303<br>14.301<br>14.3<br>14.298<br>14.296<br>14.152 |
| 0.055328 sec<br>0.06 sec<br>0.064672 sec<br>0.07 sec<br>0.08 sec                                                                     | 15.075<br>14.949<br>14.832<br>14.707<br>14.497                                         | 1.0652<br>1.0458<br>1.0458<br>1.0289<br>1.0143                                      | 14.152<br>14.294<br>14.182<br>14.293<br>14.292                                       |

```
14.317
                      1.0019
                                  14.29
0.09 sec
```

Inspect the updated channel metadata and note the missing values for the newly added channel.

#### chanGrp2TT.Properties.CustomProperties

```
ans =
CustomProperties with properties:
          ChannelGroupAcquisitionName: ""
                  ChannelGroupComment: "Simulation of engine gas dynamics."
               ChannelGroupSourceName: ""
               ChannelGroupSourcePath: ""
            ChannelGroupSourceComment: ""
               ChannelGroupSourceType: Unspecified
            ChannelGroupSourceBusType: Unspecified
   ChannelGroupSourceBusChannelNumber: 0
                   ChannelDisplayName: [""
                                                  <missing>]
                       ChannelComment: [""
                                                  <missing>]
                          ChannelType: [FixedLength FixedLength
                                                                    Missing]
                      ChannelDataType: [RealLittleEndian RealLittleEndian
                                                                             Missing]
                       ChannelNumBits: [64 64 NaN]
                 ChannelComponentType: [None None
                                                      Missing 1
               ChannelCompositionType: [None
                                            None
                                                      Missing]
                    ChannelSourceName: [""
                                                  <missing>]
                                            11.11
                    ChannelSourcePath: [""
                                                  <missing>]
                                          11.11
                 ChannelSourceComment: [""
                                                  <missing>]
                    ChannelSourceType: [Unspecified
                                                     Unspecified
                                                                    Missing]
                 ChannelSourceBusType: [Unspecified
                                                     Unspecified
                                                                    Missing]
        ChannelSourceBusChannelNumber: [0 0 0]
                    ChannelReadOption: [All
                                             All
                                                    Missingl
```

#### **Customize Channel Group Metadata and Channel Metadata**

Update the channel group comment to provide information about the processing done on data.

```
chanGrpComment = chanGrp2TT.Properties.CustomProperties.ChannelGroupComment
```

```
chanGrpComment =
"Simulation of engine gas dynamics."
```

```
chanGrp2TT.Properties.CustomProperties.ChannelGroupComment = chanGrpComment + " Update: Removed
```

Update the channel comment for AirFlow and FuelRate to provide more information about the channels. You can use either the variable index or the variable name to index into the ChannelComment metadata.

```
chanGrp2TT.Properties.CustomProperties.ChannelComment(1) = "Air flow logged from simulation.";
chanGrp2TT.Properties.CustomProperties.ChannelComment("FuelRate") = "Fuel rate logged from simulations"
```

Add a channel comment for AirFuelRatio.

```
chanGrp2TT.Properties.CustomProperties.ChannelComment(3) = "Air fuel ratio calculated by dividing
```

Inspect the channel metadata and note the updated values in ChannelGroupComment and ChannelComment. It is okay to leave the missing values if you do not need to customize that specific metadata. Later, when writing to an MDF-file, the default or derived values will be applied accordingly.

#### chanGrp2TT.Properties.CustomProperties

```
ans =
CustomProperties with properties:
           ChannelGroupAcquisitionName: ""
                   ChannelGroupComment: "Simulation of engine gas dynamics. Update: Removed inva
                ChannelGroupSourceName: ""
                ChannelGroupSourcePath: ""
             ChannelGroupSourceComment: ""
                ChannelGroupSourceType: Unspecified
             ChannelGroupSourceBusType: Unspecified
    ChannelGroupSourceBusChannelNumber: 0
                    ChannelDisplayName: [""
                                                     <missing>]
                        ChannelComment: ["Air flow logged from simulation."                           "Fuel rate logged
                           ChannelUnit: ["g/s" "g/s"
                                                          <missing>]
                           ChannelType: [FixedLength FixedLength
                                                                       Missing]
                       ChannelDataType: [RealLittleEndian RealLittleEndian
                                                                                 Missing]
                        ChannelNumBits: [64 64 NaN]
                  ChannelComponentType: [None None
                                                         Missing]
                ChannelCompositionType: [None None
                                                         Missing]
                     ChannelSourceName: [""
                                                     <missing>]
                     ChannelSourcePath: [""
                                              0.0
                                                     <missing>]
                  ChannelSourceComment: ["" ""
                                                     <missing>]
                     ChannelSourceType: [Unspecified Unspecified
                                                                       Missinal
                  ChannelSourceBusType: [Unspecified Unspecified
                                                                       Missing]
         ChannelSourceBusChannelNumber: [0 0 0]
                     ChannelReadOption: [All
                                               All
                                                       Missing]
```

#### Create a New MDF-File

Creator Details

In this step, you create a new MDF-file named VehicleDataNew.mf4 that has the same file metadata as the original file VehicleData.mf4.

Obtain an MDFInfo object that contains file metadata for the original MDF-file VehicleData.mf4 using function mdfInfo.

```
info = mdfInfo("VehicleData.mf4")
info =
    MDFInfo with properties:

File Details

    Name: "VehicleData.mf4"
        Path: "C:\TEMP\Bdoc23a_2213998_3568\ib570499\37\tp4d433d08\vnt-ex28629694\VehicleData.mf4"

        Department: ""
        Project: ""
        Subject: ""
        Comment: "Example file demonstrating workflows of writing to MDF files."
        Version: "4.10"
        InitialTimestamp: 2022-01-20 01:22:34.000000000
```

```
ProgramIdentifier: "MATLAB"
  CreatorVendorName: "The MathWorks, Inc."
    CreatorToolName: "MATLAB"
 CreatorToolVersion: "9.12.0.1846952 (R2022a) Prerelease Update 1"
    CreatorUserName: ""
    CreatorComment: ""
File Contents
         Attachment: [1x7 table]
  ChannelGroupCount: 2
```

Call function mdfCreate with optional argument FileInfo set to the MDFInfo object just obtained. This creates a new skeleton MDF-file VehicleDataNew.mf4 on disk with the same file metadata as VehicleData.mf4.

```
mdfCreate("VehicleDataNew.mf4", FileInfo=info)
"C:\TEMP\Bdoc23a_2213998_3568\ib570499\37\tp4d433d08\vnt-ex28629694\VehicleDataNew.mf4"
```

FileInfo is an optional name-value pair. If unspecified, mdfCreate creates a new skeleton MDF-file using default file metadata.

Note that mdfCreate only sets the applicable metadata to the newly created file. For example, properties like Name and Path are specific to each file, so they are ignored.

#### **Examine the File Metadata**

To confirm that mdfCreate created the MDF-file with file metadata correctly applied, use mdfInfo to examine the file metadata for VehicleDataNew.mf4. Note that ChannelGroupCount is 0 as the file has no channel group yet.

```
mdfInfo("VehicleDataNew.mf4")
ans =
 MDFInfo with properties:
  File Details
                  Name: "VehicleDataNew.mf4"
                  Path: "C:\TEMP\Bdoc23a 2213998 3568\ib570499\37\tp4d433d08\vnt-ex28629694\Vehi
                Author: ""
            Department: ""
               Project: ""
               Subject: ""
               Comment: "Example file demonstrating workflows of writing to MDF files."
               Version: "4.10"
      InitialTimestamp: 2022-01-20 01:22:34.000000000
  Creator Details
    ProgramIdentifier: "MATLAB"
    CreatorVendorName: "The MathWorks, Inc."
       CreatorToolName: "MATLAB"
   CreatorToolVersion: "9.14.0.2206163 (R2023a)"
       CreatorUserName: ""
       CreatorComment: ""
  File Contents
```

```
Attachment: [0x7 table] ChannelGroupCount: 0
```

#### Write Updated Data to a New Channel Group in the New MDF-File

Call function mdfWrite with optional argument GroupNumber unspecified. When used as such, the function appends the input timetable to the end of the target file as a new channel group. Because VehicleDataNew.mf4 at this point is a skeleton file with no channel group, this operation writes chanGrp2TT into channel group 1.

```
mdfWrite("VehicleDataNew.mf4", chanGrp2TT)
```

#### **Examine the Data**

To confirm that mdfWrite updated the MDF-file as expected, view file details of VehicleDataNew.mf4 again. Note that ChannelGroupCount is 1 now.

```
mdfInfo("VehicleDataNew.mf4")
ans =
 MDFInfo with properties:
   File Details
                  Name: "VehicleDataNew.mf4"
                  Path: "C:\TEMP\Bdoc23a_2213998_3568\ib570499\37\tp4d433d08\vnt-ex28629694\Vehi
                Author: ""
            Department: ""
               Project: ""
               Subject: ""
               Comment: "Example file demonstrating workflows of writing to MDF files."
               Version: "4.10"
      InitialTimestamp: 2022-01-20 01:22:34.000000000
   Creator Details
     ProgramIdentifier: "MATLAB"
     CreatorVendorName: "The MathWorks, Inc."
       CreatorToolName: "MATLAB"
    CreatorToolVersion: "9.14.0.2206163 (R2023a)"
       CreatorUserName: ""
        CreatorComment: ""
   File Contents
            Attachment: [0x7 table]
     ChannelGroupCount: 1
```

Read data from channel group 1 of the new MDF-file with metadata included. Note the reduced number of samples and the new channel AirFuelRatio.

| 0 sec          | 17.294 | 1.209  | 14.304 |
|----------------|--------|--------|--------|
| 0.00056199 sec | 17.263 | 1.209  | 14.278 |
| 0.0033719 sec  | 17.112 | 1.209  | 14.154 |
| 0.01 sec       | 16.776 | 1.1729 | 14.303 |
| 0.02 sec       | 16.316 | 1.1409 | 14.301 |
| 0.03 sec       | 15.907 | 1.1124 | 14.3   |
| 0.04 sec       | 15.546 | 1.0873 | 14.298 |
| 0.05 sec       | 15.228 | 1.0652 | 14.296 |
| 0.055328 sec   | 15.075 | 1.0652 | 14.152 |
| 0.055328 sec   | 15.075 | 1.0652 | 14.152 |
| 0.055328 sec   | 15.075 | 1.0652 | 14.152 |
| 0.06 sec       | 14.949 | 1.0458 | 14.294 |
| 0.064672 sec   | 14.832 | 1.0458 | 14.182 |
| 0.07 sec       | 14.707 | 1.0289 | 14.293 |
| 0.08 sec       | 14.497 | 1.0143 | 14.292 |
| 0.09 sec       | 14.317 | 1.0019 | 14.29  |
| :              |        |        |        |

#### **Examine the Channel Group Metadata and Channel Metadata**

Examine the metadata for channel group 1 and channels in this group by accessing the timetable custom properties.

#### chanGrp1TTNew.Properties.CustomProperties

```
CustomProperties with properties:
            ChannelGroupAcquisitionName: ""
                      ChannelGroupComment: "Simulation of engine gas dynamics. Update: Removed inva
                  ChannelGroupSourceName: ""
                  ChannelGroupSourcePath: ""
               ChannelGroupSourceComment: ""
                  ChannelGroupSourceType: Unspecified
               ChannelGroupSourceBusType: Unspecified
    ChannelGroupSourceBusChannelNumber: 0
                       ChannelDisplayName: [""
                            ChannelComment: ["Air flow logged from simulation." "Fuel rate logged ChannelUnit: ["g/s" "g/s" ""]
                               ChannelType: [FixedLength FixedLength
                                                                                   FixedLength]
                           ChannelDataType: [RealLittleEndian RealLittleEndian RealLittleEndian RealLittleEndian RealLittleEndian RealLittleEndian RealLittleEndian RealLittleEndian RealLittleEndian RealLittleEndian RealLittleEndian RealLittleEndian
                            ChannelNumBits: [64 64 64]
                                                                   None1
                     ChannelComponentType: [None None
                  ChannelCompositionType: [None None
                                                                   None1
                        ChannelSourceName: [""
                        ChannelSourcePath: [""
                                                              ""]
                     ChannelSourceComment: [""
                        ChannelSourceType: [Unspecified
                                                                 Unspecified
                                                                                   Unspecified]
                     ChannelSourceBusType: [Unspecified
                                                                                   Unspecified]
                                                                 Unspecified
          ChannelSourceBusChannelNumber: [0 0 0]
                        ChannelReadOption: [All
                                                                All1
```

# Work with MDF Attachment Files

This example shows how to add attachment files to an MDF-file, remove attachment files from an MDF-file, and save attachment files embedded in an MDF-file to disk. The MDF-file used in this example VehicleData.mf4 currently has one embedded attachment named ReadMe.txt.

An MDF-file with version 4.0 or higher can have a number of attachments. An attachment can be either physically embedded in the MDF-file or externally referenced by file path and name. The difference is that an embedded attachment adds to the size of the MDF-file, while an external attachment does not. This example uses TXT-files for demonstration, but you can also attach files of other types to an MDF-file.

#### **Examine File Metadata Related to Attachments**

To examine the file metadata related to attachments, call mdfInfo with the MDF-file name specified and query the Attachment property of the returned object. The MDF-file currently has one embedded attachment named ReadMe.txt.

#### Add an Embedded Attachment to MDF-File

Create a text file named HelloWorld.txt in the current working directory.

```
fileID = fopen("HelloWorld.txt", "w");
fprintf(fileID, "Hello, World!\n");
fclose(fileID);
```

View content of the file using the type function.

```
type("HelloWorld.txt")
Hello, World!
```

You will add HelloWorld.txt as an attachment to the MDF-file VehicleData.mf4, which requires permission to modify the MDF-file. First, check if you have write access to the MDF-file. If not, make the MDF-file writable.

```
[~, values] = fileattrib("VehicleData.mf4");
if ~values.UserWrite
    fileattrib("VehicleData.mf4", "+w")
end
```

Use function mdfAddAttachment with optional argument Embedded set to true. This option determines whether the attachment is physically embedded in the MDF-file. The default value is false.

```
mdfAddAttachment("VehicleData.mf4", "HelloWorld.txt", Embedded=true)
```

"9166BA2"

To verify that the embedded attachment has been added successfully, examine the file metadata related to attachments. Note that for the second attachment, Size is equal to EmbeddedSize because it is an embedded attachment.

```
info = mdfInfo("VehicleData.mf4");
info.Attachment
```

| ans=2×7 table<br>Name         | Comment | Туре                 | MIMEType          | Size    | EmbeddedSize |       |
|-------------------------------|---------|----------------------|-------------------|---------|--------------|-------|
| "ReadMe.txt" "HelloWorld.txt" | H H     | Embedded<br>Embedded | "application/txt" | 7<br>14 | 7<br>14      | "9166 |

## Add an External Attachment to MDF-File

Create a sub-directory named myFolder, and create a text file named HelloWorld10.txt inside this sub-directory.

```
mkdir myFolder
fileID = fopen(fullfile("myFolder", "HelloWorld10.txt"), "w");
for ii = 1:10
    fprintf(fileID, "Hello, World! %d\n", ii);
fclose(fileID);
```

View content of the file using the type function.

```
type(fullfile("myFolder", "HelloWorld10.txt"))
```

```
Hello, World! 1
Hello, World! 2
Hello, World! 3
Hello, World! 4
Hello, World! 5
Hello, World! 6
Hello, World! 7
Hello, World! 8
Hello, World! 9
Hello, World! 10
```

Add HelloWorld10.txt as an attachment to the MDF-file VehicleData.mf4 using function mdfAddAttachment with a relative path to the TXT-file. Optional argument Embedded is not specified, which adds the TXT-file as an externally linked attachment. Specify optional argument Comment to add information about the attached file.

```
mdfAddAttachment("VehicleData.mf4", fullfile("myFolder", "HelloWorld10.txt"), Comment="Repeat he
```

To verify that the external attachment has been added successfully, examine the file metadata related to attachments. Note that for the third attachment, Size is non-zero but EmbeddedSize is zero because it is an external attachment.

```
info = mdfInfo("VehicleData.mf4");
info.Attachment
ans=3×7 table
```

Name Comment Type MIMEType

```
"ReadMe.txt" "" Embedded "application, "myFolder\HelloWorld10.txt" "Repeat hello world for 10 times" External "application, "application, "app
```

#### Remove an Attachment from MDF-File

Use the mdfRemoveAttachment function to remove the embedded attachment named HelloWorld.txt that has just been added.

```
mdfRemoveAttachment("VehicleData.mf4", "HelloWorld.txt")
```

To verify that the embedded attachment has been removed successfully, examine the file metadata related to attachments.

```
info = mdfInfo("VehicleData.mf4");
info.Attachment
```

"ReadMe.txt" "" Embedded "application, "myFolder\HelloWorld10.txt" "Repeat hello world for 10 times" External "application, "application, "app

Similarly, remove the external attachment named <code>HelloWorld10.txt</code> that has just been added. To precisely identify the attachment to remove, the specified attachment file name must exactly match the attachment name as seen in <code>info.Attachment</code>.

```
attachmentName = info.Attachment.Name(2)
attachmentName =
"myFolder\HelloWorld10.txt"
mdfRemoveAttachment("VehicleData.mf4", attachmentName)
```

To verify that the embedded attachment has been removed successfully, examine the file metadata related to attachments.

```
info = mdfInfo("VehicleData.mf4");
info.Attachment
ans=1×7 table
        Name
                                                                              EmbeddedSize
                     Comment
                                    Type
                                                   MIMEType
                                                                      Size
                        11-11
                                                                      7
                                                                                    7
                                               "application/txt"
                                                                                                "9166BA2"
    "ReadMe.txt"
                                 Embedded
```

#### Save an Embedded Attachment from MDF-File

Using function mdfSaveAttachment, save the one remaining embedded attachment named ReadMe.txt to the current MATLAB® working folder.

mdfSaveAttachment("VehicleData.mf4", Attachment="ReadMe.txt")

# Customize Metadata When Writing Timetable Data to MDF-Files

This example shows how to customize the file, channel group, and channel metadata when writing timetable data to an MDF-file.

The MAT-file used in this example, MDFTimetables.mat, contains two timetables.

- Timetable TT1 has variables of numeric data types including uint8, uint16, uint32, uint64, int8, int16, int32, int64, single and double.
- Timetable TT2 has variables of string and byte array data types including both fixed-length and variable-length data.

In this example, data in TT1 and TT2 are written into channel groups 1 and 2, respectively, of a new MDF-file. You should use this advanced workflow if there is a need to customize the metadata when writing to an MDF-file.

Before proceeding further in this example, you should first learn about the MDF-file structure and the basic workflow demonstrated in example "Get Started with Writing Timetable Data to MDF-Files" on page 14-275.

## **Load Timetables into Workspace**

Load the timetable variables, TT1 and TT2, from MDFTimetables.mat into the workspace.

```
load("MDFTimetables.mat")
```

#### Create a New MDF-File with Customized File Metadata

Create an MDFInfo object that contains default file metadata using the function mdfInfo without input argument. Note that the displayed properties represent a subset of file metadata that are settable.

Set the Author and Comment properties to provide more information about the file.

```
info.Author = "Alice Author";
info.Comment = "Demonstrate how to set file metadata when creating an MDF-file";
Change Version from default to "4.10".
info.Version = "4.10":
Set the CreatorComment property to provide more information about the file creation.
info.CreatorComment = "Created using MATLAB for demonstration";
View the updated MDFInfo object.
info
info =
 MDFInfo with properties:
   File Details
              Author: "Alice Author"
          Department: ""
             Project: ""
             Subject: ""
             Comment: "Demonstrate how to set file metadata when creating an MDF-file"
             Version: "4.10"
    InitialTimestamp: NaT
   Creator Details
     CreatorUserName: ""
      CreatorComment: "Created using MATLAB for demonstration"
```

Use the function mdfCreate with the option FileInfo to specify the updated file information object. This creates a new skeleton MDF-file TimetableAdvanced.mf4 on disk. The updated metadata values are applied for the customized fields, while default values are applied for the other fields.

```
mdfCreate("TimetableAdvanced.mf4", FileInfo=info)
"C:\TEMP\Bdoc23a 2213998 3568\ib570499\37\tp4d433d08\vnt-ex42503333\TimetableAdvanced.mf4"
```

#### **Examine the File Metadata**

To confirm that the created MDF-file has the correct file metadata, call mdfInfo again with the MDFfile name specified, and examine the returned object.

```
info1 = mdfInfo("TimetableAdvanced.mf4")
infol =
 MDFInfo with properties:
  File Details
                  Name: "TimetableAdvanced.mf4"
                  Path: "C:\TEMP\Bdoc23a_2213998_3568\ib570499\37\tp4d433d08\vnt-ex42503333\Time
                Author: "Alice Author"
            Department: ""
               Project: ""
               Subject: ""
               Comment: "Demonstrate how to set file metadata when creating an MDF-file"
```

Version: "4.10"

InitialTimestamp: 2023-03-03 19:09:00.000000000

Creator Details

ProgramIdentifier: "MATLAB"

CreatorVendorName: "The MathWorks, Inc."

CreatorToolName: "MATLAB"

CreatorToolVersion: "9.14.0.2206163 (R2023a)"

CreatorUserName: ""

CreatorComment: "Created using MATLAB for demonstration"

File Contents

Attachment: [0x7 table]

ChannelGroupCount: 0

## **Customize Channel Group Metadata and Channel Metadata**

The function mdfAddChannelGroupMetadata adds default or inferred channel group metadata and channel metadata to an input timetable as custom properties, and returns the resulting timetable. Use this function to set up default metadata that serves as a basis for further customization.

Add channel group metadata and channel metadata to TT1, and assign the resulting timetable to a new variable, TT1WithMetadata.

#### TT1WithMetadata = mdfAddChannelGroupMetadata(TT1)

| TT1V | √ithN | letac | lata=1 | l00×10 | timetable |
|------|-------|-------|--------|--------|-----------|
|------|-------|-------|--------|--------|-----------|

| Time    | uint8_data | uint16_data | uint32_data | uint64_data | int8_data | int16_data |
|---------|------------|-------------|-------------|-------------|-----------|------------|
|         |            |             |             |             |           |            |
| 0 sec   | 0          | 200         | 600         | 1400        | -99       | - 198      |
| 0.1 sec | 2          | 204         | 608         | 1416        | -97       | - 194      |
| 0.2 sec | 4          | 208         | 616         | 1432        | - 95      | - 190      |
| 0.3 sec | 6          | 212         | 624         | 1448        | -93       | - 186      |
| 0.4 sec | 8          | 216         | 632         | 1464        | -91       | - 182      |
| 0.5 sec | 10         | 220         | 640         | 1480        | -89       | - 178      |
| 0.6 sec | 12         | 224         | 648         | 1496        | -87       | - 174      |
| 0.7 sec | 14         | 228         | 656         | 1512        | -85       | - 170      |
| 0.8 sec | 16         | 232         | 664         | 1528        | -83       | -166       |
| 0.9 sec | 18         | 236         | 672         | 1544        | -81       | -162       |
| 1 sec   | 20         | 240         | 680         | 1560        | -79       | - 158      |
| 1.1 sec | 22         | 244         | 688         | 1576        | -77       | - 154      |
| 1.2 sec | 24         | 248         | 696         | 1592        | -75       | - 150      |
| 1.3 sec | 26         | 252         | 704         | 1608        | -73       | - 146      |
| 1.4 sec | 28         | 256         | 712         | 1624        | -71       | - 142      |
| 1.5 sec | 30         | 260         | 720         | 1640        | -69       | -138       |
| :       |            |             |             |             |           |            |

Examine the custom properties of the new timetable. Note that the properties ChannelType, ChannelDataType, and ChannelNumBits were inferred by mdfAddChannelGroupMetadata from the data stored in the corresponding timetable variable. The remaining properties were set to default values.

The first three properties displayed are metadata that apply to the entire timetable, and the remaining properties are metadata that apply to each variable. A timetable represents a channel

group, and a variable in the timetable represents a channel; then the first three properties represent channel group metadata and the rest of the properties represent channel metadata.

#### TT1WithMetadata.Properties.CustomProperties

```
ans =
CustomProperties with properties:
           ChannelGroupAcquisitionName: ""
                    ChannelGroupComment: ""
                 ChannelGroupSourceName: ""
                 ChannelGroupSourcePath: ""
             ChannelGroupSourceComment: ""
                 ChannelGroupSourceType: Unspecified
              ChannelGroupSourceBusType: Unspecified
    ChannelGroupSourceBusChannelNumber: 0
                     ChannelDisplayName: [""
                         ChannelComment: [""
                            ChannelUnit: [""
                            ChannelType: [FixedLength
                                                           FixedLength
                                                                           FixedLength
                                                                                           FixedLengt
                        ChannelDataType: [IntegerUnsignedLittleEndian
                                                                            IntegerUnsignedLittleEnd:
                         ChannelNumBits: [8 16 32 64 8 16 32 64 32 64]
                   ChannelComponentType: [None
                                                 None
                                                            None
                                                                     None
                                                                                      None
                                                                             None
                                                                                              None
                ChannelCompositionType: [None
                                                   None
                                                            None
                                                                     None
                                                                             None
                                                                                      None
                                                                                              None
                                                                     11.11
                                                                                        11.11
                                                                                              11.11
                      ChannelSourceName: [""
                                                  11.11
                                                        0.0
                                                                     11 11
                                                                           11 11
                                                                                 0.0
                                                                                        0.0
                                                                                              11 11
                      ChannelSourcePath: [""
                                                  \Pi^{-}\Pi
                                                                     11.11
                                                                           11.11
                                                                                 11.11
                                                                                              11.11
                   ChannelSourceComment: [""
                      ChannelSourceType: [Unspecified
                                                           Unspecified
                                                                           Unspecified
                                                                                           Unspecifie
                   ChannelSourceBusType: [Unspecified
                                                           Unspecified
                                                                                           Unspecifie
                                                                           Unspecified
         ChannelSourceBusChannelNumber: [0 0 0 0 0 0 0 0 0]
                      ChannelReadOption: [Missing
                                                      Missing
                                                                  Missing
                                                                              Missing
                                                                                          Missing
```

Set the property ChannelGroupComment for the timetable, providing more information about this channel group.

TT1WithMetadata.Properties.CustomProperties.ChannelGroupComment = "This channel group contains no

Set the property Channel Comment for each variable in the timetable, providing more information about each channel. You can use either the variable index or the variable name to index into the ChannelComment property.

```
TT1WithMetadata.Properties.CustomProperties.ChannelComment(1) = "Unsigned 8-bit integer";
TT1WithMetadata.Properties.CustomProperties.ChannelComment(2) = "Unsigned 16-bit integer";
TT1WithMetadata.Properties.CustomProperties.ChannelComment(3) = "Unsigned 32-bit integer";
TT1WithMetadata.Properties.CustomProperties.ChannelComment(4) = "Unsigned 64-bit integer";
TT1WithMetadata.Properties.CustomProperties.ChannelComment("int8 data") = "Signed 8-bit integer"
TT1WithMetadata.Properties.CustomProperties.ChannelComment("int16_data") = "Signed 16-bit intege"
TT1WithMetadata.Properties.CustomProperties.ChannelComment("int32 data") = "Signed 32-bit intege"
TT1WithMetadata.Properties.CustomProperties.ChannelComment("int64_data") = "Signed 64-bit intege TT1WithMetadata.Properties.CustomProperties.ChannelComment(9) = "32-bit floating-point number"; TT1WithMetadata.Properties.CustomProperties.ChannelComment(10) = "64-bit floating-point number";
```

View the updated metadata for the channel group and channels.

TT1WithMetadata.Properties.CustomProperties

```
ans =
CustomProperties with properties:
```

```
ChannelGroupAcquisitionName: ""
               ChannelGroupComment: "This channel group contains numeric data of various type
            ChannelGroupSourceName: ""
            ChannelGroupSourcePath: ""
         ChannelGroupSourceComment: ""
            ChannelGroupSourceType: Unspecified
         ChannelGroupSourceBusType: Unspecified
ChannelGroupSourceBusChannelNumber: 0
                ChannelDisplayName: [""
                     ChannelComment: ["Unsigned 8-bit integer"
                                                                    "Unsigned 16-bit integer"
                                                       11 11
                                                               11.11
                                                                     11 11 11 11
                                                                                 11.11
                        ChannelUnit: [""
                                            11.11
                                                 11.11
                                                                                         11.11
                        ChannelType: [FixedLength
                                                     FixedLength
                                                                      FixedLength
                                                                                    FixedLengt
                   ChannelDataType: [IntegerUnsignedLittleEndian
                                                                      IntegerUnsignedLittleEnd:
                     ChannelNumBits: [8 16 32 64 8 16 32 64 32 64]
              ChannelComponentType: [None None
                                                       None
                                                               None
                                                                        None
                                                                                 None
                                                                                         None
            ChannelCompositionType: [None
                                                       None
                                            None
                                                                None
                                                                                 None
                                                                                         None
                                                                        None
                                             0.0
                                                                      11.11
                                                                            11 11
                 ChannelSourceName: [""
                                                                11.11
                                            11.11
                                                   11.11
                                                         0.0
                                                                11-11
                                                                      0.0
                                                                            11.11
                                                                                   11-11
                                                                                         11.11
                                                                                               П
                 ChannelSourcePath: [""
              ChannelSourceComment: [""
                                            11.11
                                                                      11.11
                                                                            11.11
                                                                                         11 11
                 ChannelSourceType: [Unspecified
                                                      Unspecified
                                                                      Unspecified
                                                                                      Unspecifie
              ChannelSourceBusType: [Unspecified
                                                                      Unspecified
                                                                                      Unspecifie
                                                      Unspecified
     ChannelSourceBusChannelNumber: [0 0 0 0 0 0 0 0 0 0]
                 ChannelReadOption: [Missing Missing
                                                             Missing
                                                                                     Missing
                                                                         Missing
```

Similarly, add channel group metadata and channel metadata to TT2, and assign the resulting timetable to a new variable TT2WithMetadata.

## TT2WithMetadata = mdfAddChannelGroupMetadata(TT2)

| TT2WithMeta Time | data=10×4 timetable<br>fixed_length_string_data | variable_length_string  |         |  |
|------------------|-------------------------------------------------|-------------------------|---------|--|
| 0 sec            | "abcd"                                          | {[255 255 255 255 255]} | "zero"  |  |
| 1 sec            | "efgh"                                          | {[ 18 35 52 69 86]}     | "one"   |  |
| 2 sec            | "ijkl"                                          | {[ 0 1 2 3 4]}          | "two"   |  |
| 3 sec            | "mnop"                                          | {[ 4 3 2 1 0]}          | "three" |  |
| 4 sec            | "qrst"                                          | {[255 254 253 252 251]} | "four"  |  |
| 5 sec            | "uvwx"                                          | {[250 249 248 247 246]} | "five"  |  |
| 6 sec            | "yzAB"                                          | {[245 244 243 242 241]} | "six"   |  |
| 7 sec            | "CDEF"                                          | {[240 239 238 237 236]} | "seven" |  |
| 8 sec            | "GHIJ"                                          | {[235 234 233 232 231]} | "eight" |  |
| 9 sec            | "KLMN"                                          | {[255 255 255 255 255]} | "nine"  |  |

Examine the custom properties of the new timetable.

#### TT2WithMetadata.Properties.CustomProperties

```
ChannelGroupSourceComment: ""
            ChannelGroupSourceType: Unspecified
        ChannelGroupSourceBusType: Unspecified
ChannelGroupSourceBusChannelNumber: 0
                ChannelDisplayName: [""
                    ChannelComment: [""
                       ChannelUnit: [""
                       ChannelType: [FixedLength
                                                    FixedLength
                                                                 VariableLength
                                                                                     Variable
                   ChannelDataType: [StringASCII
                                                    ByteArray
                                                                 StringASCII ByteArray
                    ChannelNumBits: [40 40 64 64]
              ChannelComponentType: [None
                                          None
                                                     None
                                                             None1
           ChannelCompositionType: [None
                                            None
                                                     None
                                                             None1
                                                       ""1
                 ChannelSourceName: [""
                                          11.11
                                                       ""1
                                                 0.0
                 ChannelSourcePath: [""
                                          0.0
                                                       ""]
              ChannelSourceComment: [""
                 ChannelSourceType: [Unspecified
                                                    Unspecified
                                                                   Unspecified
                                                                                  Unspecifie
              ChannelSourceBusType: [Unspecified
                                                                                  Unspecifie
                                                    Unspecified
                                                                   Unspecified
     ChannelSourceBusChannelNumber: [0 0 0 0]
                 ChannelReadOption: [Missing
                                                Missing
                                                           Missing
                                                                      Missing]
```

Set the timetable property Channel Group Comment, providing more information about this channel group.

TT2WithMetadata.Properties.CustomProperties.ChannelGroupComment = "This channel group contains s

Set the property Channel Comment for each variable in the timetable, providing more information about each channel.

```
TT2WithMetadata.Properties.CustomProperties.ChannelComment(2) = "Byte array data where each samp"
TT2WithMetadata.Properties.CustomProperties.ChannelComment(3) = "String data where samples have
```

View the updated metadata for the channel group and channels.

ChannelSourceName: [""

#### TT2WithMetadata.Properties.CustomProperties

```
ans =
CustomProperties with properties:
          ChannelGroupAcquisitionName: ""
                  ChannelGroupComment: "This channel group contains string and byte array data
               ChannelGroupSourceName: ""
               ChannelGroupSourcePath: ""
            ChannelGroupSourceComment: ""
               ChannelGroupSourceType: Unspecified
            ChannelGroupSourceBusType: Unspecified
    ChannelGroupSourceBusChannelNumber: 0
                   ChannelDisplayName: [""
                       ChannelComment: ["String data where each sample has the same number of cl
                          ChannelUnit: ["" "" ""]
                          ChannelType: [FixedLength
                                                      FixedLength
                                                                    VariableLength
                                                                                      Variable
                      ChannelDataType: [StringASCII
                                                      ByteArray StringASCII ByteArray]
                       ChannelNumBits: [40 40 64 64]
                 ChannelComponentType: [None None
                                                      None
                                                               None1
               ChannelCompositionType: [None None
                                                       None
                                                               None1
```

11 11 11 11 11

```
ChannelSourcePath: [""
                                               ""]
                                  и и — и и
        ChannelSourceComment: [""
           ChannelSourceType: [Unspecified
                                            Unspecified
                                                           Unspecified
                                                                          Unspecifie
        ChannelSourceBusType: [Unspecified
                                            Unspecified
                                                           Unspecified
                                                                          Unspecifie
ChannelSourceBusChannelNumber: [0 0 0 0]
           ChannelReadOption: [Missing Missing
                                                   Missing
                                                              Missing]
```

#### Write Data to MDF-File with Customized Channel Group Metadata and Channel Metadata

Now TT1WithMetadata carries the data to be written into channel group 1, and the metadata to be configured for this channel group and its channels. The same is true for TT2WithMetadata.

Using mdfWrite, write the two timetables with customized metadata to the skeleton file TimetableAdvanced.mf4 created in previous steps.

```
mdfWrite("TimetableAdvanced.mf4", TT1WithMetadata)
mdfWrite("TimetableAdvanced.mf4", TT2WithMetadata)
```

#### **Examine the Channel Group Metadata**

Examine metadata for the two channel groups written to TimetableAdvanced.mf4 using mdfChannelGroupInfo.

chanGrpInfo = mdfChannelGroupInfo("TimetableAdvanced.mf4")

```
chanGrpInfo=2×13 table
GroupNumber AcquisitionName Comment

1 <undefined> This channel group contains numeric data of various types.
2 <undefined> This channel group contains string and byte array data of labels array data of labels.
```

## **Examine the Channel Metadata**

Examine metadata for the channels in channel group 1 using mdfChannelInfo. Specify the AdditionalMetadata option as true to view the additional metadata as well.

chanGrp1Info = mdfChannelInfo("TimetableAdvanced.mf4", GroupNumber=1, AdditionalMetadata=true)

| chanGrplInto=11×25 | table       |                 |                         |                    |
|--------------------|-------------|-----------------|-------------------------|--------------------|
| Name               | GroupNumber | GroupNumSamples | GroupAcquisitionName    |                    |
|                    |             |                 |                         |                    |
| "Time"             | 1           | 100             | <undefined></undefined> | This channel group |
| "double_data"      | 1           | 100             | <undefined></undefined> | This channel group |
| "int16_data"       | 1           | 100             | <undefined></undefined> | This channel group |
| "int32_data"       | 1           | 100             | <undefined></undefined> | This channel group |
| "int64_data"       | 1           | 100             | <undefined></undefined> | This channel grou  |
| "int8 data"        | 1           | 100             | <undefined></undefined> | This channel group |
| "single_data"      | 1           | 100             | <undefined></undefined> | This channel group |
| "uint16 data"      | 1           | 100             | <undefined></undefined> | This channel group |
| "uint32_data"      | 1           | 100             | <undefined></undefined> | This channel group |
| "uint64_data"      | 1           | 100             | <undefined></undefined> | This channel grou  |
| "uint8 data"       | 1           | 100             | <undefined></undefined> | This channel group |

Similarly, examine the metadata for channels in channel group 2.

## chanGrp2Info = mdfChannelInfo("TimetableAdvanced.mf4", GroupNumber=2, AdditionalMetadata=true)

| chanGrp2Info=5×25 table Name              | GroupNumber | GroupNumSamples | GroupAcquisitionName    |
|-------------------------------------------|-------------|-----------------|-------------------------|
| "Time"                                    | 2           | 10              | <undefined></undefined> |
| <pre>"fixed_length_byte_array_data"</pre> | 2           | 10              | <undefined></undefined> |
| "fixed_length_string_data"                | 2           | 10              | <undefined></undefined> |
| "variable_length_byte_array_data"         | 2           | 10              | <undefined></undefined> |
| "variable_length_string_data"             | 2           | 10              | <undefined></undefined> |

#### **Examine the Data**

To verify that data was successfully written to file, read data from both channel groups using mdfRead and examine the results.

```
data = mdfRead("TimetableAdvanced.mf4")
data=2×1 cell array
   {100x10 timetable}
    { 10x4 timetable}
```

## chanGrp1Data = data{1}

chanGrp1Data=100×10 timetable

| changrpipata= | :100×10 LIMetaL |             |             |             |           |            |
|---------------|-----------------|-------------|-------------|-------------|-----------|------------|
| Time          | uint8_data      | uint16_data | uint32_data | uint64_data | int8_data | int16_data |
|               |                 |             |             |             |           |            |
| 0 sec         | 0               | 200         | 600         | 1400        | -99       | - 198      |
| 0.1 sec       | 2               | 204         | 608         | 1416        | -97       | -194       |
| 0.2 sec       | 4               | 208         | 616         | 1432        | - 95      | -190       |
| 0.3 sec       | 6               | 212         | 624         | 1448        | -93       | -186       |
| 0.4 sec       | 8               | 216         | 632         | 1464        | -91       | -182       |
| 0.5 sec       | 10              | 220         | 640         | 1480        | -89       | -178       |
| 0.6 sec       | 12              | 224         | 648         | 1496        | -87       | -174       |
| 0.7 sec       | 14              | 228         | 656         | 1512        | -85       | -170       |
| 0.8 sec       | 16              | 232         | 664         | 1528        | -83       | -166       |
| 0.9 sec       | 18              | 236         | 672         | 1544        | -81       | -162       |
| 1 sec         | 20              | 240         | 680         | 1560        | -79       | - 158      |
| 1.1 sec       | 22              | 244         | 688         | 1576        | -77       | - 154      |
| 1.2 sec       | 24              | 248         | 696         | 1592        | -75       | - 150      |
| 1.3 sec       | 26              | 252         | 704         | 1608        | -73       | -146       |
| 1.4 sec       | 28              | 256         | 712         | 1624        | -71       | -142       |
| 1.5 sec       | 30              | 260         | 720         | 1640        | -69       | -138       |
| :             |                 |             |             |             |           |            |

## chanGrp2Data = data{2}

chanGrp2Data=10×4 timetable Time fixed\_length\_string\_data fixed\_length\_byte\_array\_data variable\_length\_string\_ 0 sec "abcd" {[255 255 255 255 255]} "zero" {[ 18 35 52 69 86]} 1 sec "efgh" "one" "ijkl" 2 sec 0 1 2 3 4]} ] } "two"

| 3 sec | "mnop" | {[ 4 3 2 1 0]}          | "three" |
|-------|--------|-------------------------|---------|
| 4 sec | "qrst" | {[255 254 253 252 251]} | "four"  |
| 5 sec | "uvwx" | {[250 249 248 247 246]} | "five"  |
| 6 sec | "yzAB" | {[245 244 243 242 241]} | "six"   |
| 7 sec | "CDEF" | {[240 239 238 237 236]} | "seven" |
| 8 sec | "GHIJ" | {[235 234 233 232 231]} | "eight" |
| 9 sec | "KLMN" | {[255 255 255 255 255]} | "nine"  |

# Overwrite Channel Group Data in an MDF-File

This example shows how to process data logged in a channel group of an MDF-file and write the updated data back to the same channel group. The MDF-file used in this example VehicleData.mf4 contains data logged from two simulations in two channel groups, but the example only works with data in channel group 1.

You will first read data from channel group 1 into a timetable, then perform correction and reduction on the data copy, and lastly overwrite the same channel group with updated data.

## **View File and Channel Group Details**

View metadata of the MDF-file using mdfInfo by specifying the file name.

```
mdfInfo("VehicleData.mf4")
ans =
 MDFInfo with properties:
   File Details
                  Name: "VehicleData.mf4"
                  Path: "C:\TEMP\Bdoc23a_2213998_3568\ib570499\37\tp4d433d08\vnt-ex75859393\Vehi
                Author: ""
            Department: ""
               Project: ""
               Subject: ""
               Comment: "Example file demonstrating workflows of writing to MDF files." Version: "4.10"
      InitialTimestamp: 2022-01-20 01:22:34.000000000
   Creator Details
     ProgramIdentifier: "MATLAB"
     CreatorVendorName: "The MathWorks, Inc."
       CreatorToolName: "MATLAB"
    CreatorToolVersion: "9.12.0.1846952 (R2022a) Prerelease Update 1"
       CreatorUserName: ""
        CreatorComment: ""
   File Contents
            Attachment: [1x7 table]
     ChannelGroupCount: 2
```

Inspect details about the two channel groups using mdfChannelGroupInfo.

```
mdfChannelGroupInfo("VehicleData.mf4")
```

```
ans=2×13 table
   GroupNumber
                  AcquisitionName
                                                                         Comment
                                      Simulation of an automatic transmission controller during
        1
                    <undefined>
                    <undefined>
                                      Simulation of engine gas dynamics.
```

## **Read Channel Group Data with Metadata Included**

Read data from channel group 1 using the mdfRead function with optional argument IncludeMetadata set to true. The output timetable chanGrp1TT is a copy of data for all channels in channel group 1.

## chanGrp1TT = chanGrp1Data{1}

| chanGrp1TT=751 | ×8 timetable |       |          |      |                |              |       |
|----------------|--------------|-------|----------|------|----------------|--------------|-------|
| time           | EngineRPM    | Brake | Throttle | Gear | ImpellerTorque | OutputTorque | Trans |
|                |              |       |          |      |                |              |       |
| 0 sec          | 1000         | 0     | 60       | 1    | 52.919         | 282.65       |       |
| 0.04 sec       | 1383.3       | 0     | 59.946   | 1    | 101.4          | 532.63       |       |
| 0.08 sec       | 1685.4       | 0     | 59.893   | 1    | 150.76         | 776.41       |       |
| 0.12 sec       | 1907.2       | 0     | 59.839   | 1    | 193.42         | 973.15       | (     |
| 0.16 sec       | 2062         | 0     | 59.785   | 1    | 227.02         | 1117.6       |       |
| 0.2 sec        | 2161.2       | 0     | 59.732   | 1    | 251.11         | 1212.8       |       |
| 0.24 sec       | 2221.4       | 0     | 59.678   | 1    | 267.24         | 1264.3       |       |
| 0.28 sec       | 2257.2       | 0     | 59.624   | 1    | 276.35         | 1271.2       |       |
| 0.32 sec       | 2278.7       | 0     | 59.57    | 1    | 281.99         | 1259.5       | -     |
| 0.36 sec       | 2292.4       | 0     | 59.517   | 1    | 283.39         | 1229         |       |
| 0.4 sec        | 2305.1       | 0     | 59.463   | 1    | 283.29         | 1193.4       |       |
| 0.44 sec       | 2317.4       | 0     | 59.409   | 1    | 282.91         | 1156.6       |       |
| 0.48 sec       | 2330.5       | 0     | 59.356   | 1    | 281.84         | 1112.8       | 4     |
| 0.52 sec       | 2344.5       | 0     | 59.302   | 1    | 281.19         | 1073.1       | 4     |
| 0.56 sec       | 2359.1       | 0     | 59.248   | 1    | 279.77         | 1032.9       | ļ     |
| 0.6 sec        | 2376.4       | 0     | 59.195   | 1    | 277.89         | 993.97       | !     |

Because IncludeMetadata was set to true during the mdfRead function call, the output timetable also contains metadata for channel group 1 and all channels in this group. Metadata for a channel group are stored as the timetable's custom properties for the entire table, and the property names are prefixed with "ChannelGroup". Metadata for individual channels are stored as the timetable's custom properties for the variables, and the property names are prefixed with "Channel".

View metadata for channel group 1 and all channels in this group.

## chanGrp1TT.Properties.CustomProperties

```
ChannelDisplayName: [""
                                    0.0
              ChannelComment: [""
                                    11 11 11 11
                                                                 11.11
                 ChannelUnit: ["rpm" "ft*lbf" "%"
                                                               "ft*lbf"
                                                                           "ft*lbf"
                 ChannelType: [FixedLength FixedLength
                                                           FixedLength
                                                                          FixedLengt
             ChannelDataType: [RealLittleEndian IntegerUnsignedLittleEndian
                                                                                Real
              ChannelNumBits: [64 8 64 8 64 64 64]
        ChannelComponentType: [None None
                                              None
                                                      None
                                                             None
                                                                             None
      ChannelCompositionType: [None
                                    None
                                              None
                                                      None
                                                             None
                                                                     None
                                                                             None
           ChannelSourceName: [""
           ChannelSourcePath: [""
                                                      11.11
        ChannelSourceComment: [""
           ChannelSourceType: [Unspecified
                                             Unspecified
                                                           Unspecified
                                                                          Unspecifie
        ChannelSourceBusType: [Unspecified Unspecified
                                                           Unspecified
                                                                          Unspecifie
ChannelSourceBusChannelNumber: [0 0 0 0 0 0 0 0]
           ChannelReadOption: [All All
                                                                       All
                                            All
                                                   All
                                                          All
                                                                All
                                                                              All1
```

Note that when calling the mdfRead function, IncludeMetadata is set to false by default. IncludeMetadata must be set to true if your ultimate goal for reading channel group data is to overwrite the same channel group from which data is read.

## **Correct Selected Samples in the Data Copy**

For this particular application, there are only 4 gears, so a valid value of Gear should be an integer in the range of [1,4]. However, the value of Gear appears to have been reset to zero due to a possible fault whenever a gear shift takes place.

Create a stacked plot using stackedplot to see how the abrupt drops to zero in Gear coincide with the abrupt value changes in ImpellerTorque and OutputTorque.

```
stackedplot(chanGrp1TT, ["ImpellerTorque", "OutputTorque", "Gear"])
```

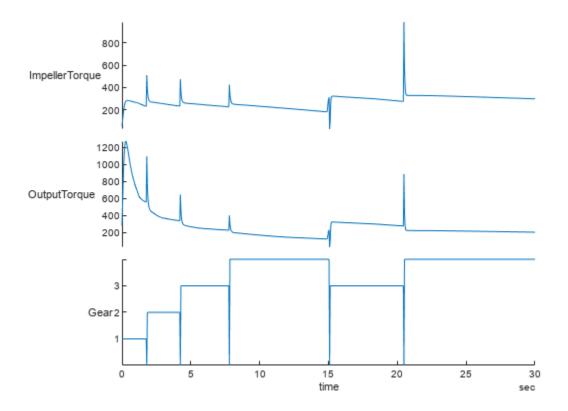

Find row indices where value of Gear is equal to zero.

zeroIdx = find(chanGrp1TT.Gear == 0)

 $zeroIdx = 5 \times 1$ 

46

107

196

378 513

Correct samples at the found indices to take the values immediately following the zeros.

chanGrp1TT.Gear(zeroIdx) = chanGrp1TT.Gear(zeroIdx + 1)

| chanGrp1TT=751 | ×8 timetable |       |          |      |                |              |    |
|----------------|--------------|-------|----------|------|----------------|--------------|----|
| time           | EngineRPM    | Brake | Throttle | Gear | ImpellerTorque | OutputTorque | Tr |
|                |              |       |          |      |                |              |    |
| 0 sec          | 1000         | 0     | 60       | 1    | 52.919         | 282.65       |    |
| 0.04 sec       | 1383.3       | 0     | 59.946   | 1    | 101.4          | 532.63       |    |
| 0.08 sec       | 1685.4       | 0     | 59.893   | 1    | 150.76         | 776.41       |    |
| 0.12 sec       | 1907.2       | 0     | 59.839   | 1    | 193.42         | 973.15       |    |
| 0.16 sec       | 2062         | 0     | 59.785   | 1    | 227.02         | 1117.6       |    |
| 0.2 sec        | 2161.2       | 0     | 59.732   | 1    | 251.11         | 1212.8       |    |
| 0.24 sec       | 2221.4       | 0     | 59.678   | 1    | 267.24         | 1264.3       |    |

| 0.28 sec | 2257.2 | 0 | 59.624 | 1  | 276.35 | 1271.2 |
|----------|--------|---|--------|----|--------|--------|
| 0.20 SEC | 2237.2 | U | 39.024 | Τ. | 2/0.33 | 12/1.2 |
| 0.32 sec | 2278.7 | 0 | 59.57  | 1  | 281.99 | 1259.5 |
| 0.36 sec | 2292.4 | 0 | 59.517 | 1  | 283.39 | 1229   |
| 0.4 sec  | 2305.1 | 0 | 59.463 | 1  | 283.29 | 1193.4 |
| 0.44 sec | 2317.4 | 0 | 59.409 | 1  | 282.91 | 1156.6 |
| 0.48 sec | 2330.5 | 0 | 59.356 | 1  | 281.84 | 1112.8 |
| 0.52 sec | 2344.5 | 0 | 59.302 | 1  | 281.19 | 1073.1 |
| 0.56 sec | 2359.1 | 0 | 59.248 | 1  | 279.77 | 1032.9 |
| 0.6 sec  | 2376.4 | 0 | 59.195 | 1  | 277.89 | 993.97 |
|          |        |   |        |    |        |        |

# **Remove Channels from the Data Copy**

For this particular application, assume Brake and VehicleSpeed are no longer required for analysis. Remove these two variables from the timetable using removevars.

chanGrp1TT = removevars(chanGrp1TT, ["Brake", "VehicleSpeed"])

| !×6 timetable |                                                                                                    |                                                                                                    |                                                                                                    |                                                                                                    |                                                                                                    |
|---------------|----------------------------------------------------------------------------------------------------|----------------------------------------------------------------------------------------------------|----------------------------------------------------------------------------------------------------|----------------------------------------------------------------------------------------------------|----------------------------------------------------------------------------------------------------|
| EngineRPM     | Throttle                                                                                                    | Gear                                                                                                    | ImpellerTorque                                                                                                    | OutputTorque                                                                                                    | TransmissionR                                                                                                    |
|               |                                                                                                    |                                                                                                    |                                                                                                    |                                                                                                    |                                                                                                    |
| 1000          | 60                                                                                                    | 1                                                                                                    | 52.919                                                                                                    | 282.65                                                                                                    | 0                                                                                                    |
| 1383.3        | 59.946                                                                                                    | 1                                                                                                    | 101.4                                                                                                    | 532.63                                                                                                    | 13.593                                                                                                    |
| 1685.4        | 59.893                                                                                                    | 1                                                                                                    | 150.76                                                                                                    | 776.41                                                                                                    | 35.847                                                                                                    |
| 1907.2        | 59.839                                                                                                    | 1                                                                                                    | 193.42                                                                                                    | 973.15                                                                                                    | 65.768                                                                                                    |
| 2062          | 59.785                                                                                                    | 1                                                                                                    | 227.02                                                                                                    | 1117.6                                                                                                    | 101.53                                                                                                    |
| 2161.2        | 59.732                                                                                                    | 1                                                                                                    | 251.11                                                                                                    | 1212.8                                                                                                    | 141.45                                                                                                    |
| 2221.4        | 59.678                                                                                                    | 1                                                                                                    | 267.24                                                                                                    | 1264.3                                                                                                    | 183.86                                                                                                    |
| 2257.2        | 59.624                                                                                                    | 1                                                                                                    | 276.35                                                                                                    | 1271.2                                                                                                    | 227.25                                                                                                    |
| 2278.7        | 59.57                                                                                                    | 1                                                                                                    | 281.99                                                                                                    | 1259.5                                                                                                    | 270.52                                                                                                    |
| 2292.4        | 59.517                                                                                                    | 1                                                                                                    | 283.39                                                                                                    | 1229                                                                                                    | 313.08                                                                                                    |
| 2305.1        | 59.463                                                                                                    | 1                                                                                                    | 283.29                                                                                                    | 1193.4                                                                                                    | 354.43                                                                                                    |
| 2317.4        | 59.409                                                                                                    | 1                                                                                                    | 282.91                                                                                                    | 1156.6                                                                                                    | 394.58                                                                                                    |
| 2330.5        | 59.356                                                                                                    | 1                                                                                                    | 281.84                                                                                                    | 1112.8                                                                                                    | 433.27                                                                                                    |
| 2344.5        | 59.302                                                                                                    | 1                                                                                                    | 281.19                                                                                                    | 1073.1                                                                                                    | 470.53                                                                                                    |
| 2359.1        | 59.248                                                                                                    | 1                                                                                                    | 279.77                                                                                                    | 1032.9                                                                                                    | 506.43                                                                                                    |
| 2376.4        | 59.195                                                                                                    | 1                                                                                                    | 277.89                                                                                                    | 993.97                                                                                                    | 540.92                                                                                                    |
|               | 1000<br>1383.3<br>1685.4<br>1907.2<br>2062<br>2161.2<br>2221.4<br>2257.2<br>2278.7<br>2292.4<br>2305.1<br>2317.4<br>2330.5<br>2344.5<br>2359.1 | EngineRPM         Throttle           1000         60           1383.3         59.946           1685.4         59.893           1907.2         59.839           2062         59.785           2161.2         59.732           2221.4         59.678           2257.2         59.624           2278.7         59.57           2292.4         59.517           2305.1         59.463           2317.4         59.409           2330.5         59.356           2344.5         59.302           2359.1         59.248 | EngineRPM       Throttle       Gear         1000       60       1         1383.3       59.946       1         1685.4       59.893       1         1907.2       59.839       1         2062       59.785       1         2161.2       59.732       1         2221.4       59.678       1         2257.2       59.624       1         2278.7       59.57       1         2392.4       59.517       1         2305.1       59.463       1         2317.4       59.409       1         2330.5       59.356       1         2344.5       59.302       1         2359.1       59.248       1 | EngineRPM         Throttle         Gear         ImpellerTorque           1000         60         1         52.919           1383.3         59.946         1         101.4           1685.4         59.893         1         150.76           1907.2         59.839         1         193.42           2062         59.785         1         227.02           2161.2         59.732         1         251.11           2221.4         59.678         1         267.24           2257.2         59.624         1         276.35           2278.7         59.57         1         281.99           2292.4         59.517         1         283.39           2305.1         59.463         1         283.29           2317.4         59.409         1         282.91           2330.5         59.356         1         281.84           2344.5         59.302         1         281.19           2359.1         59.248         1         279.77 | EngineRPM         Throttle         Gear         ImpellerTorque         OutputTorque           1000         60         1         52.919         282.65           1383.3         59.946         1         101.4         532.63           1685.4         59.893         1         150.76         776.41           1907.2         59.839         1         193.42         973.15           2062         59.785         1         227.02         1117.6           2161.2         59.732         1         251.11         1212.8           2221.4         59.678         1         267.24         1264.3           2257.2         59.624         1         276.35         1271.2           2278.7         59.57         1         281.99         1259.5           2292.4         59.517         1         283.39         1229           2305.1         59.463         1         283.29         1193.4           2317.4         59.409         1         282.91         1156.6           2330.5         59.356         1         281.84         1112.8           2344.5         59.302         1         281.19         1073.1           235 |

## Write Updated Data Back to the Same Channel Group

You will write updated data into channel group 1 of VehicleData.mf4, which requires permission to modify the MDF-file. Check if you have write access to the MDF-file. If not, make the MDF-file writable.

```
[~, values] = fileattrib("VehicleData.mf4");
if ~values.UserWrite
    fileattrib("VehicleData.mf4", "+w")
```

Call function mdfWrite with optional argument GroupNumber set to 1 to overwrite channel group 1 with the updated data in chanGrp1TT.

```
mdfWrite("VehicleData.mf4", chanGrp1TT, GroupNumber=1)
```

Warning: Channel "Brake" removed while overwriting an existing channel group. Data of the corres

Warning: Channel "VehicleSpeed" removed while overwriting an existing channel group. Data of the

Two variables Brake and VehicleSpeed were removed from the timetable chanGrp1TT in the previous step. However, because MDF is a binary file format, altering the channel group structure can lead to file corruption. Therefore, it is not possible to truly remove channels from an existing channel group. Data of the removed channels are erased, but the channels still exist in the channel group.

#### **Examine the Data**

To verify that data was successfully written to file, read only the data from channel group 1 without metadata using mdfRead. Inspect the updated values in variable Gear. Also note that values have been erased and reset to zeros for the removed variables Brake and VehicleSpeed.

```
chanGrp1DataNew = mdfRead("VehicleData.mf4", GroupNumber=1)
chanGrp1DataNew = 1x1 cell array
     {751x8 timetable}
```

#### chanGrp1TTNew = chanGrp1DataNew{1}

| chanGrp1TTNew=75 | 51×8 | timetab | le |
|------------------|------|---------|----|
| 4.2              | F    | D DM    |    |

| time     | EngineRPM | Brake | Throttle | Gear | ImpellerTorque | OutputTorque | Trans |
|----------|-----------|-------|----------|------|----------------|--------------|-------|
|          |           |       |          |      |                |              |       |
| 0 sec    | 1000      | 0     | 60       | 1    | 52.919         | 282.65       |       |
| 0.04 sec | 1383.3    | 0     | 59.946   | 1    | 101.4          | 532.63       |       |
| 0.08 sec | 1685.4    | 0     | 59.893   | 1    | 150.76         | 776.41       |       |
| 0.12 sec | 1907.2    | 0     | 59.839   | 1    | 193.42         | 973.15       | (     |
| 0.16 sec | 2062      | 0     | 59.785   | 1    | 227.02         | 1117.6       |       |
| 0.2 sec  | 2161.2    | 0     | 59.732   | 1    | 251.11         | 1212.8       |       |
| 0.24 sec | 2221.4    | 0     | 59.678   | 1    | 267.24         | 1264.3       |       |
| 0.28 sec | 2257.2    | 0     | 59.624   | 1    | 276.35         | 1271.2       | 4     |
| 0.32 sec | 2278.7    | 0     | 59.57    | 1    | 281.99         | 1259.5       | 4     |
| 0.36 sec | 2292.4    | 0     | 59.517   | 1    | 283.39         | 1229         | 3     |
| 0.4 sec  | 2305.1    | 0     | 59.463   | 1    | 283.29         | 1193.4       | 3     |
| 0.44 sec | 2317.4    | 0     | 59.409   | 1    | 282.91         | 1156.6       | 3     |
| 0.48 sec | 2330.5    | 0     | 59.356   | 1    | 281.84         | 1112.8       | 4     |
| 0.52 sec | 2344.5    | 0     | 59.302   | 1    | 281.19         | 1073.1       | 4     |
| 0.56 sec | 2359.1    | 0     | 59.248   | 1    | 279.77         | 1032.9       | I     |
| 0.6 sec  | 2376.4    | 0     | 59.195   | 1    | 277.89         | 993.97       | I     |
|          |           |       |          |      |                |              |       |